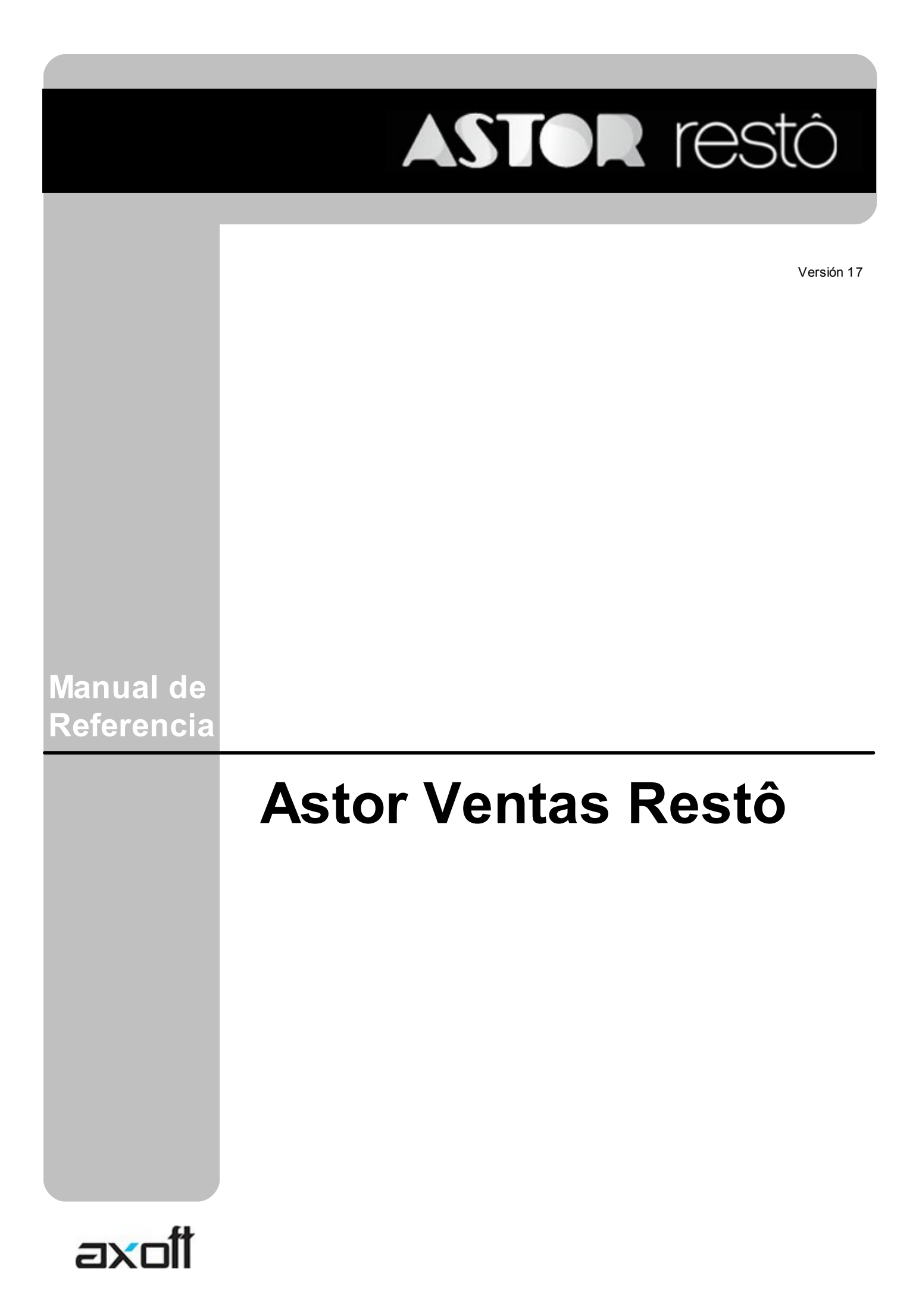

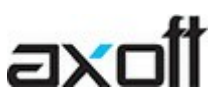

**AUGUSTO LEGUIA NORTE 100, OF 808 Las Condes - Santiago - Chile**

> VENTAS 335 35 81 Dirigido a VENTAS ventas@axoft.com

SOPORTE TÉCNICO Dirigido a SOPORTE servicios@axoft.com

HABILITACIÓN DE SISTEMAS cuotas@axoft.com

> **CURSOS** Dirigido a CAPACITACION cursos@axoft.com

> > SITIO WEB http://www.axoft.com

Word, Excel, Access, Outlook, MS Office, Windows, Windows NT, Windows 2000, Windows XP, Windows Vista y Microsoft son marcas registradas de Microsoft Corporation.

Otros productos y compañías mencionadas en este manual son marcas registradas de sus respectivos dueños.

La información contenida en este manual está sujeta a cambios sin previo aviso. Los datos utilizados en los ejemplos son ficticios. Prohibida la reproducción total o parcial del contenido de este manual por cualquier medio, mecánico o electrónico.

**Nota** Este documento está configurado para ser impreso en hojas del tipo A4. Para realizar una impresión en base a hojas Carta (u otro tipo de tamaño de papel) configure adecuadamente las opciones de impresión.

# **Sumario**

### Capítulo 1

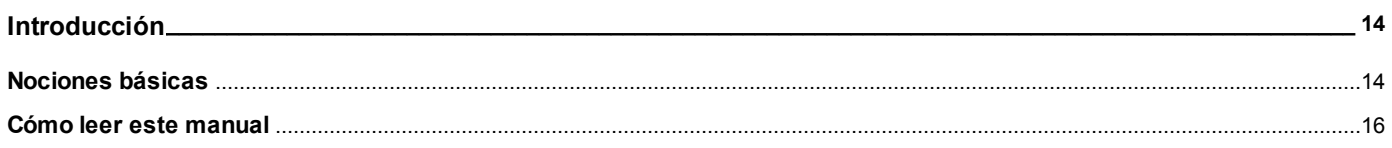

### Capítulo 2

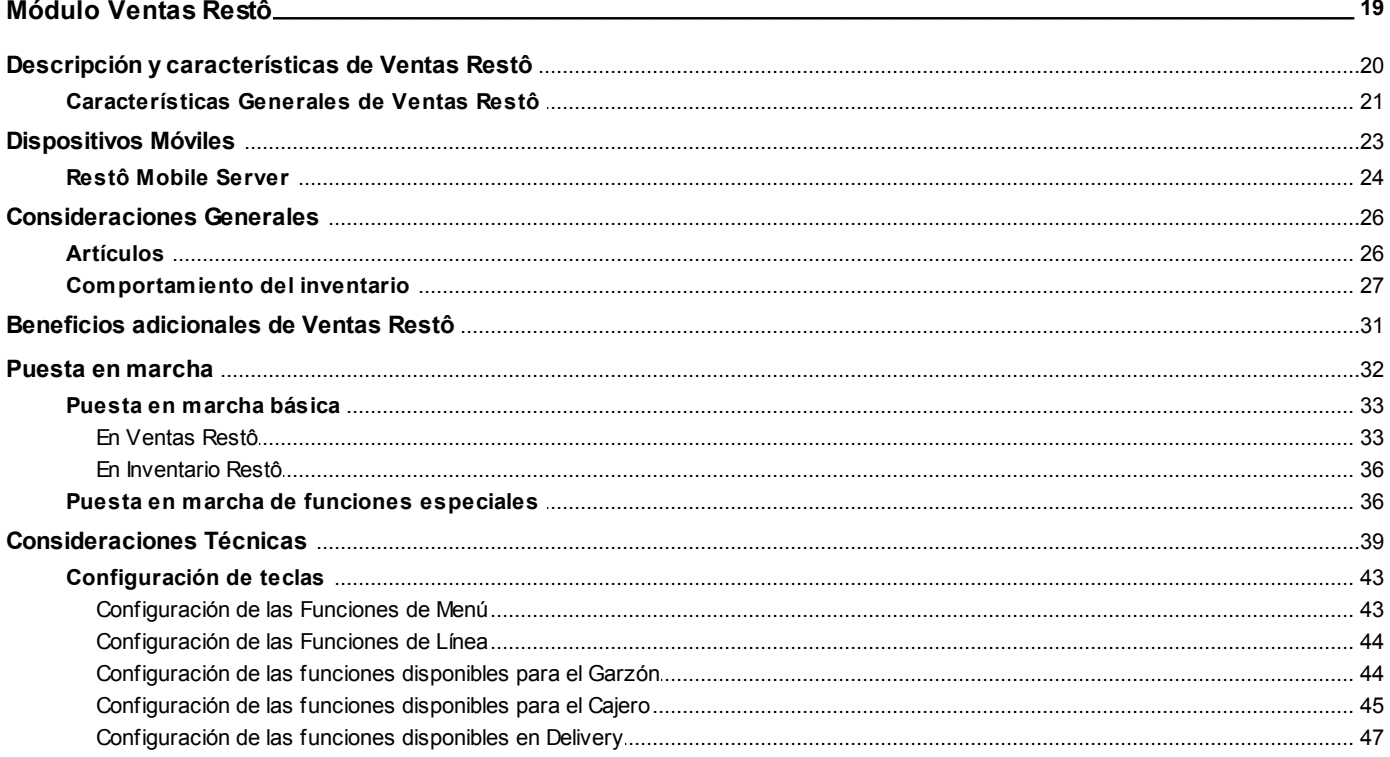

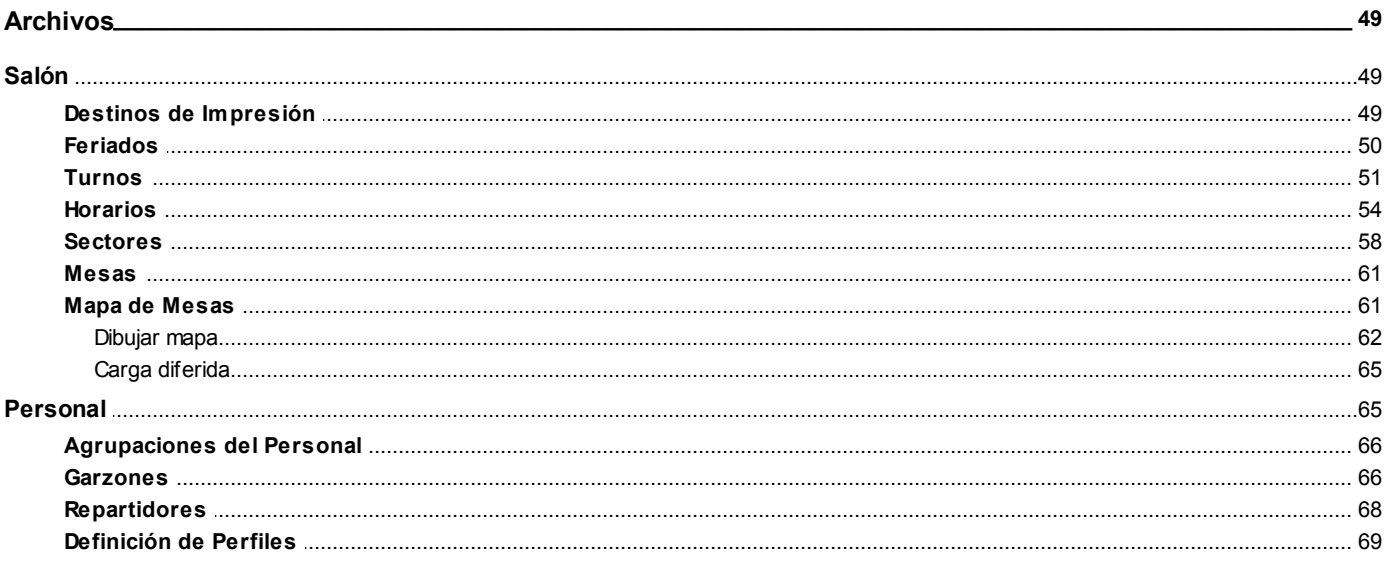

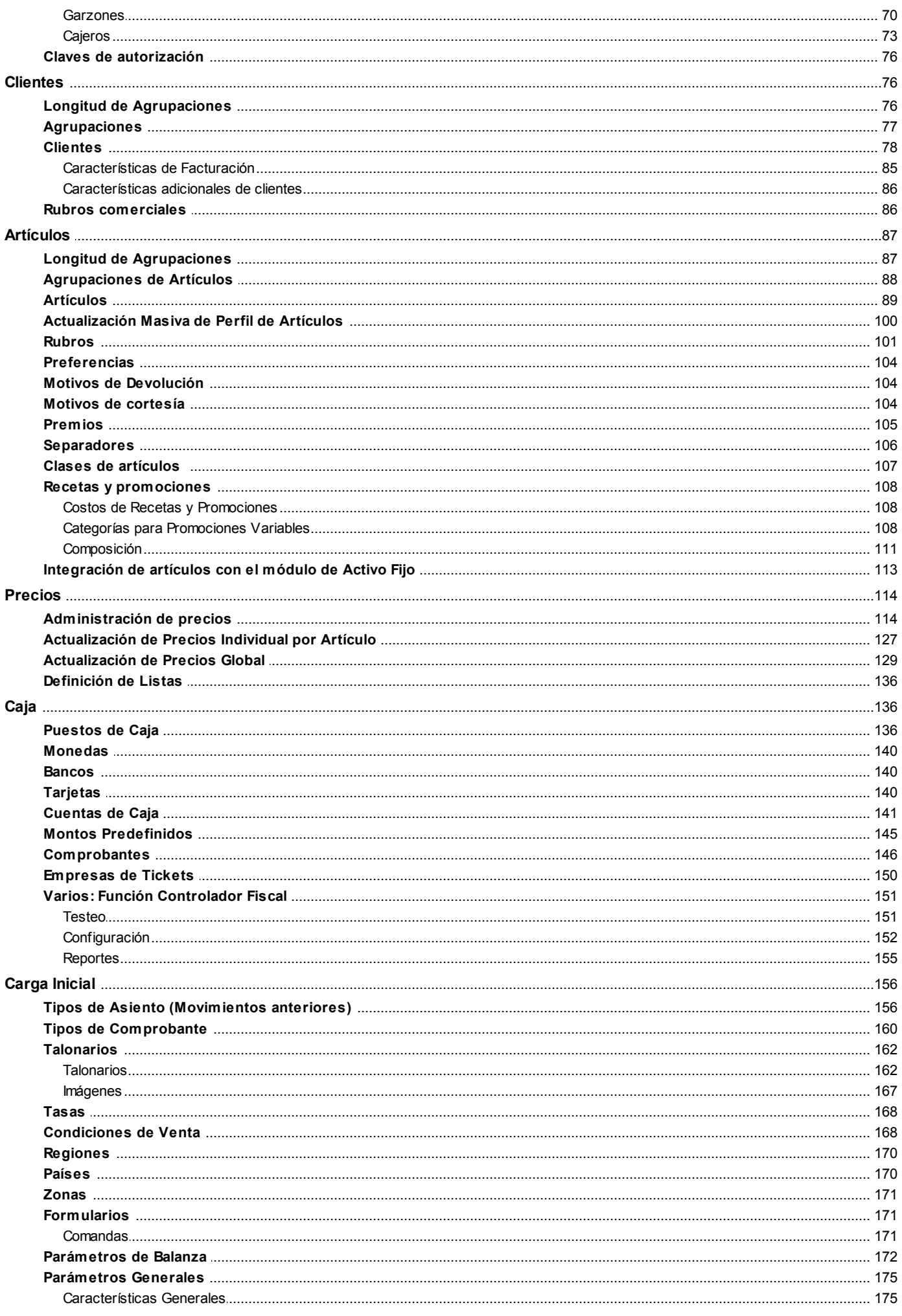

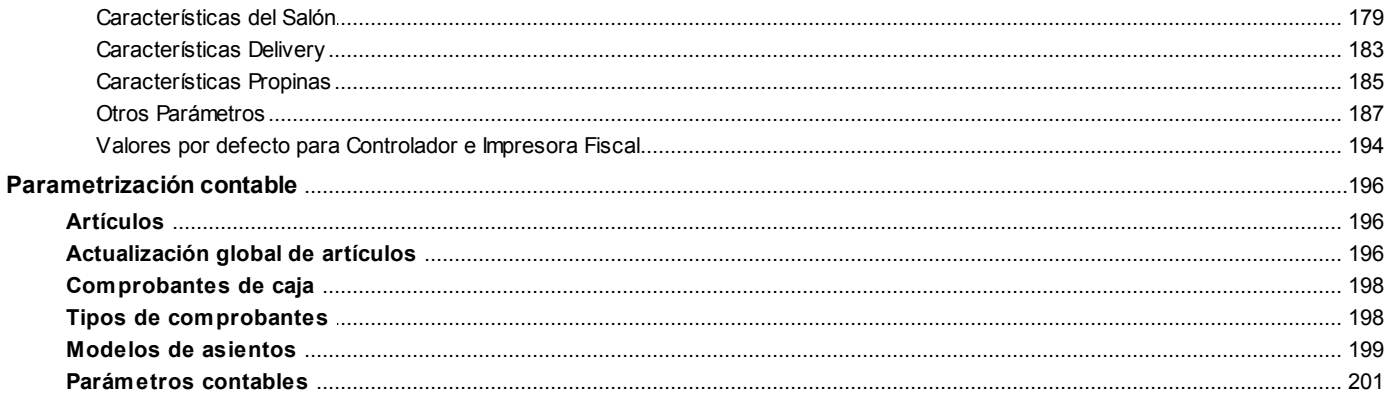

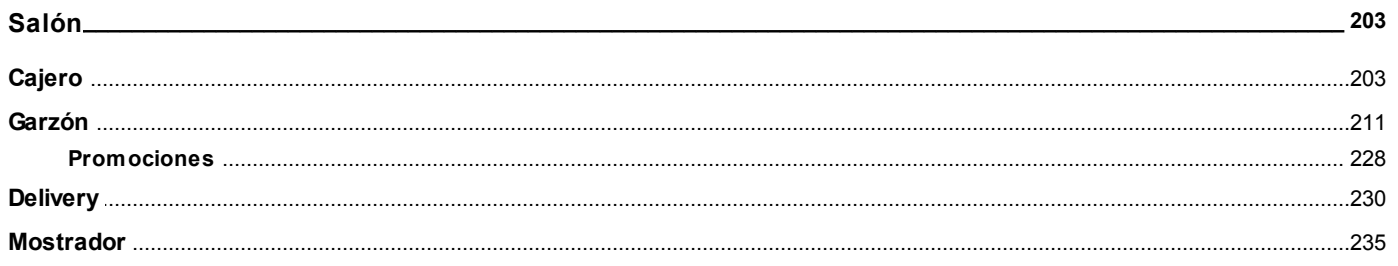

### Capítulo 5

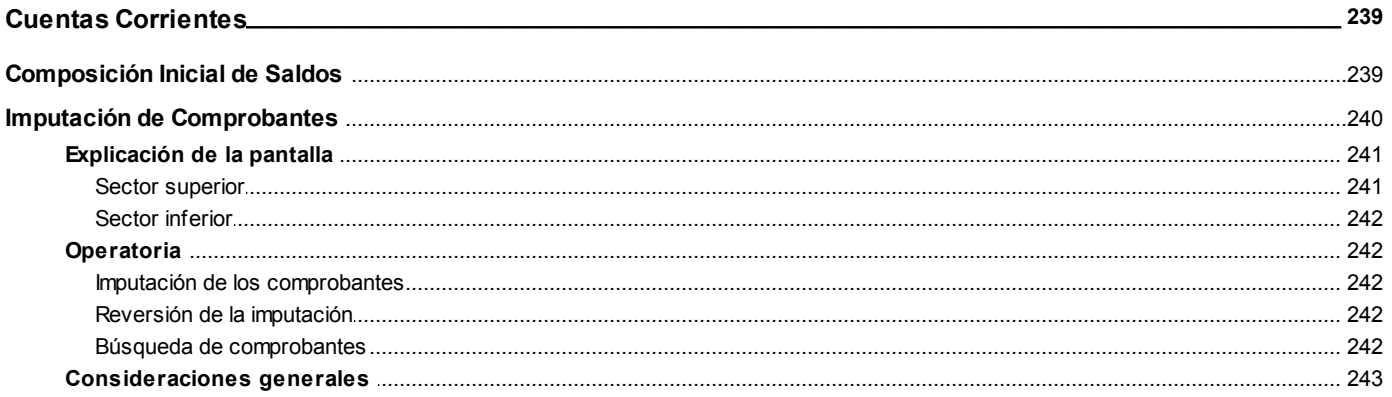

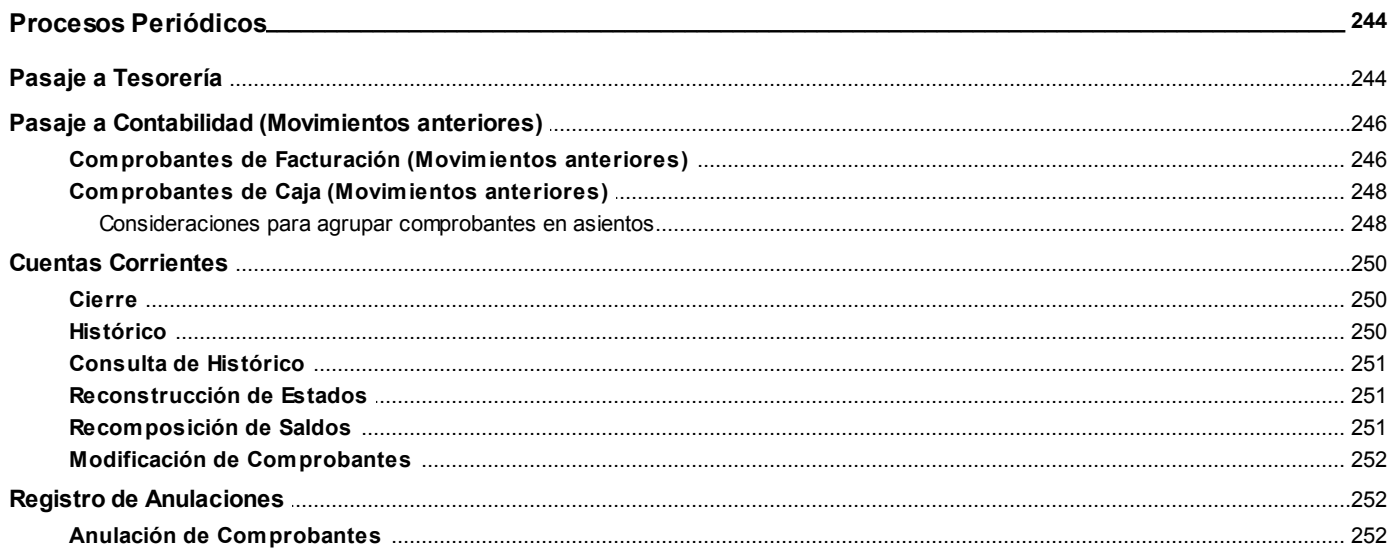

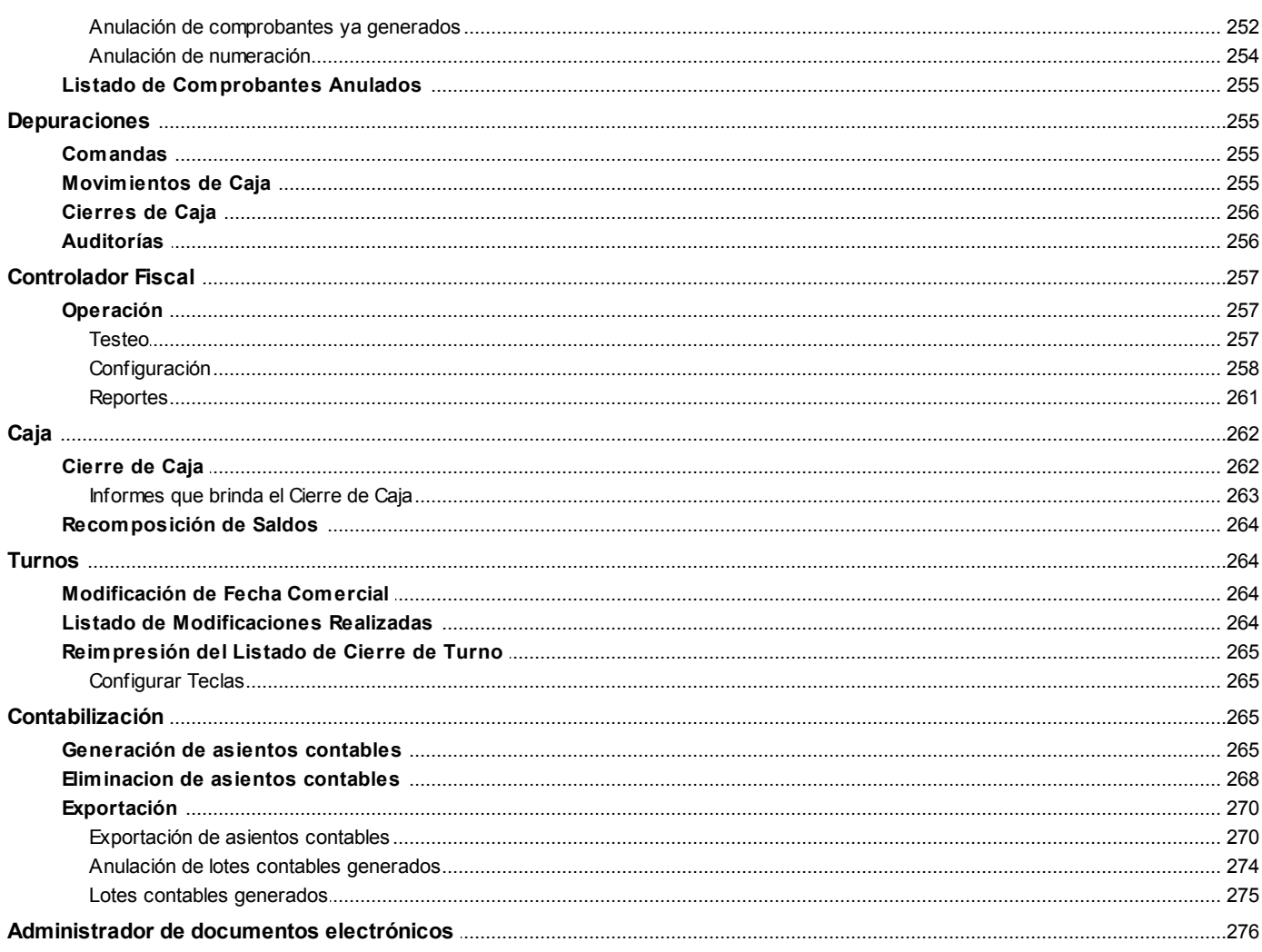

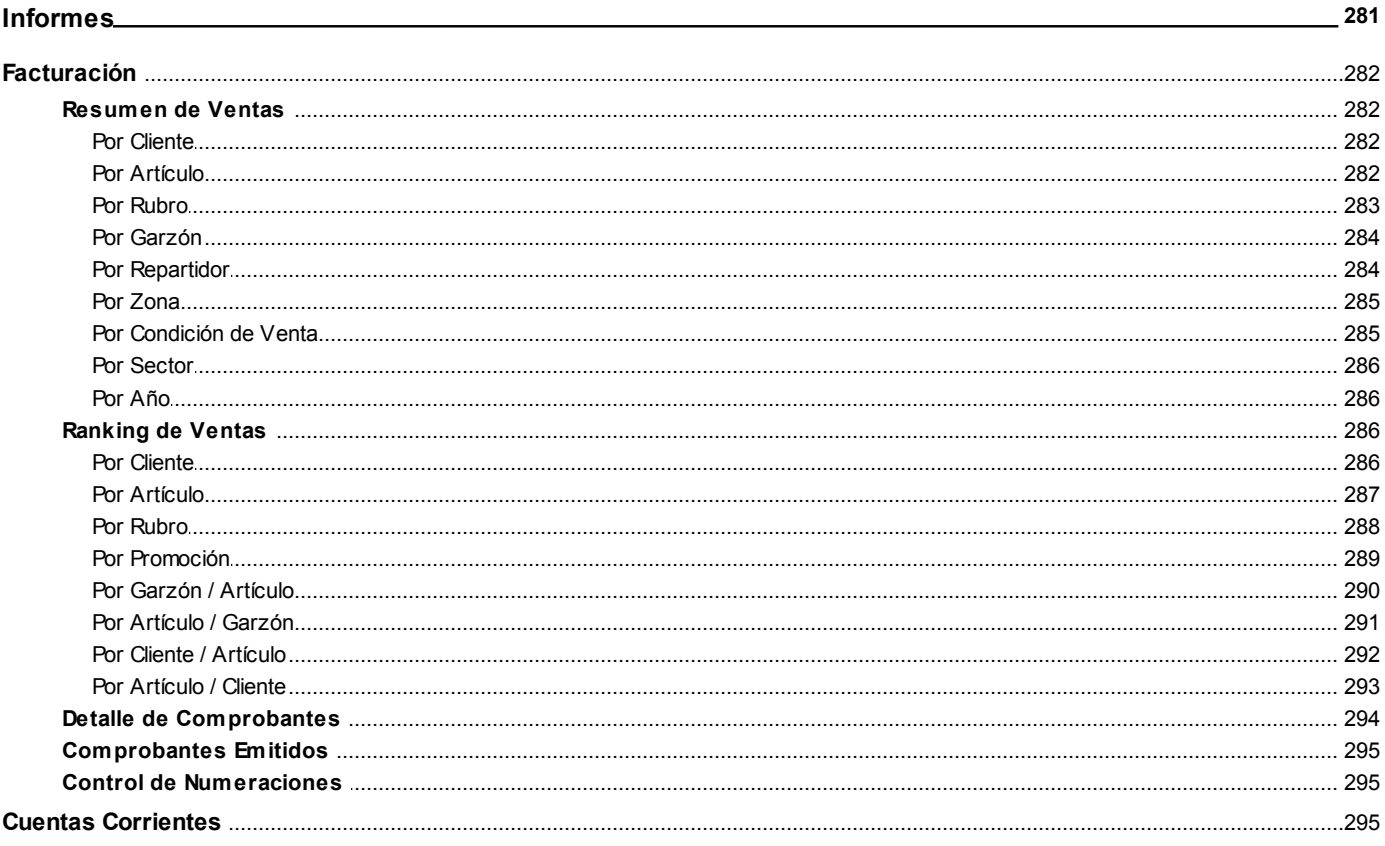

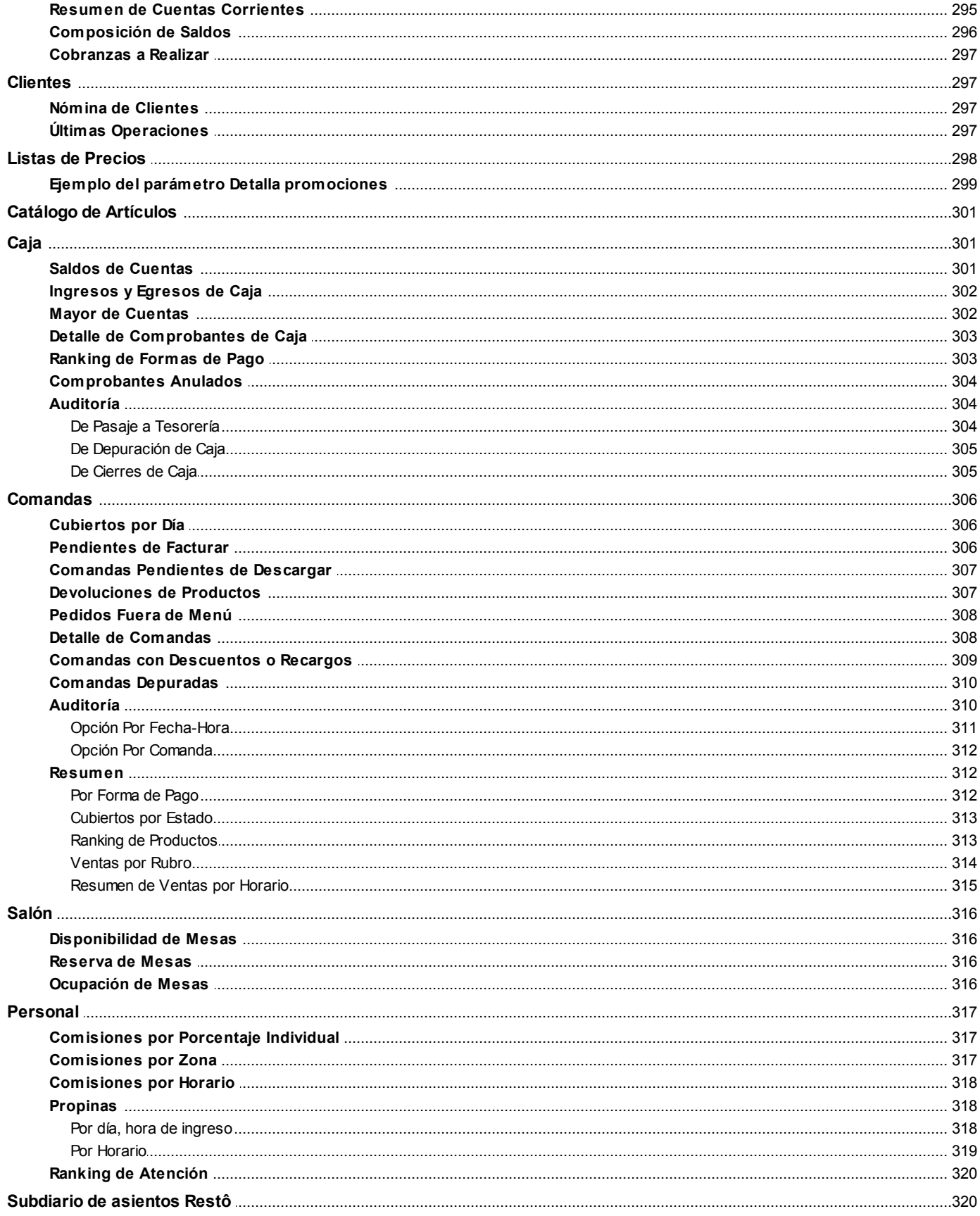

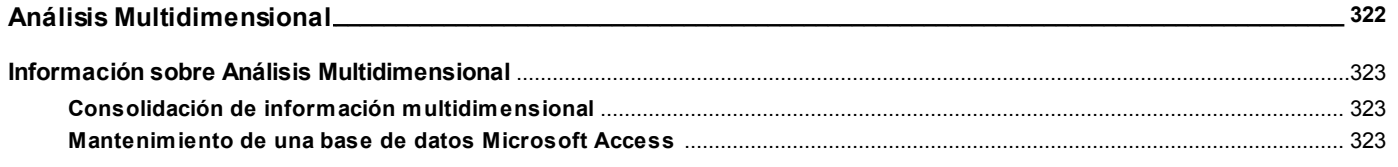

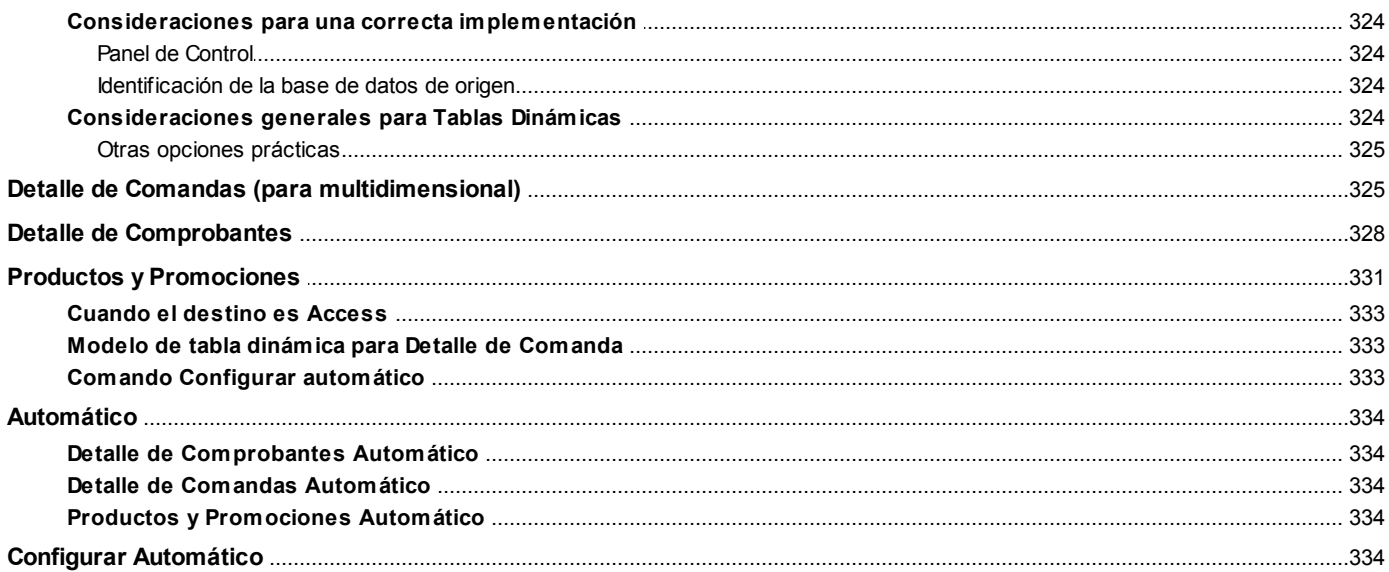

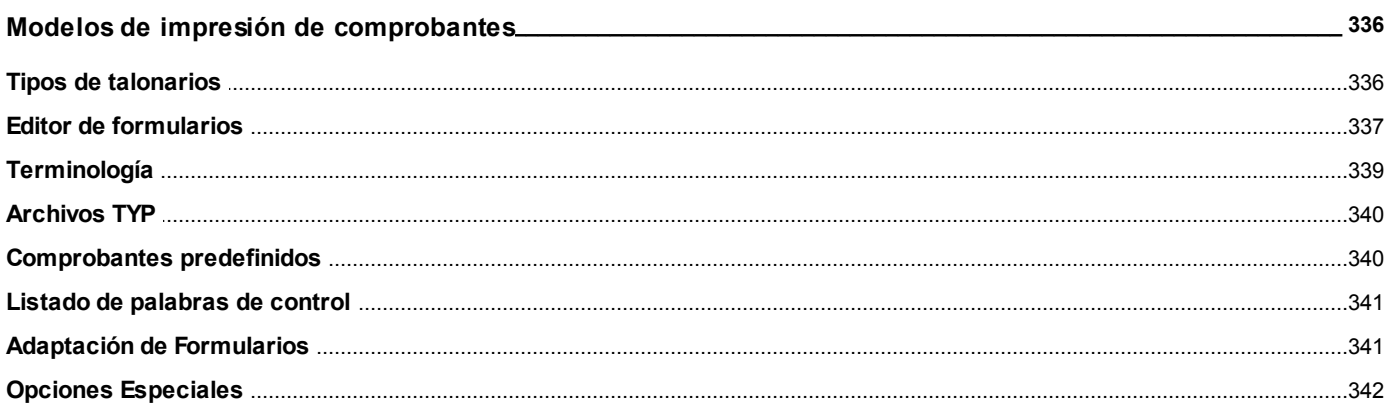

### Capítulo 10

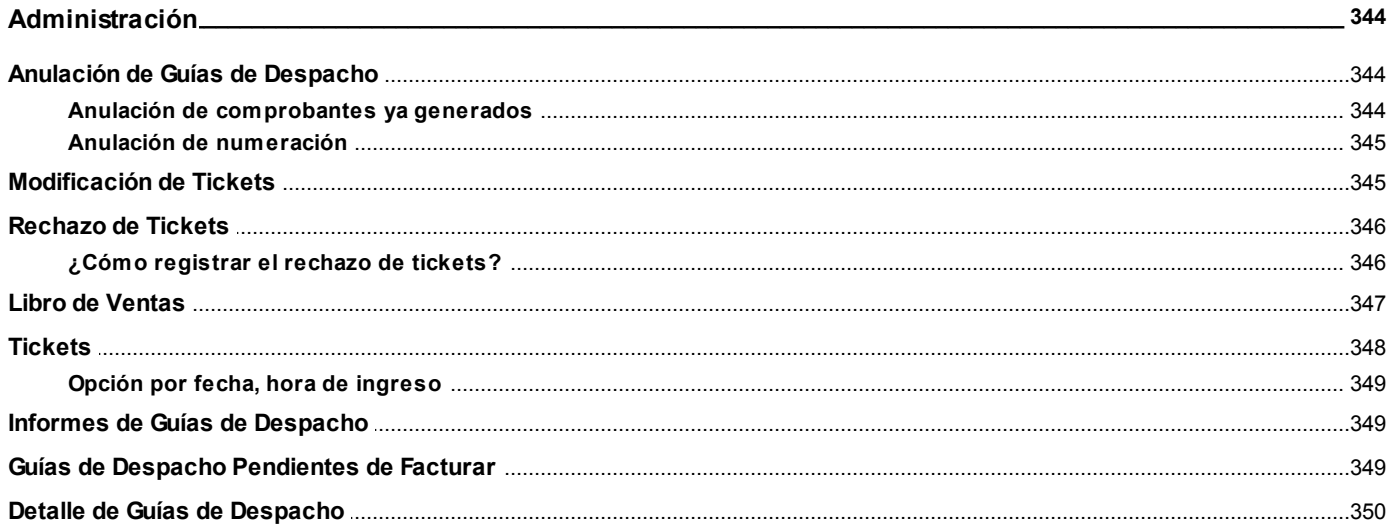

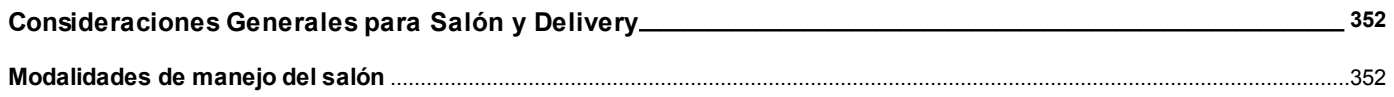

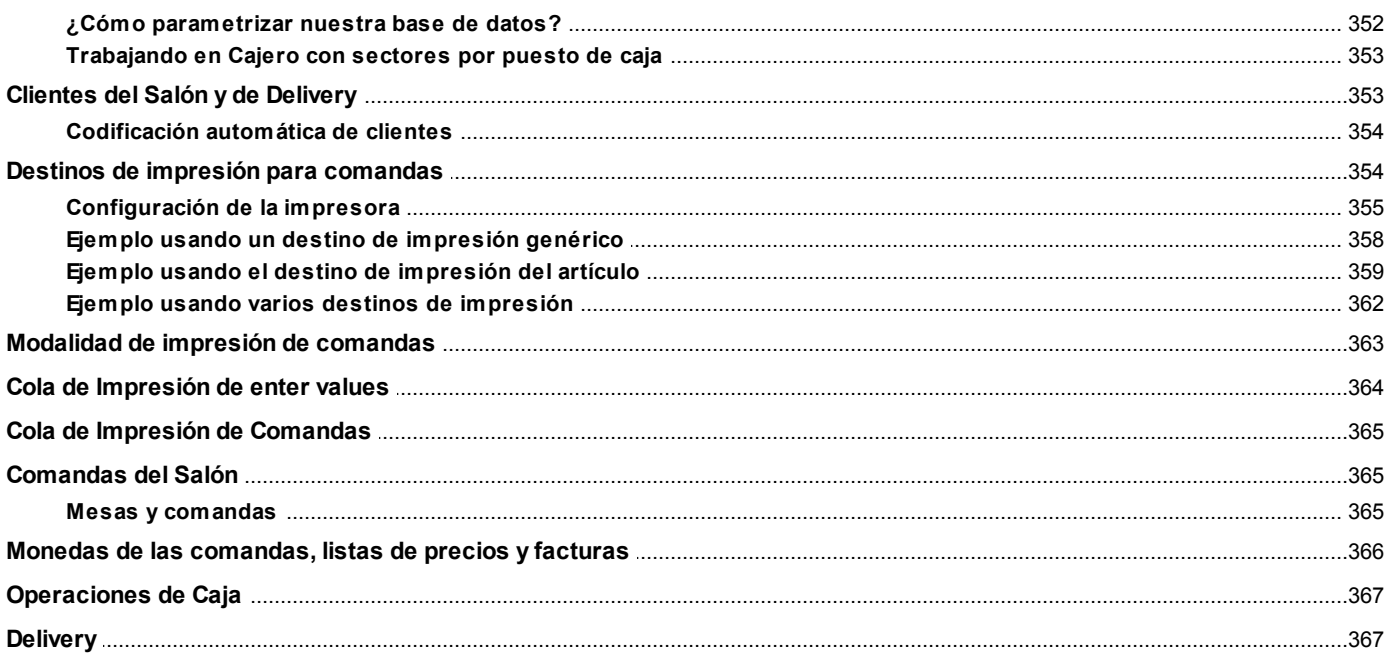

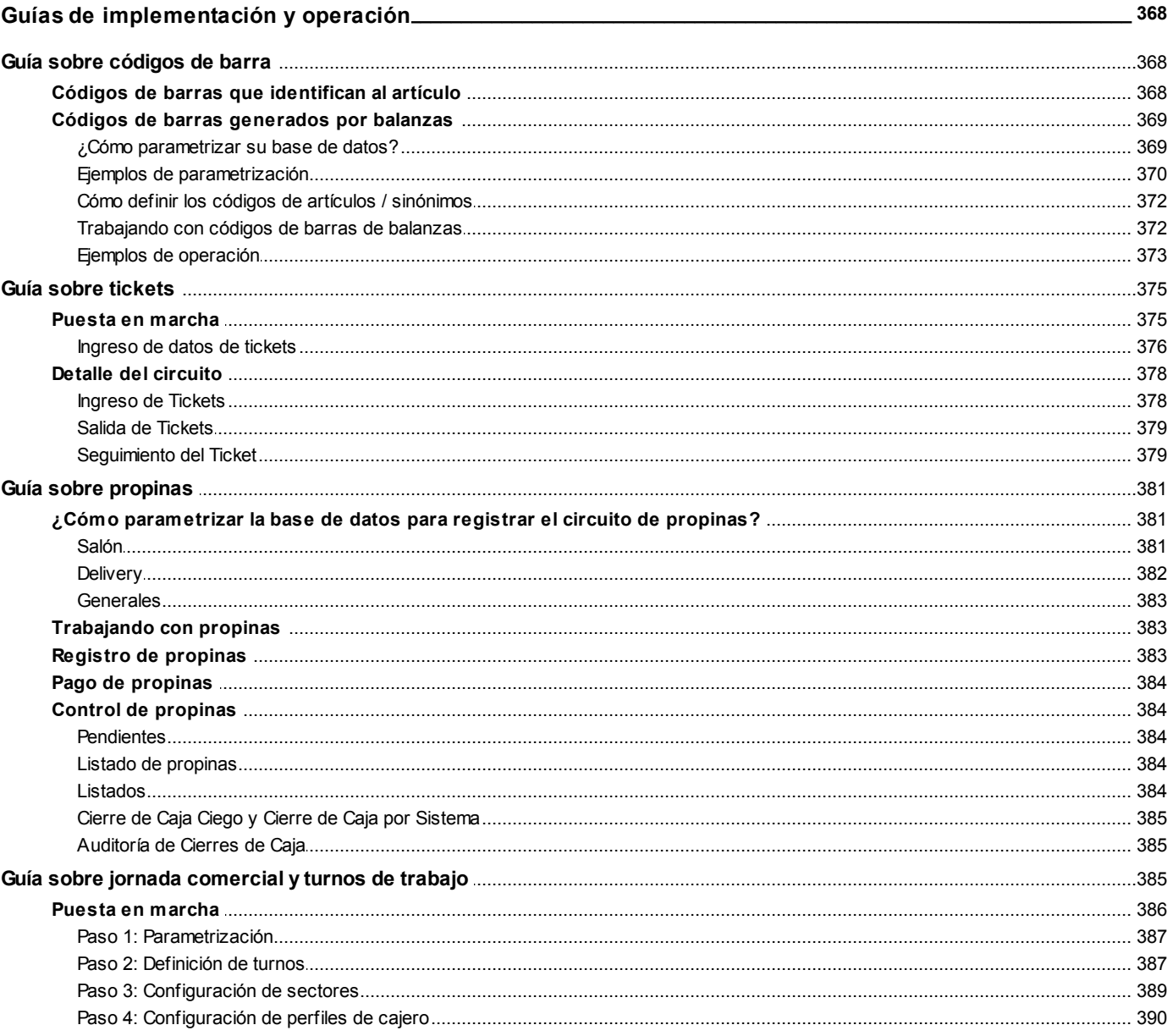

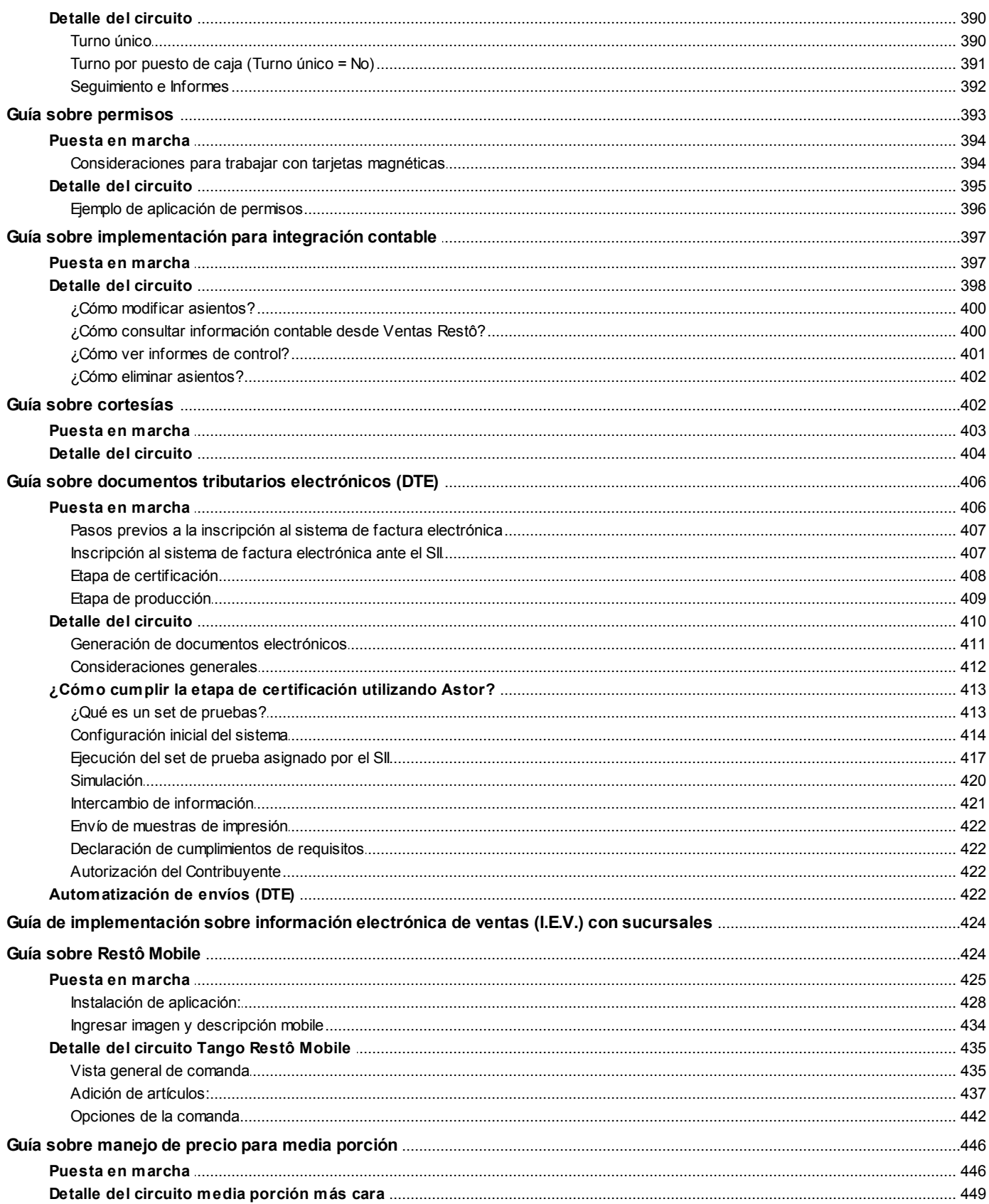

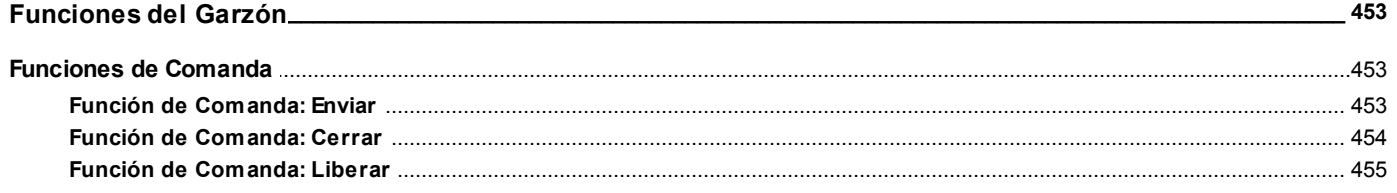

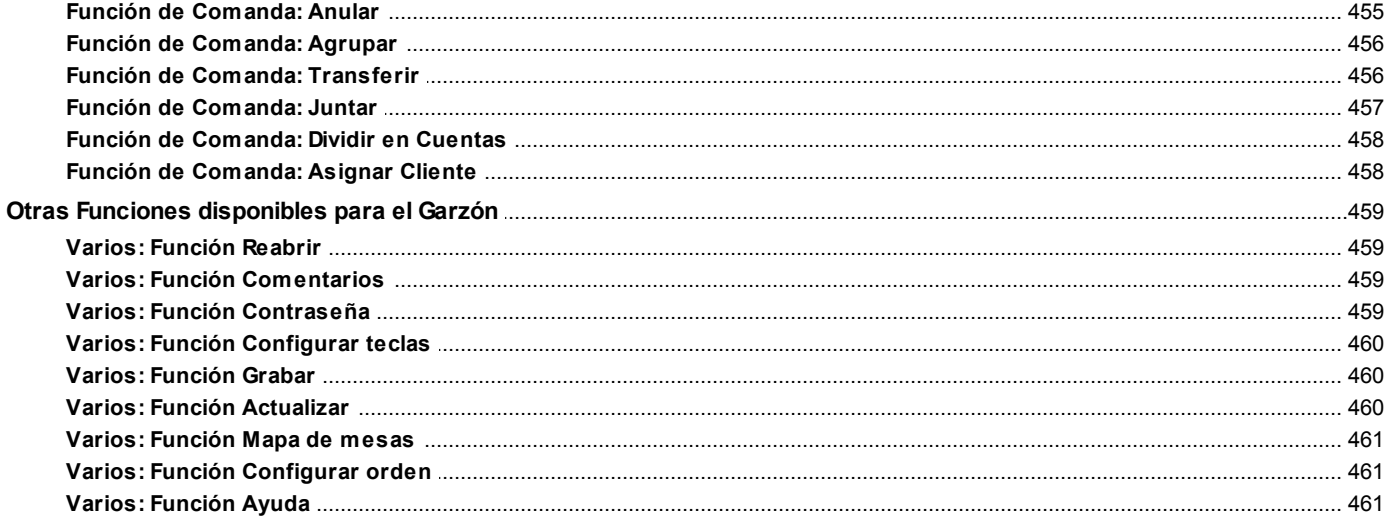

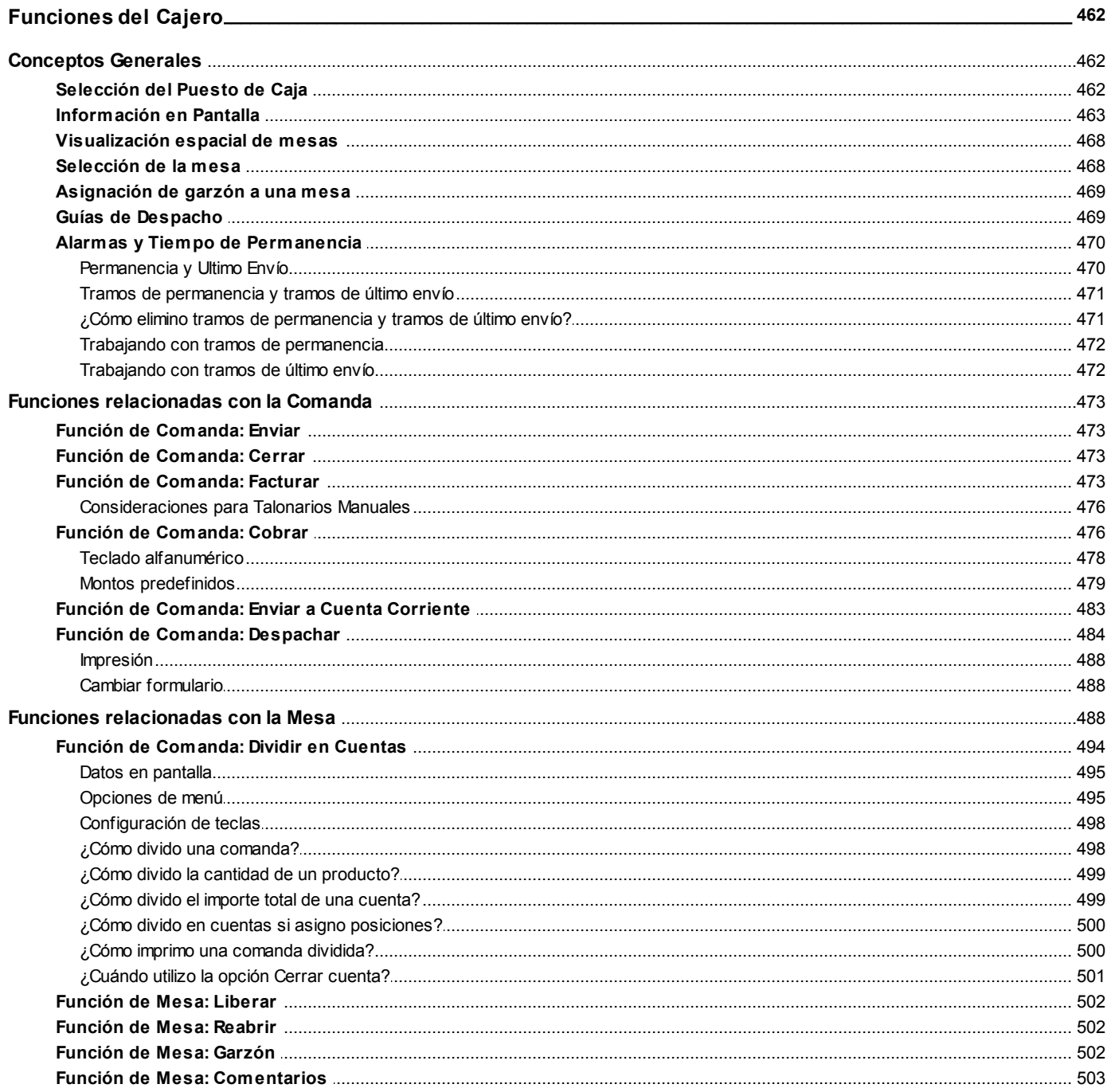

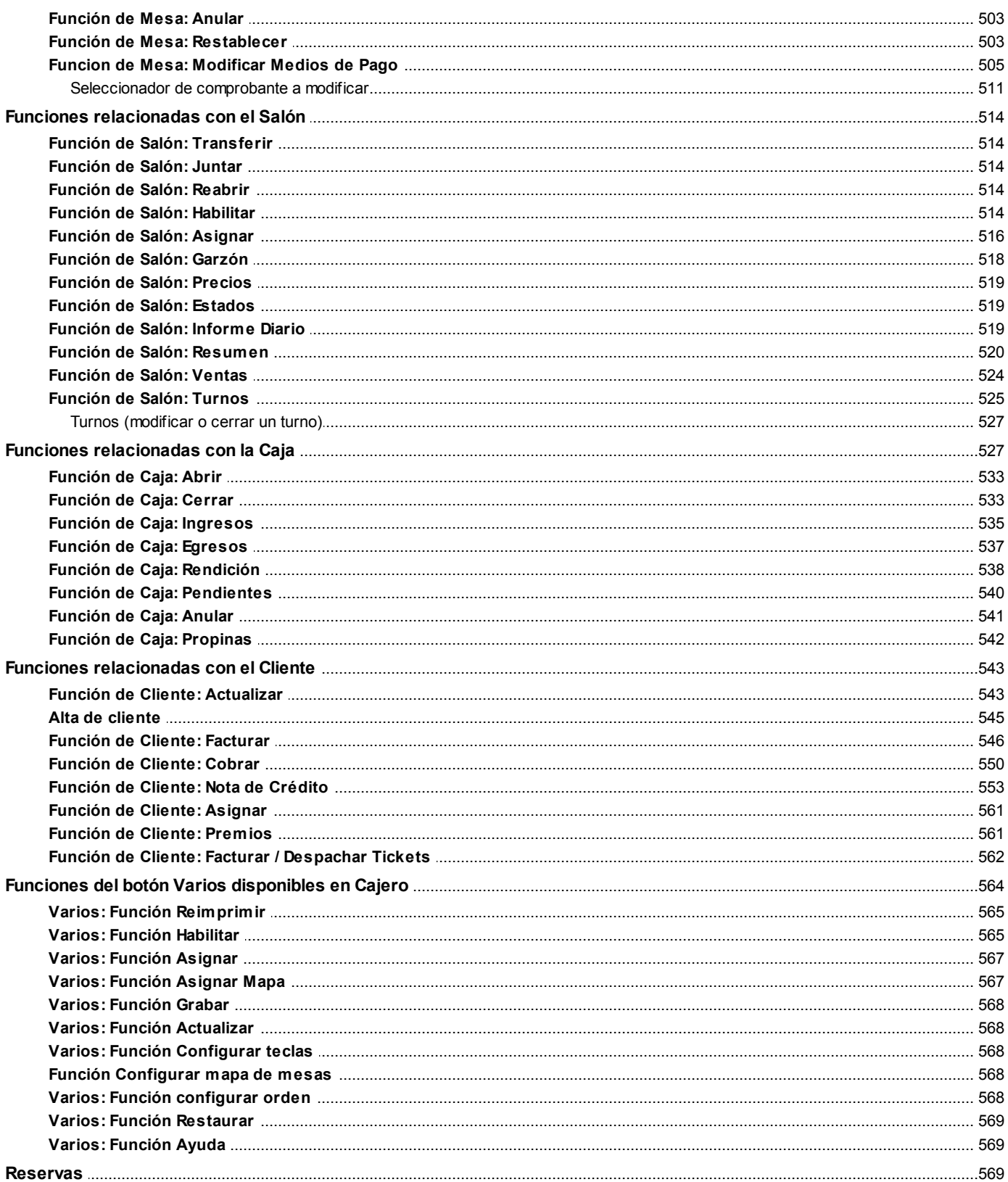

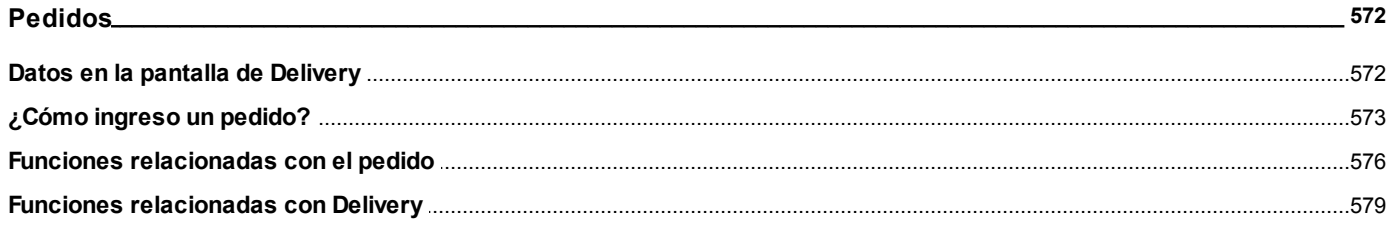

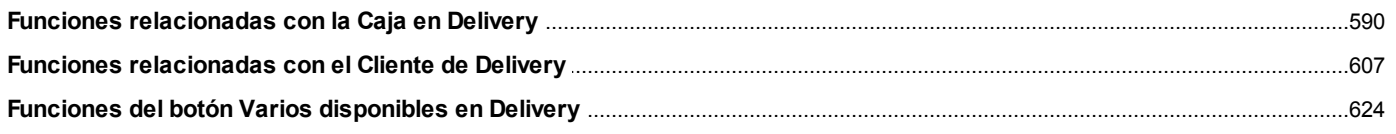

## **Introducción**

### <span id="page-13-1"></span><span id="page-13-0"></span>**Nociones básicas**

**Astor Gestión constituye un concepto en software de gestión. pensado para simplificar la gestión de restaurantes, bares y servicios de delivery o envío a domicilio.**

Es un concepto que a usted le permite no sólo administrar eficientemente su empresa sino también manejar su negocio de un modo inteligente, evitando errores y detectando oportunidades.

#### **Astor Punto de Venta**

**Astor Punto de Venta** está especialmente orientado a la gestión de comercios minoristas, por su agilidad y funciones de facturación rápida.

Este producto ha sido desarrollado específicamente para trabajar con controladores fiscales y es compatible con todos los equipos homologados de mayor venta en el mercado.

Usted puede conectarlo con distintos periféricos, como lectoras de tarjetas de crédito, códigos de barras, cheques, visores y cajón de dinero.

#### **Astor Estudios Contables**

**Astor Estudios Contables** le permite trabajar desde su estudio contable e integrarse en forma automática con el sistema **Astor Gestión**de su empresa cliente.

También es posible importar a su módulo **Contabilidad,**los asientos generados por los módulos **Ventas** y **Proveedores** (o **Compras / Importaciones**).

A su vez, el módulo **Estados Contables** recibirá la información de **Astor Contabilidad** o de **Contabilidad Pro,**

para su exposición.

#### **Astor Restô**

**Astor Restô** es el sistema que resuelve todas las necesidades operativas, logísticas y administrativas de restaurantes y servicios de comida, en forma totalmente integrada.

Ha sido diseñado para todo tipo de restaurante, desde uno chico como administración simple hasta una gran cadena, lo que le permite acompañarlo en el crecimiento de su negocio.

#### **Módulos Astor Pro**

A partir de la versión **8.00.000** usted también puede utilizar los módulos **Astor Pro.**

Los módulos **Astor Pro** ofrecen no sólo una renovada interfaz de usuario sino además amplía la funcionalidad del sistema, ya que no sólo permite su operación a través de Intranet sino que además posibilita el acceso de forma remota desde alguna sucursal o desde su propia casa, utilizando una conexión Internet.

**Astor Pro** incluye las siguientes soluciones:

- · El módulo **Remuneraciones** para la liquidación de haberes
- · El módulo **Control de personal**para la generación de partes diarios mediante el procesamiento de fichadas.
- · El módulo **Contabilidad Pro** para cubrir los requerimientos en materia de registración contable.
- · El módulo **Activo Fijo** para llevar a cabo la administración y el control de los bienes que forman parte del activo de la empresa.
- · El módulo **Tesorería** para la administración de caja, bancos, tarjetas, cheques y otros valores de la empresa.

**Astor Pro** cuenta, además, con un **Administrador General del sistema,** con una amplia funcionalidad.

#### **Integración**

**Astor Restô** incluye el módulo **Ventas Restô** y en forma opcional, usted puede complementarlo con el módulo **Inventario Restô.**

Además, el sistema se integra con los módulos **Contabilidad, Tesorería, Central** y con las herramientas **Astor Live, Tablero de Control** y **Automatizadores** (de Listados y de Transferencias).

Por otra parte, **Astor Restô** se integra con **Astor** y con otro **Restô,** para lograr la administración completa de su negocio.

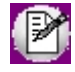

Si usted ya es usuario de **Restô,** a partir de la versión **8.70.000,** se incorpora la herramienta **Astor Live;** además, el módulo **Centralizador** cambia su funcionalidad y pasa a llamarse **Central.**

#### **Beneficios adicionales**

#### **Facilidad de uso**

Para su instalación el sistema cuenta con un asistente que lo guiará paso por paso evitando cualquier inconveniente en esta etapa. Asimismo, el sistema se entrega con una base ejemplo y tablas precargadas que permiten su rápida puesta en marcha.

La integración de los módulos **Astor** entre sí y con los utilitarios **Ms Office** le permite simplificar sus tareas y ahorrar tiempo.

Para agilizar el ingreso al sistema, **Astor** puede generar accesos directos a todos los procesos, de esta manera, usted accede directamente a aquellos que utiliza habitualmente.

#### **Agilidad y precisión en información gerencial**

A través de la generación del cubo de información para el análisis multidimensional de sus datos, usted obtiene información gerencial dinámica y precisa que le permitirá tomar, con un alto grado de seguridad, decisiones claves para el crecimiento de su empresa.

#### **Seguridad y confidencialidad de su información**

El administrador general de su sistema **Astor** permite definir un número ilimitado de usuarios, restringiendo el acceso a los procesos de acuerdo a distintos roles por empresa.

### <span id="page-15-0"></span>**Cómo leer este manual**

**Este manual fue diseñado para asistirlo en la comprensión de nuestro producto. Se encuentra dividido en capítulos que reflejan el menú principal del sistema, existiendo apartados especiales dedicados a temas particulares que requieren de un mayor detalle.**

Para agilizar la operación del sistema, el manual hace hincapié en las teclas de función. No obstante, recuerde que puede utilizarlo en forma convencional mediante el menú y la barra de herramientas.

Toda la funcionalidad correspondiente a la barra de herramientas y menú está detallada en el capítulo *Operación* del manual de **Instalación y Operación.**

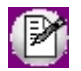

Recomendamos leer el manual de cada módulo antes de comenzar su operación. Hemos incluido junto con el sistema una empresa ejemplo a fin de que pueda realizar prácticas para su capacitación.

#### **Organización de la documentación**

Su sistema está compuesto por módulos: **Ventas, Contabilidad, Inventario, Compras,** etc., que se integran e interactúan entre sí.

Para conocer todo lo referente a la funcionalidad de un módulo, invoque su ayuda en línea; o bien, consulte su manual electrónico (en formato pdf).

Tenga en cuenta que usted puede conocer la lista de cambios realizados en cada versión de su sistema, mediante el archivo de Novedades. Acceda a esta información desde su escritorio de **Ms Windows** *(Inicio | Programas | nombre del producto | Novedades).*

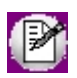

Háganos llegar sus sugerencias, con relación a las ayudas y/o manuales electrónicos de su sistema **Astor,** a la siguiente dirección: [manuales@axoft.com.](mailto:manuales@axoft.com)

#### **Ayudas en línea**

Es posible acceder a la ayuda en línea de cada módulo, mediante una de las siguientes opciones:

- · Desde el botón Inicio, seleccione *Programas | Astor Gestion | Ayuda | nombre del módulo*.
- · Desde la carpeta Ayuda del menú principal. En esta opción, seleccione *Módulos* y luego, elija el *nombre del módulo* a consultar.
- · Presionando la tecla *<F1>*sobre la opción de menú a consultar.
- · En un determinado proceso, desde la carpeta Ayuda o presionando la tecla *<F1>*o

haciendo clic en el botón .

#### **Manuales electrónicos**

Para acceder al manual electrónico de cada uno de los módulos de su sistema, coloque el CD de instalación en la unidad lectora de CD.

Si no tiene el AUTORUN activo en su computadora, ejecute el archivo AUTORUN desde el explorador de **Ms Windows** o bien, desde la ventana de comandos *Ej ecutar.*

Seleccione la opción *Manuales* para elegir el módulo cuyo manual desea consultar.

Para más información, la siguiente lista detalla el nombre de cada uno de los módulos y el archivo (con formato .pdf) que contiene el manual electrónico:

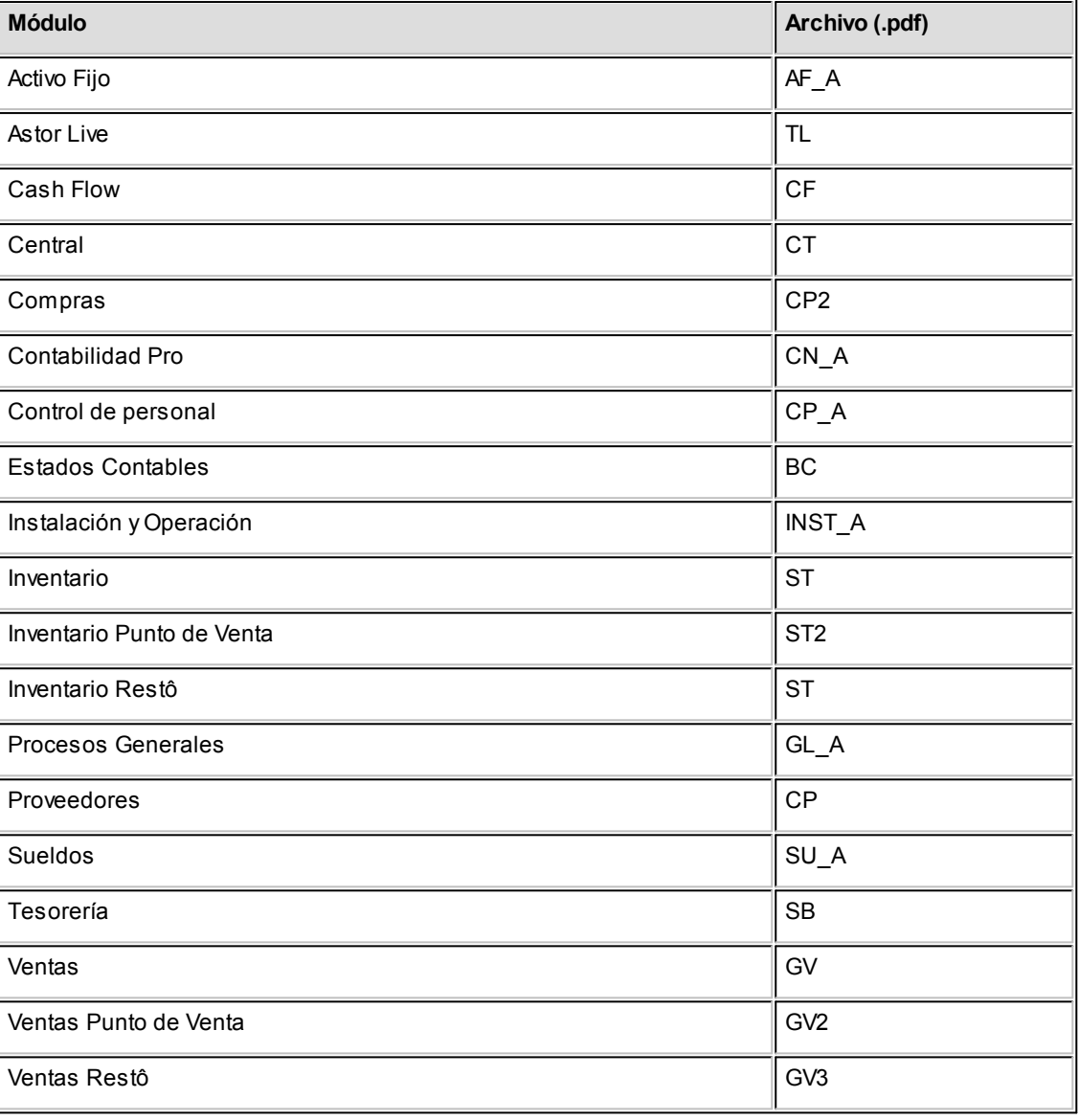

## <span id="page-18-0"></span>**Módulo Ventas Restô**

**El módulo Ventas Restô tiene como objetivo cubrir todas las necesidades de la gestión de su negocio gastronómico.**

**Ventas Restô** es el sistema que resuelve todas las necesidades operativas, logísticas y administrativas de restaurantes y servicios de comida, en forma totalmente integrada.

A partir del ingreso de los pedidos o comandas de sus clientes, **Ventas Restô** lo asiste en todas las funciones referentes a las comandas de mesas y delivery, su facturación y cobranza, el seguimiento del inventario de sus productos, la rendición de garzones y repartidores, y el control diario de las cajas.

Sus interfaces están especialmente diseñadas para los garzones y cajeros. La interfaz amigable de **Ventas Restô** y el orden lógico en el que se encuentran los menús de opciones, favorecen el uso intuitivo del software. Usted elige la modalidad de operación de las terminales. De esta manera, puede operar sólo con teclado, con mouse o con pantalla táctil (touch screen).

**Ventas Restô** puede operar en una o varias computadoras e impresoras; conectarse a un controlador fiscal. Además, es posible ingresar comandas desde una computadora de mano, como así también, realizar operaciones de sincronización y estar en contacto con su personal mediante el servicio de mensajería.

Se conecta e integra en forma automática con los siguientes módulos:

- · **Contabilidad**, que recibe la información contable de los movimientos de caja, facturas y notas de crédito.
- · **Tesorería**, que recibe la información de los movimientos de caja, cheques, cupones de tarjetas de crédito y efectivo.
- · **Central Procesos Generales**, para recibir los archivos de carga inicial y tablas generales y centralizar los informes para estadísticas de ventas, inventario y compras de todos sus locales, así como las facturas pendientes de cobro para realizar la cobranza y administración de la cuenta corriente de los clientes desde la casa central.

· **Ventas Restô**, para exportar e importar desde otro **Ventas Restô**, los artículos, rubros de artículos, recetas, promociones, clientes, horarios y precios.

### <span id="page-19-0"></span>**Descripción y características de Ventas Restô**

A continuación, realizamos una breve descripción de los componentes del menú general del módulo **Ventas Restô.**

### **Archivos**

Incluye la parametrización del módulo y la actualización de los archivos maestros del sistema. De acuerdo a esta configuración, usted registrará las operaciones relacionadas con la gestión de su negocio.

### **Salón**

Abarca el ingreso y seguimiento de pedidos (comandas) de clientes de su salón y de delivery, la generación de los comprobantes de ventas (facturas y notas de crédito), el registro de las cobranzas, etc.

Esta carpeta del menú general está dividida en 3 subcarpetas: Cajero, Garzón y Delivery, que reúnen las funciones propias de cada una de ellas.

### **Cuentas Corrientes**

Incluye las operaciones correspondientes a la definición de la composición inicial del saldo en la cuenta corriente de cada cliente y la imputación de los comprobantes.

### **Procesos Periódicos**

Se trata de procesos que corresponden a funciones de cierta periodicidad, como las generaciones contables y la depuración de información.

### **Informes**

Concentra una amplia gama de reportes y estadísticas con toda la información relacionada a las ventas de su salón y de delivery, situación de las cajas, cálculo de comisiones para garzones y repartidores, auditoría e informes legales.

### **Análisis Multidimensional**

Comprende la generación de información en formato multidimensional y la integración automática con tablas dinámicas de **Ms Excel.**

Los datos obtenidos están basados en el detalle de comprobantes de ventas (facturas y notas de crédito) y de comandas ingresadas.

### <span id="page-20-0"></span>**Características Generales de Ventas Restô**

En los siguientes ítems resumimos las funciones principales del módulo **Ventas Restô.**

En los próximos capítulos se explica cada una de estas funciones en profundidad.

#### **Organización del salón**

Habilitación de garzones y mesas.

Asignación de garzones a mesas y sectores.

Sectores.

Horarios.

Reservas de mesas.

#### **Productos**

Composición de platos o menús.

Productos fuera de menú.

Promociones.

Categorías para promociones variables.

Premios.

Rubros.

Favoritos.

Destinos de impresión por producto.

### **Precios**

Por horario y sector.

Para platos o menús.

Para promociones.

Para delivery.

#### **Control de inventario**

Descarga y control de inventario con la comanda.

Descarga en forma batch o diferida.

Descarga del plato o de los insumos.

#### **Delivery**

Repartidores por zona.

Clientes.

Productos más solicitados / último pedido.

Control de entregas, demoras o desvíos.

#### **Administración de comandas**

Impresión de comandas (con la configuración de formatos de impresión).

Memos generales y por producto.

Hora de apertura, pedido de productos y cierre.

Identificación de comandas por estado.

Facturación contado o en cuenta corriente.

#### **Rendición**

De garzones y repartidores.

Entrega de dinero por factura o al final del turno.

#### **Caja**

Varios puestos de caja.

Cobranza de comandas al contado o en cuenta corriente.

Cuentas multimoneda.

Diferentes medios de pago.

Ingreso y egreso de valores.

Apertura, cierre y arqueo por puesto.

#### Auditoría

#### **Informes y estadísticas**

De las ventas del salón y de delivery.

Ocupación de mesas.

De caja y de los medios de pago.

#### **Otras características de Restô**

Terminales para garzones y cajeros.

Definición de perfiles para garzones y cajeros.

Touch screen en terminales.

Diferentes modalidades de ingreso de comandas.

### <span id="page-22-0"></span>**Dispositivos Móviles**

**Puede utilizar su sistema Ventas Restô desde su computadora de mano, a continuación le explicamos los aspectos a tener en cuenta y su configuración.**

**Ventas Restô** es compatible con modelos de palm que reúnan las siguientes características:

- · Tecnología Wi Fi
- · Sistema operativo Palm versión 5.0 o superior
- · Memoria RAM de 64 Mb o superior

Modelos de Pocket PC que reúnan las siguientes características:

- · Wi fi
- · Os Version 4.20 a 6 (Pocket PC 2003 | Windows CE)
- · Ram 64Mb o superior

Con **Ventas Restô** y su *computadora de mano*usted puede:

· ingresar comandas, incluyendo comentarios y preferencias;

- · realizar funciones relacionadas con las comandas y mesas;
- · realizar operaciones de sincronización;
- · estar en comunicación con su personal mediante el servicio de mensajería (disponible sólo para Palm).

### <span id="page-23-0"></span>**Restô Mobile Server**

Para activar el servidor de terminales móviles debe ingresar en la terminal adicionista que desea configurar como servidor mobile, e ingrese a [Otros | Configuración | Terminal.](#page-206-0)

Una vez abierto el módulo, podrá activar la terminal como servidor de terminales móviles tildando la opción *Activa Servidor*, en el cuadro de opciones *Restô Mobile Server*.

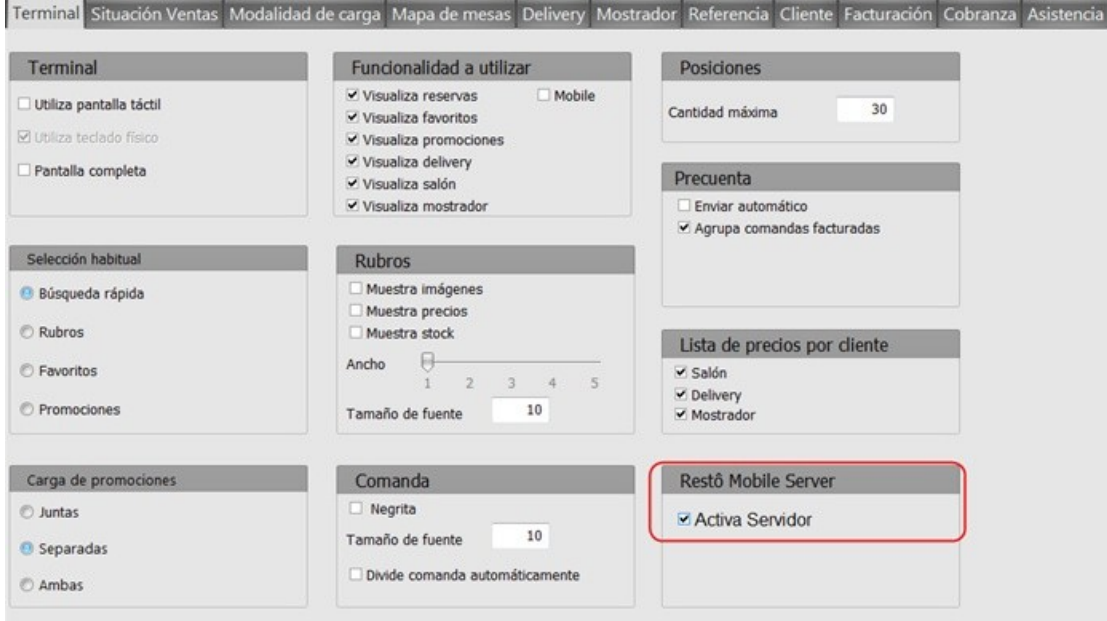

Al aceptar esta configuración, se abrirá automáticamente el *Servidor Mobile* para proceder con su configuración inicial.

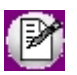

En su primer inicio, el servidor se abrirá con el usuario que solicita la activación del mismo. En los siguientes inicios tomará el usuario y contraseña que sean proporcionados para el servidor. En caso de no asignarse ninguno, solicitará que se ingrese un usuario y contraseña manualmente.

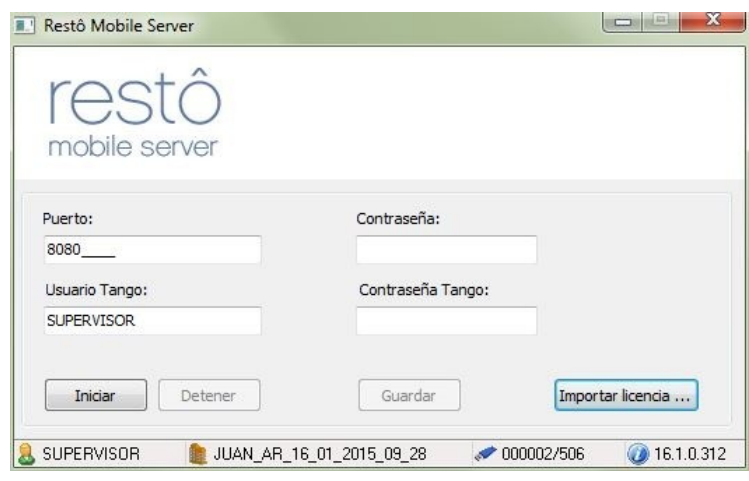

Configuraciones de *Restô Mobile Server*:

- · **Puerto:**el puerto es la interfaz a través de la cual el servidor y las tabletas envían y reciben información. Se configura con un valor numérico, usualmente "8080".
- · **Contraseña:**la contraseña de acceso al servidor se utilizará para evitar que cualquier tableta pueda conectarse al servidor, para poder ingresar debe identificarse con su respectiva contraseña, la cual puede definir a su criterio. Por defecto se utilizara el número de llave de su sistema. Los valores que se utilicen para configurar el puerto y contraseña, se deberán configurar en cada uno de los dispositivos móviles.
- · **Usuario Astor:** utilice esta opción para configurar un acceso automático del servidor en el inicio de su sistema operativo. Defina el usuario y contraseña de **Astor** para que el servidor se inicie automáticamente, sin la necesidad de su intervención manual.
- · **Contraseña Astor:** utilice esta opción si el usuario elegido para el ingreso automático al servidor tiene asignada una contraseña.
- · **Guardar:**cada vez que usted aplique un cambio al servidor, debe utilizar esta función para que las modificaciones sean registradas.
- · **Iniciar:** el servidor estará funcionando siempre y cuando este iniciado, esta opción viene activa por defecto y solo se detendrá si alguien lo hace manualmente.
- · **Detener:** en caso de detener el servicio, las tabletas dejarán de tener conectividad con el servidor. Se utilizará en caso de querer aplicar algún cambio.
- · **Importar Licencia:** utilice esta opción en caso de no tener conexión a Internet y necesitar actualizar la licencia de su servicio mobile. Deberá comunicarse con el departamento de soporte técnico para que se le provea el archivo de licencia correspondiente.

Una vez finalizada la configuración inicial, el servidor mobile quedará funcionando en segundo plano en su equipo. El mismo se iniciará automáticamente en el inicio de su sistema operativo y al ingresar en **Astor Restô** no necesitará de su intervención. Podrá visualizar su ícono minimizado en la barra de herramientas de **Ms Windows**.

### <span id="page-25-0"></span>**Consideraciones Generales**

**En esta sección explicamos los conceptos necesarios para una correcta parametrización del módulo Ventas Restô.**

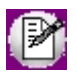

Recomendamos su lectura para una mejor comprensión de los temas propios de este módulo.

#### **Parámetros del sistema**

Para implementar el sistema es importante la correcta definición de los parámetros generales y archivos maestros. Es conveniente realizar un análisis global de todas las alternativas y adoptar la que sea más favorable para la modalidad de trabajo de su negocio.

Un *parámetro* es un dato que influye en el comportamiento del sistema. Por ejemplo, en el ingreso de los datos de un cliente, el parámetro *Exporta Facturas* provocará en el sistema un funcionamiento diferente con respecto al módulo **Central**; en cambio el *Domicilio* del cliente, si bien es un dato importante, no cambia el funcionamiento del sistema cualquiera sea su valor.

Hay parámetros que son de tipo *general*, es decir, únicos para todo el sistema y otros que son a nivel *particular*. Por ejemplo, un parámetro general indica si el sistema *Imprime Comandas*, mientras que un parámetro particular indica si una condición de venta es de contado o de cuenta corriente. Este último parámetro afecta únicamente la facturación con esa condición de venta, mientras que el primero genera un comportamiento distinto en el sistema.

Si se implementan varios módulos, y por ser **Ventas Restô** un sistema integrado, los parámetros influyen en algunos casos en el resto de los módulos.

### <span id="page-25-1"></span>**Artículos**

En el sistema se definen los artículos que figuran en el inventario -insumos o artículos para la venta y también aquellos artículos que, si bien no tienen inventario asociado, pueden constituir conceptos de facturación.

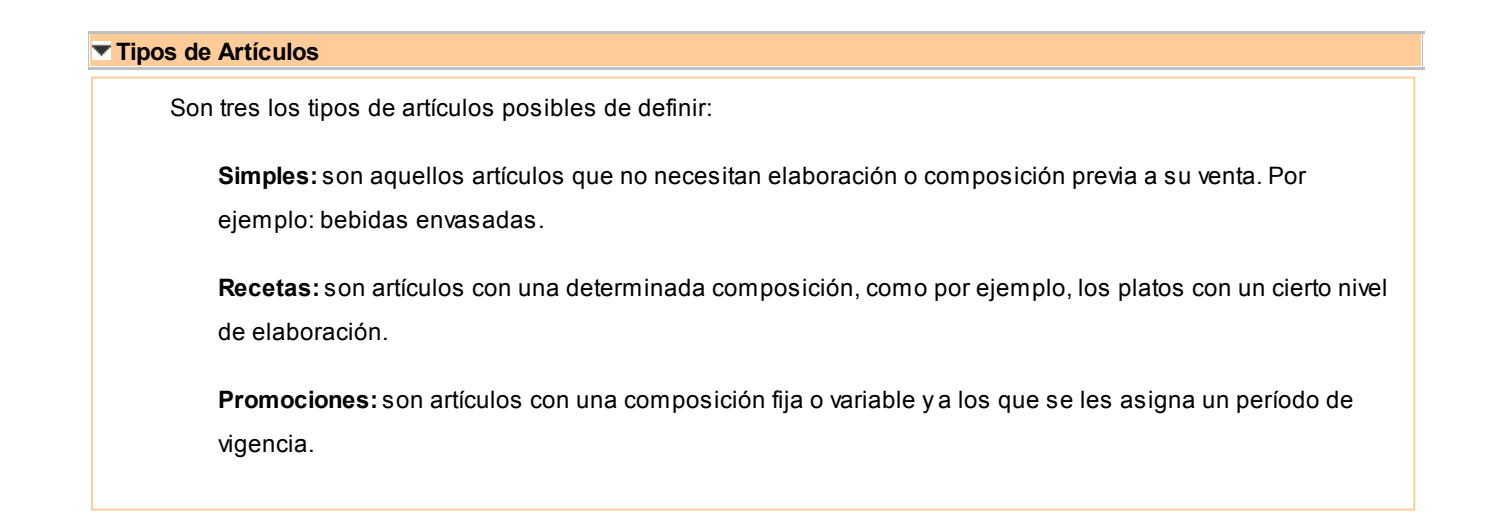

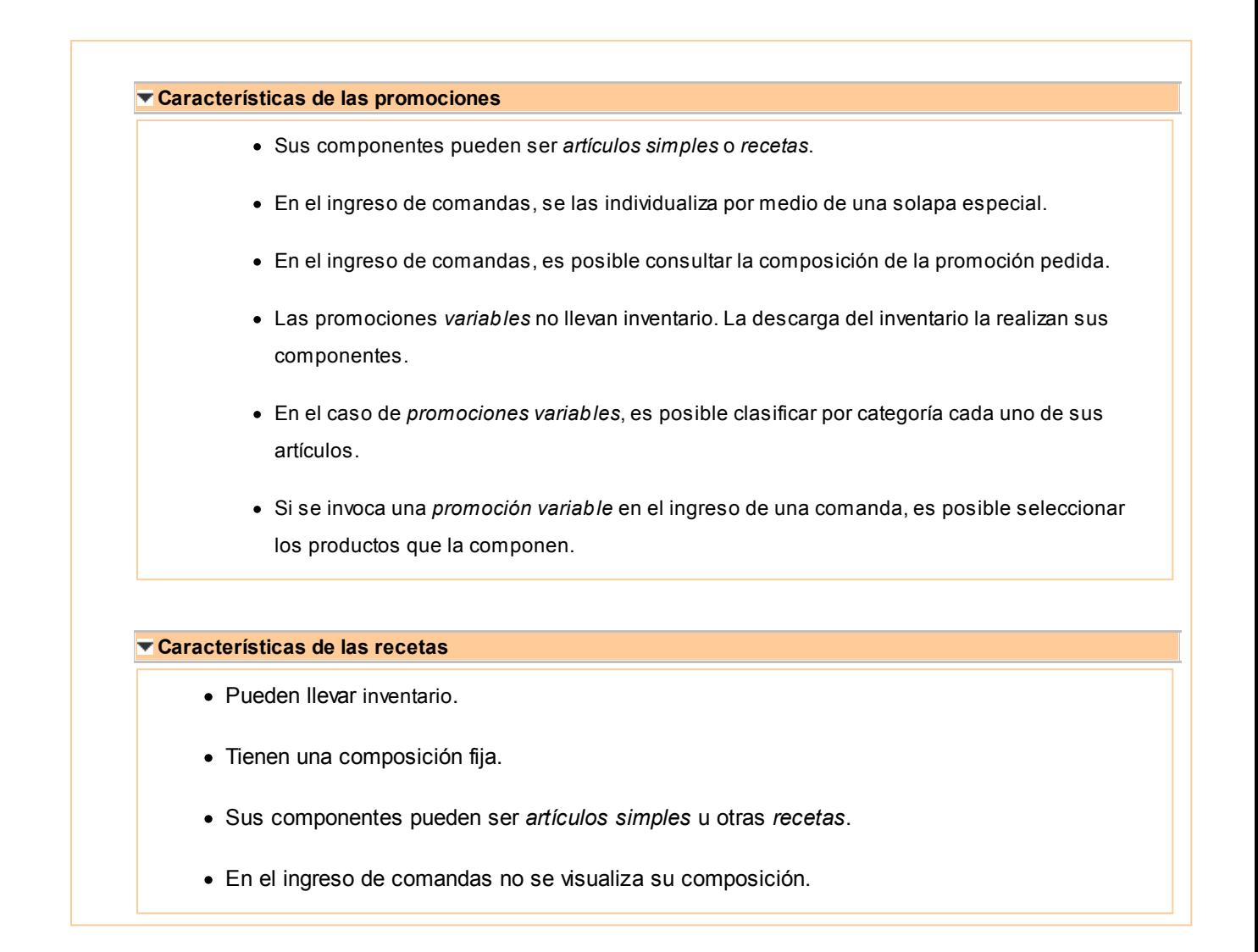

### <span id="page-26-0"></span>**Comportamiento del inventario**

El sistema maneja tres tipos de artículos: promociones, recetas y artículos simples.

Si usted tiene instalado el módulo **Inventario Restô**, defina cuándo desea realizar la descarga del inventario. El sistema contempla las siguientes modalidades:

- a) descarga de inventario con la comanda
- b) descarga de inventario en forma batch

La modalidad de descarga de inventario es parametrizable *en cada artículo*.

Así, por ejemplo, usted puede configurar que las bebidas se descarguen del inventario con la comanda. En tanto que para los platos elaborados, la descarga se puede realizar al cierre del día.

Si el artículo tiene modalidad de *descarga con la comanda*, el sistema actualiza su inventario en el momento de enviar la comanda a la cocina.

En tanto que los artículos con modalidad de *descarga batch o diferida*, no generan ningún movimiento en el inventario cuando la comanda se envía a la cocina, quedan pendientes de descargar y su situación puede ser consultada desde el informe de Comandas Pendientes de Descargar. Usted elige en que momento desea descargar esos artículos del inventario. Para ello, ejecute el proceso Descarga de Stock del módulo **Inventario Restô**.

Al emitir una factura, la comanda puede estar pendiente de descargar sus artículos de inventario. Una factura nunca genera movimiento de inventario.

Las mermas y desechos pueden ser tratados como egresos valorizados o egresos no valorizados, según su preferencia.

#### **Actualización del inventario**

Con respecto a la actualización del inventario, pueden presentarse las siguientes situaciones:

1. Si *el artículo lleva stock asociado*, la descarga de inventario será **sin explosión**(aún en el caso de artículos de tipo promoción o receta).

Si el artículo es de tipo promoción o receta, esto quiere decir que sólo el artículo descarga inventario, no se realiza la descarga de inventario de sus componentes. Se debería realizar previamente un armado del producto para que se registre su entrada a inventario y la salida de sus insumos. Este registro puede llevarse a cabo también mediante un ajuste de inventario.

2. Si *el artículo no lleva stock asociado y es de tipo promoción o receta*, la descarga de inventario será **con explosión**.

En este caso, sólo interesa llevar inventario de los insumos. Por lo tanto, al realizar la descarga de inventario en modalidad batch o por comanda, se descargarán los insumos del artículo que lleven inventario.

3. Si *el artículo no lleva stock, es de tipo promoción o receta y sus insumos no llevan stock asociado*, no se realiza la descarga del inventario.

#### **Descarga de múltiples bodegas**

El sistema contempla dos tipos de descarga:

- · Descarga centralizada
- · Descarga no centralizada

Por *cada artículo*, usted define el tipo de descarga a aplicar.

Si elige el tipo de *descarga centralizada,* ésta se hará en la bodega que usted indique en cada *artículo*.

En cambio, en el tipo de *descarga no centralizada,* la descarga se hará en la bodega asociada a cada *sector*. Como *cada sector* tiene asociada una bodega, en la que se realizará habitualmente la descarga del inventario por las comandas ingresadas de las mesas de ese sector, es posible manejar bodegas independientes.

También, el sistema le brinda la posibilidad de cambiar la bodega del que se descarga el inventario habitualmente, así como también, enviar un renglón de una comanda a otra bodega -en el caso de no haber inventario en la bodega correspondiente al sector o bien porque se quiere descargar el artículo en otra bodega. Para los *pedidos de delivery,* como no se manejan sectores, se ingresará en el proceso Parámetros Generales, una bodega a considerar por defecto en el ingreso de comandas.

Si la descarga del artículo es *centralizada,* se tiene en cuenta la bodega definida en el artículo.

Si la descarga del artículo *no es centralizada,* la descarga se hará en la bodega general, indicado como parámetro general.

A continuación, resumimos lo explicado en los párrafos anteriores:

*Tipo de descarga Centralizada:* considera la bodega definida en cada artículo.

*Tipo de descarga No Centralizada:* en el caso de una *comanda de salón,* considera la bodega del sector asociada a la mesa. En el caso de una *comanda de Delivery,* considera la bodega definida en Parámetros Generales, en la ventana *Características Delivery*.

### **E**jemplos

En el módulo **Inventario Restô** se definieron las siguientes bodegas para comandas:

- 10: Envíos a Domicilio
- 20: General
- 50: Bebidas

En el módulo **Ventas Restô** se definieron los siguientes datos:

En el proceso Parámetros Generales, la Bodega General para Delivery es el 10 - Envíos a Domicilio.

Los sectores y sus bodegas son los siguientes:

Sector 01 - Barra con la Bodega 50 - Bebidas

Sector 02 - Planta Baja con la Bodega 20 - General

Sector 03 - Terraza con la Bodega 20 - General

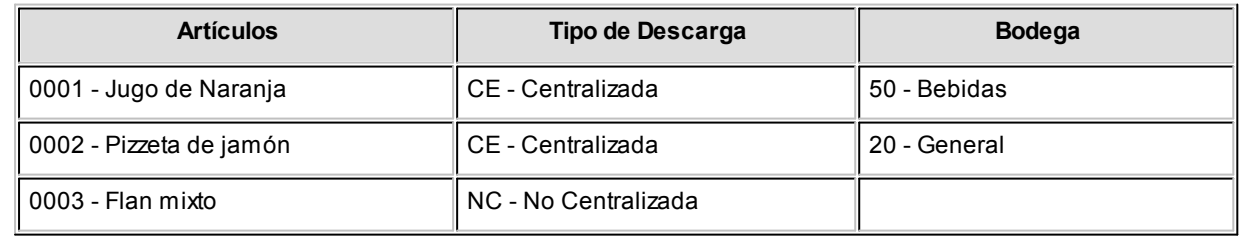

Ingresamos una *comanda del salón* para la mesa 3, ubicada en el sector *Terraza*, que incluye los artículos 0001, 0002 y 0003.

La descarga de inventario de estos artículos se realizará de la siguiente manera:

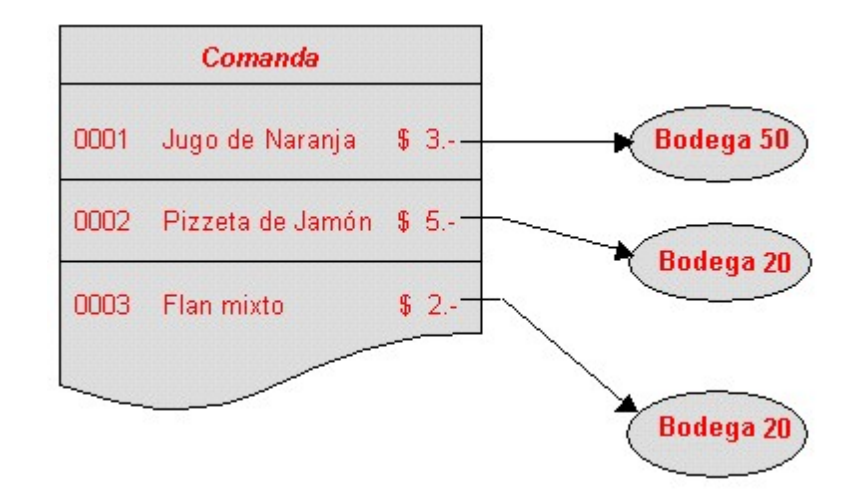

Los artículos **0001**-Jugo de Naranja y **0002**-Pizzeta de Jamón descargarán el inventario de la bodega definida con los datos de cada uno de estos artículos. En cambio, el artículo **0003**-Flan mixto descarga el inventario de la bodega del sector asociado a la mesa; en este caso, la bodega del sector **Terraza**.

Ingresamos a continuación, una *comanda para delivery* que incluye sólo el artículo 0003-Flan mixto.

En este caso, esta comanda se descarga de la bodega 10, definida como parámetro general, y que está destinada a los envíos a domicilio.

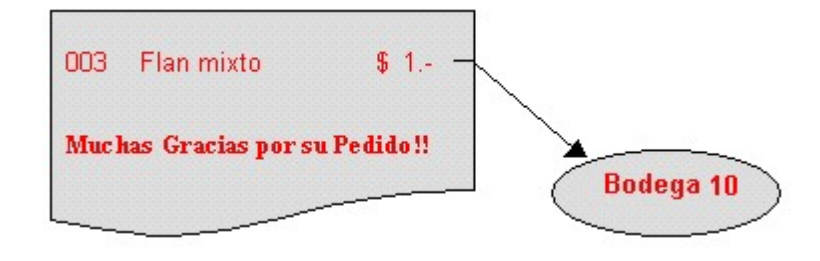

#### **Anulaciones y devoluciones**

Tanto la anulación de una comanda como la devolución de alguno de sus ítems siempre restablecen el inventario.

El sistema incluye listados con los que usted tendrá el detalle de las devoluciones y anulaciones realizadas para efectuar los ajustes de inventario necesarios.

#### **Mantenimiento de partidas**

Para el caso de artículos con modalidad de descarga de inventario en forma batch, **Ventas Restô** brinda la posibilidad de administrar partidas por artículo.

Estas partidas permiten identificar, dentro de las unidades de stock de un artículo, distintos subconjuntos con su saldo y movimientos de entrada y salida. Cada uno de estos subconjuntos se identificará con un número de partida.

Es posible utilizar partidas en todo tipo de artículos que se necesite individualizar de ese modo, para efectuar su seguimiento particular.

Para más información, consulte la ayuda o el manual del módulo **Inventario Restô**.

### <span id="page-30-0"></span>**Beneficios adicionales de Ventas Restô**

### **Facilidad de uso**

Para su instalación, el sistema cuenta con un asistente que lo guiará paso por paso, evitando cualquier inconveniente en esta etapa.

Asimismo, el sistema se entrega con una base ejemplo y tablas precargadas que permiten su rápida puesta en marcha.

La integración de los módulos **Ventas Restô** entre sí y con los utilitarios **MS Office** le permite simplificar sus tareas y ahorrar tiempo.

Para agilizar el ingreso al sistema, **Ventas Restô** puede generar accesos directos a todos los procesos, de esta manera, usted accede solamente a los que utiliza habitualmente.

### **Agilidad y precisión en información gerencial**

A través de la generación del cubo de información para el análisis multidimensional de sus datos, usted obtiene información gerencial dinámica y precisa que le permitirá tomar, con un alto grado de seguridad, decisiones claves para el crecimiento de su empresa o negocio.

### **Seguridad y confidencialidad de su información**

El administrador general de su sistema **Ventas Restô** le permite definir un número ilimitado de usuarios, restringiendo el acceso a los procesos de acuerdo a distintos roles por empresa.

#### **Integración**

**Ventas Restô** incluye al módulo **Ventas Restô.** En forma opcional, usted puede complementarlo con el módulo **Inventario Restô**.

Además, el sistema se integra con los módulos **Contabilidad**, **Tesorería**, **Central** y con las herramientas **Astor Live**, **Tablero de Control** y **Automatizadores** (**de Listados** y **de Transferencias**).

Por otra parte, **Ventas Restô** se integra con **Astor** y con otro **Ventas Restô**, para lograr la administración completa de su negocio.

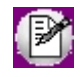

Si usted ya es usuario de **Ventas Restô**, a partir de la versión **8.70.000**, se incorpora la herramienta **Astor Live**; además, el módulo **Centralizador** cambia su funcionalidad y pasa a llamarse **Central**.

#### **Protector de Pantalla**

Junto con su sistema se instala el protector de pantallas de **Restô**.

Para configurarlo respete los siguientes pasos:

- 1. Acceda a Propiedades de pantalla de **Windows**.
- 2. Seleccione la solapa Protector de pantallas.
- 3. Seleccione el salvapantallas *SalvaPantallasRestô*.
- 4. Pulse el botón Configuración, si desea realizar alguna parametrización particular:
	- 4.1 Si tilda la opción Utilizar la seguridad del sistema **Restô** para regresar y tiene activo el proceso Garzón, el sistema utilizará la contraseña ingresada para cancelar el protector de pantallas y *loguearse directamente* a la terminal de Garzón. Es decir, se cancelará el protector de pantalla y el sistema quedará automáticamente preparado para ingresar la comanda.
- 5. Tilde la opción Utilizar una imagen adicional para ingresar una imagen con publicidad de su empresa.
- 6. Si lo prefiere, puede modificar el archivo de animación ingresando otro archivo en el campo Nombre del archivo de animación. Tenga en cuenta que este archivo debe ser del tipo flash.

### <span id="page-31-0"></span>**Puesta en marcha**

Al crear una empresa encontrará una serie de datos ya configurados.

Para comenzar a trabajar usted deberá realizar algunas definiciones propias que son indispensables para el funcionamiento del sistema y revisar las definiciones propuestas.

Hay funcionalidades que pueden implementarse en otro momento si son de aplicación en su negocio, pero no son

indispensables para comenzar a utilizar el sistema.

Por ello, podemos distinguir entre una *puesta en marcha básica* y una *puesta en marcha de funciones especiales o adicionales*.

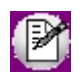

Recomendamos la lectura del capítulo [Consideraciones Generales.](#page-25-0)

### <span id="page-32-0"></span>**Puesta en marcha básica**

Los siguientes ítems detallan los pasos de la puesta en marcha básica, y los valores que vienen configurados por defecto con el sistema.

### <span id="page-32-1"></span>**En Ventas Restô**

**A continuación presentamos los datos que vienen configurados por defecto con el sistema.**

**Condiciones de Venta:** son 2 las condiciones definidas por defecto. Una para las operaciones al contado y otra, para las operaciones en cuenta corriente. Para más información, consulte el proceso Condiciones de Venta en el capítulo *Carga Inicial*.

**Zonas:** la zona 01 es la configurada por defecto. Para más información, consulte el proceso Zonas en el capítulo *Carga Inicial*.

**Listas de Precios:** la lista de precios por defecto está expresada en moneda corriente. Para más información, consulte el proceso Definición de Listas en el capítulo *Precios*.

**Tipos de Comprobantes:** se encuentran definidos los tipos de comprobante de facturación correspondientes a facturas (FAC) y notas de crédito (CRE). Para más información, consulte el proceso Tipos de Comprobante en el capítulo *Carga Inicial*.

**Regiones:**están definidas todas las regiones. Para más información, consulte el proceso Regiones en el capítulo *Carga Inicial*.

**Tipos de Asiento:** está definido el modelo de asiento para facturas y el correspondiente a notas de crédito. Para más información, consulte el proceso Tipos de Asiento en el capítulo *Carga Inicial*.

**Tasas:** se encuentran configurados los rangos de tasas posibles de utilizar. Para más información, consulte el proceso Tasas en el capítulo *Carga Inicial*.

**Horarios:** está disponible un único horario, definido para todos los días, las 24 horas, sólo para restaurante. Para más información, consulte el proceso Horarios en el capítulo *Salón*.

**Sectores:** está configurado un único sector para el salón general, para el horario definido. Para más información, consulte el proceso Sectores en el capítulo *Salón*.

**Cuentas de Caja:** está disponible una única cuenta de tipo efectivo. Para más información, consulte el proceso Cuentas de Caja en el capítulo Caja.

**Tipos de Comprobante de Caja:** se encuentran definidos los tipos de comprobante para facturas, notas de crédito, recibos, rendiciones, ingresos y egresos varios. Para más información, consulte el proceso Tipos de Comprobante de Caja en el capítulo Caja.

**Bancos:** está definida la lista completa de bancos. Para más información, consulte el proceso Bancos en el capítulo Caja.

**Tarjetas:** la tarjeta de crédito definida por defecto es VISA. Para más información, consulte el proceso Tarjetas en el capítulo Caja.

**Monedas:** están definidas la correspondiente a pesos y a dólar. Para más información, consulte el proceso Monedas en el capítulo Caja.

**Artículos:** los artículos definidos por defecto corresponden a cubiertos mayores, cubiertos menores y fuera de menú. Para más información, consulte el proceso Artículos en el capítulo *Artículos*.

**Preferencias de Artículos:** están configuradas las siguientes preferencias básicas: *j ugoso*, *cocido*, *a punto*, *sin sal*. Para más información, consulte el proceso Preferencias en el capítulo *Artículos*.

**Motivos de Devolución:** se encuentran definidos los siguientes motivos básicos de devolución: *plato frío*, *demorado*,

*error de ingreso*, *falta cocción*. Para más información, consulte el proceso Motivos de Devoluciónen el capítulo *Artículos*.

**Parámetros Generales:**con respecto al parámetro Imprime Comanda, se encuentra configurado para no imprimir comandas. Para más información, consulte el proceso Parámetros Generales en el capítulo *Carga Inicial*.

**Formularios:** se encuentran configurados los formularios para comandas, facturas tipo A, facturas tipo B, notas de crédito tipo A, notas de crédito tipo B y recibos. Para más información, consulte los procesos Formularios de Comandas y Talonarios en el capítulo *Carga Inicial*.

**Colores para estados:** el sistema incluye la configuración por defecto de los colores para diferenciar los distintos estados de las mesas. Para más información, consulte el proceso de ingreso de comandas para el Cajero.

**Configuración de teclas:** se encuentran configuradas las teclas de acceso rápido a las distintas funciones disponibles para el *garzón*, *caj ero* y *delivery*. Para más información, consulte el capítulo *Consideraciones Técnicas*.

### **Información a ingresar antes de comenzar a operar**

A continuación, detallamos la información que *usted deberá ingresar antes de comenzar a operar con el sistema*:

**Talonarios:** defina los talonarios a utilizar para la emisión de comprobantes correspondientes a facturas, notas de crédito y recibos. Para más información, consulte el proceso Talonarios en el capítulo *Carga Inicial*.

**Puestos de Caja:** defina los distintos puestos de caja que atenderán en su local. Para más información, consulte el proceso Puestos de Caja en el capítulo Caja.

**Artículos:** ingrese los artículos que figuran en el inventario y relaciónelos con un determinado horario. Para más información, consulte el proceso Artículos en el capítulo *Artículos*.

**Precios:** ingrese las listas de precios a utilizar. Para más información, consulte los procesos Actualización de Precios Individual por Artículo, Actualización de Precios Individual por Lista y Actualización de Precios Global en el capítulo *Precios*.

**Sectores:** si organiza el salón de su restaurante, ingrese los distintos sectores disponibles. Para más información, consulte el proceso Sectores en el capítulo *Salón*.

**Mesas:** defina las mesas que componen su salón de restaurante. Para más información, consulte el proceso Mesas en el capítulo *Salón*.

**Garzones:** ingrese los garzones que atienden en su salón de restaurante. Para más información, consulte el proceso Garzones en el capítulo *Personal*.

### <span id="page-35-0"></span>**En Inventario Restô**

**Si está instalado el módulo Inventario Restô.**

**Tipos de Comprobante:** se encuentran definidos los tipos de comprobante para ingreso, egreso, armado y descarga de recetas. Para más información, consulte el proceso Tipos de Comprobante en el capítulo *Archivos* del módulo **Inventario Restô**.

**Talonarios:** están configurados los talonarios para los movimientos de ingreso, egreso, armado y descarga de recetas. Para más información, consulte el proceso Talonarios en el capítulo *Archivos* del módulo **Inventario Restô**.

**Bodegas:** está definida una única bodega para la cocina general. Para más información, consulte el proceso Bodegas en el capítulo *Archivos* del módulo **Inventario Restô**.

**Parámetros Generales:** se encuentran configurados los parámetros necesarios para la operación del sistema. Para más información, consulte el proceso Parámetros Generales en el capítulo *Archivos* del módulo **Inventario Restô**.

### <span id="page-35-1"></span>**Puesta en marcha de funciones especiales**

**Las funciones que detallamos a continuación pueden implementarse con posterioridad a la puesta en marcha del sistema, ya que son opcionales y no condicionan su funcionamiento general.**

**Destinos de impresión:** sólo si imprime comandas, es necesario que configure los destinos de impresión a utilizar. Para más información, consulte el proceso Destinos de Impresiónen el capítulo *Salón*.
**Otras Cuentas de Caja:** para más información, consulte el proceso Cuentas de Caja en el capítulo Caja.

Otras Monedas: para más información, consulte el proceso Monedas en el capítulo *Caja*.

**Perfiles:** para limitar el acceso por parte de los garzones y cajeros a las distintas funciones del sistema, defina los perfiles a aplicar. Para más información, consulte los procesos Perfiles de Garzones y Perfiles de Cajeros en el capítulo *Personal*.

**Repartidores:** sólo si utiliza el sistema de delivery, ingrese los repartidores que atienden en ese servicio. Para más información, consulte el proceso Repartidores en el capítulo *Personal*.

**Otras Bodegas:**ingrese las bodegas necesarias en el caso de realizar descarga de inventario diversificada. Para más información, consulte el proceso Bodegas en el capítulo *Archivos* del módulo **Inventario Restô**.

**Otras Zonas:** para más información, consulte el proceso Zonas en el capítulo *Carga Inicial*.

**Otros Sectores:**para más información, consulte el proceso Sectores en el capítulo *Salón*.

**Otros Horarios:** para definir los horarios de su sistema de delivery o para ingresar nuevos horarios del salón de su restaurante. Para más información, consulte el proceso Horarios en el capítulo *Salón*.

Listas de Precios: para definir listas de precios en moneda extranjera o nuevas listas en moneda corriente. Para más información, consulte el proceso Definición de Listas en el capítulo *Precios*.

**Rubros:** definición de nuevos rubros de artículos, con asignación del horario. Para más información, consulte el proceso Rubros en el capítulo *Artículos*.

**Puntajes y Premios:** si desea otorgar premios a sus clientes, defina el puntaje para cada artículo y los premios correspondientes. Para más información, consulte los procesos Artículos y Premios en el capítulo *Artículos* y el proceso Clientes, en el capítulo *Clientes*.

**Composición de Recetas:** ingrese la composición de sus recetas y promociones. Para más información, consulte el

proceso Composición de Recetas y Promociones en el capítulo *Artículos*.

**Parámetros Generales:** defina o modifique los parámetros de acuerdo a las características de su negocio. Para más información, consulte el proceso Parámetros Generales en el capítulo *Carga Inicial*.

**Formularios:** adapte los formularios de acuerdo a sus necesidades. Para más información, consulte los procesos Formularios de Comandas y Talonarios en el capítulo *Carga Inicial*.

**Tickets:** es posible registrar el circuito de tickets (desde su ingreso como medio de pago hasta su facturación o despacho a empresas tickets) y realizar su seguimiento mediante listados creados para tal fin.

Para ello, utilice la opción *Tipos de Comprobante de Caja* para crear dos tipos de comprobantes de caja: uno para registrar los ingresos de tickets mediante cobros; y otros, para registrar el egreso de los tickets al realizar la factura o despacho a las empresas tickets.

Luego, ingrese a la opción Parámetros Generales y complete el tipo de comprobante de ingreso de tickets y el tipo de comprobante de egreso de tickets, con los comprobantes definidos en el paso anterior.

En la opción *Clientes*, realice el alta de un cliente para cada empresa tickets con la que operará. De esta manera, podrá llevar la cuenta corriente de la empresa tickets como la de cualquier otro cliente.

En la opción *Artículos* defina un artículo con perfil 'Inhabilitado', que no mueva inventario, no asocie rubros ni horarios a este artículo.

En la opción *Cuentas*, realice el alta de una cuenta para cada una de las empresas con las que trabajará, con las siguientes características:

*Tipo de Cuenta:* Ticket

*Ingresa datos del cheque / cupón / ticket:* Sí

También, efectúe el alta de las cuentas tipo *Efectivo*, donde registrará el vuelto.

Como último paso, ingrese a la opción *Empresas Tickets* y realice el alta de cada una de las empresas.

Efectuados los pasos anteriores, ya se encuentra en condiciones de comenzar a trabajar con el circuito de tickets.

# **Consideraciones Técnicas**

**En esta sección explicamos los conceptos técnicos a tener en cuenta para una correcta operación del módulo Ventas Restô.**

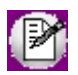

Recomendamos su lectura para una mejor comprensión de los temas propios de este módulo.

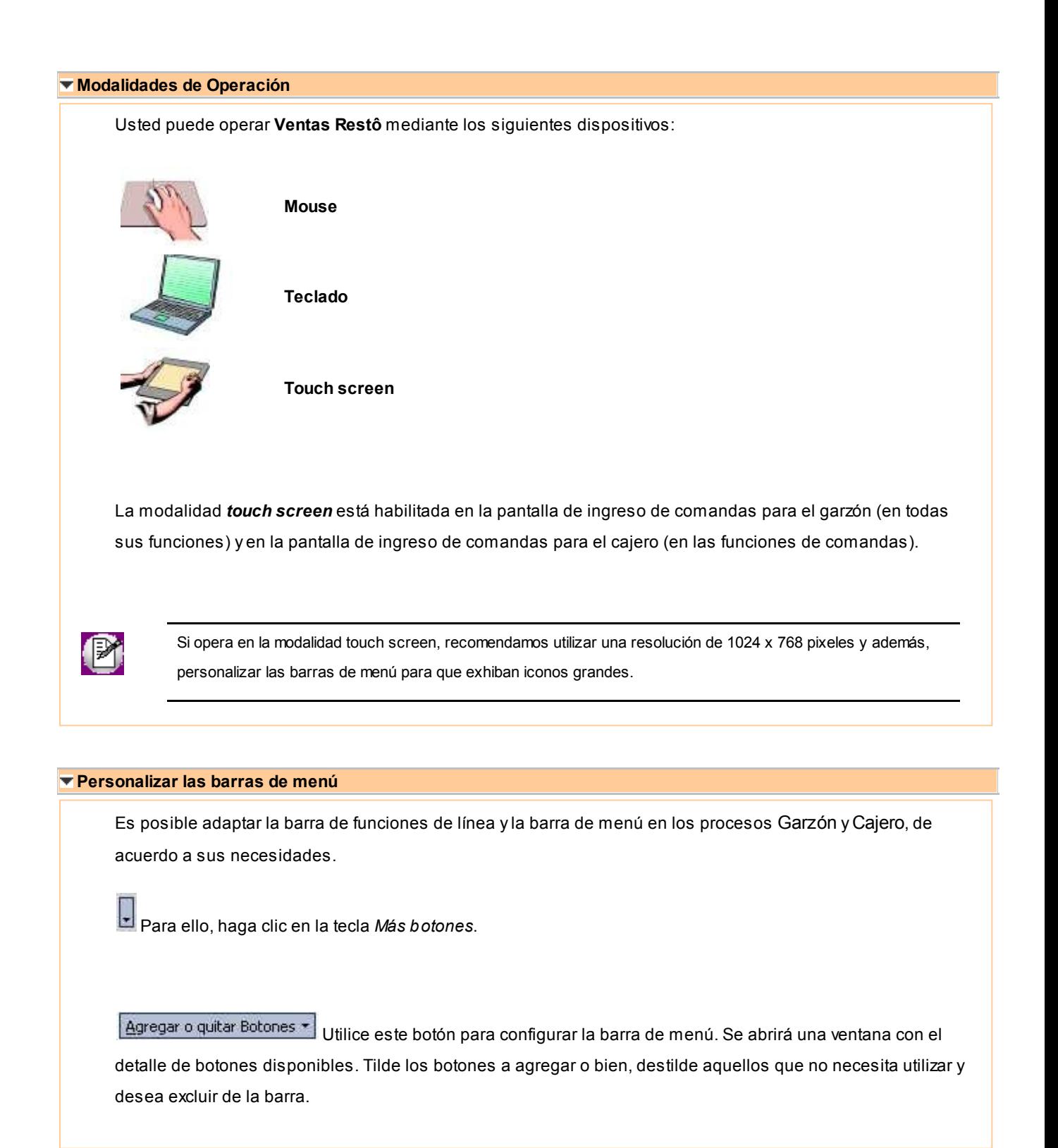

Personalizar... | Haga clic en este botón para adaptar la exhibición de las barras y opciones, o bien, agregar o eliminar comandos.

#### **Sincronizar fecha y hora de las terminales**

Si su sistema **Ventas Restô** es multiusuario, es importante que todas las terminales tengan asignada la misma fecha y hora.

En el caso de una *red con Windows 2000* siga las siguientes instrucciones:

Si **Windows 2000** tiene salida a **Internet**, es posible sincronizar esta máquina con uno de los relojes atómicos destinados a tal fin. Para ello, ejecute desde esta PC la instrucción: net time / setsntp:servidor/es ntp. En el caso de utilizar más de un servidor, deben estar separados por un espacio y la lista debe estar comprendida entre comillas.

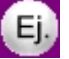

**Ejemplos:**

net time /setsntp:ntp2.usno.navy.mil

net time /setsntp:"servidor1 servidor2"

Si esa máquina es un controlador de dominio, se anuncia automáticamente como un servidor NTP confiable en la red. Si no hay un dominio (se trabaja en un Workgroup), entonces repita los mismos pasos en las terminales con **NT**, **2000** o **XP** pero en lugar de poner el NTP externo, coloque el NTP creado anteriormente.

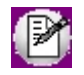

Es importante que la configuración regional de esta máquina sea correcta, para que la hora sea traducida al país que corresponda.

El servicio horario de **Windows** (Windows Time / W32Time) tiene que estar activo y el tipo de inicio debe ser automático.

Las terminales con **Windows 2000** o **XP** deben tener activo el mismo servicio y el tipo de inicio debe ser automático. De esta forma, cada 15 minutos sincronizarán nuevamente la hora.

#### **Asociar sonidos a teclas y botones**

Es posible asociar sonidos a determinadas teclas y botones de su pantalla de ingreso de comandas.

Esta operación deberá realizarla desde el panel de control de **Windows**.

Para ello, realice los siguientes pasos:

- · Haga clic en el botón Inicio (o Start).
- · Haga clic en el botón Configuración (o Settings).
- · Seleccione Panel de Control (o Control Panel).
- · Seleccione Sonidos (o Sounds and Multimedia).
- · Asocie un sonido para cada una de las siguientes acciones: Anular, Disminuir, Incrementar, Enviar.
- · Al salir de la opción, haga clic en el botón <Aceptar>.

Es posible asociar como sonido, un archivo (**.wav**) provisto por **Windows** o seleccionar uno de los archivos provistos por **Ventas Restô**. En este último caso, en la carpeta de instalación encontrará un directorio llamado EXE, en el que figura la carpeta que lleva el nombre *sonidos*, en la que se encuentran los archivos con extensión **.wav**.

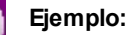

C:\Archivos de programa\Astor CLIENTE RESTO\EXE\sonidos

#### **Terminales exclusivas en Ventas Restô**

Es posible convertir una PC en una terminal exclusiva de **Restô**. Es decir, el operador sólo tendrá acceso al sistema **Ventas Restô** y no podrá realizar ninguna acción desde el sistema operativo, navegar por Internet, enviar mails o ejecutar otra aplicación.

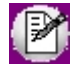

Se inhabilita el botón de apagado de la computadora (para placas madres tipo ACPI compatibles y que **Windows** reconozca que la placa madre posee esta característica) y el acceso al Apagar (o Shutdow n) desde el *Administrador de Tareas* (o Task Manager). Por otra parte, tenga en cuenta que no es posible inhabilitar el botón Reset de la computadora mediante softw are.

Para lograr este efecto, simplemente ejecute el archivo *TerminalResto.exe*, que figura en el directorio EXE de la carpeta de instalación del sistema. Por ejemplo: en C:\Archivos de programa\Astor RESTO\EXE.

Al ejecutar el archivo *TerminalResto.exe*, se activa el controlador del sistema y se presenta la pantalla de validación de ingreso.

El único *usuario* habilitado en este proceso es el SUPERVISOR. Si corresponde, ingrese su *contraseña*.

Para continuar, haga clic en el botón <Aceptar> o bien, en el botón <Cancelar> para abandonar la operación.

Si optó por continuar con la ejecución del proceso, accederá a la pantalla de configuración.

Defina si es obligatorio el ingreso de una *contraseña* para realizar las siguientes operaciones: restaurar el sistema operativo y apagar la computadora.

Además, elija: las tareas que estarán *habilitadas* en la terminal y las tareas que se ejecutarán automáticamente *al iniciar* la computadora.

Para continuar, haga clic en el botón <Aceptar> o bien, en el botón <Cancelar> para abandonar la operación.

Finalizada la configuración, se exhibe un mensaje de atención para avisarle que los cambios a aplicar transformarán a esta terminal en una *terminal exclusiva Restô*.

Si elige *no continuar*, abandona la operación y permanece con las aplicaciones abiertas hasta ese momento.

Si elige *continuar*, se presenta un segundo mensaje de atención, consultándolo sobre el reinicio del sistema.

Si prefiere *reiniciar el sistema* en ese momento, se llevan a cabo los siguientes pasos:

- · se cierran las aplicaciones abiertas;
- · se reinicia la computadora;
- · se exhibe la ventana de logueo a su sistema operativo;
- · se exhibe la ventana de inicio de la terminal exclusiva;
- · se exhiben las ventanas de logueo al sistema **Ventas Restô**;
- · se abren las opciones definidas como *tareas al inicio*.

En el sector inferior de la pantalla, usted verá la *fecha* y *hora del sistema* y el botón para desplegar el menú de la *barra de tareas*.

En una terminal exclusiva **Restô**, el menú de la barra de tareas incluye la opción Salir y las *tareas habilitadas* por el supervisor.

La opción Salir le permite realizar las siguientes operaciones:

**Apagar equipo:** si corresponde, se solicita el ingreso de la contraseña. Se exhibe un mensaje de atención para avisarle que se cerrarán todas las aplicaciones abiertas. Si usted confirma esta operación, se cierran las tareas abiertas en ese momento y se apaga la computadora. Cuando se reinicie la computadora, ésta seguirá operando en la modalidad de terminal exclusiva **Restô**.

**Restaurar Windows:** si corresponde, se solicita el ingreso de la contraseña. Se exhibe un mensaje de atención para avisarle que se cerrarán todas las aplicaciones abiertas. Si usted confirma esta operación, se cierran las tareas abiertas en ese momento y se reinicia la computadora. Se solicitan los datos para el logueo a **Windows**. A partir de ese momento, usted tiene acceso a todas las aplicaciones (correo electrónico, Internet, **Ventas Restô**, etc.).

**Cambiar usuario:** se exhibe un mensaje de atención para avisarle que se cerrarán todas las aplicaciones abiertas. Si usted confirma esta operación, se cierran las ventanas abiertas en ese momento. Se presentan las ventanas para el ingreso a **Ventas Restô** (de bienvenida, de logueo al sistema y de

selección de la empresa) y se ejecutan las tareas definidas como *tareas al inicio*.

**Cancelar:** abandona la operación y regresa a la pantalla de terminal exclusiva **Restô**.

# **Configuración de teclas**

**El sistema trae configurado, por defecto, un conjunto de teclas de acceso rápido para cada una de las funciones de la pantalla de ingreso de comandas (correspondientes a Garzón, Cajero y Delivery). De esta manera, en lugar de hacer clic en un botón, es posible utilizar la tecla de acceso rápido configurada.**

Usted puede cambiar la asignación de las teclas de acceso rápido a cada función a través de la función Configurar teclas (en el botón Varios).

### **Configuración de las Funciones de Menú**

A continuación detallamos las teclas de acceso rápido, configuradas por defecto, para cada una de las *funciones de menú*.

### **Para las Funciones asociadas al Garzón**

**Loguear:**logueo de garzón (**Ctrl L**)

**Desloguear:**desloguear garzón (**F7**)

**Editar mesa:**editar número de mesa (**F8**)

**Salir:**salir de la aplicación (**Alt F4**)

**Para las Funciones asociadas al Cajero**

**Editar mesa:**editar número de mesa (**Ctrl M**)

**Delivery:**acceder al sistema de Delivery (**F3**)

**Detalle de reservas:** consultar detalle de reservas (**Alt D**)

**Reservas:**ingresar reservas (**F12**)

**Salir:**salir de la aplicación (**Alt F4**)

**Para las Funciones en el sistema de Delivery**

**Limpiar pantalla:**limpiar los datos en pantalla (**F9**)

**Cajero:** regresar a la pantalla del cajero (**F3**)

**Alta cliente:** ingresar datos de un nuevo cliente (**F6**)

### **Configuración de las Funciones de Línea**

A continuación detallamos las teclas de acceso rápido, configuradas por defecto, para cada una de las *funciones de línea* disponibles en el ingreso de comandas de Salón y pedidos de Delivery.

Producto fuera de menú:**\***

Incrementar cantidad del renglón:**+** Disminuir cantidad del renglón: **-** Editar cantidad del renglón: **Ctrl F12** Especificar preferencias del ítem: **Ctrl F3** Detalle de promoción: **Ctrl F2** Cambiar bodega: **Ctrl F4** Eliminar: **Supr** Editar precio unitario: **Ctrl F6** Devolver artículo para Garzón:**Ctrl F7** Devolver artículo para Cajero:**F11** Agrupar comanda: **Ctrl A** Incrementar posición actual: **Ctrl P** Disminuir posición actual: **Ctrl O** Cambiar posición actual: **Ctrl B** Editar posición del artículo: **Ctrl E** Editar cubierto mayores: **Ctrl U** Insertar separador:**/**

### **Configuración de las funciones disponibles para el Garzón**

A continuación detallamos las teclas de acceso rápido, configuradas por defecto, para cada una de las *funciones disponibles* para el Garzón.

### **Para las Funciones de Comanda**

**Enviar:**enviar comanda a cocina (**F10**)

**Cerrar:**cerrar mesa (**F5**)

**Liberar:**liberar mesa (**F9**)

**Anular:** anular comanda (**F2**)

**Transferir:**transferir mesas (**Alt T**)

**Juntar:**juntar mesas (**Alt J**)

#### **Para las Funciones de Varios**

**Reabrir:**reabrir mesa (**F4**)

**Comentarios:**ingresar comentarios a la mesa (**F3**)

**Contraseña:**cambiar contraseña (**F11**)

**Grabar:**grabar comanda (**Ctrl G**)

**Actualizar:**actualizar datos del sistema (**Ctrl F5**)

### **Configuración de las funciones disponibles para el Cajero**

A continuación detallamos las teclas de acceso rápido, configuradas por defecto, para cada una de las *funciones disponibles* para el Cajero.

### **Para las Funciones de Comanda**

**Mostrador:** facturación rápida (**F4**)

**Enviar:**enviar comanda a cocina (**F10**)

**Cerrar:**cerrar mesa (**F5**)

**Facturar:**facturar mesa (**F6**)

**Cobrar:**cobrar mesa (**F7**)

**A Cta. Cte.:**enviar a cuenta corriente (**F8**)

#### **Para las Funciones de Mesa**

**Dividir:** dividir en cuentas (**Ctrl D**)

**Liberar:**liberar mesa (**F9**)

**Reabrir:**reabrir mesa (**Alt B**)

**Garzón:**cambiar garzón (**Alt G**)

**Anular:** anular comanda (**F2**)

### **Para las Funciones de Salón**

**Transferir:**transferir mesas (**Alt T**)

**Juntar:**juntar mesas (**Alt J**)

**Precios:** cambiar la lista de precios (**Ctrl R**)

**Estados:** ver estado de mesas (**Alt M**)

**Inf.Diario:** ver movimientos de caja (**Ctrl V**)

**Ventas:** ver situación de ventas (**Alt V**)

#### **Para las Funciones de Caja**

**Abrir:**realizar apertura de caja (**Alt F12**)

**Cerrar:** realizar cierre y arqueo de caja (**Alt C**)

**Ingresos:**realizar ingresos a caja (**Alt I**)

**Egresos:** realizar egresos de caja (**Alt E**)

**Rendición:** registrar rendiciones de garzones (**Ctrl F10**)

**Pendientes:** ver rendiciones pendientes (**Ctrl F8**)

**Anular:** anular movimiento de caja (**Ctrl N**)

#### **Para las Funciones de Cliente**

**Actualizar:** actualizar clientes (**Ctrl C**)

**Cobrar:** cobrar cliente (**Alt O**)

**N/Crédito:** realizar nota de crédito (**Alt N**)

**Asignar:** asignar cliente a mesa (**Alt L**)

**Premios:** asignar premios a cliente (**Alt S**)

#### **Para las Funciones de Varios**

**Habilitar:** habilitar mesas, garzones, repartidores (**Ctrl H**)

**Asignar:** asignar garzón a mesa (**Ctrl Z**)

**Grabar:**grabar comanda (**Ctrl G**)

**Actualizar:**actualizar datos del sistema (**Ctrl F5**)

**Cont. Fiscal:** realizar cierre X y cierre Z (**Ctrl X**)

### **Configuración de las funciones disponibles en Delivery**

A continuación detallamos las teclas de acceso rápido, configuradas por defecto, para cada una de las *funciones disponibles para el cajero* en el sistema de Delivery.

#### **Para las Funciones de Pedido**

**Fac. Directa:**facturación directa (**F4**)

**Enviar:**enviar pedido a cocina (**F10**)

**Facturar:**facturar cliente (**F12**)

**A Cta. Cte.:**enviar a cuenta corriente (**F8**)

**Cobrar:**cobranza de pedido mostrador (**Ctrl O**)

**Repartidor:**asignar repartidor (**F5**)

#### **Para las Funciones de Delivery**

**Entregar:**registrar entregas (**F7**)

**Pedidos:** ver situación de pedidos (**Ctrl V**)

**Precios:** cambiar lista de precios (**Ctrl R**)

**Anular:** anular pedido (**F2**)

#### **Para las Funciones de Caja en Delivery**

**Abrir:**realizar apertura de caja (**Alt F12**)

**Cerrar:** realizar cierre y arqueo de caja (**Alt C**)

**Ingresos:**realizar ingresos a caja (**Alt I**)

**Egresos:** realizar egresos de caja (**Alt E**)

**Rendición:** registrar rendiciones de repartidores (**Ctrl F10**)

**Pendientes:** ver rendiciones pendientes (**Alt R**)

**Anular:** anular movimiento de caja (**Ctrl N**)

### **Para las Funciones de Cliente en Delivery**

**Actualizar:**actualizar clientes (**Alt C**)

**N/Crédito:** realizar nota de crédito (**Alt N**)

**Premios:** asignar premios a cliente (**Alt S**)

**Ranking:** ver artículos más solicitados del cliente (**Alt T**)

**Ultimos pedidos:** ver últimos pedidos del cliente (**F11**)

**Para las Funciones de Varios en Delivery**

**Reabrir:**reabrir pedido (**Alt B**)

**Grabar:**grabar pedido (**Ctrl G**)

**Actualizar:**actualizar datos del sistema (**Ctrl F5**)

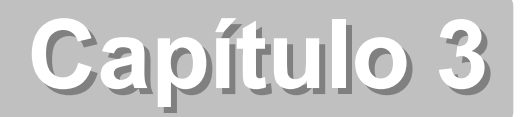

# **Archivos**

# **Salón**

**A continuación, usted encontrará información relacionada con la organización del salón de su restaurante, que le permitirá definir destinos de impresión, feriados, horarios, sectores y mesas.**

# **Destinos de Impresión**

**Llamamos destino de impresión al dispositivo (impresora, etc.) que el sistema utiliza para la impresión de las comandas. Estos destinos se pueden asociar a varios [artículos](#page-88-0) y/o [sectores](#page-57-0) específicos del salón, permitiendo imprimir las comandas en múltiples destinos de impresión.**

Si trabaja con el equipo fiscal modelo **EPSON TM-T88III**, tenga en cuenta que la cantidad máxima de líneas no fiscales que permite imprimir es 30. Por lo tanto, si la comanda supera esa cantidad de líneas puede optar por no realizar la impresión de la comanda, o bien, imprimirla hasta la línea 30.

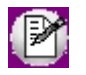

Recomendamos la lectura del ítem *Destinos de impresión para comandas* en el capítulo *Consideraciones Generales para Salón y Delivery*.

Un ejemplo de destino de impresión...

Código de Destino: 001

Descripción: Impresora láser en planta baja

Destino: LPT1

#### **¿Cuándo utilizo esta opción del menú?**

Si elige imprimir comandas, es necesario que ingrese a esta opción para definir los destinos posibles.

Para más información, consulte el proceso [Parámetros Generales](#page-174-0).

#### **¿Cómo defino un destino de impresión?**

*Código de Destino:* es un código que usted elige para identificar cada destino de impresión. Es posible utilizar letras, números o una combinación de ambos.

*Descripción:* es un comentario o aclaración del destino de impresión. Su ingreso es *obligatorio*.

Por ejemplo: nombre de la impresora, ubicación física, etc.

*Destino:* es el puerto o ruta donde está conectada la impresora. Su ingreso es *obligatorio*.

Si necesita imprimir la comanda por medio de un equipo fiscal desde la opción Agrupar comanda, debe configurar el destino de impresión de la siguiente manera: NOFISCAL:COM#:*número de modelo configurado en el talonario de facturas*.

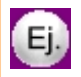

LPT1 o COM1 o \\cristina\hp o NOFISCAL:COM2:3

Para eliminar un destino de impresión, el código de destino no debe estar definido como característica del *Salón* ni de *Delivery* en el proceso [Parámetros Generales](#page-174-0).

# <span id="page-49-0"></span>**Feriados**

**Desde este proceso usted puede ingresar los días considerados como feriados.**

Esta información se tendrá en cuenta cuando usted defina los [horarios](#page-53-0) del restaurante o de delivery, siendo posible así fijar horarios especiales para los días feriados.

Ingrese la *fecha* correspondiente y una breve *descripción* o motivo del feriado.

### **Turnos**

**El sistema permite definir turnos para el salón del restaurante y para delivery.**

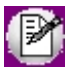

Es necesario que defina al menos un turno de trabajo.

Cada turno que usted ingrese puede contar con un comportamiento particular con respecto al cierre del turno.

**¿Cómo ingreso un turno?**

Para cada turno ingrese los siguientes datos:

*Código de Turno:* es el código que identifica al turno.

*Descripción:* ingrese un comentario o detalle del turno. Este dato es *obligatorio*.

*Orden:* asigne al turno un número de orden. Se tendrá en cuenta al exhibir la lista de turnos disponibles, en el momento de realizar una apertura de turno. Este dato es *obligatorio*.

#### **Cierre del Turno**

*Tipo Ciego:* active este parámetro si necesita que se ejecute el cierre de turno con la menor intervención posible del usuario. Tenga en cuenta que en caso de no poder realizar el cierre de caja o cierre fiscal (X o Z) el cierre de turno continuará sin solicitar confirmación.

*Cierre de Caja:* indique el comportamiento a seguir con respecto al cierre de caja, en el momento de realizar el cierre de turno. Las opciones posibles son las siguientes:

**N:**No realiza cierre de caja.

**C:**Cierra caja al cerrar el turno.

**V:**Verifica cierre de caja al cerrar turno. En el caso de no haber realizado el cierre de caja, solicita confirmación para realizarlo.

**U:**Cierre de caja *único* al cerrar el turno. Si utiliza esta opción, sólo es posible realizar un cierre de caja al realizar el cierre de turno.

En caso de tratarse de un *cierre de turno ciego=Si* y utilizar el cierre de caja por sistema, debe determinar los informes opcionales que sean de su interés, en caso de no marcar ninguno se emite únicamente el arqueo (informe obligatorio). Y además indique si deja o no los saldos de caja en cero.

Cuando se realiza un cierre de caja por sistema, se considera que el dinero permanecerá en ella. En este caso, al abrir la caja se propone el saldo de cierre. Sin embargo, es posible dejar en cero los saldos de la caja. Este parámetro es el equivalente a una apertura automática y para todos los valores (todos los tipos de cuenta), y no afecta los saldos contables. Es de utilidad en el caso en el que el cajero presenta su rendición con el listado y los valores directamente.

*Equipo Fiscal:* seleccione el comportamiento a aplicar con relación al equipo fiscal, al realizar el cierre de turno. Las opciones disponibles son las siguientes:

**Z:**Realiza cierre Z al cerrar el turno.

**X:**Realiza cierre X al cerrar el turno.

**N:**No realiza ningún cierre al cerrar el turno.

*Mantiene asignación de mesas:* active este parámetro si necesita que, al cerrar el turno, no se pierdan las asignaciones de mesas a garzones.

El comportamiento varía de acuerdo a su modalidad de trabajo, es decir:

Si *trabaja con turnos por puesto de caja y no mantiene asignación de mesas, se perderán las asignaciones de* las mesas de los sectores que asocian únicamente al *puesto de caja* que realiza el cierre de turno.

Si *trabaja con turno único y no mantiene asignación de mesas*, se perderán las asignaciones de las mesas de *todos los sectores* del salón.

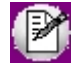

Tenga en cuenta que, si configuró que se trata de un turno único y tiene más de un puesto de caja activo, el cierre de caja y la relación con el equipo fiscal no se tendrán en cuenta.

*Imprime listado de cierre de turno:* indique si imprime el listado de cierre de turno y, en ese caso, elija sus características. El sistema maneja las siguientes opciones:

**N:**No imprime el listado de cierre de turno.

**T - Turno actual:**Se listará todo lo ocurrido en todas las cajas durante el turno que finaliza (si trabaja con *turno único*) o bien, todo lo ocurrido en la caja que realiza el cierre de turno (si trabaja con *turno por puesto de caja*).

**D - Diario:**Se listará todo lo ocurrido en todas las cajas durante la *fecha comercial* (si trabaja con *turno*

*único*) o bien, todo lo ocurrido en la caja que realiza el cierre de turno (si trabaja con *turno por puesto de* caja).

**A - Acumulado:** Se listará todo lo ocurrido durante la *fecha comercial* y que no haya sido impreso con anterioridad, en todas las cajas (si trabaja con *turno único*) o bien, todo lo ocurrido en la caja que realiza el cierre de turno (si trabaja con *turno por puesto de caja*).

A continuación, seleccione los informes que sean de su interés: *Comprobantes Emitidos* (con formato de emisión 'Detallado' o 'Resumido'), *Resumen de ventas, Comandas por estado, Detalle de comprobantes de caj a, Devoluciones, Anulaciones, Cortesías* (detallado por artículo, detallado por usuario o resumido), *Saldos al cierre de turno, etc.*

*Realiza corte por puesto de caja:* si trabaja con *turno único*, active este parámetro para obtener los listados seleccionados, en forma independiente para cada puesto de caja.

*Realiza cambio de hoja por listado:* active este parámetro para obtener los listados seleccionados en hojas separadas.

*Características de Impresión:* indique, para cada puesto de caja, los siguientes datos:

*Tipo Destino:* elija el destino de impresión del listado de cierre de turno. Las opciones disponibles son: 'Impresora', 'Equipo Fiscal', 'Comandera', 'Pdf', 'Mail Pdf' o 'Mail Rtf'.

En estos dos últimos casos se arma un mail adjuntando los archivos pdf o rtf respectivamente.

*Controlador:* si el *Tipo de Destino* elegido es 'Equipo Fiscal', indique el modelo de equipo fiscal a utilizar.

*Destino:* si el *Tipo de Destino* elegido es 'Equipo Fiscal', el ingreso del destino de impresión es obligatorio. Los valores posibles para el destino de impresión son: COM1, COM2, COM3 o COM4.

Si el *Tipo de Destino* elegido es 'Impresora', el ingreso del destino de impresión es optativo. Si deja en blanco este campo, se indicará el destino en el momento de emitir el listado. Caso contrario, indique un puerto de impresión (LPT1, LPT2, LPT3) o bien, una "ruta" si utiliza impresoras de red. En este último caso es importante que usted ingrese el nombre completo de la ruta correspondiente a la impresora (por ejemplo: \\ServerP\HP). En el momento de emitir el listado, el sistema valida que exista la impresora indicada. Si existe, imprimirá directamente en la impresora correspondiente. Si la impresora no existe, es posible seleccionar el destino a utilizar.

Si el *Tipo de Destino* es 'Mail-Pdf' o 'Mail-Rtf', el ingreso del destino (destinatario) es optativo. Si deja en blanco

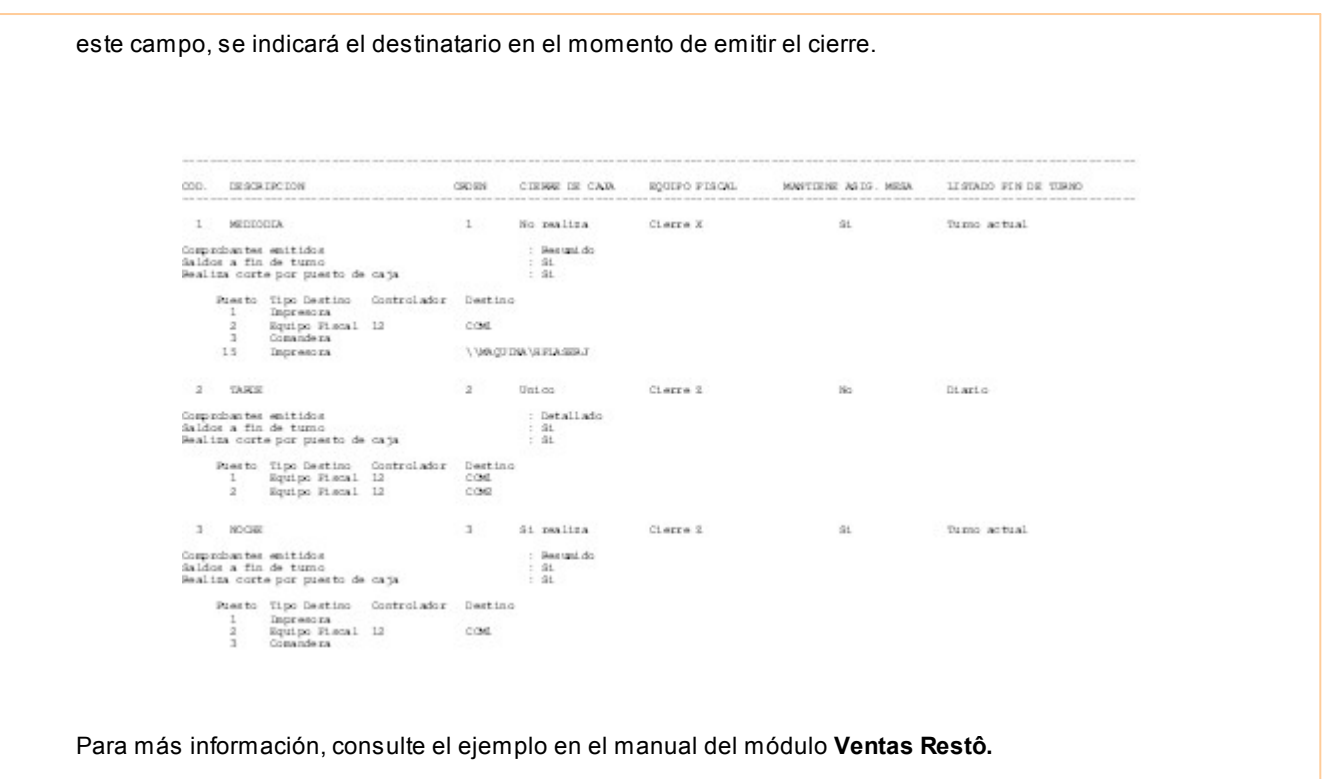

# <span id="page-53-0"></span>**Horarios**

El sistema le permite definir horarios para el salón del restaurante como para delivery, en forma independiente.

Usted puede ingresar un único horario o bien diferentes horarios, cada uno con un comportamiento específico para determinados días.

El sistema brinda informes especiales por horario, como por ejemplo, comisiones, listas de precios y resúmenes de ventas por horario.

Es necesario que defina al menos un horario.

**¿Cómo ingreso un horario?**

Para definir un horario, usted ingresará los siguientes datos:

*Código de Horario:* es un código de identificación que usted elige libremente. Puede utilizar números, letras o una combinación de ambos.

*Tipo de Horario:* indique si el horario es de *salón* o de *delivery*. El sistema propone como horario a ingresar, el de tipo salón.

*Descripción:* ingrese un comentario que identifique el horario. Este campo es *opcional*.

*Horario continuo:* tilde este parámetro para activarlo y registrar que el horario que está definiendo abarca más de un día.

En el caso de *horarios continuos*, el sistema valida que los días seleccionados sean consecutivos, y tiene en cuenta lo definido en el ítem *Comienzo de Semana* del proceso [Parámetros Generales.](#page-174-1)

Si elige no tildar este parámetro, el horario definido comienza y finaliza en cada uno de los días indicados.

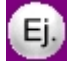

#### **Ejemplo de un horario continuo**

Horario continuo: SI

Desde Hora: 12:00

Hasta Hora: 23:00

Días: Viernes, Sábado y Domingo

En este ejemplo, los días seleccionados son *consecutivos* y el horario se extenderá desde las 12:00 hs. del día Viernes hasta las 23:00 hs. del día Domingo.

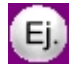

### **Ejemplo de un horario no continuo**

Horario continuo: NO

Desde Hora: 12:00

Hasta Hora: 23:00

Días: Viernes, Sábado y Domingo

En este caso, el horario abarca los días viernes, sábado y domingo, comienza a las 12:00 hs. y finaliza a las 23:00 de cada día.

*Desde Hora:* es la hora de inicio de atención en su salón de restaurante o de delivery. El sistema propone la hora 00:00.

Si se trata de un *horario continuo*, corresponde a la hora de inicio del primer día asociado al horario.

En el caso de un *horario no continuo*, corresponde a la hora de inicio de actividad en su salón de restaurante o de su servicio de delivery.

*Hasta Hora:* es la hora de finalización de atención del restaurante o del servicio de delivery.

El valor ingresado en este campo puede ser menor al valor ingresado en el campo *Desde Hora*.

Si se trata de un *horario continuo*, es la hora de finalización del servicio correspondiente al último día asociado al horario.

*Días:* ingrese los días en los que se aplica este horario.

Usted puede elegir todos los días o algún / algunos día(s) de la semana, los feriados o una combinación de ambos.

Es posible definir un horario exclusivamente para los días feriados, definidos desde el proceso [Feriados](#page-49-0).

Tenga en cuenta que si el horario es *continuo* (abarca más de un día), los días a elegir deben ser *consecutivos*. El sistema valida que no se produzca una intersección de horarios del mismo tipo.

*Lista de Precios para Delivery:* sólo si se trata de horarios para *delivery*, indique el número de lista(s) de precios a utilizar. Elija la lista de precios *habitual* para este horario. En forma opcional, puede ingresar el número de otras listas habilitadas.

Al ingresar una comanda de Delivery, el sistema tendrá en cuenta la *lista de precios habitual*, pero usted puede cambiarla desde la opción Precios y elegir alguna de las *listas alternativas* ingresadas para ese horario.

Al eliminar un horario, el sistema valida que éste no esté relacionado con artículos, rubros, sectores y listas de precios (tanto del salón como de delivery). En el caso de existir, se exhibe un mensaje de aviso y solicita su confirmación para la anulación.

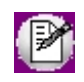

La definición de un *horario continuo* que abarca solamente dos días consecutivos, es equivalente al ingreso de un *horario no continuo* cuyo campo *Hasta Hora* sea superior a las 23:59 hs.

### $\boxed{\hat{\mathbf{u}}}$  Ejemplo 1...

Código de Horario: D1 Tipo de Horario: Delivery Descripción: Entrega a Domicilio Horario continuo: NO Desde Hora: 11:00 Hasta Hora: 15:00

Días: Todos los días y Feriados

Este horario corresponde al servicio de delivery: no es continuo, cada día (incluido los feriados) se inicia a las 11:00 a:m y finaliza a las 15:00 p:m de ese mismo día.

**Ejemplo 2...** 

Código de Horario: R1

Tipo de Horario: Salón

Descripción: Horario del Salón

Horario continuo: SI

Desde Hora: 12:00

Hasta Hora: 15:00

Días: Viernes, Sábado y Domingo

Código de Horario: R2

Tipo de Horario: Salón

Descripción: Horario del Salón nocturno

Horarios con continuidad: SI

Desde Hora: 20:00

Hasta Hora: 02:00

Días: Viernes, Sábado y Domingo

Los horarios anteriores (códigos R1 y R2) corresponden a horarios del salón: se trata de horarios continuos que abarcan los días viernes, sábado y domingo.

Ejemplo de Horario Continuo...

Código de Horario: C1

Tipo de Horario: Salón

Descripción: Cena Miércoles

Horario continuo: SI

Desde Hora: 19:01

Hasta Hora: 05:59

Días: Miércoles y Jueves

El horario definido con el código C1 es equivalente a ingresar la siguiente definición:

Código de Horario: C1 Tipo de Horario: Salón Descripción: Cena Miércoles Horario continuo: No Desde Hora: 19:01 Hasta Hora: 05:59 Días: Miércoles

### <span id="page-57-0"></span>**Sectores**

**Usted puede organizar el salón del restaurante en sectores. Así, por ejemplo, definiremos un sector para fumadores, el sector de la barra, el sector terraza o el sector vereda.**

Si no desea operar con sectores, defina un único sector que corresponderá a todo el salón del restaurante.

Cada sector tendrá [listas de precios](#page-135-0) asociadas para diferentes [horarios.](#page-53-0)

Si fija sectores por puesto de caja, cada sector tendrá un puesto de caja asociado para diferentes horarios.

Para eliminar un sector, no deben existir mesas asociadas al sector a eliminar. En ese caso, reubique las mesas y luego, elimine el sector.

#### **¿Cómo ingreso un sector?**

Para definir un sector, ingrese los siguientes datos:

*Código de Sector:* es un código numérico con el que se identifica cada sector.

*Descripción:* ingrese un comentario o detalle del sector. Este campo es *obligatorio*.

*Servicio de Mesa:* indique si cobra el servicio de mesa en el sector seleccionado.

En el caso de cobrarlo, al abrir una mesa deberá ingresar el número de cubiertos.

Si no cobra el servicio de mesa, puede optar por ingresar o no la cantidad de cubiertos.

*Ingresa Cubiertos:* los valores posibles de selección son los siguientes:

- · **Sí:**el ingreso de cubiertos es opcional. Se permite ingresar cantidad cero.
- · **Sí, obligatorio:**el ingreso de cubiertos es obligatorio. Se debe ingresar una cantidad mayor a cero.
- · **No:**en el sector seleccionado no se ingresa el número de cubiertos.

*Bodega:* elija la bodega en el que se realizará habitualmente la descarga del inventario por las comandas ingresadas en este sector. Este campo está habilitado sólo si tiene instalado el módulo **Inventario Restô**.

*Puesto de Caja:* seleccione el puesto de caja al que quedarán asociadas las comandas ingresadas al sector desde las terminales *'Garzón'*.

En las siguientes pantallas, el sistema solicita el ingreso de la información que detallamos a continuación:

*Destinos de Impresión:* si como [parámetro general](#page-174-0) está definido que *Imprime Comandas por Artículo*, seleccione los destinos de impresión a utilizar para imprimir las comandas del sector.

Indique cuál es el destino de impresión *habitual*. Este destino será propuesto en la función Agrupar y en la función Reimprimir comanda.

El artículo puede tomar el destino de impresión del sector desde donde se realiza el pedido. Para esto, no debe configurarle destinos de impresión al artículo.

*Horarios y Listas Asociados:* un sector debe estar asociado al menos a un horario y utilizar, una lista de precios habitual. De manera opcional, puede definir otras listas de precios alternativas.

Al ingresar una comanda, el sistema tendrá en cuenta la *lista de precios habitual*, pero el cajero puede cambiarla desde la opción Precios y elegir alguna de las *listas alternativas*.

*Puestos de Caja:* si en el proceso Parámetros Generales está activo el parámetro *Fija sectores por puesto*, es necesario que un sector esté asociado al menos a un puesto de caja.

Si además *Trabaja con Turnos*, indique el *puesto de caja* que trabajará con el sector para cada *turno de trabajo*. En el caso de *no trabajar con turno único*, es posible indicar un *puesto de caja* para el ingreso de comandas desde terminales *'Garzón'*, por turno ingresado.

*Control del monto mínimo:* para cada sector y horario, después de definir los horarios y listas de precios, se presentará una ventana para definir controles de consumición mínima al facturar.

Estos controles pueden ser:

- · Por comensales: controla el monto mínimo a facturar para el servicio de mesa de comensales mayores y menores.
- · Por comensales mayores: controla el monto mínimo a facturar para el servicio de mesa de comensales mayores.
- · Por total a facturar: controla el monto mínimo a facturar para el total general de la factura.

Por defecto estará definido con la modalidad *'No controla'*.

En cualquiera de las opciones del control del monto mínimo no se tienen en cuenta los descuentos ni los recargos.

**Un ejemplo de sector...** Código de Sector: 44

Descripción: Sector Terraza

Servicio de Mesa: SI

Ingresa Cubiertos: SI

Bodega: 6 - Bodega General

Puesto de Caja: 1 - General

Destinos de impresión:

002 - LPT1 - Habitual

001 - Epson Ap 2000 - No Habitual

Horarios: NO Nocturno Vie, Sábado y Dom.

Lista de Precios Habitual: 03

Otras Listas de Precios: 01

Puestos de Caja:

Turno 1: Noche - Puesto Garzón: 1

Control del monto mínimo: SI

Monto: 50

Modalidad: Por comensales mayores

### **Mesas**

**Defina las distintas mesas de su salón de restaurante.**

Para cada mesa, ingrese los siguientes datos: un *número* que la identifique, la *capacidad* o cantidad máxima de comensales y un código de *sector* asociado.

*Número de mesa:* usted puede ingresar hasta 9999 mesas. No es necesario que el número que asigna a cada mesa sea correlativo.

*Capacidad:* la capacidad máxima de una mesa es de 99 comensales.

*Estado:* a modo informativo, se exhibe el *estado* de la mesa (Habilitada o Inhabilitada). Esta información se actualiza desde el administrador de comandas.

Sector: cada mesa tendrá asignado un [sector](#page-57-0) y varias mesas pueden pertenecer a un mismo sector.

Para eliminar una mesa es necesario que no existan comandas, reservas ni garzones asignados a la mesa a borrar.

# **Mapa de Mesas**

**Desde este proceso será posible crear uno o más mapas gráficos del local.**

Para cada mapa, ingrese los siguientes datos:

*Código:* indique un código de mapa.

*Descripción:* indique una descripción que identifique su mapa, tenga en cuenta que dicha descripción se utilizará en la terminal cajero y en terminal garzón, para visualizar el mapa.

Por ejemplo "sector fumador".

*Orden:* especifique el orden en el que debe aparecer el acceso al mapa. El sistema propone un número más que el mayor orden encontrado.

Tenga en cuenta que desde cajero y desde terminal garzón será posible establecer un orden por código de mapa, descripción u orden. Para ello, sobre los botones de mapa haga clic con el botón derecho del mouse y seleccione el criterio de orden deseado.

### **Dibujar mapa**

Desde aquí podrá editar el mapa de su salón.

En el sector izquierdo se muestra el panel de tareas, en este se encuentran las acciones necesarias para la edición del mapa.

En el sector derecho se muestra el área de trabajo para diseñar el mapa.

Tenga en cuenta que será posible ubicar el panel de tareas a derecha o izquierda del área de trabajo, para ello arrastre el panel de tareas hacia la posición deseada. También será posible ocultarlo utilizando el botón "Mostrar / Ocultar panel".

A continuación, explicamos cada uno de los botones que se exhiben en pantalla:

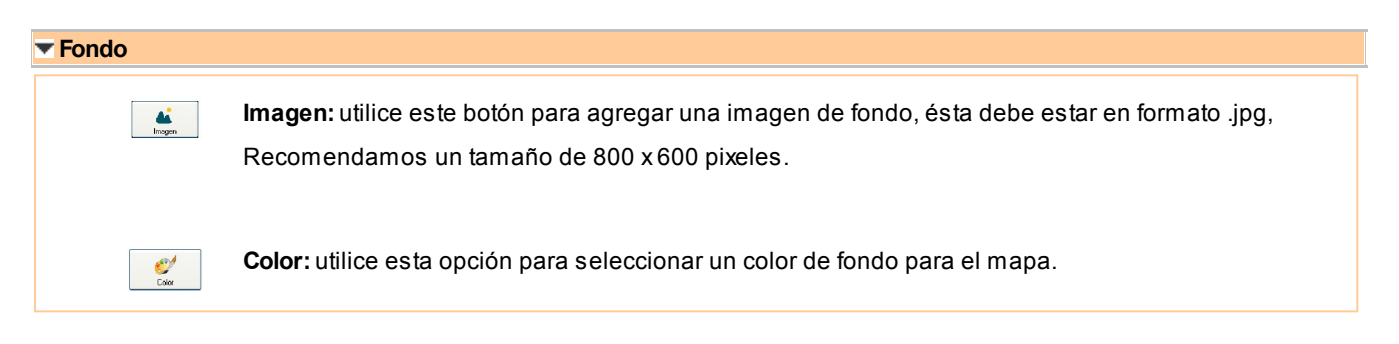

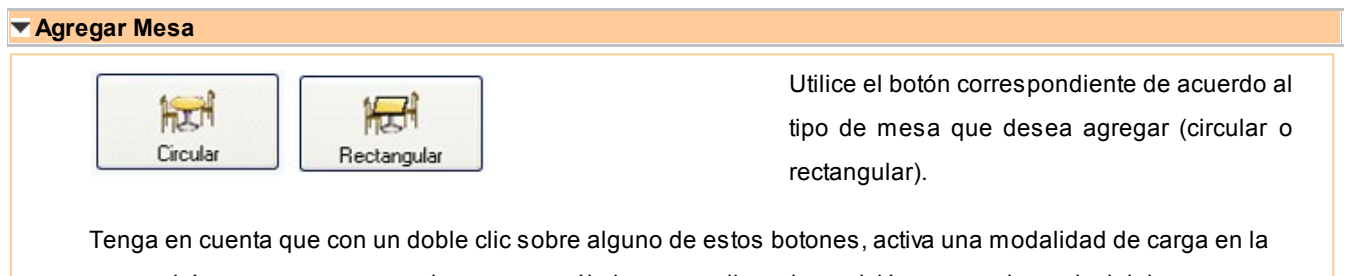

que podrá agregar mesas en el mapa con sólo hacer un clic en la posición en que desee incluir la nueva mesa. Para desactivar dicha modalidad presione *<Esc>*o realice un clic sobre el botón activado.

Las nuevas mesas se crearán con las propiedades generales que haya seleccionado.

#### **Agregar conjunto de mesas**

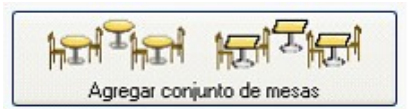

Mediante esta opción usted podrá, agregar mesas en forma masiva.

Para ello, el sistema despliega una pantalla, la que está dividida en 4 sectores: en la parte superior, un seleccionador de mesas para determinar las mesas que desea visualizar en la lista de mesas para agregar, (se dispone de los filtros: sector, capacidad y desde/hasta número de mesa).

En el sector inferior, a izquierda, dispone de un panel con las propiedades de la mesa (fuente, alto y ancho,

tipo, y área de visualización) que tendrán efecto sobre cada mesa o conjunto de mesa marcadas que se agregarán a la lista de mesas seleccionadas.

En el sector inferior, a derecha, se muestran la lista de mesas disponibles, agrupadas por sector y la lista de mesas seleccionadas, con las propiedades establecidas.

#### **Propiedades generales**

*Mostrar estado libre en trasparente:* si activa este parámetro al visualizar el mapa en la terminal cajero y garzón, todas las mesas que se encuentren en estado libre, tendrán el área de visualización en trasparente en lugar del color configurado para dicho estado.

El resto de las propiedades generales son utilizadas al agregar mesas al mapa. En consecuencia, todas las mesas que agregue luego de seleccionar estas propiedades tendrán esas características.

Las propiedades a pre-establecer son las siguientes:

*Fuente:* permite establecer el tipo, tamaño y color de letra con que se muestran los datos de la mesa.

*Alto y Ancho (Mesa):* determine el tamaño que tendrá la/s mesa/s. El área formada determina el área de selección de la mesa, es decir, desde cajero o terminal garzón, cualquier clic dentro de ése área permitirá acceder la mesa.

*Área de visualización:* establezca el área de visualización, es decir, el tamaño visible del recuadro de la mesa, donde se mostrará el número y datos de ésta. Será posible establecerlo utilizando un valor fijo (alto y ancho), o bien un valor relativo (porcentaje).

A medida que vaya modificando las propiedades se muestra una vista previa de la mesa.

#### **Propiedades de Mesa**

A diferencia de las generales, las propiedades de mesa son aquellas que el editor desplegará cuando una o varias mesas del mapa se encuentren seleccionadas.

Mediante estas propiedades, podrá modificar las siguientes características de la/s mesa/s seleccionadas:

*Fuente:* permite establecer el tipo, tamaño y color de letra con que se muestran los datos de la mesa.

*Alto y Ancho (Mesa):* determine el tamaño que tendrá la/s mesa/s. El área formada determina el área de selección de la mesa, es decir, desde cajero o terminal garzón, cualquier clic dentro de ése área permitirá acceder la mesa. *Número de mesa:* este campo estará disponible si seleccionó una sola mesa. Su objetivo es modificar el número a la cual hace referencia. *Tipo de Mesa:* mediante esta propiedad puede modificar la forma de la/s mesa/s: 'Circular' o 'Rectangular'. En este último caso, podrá seleccionar también, si la mesa posee 'Puntas redondeadas'. *Área de visualización:* establezca el área de visualización, es decir, el tamaño visible del recuadro de la mesa, en que se mostrará el número y datos de la misma. Será posible establecerlo utilizando un valor fijo (alto y ancho), o bien un valor relativo (porcentaje). Tenga en cuenta que el área de selección de la mesa está limitada por el alto y ancho de ésta, independientemente del área de visualización.

#### **Botones de la barra de herramientas**

A continuación se detallan los botones disponibles y sus funcionalidades:

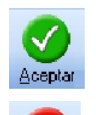

Aceptar: acepta los cambios realizados, cerrando el editor del mapa y pasando al ABM en q finalizará la carga de datos.

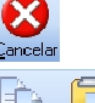

*Cancelar:* cancela los cambios realizados que no hayan sido grabados.

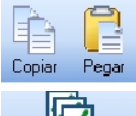

**Copiar y Pegar:** copia y pega la mesa seleccionada con todas sus propiedades. Al pegar u mesa, se incrementará el número de mesas.

*Seleccionar todos:* selecciona todas las mesas existentes en del mapa.

*Eliminar:* elimina la/s mesa/s que se encuentren seleccionadas en el mapa.

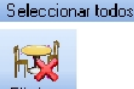

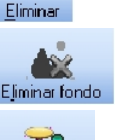

*Eliminar fondo:* elimina la imagen del mapa, sin quitar las mesas.

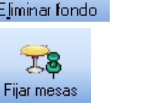

*Fijar mesas:* fija las mesas a la imagen de fondo, de manera que si mueve la imagen, las mes se moverán manteniendo sus posiciones dentro de la imagen. Y si ajusta la dimensión (alto ancho) de la imagen, también se ajustará en la misma proporción las dimensiones de las mesas *Ajustar:* ajusta la imagen al tamaño máximo disponible en el editor.

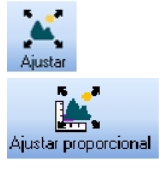

Ajustar *proporcional:* ajusta la imagen al tamaño máximo disponible, manteniendo la relación alto y ancho, evitando que ésta se deforme.

Con este tipo de ajuste será posible que la imagen no cubra la totalidad del espacio disponible en alto ancho.

Tenga en cuenta que usted podrá modificar el tamaño de la imagen desde el editor, seleccionando arrastrando con el mouse, sus bordes y extremos (marcados con puntos verdes).

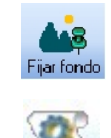

Fijar Fondo: seleccionando esta opción mantendrá la imagen fija al fondo impidiendo desplazamiento y el reajuste de su dimensión.

*Configuración:* desde esta opción podrá:

- · Configurar el ancho y alto del mapa.
- · Mostrar/ ocultar la regla.
- · Mostrar/ocultar la cuadricula.

Estas herramientas facilitan la creación de los mapas.

### **Carga diferida**

Es un mecanismo que permite manipular los datos del sistema sin grabarlos en la base de datos. Es posible insertar, modificar y eliminar registros, grabándolos temporalmente en disco.

Una vez deshabilitada la carga diferida, todas las modificaciones realizadas previamente se graban en la base de datos en forma definitiva.

Esta modalidad es de utilidad cuando se ingresa una gran cantidad de datos (ya que la grabación en disco se hace en forma local; y por lo tanto, se optimiza la gestión de recursos acelerando los tiempos de trabajo) o bien, cuando no se tiene acceso a la base de datos.

Acceda a esta opción desde el menú, seleccionando Edición y luego Carga diferida, o pulsando las teclas *<Ctrl + D>.*

#### **Recuperación de datos ante caídas**

Cuando el sistema se encuentra en modo carga diferida y se produce un eventual corte de energía eléctrica, es posible volver al estado anterior a la caída, a través de la recuperación de datos.

Simplemente, reinicie el proceso en el que estaba trabajando; el sistema indica que se encuentra en modo recuperación, y la información leída de la base de datos se actualiza con todas las modificaciones correspondientes, realizadas hasta el momento previo a la caída (que están grabadas en su disco local).

# **Personal**

**En esta sección le explicamos las propiedades o características relacionadas al personal que trabaja en el salón o en el servicio de delivery.**

Usted podrá ingresar los datos de los garzones y repartidores, definir agrupaciones para aplicar criterios de organización y habilitar o restringir las tareas de garzones y cajeros.

# <span id="page-65-1"></span>**Agrupaciones del Personal**

**Su personal puede ser agrupado en conjuntos, a los que llamamos agrupaciones. Las agrupaciones son de utilidad para organizar a los garzones y repartidores según distintos criterios, y ayudarán al cajero en los procesos de habilitación de garzones y repartidores.**

Por ejemplo: es posible definir la agrupación del personal de turno mañana y otra, para el de turno noche.

Para eliminar una agrupación, el sistema valida que no tenga [repartidores](#page-67-0) ni [garzones](#page-65-0) asociados. En el caso de existir asociaciones, se exhibe un mensaje de aviso y se solicita su confirmación para la anulación.

### <span id="page-65-0"></span>**Garzones**

**Defina desde este proceso, los garzones que atienden en su salón de restaurante.**

Cada garzón tendrá asignado un *código* para su identificación.

Ingrese el nombre del garzón y, en forma opcional, el porcentaje de comisión a tener en cuenta para el cálculo de las comisiones.

A modo informativo, se exhibe el *estado* asignado al garzón (Habilitado o Inhabilitado). Esta información se actualiza desde el proceso de ingreso de comandas para el Cajero.

*Comprobante de pago de propina:* ingrese el *tipo de comprobante* con el que se registrarán los pagos de propinas correspondientes al garzón. En caso de no definir uno, al realizar el pago de propinas al garzón, el sistema utilizará el comprobante definido en [Parámetros Generales.](#page-174-0)

*Mapa de Mesas:* indique un mapa gráfico habitual que se mostrará al ingresar en la terminal garzón cuando éste se loguee, siempre que el parámetro general *Utiliza mapa de mesas gráfico* tenga el valor 'Sí'.

Si no se establece un mapa gráfico habitual, el sistema exhibirá el último mapa utilizado por el garzón.

Recuerde definir al menos un garzón.

Si existen comandas pendientes de cobrar asociadas al garzón, éste no podrá ser eliminado.

Como información complementaria a los datos de cada garzón, es posible definir las siguientes características:

### **Perfil**

Tenga en cuenta que si en parámetros generales especificó *Usa perfil de garzón obligatorio ='Sí'.*

Al dar de alta un garzón se asigna el perfil especificado en parámetros generales y el mismo puede ser modificado. Pero si usted no asignara ningún perfil, el garzón tendrá el estado 'Inhabilitado', con lo cual ningún garzón de su salón puede operar si no tiene un perfil asignado.

En cambio, si en parámetros generales especificó Usa perfil de mozo obligatorio ='No'

Al momento de realizar el alta del garzón es posible asignar un perfil, definido con anterioridad desde el proceso de Actualización de perfiles de garzón.

En caso de no asignar ningún perfil, el garzón tendrá disponibles todas las funciones que prevé el sistema en la pantalla de terminal garzón.

### **Agrupación**

Usted puede asociar cada garzón con una, varias o todas las agrupaciones de garzones, definidas con anterioridad desde el proceso [Agrupaciones.](#page-65-1)

#### **Color**

Seleccione un color con el que identificará al garzón en el plano de mesas del proceso de ingreso de comandas para el Cajero.

#### **Contraseña**

Cada garzón tiene asociado además de su código, una contraseña o clave de acceso. Cuando usted ingresa un nuevo garzón, el sistema le asigna automáticamente como contraseña, su *código*.

El garzón tiene la posibilidad de cambiarla desde el proceso de ingreso de comandas para el garzón.

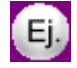

#### **Ejemplo:**

Si el código de garzón es AJ, entonces su contraseña de ingreso será también AJ.

Desde esta opción, es posible blanquear la contraseña actual de un determinado garzón. El blanqueo implica asignar automáticamente el código de garzón como contraseña.

Cada garzón debe ingresar su contraseña en el proceso de ingreso de comandas para el Garzón. De esta manera,

queda identificado y podrá acceder a las mesas asignadas.

#### **Adjunto**

Es posible asociar, de manera opcional, una foto a cada garzón. De esta manera, cuando seleccione el garzón que atenderá una mesa, visualizará la foto correspondiente.

La foto a asociar debe respetar el formato bmp de 32 x 32 pixeles.

Para más información sobre este comando, consulte el ítem Datos Adjuntos en el manual de **Instalación y Operación**.

**¿Cuándo utilizo esta opción del menú?**

Si usted utiliza el servicio de *Delivery* con entrega a domicilio, es necesario que ingrese los datos de al menos un repartidor.

## <span id="page-67-0"></span>**Repartidores**

**Desde este proceso, se ingresan los datos de los repartidores que atienden el servicio de delivery.**

Desde este proceso, se ingresan los datos de los repartidores que atienden el servicio de delivery. A cada repartidor se le asignará un código que lo identifique.

Ingrese el *nombre* del repartidor y, en forma opcional, el *porcentaje de comisión* a tener en cuenta para el cálculo de las comisiones.

A modo informativo, se exhibe el *estado* asignado al repartidor (Habilitado o Inhabilitado). Esta información se actualiza desde el administrador de comandas.

*Comprobante de pago de propina:* ingrese el *tipo de comprobante* con el que se registrarán los pagos de propinas correspondientes al repartidor. En caso de no definir uno, al realizar el pago de propinas al repartidor, el sistema utilizará el comprobante definido en [Parámetros Generales.](#page-174-0)

Tenga en cuenta que las letras **XX** y **MM** no pueden ser utilizadas como código de repartidor, ya que son códigos reservados para el sistema de Delivery.

Si existen comandas pendientes de cobrar asociadas al repartidor, éste no podrá ser eliminado.

Como información complementaria a los datos de cada repartidor, puede definir las siguientes características:

### **Agrupación**

Usted puede asociar cada repartidor con una, varias o todas las agrupaciones de repartidores, definidas con anterioridad desde el proceso [Agrupaciones](#page-65-1).

#### **Zonas**

Un repartidor puede tener asignada una o varias zonas de entrega.

Si usted no desea manejar repartidores por zona, asigne a cada repartidor, todas las zonas. Para ello, active el parámetro *Todas las Zonas*.

#### **¿Cuándo utilizo esta opción del menú?**

Si usted utiliza el servicio de *Delivery* con entrega a domicilio, es necesario que ingrese los datos de al menos un repartidor.

# <span id="page-68-0"></span>**Definición de Perfiles**

**Los perfiles permiten adaptar el ingreso de datos y permisos sobre las operaciones relacionadas con la administración de comandas.**

Es posible definir [perfiles para garzones](#page-69-0) y también, [perfiles para cajeros](#page-72-0).

Los *caj eros* son aquellos usuarios del sistema **Ventas Restô,** definidos en el administrador general, que tienen acceso al proceso de ingreso de comandas para el cajero.

#### **¿Cuándo utilizo esta opción del menú?**

La definición de perfiles *no es obligatoria*. De no existir ningún perfil definido, estarán disponibles todas las funciones que prevé el sistema en las pantallas de ingreso de comandas para garzones y cajeros.

#### **Características de los perfiles**

Cada perfil podrá asociarse a uno o más usuarios.

Los *usuarios* son las personas habilitadas a usar el perfil.

Si un usuario no tiene asignado ningún perfil, entonces estarán disponibles todas las funciones del sistema.

Luego de ingresar el último usuario de un perfil, es necesario posicionarse en el renglón siguiente pulsando *<Enter>*y confirmar el ingreso pulsando *<F10>*, para que se registren los datos ingresados.

### <span id="page-69-0"></span>**Garzones**

Usted puede definir distintos perfiles de garzones. Sin embargo, un garzón sólo tendrá asignado un único perfil.

Al definir un perfil de garzón, se configuran las operaciones que un garzón podrá realizar sobre las comandas. Por otra parte, es necesario asociar al perfil uno o más usuarios.

Dependiendo de la operación sobre las comandas, los valores posibles de selección son los siguientes:

S: Con acceso.

**C:**Solicita clave y, según la función, graba auditoría.

**A:**Con acceso y graba auditoría.

**M:** Con acceso y solicita motivo.

**O:**Solicita clave y motivo.

**N:** Sin acceso.

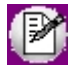

Tenga en cuenta: no es posible eliminar un perfil; si en el proceso [Parámetros Generales](#page-174-0) está definido como perfil habitual a asignar si usa perfil de garzón obligatorio.

Si desea eliminarlo, asocie otro perfil en [Parámetros Generales](#page-174-0) y luego elimine el perfil desasociado.

Para más información, consulte el ítem [Definición de Perfiles.](#page-68-0)

#### **Garzón Supervisor**

En caso de que en su organización existan determinados garzones que tengan mayor jerarquía, es posible definir un perfil especial para ellos, para distinguir a este personal del resto. Para ello utilice el parámetro *Garzón supervisor,* disponible en el perfil de garzones.

Un *garzón supervisor* cumple la función de controlar, por lo tanto tendrá la facultad de acceder a todas las mesas del salón, ignorando si la organización del mismo establece mesas exclusivas (Parámetro General: *Mesa Exclusiva del Garzón).*

Aún así, es posible establecer que el garzón supervisor sólo pueda ver un grupo de mesas, para ello debe asignárselas desde el proceso **Asignar garzón a mesa.** 

Es decir, si no tiene mesas asignadas accede a todas las mesas del salón, si tiene mesas asignadas sólo accede al grupo de mesas asignado.

Dependiendo de cuáles sean los permisos asignados al garzón supervisor, éste tendrá la facultad de abrir una mesa, ver y modificar comandas de mesas abiertas por otros garzones, y realizar las otras acciones propias de su perfil.

Para definir un perfil de Garzón Supervisor, ingrese a *Archivos | Personal | Definición de Perfiles | Garzones.*

Complete el código y la descripción del mismo, luego marque *Garzón Supervisor.* Esta marca permitirá, al que posea este perfil, ingresar a cualquier terminal garzón y visualizar todas las mesas habilitadas del salón.

Al continuación, configure los siguientes parámetros:

#### · **Abre Mesas**

Este parámetro determina si el Garzón Supervisor, tiene el permiso de abrir una mesa. Sus valores posibles de selección son:

· *A:* "Si, y queda Asignado".

El garzón supervisor podrá abrir una mesa y la comanda que ingrese se guardará con su nombre.

· *M:* "Si, y asigna Garzón".

El garzón supervisor podrá abrir una mesa. Si en la organización del salón, dicha mesa, tiene otros garzones asignados, el garzón supervisor, deberá seleccionar a quien asigna la comanda entre los garzones posibles, incluido él mismo.

· *N:* "No"

El garzón supervisor no tendrá la facultad de abrir mesas.

#### · **Cambia Garzón**

Este parámetro establece el permiso de cambiar el garzón de una comanda existente. Sus valores posibles de selección son:

· *S: Sí.*

El Garzón Supervisor, podrá cambiar el garzón y seleccionar entre los posibles, incluido él mismo.

· *N: No.*

El Garzón Supervisor no podrá cambiar el garzón.

· *A: Auditado.*

El Garzón Supervisor podrá cambiar el garzones y seleccionar entre los garzones posibles, incluido él mismo, y graba auditoría.

· *C: Con Clave.*

El Garzón Supervisor podrá cambiar el garzón, y seleccionar entre los garzones posibles incluido él mismo, siempre y cuando se ingrese la clave de autorización correcta.

Tenga en cuanta que si el Garzón Supervisor no tiene permisos para abrir mesa *(Abre Mesas = "N")* y tiene autorización para cambiar garzón *(Cambia garzones = "S", "A" o "C"),* podrá seleccionar solamente, entre los garzones disponibles para la mesa, pero él no estará dentro de las opciones posibles.

· **Ingresa ítems**

- · Si *Abre Mesa = No,* mediante el parámetro 'Ingresa ítems' debe definir si el garzón supervisor puede cargar otros artículos a las comandas, ingresadas por otros garzones.
- · Sus valores posibles de selección son 'Si' o 'No'.

Tenga en cuenta que si *Ingresa ítems = No,* el parámetro *Edita cantidad* no podrá editarse, y su valor será 'N'.

 $\boxed{\textbf{t}}$  Ejemplos de perfiles de garzones...

Código de Perfil: GRAL

Descripción: Todos los Datos

Operaciones sobre Comandas: Todas las operaciones están habilitadas

Operaciones Generales: Cambia Contraseña

Usuarios: 01 y 02

Los garzones 01 y 02, al tener asignado el perfil GRAL, podrán realizar todas las operaciones relacionadas con las comandas y además, cambiar su contraseña o clave de acceso.

Código de Perfil: PARTIC

Descripción: Sólo Algunos Datos

Operaciones sobre Comandas: Edita Cantidad, Elimina Items, Anula Comanda, Reabre Comanda

Operaciones Generales: Cambia Contraseña

Usuarios: 03

El garzón 03 sólo podrá editar o modificar la cantidad y eliminar ítems de una comanda, anular y reabrir una comanda y modificar su contraseña.

#### **Usuarios**

Llamamos usuarios de este tipo de perfil, a los garzones.

Al ingresar a esta opción, usted elige los garzones que utilizarán este perfil en las operaciones con comandas.
### <span id="page-72-0"></span>**Cajeros**

Usted puede definir distintos perfiles de cajeros. Sin embargo, un cajero sólo tendrá asignado un único perfil.

Al definir un perfil de cajero, se configuran permisos sobre las siguientes operaciones:

- · Operaciones sobre comandas
- · Operaciones de caja
- · Operaciones generales

Además, usted puede establecer permisos sobre la edición de fechas en los comprobantes de facturación y de caja.

Dependiendo de la operación, los valores posibles de selección son los siguientes:

- **S:** Con acceso.
- **C:**Solicita clave y, según la función, graba auditoría.
- **A:**Con acceso y graba auditoría.
- **M:**Con acceso y solicita motivo.
- **O:**Solicita clave y motivo.
- **N:**Sin acceso.

Para más información, consulte el ítem [Definición de Perfiles.](#page-68-0)

#### **Usuarios**

Es posible asociar a un perfil uno o más usuarios.

Llamamos usuario de un perfil de cajero, a un usuario del sistema **Ventas Restô**, definido en el **Administrador General**.

Para más información sobre usuarios del sistema, consulte el manual de **Instalación y Operación.**

#### **Modificación de medios de pago de la cobranza**

*Permite modificar medios de pago de la cobranza:* Active este parámetro si permitirá efectuar modificaciones de los medios de pago de: *Facturas de contado*, *Recibos*, *Notas de Crédito* y *Despachos de contado*.

Si permite modificar medios de pago de la cobranza deberá definir las siguientes características:

*Período del comprobante a modificar:* indique dentro de que período de tiempo se podrán efectuar modificaciones sobre los comprobantes. Los valores posibles de selección son las siguientes:

- · Día Actual: se permite modificar sólo comprobantes que estén comprendidos en el día actual.
- · Día actual y día anterior: se permite modificar sólo comprobantes que estén comprendidos en el día actual y día anterior.
- · Turno Actual: se permite modificar sólo comprobantes que estén comprendidos en el turno actual.
- · Fecha comercial actual: se permite modificar sólo comprobantes que estén comprendidos en la fecha comercial actual.
- · Definido por el usuario: Esta opción permite especificar hasta cuantos días de emitido el comprobante, se permite realizar modificaciones.
- · Todos: No especifica ningún límite de tiempo para modificar los medios de pago de los comprobantes.

Tenga en cuenta que las opciones "turno actual" y "fecha comercial" sólo pueden ser seleccionadas si trabaja con turnos, en caso contrario las opciones serán "día actual", y "día actual y día anterior".

*Modifica comprobantes:* acceda a configurar los siguientes parámetros si previamente indicó que integra con **Contabilidad** desde Herramientas para integración contable.

Los valores posibles de selección son las siguientes:

- · **Contabilizados:**si activa este parámetro se permite realizar modificaciones sobre los medios de pagos de comprobantes aunque ya hayan sido exportados al módulo **Contabilidad.**
- · **Con asiento exportado:**si activa este parámetro se permite realizar modificaciones sobre los medios de pagos de comprobantes aunque hayan sido exportados al módulo **Tesorería.**
- · **Cerrados:** si activa este parámetro se permite realizar modificaciones sobre los medios de pago de comprobantes aunque hayan estado involucrados en un cierre de caja.
- · **Modifica Comprobantes:**
	- o **Propios del Usuario y caja:**los comprobantes pueden ser modificados únicamente por el usuario y la caja que los generó.
	- o **Propios de la caja:**los comprobantes pueden ser modificados únicamente por la caja que los generó, sin considerar el usuario.
	- o **Propios del usuario:**los comprobantes pueden ser modificados únicamente por el usuario que los generó, sin considerar la caja.
	- o **Todos:**los comprobantes pueden ser modificados por cualquier usuario y caja
- **Integración con Contabilidad Pro**

En caso que haya configurado que integra con **Contabilidad Pro** desde Herramientas para integración contable, se agregan los siguientes parámetros para configurar:

*Con asiento generado:* si activa este parámetro se permite realizar modificaciones sobre los medios de pago de comprobantes que tienen asiento generado.

*Con asiento exportado:* si activa este parámetro se permite realizar modificaciones sobre los medios de pago de comprobantes aunque hayan sido exportados al módulo **Contabilidad Pro.**

*Permite realizar modificaciones desde:* indique desde que puesto de caja es posible realizar las modificaciones sobre los medios de pago, las opciones son las siguientes:

- · La caja origen del comprobante: sólo se permite realizar la modificación desde la caja en donde se originó el comprobante.
- · Indistintamente de todas las cajas: es posible realizar la modificación desde cualquiera de las cajas, haya sido o no la caja que originó el comprobante.
- · Una caja definida por el usuario: determine una única caja desde la que será posible realizar modificaciones.

*La modificación afecta a:* indique cual será la caja afectada por la modificación de los medios de pago, las opciones son las siguientes:

- · La caja origen del comprobante: sólo se permite afectar la caja en la cual se originó el comprobante.
- · Una caja a ingresar: se permite afectar una caja seleccionada, en el momento de realizar la modificación.
- · Una caja definida por el usuario: determine una caja única a afectar. En este caso al momento de realizar la modificación no será posible cambiarla.

#### **Operaciones sobre comandas**

Con el objeto de controlar la modificación de las comandas (ingreso de nuevos ítems, edición de cantidades, etc.) usted puede establecer restricciones a los cajeros con el parámetro 'Agrega ítems' en la configuración de perfiles.

Las opciones posibles de este parámetro, son:

**P: Sí, en Comandas Propias** en el esta opción le permite al cajero, modificar sólo las

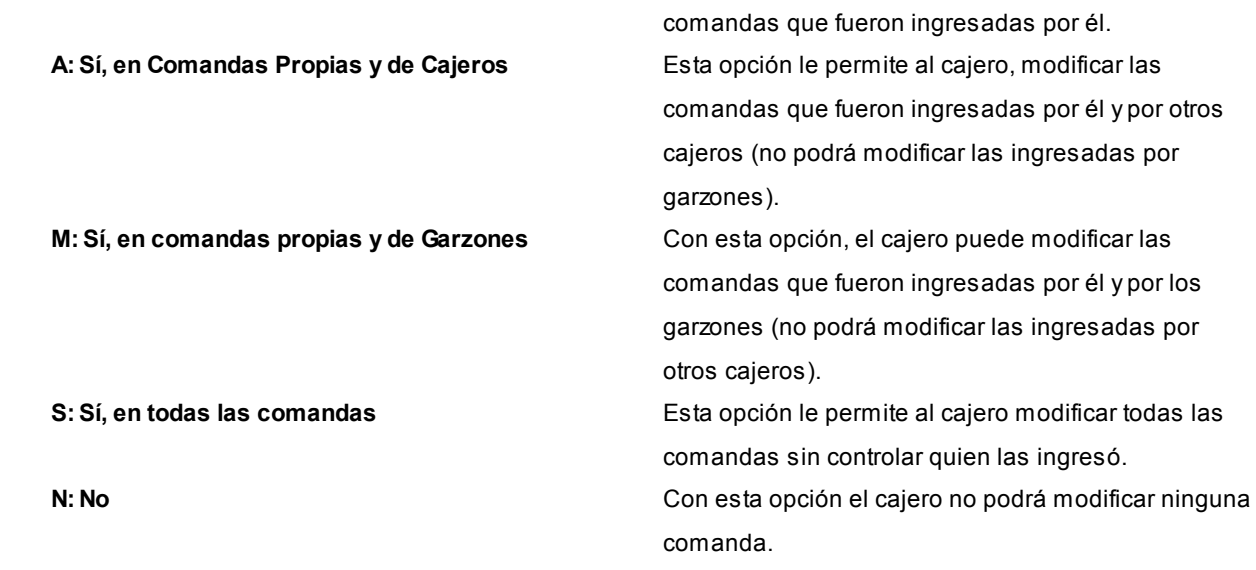

Tenga en cuenta que, mediante el informe "Detalle de comandas" usted podrá verificar quien abrió la comanda y quien ingresó cada uno de los ítems.

# **Claves de autorización**

**Si trabaja con [perfiles](#page-68-0) ([de garzones](#page-69-0) y/o [de cajeros\)](#page-72-0) y utiliza para una o más operaciones, la configuración de solicitud de clave ("C"- Con Clave), es necesario que defina desde este proceso, una clave de autorización para cada usuario habilitado para autorizar.**

# **Clientes**

**En esta sección explicamos las propiedades o características relacionadas a su cartera de clientes.**

# <span id="page-75-0"></span>**Longitud de Agrupaciones**

**Los códigos de clientes pueden ser divididos en tres agrupaciones: familia, grupo e individuo. Dentro del código, es posible definir la longitud que será asignada a la familia, al grupo y al individuo.**

En el caso de clientes, la longitud total del código es de 6 caracteres. De esta manera, definiendo la cantidad de caracteres a utilizar para la *familia* y para el *grupo*, automáticamente quedará definida la longitud del *individuo*.

Si usted no desea agrupar en *familias* y *grupos*, defina las longitudes respectivas en 0 (cero). El código de *individuo* tendrá una longitud de 6 caracteres.

Tenga en cuenta que la modificación posterior de estos datos puede traer aparejado el mal ordenamiento de los

códigos en los listados por agrupación.

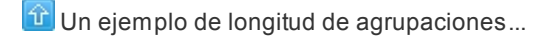

Longitud de Familia: 2

Longitud de Grupo: 1

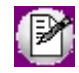

Automáticamente, la longitud del individuo será 3, que resulta de: 6 - (2 + 1).

Longitud del Individuo: 3

Esto significa que al asignar un código de identificación a un cliente, el primer dígito corresponderá a la familia, el siguiente al grupo, y los 3 últimos definirán al cliente.

### <span id="page-76-0"></span>**Agrupaciones**

**En este proceso, usted define un nombre para cada agrupación de los códigos de cliente; es decir, para cada familia y grupo.**

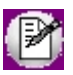

Las agrupaciones le permiten generar informes agrupados por familia / grupo.

La longitud del *código de agrupación* será igual a la definida en el proceso [Longitud de Agrupaciones](#page-75-0).

Un ejemplo de agrupaciones de clientes...

Como longitud de agrupaciones hemos definido:

Longitud de Familia: 2

Longitud de Grupo: 1

Longitud del Individuo: 3

Según este ejemplo podremos definir hasta 99 códigos de familias de clientes y también, hasta 9 códigos de grupos.

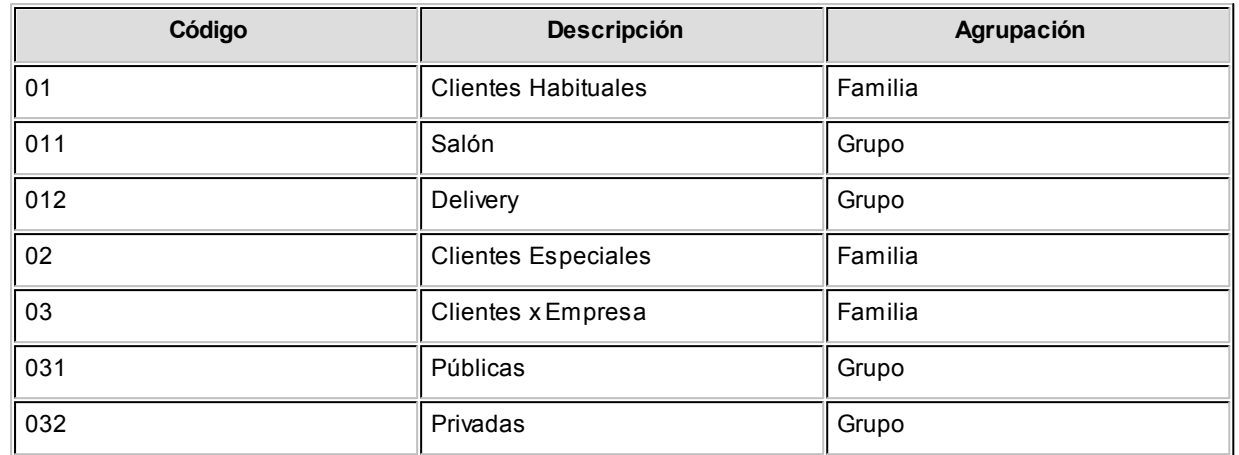

En este ejemplo definimos 3 familias: la de clientes habituales, la de clientes especiales y la de clientes por empresa.

La primera familia se subdivide en 2 grupos: los clientes habituales del salón y los clientes habituales de delivery.

La familia de clientes por empresa tiene también definidos 2 grupos: el de empresas públicas y el de empresas privadas.

En tanto que la familia de clientes especiales no tiene grupos.

Cuando ingresemos un cliente habitual del salón lo codificaremos **011001**, en donde **01** representa la familia; **1** representa el grupo y **001** es el código de individuo.

# <span id="page-77-0"></span>**Clientes**

**Este proceso le permite agregar nuevos clientes, consultar y modificar datos de clientes ya existentes o bien dar de baja clientes que no posean saldo en cuenta corriente ni movimientos.**

Para cada cliente ingrese los siguientes datos: código de cliente, apellido y nombre, domicilio, código de zona, código de región, condición de venta y R.U.T. o identificación.

El sistema considera como nombre comercial, el ingresado como apellido y nombre; y como dirección comercial, la ingresada en el campo domicilio.

*Código de Cliente:* es el código que identifica en forma unívoca al cliente a ingresar. Este código puede contener números, letras o una combinación de ambos.

Si utiliza [agrupaciones de clientes,](#page-76-0) tenga en cuenta que no es necesario ocupar todos los caracteres disponibles para el "*código*", pero sí debe respetar las ubicaciones de cada agrupación.

En el caso de códigos de cliente numéricos, al agregar un cliente, si ingresa parte de su código y presiona la tecla *<F3>*,

el sistema propondrá automáticamente el próximo número de cliente.

Para más información sobre cómo se componen los códigos de clientes, consulte los procesos [Longitud de](#page-75-0) [Agrupaciones](#page-76-0) y Agrupaciones de clientes.

### **Codificación automática de clientes**

Con respecto al código de cliente a asignar, es posible parametrizar si se aplica la codificación automática de clientes.

Si usted elige esta modalidad, al ingresar un nuevo cliente, se genera automáticamente el código a asignar (de acuerdo a lo ingresado en el proceso [Parámetros Generales,](#page-174-0) en el campo *Próximo Código de Cliente*). En este caso, el código de cliente generado no es editable.

Si usted opta por no utilizar la codificación automática de clientes, al registrar un nuevo cliente, ingrese el código a asignar o bien, al menos un dígito y utilice la funcionalidad Próximo Cliente (F3).

*Correo electrónico:* ingrese la dirección de correo electrónico del cliente. Permitirá generar E-mails a través de **Ms Outlook** en forma automática para el envío del resumen de cuenta.

Página Web: ingrese la página web del cliente. Este dato puede ser impreso en los comprobantes mediante una variable.

*Exporta Facturas:* en el caso de exportar al módulo **Central**, los comprobantes para cuenta corriente, se podrá indicar para cada cliente si exporta estos comprobantes.

*Fecha de Alta:* el sistema sugiere la fecha del día, pero es posible modificarla e incluso dejarla vacía.

Tenga en cuenta que luego podrá utilizar esta fecha como filtro en la *Exportación de Clientes* y en el informe *Nómina de Clientes,* como así también, podrá consultarla en los informes de análisis multidimensional.

*Fecha de Inhabilitación:* si la fecha está en blanco significa que el cliente está habilitado. En caso de ingresar una fecha, es la fecha a partir de la cual el cliente es considerado inhabilitado.

*Condición de Venta:* es el código de [condición de venta](#page-167-0) habitual del cliente. Este código será sugerido, posteriormente, al facturar una comanda y podrá ser modificado.

*% Descuento:* si habitualmente corresponde un porcentaje de descuento, es conveniente ingresarlo para que sea sugerido por el sistema al facturar una comanda del cliente.

*% Recargo:* si habitualmente corresponde un porcentaje de recargo, es conveniente ingresarlo para que sea sugerido por el sistema al facturar una comanda del cliente.

*R.U.T. o Identificación:* sugerimos ingresar correctamente los valores correspondientes a estos campos, ya que son utilizados en aquellos procesos que generan información en archivos para otros sistemas (I.V.A. Ventas, etc.).

El sistema realiza la verificación automática del número de R.U.T..

Si en el parámetro general *Control de R.U.T.* configuró control 'Estricto': no se permitirá el ingreso de R.U.T. repetidos, en cambio si configuró control 'Medio': el sistema solicitará confirmación ante el ingreso de un R.U.T. repetido.

*Rubro Comercial:* indique el rubro comercial al cual pertenece el cliente.

*Giro:* ingrese el giro de la empresa de su cliente.

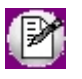

También es posible dar de alta clientes desde el proceso de ingreso de comandas para el Cajero, mediante la opción Actualizar.

Para inhabilitar un cliente definido en el proceso Parámetros Generales como *Cliente Habitual* para *envío a cuenta corriente*, modifique en primer lugar el parámetro para eliminar su asociación y luego, podrá inhabilitar el cliente.

Para más información, consulte las siguientes opciones:

- · [Características de Facturación](#page-84-0)
- · [Características adicionales de clientes](#page-85-0)

**Ws Office** 

Este grupo de opciones permite la conectividad con **Ms Outlook** y **Ms Word,** para realizar tareas relacionadas con los clientes.

Combinar Correspondencia

Esta opción permite generar una tabla con toda la información correspondiente a clientes, y utilizarla desde **Ms Word** para combinar correspondencia.

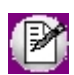

Esta herramienta le permite el envío de correspondencia a sus clientes de manera masiva.

**Ms Word** permite, a partir de una "*lista de correspondencia*", generar cartas modelo, sobres y etiquetas; emitiendo estos documentos para todos los integrantes de la lista.

Usted puede generar en forma automática una lista de correspondencia, que puede ser luego utilizada desde **Ms Word.**

Seleccionando la opción, un asistente lo guiará paso a paso para la generación de la lista de correspondencia.

El *"Origen de Datos"*a generar, puede ser tanto un documento de **Ms Word** o una tabla de **Ms Access**, ambas opciones pueden ser utilizadas desde **Ms Word** para combinar la tabla con el documento principal.

El *Origen de datos* indica el almacenamiento donde se va a generar la lista de correspondencia.

Usted puede seleccionar diferentes rangos para acotar los clientes a enviar a la lista. Recuerde que en **Ms Word,** también podrá establecer posteriormente, distintos tipos de filtros.

#### Conectividad con Microsoft Outlook

Los procesos que se describen a continuación, permiten la conectividad entre **Ventas Restô** y **Ms Outlook.**

Para todas estas opciones, es muy importante considerar que la *"relación"*entre un cliente de **Ventas Restô** y un contacto de **Ms Outlook** se realiza por comparación del *Apellido y Nombre* del cliente contra la *Organización* o *Nombre Completo*del contacto.

Dentro de los datos posibles a definir para los contactos en **Ms Outlook,** se encuentra la *Categoría* del contacto.

En **Ms Outlook** es muy habitual que dentro de la carpeta de contactos se ingresen clientes, proveedores, personales, etc. Debido a ello, **Ventas Restô** considera para estos procesos, sólo aquellos contactos con categoría *Cliente Principal* o *Key Customer*. Estos valores son los que utiliza **Ms Outlook** para las versiones en castellano e inglés, respectivamente.

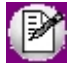

Es muy importante observar esta aclaración, ya que si no se utilizan estas categorías en los contactos, no se podrán utilizar estos procesos.

### Abrir Contacto

Esta opción abre la pantalla con los datos del contacto para el cliente que se visualiza en ese momento.

Al activar esta opción, el sistema busca el contacto y se posiciona en la ventana correspondiente de **Ms Outlook.**

Se emitirá un mensaje si el cliente no existe en contactos. Recuerde que la búsqueda se realiza comparando el *Apellido y Nombre* del cliente con la *Organización* o *Nombre Completo* del contacto. Asimismo, el contacto debe corresponder a la categoría *Cliente Principal*.

▼ Importar Cliente de Contactos

Permite ingresar un nuevo cliente importando los datos en forma automática desde *Contactos*.

Esta opción se encuentra disponible cuando se activa el comando *Agregar* para ingresar un nuevo cliente.

En primer término se ingresará el *código* correspondiente al cliente. Una vez ingresado el código, pulse *<F4>*y se desplegará una lista de contactos. Seleccione el que corresponda y se actualizarán, en forma automática, los datos del cliente.

Si no se visualiza ningún contacto en pantalla, recuerde revisar las *Categorías*, ya que sólo se podrán seleccionar aquellos que tengan como categoría *Cliente Principal*.

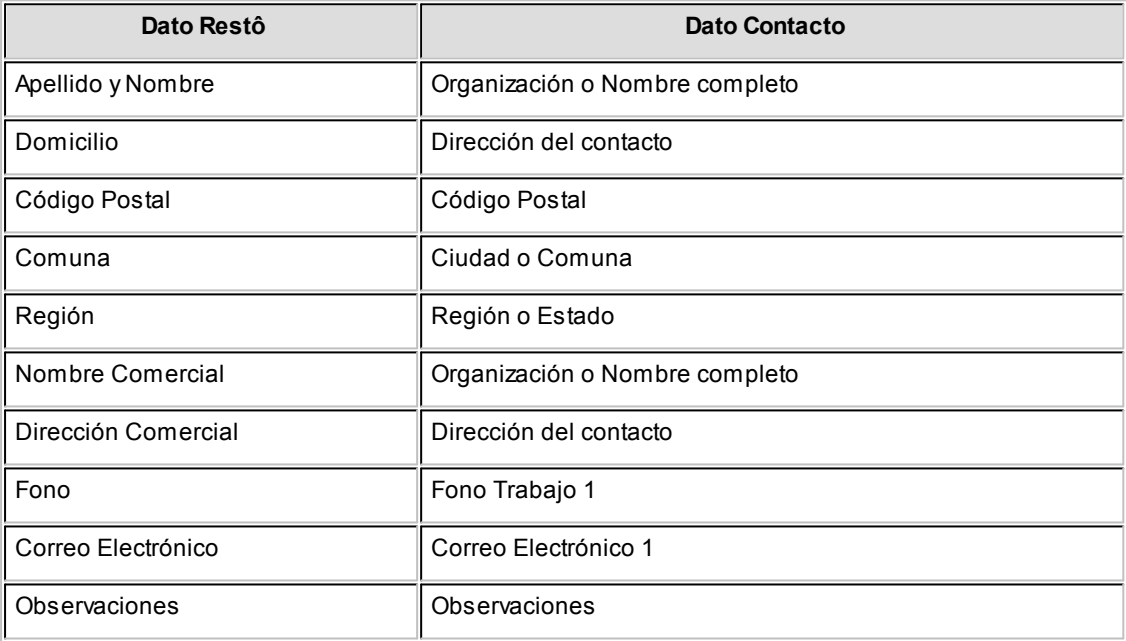

Los datos que se importan desde *Contactos* para el cliente son:

Si se encuentra algún dato en el campo *Organización*, éste será importado como *Apellido y Nombre*, de lo contrario tomará el *Nombre Completo*.

Verifique que haya ingresado en forma correcta la dirección en *Contactos*, separando la comuna y la región.

Una vez importados los datos desde *Contactos*, se completará la información del cliente en forma normal.

#### Exportar Clientes a Contactos

Permite generar un nuevo contacto en **Ms Outlook** en base a los datos de un cliente o un rango seleccionado.

Al seleccionar la opción, usted puede ingresar un rango de clientes a exportar. Habitualmente, se visualiza el cliente que se encuentra en pantalla.

Cuando confirma la opción, comienza el proceso de exportación. El sistema controla que el *Apellido y Nombre* del cliente no exista como *Organización* o *Nombre Completo* en **Ms Outlook** antes de proceder a agregar el contacto.

En caso de existir el *Apellido y Nombre* como contacto, no se agregará el cliente y tampoco se actualizarán sus datos.

Los datos que se exportan del cliente a *Contactos* son:

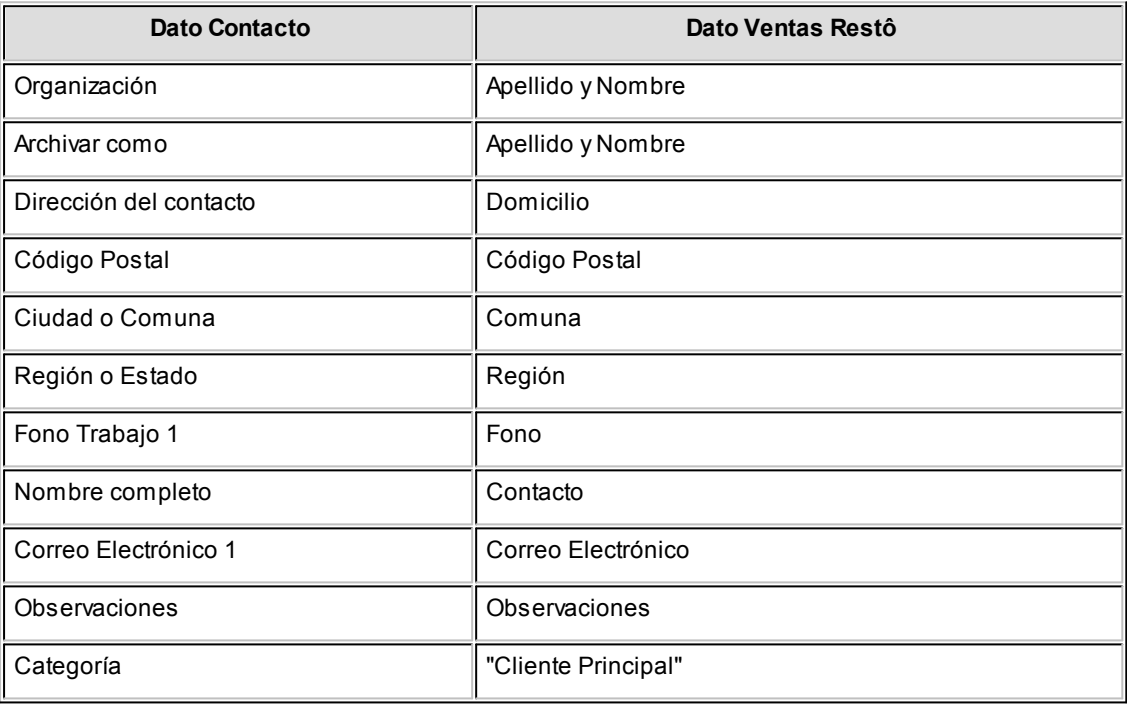

Además de los datos mencionados, se exportarán la foto y el archivo adjunto (si existen) como archivos asociados al contacto.

#### $\blacktriangleright$  Sincronizar Contactos

La sincronización de contactos permite verificar los datos de los clientes y contactos, actualizando la información del cliente en base al contacto o viceversa.

Se sincronizan aquellos clientes cuyo *Apellido y Nombre* exista en Contactos como *Organización* o *Nombre Completo*.

Es posible seleccionar el rango de clientes a sincronizar. La sincronización se puede realizar en forma automática o individual:

- · **Automática:**al seleccionar esta opción usted no necesita intervenir en el proceso de sincronización. Seleccione los datos a modificar (*clientes* en base a contactos o *contactos* en base a clientes) y se realizará el proceso en forma automática.
- · **Individual:**en este caso el sistema comenzará el proceso de sincronización evaluando las diferencias en cada uno de los campos comunes, siendo posible indicar los pasos a seguir en cada caso.

#### $\blacktriangleright$  Sincronización Individual

Al comenzar el proceso, el sistema controla por cada cliente del rango, que exista como contacto.

Si el contacto existe, verifica uno por uno todos los datos comunes, con el fin de encontrar diferencias.

Si no existen diferencias, pasará en forma automática al próximo cliente. De existir una diferencia, se muestra en pantalla el dato y los valores registrados en Clientes y en Contactos.

Nos referimos como *"Dato"*a cada uno de los campos comunes entre clientes y contactos, como por ejemplo: dirección, fono, fax, etc. Los *"Valores"*indican el contenido del dato ("*Avenida de los Inmigrantes 2433*", "*4774-2100*", etc.)

En ese momento es posible optar por las siguientes opciones:

- · **Actualizar Todos los Clientes:** el sistema toma el valor del dato en el contacto y lo actualiza en el cliente. Como se indicó "*Todos*", no volverá a pedir confirmación de ese dato en el resto de los clientes, actualizando siempre el cliente con el valor del contacto.
- · **Actualizar Todos los Contactos:** es igual al anterior, pero en este caso tomará como válido el valor del dato del cliente, actualizando todos los contactos.
- · **Ignorar Todos:**no se realiza la actualización del dato indicado por el sistema en ningún cliente o contacto; y no se volverá a pedir confirmación en el próximo cliente.
- · **Aceptar Cliente:**el sistema toma como válido el valor del dato en el cliente y lo actualiza en el contacto. Cuando vuelva a encontrar una diferencia en el mismo dato en otro cliente, volverá a mostrar la pantalla de confirmación. En este caso la actualización es sólo para ese contacto.
- · **Aceptar Contacto:**el sistema toma como válido el valor del dato en el contacto y lo actualiza en el cliente. Cuando vuelva a encontrar una diferencia en el mismo dato en otro cliente, volverá a mostrar la pantalla de confirmación. En este caso la actualización es sólo para ese cliente.
- · **Ignorar:**en este caso no se actualiza este dato particular, pero el sistema continúa la búsqueda de diferencias.

Independientemente de la opción seleccionada, el sistema realizará la actualización (si corresponde) y continuará buscando diferencias.

Al encontrar una diferencia en otro dato se volverá a desplegar la pantalla de confirmación. Si encuentra una diferencia en un dato ya presentado, pedirá confirmación o no según se haya indicado una opción de actualizar o ignorar particular o para todos.

· **Cancelar:** si cancela el proceso, se habrán actualizado sólo los clientes o contactos procesados hasta la cancelación.

Las distintas opciones comentadas, permiten utilizar el proceso de sincronización en distintas condiciones.

Por ejemplo, supongamos una situación en la que la secretaria de la empresa actualizó todos los fonos en los contactos de **Ms Outlook** y queremos pasar esta información a Clientes.

Sin embargo, no nos interesa modificar otros datos debido a que no existe la seguridad de que estos se encuentren actualizados en contactos.

En este caso, cuando el proceso muestre una diferencia por ejemplo en la Dirección, se indicará "*Ignorar Todos*", pero cuando la diferencia corresponda a un fono indicaremos "*Actualizar todos los clientes*".

Los datos que se comparan en la sincronización son:

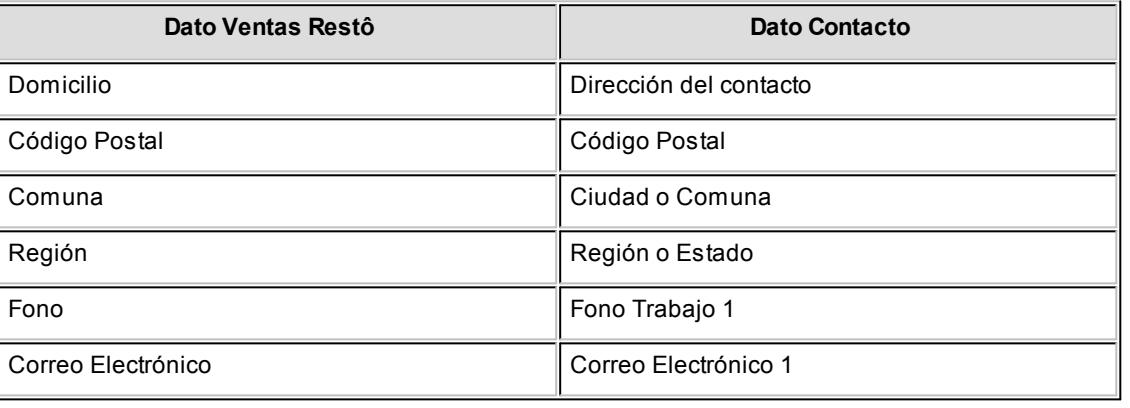

### <span id="page-84-0"></span>**Características de Facturación**

Las características de facturación indican qué impuestos deben calcularse cuando se emite un comprobante de facturación al cliente, y la forma de exponerlos. Esta información se combina con las tasas de impuestos definidas para los artículos que se incluyen en el comprobante.

*Categoría de I.V.A.:* seleccione la categoría de I.V.A del cliente.

Los valores posibles son los siguientes:

- · **NPI:**no paga IVA.
- · **PID:** paga IVA (discrimina).
- · **PIN:** paga IVA (no discrimina).

### <span id="page-85-0"></span>**Características adicionales de clientes**

### **Domicilio de Entrega**

En esta ventana se presentan los datos necesarios para la entrega de una comanda a domicilio.

Como información adicional, ingrese la *fecha de cumpleaños* y la *fecha de inicio* y *finalización* para la acumulación del *puntaje* por los **artículos** consumidos.

El sistema asigna como *fecha de comienzo del puntaje*, la fecha de alta del cliente.

Para poner en cero el *puntaje acumulado*, deje en blanco la *fecha de comienzo* y de finalización del puntaje.

La *fecha de finalización* puede quedar en blanco. En este caso, siempre se acumulará el puntaje por los productos consumidos, a partir de la fecha de comienzo.

En cambio, si define un rango de fechas determinado, el puntaje se acumulará en ese período solamente.

### **Dato Adjunto**

Este comando le permite asociar una imagen y un archivo al cliente. La imagen debe respetar el formato BMP o JPG, mientras que el archivo asociado puede ser de cualquier formato.

**Ventas Restô** le mostrará en pantalla el contenido del archivo cuando su formato sea RTF o TXT, de lo contrario mostrará el icono que representa al archivo. Haciendo doble clic sobre el icono, **Ventas Restô** mostrará el contenido utilizando la aplicación asociada en **Ms Windows.**

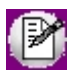

Algunos ejemplos pueden ser: condiciones particulares del cliente, estadísticas en **Ms Excel,** informes de **Restô**, etc.

Haga clic en este comando para exhibir u ocultar la imagen o archivo asociado.

### **Rubros comerciales**

**Desde este proceso ingrese los Rubros comerciales indicando si será utilizado desde Ventas o Compras para la clasificación de Clientes y Proveedores, según corresponda.**

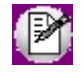

Utilice **Astor Live** para obtener informes de compras por Rubro comercial.

Si desea Eliminar un rubro comercial verifique que este no se encuentre asociado a un Cliente o a un Proveedor.

Si no desea utilizar un rubro comercial para *Clientes* o *Proveedores* sólo desactive la marca de **Ventas** o **Compras** según corresponda.

# **Artículos**

**A continuación, explicamos las características principales relacionadas con los artículos. Usted puede definir agrupaciones especiales para la codificación de los artículos; agrupar sus artículos en rubros y subrubros; registrar las preferencias de sus clientes y los motivos de devolución de un artículo; fijar premios en base a un puntaje y armar recetas y promociones.**

Si usted tiene instalado el módulo **Inventario Restô**, encontrará en este módulo algunos de los procesos que describimos en esta sección (*Longitud de agrupaciones*, *Agrupaciones* y *Artículos*), siendo indistinto el uso de uno u otro módulo para el ingreso de la información.

# <span id="page-86-0"></span>**Longitud de Agrupaciones**

**Este proceso permite determinar la cantidad de dígitos para las agrupaciones de los códigos de artículo.**

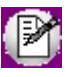

Las agrupaciones le permiten generar informes ordenados por familia / grupo.

Los códigos de artículo pueden dividirse en tres partes: *familia*, *grupo* e *individuo*.

Usted define la longitud que será asignada a la *familia*, al *grupo* y al *individuo*.

La longitud total es de 15 dígitos. Al ingresar la cantidad de dígitos a utilizar para la *familia* y para el *grupo*, automáticamente quedará definida la longitud del *individuo*.

Si usted no desea agrupar en *familias* y *grupos*, defina sus longitudes en 0 (cero). De esta forma, el código de *individuo* tendrá la longitud máxima de 15 caracteres.

Esta lógica de agrupación es totalmente independiente de la posibilidad de clasificación por [rubros](#page-100-0). Si usted está acostumbrado a manejar una codificación que no sigue una estructura determinada para sus artículos, utilice los rubros para clasificar los códigos de artículos y no utilice este esquema de definición (deje las longitudes en cero).

Tenga en cuenta que la modificación posterior de estos datos puede traer aparejado el mal ordenamiento de los códigos en los listados por agrupación.

 $\widehat{\mathbf{T}}$  Un ejemplo de longitud de agrupación de artículos...

Definimos las siguientes longitudes para las agrupaciones de artículos:

Longitud de Familia: 2

Longitud de Grupo: 3

Longitud de Individuo: 10

Teniendo en cuenta que se asignan 15 dígitos para formar un código de artículo, la longitud del individuo automáticamente queda asignada a 10 dígitos, y resulta del cálculo: 15 - (2 + 3).

# **Agrupaciones de Artículos**

**Defina un nombre para cada agrupación de los códigos de artículo, es decir para cada familia y cada grupo.**

El *código de agrupación* tendrá una longitud igual a la definida en el proceso [Longitud de Agrupaciones.](#page-86-0)

Tenga en cuenta que no es necesario ocupar todos los caracteres disponibles para el código, pero respete las ubicaciones de cada agrupación.

**Un ejemplo de agrupaciones de artículos...** 

Como longitud de agrupaciones hemos definido:

Longitud de Familia: 2

Longitud de Grupo: 3

Longitud del Individuo: 10

Según este ejemplo podremos definir hasta 99 códigos de familias de artículos y también, hasta 999 códigos de grupos.

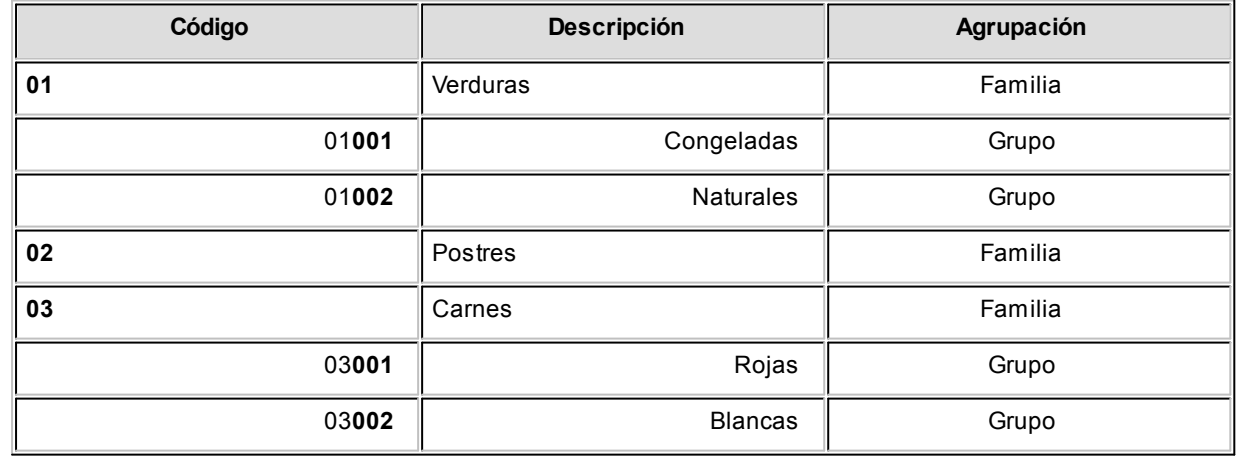

En este ejemplo definimos 3 familias de artículos: verduras, postres y carnes.

La primera familia se subdivide en 2 grupos: las verduras congeladas y las verduras naturales.

La familia de postres aún no tiene grupos definidos.

En tanto que la familia de carnes tiene como grupos, el correspondiente a carnes rojas y el de carnes blancas.

Cuando le asignemos un código de artículo a las bolsas de brócoli congelado, lo formaremos de la siguiente manera: **01001BROCOLI**, en donde **01** representa la familia (verduras); **001** representa el grupo (congelados) y **BROCOLI** es el código de individuo.

# <span id="page-88-0"></span>**Artículos**

**Desde este proceso es posible agregar, consultar, modificar o eliminar artículos. El sistema contempla tres tipos de artículos: simples, promociones y recetas.**

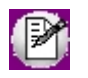

Es posible acceder a este proceso, de manera indistinta, desde el módulo **Ventas Restô** o desde el módulo **Inventario Restô**.

Se definen los artículos que figuran en el inventario -ya sea insumos o artículos para la venta, y también aquellos artículos que, si bien no tienen inventario asociado, pueden constituir conceptos de facturación.

#### **¿Cómo ingreso un artículo?**

Cuando usted ingresa un artículo, el sistema le solicita la siguiente información: *código de artículo*, *descripción*, *características generales*, datos relacionados al comportamiento del *inventario*, *impuestos* y *destino de impresión*.

*Código de Artículo:* es el código que usted utilizará para identificar un artículo. Este código puede contener *números*, *letras* o una combinación de ambos, y estar compuesto por un código de *familia*, código de *grupo* y código de *individuo*.

Si utiliza códigos de artículo numéricos, al agregar un artículo, si ingresa parte de su código y presiona la tecla *<F3>*, el sistema propondrá automáticamente el próximo número de artículo.

Para más información sobre cómo se componen los códigos de artículos, consulte los procesos Longitud de Agrupaciones y Agrupaciones de artículos.

#### **Códigos Reservados de Artículos**

Los códigos **CUB\_MAY**, **CUB\_MEN**y **FUERA\_MENU** vienen definidos como códigos de artículo. Por tal motivo, usted no puede asignar estos códigos a nuevos artículos ni eliminarlos, y el sistema sólo le permite modificar algunos datos particulares. En el caso de los códigos **CUB\_MAY** y **CUB\_MEN**, también es posible modificar su descripción. Así, por ejemplo, puede asignarles la glosa "*Servicio de mesa*".

*Descripción* y *Descripción Adicional:* la *descripción* es el texto que habitualmente se visualiza; en tanto que la *descripción adicional*, es un complemento que puede incorporar en la impresión de algunos comprobantes y de algunos informes.

*Sinónimo/ Código de Barra:* el sistema identifica opcionalmente al artículo con un *sinónimo* o código alternativo, y con un *código de barra*.

El sistema controla que estos códigos (de artículo, sinónimo y barra) sean distintos y no se repitan en diferentes artículos.

El código de barra lo podrá ingresar en el sector **Otras Características** del artículo.

Si no desea utilizar el sinónimo y/o el código de barra, déjelos en blanco.

Estos códigos son de utilidad para el ingreso de movimientos de **Inventario Restô** o carga de facturas de **Compras**. En tanto que el código de barra puede ser utilizado también en la opción *Carga rápida* en el ingreso de comandas.

*Fecha de Alta:* el sistema sugiere la fecha del día, pero es posible modificarla e incluso dejarla vacía. Tenga en cuenta que luego, podrá utilizar esta fecha como filtro en *Exportación de Artículos y Rubros* como así también, podrá consultarla en los informes de análisis multidimensional.

*Perfil:* este campo da la posibilidad de trabajar en los módulos **Ventas Restô** o **Compras**, con un subconjunto de artículos habilitados para el módulo.

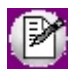

El perfil de un artículo permite ver sólo los artículos habilitados para cada operación.

Si un artículo se define con perfil "*ventas*", sólo se podrá referenciar desde el módulo **Ventas Restô**. Es el perfil que el sistema propone al agregar un artículo.

Si hay insumos que no se venden, pueden identificarse con el perfil "*compras*", evitando su visualización y utilización en el módulo **Ventas Restô**. Este perfil está disponible aún en el caso de no tener instalado el módulo **Compras**.

Para las situaciones donde el artículo se referencia tanto en **Ventas Restô** como en **Compras**, seleccione

"*compraventa*" y quedará habilitado sin restricciones.

En el caso de artículos "*inhabilitados*", éstos no serán considerados en los distintos procesos. Estos artículos serán incluidos en los informes sólo en el caso de tener movimientos anteriores a la fecha de inhabilitación.

*Unidad de Stock / Ventas:* este campo es una descripción de la unidad en la que se llevan los saldos del artículo. No se realiza conversión alguna en base a este valor. Se puede usar como descriptivo acompañando a las cantidades.

*Unidad de Compras:* es la descripción de la unidad alternativa a usar para las compras del artículo. Este campo es editable sólo si el perfil del artículo es de *compras* o *compraventa* y está instalado el módulo **Compras**.

*Equivalencia de Compras:* este valor permite el manejo de una presentación alternativa en los comprobantes pertenecientes al módulo **Compras**. Indique a cuántas unidades de inventario equivale esa presentación.

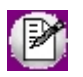

El uso de equivalencias facilita la carga de datos cuando compra por caja y vende por unidad.

Este campo sólo podrá modificarse si el perfil del artículo es de *compras* o *compraventa* y está instalado el módulo **Compras**. El sistema propone el valor **1.00**.

En cada lista de precios por proveedor es posible indicar dos precios, el unitario y el de la presentación de compras.

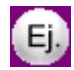

#### **Ejemplo:**

Si el inventario es unitario, pero habitualmente el artículo se compra por centena, el valor a consignar es 100. Con este valor, al ingresar una recepción utilizando la presentación alternativa, si la cantidad recepcionada es 1 unidad, el inventario se actualizará en 100 unidades.

*Favorito:* usted puede asignar el atributo de *favorito* a uno o más artículos. Los artículos favoritos estarán agrupados en una solapa particular en la pantalla de ingreso de comandas, facilitando así su ingreso.

*Interviene en el menú:* usted puede asignar el atributo de 'interviene en el menú' a uno o más artículos. Los artículos con este atributo pueden o no filtrarse la consulta *Consultas | Precios | Listas de Precios.*

*Carga Rápida:* usted puede asignar el atributo de 'carga rápida' a uno o más artículos. Los artículos con este atributo en 'Si' serán incluidos en la solapa *Carga Rápida* de la pantalla de ingreso de comandas.

Esta característica, es de utilidad para excluir aquellos artículos de venta o compraventa, que no formen parte del menú,

ya que no se venden en forma separada, pero si como parte de las promociones.

*Clase de artículo:* usted puede asignar una clase a uno o más artículos. Las clases de artículos permitirán que se modifiquen los colores de las mesas abiertas según el artículo con clase de mayor prioridad que tenga adicionado.

Este parámetro le permite relacionar el artículo con alguna de las clases predefinidas en [Clases de artículos](#page-106-0). Una vez relacionado, podrá identificar en el mapa de mesas, por medio de un color, la clase de artículo que fue ingresada en la comanda, permitiendo distinguir si, por ejemplo, la mesa se encuentra por la etapa de los postres y está próxima a liberarse.

A su vez, le permitirá realizar un mejor análisis en los distintos informes del sistema.

*Tipo de Artículo:* el sistema maneja tres tipos de artículos:

- 1. Promoción (P)
- 2. Receta (M)
- 3. Simple (A)

Los artículos de tipo *promoción* son agrupaciones de artículos que se ofrecen en forma conjunta. El sistema contempla dos tipos de promociones:

- · Si la promoción es *fija*, el cliente no puede optar entre los artículos de la promoción. Tal es el caso de las promociones en las cadenas de comidas rápidas.
- · Si la promoción es *variable*, el cliente elige entre distintos artículos definidos en la promoción. Un menú ejecutivo es un ejemplo de este tipo de promoción. En este caso, el cliente tiene la posibilidad de optar entre distintas bebidas, entradas y postres.

Los artículos de tipo 'receta' son artículos que tienen definida su composición o receta. Es el caso típico de las comidas y algunos postres.

Los artículos de tipo 'simple' son los artículos comunes. Pueden ser partes de recetas, de promociones o simplemente, ser artículos destinados a la venta en forma individual. Por ejemplo: una lata de gaseosa, una botella de vino e incluso una comida (si no le interesa administrar las recetas de productos).

Cuando usted agrega un artículo, el sistema propone como tipo de artículo la letra 'A' (artículo simple).

Para los artículos de tipo *receta* y *promoción*, ejecute el proceso [Composición de Recetas y Promociones](#page-110-0) para armar los artículos que tienen una composición especial.

Si el artículo tiene comandas asociadas, no se podrá modificar el tipo de artículo.

Tipo de Promoción, Comienzo de la Promoción, Fin de la Promoción: estos datos serán solicitados sólo si el tipo de

artículo es *promoción* ('P').

Es posible definir promociones *fijas* (con una determinada composición de artículos) o *variable* (podrá seleccionar cualquier producto que la compone). El sistema propone el tipo de promoción *fija*.

El ingreso de la vigencia de la promoción es opcional. Si se dejan en blanco las fechas de comienzo y finalización, la promoción estará siempre vigente.

*Puntaje:* usted puede asignarle al artículo un puntaje (de 0 a 999999). Este valor, que puede ser modificado en cualquier momento, se tendrá en cuenta para la asignación de premios a clientes en base al puntaje obtenido por los artículos consumidos.

*Carga de Preferencias:* mediante este parámetro, usted define si al adicionar el artículo, se solicitará automáticamente el ingreso de sus preferencias. Los valores posibles de selección son los siguientes:

**S:**automática en comandas Salón. Al adicionar el artículo, se solicita el ingreso de las preferencias, sólo si se trata de una comanda de salón.

**D:**automática en comandas Delivery. Sólo si se trata de un pedido de delivery, al adicionar el artículo, se solicita el ingreso de las preferencias.

**A :**automática. Al adicionar el artículo, se solicita el ingreso de las preferencias, tanto en comandas de salón como en pedidos de delivery.

**N:** no automática. La especificación de preferencias será siempre de forma manual.

*Uso en Disp. Móviles:* mediante este parámetro, usted define si es posible adicionar este artículo desde dispositivos móviles.

*Merma:* si el artículo no es tipo 'Promoción', es posible indicar si tiene merma. En caso de tenerla, ingrese el porcentaje de merma habitual a aplicar.

Tenga en cuenta que la merma se calculará para los productos que formen parte de una receta.

*Descripción variable:* mediante este parámetro, usted define si al adicionar un artículo, se solicitará automáticamente el ingreso de una descripción y un precio.

Para imprimir la descripción variable en lugar de la descripción original configure en los typs de impresión de la precuenta y de la factura la variable @FM (descripción variable de artículo).

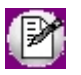

Para eliminar un artículo, es necesario que no tenga saldo en inventario, ni movimientos vigentes en los módulos **Inventario Restô** y **Ventas Restô**.

#### **Comportamiento del inventario**

Los siguientes datos sólo se solicitan si está instalado el módulo **Inventario Restô**.

*Lleva Stock:* indique si desea llevar inventario del artículo. Un ejemplo de artículo que no lleva inventario es un servicio o bien, un artículo del que no se desea llevar inventario permanente.

Si un artículo no lleva stock, usted igualmente podrá conocer los movimientos realizados con el artículo.

Al agregar un artículo, el sistema propone como valor de este campo que lleva inventario.

Es importante la correcta asignación de este parámetro ya que no puede modificarse. Los artículos que no llevan inventario no intervendrán en los listados que operen con saldos de inventario.

*Descarga Negativa:* si el artículo lleva stock, es posible permitir mediante este parámetro, el ingreso de movimientos de inventario cuando no hay existencias del artículo.

Si el parámetro *Descarga Negativa* no está activo y la cantidad pedida de un artículo es mayor a su saldo en inventario, se exhibirá un mensaje de aviso, no se realizará la descarga de unidades y el artículo quedará pendiente de envío.

En cambio, si está habilitada la descarga negativa, el saldo en inventario del artículo se actualizará siempre.

Tenga en cuenta que si este parámetro no está activo, no será posible ingresar movimientos que dejen el saldo de inventario negativo.

*Momento de Descarga:* seleccione el momento en que desea realizar la descarga de inventario. El sistema le brinda las siguientes opciones:

**Con la comanda:**cada vez que envíe un pedido a cocina, se efectuará el movimiento de inventario.

**Descarga batch:**el movimiento de inventario se realiza cuando usted ejecuta el proceso Descarga de Stock del módulo **Inventario Restô**. Mientras tanto, el movimiento queda *pendiente de descargar*.

*Tipo de Descarga:* este parámetro le permite indicar la ubicación o bodega desde donde se efectuará la descarga de inventario del artículo. Son dos las modalidades de descarga posibles:

**Descarga Centralizada:**la descarga de inventario se realizará desde la bodega asignada al artículo.

**Descarga No Centralizada:**el movimiento de inventario se realizará desde la bodega asociada al sector asociado a la comanda.

*Bodega:* si el tipo de descarga de inventario es *centralizada*, indique la bodega de la que se descontarán las cantidades de las comandas.

*Lleva Partidas:* indique si lleva partidas o lote para el artículo. Si activa este parámetro, el sistema desglosará el saldo del artículo por partidas.

Para administrar partidas es necesario que el artículo lleve stock.

Tenga en cuenta que sólo es posible llevar partidas para aquellos artículos que descarguen inventario en forma *batch*.

Si en el módulo **Inventario Restô** está configurado en Parámetros Generales que *lleva partidas* y además, el artículo tiene *perfil de venta* o *compraventa* y como *momento de descarga* eligió la modalidad *batch*, podrá ingresar si el artículo lleva partidas.

#### **Consideraciones generales sobre movimientos de inventario**

**Promociones:**si la promoción *lleva stock*, el movimiento de inventario se realiza sobre la promoción. Si la promoción *no lleva stock*, el movimiento de inventario se efectúa sobre los artículos que la componen. Una promoción *no puede* formar parte de otra promoción.

**Recetas:**si la receta lleva stock, el movimiento de inventario se realiza sobre la receta. De lo contrario, el movimiento de inventario se efectúa sobre cada uno de sus insumos.

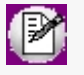

Tenga en cuenta que lo mencionado para la promoción y/o receta se aplica también para sus insumos, cuando éstos son a su vez recetas.

#### **Destino de Impresión**

*Imprime Artículo:* si desde la opción [Parámetros Generales,](#page-178-0) usted activó el parámetro *Imprime Comanda*, es necesario que defina si el artículo se imprime.

*Destino:* si como parámetros generales se configura que *imprime comanda* y el destino de impresión es *por artículo* y además, el artículo se imprime, usted puede asignarle varios *destinos de impresión* que serán considerados en el momento de imprimir una comanda. Si no utiliza destinos de impresión asociados al artículo, se tendrán en cuenta los destinos del sector asociado a la mesa para la que se ingresa la comanda.

#### **Otras Características**

*Stock Mínimo*, *Stock Máximo*, *Punto de Pedido:* estos valores se ingresan para los artículos que llevan inventario. Se utilizan en los informes del módulo **Inventario Restô** para distintos controles de saldos.

*% Utilidad:* indica el porcentaje de utilidad asociado al artículo y es posible utilizarlo con posterioridad, en el proceso Actualización de Precios Global. Por ejemplo, con el fin de actualizar una lista en función del precio de costo más el porcentaje de utilidad.

También se lo utiliza para obtener valorización de saldos y rentabilidad bruta por "*valor neto de realización*" (precio de venta menos margen de utilidad).

*% Desvío:* es un dato utilizado en el módulo **Compras** para dar por cumplida la recepción de mercaderías, si la diferencia entre lo pendiente de recibir y lo recibido está dentro de un porcentaje determinado. Con un valor de desvío "0" se indica que no se admite en forma automática una diferencia para dar por cerrada una orden de compra del artículo. En el proceso Ingreso de Facturas-Guía de Despacho del módulo **Compras** se ejemplifica el uso del desvío.

*Cuenta Compras / Cuenta Ventas:* representa la cuenta contable de compras y ventas asociada al artículo, para su imputación automática en los asientos.

Si el campo está en blanco, el asiento tomará la cuenta genérica asignada según la definición del tipo de asiento utilizado.

*Centro de Costo Compras / Centro de Costo Ventas:* se utilizan para indicar a qué centro de costo se aplicarán los importes destinados a la cuenta contable de compras y de ventas. Se pedirá su ingreso sólo si el campo *Cuenta Compras* / *Cuenta Ventas* no está en blanco.

El ingreso del campo *Centro de Costo* es optativo y pueden presentarse las siguientes situaciones:

- · Si éste queda en blanco, habiéndose ingresado un código de cuenta contable, los importes destinados a la cuenta quedarán sin asignación de centro de costo.
- · Si los campos *Cuenta* y *Centro de Costo* quedan en blanco, al realizarse el proceso Pasaje a Contabilidad, el asiento generado tomará la cuenta genérica asignada según la definición del tipo de asiento utilizado y la distribución en centros de costo definida en el tipo de asiento.

La definición de los campos *Cuenta* y *Centro de Costo* está relacionada con la definición de Tipos de Asiento en los módulos **Ventas Restô** y **Compras.**

#### **Impuestos de Ventas**

En esta ventana se indican las tasas con las que se gravará el artículo en el momento de facturarlo.

Para cada tipo de impuesto existe un rango válido de códigos. En el proceso Tasas se definen los códigos posibles para cada tipo de impuesto.

**Los rangos válidos en el módulo Ventas Restô son los siguientes:**

1 al 10: tasas de I.V.A. General

11 al 20: sobretasas / subtasas de I.V.A.

21 al 39: tasas de otros impuestos

40: impuesto interno por importe fijo

*Impuesto Fijo:* ingrese el valor del impuesto por unidad.

#### **Impuestos de Compras**

En esta ventana se ingresan las tasas para las facturas de **Compras**.

En el proceso Tasas del módulo **Compras** se definen los códigos posibles para cada tipo de impuesto.

**Los rangos válidos en el módulo Compras son los siguientes:**

1 al 20: tasas de I.V.A. General, sobretasas y subtasas de I.V.A.

40: otros impuestos por importe fijo

*Impuesto Fijo:* ingrese el valor del impuesto por unidad.

Los cálculos impositivos dependen también de otros parámetros definidos a nivel de "*cliente o proveedor*".

#### **Características adicionales de los artículos**

En los siguientes ítems explicamos los comandos a utilizar.

 $\blacktriangleright$  Adjunto

Este comando permite asociar una imagen y un archivo al artículo.

La imagen debe respetar el formato BMP o JPG, mientras que el archivo asociado puede ser de cualquier formato.

**Ventas Restô** le mostrará en pantalla el contenido del archivo cuando su formato sea RTF o TXT, de lo contrario mostrará el icono que representa al archivo. Haciendo doble clic sobre el icono, **Ventas Restô** mostrará el contenido utilizando la aplicación asociada en **Ms Windows.**

Algunos ejemplos: especificaciones del producto, estadísticas en Excel, informes de **Ventas Restô,** etc.

Para más información sobre el comando Datos Adjuntos, consulte el capítulo Operación del manual de **Instalación y Operación.**

 $\blacktriangleright$  Precio

Este comando permite consultar e ingresar el precio del artículo en las distintas listas de precios, si está activo el parámetro general *Permite alta de precios desde Artículos*.

 $\blacktriangleright$  Rubro

Esta opción está incluida en el comando *Más Información*.

Si existen rubros ya definidos, es obligatorio asociar los artículos con perfil de *venta* y de *compraventa* a un rubro. Un mismo artículo puede tener asociados más de un rubro.

▼ Horario

Esta opción está incluida en el comando *Más Información*.

Es posible relacionar un artículo con uno o más horarios. De esta manera, puede restringir la venta de un artículo en un determinado horario.

Si aún no definió rubros para la agrupación de sus artículos pero sí existen horarios, es obligatorio asociar los artículos con perfil de *venta* y de *compraventa* a un horario.

**Preferencias** 

Esta opción está incluida en el comando *Más Información*.

Es posible relacionar un artículo con una o más preferencias.

En caso de haber asociado un rubro, si éste tiene preferencias, se proponen las preferencias del rubro al nuevo artículo.

▼ Proveedor

Esta opción está incluida en el comando *Más Información*.

Permite actualizar los proveedores que suministran el artículo que está visualizando.

Estos proveedores deben existir en el módulo **Compras.**

▼ Teclas rápidas

Esta opción está incluida en el comando *Más Información*.

Permite asociar a los artículos con perfil de *venta* y de *compraventa*, una tecla de acceso rápido que agilizará la carga del artículo en el momento de efectuarse la venta. Incluso es posible utilizar las teclas rápidas asociadas para la selección de artículos que forman parte de una promoción variable.

Al presionar la tecla definida, se agregará a la comanda, el artículo con cantidad **1**.

Tenga en cuenta que es posible asociar la misma tecla para utilizarla tanto en funciones del Cajero, en funciones del Garzón como en Delivery o bien, especificar una tecla diferente para cada uno de ellos.

También es posible asignar las teclas de acceso rápido desde la opción Configurar teclas, solapa Artículos.

**Descripción Mobile** 

Mediante este comando podrá agregar una descripción del producto, la cual será visible en los detalles del artículo desde la aplicación mobile.

Esta función podría ser de utilidad para indicarle al comensal los ingredientes de un determinado plato.

Tanto la imagen como la descripción del artículo se mostraran en la misma pantalla. Visualizándose de la siguiente manera:

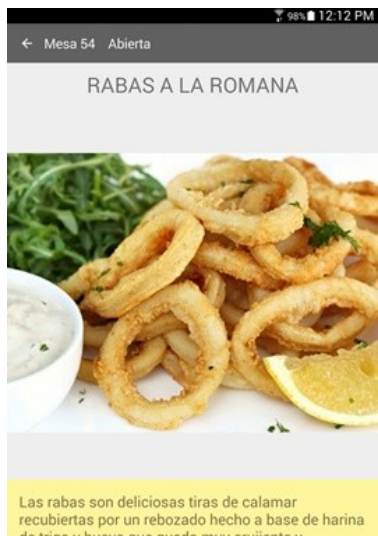

de trigo y huevo que queda muy crujiente y<br>posteriormente fritos. Tienen un sabor únicos y<br>suaves gracias a su receta casera.

▼ Imagen Mobile

Mediante este comando podrá asignar una imagen al producto, la misma será visible en los detalles del artículo desde la aplicación *mobile*.

Esta funcionalidad puede ser de utilidad para mostrar al comensal la presentación de algún plato en particular.

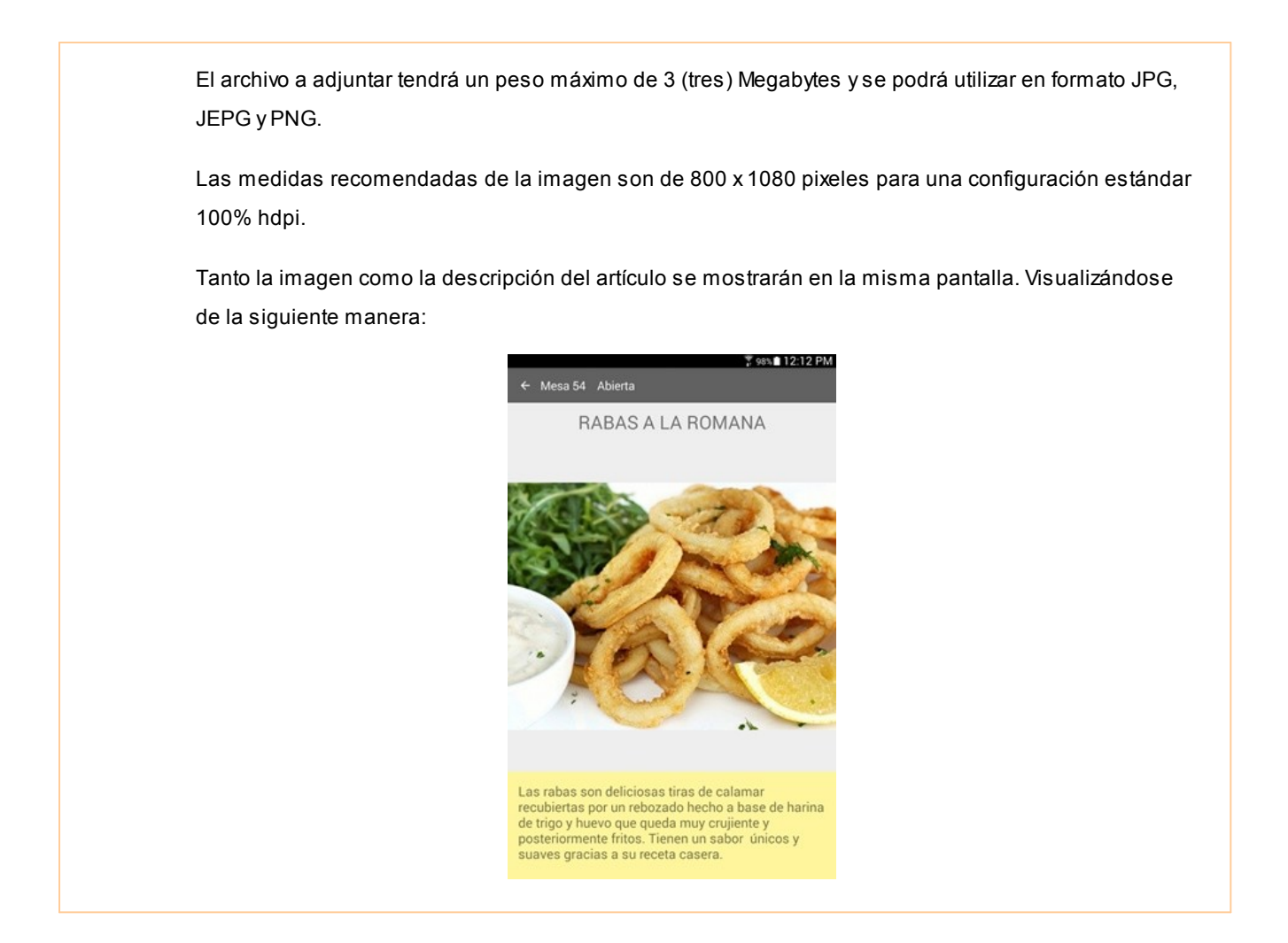

# **Actualización Masiva de Perfil de Artículos**

**Utilice este proceso para modificar el perfil de un rango de artículos.**

*Perfil a asignar:* indique el nuevo perfil para los artículos seleccionados.

*Sólo Inhabilita Artículos sin Movimientos:* es posible inhabilitar sólo aquellos artículos del rango ingresado que no hayan registrado movimientos en el *período* y *módulos a analizar*.

Al completarse el proceso, se imprime un informe detallando los artículos afectados y los no afectados por el cambio.

Tenga en cuenta que no es posible modificar el perfil de los artículos reservados de **Restô** (Cubiertos mayores, Cubiertos menores y Fuera de menú).

### <span id="page-100-0"></span>**Rubros**

**Desde este proceso, usted define rubros y subrubros de artículos, y les asigna los horarios en los que estarán disponibles para su venta.**

No hay restricción en cuanto a la definición de rubros (pueden crearse rubros de *n* niveles) ni con respecto a la asignación de los productos a los rubros (un producto puede estar incluido en todos los rubros).

#### **¿Cuándo utilizo esta opción del menú?**

Si bien esta opción es de uso *opcional*, la definición de rubros facilitará la visualización y selección de artículos en el ingreso de comandas.

#### **¿Cómo ingreso un rubro o un subrubro?**

Si quiere definir un *rubro*, haga clic en el botón derecho del mouse y seleccione la opción **Nuevo rubro,**ingrese la *descripción* del rubro y pulse <**Enter>** para terminar.

Si quiere crear un *subrubro*, haga clic en el botón derecho del mouse y seleccione la opción **Nuevo subrubro.** Pulse <**Enter>** para terminar

Tenga en cuenta que el subrubro dependerá del nivel en el que se halla ubicado. Los rubros y subrubros formarán un *árbol* de 2 o más niveles.

#### **¿Cómo cambio de nivel un subrubro?**

Si se equivocó de nivel al definir un subrubro, puede moverlo con el mouse, arrastrándolo hasta la posición correcta.

Para mover un subrubro al primer nivel, haga clic en el botón derecho del mouse y seleccione la opción **Mover al primer nivel.**

#### **¿Cómo elimino un rubro o un subrubro?**

Para eliminar el rubro o subrubro en el que está posicionado, acceda a la opción **Eliminar** haciendo clic en el botón derecho del mouse.

Tenga en cuenta que al eliminar un rubro o subrubro, se eliminarán también todos los niveles que dependen de él y además, se borrará la información de los artículos y horarios asociados.

#### **Características de los rubros**

En los siguientes ítems detallamos las características de los rubros.

#### Artículos del rubro

Relacione un rubro o subrubro con sus **artículos**.

En la ventana **Artículos del rubro**, ingrese el código a asociar o si no lo recuerda, haga clic en el botón respectivo de la columna *Artículo* o de la columna *Descripción*, según el tipo de búsqueda a realizar.

Para agregar un artículo en la grilla, ubíquese en el último renglón y presione la tecla *<flecha-abajo>* para habilitar un nuevo renglón. Otra forma de agregar un artículo consiste en hacer clic en el botón derecho del mouse y seleccionar la opción **Nuevo artículo.**

Para eliminar un artículo de la grilla, pulse la tecla <Del> o <Supr>; haga clic en el botón derecho del mouse y seleccione la opción **Eliminar artículo**.

#### ▼ Horarios del rubro

Relacione un rubro o subrubro con uno o más [horarios.](#page-53-0)

En la ventana **Horarios del rubro**, ingrese el código a asociar o si no lo recuerda, haga clic en el botón respectivo de la columna *Horario* o de la columna *Descripción*, según el tipo de búsqueda a realizar.

Para agregar un horario en la grilla, ubíquese en el último renglón y presione la tecla *<flecha-abajo>* para habilitar un nuevo renglón. Otra forma de agregar un horario consiste en hacer clic en el botón derecho del mouse y seleccionar la opción **Nuevo horario.**

Para eliminar un horario de la grilla, pulse la tecla <Del> o <Supr>; haga clic en el botón derecho del mouse y seleccione la opción **Eliminar horario.**

#### ▼ Preferencias del rubro

Relacione un rubro o subrubro con una o más preferencias.

En la ventana **Preferencias del rubro** ingrese el código a asociar o si no lo recuerda, haga clic en el botón respectivo de la columna *Preferencia* o de la columna *Descripción*, según el tipo de búsqueda a realizar.

Para agregar una preferencia en la grilla, ubíquese en el último renglón y presione la tecla *<flechaabajo>*para habilitar un nuevo renglón. Otra forma de agregar una preferencia consiste en hacer clic en el botón derecho del mouse y seleccionar la opción **Nueva preferencia.**

Para eliminar una preferencia de la grilla, pulse la tecla *<Del>*o *<Supr>*; haga clic en el botón derecho del mouse y seleccione la opción **Eliminar preferencia.**

 $\blacktriangleright$  Asignar todos los horarios

Utilice esta opción para asignar automáticamente al rubro, todos los horarios definidos.

Si desea ver los artículos y horarios de un rubro, haga clic en el botón derecho del mouse y seleccione la opción **Ver artículos y horarios del rubro** o presione las teclas *<Alt + H>*.

▼ Ver imagen

Haga clic en este botón para habilitar o deshabilitar la visualización de la imagen asociada a un rubro o subrubro o presione las teclas *<Alt + I>*.

Para cargar la imagen, presione las teclas *<Ctrl + F>*. Se abrirá una ventana para seleccionar el archivo a asociar. Recuerde que puede elegir un archivo del tipo bmp o jpg.

Asignar preferencias

Desde esta opción es posible actualizar las preferencias de los artículos y/o subrubros asociados al rubro (sobre el que llamó a la opción Asignar preferencias).

Usted dispone de las siguientes opciones de actualización:

**Iguala preferencias:**las preferencias del subrubro o artículo serán las mismas que las del rubro sobre el que llamó a la opción Asignar preferencias.

**Agrega nuevas preferencias:**toda aquella preferencia que se encuentre en el rubro, pero no se encuentre asociada al artículo o subrubro, será agregada.

**Elimina preferencias inexistentes en el rubro:**toda aquella preferencia que no se encuentre en el rubro, pero esté asociada al artículo o subrubro, será eliminada.

#### **Teclas de acceso rápido**

Si no desea utilizar el mouse, pulse las siguientes teclas en cada una de las siguientes operaciones:

Asignar todos los horarios: *<Ctrl + H>*

Eliminar rubro: *<F2>*

Imprimir: *<F3>*

Mover al primer nivel: *<Ctrl + M>*

Nuevo rubro: *<Ctrl + I>*

Nuevo subrubro: *<Ctrl + S>*

Salir del proceso: *<Alt + F4>*

Ver artículos y horarios del rubro: *<Alt + H>*

Ver imagen: *<Alt + I>*

Tenga en cuenta que desde la opción Configurar teclas es posible cambiar la asignación de las teclas de acceso rápido.

### **Preferencias**

**Arme su propia tabla con las preferencias de sus clientes con respecto a sus artículos.**

Es posible utilizar esta información en el ingreso de comandas.

**Comando Artículos**

Utilice esta opción para asociar una preferencia determinada a diferentes artículos.

#### **Comando Rubros**

Invoque esta opción para asociar una preferencia determinada a los diferentes rubros.

En este caso, es posible además, actualizar las preferencias de los artículos y/o subrubros asociados al rubro.

# **Motivos de Devolución**

**Defina las causas por las que un ítem de una comanda puede ser devuelto.**

El garzón tendrá acceso a esta información automáticamente, al realizar la devolución de un ítem de una comanda.

Es posible eliminar un motivo de devolución sólo si no existen devoluciones asociadas.

# **Motivos de cortesía**

**Defina las causas por las cuales pueden efectuarse cortesías sobre un ítem de una comanda, o una comanda completa.**

El garzón / cajero tendrá acceso a esta información automáticamente, al realizar la cortesía, siempre que por perfil configure que debe ingresar un motivo de cortesía.

Tenga en cuenta que es posible eliminar un motivo de cortesía sólo si no existen cortesías asociadas, pero si puede inhabilitarlas a fin de que no puedan volver a utilizarse.

### **Premios**

**Es posible establecer un sistema de puntaje para sus clientes habituales de restaurante y de delivery por los artículos consumidos.**

### **¿Cómo ingreso un premio?**

Ingrese un número para el *puntaje* necesario para obtener el premio. Seleccione el artículo a entregar como premio y, opcionalmente, ingrese un comentario u *observación*.

Por cada consumición de artículos que tienen asignado un puntaje, se acumulará ese valor en el *puntaje* del *cliente*.

Cuando el puntaje del cliente sea igual a un puntaje con premio, el sistema exhibirá un mensaje de aviso para la entrega del premio, en el momento de ingresar el código de cliente en la comanda.

El cliente podrá disponer del premio, volviendo su puntaje a cero; o bien, seguir acumulando puntaje para otro premio.

 $\boxed{\textbf{t}}$  Ejemplos de asignación de premios...

Nuestro cliente José García, tiene un puntaje acumulado a la fecha de 35 puntos.

El puntaje que se acumule durante el año 2016, será tenido en cuenta para la obtención de premios.

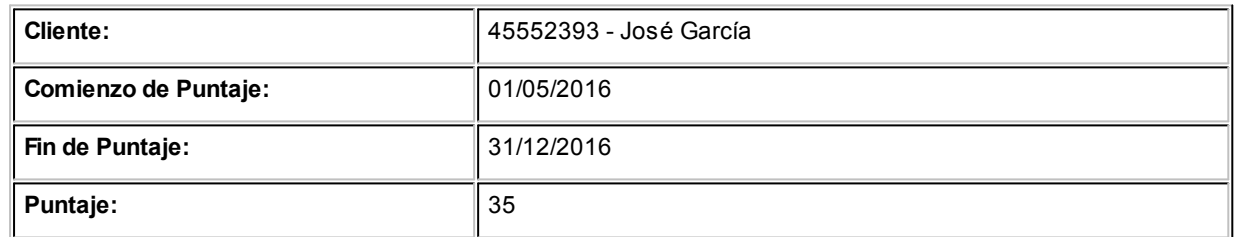

Asignamos al artículo 105 - Bife de Lomo con Champiñones, un valor de 15 puntos.

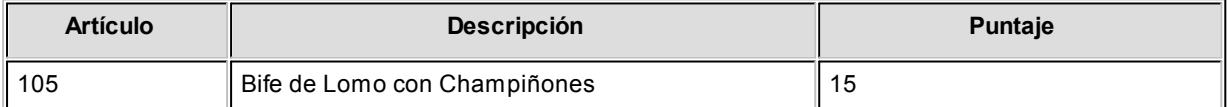

En base a los artículos consumidos, los clientes podrán obtener los siguientes premios:

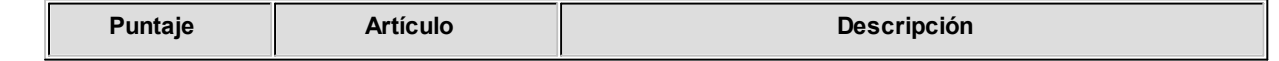

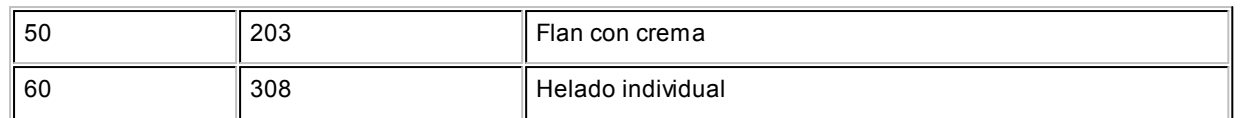

El cliente José García hace su nuevo pedido por fono y solicita el envío de un bife de lomo con champiñones.

Con este pedido, su puntaje asciende a 50 puntos. Por este motivo, le corresponde como premio, un flan con crema sin cargo.

Si acepta el premio, su puntaje acumulado volverá a cero y comenzará una nueva puntuación con el próximo pedido.

Si no acepta el premio ofrecido, seguirá acumulando puntaje con sus próximas compras.

# **Separadores**

**Desde este proceso, usted define los separadores a utilizar en el momento de ingresar una comanda.**

Un *separador* establece "*grupos*" de artículos con algún significado para la cocina, por ejemplo: bebidas, entradas, plato principal, postres, etc.

Tenga en cuenta que es posible imprimir los separadores en la comanda a cocina.

### **¿Cómo ingreso un separador?**

Para cada separador, ingrese los siguientes datos:

*Código de separador:* asigne un *código* que identifique al separador. Es posible utilizar letras, números o una combinación de ambos.

*Descripción:* ingrese un comentario o detalle que sea representativo del separador. Su ingreso es *obligatorio*.

*Admite duplicidad:* es posible definir si el separador puede agregarse más de una vez en la misma comanda. Si el separador no admite duplicidad, sólo es posible agregarlo una única vez en la comanda.

*Imprime separador:* si desde la opción Parámetros Generales del módulo **Ventas Restô**, usted activó el parámetro

*Imprime Comanda*, debe definir si el separador se imprime.

Tenga en cuenta que para eliminar un separador es necesario que no existan comandas asociadas al separador.

Comando Color

Seleccione el color con el que visualizará el separador en el proceso de ingreso de comandas.

# <span id="page-106-0"></span>**Clases de artículos**

**Desde este proceso será posible crear una o más clases de artículos. Las clases de artículos se utilizan para agrupar virtualmente los artículos, de manera de enmarcarlos según la clase a la que pertenezcan, teniendo la posibilidad de asignar colores a cada clase de artículo y que este color sea visible en la mesa según los artículos que se agreguen a la comanda, donde predominara aquel color que tanga mayor prioridad. De este modo podremos saber en qué situación se encuentra la mesa actualmente y estimar el tiempo de liberación de la misma.**

Para cada clase de artículo, ingrese los siguientes datos:

*Código:* indique un código de clase de artículo.

*Descripción:* indique una descripción que identifique su clase de artículo, tenga en cuenta que dicha descripción se utilizará para agrupar y referenciar a sus artículos, por ejemplo "Postres".

*Utiliza referencia:* tilde esta opción para asignar un color a las mesas que contengan adicionado una clase de artículo de alta prioridad.

*Prioridad:* asigne un número para indicar la preponderancia que tendrá una clase respecto a las demás. Cuando se carguen artículos a la comanda, si los mismos están relacionados a una clase con color, se reflejará el color de la clase con mayor prioridad.

*Color:* define el color que utilizará la clase de artículo en cuestión.

# **Recetas y promociones**

### **Costos de Recetas y Promociones**

**Defina los costos unitarios asociados al proceso [Composición de Recetas y Promociones](#page-110-0), como por ejemplo, mano de obra, costos indirectos, etc.**

### **¿Cómo ingreso los costos de las recetas y promociones?**

Simplemente, asígnele un *código* para su identificación e ingrese la *descripción* del costo y la *moneda* en la que está expresado (corriente o extranjera).

### **Categorías para Promociones Variables**

**Invoque este proceso para clasificar los artículos que componen una promoción variable.**

### **¿Cómo ingreso una categoría para una promoción variable?**

En primer lugar, ingrese un *código* que identifique la categoría y como dato opcional, una *descripción*.

*Valorizada:* si indica que la categoría es valorizada y está activo el parámetro general *Permite alta de precios desde Composición,* podrá asignar precio a los artículos / insumos asociados a esta categoría en la composición de la promoción.

*Orden de presentación:* el número de orden que usted asigne a la categoría se tendrá en cuenta al exhibir el detalle de la promoción en el ingreso de una comanda. Si dos o más categorías tienen igual número de orden de presentación, el sistema tiene en cuenta para el ordenamiento, el código de categoría.

*Carga de artículos:* utilice este parámetro para indicar el tipo de autoselección de ítems (de utilidad cuando una parte de la promoción es fija y se necesita que sea seleccionada en forma automática).

**Automática y Unica:**en caso de existir un único artículo en la categoría en cuestión, éste se carga en forma automática.

**Automática y Múltiple:**todos los artículos de la categoría en cuestión, se cargan en forma automática.

**No automática:**no se carga en forma automática ningún artículo de la categoría.

La carga automática de artículos es independiente del parámetro *Las opciones de la categoría son excluyentes* y tiene validez cuando las categorías se definen con un sólo ítem.
*Las opciones de la categoría son excluyentes:* si este parámetro está activo, los artículos asignados a la categoría son mutuamente excluyentes; es decir, sólo es posible seleccionar un único artículo de la categoría en el momento de ingresar la comanda.

Sin embargo, si se piden 2 o más unidades de una promoción, es posible seleccionar más de un artículo de esa categoría.

Si selecciona los parámetros *Carga automática de artículos* y *Las opciones de la categoría son excluyentes*, al ingresar la promoción en la comanda, el sistema efectuará la carga de los artículos de manera excluyente.

#### **¿Cuándo no utilizo esta opción del menú?**

Si usted no tiene artículos de tipo promoción variable o decide no crear categorías para los artículos que componen sus promociones variables, el uso de este proceso es opcional.

El sistema propone por defecto una categoría general con código GEN, que no es posible eliminar ni modificar.

Si sólo está definida la *categoría general*, en el ingreso de comandas los artículos de la promoción se exhibirán ordenados según su descripción.

Para más información, consulte el ítem Promociones en el capítulo Funciones disponibles para el garzón.

### $\boxed{\hat{u}}$  Un ejemplo...

Si tenemos una promoción variable con los artículos: agua con gas, gaseosa y vino tinto, estos pueden incluirse en la categoría 'Bebida'.

**T** Otros Ejemplos...

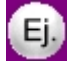

#### **Ejemplo 1:**

Definimos una promoción variable cuyos artículos están clasificados en 4 categorías.

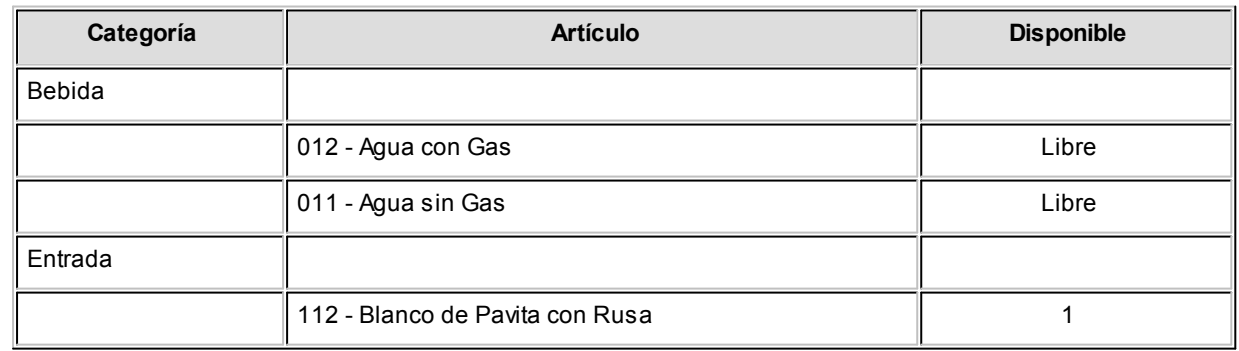

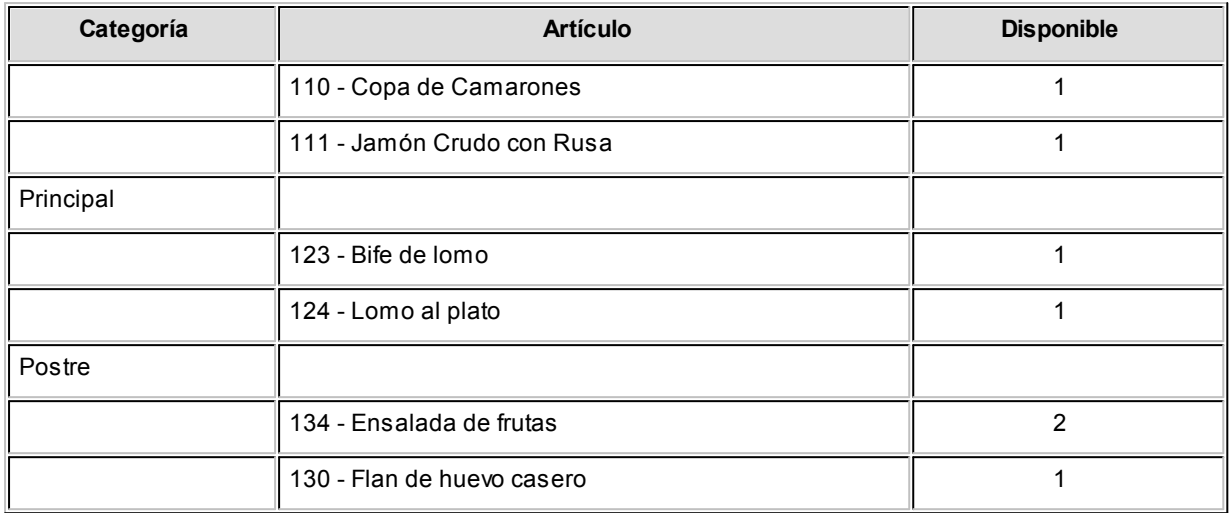

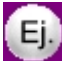

### **Ejemplo 2:**

Definimos una promoción cuyos artículos están incluidos en la categoría *'Bebida'*. Las opciones de esta categoría son excluyentes.

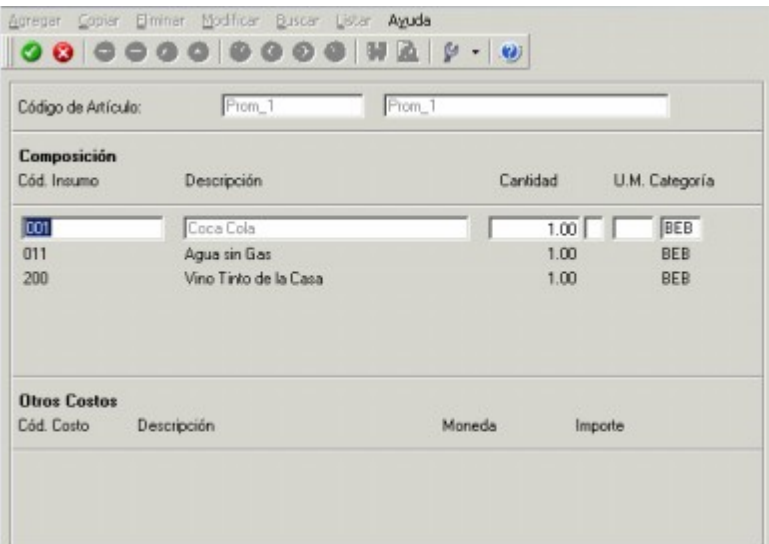

- a) Si el cliente pide una promoción variable 'Prom\_1' podrá elegir entre 1 gaseosa ó 1 agua mineral o 1 vino tinto, ya que los artículos de la categoría son excluyentes.
- b) Si el cliente pide dos promociones variables 'Prom\_1' podrá elegir una de las siguientes combinaciones:

2 aguas ó 2 gaseosas ó 2 vinos 1 agua ó 1 gaseosa 1 agua ó 1 vino 1 gaseosa ó 1 vino

El sistema controlará que la cantidad pedida no sea mayor a 2.

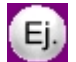

### **Ejemplo 3:**

Definimos la siguiente promoción, que tiene artículos asociados a una categoría valorizada ('ADI').

**Artículo:** Promo sándwich

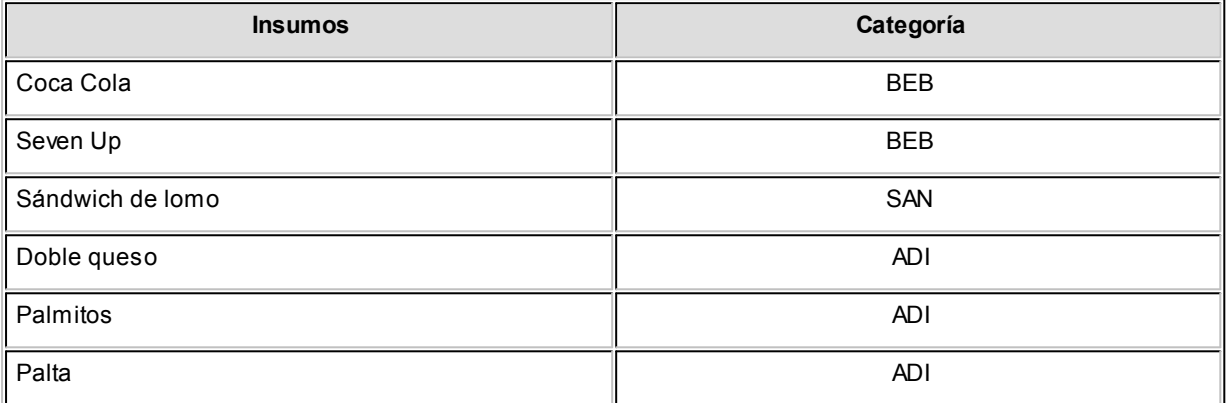

Si el cliente elige uno o más insumos correspondientes a categorías valorizadas y están valorizados a un precio distinto de cero, serán reflejados con su valor en la comanda, mostrándose de la siguiente forma:

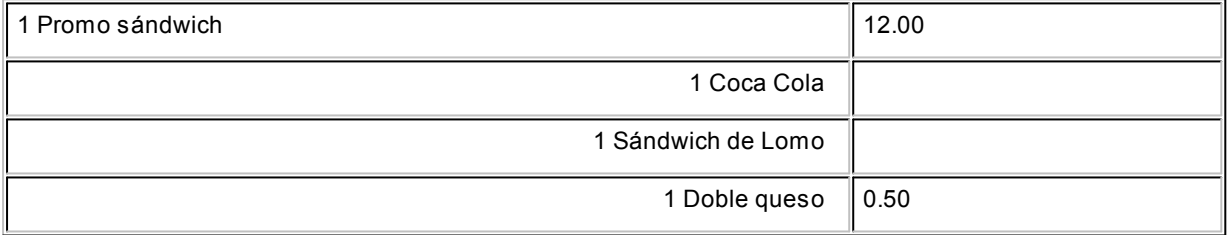

Queda así, por un lado, la promoción con su precio y el insumo / artículo adicional también con su valor. Ambos importes serán incluidos en el total.

## **Composición**

**Desde este proceso, arme la composición de sus artículos de tipo receta y promoción.**

### **¿Cómo ingreso la composición de una receta o promoción?**

En primer lugar, seleccione el *código de artículo* a armar, o bien indique su *sinónimo* o *código de barra*.

A continuación, ingrese la composición del artículo, detallando los *insumos* que lo integran y su *cantidad neta*.

Si se trata de la composición de una receta y el insumo incluido tiene merma, se abrirá una ventana para indicar el *porcentaje o cantidad* de *merma* para este insumo en esta receta. El sistema propone el porcentaje ingresado en el [artículo](#page-88-0), pero es posible modificarlo.

De acuerdo a lo ingresado, se calcula la *cantidad bruta* del insumo.

Del mismo modo, es posible ingresar la *cantidad bruta* y de acuerdo a ello, el sistema calcula el porcentaje o cantidad de merma.

Las *cantidades brutas* en la composición de la receta o promoción se considerarán para la descarga del inventario.

Si en la composición de una *promoción variable* ingresa cero como *cantidad*, se exhibirá la letra '**L**' para indicar que la cantidad es *libre* y que no se aplicará ningún control a la cantidad pedida de ese artículo. Utilice esta modalidad para implementar artículos tipo "*happy hour*".

*U.M.:* en este campo se exhibe la unidad de medida del artículo.

*Categoría:* sólo si se trata de una *promoción variable*, elija una [categoría](#page-107-0) para cada uno de los artículos de la promoción. En el caso de ser *valorizada* y si está activo el parámetro general *Permite alta de precios desde Composición*, es posible consultar e ingresar el precio del artículo en las distintas listas de precios.

Es posible indicar como *insumo*, un producto semielaborado (artículo compuesto por otros insumos). Ingresados los insumos, presione *<F10>*para finalizar el ingreso de la composición.

Puede incluir en el detalle, *otros costos* necesarios para el armado del artículo.

Finalmente, en caso de tratarse de una *promoción variable*, determine si realiza un control de cantidades por categoría. En caso afirmativo, ingrese la *cantidad mínima y/o máxima* que puede tener esa categoría en esa receta.

Es posible optar por los siguientes valores:

- N No realiza control de topes
- S Controla los topes cuando la cantidad ingresada es mayor a 0 .
- E (Sí, estricto)- Controla en forma estricta la cantidad mínima, la misma no puede ser 0.

Tenga en cuenta que esta opción es de utilidad si usted utiliza los procesos e informes relacionados con recetas.

#### **¿Cuándo utilizo esta opción del menú?**

Si usted vende artículos de tipo promoción o elaborados en base a una receta, es necesario que ingrese a esta opción.

# **Integración de artículos con el módulo de Activo Fijo**

Defina qué artículos representan bienes para su empresa, desde los procesos de Artículos, seleccionando la opción *Identificar el Artículo* como un Bien.

Es posible indicar el Tipo de bien que representa, a fines de asignar valores por defecto, en el momento de crear los bienes en el módulo **Astor Pro Activo Fijo.**

Si su sistema posee el módulo **Activo Fijo,** es posible (opcionalmente) crear automáticamente bienes en el mismo módulo, especificando artículos que estén identificados como bienes en los renglones del comprobante registrado.

El alta automática se puede realizar desde la registración de comprobantes de los procesos de:

- · Factura-guía de despacho, Factura, Factura de importación.
- · Nota de débito

Los bienes creados quedan registrados con los datos de origen, según la factura o nota de débito ingresada en **Compras.**

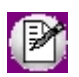

Los bienes que se dan de alta quedarán pendientes de activar. La activación deberá realizarse con posterioridad desde el módulo **Activo Fijo,** utilizando un tipo de comprobante para tal fin.

Los bienes dados de alta quedarán pendientes de activar. Esta deberá realizarse con posterioridad desde el módulo **Activo Fijo** y utilizando un tipo de comprobante para tal fin.

Al finalizar el ingreso del comprobante de factura / nota de débito, se mostrará el siguiente mensaje:

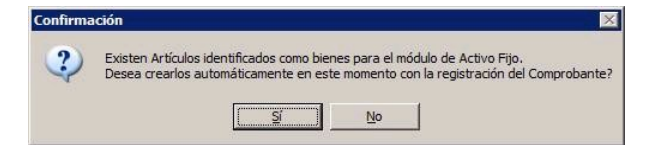

**En caso de no realizar el alta automática** puede igualmente dar de alta los bienes en forma manual desde el proceso Bienes en el módulo de **Activo Fijo,**relacionando el bien con el comprobante existente en **Compras.**

**En caso de confirmar el alta automática** se abrirá una nueva pantalla con los artículos contenidos en el comprobante que estén identificados como bienes, teniendo en cuenta las cantidades y precios de los artículos identificados como

bienes. Se mostrará y podrá generar por cada unidad de producto comprada del artículo, un determinado bien (según la cantidad especificada para el artículo en el renglón del comprobante).

Para más información sobre la creación automática de bienes consulte Ingreso de factura de artículos.

Para más información sobre la administración de los bienes, consulte Guía sobre la integración de Activo Fijo con otros módulos.

# **Precios**

**En esta sección le explicamos las características principales a tener en cuenta para la definición de listas de precios y su actualización.**

# <span id="page-113-0"></span>**Administración de precios**

**El método de actualización de precios permite seleccionar un grupo de artículos y listas de precios para trabajar en forma simultánea.**

Los artículos pueden agruparse por código, descripción, descripción adicional, sinónimo, código de barra o unidad de medida.

La información se presenta en formato de grilla, en la que usted puede visualizar además del precio del artículo, también el precio especializado por promoción.

Usted puede actualizar cada uno de los precios de los artículos por importe, porcentaje o en base a otra lista de precios de **Ventas** o **Compras**.

Fácilmente, usted puede comparar precios entre artículos y listas de precios y actualizarlos en función de un artículo de referencia.

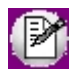

Es posible actualizar los precios de los artículos de las listas XXX y ZZZ para asignarles el mismo importe que la lista YYY. Esta funcionalidad es aplicable también para una lista o artículo en particular.

Además, este proceso permite visualizar con rapidez los artículos cuyo precio fue modificado, indicando en forma gráfica, si la variación fue positiva o negativa. Esta herramienta cuenta además con la función de deshacer los cambios realizados (Undo) y brinda la opción de observar en forma simultánea, el valor anterior y el valor actual (luego de las modificaciones), para cada uno de los precios de los artículos.

Desde la grilla es posible verificar los cambios a realizar, trasformándolo en una simulación, sin necesidad de grabar las modificaciones realizadas. Usted puede exportar la grilla a **Ms Excel** para seguir trabajando en esa aplicación o

enviar a *Vista Preliminar* y obtener así un informe con formato de lista de precios.

### **¿Cómo actualizo precios?**

En esta sección le explicamos las características principales a tener en cuenta para la actualización de precios en forma matricial.

#### <span id="page-114-0"></span>**Selección de los artículos**

Utilice el seleccionador de artículos para conformar el conjunto de artículos a visualizar en la grilla de administración de precios.

Las opciones de selección son las siguientes:

· **Rango:**

Seleccionando esta opción, se habilitan dos campos para ingresar un artículo desde y un artículo hasta. Si no recuerda el código de artículo buscado, seleccione el botón que se encuentra al final de cada campo, para desplegar el buscar.

Una vez que haya ingresado el artículo desde y el artículo hasta, presione el botón "Agregar".

· **Artículo:**

Seleccionando esta opción, se habilita un campo para ingresar el artículo deseado. Tenga en cuenta que allí se realiza una búsqueda inteligente, es decir, el sistema rastrea la cadena de caracteres ingresada en todos los campos de búsqueda (código, descripción, sinónimo y código de barra) en forma simultánea.

Luego, presione el botón "Obtener Datos" con lo cual se mostrarán todos los artículos que contengan los caracteres ingresados; haga clic en el botón derecho del mouse sobre el artículo y a continuación, haga clic sobre agregar.

· **Proveedor:**

Esta opción de selección es de utilidad si usted desea incluir los artículos que asocia determinado proveedor.

Seleccionando esta opción, se listan en la grilla inferior, todos los proveedores existentes, para que se indique cuál desea incluir.

En el caso que desee buscarlo, seleccione el link "Buscar >>" e ingrese algún valor, o presione el botón que se encuentra al final del campo, para desplegar el buscar. El sistema realiza la búsqueda en forma inteligente rastreando los caracteres ingresados en el código, nombre, y R.U.T. del proveedor.

Haga clic en el botón derecho del mouse sobre el proveedor y a continuación, haga clic sobre agregar.

· **Lista:**

Esta opción es de utilidad, si usted, desea listar todos los artículos, que tiene incluidos en una lista en particular.

Seleccionando esta opción se listan en la grilla inferior, todas las listas existentes, para que se indique cual de ellas desea incluir.

En el caso que desee buscarla, seleccione el link "Buscar >>", ingrese la lista, o presione el botón que se encuentra al final del campo, para desplegar la pantalla de búsqueda. El sistema realiza la búsqueda en forma inteligente rastreando los caracteres ingresados en el código y descripción de listas.

Haga clic en el botón derecho del mouse sobre la lista y a continuación, haga clic sobre agregar.

· **Todos:**

Seleccionando esta opción, se incluyen 'Todos' los artículos existentes cuyo perfil sea de ventas o de Compra – Venta.

· **Promociones:**

La utilidad de este tipo de selección es listar las promociones, con la opción de incluir o no sus insumos.

Seleccionando esta opción se listan en la grilla inferior, todas las promociones existentes. En el caso que, desee buscarla, seleccione el link "Buscar >>", o presione el botón que se encuentra al final del campo, para desplegar la pantalla de búsqueda. El sistema realiza la búsqueda en forma inteligente rastreando los caracteres ingresados todos los campos de búsqueda disponibles (código, descripción, sinónimo y código de barra).

Haga clic en el botón derecho del mouse sobre la promoción y a continuación, haga clic sobre agregar.

Si desea que las promociones, se listen junto con los artículos insumos que las componen marque el check *Incluye artículos insumos de las promociones*.

· **Rubros:**

Esta opción le brinda la utilidad, de seleccionar los artículos según el rubro al que pertenecen.

Seleccionando esta opción se listan en la grilla inferior, y con formato de árbol, todos los rubros existentes.

En este tipo de selección existe también la posibilidad de buscar el rubro deseado, ingresándolo en el campo a tal efecto o desplegando la pantalla de buscar.

Haga clic en el botón derecho del mouse sobre el rubro y a continuación, haga clic sobre agregar.

Si marca y agrega un rubro determinado, tenga en cuenta que todos aquellos subrubros y artículos relacionados con él, serán incluidos en la condición.

#### **Función Visualizar Artículos >>**

Si usted desea ver qué artículos seleccionó, según las distintas opciones, puede elegir este link. El mismo, despliega una pantalla con las opciones seleccionadas, y con el listado de artículos resultante de dicha selección.

En el caso que desee eliminar algún articulo, márquelo y con el botón derecho del mouse seleccione

"eliminar", o bien haga doble clic sobre el mismo. Dicho artículo quedará en un ítem de la lista izquierda como "Artículos Excluidos".

También puede seleccionar en [forma múltiple](#page-116-0).

Para volver a la pantalla del seleccionador de artículos, seleccione el link "Continuar con la selección"

Para finalizar con la selección de artículos y continuar presione "Siguiente".

#### <span id="page-116-0"></span>**Funcionalidades disponibles**

Para facilitar la selección de artículos, usted puede utilizar las siguientes funcionalidades:

- · Agregar registros de la grilla izquierda, al sector derecho de la pantalla:
	- · Doble click sobre el registro
	- · Arrastrar el registro o fila, desde una grilla a la otra. Debe seleccionar la fila y sin dejar de presionar el botón izquierdo del mouse, mover el registro o fila hacia el sector derecho, finalmente dejar de presionar el botón del mouse.
	- · Botón Agregar (>) Marca y mueve un solo registro o fila.
	- · Botón Agregar Todos (>>) Marca y mueve todos los registros o filas. Menú contextual (se habilita con el botón derecho del Mouse) seleccione Agregar / Agregar Todos.
- · Eliminar registros seleccionados del sector de la derecha:
	- · Doble clic sobre el registro
	- · Arrastrar el registro o fila desde una grilla a la otra. Debe seleccionar la fila y sin dejar de presionar el botón izquierdo del mouse, mover el registro o fila hacia la grilla, finalmente dejar de presionar el botón del mouse.
	- · Botón Eliminar (<) Marca y mueve un solo registro o fila.
	- · Botón Eliminar Todos (<<) Marca y mueve todos los registros o fila.
	- · Menú contextual (se habilita con el botón derecho del mouse) seleccione Borrar / Borrar Todos.

#### **Selección Múltiple de filas o registros**

Si desea realizar una selección múltiple y continua de las filas (es decir, que las mismas sean contiguas), mantenga presionada la tecla *<Shift>*y haga clic sobre cada registro o fila que corresponda.

Si desea realizar una selección múltiple y no continua de las filas (es decir, que las mismas no sean contiguas), mantenga presionada la tecla control *<Ctrl>*y haga clic sobre cada registro o fila que corresponda.

#### **Selección de listas**

En esta pantalla usted, podrá escoger las listas de precios, a las cuales realizará los cambios.

Para seleccionarlas, marque una lista o varias con [selección múltiple](#page-116-0), y luego con doble clic, pase la misma a la grilla derecha con el botón > (Agregar) o >> (Agregar todos).

De la misma manera que se puede agregar registros a la selección, usted puede excluirlos de la misma. Para ello, puede hacer doble clic, sobre el registro que desea quitar de la selección o una vez marcado, presionar el botón < (Borrar) o << (Borrar Todos).

#### **Menú contextual**

- · Haciendo clic sobre la grilla de la izquierda, se habilitan las siguientes opciones:
	- · **Agregar:**

Realiza la misma acción que el doble clic o que el botón ">"

· **Agregar Todos:**

Realiza la misma Acción que el botón ">>"

#### · **Formulario Asociado:**

Esta opción, le brinda la posibilidad de ingresar al ABM de Listas, (Definición de listas de precios) para crear una nueva, o hacer alguna modificación (como el nombre y tipo de moneda que utiliza) en alguna lista existente, sin salir del administrador de precios.

Tenga en cuenta que al realizar un cambio o un alta en el ABM de listas, el mismo se vera reflejado en el administrador de precios, pasados algunos segundos de realizado.

#### · **Actualizar:**

Al realizar un cambio o un alta en el ABM de listas, presionando este ítem o bien *<F5>*, se actualiza la información y verá reflejado el cambio realizado.

- · Haciendo clic sobre la grilla de la derecha, se habilitan las siguientes opciones:
	- · **Eliminar:**

Tiene la misma funcionalidad del botón <

· **Eliminar Todos:**

Tiene la misma funcionalidad del botón <<

Una vez finalizada la selección de listas, presione siguiente para continuar.

# <span id="page-118-0"></span>**Opciones de actualización** Mediante estas opciones indique las consideraciones sobre los artículos a los cuales aplicará cambios. *Artículos:* utilice estas opciones para filtrar los artículos que desea a visualizar en la grilla: · *Mostrar todos:* se incluirán todos los artículos elegidos con el [seleccionador de artículos.](#page-114-0) · *Mostrar sólo artículos con precios:* se incluirán solo los artículos elegidos con el [seleccionador de](#page-114-0) [artículos](#page-114-0) que poseen un precio asignado. · *Mostrar sólo artículos sin precios:* se incluirán solo los artículos elegidos con el [seleccionador de](#page-114-0) [artículos](#page-114-0) que no poseen un precio asignado. · *Fecha de alta del artículo:* utilice esta opción para filtrar los artículos a visualizar según la fecha de alta del mismo. *Actualiza precios de los artículos insumo en las promociones:* habilitando esta opción podrá seleccionar aquellas promociones a las cuales desea asignarle un precio especial por lista. Luego seleccione Siguiente. **Selección de promociones**

Si activa el parámetro *Actualiza precios de los artículos insumo en las promociones* en la pantalla de [opciones](#page-118-0) se desplegará una pantalla desde la cual es posible seleccionar qué promociones, desea que se muestren como columnas en la grilla final, con el objeto que usted modifique los precios de aquellos insumos valorizados que forman parte de ellas.

Para ello, marque un registro y luego: con doble clic, con el botón > (Agregar) o >> (Agregar todos), muévalo a la grilla derecha.

Asimismo, puede excluirlos de la selección. Para ello, puede hacer doble clic sobre el registro a quitar o presionar el botón < (Borrar) o << (Borrar Todos).

### **Menú contextual**

- · Haciendo clic sobre la grilla de la izquierda, se habilitan las siguientes opciones:
	- · **Agregar:**

Realiza la misma acción que el doble clic o que el botón ">".

· **Agregar Todos:**

Realiza la misma acción que el botón ">>".

#### · **Formulario Asociado:**

Esta opción, le brinda la posibilidad de ingresar al ABM de Artículos, con el fin de crear un nuevo artículo tipo promoción, o realizar algún cambio a cualquiera de los artículos sin necesidad de cerrar el administrador de precios.

Tenga en cuenta que al realizar un cambio o un alta en el ABM de artículos, el mismo se vera reflejado en el administrador de precios, pasados algunos segundos de realizado.

#### · **Actualizar:**

Al realizar un cambio o un alta en el ABM de artículos se puede visualizar dicho cambio, presionando este ítem o bien *<F5>*.

- · Haciendo clic sobre la grilla de la derecha, se habilitan las siguientes opciones:
	- · **Eliminar:**

Tiene la misma funcionalidad del botón <.

· **Eliminar Todos:**

Tiene la misma funcionalidad del botón <<.

Una vez finalizada la selección de promociones, presione siguiente para continuar.

#### **Grilla de administración de precios**

Al finalizar el proceso de selección, el sistema despliega la grilla de precios para que realice las actualizaciones que considere necesarias.

Por defecto, las columnas que se muestran en la grilla son las siguientes:

*Artículo:* el sector izquierdo de su pantalla está integrado por las columnas: "Código", "Descripción". Usted puede realizar agrupaciones, arrastrando la columna elegida a la banda superior.

Si necesita agregar otras columnas ("Descripción adicional", "Sinónimo", "Código de barra" y "Unidad de medida") utilice la opción *Columnas* de la barra de herramientas.

*Precio habitual:* corresponde los precios "generales" de los artículos, sin particularidad por promoción.

*Precios por promoción:* es posible visualizar que artículos pertenecen a cada promoción seleccionada. Según la relación del artículo con la promoción cada celda se identificará con un color:

- · *Color blanco:* corresponde a aquellos artículos que no se encuentran asociados a la promoción en la cual se esta posicionado. En estas celdas no es posible el ingreso de precios.
- · *Color amarillo:* corresponde a aquellos artículos que se encuentran asociados a la promoción en la cual se esta posicionado pero no son valorizados. En estas celdas no es posible el ingreso de precios.
- · *Color gris:* corresponde a aquellos artículos valorizados que se encuentran asociados a la promoción en la cual se esta posicionado, pero no poseen precio asignado

Para ingresar un precio, seleccione las celdas correspondientes y haga clic sobre la opción *Habilitar precio de la barra de herramientas,* o bien, ingresando un valor. Usted puede habilitar un precio a varios artículos, seleccionando las filas respectivas.

*Artículo referente:* puede elegir un artículo de referencia (tildándolo en esta columna) para comparar valores entre este listas y artículos y actualizar los valores de estos últimos, utilizando las opciones *Igualar precio* o *Igualar todo* de la barra de herramientas o del botón derecho del mouse.

*Filtros:* desplegando la fecha que se encuentra en el margen derecho de cada nombre de columna del artículo puede seleccionar aquellos valores que desea visualizar u ocultar.

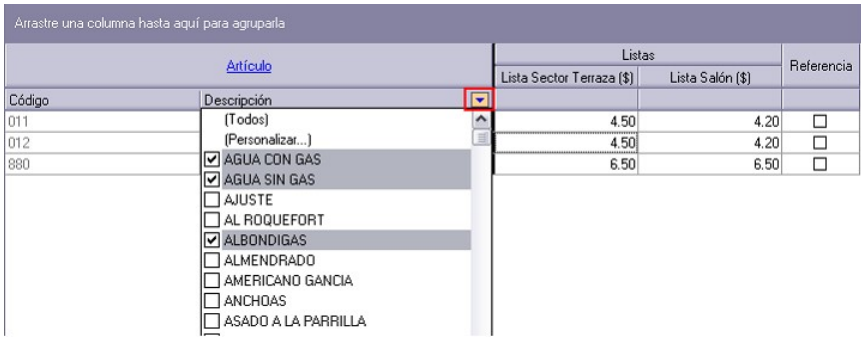

#### **Barra de herramientas de administración de precios**

Esta barra presenta las funciones que explicamos en los párrafos siguientes. Usted también puede invocarlas haciendo clic en el botón derecho del mouse sobre los campos de la grilla.

Es posible aplicar estas funciones en más de una celda, utilizando la modalidad de multiselección. La misma funciona marcando varias celdas o filas adyacentes con el mouse presionando el botón izquierdo del mismo, sin soltarlo hasta terminar la selección.

*Deshacer:* vuelve el valor original de o las celdas seleccionadas.

*Deshacer todo:* devuelve el valor original de todas las celdas de una o varias filas seleccionadas.

*Igualar precio:* iguala el precio de la celda activa con el precio del artículo seleccionado como 'Referente'. Se actualiza sólo el precio de esa columna.

*Igualar todo:* iguala el precio de toda la fila con los precio del artículo seleccionado como 'Referente'.

*Habilitar / Deshabilitar precio:* mediante esta opción es posible asignar o deshabilitar para el o los artículos, uno o varios precios.

*Actualizar lista:* mediante esta opción usted puede actualizar una lista tomando como base otra, ya sea de **Ventas** o de **Compras**.

- · *Lista a actualizar:* se muestra el número y nombre de la lista en la cual se estaba posicionado al ingresar a esta opción.
- · *Lista Base:* se refiere a la lista habilitada desde la que se toman los precios para calcular los nuevos. Esta lista puede ser de **Ventas** o **Compras**, en este último caso deberá indicar el *Proveedor.*
- · Si utiliza como *Lista Base* la misma que se indica en *Lista a Actualizar,* se estarán modificando los precios de la lista seleccionada. Si, por el contrario, la *Lista Base* es distinta a la *Lista a Actualizar;* se estarán creando o actualizando los precios de la *Lista a Actualizar* a partir de los precios de la *Lista Base.*

*Artículos a actualizar:* indique cuales son los artículos a los cuales desea actualizar su precio.

- · *Todos:* se actualizarán los precios de todos los artículos de la lista en la cual se esta posicionado.
- · *Seleccionados:* se actualizarán los precios solo de los artículos seleccionados en la grilla.
- · *Actualiza artículos sin precio:* si se marca esta opción, al momento de actualizar la lista seleccionada aquellos artículos que existen en la lista base pero no en la lista a actualizar, se les asignaran el precio correspondiente.

 $\mathbf{\hat{u}}$  Eiemplo...

Precios de la lista base:

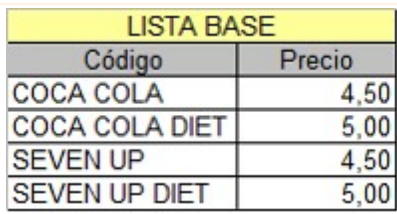

Precios de la lista a actualizar:

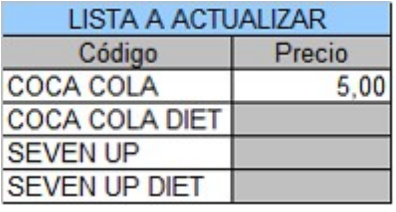

Si *"Actualiza Artículos sin precio" = No.* En este caso se actualizaran los precios de los artículos: *COCA COLA, COCA COLA DIETE y SEVEN UP DIET,* pero no del *SEVEN UP* porque no existe en la lista a actualizar.

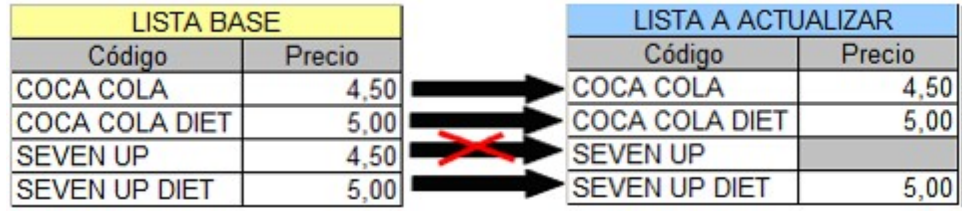

Si *"Actualiza Artículos sin precio" = Si.* En este caso se actualizaran los precios de los artículos: *COCA COLA, COCA COLA DIETE y SEVEN UP DIET,* y también para el *SEVEN UP* en donde se le asignará el precio de la lista base.

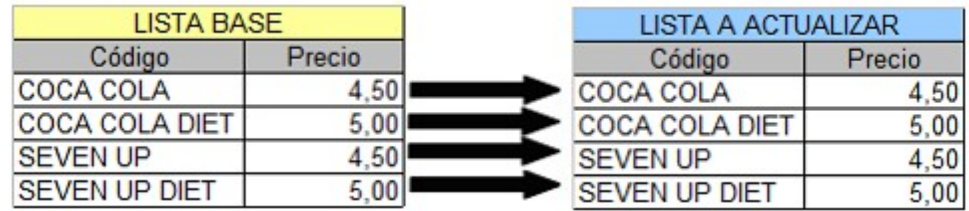

*Actualización:* la actualización puede realizarse aplicando un 'Porcentaje' al precio de la lista base; multiplicando el precio por un 'Coeficiente'; aplicando el 'Margen de Utilidad' definido para cada artículo, por un 'Importe Fijo'.

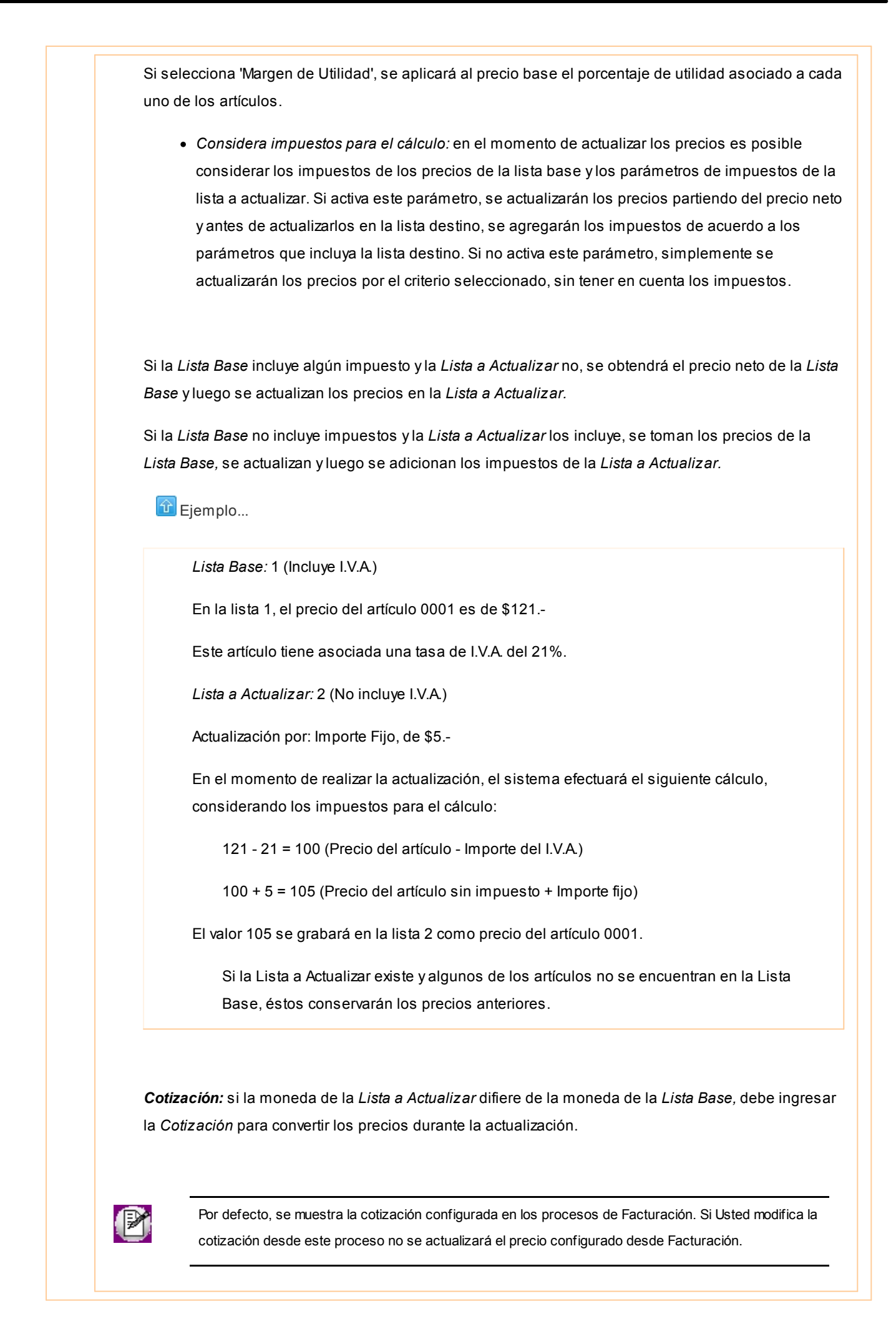

*Actualizar precios:* mediante esta opción modifica el precio por lista, pudiendo seleccionar uno o varios artículos o una o varias listas. Las opciones de actualización son las siguientes:

- · Actualizar por porcentaje: se actualizan los precios por aumento o disminución, según el porcentaje ingresado.
- · *Actualizar por importe:* se actualizan los precios por aumento o disminución, según el importe ingresado.
- · *Reemplazar importe:* en este caso, en lugar de actualizar, se reemplaza el precio de la(s) celda(s) seleccionada(s) por el importe ingresado.

*Correcciones:* mediante esta opción podrá determinar los criterios a aplicar para los decimales de los precios: 'No Aplicar', 'Redondear' o 'Truncar'.

· *Posición a corregir:* si eligió la opción 'Redondear' o 'Truncar', ingrese la posición a corregir. Esta posición no puede ser mayor que la cantidad de decimales de la lista a actualizar.

 $\boxed{\hat{u}}$  Ejemplo...

*Lista 1:* artículos A, B y C tienen un precio de \$12.00

Incrementamos un 22% los precios de esa lista.

Según el parámetro de corrección que seleccione, el resultado puede ser:

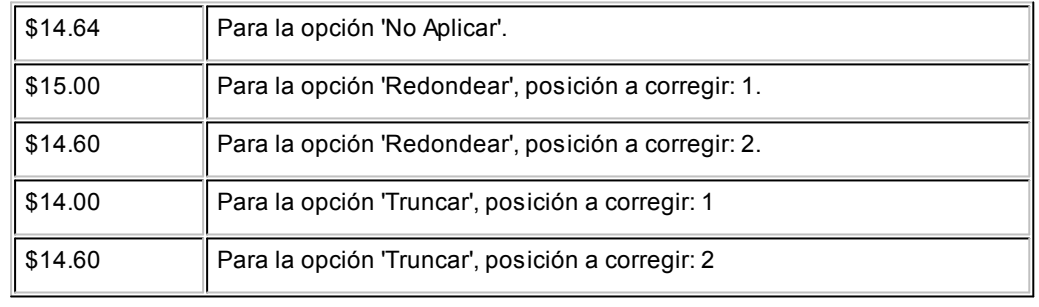

*Comparar:* es posible comparar los precios asignados a los artículos por lista, con el artículo seleccionado como 'Referente'. En color azul se exhiben los valores superiores al artículo 'Referente' y, en color rojo, los valores inferiores al artículo 'Referente'. Los colores se asignan por celda.

Usted puede ordenar los valores por columna, para visualizar fácilmente cuáles son los valores superiores e inferiores al artículo 'Referente'.

*Columnas:* permite seleccionar las columnas a visualizar en la grilla, correspondientes a datos del artículo (Descripción adicional, Sinónimo, Código de barra y Unidad de medida); correspondientes a datos de promociones (Descripción adicional, Sinónimo, Código de barra y Unidad de medida); correspondientes a las listas (Número y Nombre) y las correspondientes a los valores anteriores para su comparación con las modificaciones realizadas antes de ejecutar la grabación de los datos. Los valores anteriores no son editables.

*Visualización:* mediante esta opción podrá configurar que artículos desea ver en la grilla:

- · *Todos:* se muestran todos los artículos (con y sin modificaciones).
- · *Con cambios:* muestra únicamente los artículos que poseen modificaciones.
- · *Sin cambios:* muestra los artículos que no poseen modificaciones.

Por modificaciones entendemos a aquellos artículos en donde se han modificado valores y habilitado o deshabilitado precios.

*Referencias:* seleccione esta opción para conocer el significado de cada color aplicado en la grilla. Los colores utilizados son los siguientes:

- · *Gris:* precio deshabilitado. No se encuentra asignado el artículo a la lista de precios
- · *Naranja:* el precio del artículo fue asignado a la lista
- · *Verde:* el precio ya estaba asignado al artículo, pero fue modificado.
- · *Celeste:* indica el artículo seleccionado como artículo de referencia.
- · *Azul:*representa aquellos valores superiores al artículo de 'Referencia'.
- Rojo: representa aquellos valores inferiores al artículo de 'Referencia'.

*Enviar a Excel:* exporta a **Ms Excel**la grilla en pantalla. Si existen agrupaciones, es posible indicar si visualiza todas las agrupaciones en forma expandida.

*Vista previa:* exporta a formato documento la grilla en pantalla en donde podrá modificar el mismo para obtener así la lista de precios.

### **Otras funciones**

El proceso [Administración de precios](#page-113-0) ofrece las siguientes posibilidades:

- · Visualizar los datos en forma comprimida, seleccionando los títulos de las bandas superiores que se encuentran subrayadas.
- · Comparar los precios entre artículos, tomando un artículo como referencia y ver los valores superiores e inferiores a éste.
- · Actualizar el o los precios de un artículo igualándolos a los precios de otro de referencia.
- · Multiselección, ya sea seleccionando un precio de lista para varios artículos, varios listas para un artículo o varios precios para varios artículos.
- · Mediante la selección de una celda o bien, aplicando multiselección, actualizar el precios de los artículos.
- · Visualizar los valores anteriores a las modificaciones de los precios.
- · Visualizar las modificaciones realizadas, mediante la identificación por colores.
- · Ordenar los datos por columnas y agrupar.
- · Agregar columnas con datos referentes a los artículos y promociones, para un mejor agrupamiento o análisis.

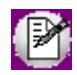

La información se visualiza en forma matricial.

# **Actualización de Precios Individual por Artículo**

**Desde este proceso se actualizan los precios de cada artículo, en forma individual, para cada una de las listas definidas.**

Invoque también este proceso para actualizar los precios de los códigos de artículos reservados **CUB\_MAY** y **CUB\_MEN**.

### **¿Cómo actualizo un precio?**

Seleccione el *código de artículo*, el *número de lista de precios* a actualizar y el *precio* a considerar.

Un mismo artículo puede estar definido en distintas listas de precios.

Para actualizar el precio del artículo en las promociones que lo incluyen, tilde el parámetro *Incluye Actualización en Promociones* para hacerlo por lista o bien, pulse *<F8>*en el renglón de la lista a actualizar. Luego, en la pantalla Precios para Promociones podrá indicar *Desde / Hasta promoción* a actualizar.

Para cargar por primera vez los precios de un artículo, es necesario haber dado de alta previamente alguna lista de

precios desde el proceso [Definición de Listas](#page-135-0).

#### **Comando Agregar**

Utilice este comando cuando el artículo aún no tiene precios cargados en el sistema o bien, para dar de alta artículos nuevos y definir al mismo tiempo sus precios.

Se podrán ingresar nuevos artículos sólo si se encuentra activo en el proceso Parámetros Generales del módulo **Inventario Restô**, el parámetro *Permite Alta de Artículos*.

#### **<F6>- Alta Artículo**

Para agregar un artículo nuevo, pulse *<F6>*desde el campo *Código de Artículo*.

En ese momento se abrirá una pantalla igual a la del proceso **Artículos**, para ingresar todos los datos correspondientes.

Una vez finalizado el ingreso, pulse *<F10>*para confirmar el alta del artículo. A continuación, actualice los precios.

#### **Comando Modificar**

Este comando permite actualizar los precios de un artículo que ya tiene precios de venta cargados en el sistema.

Seleccione el artículo con el comando **Buscar** y luego, proceda a su modificación.

Se exhibirán las listas de precios que tengan precios cargados para el artículo elegido. A continuación, modifique el *precio* de cada lista.

Para *agregar* el artículo en una nueva lista, ingrese el *número de lista* en el renglón siguiente a la última lista en pantalla.

Para *eliminar* el artículo de una lista, posiciónese en el renglón correspondiente a la lista a eliminar y pulse *<F2>*.

#### **Comando Copiar**

Si está posicionado en un artículo que tiene precios, este comando le permite copiar estos precios a otro artículo que aún no los tenga ingresados.

Para ello, reemplace el *código de artículo* por el que se quiere actualizar.

Un artículo no tiene precios cuando se trata de la primera vez que se los actualiza o bien, cuando se han eliminado previamente todos sus precios ingresados.

#### **Comando Eliminar**

Utilice este comando para eliminar un artículo en todas las listas de precios.

Mediante el comando **Buscar**, seleccione el artículo y luego, proceda a su eliminación.

# **Actualización de Precios Global**

**La actualización global permite actualizar una lista de precios para un rango de artículos o bien toda una lista completa.**

Desde este proceso también puede actualizar los precios de los códigos de artículos reservados **CUB\_MAY** y **CUB\_MEN**, según distintos criterios.

#### **Características de la actualización global de precios**

Puede utilizar una lista existente como "*base"*para actualizar otra lista definida, la que estará formada con los valores modificados de la lista base, de acuerdo al criterio de actualización (seleccionado 'Porcentaje', 'Coeficiente', 'Utilidad', 'Importe fijo') o puede hacer una copia de los precios de la *lista base* a la *lista destino*.

Si usted posee el módulo **Compras**, se habilitará la opción en la que se toma como base de cálculo una lista de precios de compra del proveedor para generar los precios de ventas.

Asimismo, al contar con el módulo **Compras** podrá actualizar una lista existente partiendo del precio de reposición, precio de última compra o costo standard.

La actualización trabajará directamente sobre el rango de artículos relacionados a la lista base, si se desea realizar algún cambio de esta selección debe ingresar al seleccionador de artículos. Si de los artículos relacionados a la lista base solo desea actualizar los asociados a un determinado proveedor, ingrese al seleccionador de artículos y agregue el código del proveedor.

También, es posible actualizar una lista existente variando sus valores por medio de un porcentaje o coeficiente general o un importe fijo, que se aplicará sobre el precio actual de la lista.

Para el cálculo de precios, el sistema se basa en los siguientes datos:

#### **Solapa Principal**

*Lista a actualizar:* seleccione la lista de precios de venta que desea actualizar.

Para el cálculo de precios, el sistema se basa en los siguientes datos:

#### **Base de Cálculo**

Permite indicar los precios que se considerarán como *base* para el cálculo de la actualización. Las opciones son:

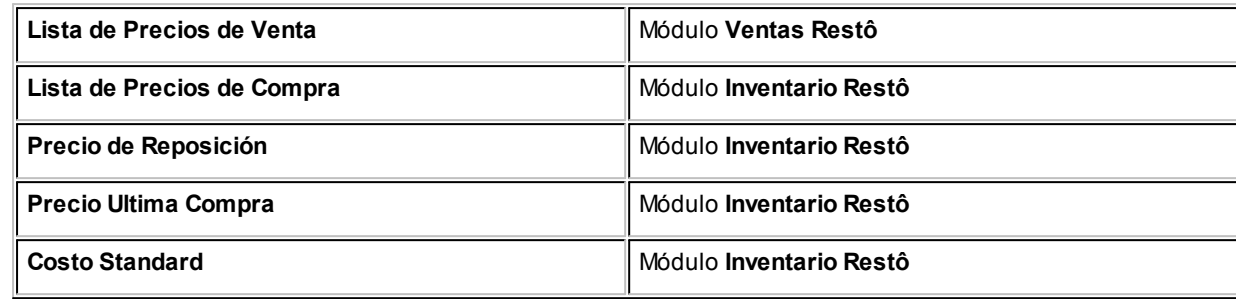

*Lista Base:* se refiere a la lista desde la que se toman los precios para calcular los nuevos precios. Este campo se habilita si seleccionó, como criterio de *base de cálculo*, *'Lista de Precios de Venta'*o *'Lista de Precios de Compra'*. Los demás criterios tienen un único valor posible (el precio de reposición, el precio de la última compra o el costo standard).

Si utiliza como *Lista Base* la misma que se indica en *Lista a Actualizar*, se estarán modificando los precios de la lista seleccionada.

Si, por el contrario, la *Lista Base* es distinta a la *Lista a Actualizar*, se estarán creando o actualizando los precios de la *Lista a Actualizar* a partir de los precios de la *Lista Base*.

Si la *Lista a Actualizar* existe y algunos de los artículos no se encuentran en la *Lista Base*, éstos conservarán los precios anteriores.

*Lista a Actualizar:* seleccione la lista de precios de venta que desea actualizar.

Si utiliza como *Lista Base* la misma que se indica en *Lista a Actualizar*, se estarán modificando los precios de la lista seleccionada.

Si, por el contrario, la *Lista Base* es distinta a la *Lista a Actualizar*, se estarán creando o actualizando los precios de la *Lista a Actualizar* a partir de los precios de la *Lista Base*.

Si la *Lista a Actualizar* existe y algunos de los artículos no se encuentran en la *Lista Base*, éstos conservarán los precios anteriores.

Las opciones contenidas en *Precio de compras* se habilitarán cuando en criterio de base de cálculo se seleccione 'Lista de compras'.

Si selecciona el parámetro 'Considera los precios del proveedor habitual de cada artículo', se toma como precio base para el cálculo el precio asociado a la lista base y al proveedor marcado como habitual para cada artículo.

Si selecciona el parámetro 'Considera los precios del proveedor', debe indicar el código de un proveedor particular y se tomará como precio base para el cálculo el asociado a la lista base y al proveedor indicado. Si tilda la opción 'Considera la bonificación de compras del artículo para el cálculo', se aplica el criterio de actualización sobre el precio base y al resultado se le resta el porcentaje de bonificación de compras del artículo.

*Considera precio base en cero para el cálculo:* esté parámetro indica si actualiza un precio si el precio base se encuentra en cero.

Si activa este parámetro y el precio base es cero actualiza el precio de la lista a actualizar en cero. Si no activa este parámetro y el precio base es cero no modifica el precio de la lista a actualizar

#### **Criterios de actualización**

La actualización del precio se puede realizar aplicando un porcentaje al precio de la base, que será positivo en el caso de aumentar el precio o negativo en el caso de disminuirlo; multiplicando el precio por un coeficiente; aplicando el margen de utilidad definido para cada artículo, por un importe fijo (que será positivo en el caso de aumentar el precio o negativo en el caso de disminuirlo) o se puede realizar una copia de precios de la lista base.

La actualización de los precios se puede realizar de las siguientes maneras:

- · Aplicando un porcentaje (que será positivo en el caso de aumentar el precio o negativo en el caso de disminuirlo) al precio de la base.
- · Multiplicando el precio por un coeficiente.
- · Aplicando el margen de utilidad definido para cada artículo.
- · Por un importe fijo (que será positivo en el caso de aumentar el precio o negativo en el caso de disminuirlo).
- · Se puede realizar una copia de precios de la lista base.

Usted dispone de distintos criterios para actualizar los precios:

- o Si selecciona 'Margen de utilidad', se aplicará al precio base el porcentaje de utilidad asociado a cada uno de los artículos.
- o Al seleccionar 'Importe fijo' se le sumará o restará el valor indicado (dependiendo del signo de la operación), al precio de la lista base seleccionada, por cada uno de los artículos que se actualicen.
- o La opción 'Copia precios de la lista base' estará visible siempre y cuando haya seleccionado como criterio de base de cálculo las opciones 'Lista de ventas' o 'Lista de compras'.
- o Si selecciona 'Copia precios de la lista base', se deshabilitarán el resto de los criterios de actualización y el resultado de la operación será una copia exacta de precios de la lista base a la lista a actualizar.

*Corrección:* determine un criterio de redondeo para los precios obtenidos. Las opciones disponibles son: 'No Aplicar', 'Redondear' o 'Truncar'.

*Posición a corregir:* si eligió la opción 'Redondear' o 'Truncar' en el parámetro anterior, ingrese la posición a corregir. Esta posición no puede ser mayor que la cantidad de decimales de la lista a actualizar.

Ejemplo de cómo aplicar criterio de redondeo y truncado

Lista 1: artículos A, B y C tienen un precio de \$12.000.00

Incrementamos un 22% los precios de esa lista.

Según el parámetro de corrección que seleccione, el resultado puede ser:

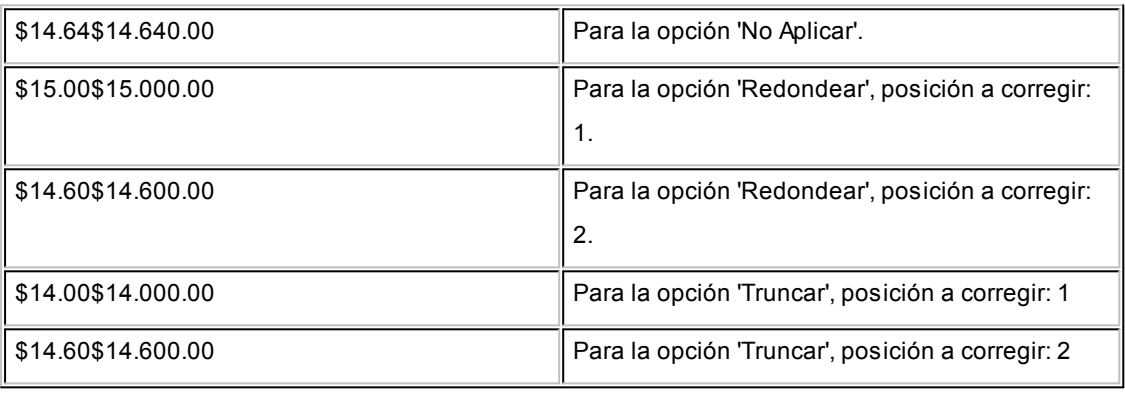

El 'Tipo de cotización' estará habilitado y será de carácter obligatorio siempre y cuando las monedas de la lista base y de la lista a actualizar sean diferentes, o en el caso, que se seleccione por precio de reposición, y es entonces cuando se hace necesario indicar la cotización a utilizar en la actualización.

*Calcular sobre Importe Neto:* este parámetro se habilita cuando elige como *Base de Cálculo* la 'Lista de Precios de Venta'. Si lo activa, el cálculo de la actualización se efectúa a partir de los importes netos de la lista base.

#### **Actualiza**

En la sección *Actualiza* de la solapa *Principal* se encuentran otras consideraciones para la actualización de precios:

*Actualiza Artículos sin precio:* al activar este parámetro, se copian los precios de los artículos seleccionados de la lista base en la lista destino. Si algún artículo no existe en la lista destino, lo crea. Por defecto, este

parámetro está activo. Si usted desactiva este parámetro, sólo se copian los precios de los artículos existentes en la lista destino.

*Actualiza precio de artículos en promociones:* si activa este parámetro, puede seleccionar un rango de *promociones*, a las que se les actualizarán los precios de los artículos que las componen, a través de la solapa *Promociones* y tomando como base la misma que para la actualización del precio del artículo para venta individual de la lista base.

*Utiliza como base precios de artículos en promociones:* **p**ermite actualizar los precios asignados a cada artículo en las promociones seleccionadas, tomando como base el precio del insumo dentro de la promoción en la lista a actualizar. Esta opción se habilita si está activo el parámetro Utiliza como base precios de artículos en promociones

Si está activado el parámetro *Artículos sin precio* y si la lista a actualizar no tiene precios asignados para los artículos de las promociones seleccionadas, el sistema le asignará los precios de los artículos de las promociones correspondientes a la lista base.

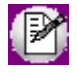

Se actualizarán los precios de las promociones de *tipo variable*, ya que las promociones fijas no tienen categorías valorizadas.

**E**jemplos de actualización de precios

G **Ejemplo 1:**

En el módulo **Ventas Restô** se definieron las siguientes listas de precios:

1: Lista Principal

2: Lista Alternativa

Además, se ingresaron los siguientes artículos:

010101 – Jamón Cocido

010102 – Salame Milán

Los precios para estos artículos en la *Lista Principal* son los siguientes:

010101 – Jamón Cocido: \$900.-

010102 – Salame Milán: \$800.-

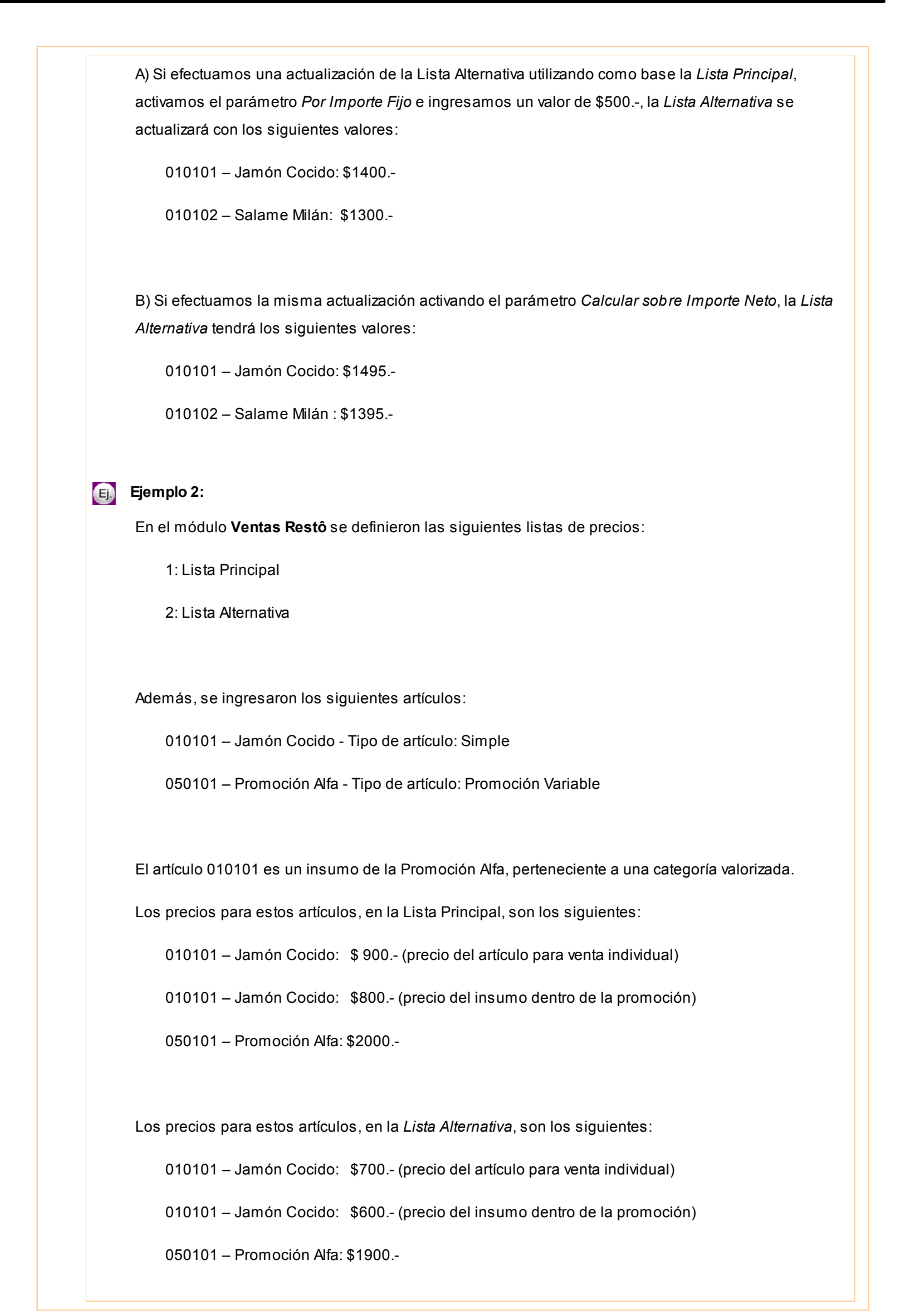

A) Si efectuamos una actualización de la *Lista Alternativa* utilizando como base la *Lista Principal*, y activamos los siguientes parámetros: Por Porcentaje, Porcentaje: 50 y Actualiza precios de artículos *en promociones*, la *Lista Alternativa* se actualizará con los siguientes valores:

010101 – Jamón Cocido: \$1350.- (precio del artículo para venta individual)

010101 – Jamón Cocido: \$1350.- (precio del insumo dentro de la promoción)

050101 – Promoción Alfa: \$ 3000.-

B) Considerando los precios iniciales, si efectuamos la misma actualización activando además el parámetro *Utiliza como base precios de artículos en promociones* y seleccionando la *Promoción Alfa*, la *Lista Alternativa* se actualizará con los siguientes valores:

010101 – Jamón Cocido: \$1350.- (precio del artículo para venta individual)

010101 – Jamón Cocido: \$900.- (precio del insumo dentro de la promoción)

050101 – Promoción Alfa: \$ 3000.-

#### **Solapa Artículos**

Esta opción se encuentra siempre disponible y permite aplicar filtros a los artículos que desea actualizar a través del seleccionador de artículos.

#### **Solapa Promociones**

Esta opción estará deshabilitada hasta que se tilde *Precio de artículos en promociones* en la sección *Actualiza* de la solapa *Principal*. Permite aplicar filtros para definir las promociones a las que se les actualizarán los precios de los artículos que las componen.

#### **Tenga en cuenta...**

Una vez finalizada la actualización de precios, usted podrá visualizar el informe de los resultados de la actualización. En el que se detallarán los artículos cuyos precios han sido modificados, con los valores actuales y anteriores.

También podrá acceder desde la opción *Consulta ! Precios ! Historial de precios*.

# <span id="page-135-0"></span>**Definición de Listas**

**Usted puede manejar una única lista de precios de venta o varias listas. Al definir varias listas, podrá tener precios por [horario](#page-53-0) y [sector](#page-57-0), para promociones y también para delivery.**

Los precios pueden estar expresados en moneda corriente o en moneda extranjera.

Las listas de precios *siempre incluyen* I.V.A.. Por ello, ingrese siempre el *precio final*. Al facturar, el sistema desglosará automáticamente, los impuestos correspondientes.

No se podrá eliminar una lista de precios mientras tenga comandas asociadas o sea utilizada en algún sector del salón o por el servicio de delivery.

*Cantidad de Decimales:* todas las listas de precios toman la cantidad de decimales definida en el proceso [Parámetros](#page-174-0) [Generales.](#page-174-0)

# **Caja**

El siguiente detalle corresponde a las principales consideraciones relacionadas a los *puestos de caja*; la definición de *cuentas de caj a* y *tipos de comprobante* necesarios para el registro de las operaciones, así como también la definición de distintos tipos de *monedas*, códigos de *bancos* y *tarj etas* posibles de utilizar en la cobranza.

# **Puestos de Caja**

**Desde este proceso, usted define los diferentes puestos de caja que atenderán en su local. Asigne a cada puesto un código y una descripción para su mejor identificación.**

Como información complementaria, ingrese:

- · Un destino de impresión habitual. Este destino se utilizará en las funciones de Cajero, Agrupar comanda y Reimprimir.
- · Un mapa gráfico habitual que se mostrará al ingresar en la terminal cajero que utilice este puesto de caja, siempre que el parámetro general *Utiliza mapa de mesas gráfico* tenga el valor 'Sí'. Si no se establece un mapa gráfico habitual, el sistema exhibirá el último mapa utilizado en el puesto de caja.
- · La modalidad Venta Mostrador: mediante este parámetro, usted define la modalidad de la función Mostrador, relacionada con la comanda y disponible para el cajero. Los valores posibles de selección son los siguientes:
	- 0 No edita factura y va a rendición: no modifica datos de la factura, trabaja con rendición y cola de

impresión.

- 1 Edita factura y puede cobrar: permite modificar la factura y puede cobrar, sino va a rendición.
- 2 Edita factura y debe cobrar: permite modificar la factura y debe cobrar.

3 - No edita factura: se efectúa la impresión de la factura sin opción a cobro. La mesa queda en estado 'Facturada' como pendiente de cobro, para que continúe su circuito a través de la función Cobrar mesa (siempre que haya parametrizado la modalidad de rendición 'Por operación'). Si la modalidad de rendición es 'Diferida', la mesa queda con estado 'Cobrada', generando la deuda para que el garzón realice la rendición con posterioridad. En ambos casos, la mesa será liberada de acuerdo a la configuración del parámetro *Libera Mesas Automáticamente;* no se presenta ninguna pantalla y las comandas no pasan a una cola de impresión de facturas.

Para más información, consulte en *Eunciones disponibles para el adicionista* la explicación de la función **Mostrador** 

· La modalidad Factura Directa: mediante este parámetro, usted define la modalidad de la función Factura Directa, relacionada con el pedido y disponible para el cajero. Los valores posibles de selección son los siguientes:

0 - No edita factura y va a rendición (cola de impresión): no modifica datos de la factura, trabaja con rendición y cola de impresión.

1 - Edita factura y puede cobrar: permite modificar la factura y puede cobrar, sino va a rendición.

2 - Edita factura y debe cobrar: permite modificar la factura y debe cobrar.

3 - No edita factura y va a rendición: no modifica datos de la factura y difiere la cobranza. Para más información, consulte en *[Funciones en Delivery disponibles para el cajero](#page-229-0)* la explicación de la función *Factura Directa.*

· Cuentas habituales de cobranza: además es posible configurar el comportamiento del sistema al utilizar factura mostrador y factura directa.

En primer lugar, indique la modalidad de ingreso para la asignación de la cuenta de cobranza. Los valores posibles de selección son los siguientes:

- A Automática y no editable
- E Asigna y es editable
- N No asigna

Si en modalidad Venta Mostrador usted eligió la opción '0 - No edita factura y va a rendición' o la opción '3 - No edita factura', en el ítem *En Factura Mostrador* sólo podrá optar por la opción 'A: Automática y no editable' o 'N - No asigna'.

Si en modalidad Factura Directa usted eligió la opción '0 - No edita factura y va a rendición (cola de impresión)' o la opción '3 - No edita factura y va a rendición', en el ítem *En Factura Directa* sólo podrá optar por la opción 'A: Automática y no editable' o 'N - No asigna'.

En segundo lugar, ingrese el código de cuenta a aplicar.

Si como modalidad de ingreso de la cuenta de cobranza, usted eligió la opción 'A-Automática y no editable':

· La cuenta a asociar debe ser de tipo 'Efectivo' u 'Otras' o bien, de tipo 'Cheques' o 'Tarjeta' que no tenga

activo el parámetro *Ingresa datos del cheque / cupón.*

· La cobranza se realizará en forma automática, aún cuando en el parámetro general *Modalidad de Rendición* haya elegido la opción 'Diferida'.

Si como modalidad de ingreso de la cuenta de cobranza, usted eligió la opción 'E- Asigna y es editable':

- · Cualquier cuenta existente se considera válida.
- · En las funciones Mostrador (en Cajero) y Factura directa (en Delivery), en el momento de ingresar a cada función se propone la cuenta habitual de cobranza, pero es posible eliminarla (en el caso de necesitar cobrar con otra cuenta de caja o bien, no cobrar).

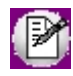

#### **¿Cuándo utilizo cuentas habituales de cobranza?**

Si usted necesita realizar una cobranza directa o trabaja con una única cuenta de caja (por ejemplo: efectivo), utilice la modalidad 'A- Automática y no editable'.

Si un alto porcentaje de sus ventas es cobrado con una cuenta de caja particular, pero también es posible que necesite usar otra cuenta, elija la modalidad 'E - Asigna y es editable'.

· El número de [talonario](#page-161-0) que se utilizará habitualmente en ese puesto para la emisión de facturas tipo 'A', facturas tipo 'B', 'C' o 'T', notas de crédito tipo 'A', notas de crédito tipo 'B', recibos y guías de despacho.

Indique también si utiliza Cajón de dinero, si es así configure los siguientes parámetros:

*Apertura Automática:* indique si desea que después de emitir un comprobante que implique movimientos de valores, se envíe un comando para abrir el cajón de dinero y si el mismo esta conectado a un controlador fiscal o directamente a la PC.

Las opciones son:

- · *C:* Si, conectado a controlador.
- · *P:* Si, conectado a la PC.
- · *N:* No.

*Asociado al controlador:* si el cajón de dinero está conectado a un controlador fiscal, (opción 'C', en el ítem anterior) seleccione aquí el modelo del mismo.

*Puerto COM/LPT – Nro:* indique el puerto en donde se encuentra conectado el cajón de dinero o el controlador que está conectado al mismo, e ingrese su número. Este dato debe ingresarse en forma obligatoria.

Para un óptimo funcionamiento y respuesta del cajón de dinero, si éste se encuentra conectado directamente a la PC, respete la configuración del puerto de comunicaciones (COM / LPT) que se especifique en el manual de instrucciones del mismo.

Usted podrá ver y/o modificar dicha configuración, ingresando a:

Panel de Control | Propiedades del Sistema | Hardware | Administrador de dispositivos | Puertos.

Por ejemplo, si usted utiliza un cajón de dinero Hasar, con manejador de cajón modelo DT105R, el puerto de comunicación (COM), deberá respetar los siguientes parámetros:

- · Bits por segundo: 9600
- · Data bits: 8
- · Paridad: N
- · Bits parada: 1

*Secuencia:* si el cajón de dinero esta conectado directamente a la PC (Opción 'P', Apertura automática), ingrese la serie de comandos que posibilitarán la comunicación entre la PC y el dispositivo cajón de dinero. Puede encontrar la misma en el manual del fabricante del mismo.

Es posible eliminar un puesto de caja sólo si no existen movimientos asociados.

#### **Usuarios**

Llamamos usuario de un puesto de caja, a un usuario del sistema **Ventas Restô**.

Generalmente, el usuario de un puesto de caja tendrá funciones de cajero.

Para más información sobre usuarios del sistema, consulte el manual de **Instalación y Operación**.

#### **Liberar**

Este comando es de utilidad si se encuentra trabajando con el proceso Cajero y se produce un corte de luz. En este caso, el puesto de caja queda asignado al cajero hasta tanto sea liberado.

Al seleccionar este comando se libera el puesto de caja, lo que permite que otro cajero ingrese al proceso y seleccione el puesto de caja afectado por el corte de luz.

Invoque esta opción sólo en casos excepcionales. No la utilice si algún usuario se encuentra trabajando en el proceso Cajero.

### <span id="page-139-0"></span>**Monedas**

**Ingrese cada una de las monedas con las que operará en su negocio. Recuerde que el concepto moneda es un término que engloba otras especies como bonos, acciones y demás tipos de cuentas cotizables.**

El sistema trabaja con al menos dos monedas, la *corriente* y la *extranjera*.

### **¿Cómo ingreso una moneda?**

Asigne a cada moneda un código, una descripción, la sigla y la cotización correspondiente.

De manera opcional, registre la fecha y hora de actualización y la variable de impresión.

*Variable de impresión:* indique un valor entero del 1 al 9, el mismo se utiliza para imprimir el total con propina reexpresado en la moneda que usted desee.

Al configurar los formularios de impresión, la variable de reemplazo correspondiente a Total con propina en moneda # es **@Z#** (donde # equivale a un valor entero del 1 al 9, correspondiente a cada una de las monedas).

Estas variables de reemplazo pueden ser utilizadas tanto en la cabecera como en el pie de los formularios facturas, notas de crédito y comandas.

Tenga en cuenta que para comprobantes fiscales debe asociar esta variable en parámetros generales.

### **Bancos**

**Mediante este proceso se ingresan los códigos de banco.**

Ya está definida en el sistema, la codificación de todos los bancos, provista por el Banco Central.

Esta información es necesaria en el momento de registrar los cheques de terceros que ingresan al sistema.

## **Tarjetas**

**Codifique los nombres de las entidades de tarjeta de crédito con las que usted realiza habitualmente operaciones comerciales de ventas.**

El sistema incluye la codificación de las tarjetas de crédito habitualmente más usadas.

Varias cuentas pueden estar asociadas al mismo código de tarjeta.

Estos códigos son necesarios al definir los planes de tarjetas en el proceso [Cuentas](#page-140-0).

# <span id="page-140-0"></span>**Cuentas de Caja**

**Una cuenta de caja representa un medio de pago utilizado por sus clientes. Este proceso le permite definir distintos tipos de cuentas para registrar sus operaciones de caja.**

En el sistema ya está definida una cuenta de tipo *efectivo*.

#### **¿Cómo ingreso una cuenta?**

*Código de Cuenta:* puede incluir hasta 11 dígitos. Este código de identificación es definido por usted y determina el ordenamiento de las cuentas en los informes del sistema.

*Descripción:* es el nombre de la cuenta, su ingreso es obligatorio.

*Tipo de Cuenta:* el sistema contempla el manejo de los siguientes tipos de cuentas:

**E:** Efectivo

**C:** Cheques

**K:** Ticket

**T:** Tarjeta

**O:** Otras

Si usted acepta distintas formas de pago, puede definir una cuenta por cada una de las modalidades.

*Ingresa datos del cheque / cupón / ticket:* este dato se solicita si la cuenta es de tipo *cheque* o *tarjeta o ticket*.

Si no necesita registrar los datos de los cheques o cupones que recibe en sus movimientos de cobranza, ingrese '**N**'.

En el caso de tickets, los valores posibles de selección son los siguientes:

**S** - Sí: registra todos los datos del ticket.

**N**- No: no registra los datos del ticket.

- **A** Ingreso automático: no registra los datos del ticket, pero crea un ticket con las siguientes características:
- · el número de ticket se crea en forma incremental;
- · el importe es el importe ingresado para la cuenta;
- · se asume como fecha de vencimiento, la fecha de ingreso del ticket;
- · discrimina IVA y personalizado, se toma del valor del parámetro respectivo de la cuenta utilizada.

Utilice 'Ingreso automático' si no quiere registrar los datos de los tickets. En ese caso, recuerde que se trata de tickets que posteriormente debe facturar o despachar a una empresa tickets.

**E** - Ingreso semiautomático: al usar la cuenta sólo ingresa la cantidad de tickets de cada importe, los tickets creados tienen las siguientes características:

- · el número de ticket se crea en forma incremental;
- · el importe es el importe ingresado para cada ticket;
- · se asume como fecha de vencimiento, la fecha de ingreso del ticket;
- · discrimina IVA y personalizado, se toma del valor del parámetro respectivo de la cuenta utilizada.

Utilice 'Ingreso semiautomático' para registrar la cantidad de tickets, pero no el detalle particular de cada ticket. En ese caso, recuerde que se trata de tickets que posteriormente debe facturar o despachar a una empresa tickets.

*Moneda Corriente / Moneda:* indique si la cuenta está expresada en moneda corriente.

Si se trata de una cuenta en *moneda corriente*, se propone automáticamente como *moneda*, el código 001 - PESOS.

Si la cuenta está expresada en *otra moneda*, ingrese el código de [moneda](#page-139-0) correspondiente.

*Tipo de pago en equipo fiscal:* es necesario, si emite boletas contado por medio de un equipo fiscal y en el proceso Parámetros Generales configuró que su modalidad de trabajo es *por operación*, que asocie a cada cuenta de caja que utilizará como medio de pago, el tipo de pago correspondiente configurado en el equipo fiscal.

**Ejemplo:**si en su equipo fiscal configuró los siguientes tipos de pago: '1' – efectivo y '2' – tarjeta de crédito, deberá asociar a cada cuenta de caja de tipo efectivo, el número '1' y a cada cuenta de caja de tipo tarjeta, el número '2'. De esta manera, cada vez que realice una boleta y se cobre con una cuenta efectivo, se enviará al equipo fiscal el importe de pago para el medio de pago número '1'.

Para consultar los medios de pago configurados en su equipo fiscal, consulte el ítem *Tipos de pago* en el proceso Operación.

*Discrimina IVA:* indique si los tickets de esta cuenta habitualmente son del tipo de ticket que discrimina IVA.

*Cuenta Habitual* **/** *Orden de Aparición* **/** *Descripción / Imagen:* si se trata de una cuenta que usted utilizará con frecuencia en sus movimientos de cobranza, defínala como *cuenta habitual* e ingrese 'SI' en este campo.

Además, asígnele un *orden de aparición* y una *descripción*. De manera opcional, es posible asociar una *imagen* a una cuenta habitual.

Estos datos se tendrán en cuenta en el proceso de cobranza, para configurar el sector de cuentas habituales.

*Código de Imputación Contable:* si su sistema se integra con el módulo **Contabilidad** a través del Pasaje a Contabilidad, asocie la cuenta de caja con un código de cuenta contable.

*Código de Cuenta asociada de Tesorería:* si usted utiliza el Pasaje a Tesorería para integrar su sistema con el módulo Tesorería, relacione la cuenta de caja con un código de cuenta existente en ese módulo.

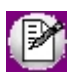

No es posible eliminar una cuenta de caja si tiene movimientos; si en el proceso Parámetros Generales está definida como *cuenta habitual de cobranza* o bien, está asociada a una *Empresa Tickets*.

#### **Planes de Tarjetas**

Si la cuenta es de *tipo* tarjeta y si está activo el parámetro *Ingresa datos del cheque / cupón,* el sistema solicitará el ingreso de los datos correspondientes a planes de tarjetas de crédito.

*Código de Tarjeta:* es el código de tarjeta a asociar a la cuenta.

*Descripción del Plan:* ingrese la descripción del plan que representa la cuenta.

*Cantidad de Cuotas:* es la cantidad de cuotas del plan. Este valor será propuesto por el sistema al confeccionar un cupón, pero puede modificarse.

*Cuota de Redondeo:* indique a qué cuota (primera o última) se asignará el redondeo, si la división no es exacta.

**Montos predefinidos**

Si desea podrá indicar montos predefinidos para la cuenta que esté cargando.

Este proceso le permite definir distintos montos para registrar sus operaciones de caja.

Un monto representa un medio de pago con un respectivo valor, que le permitirá agilizar el proceso de cobranza.

De esta forma en vez de seleccionar una cuenta y luego tipear el monto recibido, con sólo seleccionar el monto, el proceso queda concluido y únicamente resta su confirmación.

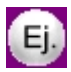

Si se quiere cobrar un comprobante por un valor de 45 pesos es posible que el cliente nos pague con 50 o 100 pesos con lo cual en vez de seleccionar la cuenta pesos y luego tipear el valor de 50 o 100, se puede predeterminar dichos montos, de forma tal que con un simple clic realice la cobranza.

Esta funcionalidad puede ser de mayor utilidad en modalidades Touch Screen.

*Monto:* indique el monto que desea representar. Por ejemplo el monto que representa cada billete, cupón o ticket.

*Orden:* indique el orden de aparición de dicho monto dentro del panel. El panel mostrará los montos por cada cuenta que se seleccione.

*Habitual:* indique si el monto es habitual para la cuenta asociada. Si un monto es configurado como habitual:

· Podrá disponer de dicho monto dentro del panel de montos habituales, en el cual es posible visualizar montos de distintas cuentas.

Dicha función es de utilidad cuando utiliza más de una cuenta de forma habitual, con lo cual el uso del panel de montos habituales le permitirá acceder más rápido a los montos de las distintas cuentas, sin tener que seleccionar primero una cuenta para luego visualizar los montos respectivos, como en el caso del panel de montos.

El panel de montos habituales mostrará los montos ordenados por cuenta y por el orden indicado.

· Podrá filtrar en los paneles por montos habituales. Ello es de utilidad cuando dispone de varios montos, en donde existen algunos que son de uso habitual y otros de uso ocasional.

*Imagen:* por cada una de las cuentas podrá asociar una imagen (la cual represente dicho monto) indicando la ruta de acceso a la misma.

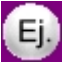

Si quiere lograr una mejor representación del monto 100, podrá asociar una imagen de un billete de 100 pesos.
Si no asocia ninguna imagen, por defecto se visualizará un botón con dicho monto.

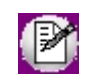

Sólo se admiten imágenes con formato .jpg o .bmp.

# **Montos Predefinidos**

**Este proceso le permite definir distintos montos para registrar sus operaciones de caja. Un monto representa un medio de pago con un respectivo valor, que le permitirá agilizar el proceso de cobranza.**

De esta forma; en vez de seleccionar una cuenta y luego tipear el monto recibido, seleccionando el monto el proceso queda concluido, y solo resta su confirmación.

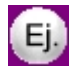

Si se quiere cobrar un comprobante por un valor de 45 pesos es posible que el cliente nos pague con 50 o 100 pesos con lo cual en vez de seleccionar la cuenta pesos y luego tipear el valor de 50 o 100, se puede predeterminar dichos montos, de forma tal que con un simple clic realice la cobranza.

Esta funcionalidad puede ser de mayor utilidad en modalidades Touch Screen.

## **¿Cómo cargar un monto?**

*Monto:* indique el monto que desea representar. Por ejemplo el monto que representa cada billete, cupón o ticket.

*Disponible para cuentas sin montos:* active el parámetro, en el caso que necesite que dicho monto este disponible para ser utilizado por aquellas cuentas que no tengan ningún monto asociado.

Esta función puede ser de utilidad cuando desee ingresar montos que sean utilizados por todas las cuentas, sin tener que especificar por cada monto la cuenta que lo utiliza.

*Orden:* si el parámetro disponible para cuentas sin monto esta activo, deberá especificar un orden de visualización dentro del panel. Por defecto se propone un número más que el mayor orden encontrado.

Luego de definir el monto, podrá indicar que cuenta o cuentas lo utilizan, para ello complete los siguientes datos:

*Cuenta:* indique el código de cuenta que desee relacionar con el monto.

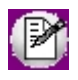

Tenga en cuenta que no es posible asociar cuentas de tipo vuelto de tickets o cuentas de tipo tickets que discriminan IVA, y su ingreso es automático o semiautomático.

*Orden:* por cada cuenta, indique el orden de aparición de dicho monto dentro del panel.

*Habitual:* indique si el monto es habitual para la cuenta asociada.

Si un monto es configurado como habitual:

1) podrá disponer de dicho monto dentro del panel de montos habituales, en el cual es posible visualizar montos de distintas cuentas.

Dicha función es de utilidad cuando utiliza más de una cuenta de forma habitual, con lo cual el uso del panel de montos habituales le permitirá acceder más rápido a los montos de las distintas cuentas, sin tener que seleccionar primero una cuenta para luego visualizar los montos respectivos, como es el caso del panel de montos. El panel de montos habituales mostrara los montos ordenados por cuenta y por el orden indicado.

2) podrá filtrar en los paneles por montos habituales. Ello es de utilidad cuando dispone de varios montos, en donde existen algunos que son de uso habitual y otros de uso ocasional.

*Imagen:* por cada una de las cuentas podrá asociar una imagen (la cual represente dicho monto) indicando la ruta de acceso a la misma. Por ejemplo: si quiere lograr una mejor representación del monto 100, podrá asociar una imagen de un billete de 100 pesos.

Si no asocia ninguna imagen, por defecto se visualizará un botón con dicho monto.

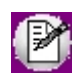

Sólo se admiten imágenes con formato jpg o bmp

# **Comprobantes**

Todo movimiento de caja o de cobranza tiene asociado un tipo de comprobante.

Desde este proceso, usted puede definir distintos tipos de comprobantes para sus operaciones con valores.

## **¿Cuándo utilizo esta opción del menú?**

El sistema trae configurados los siguientes tipos de comprobantes:

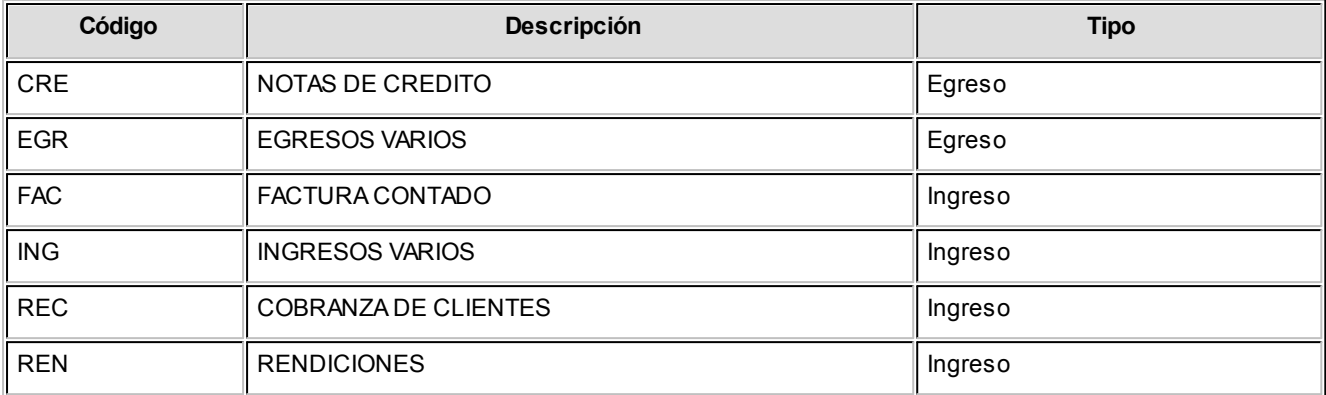

Utilice esta opción en los siguientes casos:

- · para definir nuevos tipos de comprobante de caja
- · para cambiar la información que viene con el sistema.

**Características de los tipos de comprobantes**

Los códigos de comprobante **FAC**y **REC**son códigos reservados del sistema y su numeración la determina su [talonario.](#page-161-0)

Podrá eliminar un tipo de comprobante de caja sólo si no tiene movimientos relacionados.

▼ Comando Dibujar

Desde este comando es posible modificar el diseño del formulario para el tipo de comprobante en pantalla.

Si el tipo de comprobantes es 'FAC' (factura contado) o 'REC' (recibo de cobranza de clientes), la configuración del comprobante se hará desde el proceso [Talonarios](#page-161-0).

Para más información sobre la confección de los distintos formularios, consulte el ítem Adaptación de Formularios.

Para más información sobre formularios, consulte el ítem "Asistente de Formularios" en el manual de **Instalación y Operación**.

#### **Integración con otros módulos**

Hasta ahora vimos que las cuentas de caja pueden asociarse a una cuenta contable y a una cuenta de Tesorería.

Estos datos son necesarios sólo si usted integra por medio de los pasajes, su información de **Ventas Restô** con el módulo **Contabilidad** y con el módulo **Tesorería**, respectivamente

En este proceso es necesario configurar la contracuenta o contracuenta de las cuentas de caja, para completar así la definición de los asientos a generar.

Esta definición se hará para cada uno de los tipos de comprobantes.

El sistema no valida en este momento el código ingresado, pero sí lo hará en el módulo **Contabilidad**, al ejecutarse el proceso Transporte de Otros Módulos.

Comando Tesorería

Ingrese el código de cuenta existente en **Tesorería** que actuará como contracuenta o *cuenta única* en los asientos generados para el tipo de comprobante en pantalla.

Como datos adicionales, indique su *comportamiento* en el asiento (cuenta deudora o acreedora) y la *moneda* asociada a la cuenta (corriente u otra moneda).

Por otra parte, relacione el tipo de comprobante en pantalla con un *tipo de comprobante* definido en el módulo **Tesorería**. Tenga en cuenta que el próximo número debe ser un número mayor al existente en la auditoría de pasaje a **Tesorería**, para ese tipo de comprobante.

### Ejemplo...

Definimos como cuentas de caja, el código 1 para el manejo del efectivo (en pesos) y el código de cuenta 5 para los cheques (también en pesos).

Le asignamos a la cuenta de caja 1, la cuenta contable 11101 y para la cuenta de caja 5, la cuenta contable 11105.

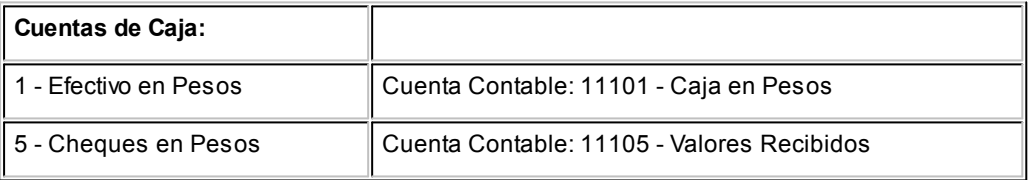

Por otra parte, definimos para el Pasaje a Tesorería de los comprobantes con código REC, las siguientes características:

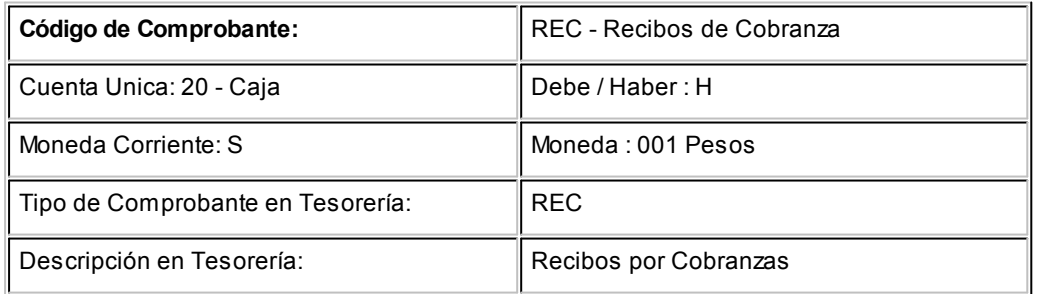

Al realizar el Pasaje a Tesorería, para el caso puntual de los recibos de cobranza, el asiento llevará como cuenta acreedora, la cuenta 20 y como cuentas deudoras, las correspondientes a cada movimiento según los valores recibidos como medio de pago.

#### Comando Contabilidad

Podrá parametrizar esta herramienta si previamente configuró que realiza la integración con **Astor Contabilidad** desde Herramientas para integración contable.

Ingrese el código de la *cuenta contable* asociada al comprobante.

El sistema exhibe para el tipo de comprobante en pantalla, el *tipo de movimiento* y para la cuenta contable, si se trata de una partida deudora o acreedora.

### $\boxed{\hat{\mathbf{u}}}$  Ejemplo...

En este caso, utilizamos las cuentas de caja definidas en el ejemplo anterior:

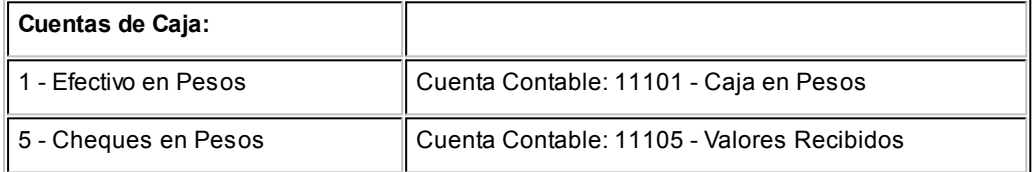

Para el Pasaje a Contabilidad de los recibos de cobranza, definimos los siguientes datos:

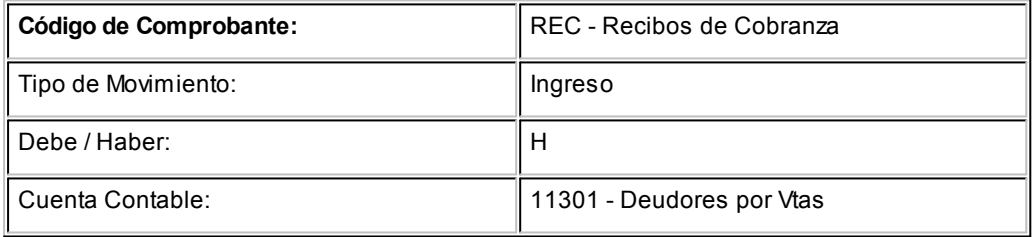

Al realizar el Pasaje a Contabilidad de los Comprobantes de Caja, para el caso de los recibos de cobranza, el asiento llevará como cuenta acreedora, la cuenta 11301 y como cuentas deudoras, las correspondientes a cada movimiento según los valores recibidos como medio de pago.

# **Empresas de Tickets**

**Este proceso le permite definir las distintas empresas de tickets con las que trabaja.**

Esta información es necesaria en el momento de registrar los tickets que ingresan al sistema.

### **¿Cómo ingreso una empresa?**

*Código de Empresa:* es el código de identificación, es posible incluir hasta 2 dígitos.

*Descripción:* es el nombre de la empresa, su ingreso es obligatorio.

*Cliente:* ingrese el cliente que representa a la empresa, su ingreso es obligatorio. Este dato es luego utilizado al despachar o facturar los tickets a la empresa.

*Cuenta Ticket:* ingrese la cuenta de caja definida con el tipo de cuenta *'Ticket'*y que ingresa datos del ticket (*Ingresa datos del cheque / cupón / ticket = 'A' - Ingreso Automático o 'E' - Ingreso Semiautomático*). Esta cuenta es la que debe utilizar al registrar el movimiento de caja donde intervienen los tickets de esta empresa.

*Cuenta Vuelto:* ingrese la cuenta de caja a considerar habitualmente en las operaciones de cobranza, para registrar la diferencia entre lo cobrado con tickets y lo consumido.

*Artículo:* ingrese el artículo con el que representará a los tickets en los despachos o facturas. Debe tratarse de un artículo que *no registre movimientos de inventario* y su *perfil* se encuentre definido como de venta.

*Tipo de Ticket:* este dato es utilizado para el ingreso de la información del ticket mediante un lector de código de barras.

Es posible optar entre tres tipos de ticket diferentes:

**Sodexho:**la longitud del código es igual a 24 (11 dígitos representan el número de ticket; 6 dígitos para la fecha de vencimiento y los restantes 7 dígitos representan el valor facial del ticket).

**Ticket Restaurante:**la longitud del código es igual a 28 (donde 9 dígitos representan el número de ticket y 7 representan el valor facial del ticket).

**Otros:**en este caso la máscara del código es editable, usted configura la longitud del código (que no debe superar los 30 caracteres) e indica el inicio y fin de cada campo solicitado en pantalla.

# **Varios: Función Controlador Fiscal**

**Invoque esta opción para realizar el cierre X y el cierre Z de su controlador fiscal.**

Es posible consultar y auditar fácilmente todos los comprobantes registrados en el sistema por cada cierre Z efectuado, con el detalle de las anormalidades (en caso de existir) y la indicación de su motivo.

Tenga en cuenta que desde la opción [Configurar teclas](#page-567-0) es posible cambiar la asignación de las teclas de acceso rápido a cada función.

Las opciones que se detallan a continuación, brindan información acerca del estado en el que se encuentra el controlador fiscal seleccionado.

Tienen como objetivo solucionar inconvenientes, dejando el controlador fiscal en estado operativo y además, realizar una serie de configuraciones.

## **Testeo**

*Diagnóstico:* mediante esta opción, usted conoce el estado en el que se encuentra el controlador fiscal.

Proporciona una serie de datos tales como: datos de inicialización, código del equipo fiscal, los últimos números de comprobantes emitidos, el estado de la memoria fiscal, si el controlador se encuentra inicializado, si requiere realizar un cierre fiscal (Z), si quedó un comprobante fiscal abierto cuando se presentan inconvenientes técnicos durante el uso (corte de luz, reseteo de la PC, etc.), etc.

Soluciona automáticamente todos los inconvenientes detectados e informa los cambios.

*Ajustar fecha y hora:* ajusta la fecha y hora del controlador fiscal con la fecha y hora de la PC. Es importante que en su PC tenga la fecha y hora correctamente configuradas.

Para que el controlador fiscal tome los cambios, es necesario que previamente se realice un cierre fiscal (Z).

Para el modelo **SAMSUNG SRP-350P**, cuando la impresora está en estado *'Certificada'*, sólo permite hacer cambios de hora cuando la jornada está cerrada y la nueva hora no tiene más de 2 horas de diferencia con la hora original del reloj.

*Guardar informe:* guarda el informe del diagnóstico en archivo.

*Imprimir Informe:* imprime el informe del diagnóstico.

# **Configuración**

Permite configurar líneas de textos adicionales para el encabezado y pie del comprobante fiscal, incluir un logo, definir los tipos de pago y preferencias en la impresión de algunos datos en los comprobantes.

### **Líneas de encabezado y pie**

Estas líneas son útiles para incorporar en el comprobante, datos adicionales tales como: nombre de fantasía de la empresa, fono comercial, etc.

Los equipos fiscales modelo **EPSON TM-T88III**permiten configurar hasta 9 líneas adicionales en el encabezado y pie de los comprobantes.

*Obtener:* lee el contenido de las líneas grabadas en la memoria fiscal del equipo.

*Configurar:* utilice este botón para modificar el contenido de las líneas y guardar el nuevo valor en la memoria fiscal del equipo.

### **Logo en Epson TM-T88III**

Es posible incluir un logo en sus boletas fiscales.

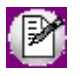

Tenga en cuenta que el logo será impreso en forma centrada al comienzo del documento.

Se recomienda no cambiar el logo + de 8 veces en un mismo día.

*Carga del Logo:* si activa esta opción, tenga en cuenta que el logo debe reunir las siguientes características:

- · Archivo de extensión Bmp.
- · Monocromático (de 1 bit por pixel).
- · El tamaño de la imagen no debe superar los 200 Kb.

Es necesario cumplir con estas condiciones, de lo contrario, la impresora rechazará el archivo.

Calcule el tamaño de la imagen de la siguiente manera: (alto de la imagen en pixeles \* ancho de la imagen en pixeles) / 8 / 1024. Se divide por **8** y por **1024** para obtener el resultado en kbytes.

**Axoft Chile S.A.**

*Densidad del logo:* determina la densidad de impresión del logo. Los valores posibles de densidad de impresión (vertical x horizontal) son los siguientes:

- 0 180 ppp x 180 ppp
- 1 180 ppp x 90 ppp
- 2 90 ppp x 180 ppp
- 3 90 ppp x 90 ppp

### **Ancho recomendado de la imagen:**

para una densidad de impresión 0: 510 pixeles

para una densidad de impresión 3: 250 pixeles

*Eliminación del logo:* active esta opción para borrar de la memoria fiscal, el logo configurado.

### **Logo en SAMSUNG SRP-350P**

*Logo:* es posible incluir un logo en sus boletas fiscales.

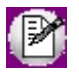

Tenga en cuenta que el logo será impreso al comienzo del documento.

*Carga del Logo:* si activa esta opción, tenga en cuenta que el logo debe reunir las siguientes características:

- · Archivo de extensión Bmp.
- · Monocromático (de 1 bit por pixel).
- · El tamaño de la imagen no debe superar los 512 Kb.
- · El alto corresponde a la cantidad de pixeles de alto, el ancho a la cantidad de puntos dividida por 8 (*el ancho debe ser múltiplo de 8*).

Es necesario cumplir con estas condiciones, de lo contrario, la impresora rechazará el archivo.

Calcule el tamaño de la imagen de la siguiente manera: (alto de la imagen en pixeles \* ancho de la imagen en pixeles) / 8 / 1024. Se divide por **8** y por **1024** para obtener el resultado en kbytes.

*Eliminación del logo:* active esta opción para borrar de la memoria fiscal, el logo configurado.

### **Tipos de pago**

Antes de operar con el equipo fiscal, configure por única vez en la memoria fiscal, los medios de pago que utilizará habitualmente.

Analice todos los medios de pago que necesitará utilizar, antes de configurarlos en el equipo fiscal. Una vez configurados, no es posible modificarlos ni eliminarlos.

*Obtener:* a través de esta opción es posible consultar los medios de pago configurados en la memoria fiscal. Ingrese el *número de pago* a consultar y presione este botón.

*Configurar:* a través de esta opción es posible configurar los medios de pago en la memoria fiscal. Ingrese el *número de pago* que desea configurar y presione este botón.

El equipo fiscal modelo **EPSON TM-T88III**permite configurar hasta 20 medios de pago en su memoria fiscal, pero sólo es posible utilizar hasta 5 medios de pago por jornada fiscal. Llámese jornada fiscal, al período de venta que se inicia con la primer boleta y culmina con un cierre Z. Asocie los tipos de pago configurados en la memoria fiscal del equipo a las cuentas de caja para las ventas contado y en la condición de venta para las ventas en cuenta corriente, y las ventas contado con pago diferido.

El equipo fiscal modelo **SAMSUNG SRP-350P** permite configurar hasta 20 medios de pago en su memoria fiscal.

### **Preferencias**

Es posible configurar en su equipo fiscal **EPSON TM-T88III**, la manera en que se imprimirán algunos datos en la boleta.

Imprime información sobre el total pagado y su vuelto: utilice esta opción para configurar que en la boleta se imprima, debajo del detalle de los medios de pago utilizados, las palabras "suma de sus pagos" y "vuelto".

*Imprime cantidad por precio del artículo:* esta opción le permite configurar que en la boleta se detalle, para los ítems facturados, la cantidad y el precio unitario.

Usted puede cambiar esta configuración las veces que desee.

## **Reportes**

Desde esta opción es posible ejecutar reportes fiscales y consultar reportes de auditoría en su equipo fiscal, y además, obtener en forma independiente la auditoría del sistema.

Como reportes fiscales, puede realizar los cierres X y cierres Z en su equipo fiscal.

Como reportes de auditoría, puede consultar de la memoria fiscal, los cierres Z realizados (por rango de *fechas* o por rango de *números Z*).

En ambas opciones es posible consultar si los importes facturados y registrados en la memoria fiscal coinciden con lo registrado en el sistema.

*Cierre X:* al realizar un cierre X se emite desde el impresor fiscal, un reporte de totales diarios, quedando en cero los acumuladores de lectura de la memoria de trabajo. Es de utilidad cuando se realizan varios cierres de caja en el día.

*Cierre Z:* este cierre hará que se graben los totales diarios en la memoria fiscal y se los borre de la memoria de trabajo. La emisión de este reporte se realiza desde el impresor fiscal. Informa el total de la venta diaria, el acumulado de impuestos y medios de pago, el número de boleta inicial y final.

Tenga en cuenta que para los modelos **EPSON TM-T88III y SAMSUNG SRP-350P**, es necesario realizar por lo menos, un cierre de la jornada fiscal cada 24 horas, previo a la emisión del primer ticket del día. También, tenga en cuenta que no es posible realizar dos cierres Z seguidos en el día. En el caso de necesitar hacerlo, emita *antes* un cierre X.

*Consulta de Auditoría Z:* si activa este parámetro, luego de realizar un cierre Z, el sistema emite un resumen de los comprobantes generados dentro del cierre y detalla las posibles inconsistencias con indicación de su motivo. En el caso de no activarlo podrá, de todas maneras, consultar esta auditoría en otro momento desde la opción Reporte del sistema.

*Reporte fiscal:* brinda información de los cierres Z realizados y de la memoria de transacciones. La auditoría podrá efectuarse por *fechas* o *por números de cierre Z*, con opción a guardarla en un medio magnético.

*Guardar en medio magnético:* mediante esta opción es posible, además de imprimir el reporte de auditoría, guardar en un archivo el reporte a generar.

*Reporte del sistema:* a través de esta opción es posible consultar la auditoría de los comprobantes registrados en el sistema, por rango de *fechas* o por *número de cierre Z*.

Esta consulta es independiente de las realizadas en la memoria fiscal del equipo. Se realiza consultando directamente un archivo de auditoría que se genera cada vez que emite un comprobante (factura o crédito) por el equipo fiscal. En el archivo de auditoría queda registrado, para cada comprobante, el *número Z* del equipo fiscal por el que fue emitido y su *estado* (que indica si fue generado exitosamente).

Como resultado se ofrece una pantalla con dos solapas. En una de ellas puede consultar un resumen, para cada tipo de comprobante, con los importes totales de venta y de I.V.A.; los comprobantes anulados; el último número registrado para esa consulta y además, tiene la posibilidad de ver el detalle de todo el rango de números de comprobantes que corresponden a esos importes. Si hubo algún inconveniente en la registración de los comprobantes, se muestra su detalle en una segunda solapa. De esta manera, usted puede decidir si registra en forma manual, esos comprobantes en el sistema.

# **Carga Inicial**

Este conjunto de opciones permite inicializar el sistema, cargando una serie de parámetros fijos que serán utilizados en todos los procesos y que definen las características particulares de operación de su negocio.

Es importante que ingrese correctamente estos parámetros, ya que en algunos casos no será posible su posterior modificación.

Independientemente de lo expuesto, podrá agregar nuevos códigos en el futuro sin ningún tipo de inconvenientes (para tipos de comprobante, tipos de asientos, condiciones de venta, etc.).

# **Tipos de Asiento (Movimientos anteriores)**

**Este proceso le permite definir modelos de asientos. El sistema los utiliza para generar asientos contables en el proceso Pasaje a Contabilidad.**

El sistema brinda dos modelos de tipos de asiento (uno para facturas y otro para notas de crédito).

Esta definición sólo es utilizada si usted desea generar asientos contables.

Si desea generar asientos contables revise esta definición y asigne correctamente las cuentas según su plan de cuentas.

## **¿Cómo defino un tipo de asiento?**

Definir un tipo de asiento significa describir su formato, indicando las cuentas contables afectadas y el modo en que se las imputa. Además, para cada cuenta contable pueden definirse sus apropiaciones por centros de costo.

Cada tipo de asiento tiene un *Código* de identificación y una *Glosa*.

El *código* puede estar formado por números, letras o números y letras. En el ejemplo anterior, el código de identificación es el *'01'*.

La *glosa* se utilizará como glosa de los asientos que se generan en el Pasaje a Contabilidad.

 $\boxed{\hat{\mathbf{T}}}$  Eiemplo...

Todos los asientos que se generen en el proceso Pasaje a Contabilidad, usando como modelo el tipo de asiento 01, llevarán la glosa 'Contabiliza facturas de clientes'.

A continuación explicamos el ingreso de las líneas del asiento:

*Código de Cuenta:* es un código de cuenta contable asociado al renglón. Este campo puede dejarse en blanco cuando el renglón representa los subtotales a imputar a las cuentas contables por artículo.

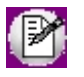

Puede asociar cuentas contables de ventas en forma general o por artículo.

*Debe / Haber:* el cursor siempre queda ubicado en la columna *"Debe"*.

Si la cuenta es deudora, ingrese o seleccione desde la lista de valores posibles, un *valor* válido para esta columna.

Si la cuenta es acreedora, pulse *<Enter>*para ubicar el cursor en la columna *"Haber"*y asignar el *valor* correspondiente.

*Glosa:* como *glosa de la línea* se consigna el nombre de la cuenta afectada. Por ejemplo: Deudores por ventas.

Esta glosa será el asignada habitualmente a la glosa del asiento en cada comprobante.

#### **Valores posibles para las columnas "Debe" y "Haber"**

Desde la columna "*Debe*" así como desde la columna "*Haber*", es posible consultar la lista de valores posibles para estas columnas.

- · Para ver la lista desde la columna "*Debe*", ingrese un valor inválido, por ejemplo: /, \*, -, 99, zz.
- · Para ver la lista desde la columna "*Haber*", pulse *<Enter>*.

En esta lista se exhiben los *códigos para totales* de los comprobantes y todos los *códigos de tasas* definidos en el proceso [Tasas.](#page-167-0)

El valor elegido, que será variable de acuerdo al comprobante, asocia la cuenta con el importe correspondiente.

La siguiente lista indica cuáles son los valores posibles de seleccionar:

**TO**: Total del comprobante

- **SB**: Subtotal gravado
- **EX**: Subtotal exento
- **BO**: Importe del descuento
- **FL**: Importe del recargo
- **PR**: Importe de propina
- **TK:**Importe de ticket
- **EC**: Cuenta propina empleado
- **AC**: Subtotal gravado o exento por artículo
- **1 a 10**: Importes de I.V.A. por tasa
- **21 a 39**: Otros impuestos
- **40**: Impuesto fijo

El valor "**AC**" se ingresa únicamente cuando se deja en blanco el campo *Código de Cuenta*. En este caso, se toma como código de cuenta contable el asociado al artículo, y que usted ingresó en el campo *Cuenta Ventas* en el proceso [Artículos.](#page-88-0)

La definición de un tipo de asiento puede ser modificada, en cuyo caso afectará a los comprobantes que tengan asignado ese tipo de asiento, al realizar pasajes a contabilidad con posterioridad al cambio.

El sistema realiza algunos controles de balanceo entre el Debe y el Haber, según el origen de los valores ingresados, y exhibe el mensaje "*Error en la definición de Debe y Haber*" si los valores no son correctos.

El control a realizar consiste en que los valores **TO** y **BO**, si existen en el tipo de asiento, se encuentren en la misma columna, y en esa columna no se ingresen los valores restantes.

### $\hat{E}$  Ejemplo...

La definición del siguiente tipo de asiento hará que el sistema exhiba el mensaje de error anterior:

Tipo de Asiento : NC

Glosa: Notas de Crédito

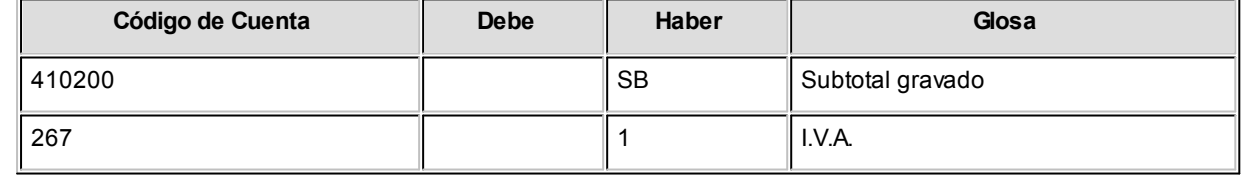

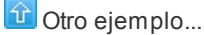

La siguiente definición del tipo de asiento es válida para el sistema:

Tipo de Asiento : FC

### Glosa: Facturas de clientes

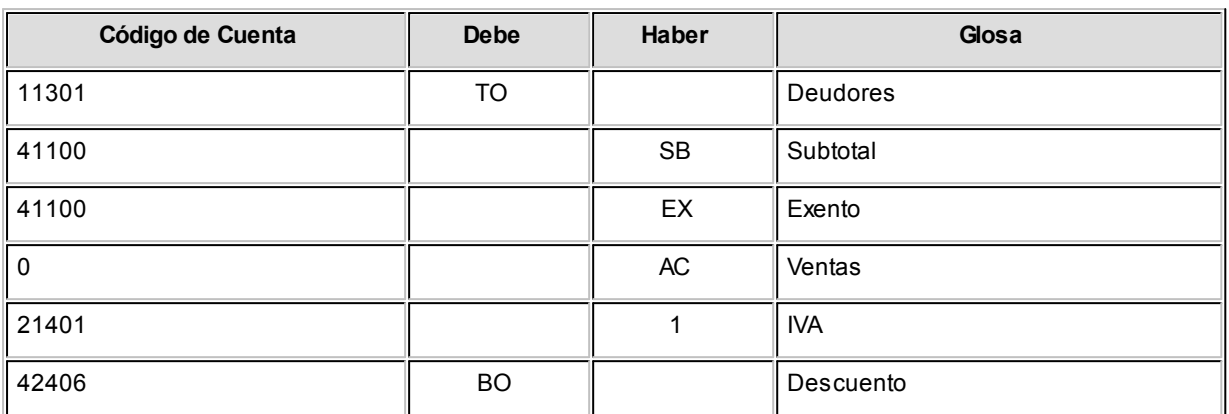

En este ejemplo se ingresaron los subtotales gravados y exentos, además de la cuenta contable del artículo **(AC)**.

Este tipo de definición permite que todos los artículos se asocien a una misma cuenta contable, salvo aquellos que tengan asociada una cuenta en particular. De esta manera, se podrá trabajar en forma simultánea con cuentas de ventas globales o independientes.

Los valores **BO** y **FL**que corresponden a descuento y recargo respectivamente, pueden omitirse en el tipo de asiento. En este caso, estos importes se proporcionarán a los subtotales gravado y no gravado, según corresponda.

Los valores **PR**y **EC**son mutuamente excluyentes.

Para el correcto balanceo del asiento, recomendamos incluir en el modelo todos los impuestos, como así también revisar cuidadosamente la correcta imputación del *Debe* y el *Haber*.

Si un tipo de asiento contiene *todas* las variables y códigos de tasas, los comprobantes que tengan asignado este tipo de asiento usarán sólo las variables que asuman valores distintos de cero en el momento de generarse el asiento contable.

Ejemplo de corrección según criterios

Si usamos el tipo de asiento FC del Ejemplo 2 y nuestro comprobante no incluye descuento, el asiento generado tendrá la siguiente estructura:

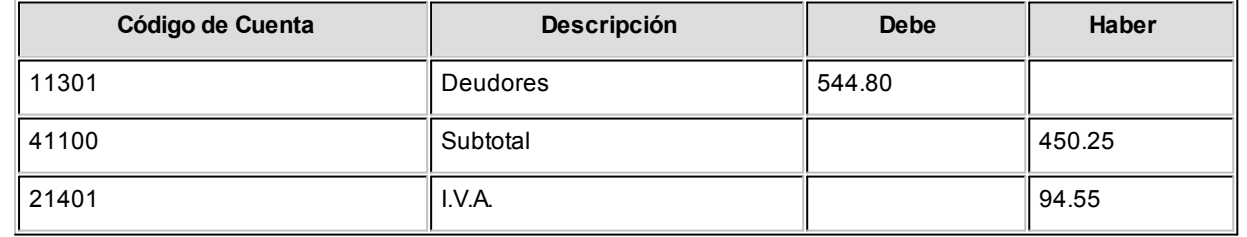

### **Distribución por Centros de Costo**

Para ingresar o modificar la distribución por centros de costo de una cuenta, presione la tecla *<F4>- Distribución* desde cualquiera de las columnas de definición del tipo de asiento (*Código de Cuenta*, *Debe*, *Haber* o *Glosa*).

Este ingreso es *optativo* y está habilitado para los renglones del tipo de asiento con código de cuenta asociado. Para una misma cuenta contable, su distribución no podrá incluir centros de costo repetidos y la suma de los porcentajes no superará el 100%. Si el código de cuenta depende del artículo (**AC**), el centro de costo también dependerá del artículo.

### **Validaciones**

El *código de cuenta* ingresado cumple una serie de condiciones establecidas en el módulo **Contabilidad**. Estas condiciones no se validan en este proceso. Tampoco son validados los códigos de centros de costo indicados en la apropiación de cada cuenta.

No obstante, cuando el módulo **Contabilidad** reciba la información generada por el módulo **Ventas Restô**, realizará todas las validaciones pertinentes y en el caso de existir errores, emitirá un listado de rechazos con las aclaraciones necesarias.

### $\hat{u}$  Un ejemplo de tipo de asiento

Tipo de Asiento : 01

Glosa: Contabiliza facturas de clientes.

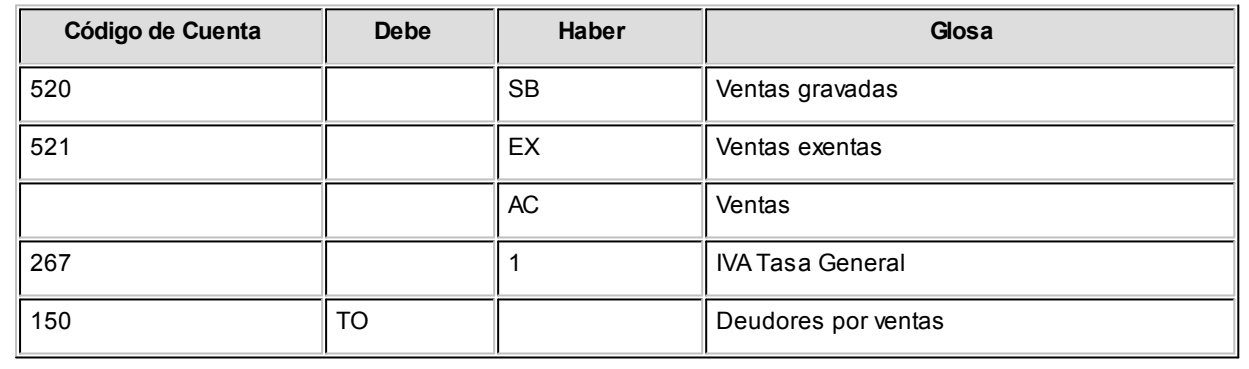

# **Tipos de Comprobante**

**Ingrese a este proceso para:**

- · **definir en qué informes se incluirán los comprobantes de crédito;**
- · **definir si los comprobantes intervendrán en la comisión por repartidor / garzón;**
- · **asociar un tipo de asiento a los comprobantes definidos;**

· **agregar nuevos tipos de comprobantes de crédito. Tenga en cuenta que las notas de crédito se utilizan para la anulación total o parcial de facturas.**

## **¿Cómo ingreso un tipo de comprobante?**

A continuación, se indican los datos o parámetros a ingresar para cada tipo comprobante:

*Código de Comprobante:* asocie, a cada tipo de comprobante, un código que lo identifique. Este campo es de ingreso *obligatorio*. El sistema valida que el código sea único, es decir, que no esté asignado a otro tipo de comprobante.

*Descripción:* ingrese un comentario o texto con relación al tipo de comprobante en edición. Este campo es de ingreso *opcional*.

*Tipo de Comprobante:* este dato no es modificable, el sistema siempre exhibe "**C**" para créditos. Sólo exhibirá la letra "**D**" en el caso de un débito (factura).

*Tipo de Asiento Asociado:* es el modelo de asiento a considerar para el tipo de comprobante en pantalla, su ingreso es obligatorio.

En caso que haya configurado que integra con Astor Contabilidad desde Herramientas para integración contable, no es necesaria su configuración.

*Interviene en Informes de Totales de Ventas y Rankings:* indique los informes en los que intervendrá el tipo de comprobante.

*Interviene en I.V.A. Ventas:* si se trata de un tipo de comprobante interno, puede optar por excluirlo del Subdiario de I.V.A.Ventas.

*Comisión por Repartidor / Garzón:* indique si el tipo de comprobante formará parte de la base de cálculo para comisiones de repartidores y/o garzones.

## **¿Cuándo utilizo esta opción del menú?**

El sistema ya trae definidos los tipos de comprobante '**FAC**' para factura y '**CRE**' para nota de crédito.

Utilice esta opción en los siguientes casos:

- · si define nuevos tipos de comprobante para nota de crédito;
- · si necesita cambiar la información que viene por defecto con el sistema.

 $\boxed{\textbf{u}}$  Un ejemplo de tipo de comprobante... Código de Comprobante: CRE Descripción: Nota de Crédito Tipo de Comprobante: C Tipo de Asiento Asociado: 02 *Interviene en:* Ventas por Zona: N Rankings en Valores: S Rankings en Cantidades: S Ventas por Repartidor / Garzón: N Ventas por Condición de Venta / Cliente: N Ventas por Sector: N Ventas por Artículo / Rubro: S I.V.A. Ventas: S Comisión por Repartidor / Garzón: N

# <span id="page-161-0"></span>**Talonarios**

## **Talonarios**

**Defina los talonarios a utilizar para la emisión de los siguientes comprobantes:**

- · **facturas o boletas**
- · **notas de crédito**
- · **recibos**
- · **guías de despacho**

En el sistema ya están configurados:

- · un talonario para facturas tipo 'F'
- · un talonario para facturas o boletas tipo 'B'
- · un talonario para guías de despacho tipo 'G'

La asignación de talonarios facilita el control de la impresión y la numeración de los comprobantes.

### **¿Cómo ingreso un talonario?**

Para cada talonario ingrese los siguientes datos:

*Número de Talonario:* es el número que identifica al talonario.

*Descripción:* este campo es *opcional*. Puede utilizarlo para describir el talonario definido, o bien, para guardar alguna glosa a imprimir en los comprobantes que se emitan con ese talonario.

*Talonario Manual:* representa los talonarios que eventualmente utilicen como método alternativo manual.

*Tipo de Talonario Manual:* para un talonario *'Manual'*, indique si es de tipo *'Fiscal'*o *'No Fiscal'*.

*Asociado a Controlador Fiscal:* este campo se utiliza sólo si el talonario se define para emitir comprobantes boletas por medio de un equipo fiscal. Indique el modelo de equipo fiscal por el que se emitirán los comprobantes cuando se utilice este talonario desde los procesos de facturas o boletas. En este caso la opción es:

Con Controlador Fiscal - Modelo EPSON TM-T88III

Con Controlador Fiscal - Modelo SAMSUNG SRP-350P

Los talonarios asociados al equipo fiscal **EPSON TM-T88III** o **SAMSUNG SRP-350P** tienen la posibilidad de emitir comprobantes fiscales del tipo Boleta.

*Documento:* este campo indica el código que identifica el documento, según la clasificación dada por el SII. Estos puede ser:

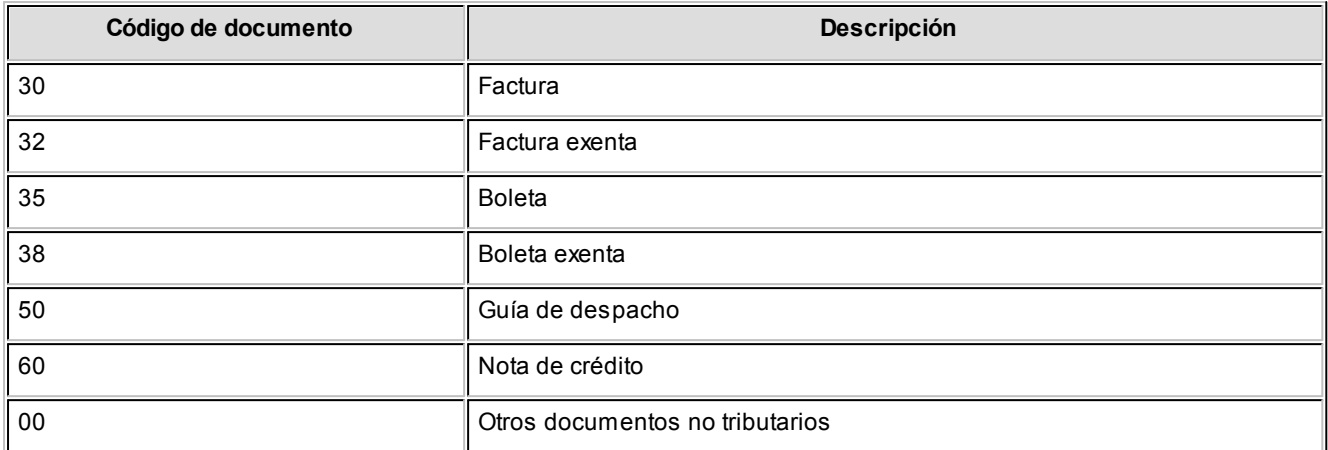

*Tipo:* este campo representa el tipo de comprobante definido en el sistema para los diferentes documentos. Los valores posibles son:

**FAC:**facturas y boletas.

**CRE:**cualquier tipo de nota de crédito definida.

**REC:**recibo de cobranza.

**DES:**guía de despacho.

Cabe aclarar que los recibos llevan una numeración independiente.

Para más información, consulte el ítem Consideraciones especiales para controladores e impresoras fiscales en el capítulo Funciones del Cajero, el título Numeración de comprobantes en controladores fiscales.

*Letra:* representa el tipo de formulario asociado al documento.

La letra a ingresar puede ser F, B, E, T, U, V, W, Y, Z o un blanco.

Recomendamos utilizar las siguientes letras para una correcta identificación de los comprobantes a generar.

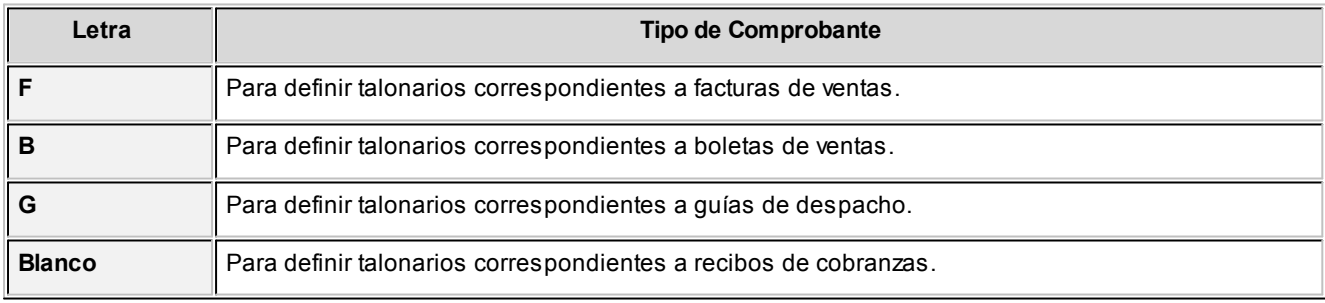

Aclaraciones sobre otras letras:

- · Además de las letras indicadas en la tabla anterior, están disponibles en el sistema las siguientes letras, a efectos de cubrir otras necesidades de implementación.
- · Las letras T, U, V, W, Y, Z representan como comprobante un ticket, y se identificarán en el libro de Ventas con la

letra T.

· La letra C tiene el mismo comportamiento que la letra B.

*Puesto de Facturación:* representa un número de dos dígitos para identificar desde que puesto de facturación fue emitido el documento. Esto es de utilidad si posee varios talonarios para el mismo tipo de documento (por ejemplo boletas-35).

El sistema permite habilitar distintos talonarios para cada puesto de facturación, para que cada uno lleve su numeración independiente.

### **Características de los talonarios**

*Destino de Impresión:* para los talonarios asociados a un equipo controlador fiscal, el ingreso del destino de impresión es obligatorio, siendo los valores posibles **COM1**, **COM2**, **COM3** o **COM4**.

Si el talonario no está asociado a un controlador fiscal el uso de este campo es *optativo*.

Puede indicar la impresora en la que desea imprimir habitualmente los comprobantes. Si no ingresa ninguna, deberá indicar el destino al emitir el comprobante.

Se indicará como *Destino* un puerto de impresión (LPT1, LPT2, LPT3) o una "*ruta*" en caso de utilizar impresoras de red. En este último caso es importante que usted ingrese el nombre completo de la ruta correspondiente a la impresora (por ejemplo: \\ServerP\HP).

En el momento de emitir el comprobante, el sistema valida que exista la impresora indicada. Si existe, imprimirá directamente en la impresora correspondiente al talonario. Si la impresora no existe, informará el inconveniente y permitirá seleccionar la impresora a utilizar, sugiriendo la impresora habitual de **Ms Windows.**

En el caso de utilizar impresoras de red, es muy importante que todos los usuarios utilicen el mismo nombre, para identificar a cada impresora por la que se emitirán comprobantes.

*Cantidad Máxima de Iteraciones:* define la cantidad máxima de renglones para el comprobante (factura, boleta, despacho) del talonario.

*Rango de Números Habilitados:* en estos campos debe indicar el rango de folios que el SII autoriza para cada documento tributario. También defina los otros rangos de folios para los otros documentos no tributarios. Se utilizan para controlar, desde los procesos de emisión de comprobantes, su correcta numeración.

*Próximo Número a Emitir:* indica el próximo número de comprobante a emitir por el sistema, al utilizar el talonario.

*Fecha de Vencimiento:* es posible ingresar una fecha de vencimiento. El sistema validará que no se generen comprobantes con fecha posterior a la del vencimiento del talonario.

*Código del Controlador Fiscal:* para los talonarios asociados a un equipo fiscal, usted puede ingresar el *número de serie* de su equipo en el talonario. De esta manera es posible controlar que se facture en el equipo fiscal configurado en el talonario. Si no desea realizar este control, deje este campo en blanco.

*Uso Exclusivo:* este campo es *opcional*. Indica si un talonario será utilizado en forma exclusiva por un puesto de caja, restringiendo su uso para los demás puestos.

Si un talonario está en uso y asignado como habitual a diferentes puestos de caja, al convertirlo en exclusivo, automáticamente se eliminarán las asociaciones con los demás puestos.

Si por el contrario, el talonario es de uso exclusivo de un puesto y desea utilizarlo en otros puestos de caja, desactive este parámetro y quedará disponible para todos los puestos.

*Si este parámetro está desactivado, el talonario será de uso libre y podrá utilizarse desde cualquier puesto de caja.*

*Puesto de Caja:* si está activo el parámetro *Uso Exclusivo*, indique un puesto de caja a asociar al talonario.

Comando Formularios

Desde este comando asocie diferentes diseños (dibujos) de formularios al talonario en pantalla.

Para cada diseño de formulario, ingrese la siguiente información:

*Nombre del TYP:* es el nombre del diseño de formulario.

*Tipo:* para talonarios multipropósito, indique el tipo 'CRE' para diseños de formulario correspondientes a *notas de crédito* o 'FAC' para diseños de formulario correspondientes a *facturas*.

*Habitual:* indique si se trata del diseño de formulario de uso habitual al generar un comprobante.

Este comando no está habilitado para aquellos talonarios asociados a un controlador fiscal.

Tenga en cuenta que en el momento de generar un comprobante, es posible optar por cualquiera de los diseños de formulario asociados al talonario.

<F6> - Dibujar

Desde este comando es posible modificar el diseño (dibujo) del formulario en pantalla.

Para más información sobre la confección de los distintos formularios, consulte el ítem Adaptación de Formularios.

Para más información sobre formularios, consulte el ítem "*Asistente de Formularios*" en el manual de **Instalación y Operación**.

## **Imágenes**

Usted puede definir las imágenes (logos, firmas, etc.) que estarán disponibles en cada uno de los diseños de formularios (.Typs). Así, por ejemplo, es posible insertar el logo de su empresa en los formularios que se emitan a través del sistema.

Ingrese a este proceso para asociar o bien, modificar una imagen.

## **¿Cómo asocio una imagen?**

Para asociar una imagen, indique la *ruta de acceso* y el *nombre de archivo* a utilizar.

Tenga en cuenta que el espacio disponible para ingresar la ruta de acceso y el nombre del archivo correspondiente a cada imagen es de 60 caracteres.

Los archivos a asociar deben tener extensión BMP o JPG.

No es obligatorio configurar todas las imágenes disponibles, sólo utilice las que sean necesarias para personalizar sus formularios (Typs).

La variable de reemplazo correspondiente a cada imagen es **@XN**(donde N equivale a un valor entero del 1 al 9 correspondiente a cada una de las imágenes asociadas).

Estas variables de reemplazo pueden ser utilizadas tanto en la cabecera como en el pie de los formularios.

El tamaño de las imágenes no será modificado al insertarlo en un formulario, por lo que será impreso con su tamaño original. Tenga en cuenta esta indicación para evitar que la imagen se superponga con otros ítems.

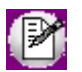

No utilice nombres de directorios o archivos que contengan caracteres acentuados o caracteres especiales.

En aquellos formularios que se emitan por controladores fiscales, las imágenes no saldrán impresas, dado que el controlador usa tipos y formatos de letras por defecto.

### **¿Cómo modifico o elimino una imagen asociada?**

Para modificar una imagen, cambie la *ruta de acceso* y/o el *nombre de archivo* a reemplazar.

Si lo que desea es eliminar la imagen asociada, puede hacerlo de dos formas:

· Borre la ruta de acceso y el nombre del archivo correspondiente a la imagen a eliminar.

O bien:

· Elimine la variable de reemplazo en el diseño de formulario.

# <span id="page-167-0"></span>**Tasas**

**Defina las distintas tasas de impuestos a aplicar a los artículos y clientes.**

El sistema ya trae definido un conjunto de tasas. Simplemente, controle que los porcentajes asignados a cada código sean los requeridos por su giro.

## **¿Cómo ingreso una tasa?**

Cada tipo de impuesto tiene asociado un rango válido de *códigos*. Esto permite que sean diferenciados por el sistema.

Para cada tipo de impuesto, se define por lo menos un código.

Para aquellos tipos de impuesto no requeridos (debido a la naturaleza de los artículos que comercializa y las normas legales), defina un solo código con porcentaje cero.

Para el caso de códigos de I.V.A., recomendamos asignar el código "**1**" a la tasa general de I.V.A.

# <span id="page-167-1"></span>**Condiciones de Venta**

**Indique las características de la financiación para cada condición de venta.**

### **¿Cómo ingreso una condición de venta?**

*Tipo de pago en equipo fiscal:* es necesario, si emite boletas por medio de un equipo fiscal en cuenta corriente o con modalidad diferida, que asocie a cada condición de venta, el tipo de pago configurado en el equipo fiscal.

Si en el proceso Parámetros Generales indicó que su modalidad de trabajo es diferida, entonces deberá configurar los tipos de pago, tanto para las condiciones de venta contado como para las de cuenta corriente. Si en cambio, su modalidad de trabajo es por operación, sólo configure el tipo de pago para las condiciones de venta en cuenta corriente ya que los tipos de pago para las ventas contado se configurarán en cada una de las cuentas de caja que utilice. Para más información, consulte el proceso Cuentas de Caja.

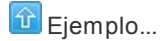

Si en su equipo fiscal configuró como medio de pago cuenta corriente: '3' - Cuenta corriente, deberá asociar a cada condición de venta cuenta corriente, el número '3'. De esta manera, cada vez que realice una boleta en cuenta corriente, se enviará al equipo fiscal el importe de pago para el medio de pago número '3'.

Para consultar los medios de pago configurados en su equipo fiscal, vea el ítem *Tipos de pago* en el proceso Operación.

La definición de una condición de venta incluye el desglose de los porcentajes del monto que serán abonados a una determinada cantidad de días a partir de la fecha de la factura. La cantidad de cuotas es ilimitada.

Ingrese las condiciones de venta habituales en su negocio. Para cada porcentaje del monto es posible definir:

*Cantidad de Cuotas:* es la cantidad de vencimientos en los que se dividirá el importe resultante.

*A Vencer en:* días para el vencimiento de la primer cuota.

*Fecha de Vencimiento:* si se dejó en blanco el campo *A Vencer en*, podrá ingresar una fecha fija de vencimiento. Si se indicaron varias cuotas, esta fecha corresponderá a la primera.

*Cantidad de Días / Meses entre Cuotas:* días o meses de diferencia entre cuotas a partir de la primera. Se ingresa si la cantidad de cuotas es mayor a 1.

La diferencia entre seleccionar días o meses se basa en la forma de cálculo de los distintos vencimientos.

## $\boxed{\hat{}}$  Ejemplo...

Fecha primer vencimiento: 01/03/2016

Seleccionando *30 días* como diferencia entre cuotas, el próximo vencimiento calculado será el 31/03/2016.

Seleccionando *1 mes*, el vencimiento será el 01/04/2016.

Para definir una condición de venta al contado, indique que el 100% del monto será abonado en "*cero*" días. De este modo, la fecha de vencimiento de la factura será igual a la fecha de emisión.

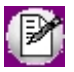

Utilice una condición de "contado" para ventas en efectivo.

## **¿Cuándo utilizo esta opción del menú?**

Por defecto, en el sistema ya está definida la condición de venta al contado.

Si usted necesita definir condiciones de venta con financiación, utilice esta opción.

 $\hat{I}$  Ejemplo de condición de venta...

Código de Condición: 3

Descripción: Cuenta Corriente 30 días en 2 cuotas

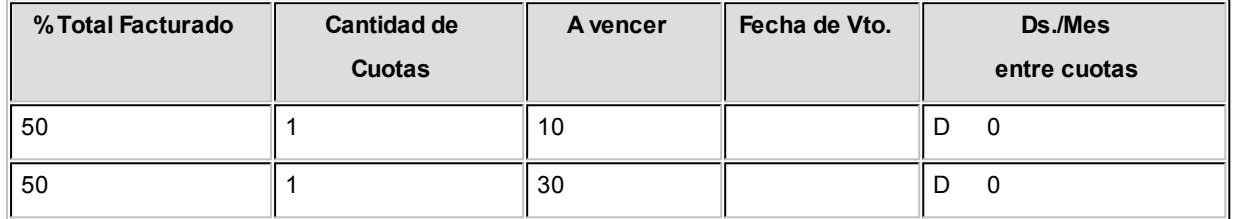

En este ejemplo, el cliente pagará el 50% del total facturado en una sola cuota, a los 10 días de la fecha de la factura. El 50% restante lo abonará a los 30 días de la fecha de la factura.

# <span id="page-169-1"></span>**Regiones**

**Este proceso le permite agregar nuevas regiones, consultar, listar y modificar las regiones existentes o darlas de baja, siempre y cuando no haya ningún cliente, que pertenezca a la región a eliminar.**

Cada cliente tiene asociado un código de región.

*País:* indique el [país](#page-169-0) al que pertenece la región.

# <span id="page-169-0"></span>**Países**

**Este proceso le permite definir los países con los que opera su empresa. Una vez definido cada uno de los países, asígnelos a las respectivas [regiones](#page-169-1).**

# **Zonas**

**La definición de zonas le permite clasificar a sus clientes, y así obtener listados de ventas según este ordenamiento.**

El *% de Comisión* es utilizado para calcular comisiones a repartidores según las zonas de venta.

Usted puede eliminar una zona, siempre y cuando no haya ningún cliente definido en esa zona.

# **Formularios**

# **Comandas**

**Al imprimir una comanda, el sistema utiliza un formulario o dibujo preestablecido. Usted puede utilizar este dibujo o cambiarlo libremente a su gusto para adaptarlo a sus necesidades.**

Existen 10 formularios distintos:

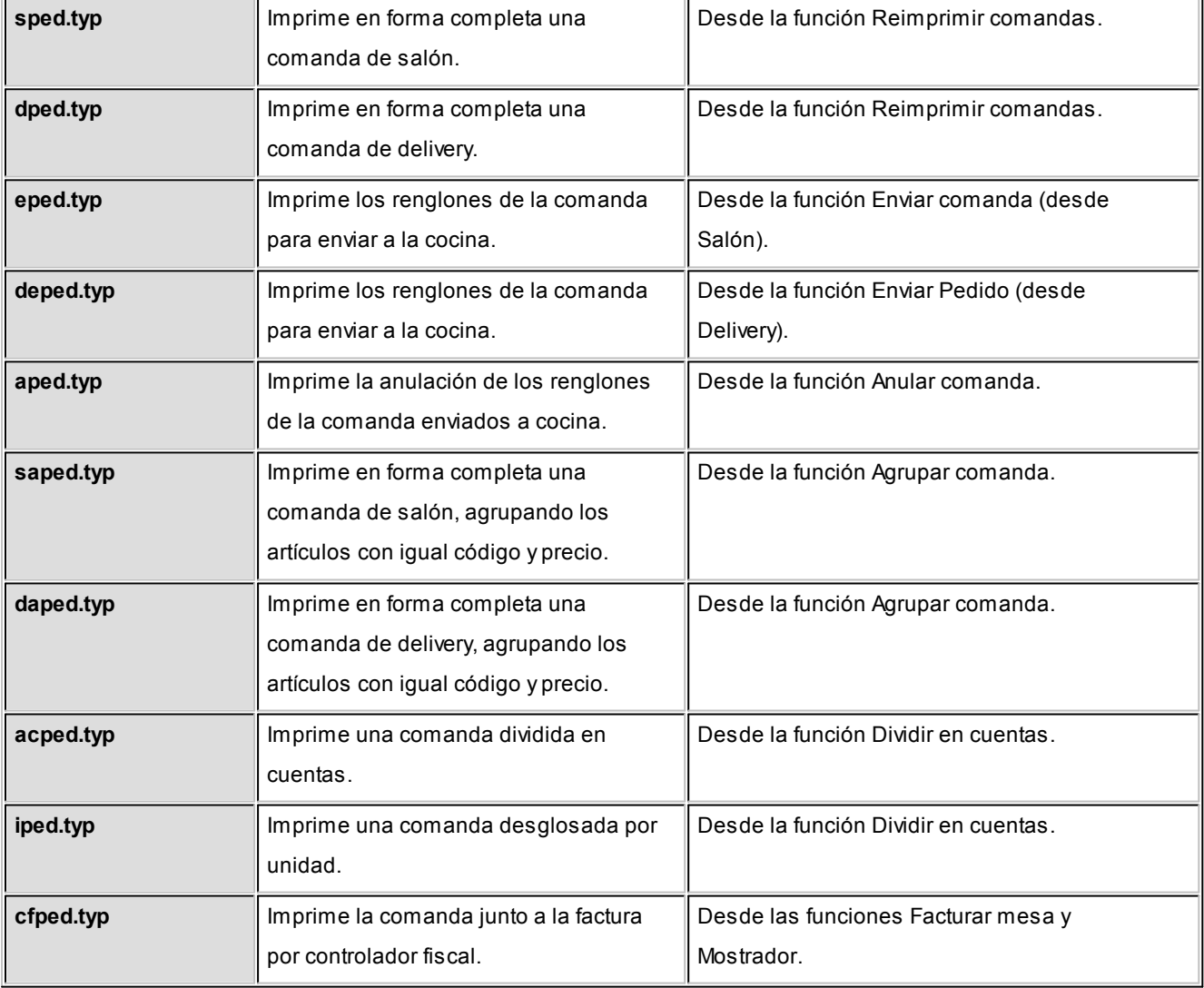

Para más información sobre la confección de los distintos formularios, consulte el ítem Adaptación de Formularios.

Para más información sobre formularios, consulte el ítem "*Asistente de Formularios*" en el manual de **Instalación y Operación**.

# **Parámetros de Balanza**

**Desde este proceso, usted determina las características y definición del código de barras balanza con el que trabajará.**

Los datos a definir son los siguientes:

*Lectura de Artículo:* indique si el artículo del código de barras debe buscarse como *código* o como *sinónimo* en el archivo de artículos de su empresa.

*Código por Importe:* ingrese el valor correspondiente para deducir que se trata de un artículo *no pesable*, es decir, parte del código de barras se interpretará como el importe a pagar.

*Cantidad de decimales importe:* indique cuántos de los dígitos del precio del artículo deben considerarse como parte decimal.

*Código por Peso:* indique el valor correspondiente para deducir que se trata de un artículo *pesable*, es decir, parte del código de barras se interpretará como cantidad del artículo.

*Cantidad de decimales peso:* ingrese cuántos de los dígitos del peso del artículo deben considerarse como parte decimal.

*Convierte unidad de peso:* indique si la cantidad está expresada en la misma unidad que usa en **Restô** o si debe convertirse para reexpresarla a la unidad correspondiente.

*Equivalencia:* si está activo el parámetro *Convierte unidad de peso*, indique a cuántas unidades con las que trabaja en **Restô**, equivale la unidad de presentación del código de barras.

*Aplica Enter:* si su lectora de código de barras tiene configurado ejecutar el Enter (entrada) al finalizar la lectura, utilice la opción 'Por lectora de código de barras', de lo contrario utilice la opción 'Por sistema'.

Se recomienda utilizar la opción 'Por lectora de código de barras'.

*Modalidad sin precio:* utilice esta opción para indicar si permite agregar artículos para los cuales no se definió precio o su precio es igual a cero.

De esta forma, cuando se ingresa un código de barras de balanza de código por peso, se obtiene la cantidad y se asume como precio cero.

En cambio, cuando se trata de un código por importe, se obtiene el precio y se asume como cantidad una unidad. En vez de calcularse automáticamente la cantidad de forma proporcional entre el precio obtenido y el precio asociado al artículo (ya que el mismo es cero o no existe).

*Definición del código de barras:* especifique la *longitud total* del código de barras, el inicio (*Desde Dígito*) y fin (*Hasta Dígito*) de cada campo solicitado en pantalla.

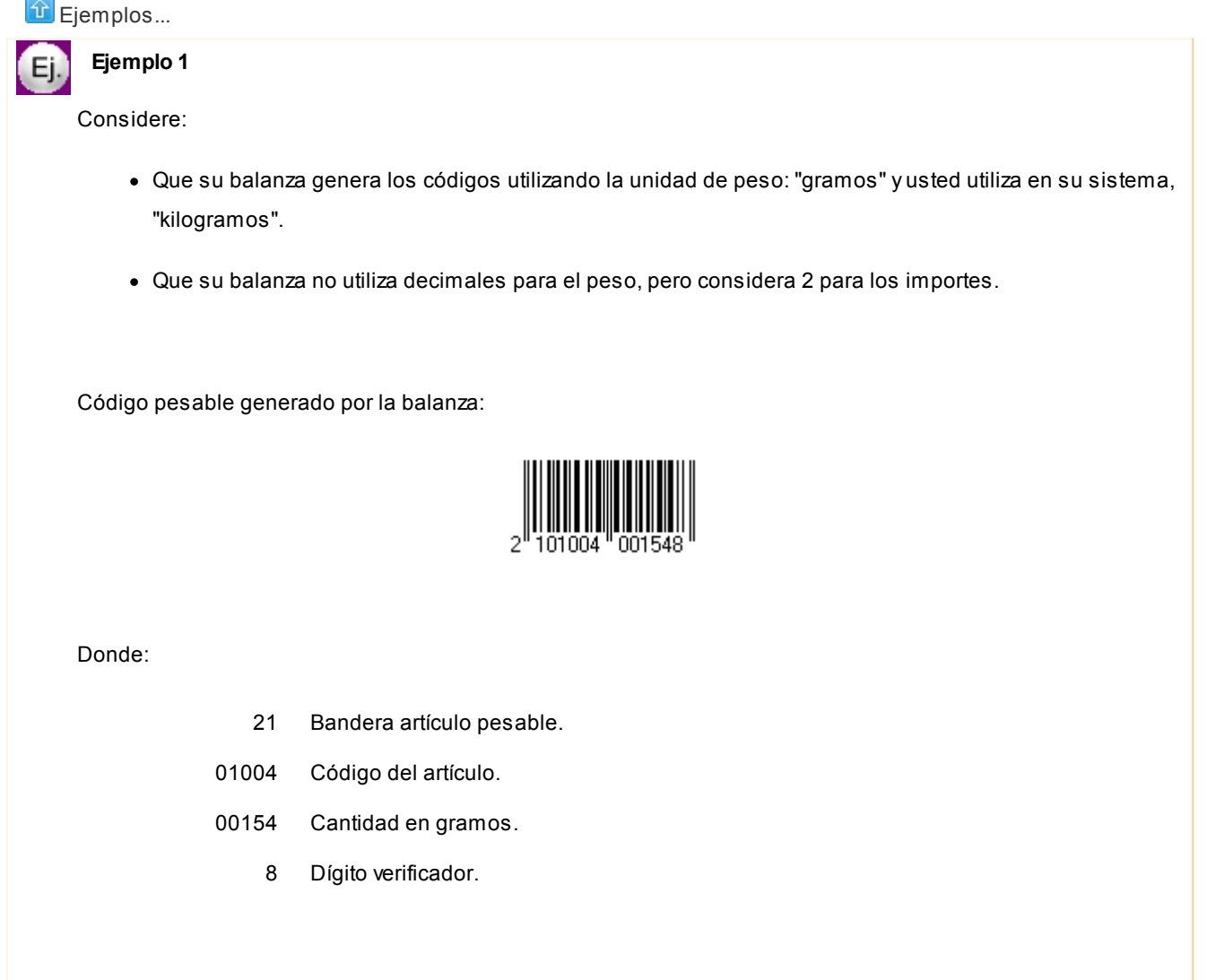

Código *no pesable* generado por la balanza:

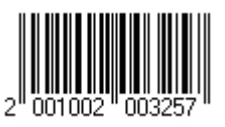

Donde:

- 20 Bandera artículo no pesable.
- 01002 Código del artículo.
- 00325 Precio.
	- 7 Dígito verificador.

### **Datos a completar como parámetros de balanza**

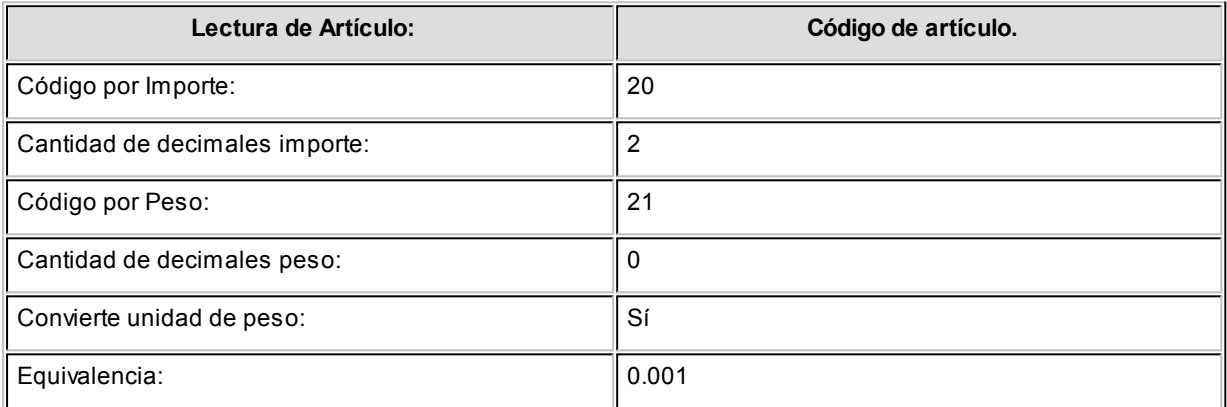

### **Definición del código de barras**

Longitud Total: 13

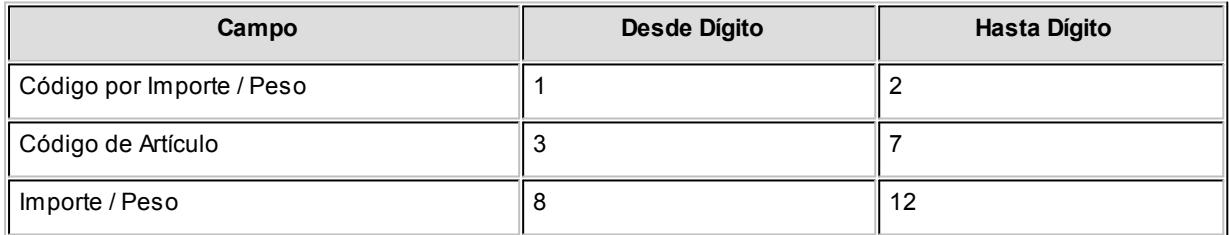

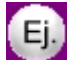

## **Ejemplo 2**

Considere:

- · Que su balanza genera los códigos utilizando la unidad de peso: "kilogramos" y usted utiliza en su sistema, "gramos".
- · Que su balanza utiliza 2 decimales para el peso y 2 decimales para los importes.

· Se tienen en cuenta los mismos códigos de barras del ejemplo 1.

### **Datos a completar como parámetros de balanza**

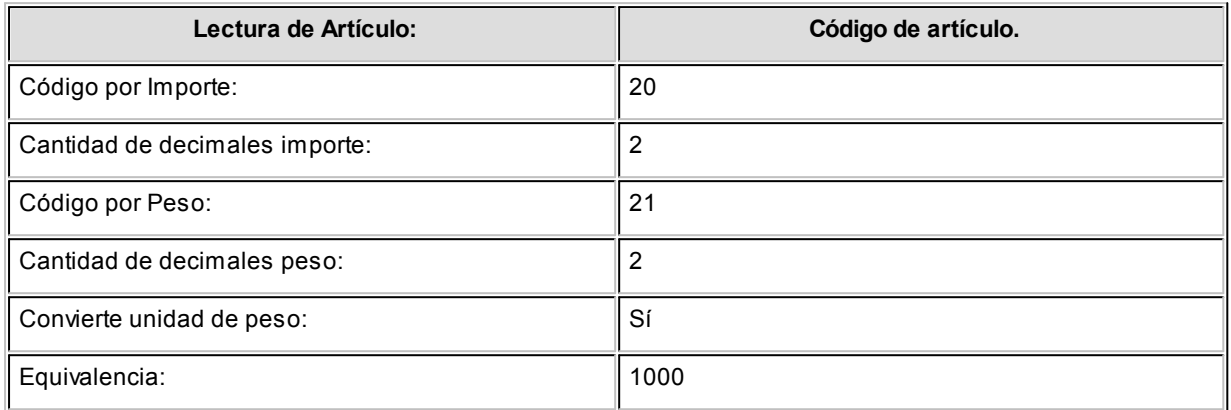

#### **Definición del código de barras**

Longitud Total: 13

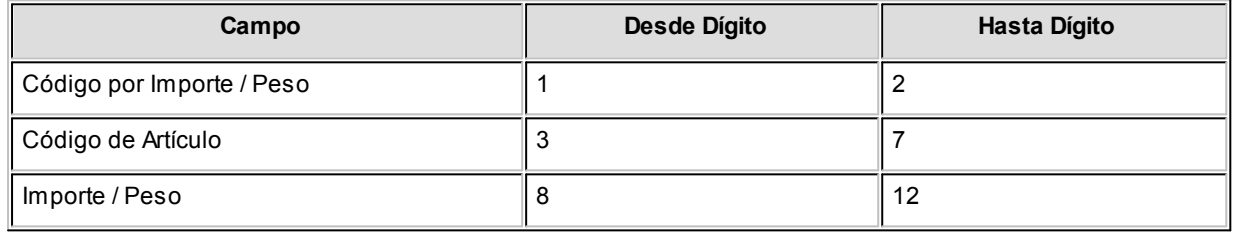

# **Parámetros Generales**

**La definición de esta serie de parámetros permite configurar la modalidad de trabajo de su negocio y adaptar el comportamiento del sistema a sus necesidades.**

# **Características Generales**

*Sigla para el Listado de I.V.A.* / *Sigla para la Identificación Tributaria:* el sistema prevé la posibilidad de parametrizar ciertos nombres que son propios del país donde se esté trabajando.

*Control de R.U.T.:* indique el comportamiento que tendrá el sistema ante el ingreso de un número de R.U.T. existente. Ingrese 'E' para realizar un control *Estricto* (no se permitirá el ingreso de R.U.T. repetidos) o ingrese 'M'' para realizar un control *Medio,* (el sistema solicitará confirmación ante el ingreso de un R.U.T. repetido).

*Decimales para Precios:* es la cantidad de decimales a aplicar a los precios. El número a ingresar debe estar en el rango de 0 (cero) a 7 (siete).

*Comienzo de Semana:* indique el día (domingo o lunes) que usted considera como primer día de la semana. El sistema utiliza este dato en la validación de [horarios](#page-53-0) *continuos*.

*Trabaja con Turnos:* active este parámetro para comenzar a trabajar con turnos de trabajo y jornada comercial.

*Turno Unico:* si *trabaja con turnos*, indique su modalidad de trabajo, a saber:

- · Turno único = SI: el cierre y la administración de turnos se hace en forma simultánea para toda la organización (*es único por base de datos*).
- · Turno único = NO: el cierre y la administración de turnos se hace en forma independiente por cada puesto de caja, por lo que pueden convivir distintos turnos en forma simultánea en la organización (*pero sólo uno se encuentra vigente por puesto de caja*).

*Codificación Automática de Clientes / Próximo Código de Cliente:* elija si utiliza la codificación automática de clientes.

En el caso de optar por esta modalidad, se propone el *próximo código de cliente* a generar, pero es posible cambiarlo.

Una vez ingresado este dato, se realizan las siguientes validaciones:

- a. si el código de cliente existe, deberá ingresar otro código;
- b. si existen códigos mayores al ingresado, se solicita su confirmación.

Recuerde que al proponer el *próximo código de cliente* a generar, sólo se tienen en cuenta los códigos de cliente de tipo numérico.

*Región Cliente Ocasional* / *Condición de Venta Cliente Ocasional:* ingrese el código de [región](#page-169-1) y el código de [condición](#page-167-1) [de venta](#page-167-1) a considerar para los clientes ocasionales en el momento de facturar. Tenga en cuenta que la *condición de venta* a elegir debe ser de tipo contado.

*Revierte Inventario al Anular Comanda:* indique si revierte el inventario al anular una comanda de Salón o un pedido de Delivery. En el momento de anular una comanda (desde la función: *anular comanda*, *nota de crédito*, *anular movimientos de caja, anular pedido* o bien, desde el proceso Anulación de Comprobantes para la anulación de una factura o desde el proceso Anulación de Guías de Despacho para la anulación de estos comprobantes), el sistema toma por defecto este valor, pero es posible modificarlo.

*Rubros y artículos inhabilitados:* mediante este parámetro, usted define el comportamiento del sistema en cuanto a artículos y rubros que no se encuentren habilitados para el horario activo. Los valores posibles de selección son los siguientes:

- · M-Muestra: en este caso aquellos artículos y rubros inhabilitados para el horario se muestran y al ser seleccionados se exhibe un mensaje informando que no están habilitados.
- · O-Oculta: en este caso los artículos y rubros inhabilitados no se muestran como disponibles para ser seleccionados, en aquellos horarios en los cuales no se encuentren habilitados.

*Permite Alta de Precios desde Artículos:* active este parámetro para ingresar precios en el momento de dar de alta artículos.

*Permite Alta de Precios desde Composición:* active este parámetro para ingresar precios en el momento de realizar la composición de promociones variables, si la categoría indicada es *valorizada*.

*Moneda Corriente* / *Moneda Extranjera:* seleccione el *código de* [moneda](#page-139-0) a utilizar como moneda corriente o habitual y el código correspondiente a la moneda extranjera.

*Cuenta Habitual para Vuelto:* elija la [cuenta de caja](#page-140-0) a considerar habitualmente en las operaciones de cobranza, para la entrega del vuelto.

*Cambia Separador al Enviar / Separador Habitual:* si activa este parámetro se asignará, para todos los artículos que se ingresen luego de enviar a cocina, el separador que usted configure como *habitual*, salvo que usted ingrese otro separador.

*Imprime No Asignado:* mediante este parámetro es posible definir si se imprime el separador "*No asignado*"; siempre y cuando en el formulario (.typ) de envío haya ingresado **@SEPARADOR=S** o bien, haya omitido esta palabra de control.

*Controla Importes en Cero:* si activa este parámetro, el sistema solicitará su confirmación al detectar la existencia de artículos con importe en cero (exceptuando aquellos que representen premios asignados).

*Agrupa Productos Fuera de Menú:* seleccione este parámetro para imprimir o no el detalle de los pedidos fuera de menú, en la factura y/o en la comanda agrupada. Para ello, es necesario que seleccione alguna de las siguientes opciones:

- · *Si, en comanda [C]:* esta opción agrupa los pedidos fuera de menú sólo en la comanda agrupada y no en el proceso de facturación.
- · *Si, en facturación [F]:* esta opción agrupa los pedidos fuera de menú sólo en el proceso de facturación y no en el proceso de comanda agrupada.
- · *Si, en comanda y Facturación [S]:* esta opción agrupa los pedidos fuera de menú en el proceso de comanda agrupada y en el proceso de facturación. De esta forma no se muestra el detalle de los pedidos fuera de menú en ninguno de los dos procesos.
- · *No [N]:* esta opción no agrupa los pedidos fuera de menú en Comanda agrupada ni en Facturación. Por lo tanto se muestra el detalle de los pedidos fuera de menú en ambos procesos.

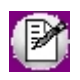

Tenga en cuenta que si desea ver el detalle de los productos 'Fuera de menú', deberá elegir una opción que no los agrupe.

*Agrupa Productos Ingresados:* utilice este parámetro para definir si al cargar un artículo ya existente en la comanda, no enviado a cocina aún, debe agruparse en un único renglón o bien, crearse un renglón nuevo.

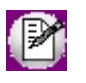

Tenga en cuenta que se agruparán artículos simples o promociones fijas.

*Divide Preferencias:* mediante este parámetro, usted define la forma de mostrar e imprimir las preferencias en una comanda o pedido delivery. Los valores posibles de selección son los siguientes:

Sí: se muestran encolumnadas en comandas de Salón y de Delivery.

No: se muestran agrupadas en comandas de Salón y de Delivery.

En comandas delivery: se muestran encolumnadas sólo en pedidos de Delivery.

En comandas salón: se muestran encolumnadas sólo en comandas de Salón.

*Enviar:* utilice este parámetro para definir el comportamiento para los envíos a cocina.

Los valores posibles de selección son los siguientes:

D- Automático en Delivery: si desea que los envíos a cocina se realicen en forma automática sólo en pedidos delivery; cuando cambia de cliente o cuando se realice la operación de facturación, cerrar o enviar a cuenta corriente.

S- Automático en Salón: si desea que los envíos a cocina se realicen en forma automática sólo en comandas de salón; cuando cambia o blanquea la mesa o cuando se realice la operación de facturación, cerrar o enviar a cuenta corriente.

A- Automático en ambos: define que los envíos a cocina se realicen en forma automática tanto para salón como para delivery.

N- No automático: no utiliza envío automático, ni semiautomático.

E- Semiautomático en Delivery: define que los envíos a cocina se realicen en forma automática sólo en pedidos delivery, cuando se realice la operación de facturación, cerrar o enviar a cuenta corriente.

L- Semiautomático en Salón: define que los envíos a cocina se realicen en forma automática sólo en comandas de salón, cuando se realice la operación de facturación, cerrar mesa o enviar a cuenta corriente.

M- Semiautomático en Ambos: define que los envíos a cocina se realicen en forma automática tanto en salón como en delivery, cuando se realice la operación de facturación, cerrar o enviar a cuenta corriente.

*Realiza el pasaje a Tesorería por:* mediante este parámetro usted define si la selección de los comprobantes, al momento de realizar el pasaje a **Tesorería,** se realiza utilizando la fecha de emisión o la fecha comercial.

*Comprobante de ingreso de Tickets:* ingrese el tipo de comprobante con el que se registrarán los ingresos de tickets al sistema.

*Comprobante de egreso de Tickets:* ingrese el tipo de comprobante con el que se registrarán los egresos de tickets del sistema.

Se sugiere crear dos tipos de comprobantes exclusivos para registrar los ingresos de tickets que provienen de cobros y los egresos de tickets realizados al despachar o facturar los tickets a empresas tickets. Los primeros son considerados como comprobantes que registran cobros a fines de los listados.

# **Características del Salón**

*Imprime Comanda:* los valores posibles de selección son los siguientes:

'Sí':se imprime la comanda tanto en salón como en delivery.

'No':no se imprimen las comandas.

'Sólo en Salón': sólo se imprimen las comandas de salón.

'Sólo en Delivery': sólo se imprimen las comandas de delivery.

*Destino de Impresión de la Comanda* / *Destino:* si imprime comandas, debe elegir el [destino de impresión.](#page-48-0)

Usted puede imprimir sus comandas en un destino de impresión *genérico* o bien, imprimirlas en el destino de impresión definido *por artículo*.

En el primer caso (*genérico*), todas las comandas se imprimirán en un mismo dispositivo de impresión. Es necesario que elija en el parámetro *destino*, el destino de impresión a utilizar.

Si el destino de impresión de la comanda es *por artículo*, al imprimir la comanda se tendrá en cuenta el destino de impresión de cada uno de los [artículos](#page-88-0) que la componen. De esta forma, los ítems de una comanda pueden imprimirse en destinos de impresión diferentes.

Si trabaja con el equipo fiscal modelo **EPSON TM-T88III**, tenga en cuenta que la cantidad máxima de líneas no fiscales que permite imprimir es **30**. Por lo tanto, si la comanda supera esa cantidad de líneas puede optar por no realizar la impresión de la comanda o bien, imprimirla hasta la línea 30.

*Imprime Envío Completo:* si el destino de impresión de la comanda es por *artículo*, es posible configurar si *imprime todos los artículos* de la comanda que se envían a cocina (sea de salón o de delivery) en cada uno de los destinos o bien, si *imprime sólo los artículos asignados* a cada destino correspondiente.

Si configura que imprime *envío completo*, utilice en el diseño del formulario de comanda cocina, la variable de reemplazo **@RD**en los ítems. De esta manera, los artículos asignados al destino en el que se imprimirán, aparecerán con un asterisco en el lugar donde usted haya colocado la variable. O bien, utilice la variable de reemplazo **@DI**para imprimir el destino de impresión asignado.

Tenga en cuenta que si un mismo artículo se envía a varios destinos, en la impresión aparecerá tantas veces como destinos tenga asignados.

*Modalidad de Rendición:* el sistema contempla dos modalidades de rendición de garzones: *'Por operación'*y *'Diferida'*. En la modalidad *por operación*, el garzón hace la rendición por comanda facturada. En tanto que en la modalidad *diferida*, la rendición se hará en cualquier otro momento.

*Organiza el Salón:* si este parámetro está activo, entonces el cajero podrá asignar a cada garzón un grupo de mesas, y el garzón atenderá sólo sus mesas asignadas.

Si elige no organizar el salón, entonces cada garzón podrá atender cualquier mesa.

*Mesa Exclusiva del Garzón:* este parámetro permite controlar que la mesa que abre un determinado garzón, no pueda ser accedida o consultada por otro garzón, por más que tenga habilitación para usarla. Este parámetro es independiente del parámetro *Organiza el Salón* y sólo es válido para las terminales de garzones.

*Fija Sectores por Puesto:* mediante este parámetro, usted define la modalidad del manejo del salón. Los valores posibles de selección son los siguientes:

'N': no fija sectores por puesto, todos los puestos de caja operan sobre todas las mesas.

'S': fija sectores por puesto; cada sector, en un determinado horario, estará asociado a un único puesto.
*Cierra Comanda al Facturar:* si activa este parámetro, al facturar una comanda, automáticamente se registrará su cierre (sin solicitar su confirmación).

*Tiempo Promedio de Uso de una Mesa:* el ingreso de este dato es opcional y puede quedar en blanco.

Si ingresa un valor, el sistema lo tendrá en cuenta para exhibir un mensaje de aviso al abrir mesas que ya tienen una reserva asociada o al ingresar nuevas reservas; para exhibir las mesas reservadas en el mapa de mesas y para armar la grilla de reservas más próximas, que se exhibe al hacer clic en el botón derecho del mouse sobre el botón de Reservas. El mensaje de aviso se exhibirá en el lapso que surja de la siguiente ecuación:

hora de reserva + / - tiempo promedio de uso de una mesa

**Ejemplo:**se reserva la mesa 1 para el día 28 de agosto a las 16:15 hs.

El parámetro general *Tiempo promedio de uso de una mesa* está configurado en 15 minutos.

A partir de las 16:00 hs y hasta las 16:30 hs, al abrir la mesa 1, se exhibirá un mensaje de atención para informar al garzón que la mesa tiene una reserva asociada.

*Deslogueo Automático:* si activa este parámetro, al enviar a cocina una comanda desde una terminal Garzón, el deslogueo del garzón se efectuará automáticamente. De lo contrario, el garzón deberá desloguearse en forma manual.

*Modalidad Venta Mostrador:* mediante este parámetro, usted define la modalidad de la función Mostrador, relacionada con la comanda y disponible para el cajero. Los valores posibles de selección son los siguientes:

**0 - No edita factura y va a rendición:** no modifica datos de la factura, trabaja con rendición y cola de impresión.

- **1 Edita factura y puede cobrar:** permite modificar la factura y puede cobrar, sino va a rendición.
- **2 Edita factura y debe cobrar:** permite modificar la factura y debe cobrar.

**3 - No edita factura:** se efectúa la impresión de la factura *sin opción a cobro*. La mesa queda en estado *'Facturada'* como *pendiente de cobro*, para que continúe su circuito a través de la función Cobrar mesa (siempre que haya parametrizado la *modalidad de rendición 'Por operación'*). Si la *modalidad de rendición* es *'Diferida'*, la mesa queda con estado *'Cobrada'*, generando la deuda para que el garzón realice la rendición con posterioridad. En ambos casos, la mesa será liberada de acuerdo a la configuración del parámetro *Libera Mesas Automáticamente*; no se presenta ninguna pantalla y las comandas no pasan a una cola de impresión de facturas.

Para más información, consulte en Funciones disponibles para el cajero, la explicación de la función Mostrador.

Tenga en cuenta que es posible desde el proceso Caja/Puestos de caja seleccionar una modalidad de venta mostrador diferente para algún puesto de caja en particular.

*Libera Mesas Automáticamente:* si activa este parámetro, la liberación de las mesas se efectuará en forma *automática*. Caso contrario, usted liberará las mesas en forma *manual*.

En ambos casos, el sistema valida que la mesa a liberar se encuentre con estado *Cobrada*, *Facturada con una condición de venta cuenta corriente* o *Enviada a cuenta corriente* (para ser facturada en otro momento).

Si usted utiliza la opción *Mostrador* para facturar, las mesas serán liberadas automáticamente después de ser facturadas, aunque este parámetro indique lo contrario.

*Asigna Posición de Comensales:* indique si asigna para cada ítem ingresado en la comanda, la posición de la mesa en la que deberá ser servido. Es posible activar y desactivar este parámetro en cualquier momento.

*Modalidad del Cierre de Caja:* este parámetro define el tipo de cierre de caja que realizará el cajero.

Las opciones posibles son:

C:Cierre de Caja Ciego (el cajero realiza el arqueo de su caja e ingresa el saldo para cada cuenta, sin acceder al saldo calculado por el sistema. Es la forma de controlar la veracidad de lo ingresado por su cajero.)

S: Cierre de Caja por Sistema (el sistema calcula el saldo al cierre para cada cuenta, de acuerdo al saldo de apertura y los movimientos registrados.)

*Controla Rendiciones:* si activa este parámetro, al intentar realizar un cierre de caja, el sistema verifica si existen rendiciones pendientes y en caso de existir, solicita su confirmación para continuar. Los valores posibles de selección son los siguientes:

'S': se verifica la existencia de rendiciones pendientes, que puedan corresponder al cierre de caja a efectuar.

'C': se verifica la existencia de rendiciones pendientes correspondientes al cierre de caja a efectuar; es decir, aquellas rendiciones que no intervinieron en un cierre de caja anterior.

'N': no se controla la existencia de rendiciones pendientes.

*Libera Mesas sin Movimientos al Cerrar Caja:* si activa este parámetro, al realizar el cierre de caja se liberarán las mesas que hayan sido abiertas hace al menos un minuto y no tengan renglones asignados.

*Detalla comandas a Cta. Cte al cerrar caja:* si activa este parámetro, al realizar el cierre de caja, las comandas enviadas a cuenta corriente que no hayan intervenido en otro cierre de caja, formarán parte del **total cta cte**.

*Usa cubierto menor:* mediante este parámetro, indique si utiliza o no cubiertos menores.

Cabe mencionar que, a nivel sector, usted define si cobra servicio de mesa y si ingresa o no cubiertos; pero en forma general establece si usa cubiertos menores o no.

*Controla Tickets:* si activa este parámetro, al intentar realizar un cierre de caja, el sistema controla si existen tickets que discriminen I.V.A. pendientes de despachar; y en caso de existir, solicita su confirmación para continuar.

Los valores posibles de selección son los siguientes:

'S': se verifica la existencia de tickets pendientes que puedan corresponder al cierre de caja a efectuar.

'C': se verifica la existencia de tickets pendientes correspondientes al cierre de caja a efectuar; es decir, aquellos tickets que no intervinieron en un cierre de caja anterior.

'N': no se controla la existencia de tickets pendientes.

*Asigna Cliente en Envío a Cta. Cte.:* mediante este parámetro, usted define el comportamiento del sistema al enviar a cuenta corriente una comanda que tiene asignado un cliente ocasional. Los valores posibles de selección son los siguientes:

'N': no asigna cliente en envío a cta. cte. En este caso, usted no define un cliente como *Cliente Habitual* para el envío a cuenta corriente. Al enviar la comanda a cuenta corriente, el sistema solicita el ingreso de un cliente existente para su asignación a la comanda.

'A': asigna cliente en envío a cuenta corriente y no es editable. El sistema considera en forma automática, el cliente definido como *Cliente Habitual* para envío a cuenta corriente.

'E': asigna cliente en envío a cuenta corriente y es editable. El sistema considera el cliente definido como *Cliente Habitual* para envío a cuenta corriente, pero presenta la pantalla de selección de cliente por si desea modificarlo.

*Cliente Habitual:* si *Asigna Cliente en Envío a Cuenta Corriente*, elija un cliente habilitado.

*Utiliza mapa de mesas gráfico:* con este parámetro, usted determina si desea visualizar y utilizar mapa de mesas gráfico, en la terminal de cajero y garzón.

Para más información consulte [¿Cómo ingreso un mapa de mesas?.](#page-61-0)

*Restablece comanda en estado:* determine el estado habitual, con el cual se restaura la comanda al utilizar la función 'Restablecer'.

## <span id="page-182-0"></span>**Características Delivery**

*Registro de Entrega:* usted puede hacer que el sistema registre la fecha y hora de entrega de sus comandas de delivery en forma *automática* o bien, registrar estos datos en forma *manual*.

**Forma automática:**se toma como fecha y hora de entrega, la fecha y hora del sistema al momento de registrar la entrega, y no es posible modificarla.

**Forma manual:**se propone como fecha y hora de entrega, la fecha y hora del sistema al momento de registrar la entrega, pero es posible modificarla. Esta opción es la recomendada para registrar la fecha y hora real en la que el repartidor entregó el pedido.

*Observación del Cliente:* usted dispone de las siguientes opciones:

**Automática:**si el cliente tiene asociada alguna *observación*, ésta se presentará en forma automática en el momento de abrir el pedido y deberá aceptarla para continuar.

**Manual:**si el cliente tiene asociada alguna *observación*, ésta se muestra en pantalla como un comentario del pedido.

*Bodega General:* elija *la bodega* de la que se descontarán las cantidades de sus comandas de delivery.

*Destino:* si está activo el parámetro *Imprime Comandas*, debe elegir el [destino de impresión](#page-48-0) para las comandas de delivery.

Si trabaja con el equipo fiscal modelo **EPSON TM-T88III**, tenga en cuenta que la cantidad máxima de líneas no fiscales que permite imprimir es **30**. Por lo tanto, si la comanda supera esa cantidad de líneas puede optar por no realizar la impresión de la comanda o bien, imprimirla hasta la línea 30.

*Tipo de Comanda Habitual:* configure este parámetro para Delivery de acuerdo a su modalidad habitual de trabajo. Si sus comandas en Delivery son asociadas habitualmente a un repartidor, seleccione la opción *repartidor*, de lo contrario seleccione *mostrador.*

*Cambia Cliente en Envío a Cta. Cte.:* si activa este parámetro, al enviar a cuenta corriente un pedido, tiene la posibilidad de cambiar el cliente del pedido seleccionado.

*Modalidad Factura Directa:* mediante este parámetro, usted define la modalidad de la función Factura Directa, relacionada con el pedido y disponible para el cajero. Los valores posibles de selección son los siguientes:

**0 - No edita factura y va a rendición (cola de impresión):** no modifica datos de la factura, trabaja con rendición y cola de impresión.

- **1 Edita factura y puede cobrar:** permite modificar la factura y puede cobrar, sino va a rendición.
- **2 Edita factura y debe cobrar:** permite modificar la factura y debe cobrar.
- **3 No edita factura y va a rendición:** no modifica datos de la factura y difiere la cobranza.

Para más información, consulte en Funciones en Delivery disponibles para el cajero, la explicación de la función *Factura*

*Directa*.

*Proponer Paga con al Cobrar:* si activa este parámetro, al realizar la cobranza del pedido se propondrá el valor ingresado en el campo Paga con de la pantalla principal de Delivery.

Tenga en cuenta que es posible desde el proceso de Caja/Puestos de caja seleccionar una modalidad de factura directa, diferente para algún puesto de caja en particular.

*Cierra Pedido al Enviar:* si activa este parámetro, al enviar un pedido a cocina, automáticamente se registrará el cierre del pedido.

*Reabre Pedido Automáticamente:* si activa este parámetro, al posicionarse sobre un pedido con estado *'Cerrado'*o *'Cerrado para enviar a cuenta corriente'*y agrega un artículo, el pedido se reabre en forma automática y se agrega el artículo seleccionado. Caso contrario, sólo es posible agregar artículos a un pedido con estado *'Abierto'*.

*Demora Promedio de Entrega:* el ingreso de este dato es opcional. Si ingresa un valor, el sistema lo tendrá en cuenta para calcular la *hora de entrega* al abrir un nuevo pedido de Delivery.

*Actualiza Demora Automáticamente:* si elige la opción '**Si**', el valor de *Demora Promedio de Entrega* se actualiza en base a la demora que registre en sus pedidos.

## **Características Propinas**

#### **Salón**

*Utiliza Propina:* indique si utiliza propina en salón, y en ese caso, especifique la *Modalidad* a aplicar.

*Modalidad:* si *utiliza propina*, seleccione la modalidad a aplicar:

**si es obligatoria:**se asume por defecto; su valor puede modificarse, pero no puede ser cero.

**si es voluntaria:**se propone el valor ingresado en el campo *Valor Habitual*, pero es posible modificarlo y dejarlo en cero.

Valor Habitual: indique si la propina es un *importe fijo* o bien, un *porcentaje* (a aplicar sobre el total de la consumición descuento **+** recargo asignado).

*Afecta el Total de la Factura / Despacho:* si afecta el total, será considerado como un concepto exento.

*Afecta el Total de la Boleta:* si afecta el total, será considerado un concepto exento. Tenga en cuenta que si utiliza *controlador fiscal*, debe parametrizar que *la propina No afecta el total de la boleta*, para evitar diferencias entre el sistema y el controlador fiscal.

*Usa Propina en Factura Mostrador:* este parámetro especifica si utiliza propina en la función de comanda *'Mostrador'*. Si optara por no utilizar propina en esa función, se recomienda activar la *modalidad voluntaria* con valor cero e ingresarla sólo cuando lo necesite.

*Paga Propina al Rendir:* es posible indicar si, al finalizar la rendición, se abre automáticamente el proceso Pago de propinas para registrar su pago.

*Comprobante de Pago de Propina:* ingrese el *tipo de comprobante* habitual con el que registrará el pago de propinas de los garzones. Tenga en cuenta que es posible modificarlo desde la función de caja Propinas.

#### **Delivery**

*Utiliza Propina:* indique si utiliza propina en Delivery. En caso de utilizarla, especifique su *Modalidad*, es decir:

**si es obligatoria:**se asume por defecto; su valor puede modificarse, pero no puede ser cero.

**si es voluntaria:**se propone el valor ingresado en el campo *Valor Habitual*, pero es posible modificarlo y dejarlo en cero.

Valor Habitual: indique si la propina es un *importe fijo* o bien, un *porcentaje* (a aplicar sobre el total de la consumición descuento **+** recargo asignado).

*Afecta el Total de la Factura / Despacho:* si afecta el total, será considerado como un concepto exento.

*Afecta el Total de la Boleta:* si afecta el total, será considerado un concepto exento. Tenga en cuenta que si utiliza *controlador fiscal*, debe parametrizar que *la propina No afecta el total de la boleta*, para evitar diferencias entre el sistema y el controlador fiscal.

*Usa Propina en Factura Directa:* este parámetro permite especificar si utiliza propina en la función de pedido *'Factura directa'*. Si decidiera no utilizarla, se recomienda elegir la modalidad de propina *voluntaria* con valor cero e ingresarla sólo cuando lo necesite.

*Paga Propina al Rendir:* es posible indicar si, al finalizar la rendición, se abre automáticamente el proceso Pago de propinas para registrar su pago.

*Comprobante de Pago de Propina:* ingrese el *tipo de comprobante* habitual con el que registrará el pago de propinas de los repartidores. Tenga en cuenta que luego, es posible modificarlo desde la función de caja Propinas.

#### **Generales**

*Controla Propinas Pendientes al Cerrar Caja:* si activa este parámetro, al pretender realizar un cierre de caja, el sistema verifica si existen propinas pendientes de pago y en caso de existir, solicita su confirmación para continuar. Los valores posibles de selección son los siguientes:

'**S**': se verifica la existencia de propinas pendientes, correspondan o no al cierre de caja a realizar.

'**C**': se verifica la existencia de propinas pendientes correspondientes al cierre de caja a efectuar; es decir, aquellas propinas pendientes que no intervinieron en un cierre de caja anterior.

'**N**': no se controla la existencia de propinas pendientes.

*Comprobante para Propinas Canceladas con Tickets:* si sus clientes cancelan el total de la consumición y la propina con tickets que afectan el total del comprobante, es necesario que ingrese en este campo, el tipo de comprobante con el que registrará la propina.

*Cuenta para Propinas Canceladas con Tickets:* si sus clientes cancelan el total de la consumición y la propina con tickets que afectan el total del comprobante, es necesario que indique en este campo, la cuenta con la que registrará la propina.

## **Otros Parámetros**

#### **Cuenta Habitual de Cobranza**

En esta pantalla, usted configura el comportamiento del sistema al facturar, despachar o cobrar.

En primer lugar, indique la *modalidad de ingreso* para la asignación de la cuenta de cobranza. Los valores posibles de selección son los siguientes:

- **A** Automática y no editable
- **E** Asigna y es editable
- **N** No asigna

Si en el parámetro general *Modalidad Venta Mostrador*, usted eligió la opción '**0** - No edita factura y va a rendición' o la

opción '**3** - No edita factura', en el ítem En Factura Mostrador sólo podrá optar por la opción '**A**: Automática y no editable' o '**N**- No asigna'.

Si en el parámetro general *Modalidad Factura Directa*, usted eligió la opción '**0** - No edita factura y va a rendición (cola de impresión)' o la opción '**3** - No edita factura y va a rendición', en el ítem En Factura Directa sólo podrá optar por la opción '**A**: Automática y no editable' o '**N**- No asigna'.

En segundo lugar, ingrese el *código de cuenta* a aplicar.

Si como *modalidad de ingreso* de la cuenta de cobranza, usted eligió la opción '**A**-Automática y no editable':

- · En la función *Despachar*, la cuenta de tipo *'Ticket'*no debe tener activo el parámetro *Discrimina IVA*.
- La cuenta a asociar debe ser de *tipo 'Efectivo'*u 'Otras'o bien, de tipo 'Cheques'o 'Tarjeta' o 'Ticket' con parámetro *Ingresa datos del cheque / cupón / ticket* = *'N - No ingresa'*o *'A - Ingreso automático'*.
- · La cobranza se realizará en forma automática, aún cuando en el parámetro general *Modalidad de Rendición* haya elegido la opción *'Diferida'* (para Salón).

Si como *modalidad de ingreso* de la cuenta de cobranza, usted eligió la opción '**E**- Asigna y es editable':

- · En la función *Despachar*, la cuenta de tipo *'Ticket'*no debe tener activo el parámetro *Discrimina IVA*.
- · Para las funciones restantes (facturar y cobrar), cualquier cuenta existente se considera válida.
- · En las funciones *Mostrador* o *Despachar* (en Cajero) y *Factura directa* (en Delivery), en el momento de ingresar a cada función se propone la *cuenta habitual de cobranza*, pero es posible eliminarla (en el caso de necesitar cobrar con otra cuenta de caja o bien, no cobrar).
- · Si se trata de comandas de Salón, en la función Facturar Mesa se propone la *cuenta habitual de cobranza* sólo

si hace clic en el botón ; de lo contrario, no se realiza la cobranza y el estado de la comanda dependerá del valor asignado al parámetro general *Modalidad de Rendición*.

- · Si se trata de comandas de Salón, en la función Facturar Cliente se propone la *cuenta habitual de cobranza* sólo si hace clic en el botón  $\|$  de lo contrario, no se realiza la cobranza.
- · En el caso de pedidos de Delivery, en la *función de pedido* Facturar se propone la *cuenta habitual de cobranza* sólo si hace clic en el botón  $\Box$ ; de lo contrario, no se realiza la cobranza y la comanda quedará pendiente de rendir.

#### **¿Cuándo utilizo cada opción?**

Si usted necesita realizar una cobranza directa o trabaja con una única cuenta de caja (por ejemplo: efectivo), utilice la modalidad '**A**- Automática y no editable'.

Si un alto porcentaje de sus ventas es cobrado con una cuenta de caja particular, pero también es posible que necesite

usar otra cuenta, elija la modalidad '**E**- Asigna y es editable'.

#### **Alta Rápida de Clientes**

**Condición de Venta / Zona / Región:** ingrese el código de [condición de venta](#page-167-0), el código de [zona](#page-170-0) y el código de [región](#page-169-0) que se asignarán en el momento de realizar un alta rápida de cliente. Tenga en cuenta que sólo se trata de valores *habituales*. Si es necesario, usted puede modificarlos para cada cliente en particular.

#### **Imprime Comanda Agrupada**

*Al cerrar / Al facturar / Al enviar a cuenta corriente / Al despachar:* indique en qué función se imprimirá la comanda en forma automática, utilizando para ello, el formulario de comanda agrupada. Los valores posibles de selección son los siguientes:

'**N**'**:**no se imprime la comanda.

'**S**'**:**se imprime la comanda sólo desde Salón.

'**D**'**:**se imprime la comanda sólo desde Delivery.

'**A**'**:**se imprime la comanda desde Salón y desde Delivery.

Para que se respete esta configuración es necesario que el puesto de caja a utilizar o el sector correspondiente a la mesa, tengan asignado un destino de impresión. Caso contrario, se exhibirá la pantalla de selección de destinos.

En la opción *'Al facturar'*, los valores posibles de selección son los siguientes:

- **'N'**: no se imprime la comanda.
- **'S'**: se imprime la comanda sólo desde *Salón*.
- **'D'**: se imprime la comanda sólo desde *Delivery*.
- **'A'**: se imprime la comanda desde *Salón* y desde *Delivery*.

**'SC'**: se imprime la comanda sólo desde *Salón* si cancela con tickets

- **'DC'**: se imprime la comanda sólo desde *Delivery* si cancela con tickets
- **'AC'**: se imprime la comanda desde *Salón* y desde *Delivery* si cancela con tickets
- **'SI'**: se imprime la comanda sólo desde *Salón* si incluye tickets.

**'DI'**: se imprime la comanda sólo desde *Delivery* si incluye tickets.

**'AI'**: se imprime la comanda desde *Salón* y desde *Delivery* si incluye tickets.

*Controla cantidad máxima de impresiones:* defina si desea restringir la cantidad máxima de impresiones que es posible realizar.

Los valores posibles de selección son los siguientes:

- 'N': no controla
- 'D': en delivery siempre
- 'S': en salón siempre
- 'A': en ambos siempre
- 'G': sólo desde agrupar comanda en ambos
- 'R': sólo desde agrupar comanda en salón
- 'U': sólo desde agrupar comanda en Delivery

Siempre implica que el control se realiza desde los procesos de agrupar comanda, cerrar comanda, facturadores, despachar y división de cuentas.

*Cantidad máxima:* si decide controlar la cantidad de impresiones de comanda agrupada, debe ingresar la cantidad de impresiones válidas, superada esta cantidad el sistema informa la causa y no imprime la comanda.

#### **Comandas Cerradas**

*Factura/Despacha comandas cerradas para enviar a cuenta corriente:* defina si permite facturar comandas que se encuentran cerradas para enviar a cuenta corriente, Este parámetro le evita tener que reabrir la comanda para realizar dicha operación.

Es posible optar por :

- 'N': no se permite Facturar la comanda.
- 'S': se permite Facturar la comanda sólo desde Salón.
- 'D': se permite Facturar la comanda sólo desde Delivery.
- 'A': se permite Facturar la comanda desde Salón y desde Delivery.

*Envía a cuenta corriente comandas cerradas para Facturar/Despachar:* defina si permite enviar a cuenta corriente comandas cerradas para facturar. Este parámetro le evita tener que reabrir la comanda para realizar dicha operación.

#### **Cajón de Dinero**

*Utiliza Cajón de dinero:* si alguno de sus puestos de Caja están conectados a un cajón de dinero, ingrese 'Si' en este parámetro.

Al ingresar 'Si', el sistema despliega una pantalla solicitando los siguientes datos (tenga en cuenta que los mismos, deben ser ingresados para cada puesto de caja disponible).

*Puesto de Caja:* Ingrese el código del puesto de caja.

*Apertura Automática:* indique si desea que después de emitir un comprobante que implique movimientos de valores, se envíe un comando para abrir el cajón de dinero y si el mismo esta conectado a un controlador fiscal o directamente a la PC.

Las opciones son:

- · *C:* Si, conectado a controlador.
- · *P:* Si, conectado a la PC.
- · *N:* No.

*Asociado al controlador:* si el cajón de dinero está conectado a un controlador fiscal, (opción 'C', en el ítem anterior) seleccione aquí el modelo del mismo.

*Puerto COM/LPT – Nro:* indique el puerto en donde se encuentra conectado el cajón de dinero o el controlador que está conectado al mismo, e ingrese su número. Este dato debe ingresarse en forma obligatoria.

Para un óptimo funcionamiento y respuesta del cajón de dinero, si éste se encuentra conectado directamente a la PC, respete la configuración del puerto de comunicaciones (COM / LPT) que se especifique en el manual de instrucciones del mismo.

Usted podrá ver y/o modificar dicha configuración, ingresando a:

Panel de Control | Propiedades del Sistema | Hardware | Administrador de dispositivos | Puertos.

Por ejemplo, si usted utiliza un cajón de dinero Hasar, con manejador de cajón modelo DT105R, el puerto de comunicación (COM), deberá respetar los siguientes parámetros:

- · Bits por segundo: 9600
- · Data bits: 8
- · Paridad: N

· Bits parada: 1

*Secuencia:* si el cajón de dinero esta conectado directamente a la PC (Opción 'P', Apertura automática), ingrese la serie de comandos que posibilitarán la comunicación entre la PC y el dispositivo cajón de dinero. Puede encontrar la misma en el manual del fabricante del mismo.

#### **Modificación de medios de Pago de la cobranza**

*Permite modificar medios de pago de la cobranza:* Active este parámetro si permitirá efectuar modificaciones de los medios de pago de: *Facturas de contado*, *Recibos*, *Notas de Crédito* y *Despachos de contado*.

Si permite modificar medios de pago de la cobranza deberá definir las siguientes características:

*Período del comprobante a modificar:* indique dentro de que período de tiempo se podrán efectuar modificaciones sobre los comprobantes. Los valores posibles de selección son las siguientes:

- · Día Actual: se permite modificar sólo comprobantes que estén comprendidos en el día actual.
- · Día actual y día anterior: se permite modificar sólo comprobantes que estén comprendidos en el día actual y día anterior.
- · Turno Actual: se permite modificar sólo comprobantes que estén comprendidos en el turno actual.
- · Fecha comercial actual: se permite modificar sólo comprobantes que estén comprendidos en la fecha comercial actual.
- · Definido por el usuario: Esta opción permite especificar hasta cuantos días de emitido el comprobante, se permite realizar modificaciones.
- · Todos: No especifica ningún límite de tiempo para modificar los medios de pago de los comprobantes.

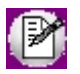

Tenga en cuenta que las opciones "turno actual" y "fecha comercial" sólo pueden ser seleccionadas si trabaja con turnos, en caso contrario las opciones serán "día actual", y "día actual y día anterior".

*Modifica comprobantes:* acceda a configurar los siguientes parámetros si previamente indicó que integra con **Contabilidad** desde Herramientas para integración contable.

Los valores posibles de selección son las siguientes:

- · **Contabilizados:**si activa este parámetro se permite realizar modificaciones sobre los medios de pagos de comprobantes aunque ya hayan sido exportados al módulo **Contabilidad.**
- · **Con asiento exportado:**si activa este parámetro se permite realizar modificaciones sobre los medios de pagos de comprobantes aunque hayan sido exportados al módulo **Tesorería.**
- · **Cerrados:** si activa este parámetro se permite realizar modificaciones sobre los medios de pago de comprobantes aunque hayan estado involucrados en un cierre de caja.
- · **Modifica Comprobantes:**
	- o **Propios del Usuario y caja:**los comprobantes pueden ser modificados únicamente por el usuario y la caja que los generó.
	- o **Propios de la caja:**los comprobantes pueden ser modificados únicamente por la caja que los generó, sin considerar el usuario.
	- o **Propios del usuario:**los comprobantes pueden ser modificados únicamente por el usuario que los generó, sin considerar la caja.
	- o **Todos:**los comprobantes pueden ser modificados por cualquier usuario y caja

#### **IntegraciónconContabilidad Pro**

En caso que haya configurado que integra con **Contabilidad Pro** desde Herramientas para integración contable, se agregan los siguientes parámetros para configurar:

*Con asiento generado:* si activa este parámetro se permite realizar modificaciones sobre los medios de pago de comprobantes que tienen asiento generado.

*Con asiento exportado:* si activa este parámetro se permite realizar modificaciones sobre los medios de pago de comprobantes aunque hayan sido exportados al módulo **Contabilidad Pro.**

*Permite realizar modificaciones desde:* indique desde que puesto de caja es posible realizar las modificaciones sobre los medios de pago, las opciones son las siguientes:

- · La caja origen del comprobante: sólo se permite realizar la modificación desde la caja en donde se originó el comprobante.
- · Indistintamente de todas las cajas: es posible realizar la modificación desde cualquiera de las cajas, haya sido o no la caja que originó el comprobante.
- · Una caja definida por el usuario: determine una única caja desde la que será posible realizar modificaciones.

*La modificación afecta a:* indique cual será la caja afectada por la modificación de los medios de pago, las opciones son las siguientes:

- · La caja origen del comprobante: sólo se permite afectar la caja en la cual se originó el comprobante.
- · Una caja a ingresar: se permite afectar una caja seleccionada, en el momento de realizar la modificación.

· Una caja definida por el usuario: determine una caja única a afectar. En este caso al momento de realizar la modificación no será posible cambiarla.

#### **Terminal Garzón**

*Usa perfil de garzón obligatorio:* mediante este parámetro, usted define el comportamiento del sistema al dar de alta un nuevo garzón o habilitar un garzón existente. Los valores posibles de selección son los siguientes:

'S': Al dar de alta un garzón se asigna el perfil especificado en parámetros generales, el mismo puede ser modificado; pero ningún garzón de su salón puede no asociar un perfil.

'N': En este caso, los garzones de su salón pueden no tener un perfil asociado.

Perfil: si usa perfil de garzón obligatorio, seleccione el perfil habitual a asignar.

*Muestra publicidad:* determine si desea que al ingresar a garzón y mientras no exista garzón logeado, se exhiba la imagen o archivo flash de su empresa. Es posible seleccionar entre mostrar su publicidad en pantalla completa (la misma se exhibe cada 5 segundos), o bien en una ventana, en el sector superior derecho (aproximadamente ¼ de la pantalla).

Tenga en cuenta que sólo podrá ingresar una animación *Flash* (en un archivo con extensión .swf) si configura mostrar su publicidad en ventana.

*Color de Fondo:* seleccione un color de fondo a exhibir.

*Ubicación:* indique la ruta de acceso de las imágenes a mostrar (sólo se consideran los archivos con extensión BMP o JPG que se encuentren en ese directorio). O bien ingrese la ruta de acceso seguida del nombre del archivo con extensión SWF.

## **Valores por defecto para Controlador e Impresora Fiscal**

*Configura Datos Adicionales:* si activa este parámetro, se habilita la edición de las líneas que podrán ser configuradas con variables de impresión, para ser impresas en las boletas en todos los modelos de controlador e impresoras fiscales implementados en el sistema.

Esto posibilitará que en el momento de facturar, se impriman en el lugar deseado, datos variantes referentes a la boleta, como garzón o repartidor, bodega, etc.

No es obligatorio configurar todas las líneas, sino que podrá seleccionar algunas de ellas, tanto para la zona del encabezado, pie o ítems.

Es posible ingresar por línea, hasta dos variables de impresión y un texto fijo opcional, para indicar una glosa referente a los datos impresos en cada línea.

El equipo fiscal modelo **EPSON TM-T88III**permite configurar hasta 9 líneas adicionales en el encabezado y pie de los comprobantes.

Se utilizan sólo algunas variables de impresión ya existentes para los .TYP, las que se podrán seleccionar de una lista.

Para más información, consulte el ítem Variables de Reemplazo, donde se detalla la lista de variables de impresión para el encabezado y pie, y para la impresión de ítems.

Las líneas del encabezado y pie que se configuren con variables de impresión, no podrán ser utilizadas para cargar un dato fijo desde el proceso Operación para controladores fiscales, ya que éstas tienen prioridad y el dato fijo configurado en la misma línea sería borrado, pues se utiliza el mismo mecanismo para ingresar textos adicionales en el controlador fiscal.

Es aconsejable indicar que, cuantas más líneas se configuren con datos, más será el tiempo que lleve en generarse un comprobante, ya que estos datos variables deben ser enviados al inicio de cada comprobante, y borrados después de generarlo para dejar el encabezado y pie sin datos para las siguientes facturas que se generen o para cualquier otro comprobante no fiscal como Cierre X, Z o auditoría.

*Imprime Comanda en Comprobante No Fiscal:* cuando este parámetro está activo, se imprime junto a la boleta fiscal un comprobante no fiscal con los datos de la comanda a facturar en ese momento (de utilidad para aquellos restaurantes que no posean otros dispositivos de impresión).

El formato de la comanda a imprimir puede adaptarse mediante un formulario especial. Para más información, consulte el ítem [Formularios de comandas.](#page-170-1)

Esta opción es independiente de la configuración de destinos de impresión para artículos.

*Activa Grabación de Auditoría Fiscal:* cuando este parámetro está activo, se registran en un archivo .log, todos los comprobantes generados por controlador fiscal y al efectuar un cierre Z, el sistema compara lo emitido por el controlador con la información registrada en este archivo. Si existen diferencias, se informan en un resumen, indicando el motivo de las mismas.

Tenga en cuenta que para poder desactivar este parámetro no deben existir comprobantes generados por controlador fiscal a partir del último cierre Z. Si existieran estos comprobantes y se requiere desactivar el parámetro, deberá efectuar un cierre Z en forma previa.

# **Parametrización contable**

# **Artículos**

**Ingrese el detalle de auxiliares contables (correspondientes a cuentas de ventas y de compras) a asociar a un artículo, para ser tenido en cuenta en la generación de asientos contables en el reemplazo de cuentas.**

Invoque esta opción si previamente definió que integra con el módulo **Contabilidad Pro,** configuración que se realiza desde Herramientas para integración contable del módulo **Procesos Generales.**

En la solapa *Ventas* se podrán seleccionar las cuentas habilitadas para el módulo **Ventas.**

En la solapa *Compras* se podrán seleccionar las cuentas habilitadas para el módulo **Compras.**

Se generarán los auxiliares contables y los porcentajes definidos para el artículo, que estén habilitados para la cuenta del comprobante del asiento. Aquellos que estén en la columna "Regla" y no estén habilitados se descartan en la generación de asientos.

Tenga en cuenta que si desea modificar el "Tipo de regla" de un auxiliar contable de 'Manual' a 'Otra regla', deberá eliminarlo para agregarlo nuevamente, seleccionando la opción que corresponda.

# **Actualización global de artículos**

**Mediante este proceso usted puede actualizar en forma masiva la parametrización contable de artículos, cuenta contable y apropiaciones para los módulos de Compras y/o Ventas, seleccionando uno o varios artículos de similares características para la generación de asientos.**

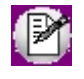

Invoque esta opción si previamente definió la integración con el módulo **Contabilidad Pro,** configuración que se realiza desde Herramientas para integración contable en el módulo **Procesos Generales.**

#### **Parámetros del proceso:**

*Modalidad de actualización:* seleccione la modalidad de actualización a aplicar. Las opciones posibles son 'Agregar', 'Eliminar' o 'Reemplazar' la parametrización contable de los artículos seleccionados.

*Compras:* seleccione la cuenta contable y/o tipos de auxiliares de los artículos seleccionados (habilitados para compras).

*Ventas:* seleccione la cuenta contable y/o tipos de auxiliares de los artículos seleccionados (habilitados para ventas).

*Artículos:* seleccione el o los artículos que desee actualizar, para ello cuenta con un *Seleccionador de artículos,* con lo cual es posible procesar todos los artículos o bien, elegirlos en base a un criterio de selección.

#### **Consideraciones del proceso**

Tenga en cuenta las siguientes consideraciones:

**Agregar:** al seleccionar esta modalidad:

- · Si los artículos seleccionados no están dados de alta en el proceso Archivos | Parametrización contable | Artículos significa que no poseen una cuenta contable relacionada ni apropiaciones, entonces el proceso agrega el nuevo registro con su cuenta contable (de **Compras** y/o **Ventas**) y sus apropiaciones, que es la configuración seleccionada en pantalla.
- · Si los artículos seleccionados poseen la misma cuenta contable, pero no las apropiaciones agrega sólo las apropiaciones.
- · Si los artículos seleccionados poseen otra cuenta contable el proceso no agrega ninguna información ya que no encuentra coincidencias.

**Eliminar:**al selecciona esta modalidad:

- · Si los artículos seleccionados no están dados de alta en el proceso Archivos | Parametrización contable | Artículos significa que no poseen una cuenta contable relacionada ni apropiaciones, entonces el proceso no realiza modificaciones.
- · Si en la configuración contable seleccionada por pantalla elige una cuenta contable y apropiaciones, para poder realizar la eliminación los artículos deben coincidir con la cuenta contable y las apropiaciones.
- · Si en la configuración contable seleccionada por pantalla elige una cuenta contable pero no elige apropiaciones, para poder realizar la eliminación los artículos deben coincidir con la cuenta contable sin apropiaciones. En este caso sólo se eliminan cuentas contables.
- · Si los conceptos seleccionados poseen otra cuenta contable, el proceso no elimina ninguna información ya que no encuentra coincidencias.

**Reemplazar:**si selecciona esta modalidad el proceso primero elimina la información sin aplicar ningún filtro, y luego agrega la parametrización seleccionada en pantalla para todos los artículos seleccionados.

## **Comprobantes de caja**

**Desde esta opción puede configurar el comportamiento de los comprobantes de caja con respecto a la generación del asiento.**

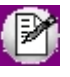

Invoque esta opción si previamente definió la integración con el módulo **Contabilidad Pro,** configuración que se realiza desde Herramientas para integración contable en el módulo **Procesos Generales.**

*Genera asiento:* por defecto aparece tildado e indica que el comprobante va a generar asiento.

*Tipo de asiento:* desde aquí podrá seleccionar un tipo de asiento habilitado para el módulo, este es un dato obligatorio.

Los tipos de asiento responden a una clasificación arbitraria, definida por usted. Esta información será utilizada desde el módulo **Contabilidad** para emitir listados filtrando o agrupando por tipo de asiento.

*Glosa:* es un concepto que se muestra en el asiento.

Una vez seleccionado el tipo de asiento, desde aquí se pueden seleccionar uno de todos los conceptos asociados al tipo de asiento seleccionado.

*Cuenta:* indique la cuenta contable que participará del asiento. La cuenta debe estar habilitada para [Caja](#page-135-0) **Restô**. Por ejemplo para el caso de los recibos de cobranza el comprobante llevará como cuenta acreedora, la cuenta configurada en esta pantalla y como cuentas deudoras, las correspondientes a cada movimiento según los valores ingresados como medios de pago.

## <span id="page-197-0"></span>**Tipos de comprobantes**

**Desde esta opción puede configurar el comportamiento del tipo de comprobante con respecto a la generación del asiento.**

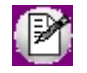

Invoque esta opción si previamente definió la integración con el módulo **Contabilidad Pro,** configuración que se realiza desde Herramientas para integración contable en el módulo **Procesos Generales.**

*Tipo de comprobante:* seleccione un tipo de comprobante para asignarle un asiento modelo.

*Genera asiento:* por defecto aparece activado, indicando que el comprobante va a generar asiento.

*Modelo de asiento:* este parámetro es obligatorio. Seleccione el modelo de asiento por defecto para el tipo de comprobante seleccionado.

## **Modelos de asientos**

**Esta opción permite definir prototipos o modelos de asientos, que luego pueden ser asociados a los [Tipos de](#page-197-0) [comprobantes](#page-197-0) o pueden ser asociados a los comprobantes desde el ingreso de los mismos. Estos modelos permiten agilizar y facilitar la generación del asiento del comprobante.**

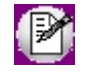

Invoque esta opción si previamente definió la integración con el módulo **Contabilidad Pro,** configuración que se realiza desde Herramientas para integración contable en el módulo **Procesos Generales.**

Ventas Restô divide los datos de un modelo de asiento en tres solapas: [Principal,](#page-198-0) [Cuentas contables](#page-199-0) y Observaciones.

#### <span id="page-198-0"></span>**Principal de un modelo de asiento**

**Esta solapa contiene los datos del encabezado del modelo de asiento.**

Al ingresar un modelo de asiento, asígnele un código, un tipo de asiento y un tipo de comprobante (factura o nota de crédito).

*Código:* cada modelo que usted defina se identificará por este código. Será posible ingresar hasta 10 caracteres.

El sistema valida que sea único, es decir, que no se repita en dos modelos.

*Descripción:* en este campo podrá ingresar una descripción o referencia.

*Tipo de asiento:* desde aquí podrá seleccionar un tipo de asiento habilitado para el módulo, este es un dato obligatorio.

Los tipos de asiento responden a una clasificación arbitraria, definida por usted. Puede definir varios modelos de asientos para un mismo tipo de asiento.

Esta información será utilizada desde el módulo **Contabilidad** para emitir listados filtrando o agrupando por tipo de asiento.

*Glosa:* se propone la leyenda defecto para el tipo de asiento seleccionado.

Puede modificarla eligiendo otra leyenda asociada al tipo de asiento seleccionado. Es un valor opcional.

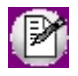

Para más información sobre glosas para encabezados de asientos, consulte la ayuda en línea o el manual del módulo **Procesos Generales.**

Por último seleccione uno o más tipos de comprobantes (facturas o notas de crédito) para asignarle al asiento modelo que se está ingresando.

#### <span id="page-199-0"></span>**Cuentas contables de un modelo de asiento**

**En esta solapa, usted define el cuerpo o renglones del asiento modelo.**

El sistema habilita los tipos contables según el tipo de comprobante seleccionado y propone el modelo de asiento para el comprobante:

- · [Detalle del modelo](#page-199-1)
- · [Detalle de apropiaciones](#page-200-0)

#### <span id="page-199-1"></span>**Detalle del modelo**

Al agregar un nuevo modelo de asiento y pasar a esta solapa, el sistema propone el modelo de asiento de acuerdo al tipo de comprobante seleccionado en la solapa principal, usted tiene que asociarle las cuentas contables en el modelo.

*Número:* es el número de renglón del modelo. Este valor no puede modificarse.

*Código de cuenta:* ingrese o seleccione la cuenta contable habilitada para **Ventas Restô** para el renglón.

*Descripción de la cuenta:* este dato se completa automáticamente al completar la columna "Cuenta".

*D/H:* es el tipo de imputación que habitualmente lleva la cuenta en el modelo.

Por defecto, se completa según el tipo de comprobante asociado al modelo.

*Tipo contable:* esta columna se propone según el tipo de comprobante asociado al modelo.

*Glosa:* en este campo aparece automáticamente la descripción del tipo contable. Si lo desea, podrá modificar este valor.

*Reemplaza:* por defecto este parámetro está activado, y en el momento de generar el asiento para el comprobante tomará la cuenta configurada para el cliente según el tipo contable del modelo de asiento.

*Edita cuenta:* de manera predeterminada, este parámetro se encuentra activado. En el momento de generar el asiento en el ingreso del comprobante, permitirá cambiar la cuenta contable.

#### <span id="page-200-0"></span>**Detalle de apropiaciones**

El ingreso de esta grilla es opcional y se habilita sólo si la cuenta contable usa auxiliares contables.

*Tipo de auxiliar:* ingrese o seleccione el código o descripción del auxiliar contable a utilizar en el modelo.

*Regla de apropiación:* ingrese o seleccione el código o descripción de la regla de apropiación habilitadas para **Ventas Restô** a aplicar para el modelo.

La regla de apropiación de un modelo de asiento tiene prioridad sobre la regla de apropiación por defecto asociada al tipo de auxiliar.

Para más información, consulte en la ayuda del módulo **Procesos Generales,**las opciones de la carpeta Auxiliares contables.

## **Parámetros contables**

**En esta opción, usted define los parámetros contables de uso exclusivo para el módulo Ventas Restô.**

Invoque esta opción si previamente definió que integra con el módulo **Contabilidad Pro,** configuración que se realiza desde Herramientas para integración contable del módulo **Procesos Generales.**

Los parámetros son de aplicación opcional. En caso de definirlos, serán propuestos por defecto por el sistema en los distintos procesos.

*Descripción para el auxiliar automático:* seleccione la descripción que va a utilizar para el auxiliar automático.

Las opciones de selección son: 'Razón social' o 'Nombre comercial'. La descripción se visualizará en el asiento contable en que participe el auxiliar automático.

# **Capítulo 4**

**Salón**

# **Cajero**

**A continuación, mencionamos las funciones disponibles para el cajero. Recuerde que el sistema le asigna al cajero determinadas funciones propias de su desempeño (relacionadas con delivery, el cliente, el salón, la caja, las reservas, etc.).**

Recuerde que el acceso a estas tareas puede estar restringido por el [uso de perfiles.](#page-72-0)

#### **Funciones de la Comanda**

Están disponibles para el cajero, las siguientes funciones relacionadas con la comanda. Las mismas estarán distribuidas en dos secciones, una principal con los botones o acciones visibles por defecto (las mas usadas) y otra agrupación dentro del botón "Mas acciones", donde se encuentran todas las acciones que no fueron configuradas como principales.

- · Pre cuenta.
- · Imprimir.
- · Enviar (enviar comanda a cocina).
- · Cerrar comanda.
- · Envió a cuenta corriente
- · Ticket.
- · Liberar Mesa.
- · Cubierto/garzón.
- · Dividir cuenta (dividir en cuentas).
- · Cobrar (cobrar mesa).
- · Comentarios (ingresar comentarios referidos a la mesa).
- · Juntar mesas.
- · Transferir cuenta.
- · Anular (anular comanda).
- · Nota de crédito (realizar nota de crédito).
- · Cerrar para cuenta corriente.
- · Facturar mesa.
- · Cliente (asignar cliente a mesa).
- · Reabrir (reabrir mesa).
- · Nuevo separador.
- · Posición.
- · Facturar concepto.

Utilice esta función para remplazar (en la impresión de la factura) todo el detalle de artículos por un concepto, como por ejemplo "Cena".

El sistema le permite editar una descripción, o seleccionar una ya utilizada anteriormente.

Invoque esta opción desde la pantalla principal del cajero y desde una terminal garzón.

Tenga en cuenta que para acceder a la función deberá tener el perfil del usuario habilitado.

Desde la opción "Configurar teclas" es posible cambiar la asignación de las teclas de acceso rápido en esta opción.

#### **¿Cómo ingreso un concepto?**

Para facturar un concepto que reemplace el detalle de los artículos (únicamente en la impresión) seleccione el botón "Facturar concepto", al mismo puede acceder desde:

· Las funciones principales de comanda (en el caso de que la función esté definida como favorita), de lo contrario acceda a las funciones secundarias de la comanda, seleccionando el botón "Más acciones".

· Las funciones principales de facturación (en el caso de que la función esté definida como favorita), de lo contrario acceda a las funciones secundarias de facturación, seleccionando el botón "Más".

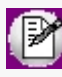

Puede configurar acciones de comanda asignándolas como favoritas, para ello acceda a *Otros / Configuración / Botonera*. Para configurar como favorita una acción de facturación, acceda al facturador, seleccione el botón "Màs" y acceda a la configuración.

Al seleccionar dicha opción, el sistema despliega una pantalla desde donde podrá ingresar el concepto por teclado, o bien, seleccionar otro concepto utilizado anteriormente.

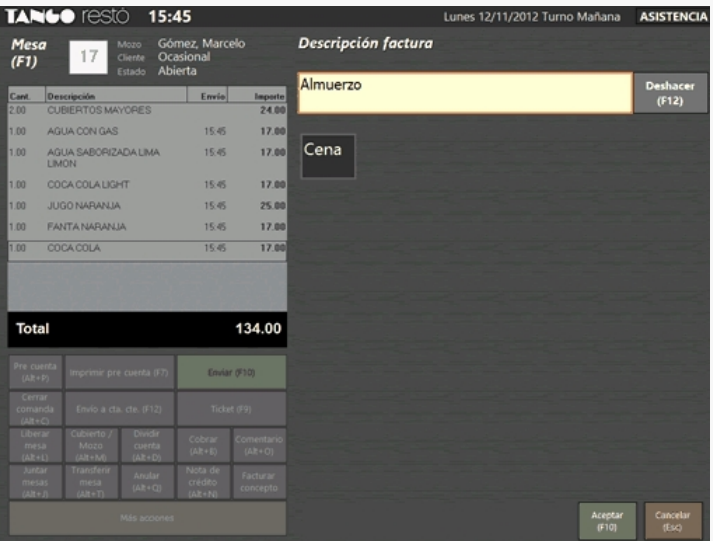

En este caso se visualizará el concepto al pie de la comanda, destacando el texto que se imprimirá al facturar.

Para confirmar los datos ingresados y registrar el concepto, seleccione el botón "Aceptar".

Para volver a la pantalla principal de la comanda sin registrar el concepto, seleccione el botón "Cancelar".

En la siguiente imagen se muestra una comanda que tiene registrado el concepto "Cena".

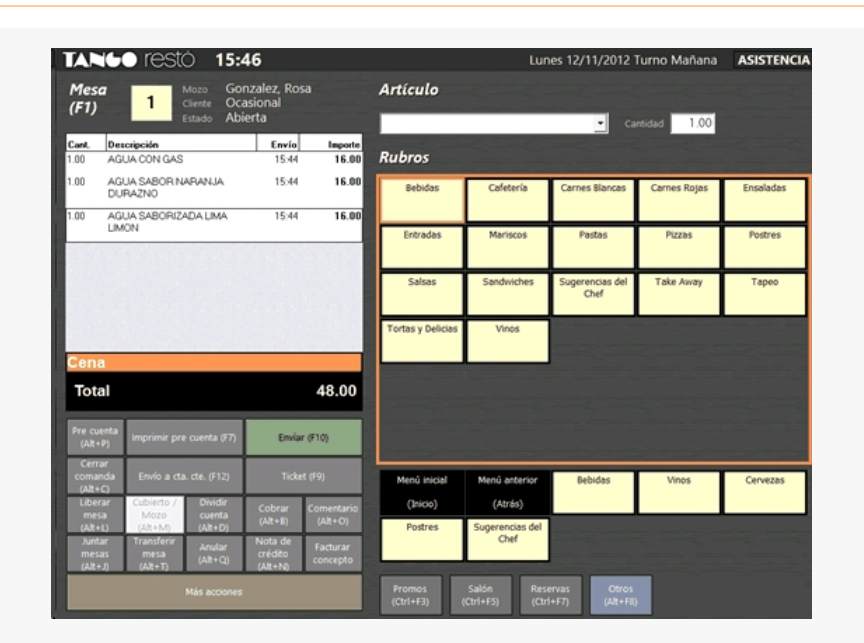

#### **¿Cómo configuro los permisos para la función facturar concepto?**

Para habilitar el perfil debe abrir la rama *Archivos / Personal / Definición de perfiles / Caj eros* o *Archivos / Personal / Definición de perfiles / Garzones*.

Una vez dentro de la ventana, en la sección "Operaciones sobre Comandas" seleccione el campo "Edita descripción factura". Los valores posibles son:

- · **N:**No tiene permiso (valor por defecto).
- · **S:** Si tiene permiso.
- · **C:** Tiene permiso utilizando la clave de acceso.

Podrá modificarlo a 'SI' si desea que se encuentre siempre habilitado, o 'Con Clave' para que el sistema obligue al usuario a escribir su clave cuando seleccione el botón "Facturar concepto".

#### **Funciones de ítems de la comanda**

Están disponibles para el adicionista, las siguientes funciones relacionadas a los ítems de la comanda. Estas funciones aparecerán cuando seleccione un ítem de la comanda y tomarán efecto sobre el mismo.

- · Cantidad.
- · Posición por unidad.
- · Preferencias.
- · Media porción.
- · Bodega.
- · Precio.
- · Promoción.
- · Separador.
- · Devolver.
- · Invitar.
- · Insertar separador.
- Subir (ítem).
- · Bajar (ítem).
- · Eliminar.

#### **Función Otros**

En esta sección se presentarán las funciones generales agrupadas por funcionalidad.

- · Facturación.
	- · Facturar a cliente
	- · Cobrar a cliente
	- · Facturar mesa
	- · Nota de crédito.
- · Caja.
	- · Abrir (realizar apertura de caja).
	- · Cerrar (realizar cierre y arqueo de caja).
	- · Ingresos (realizar ingresos a caja).
	- · Egresos (realizar egresos de caja).
	- · Mod. Cobranza.
	- · Pendientes (ver Rendiciones pendientes).
	- · Resumen de caja.
	- · Inf. Diario (ver Movimientos de caja).
	- · Anular (anular Movimientos de caja).
- · Turnos (modificar o cerrar un turno).
- · Rendición (registrar rendiciones de garzones).
- · Propinas (registrar el pago de propinas).
- · Organizar.
	- · Habilitar (habilitar mesas, garzones y repartidores).
	- · Habilitar mesa.
	- · Habilitar garzón.
	- · Habilitar repartidor.
	- · Organizar salón.
- · Comanda.
	- · Resumen de ventas.
	- · Estadística.
	- · Restablecer comanda.
- · Configuración.
	- · Botonera.
	- · Terminal.
	- · Teclas.
- · Más acciones:
	- · Controlador fiscal (configuración de controlador fiscal).
	- · Abrir cajón (abre automáticamente el cajón de dinero).
	- · Actualizar (actualizar datos del sistema).
	- · Nuevo cliente.
	- · Ayuda (acceder a la ayuda en línea).

#### **Asistencia (acceder a la información de la asistencia)**

Para acceder a la información referida a la atención de la mesa de ayuda propia del sistema: teléfonos, horarios y teléfonos disponibles fuera de horario.

#### **Acerca de reserva de mesas**

Registre las [reservas de mesas](#page-568-0) para un día y hora determinados, con indicación de los datos del cliente y cantidad de comensales.

#### **Parámetros generales**

Desde esta solapa configure los parámetros para la emisión de documentos tributarios electrónicos.

#### **Facturación**

En esta subsolapa complete los siguientes datos:

- · Si es emisor de documentos electrónicos (facturas, notas de crédito, notas de débito, guías de despacho).
- · Estado de postulación del contribuyente (estado en el que se encuentra la empresa con respecto a la emisión de documentos electrónicos) 'No postulado', 'Emisor en etapa de certificación', 'Emisor en etapa de producción'.
- · Fecha de incorporación al régimen de emisión de documentos electrónicos (si la empresa está en *Etapa de Certificación*)
- · Fecha y número de la resolución del SII (si la empresa está en *Etapa de Producción*).
- · Si la empresa es prestadora de servicios y su período habitual de facturación ('Mes Anterior', 'Mes Completo' o 'Mes Siguiente')
- · Si informa el rechazo de documentos electrónicos por parte del SII (mediante el envío de un e-mail al administrador del sistema)
- · Comprobante de referencia habitual en facturas: 'Pedido' u 'Orden de compra'.
- · Código de sucursal según el SII.
- · E-mail de la empresa emisora de los documentos tributarios electrónicos.
- · Códigos de actividades económicas (ingrese al menos un código de actividad)

#### **Estado de postulación del contribuyente**

Con respecto al *Estado de Postulación del Contribuyente,* usted puede pasar del estado 'No Postulado' al estado 'Emisor en Etapa de Certificación' o bien al estado 'Emisor en Etapa de Producción'.

Si su empresa está en 'Etapa de Certificación', sólo es posible cambiar al estado 'Emisor en Etapa de Producción'.

Si por error usted define que su empresa está en 'Etapa de Producción', para cambiar al estado 'Emisor en Etapa de Certificación', configure el parámetro *Emisor de Documentos Electrónicos* en 'No' y automáticamente el estado de postulación quedará en 'No Postulado'. Grabe estos cambios y luego, modifique la configuración con la definición correcta de los parámetros mencionados.

Al tildar el parámetro *Emisor de documentos electrónicos*, indique el *Estado de la postulación del contribuyente*:

· Emisor en Etapa de Certificación

O bien:

· Emisor en Etapa de Producción

Para registrar la exclusión del régimen de emisión de documentos electrónicos, destilde el parámetro *Emisor de documentos electrónicos*.

El sistema exhibe un mensaje de aviso cuando se modifica el parámetro *Emisor de Documentos Electrónicos* y existen documentos electrónicos pendientes de procesar. Si usted confirma el cambio, sólo se ve afectada la parametrización en este proceso (se mantiene la información de los documentos electrónicos emitidos).

#### **Configuración para el envío y recepción de mails**

Defina la configuración del servidor SMTP para el envío de mails (archivos XML / PDF) a sus clientes.

Defina una cuenta POP3 para la recepción de los mails (acuses) de sus clientes emisores electrónicos.

#### **Boletas**

La subsolapa *Boletas* incluye la configuración de los parámetros necesarios para la emisión de estos documentos tributarios (boletas electrónicas y boletas no afectas o exentas electrónicas).

Defina los siguientes parámetros:

- · Si *emite boletas electrónicas*.
- · Si la *empresa está autorizada a emitir boletas con desglose de I.V.A.*
- · El *estado de postulación del contribuyente*: 'No postulado', 'Emisor en etapa de certificación', 'Emisor en etapa de producción'.
- · La *fecha de incorporación* al régimen de emisión de boletas electrónicos (si su empresa está en *Etapa de Certificación*).
- · *Fecha y número de la resolución del SII* (si su empresa está en *Etapa de Producción*).

# **Garzón**

**El sistema le asigna al garzón determinadas funciones de comanda propias de su desempeño (enviar comanda a cocina, anular comanda, cerrar, liberar transferir y juntar mesas, etc.).**

Recuerde que el acceso a estas tareas puede estar restringido por el [uso de perfiles.](#page-69-0)

#### **¿Cuándo utilizo la opción del menú Garzón?**

La opción Garzón en el menú principal del módulo **Ventas Restô** reúne todas las operaciones posibles de realizar a partir de un pedido de menúes o productos (comanda) por parte de un cliente.

Utilice esta opción para ingresar, modificar y anular comandas, ingresar comentarios, enviar la comanda a cocina, cerrar y reabrir una comanda, liberar, transferir y juntar mesas.

#### **Loguear / desloguear Garzón**

Cuando se invoca el proceso de ingreso de comandas, es necesario que el garzón ingrese su contraseña o clave de acceso, para que el sistema lo identifique y exhiba su nombre en la barra de menú. A esta operación la denominamos *logueo de garzón*.

Si al ingresar una comanda, otro garzón se encuentra logueado, desloguee al garzón activo. Para ello, haga clic en el botón Desloguear garzón. A continuación, siga los pasos indicados para la función Loguear garzón.

#### **Garzón Supervisor**

Tenga en cuenta que si se trata de un "Garzón Supervisor", podrá entre otras cosas, asignar mesas a otros mozos, en caso de no asignarle mesas propias, podrá acceder y visualizar todas las mesas del salón, ignorando la organización de mesas exclusivas. Para más información consulte el ítem [Garzón](#page-69-1) [Supervisor.](#page-69-1)

#### **Información en pantalla**

Si utiliza la opción 'Tipo de mapa grilla', al ingresar al proceso *Garzón* usted verá la siguiente información (correspondiente al garzón logeado):

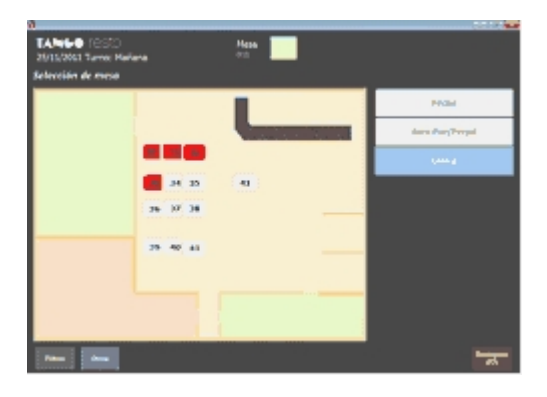

En cambio, si utiliza la opción 'Tipo de mapa grafico', usted verá la siguiente información para el garzón logeado:

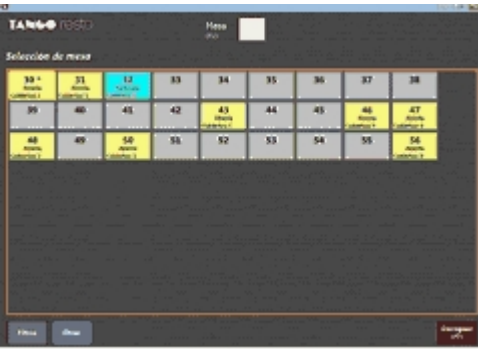

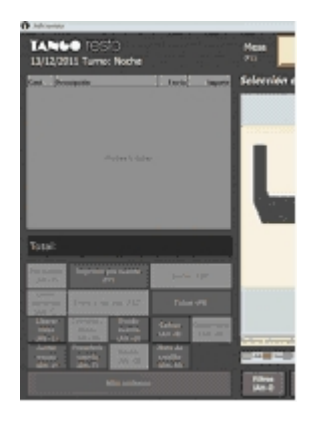

En el caso de no estar utilizando la *Visualización en pantalla completa,* podrá observar en la sección izquierda el listado y acciones de comanda deshabilitados.

#### **Botón Filtros**

Desde aquí es posible configurar la vista del mapa, sus características e incluso filtrar las mesas que se visualizan.

#### **Vista permanencia:**

Permite seleccionar bajo que criterio se desea visualizar las mesas. Es posible optar por:

· **Estado:**se visualiza el mapa de mesas de acuerdo al estado de las mesas (abiertas, cerradas,

facturadas, etc.).

- · **Garzón:**se visualiza el mapa de mesas de acuerdo al garzón que atiende la mesa.
- · **Último envío:**se visualiza el mapa de mesas de acuerdo al tiempo transcurrido desde el último envío realizado a cocina al momento actual.
- · **Permancia:** se visualiza el mapa de mesas de acuerdo al tiempo de permanencia, es decir, tiempo transcurrido desde la apertura de la mesa al momento actual.

#### **Filtrar por sector:**

Es posible visualizar las mesas de todo el mapa seleccionado o bien, filtrando al seleccionar sectores. Al seleccionar un sector, se visualizan los códigos sin detallar su descripción. Tenga en cuenta que, si trabaja con sectores exclusivos por puesto de caja, sólo podrá seleccionar aquellos sectores que hayan sido asignados al puesto de caja que esté utilizando

#### **Filtrar por capacidad:**

Usted puede hacer que en el mapa se exhiban sólo las mesas con una determinada capacidad.

#### **Panel Sectores**

En caso de trabajar con mapa gráfico, con estos botones ubicados a la derecha de la pantalla, usted puede seleccionar el mapa a visualizar.

#### <Ctrl + G> Filtros

Permite seleccionar bajo que criterio se desea visualizar las mesas. Es posible optar por:

- · Ver mesas por estado
- · Filtrar por sector

Es posible visualizar las mesas de todo el mapa seleccionado o bien, filtrando al seleccionar sectores. Al seleccionar un sector, se visualizan los códigos sin detallar su descripción.

Tenga en cuenta que, si trabaja con sectores exclusivos por puesto de caja, sólo podrá seleccionar aquellos sectores que hayan sido asignados al puesto de caja que esté utilizando.

· Filtrar por capacidad

Usted puede hacer que en el mapa se exhiban sólo las mesas con una determinada

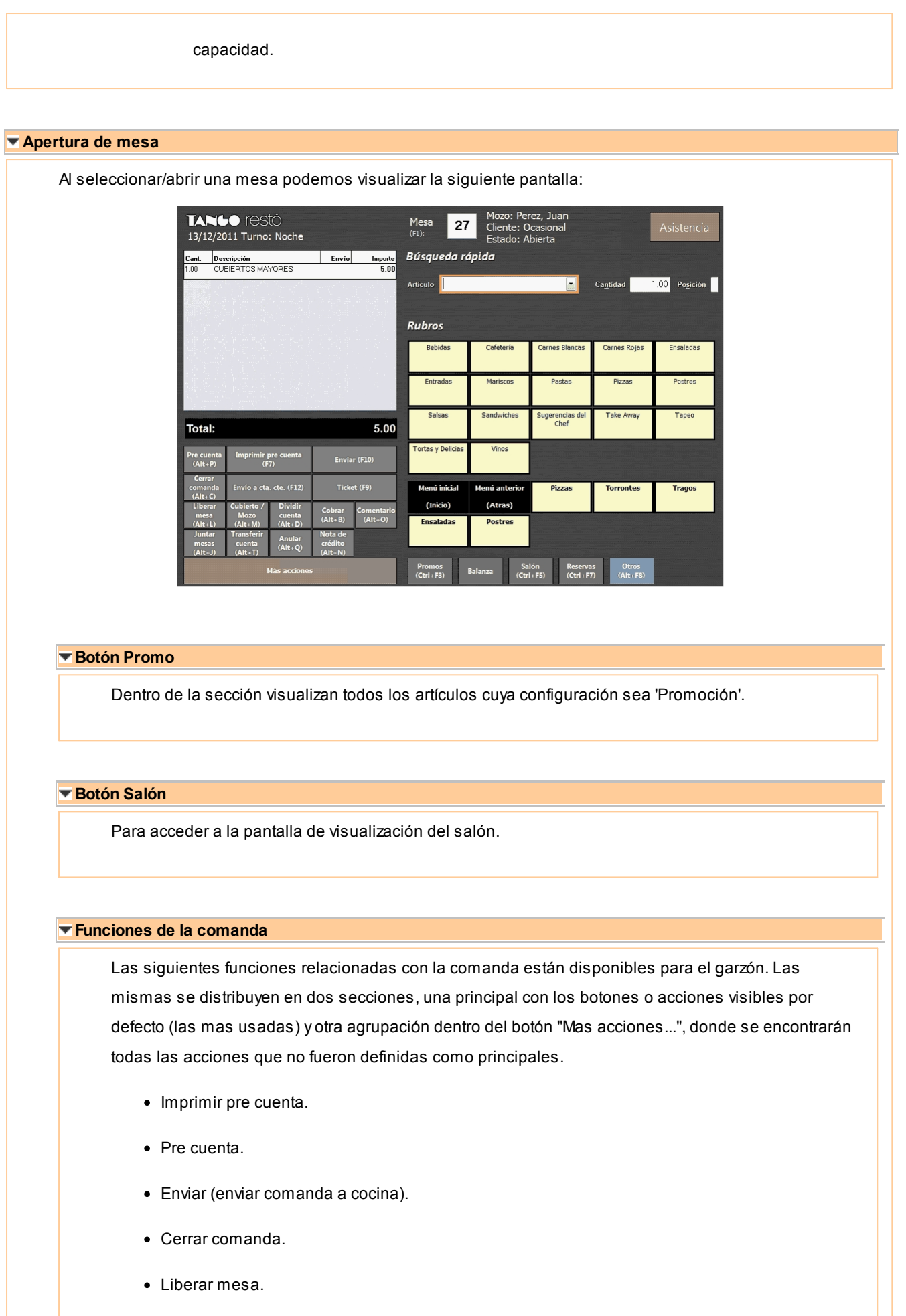

- · Cubierto/garzón.
- · Dividir cuenta (dividir en cuentas).
- · Comentarios (ingresar comentarios a la mesa).
- · Juntar mesas.
- · Transferir cuenta.
- · Cerrar para cuenta corriente.
- · Cliente (asignar cliente a mesa).
- · Reabrir (reabrir mesa).
- · Posición.

#### **Funciones de ítems de la comanda**

Están disponibles para el garzón las siguientes funciones relacionadas a los ítems de la comanda. Estas funciones aparecerán cuando se seleccione un ítem de la comanda y tomarán efecto sobre el mismo.

- · Cantidad.
- · Posición por unidad.
- · Preferencias.
- · Media porción.
- · Bodega.
- · Precio.
- · Promoción.
- · Separador.
- · Devolver.
- · Invitar.
- · Insertar separador.
- Subir (ítem).
- · Bajar (ítem).
- · Eliminar.

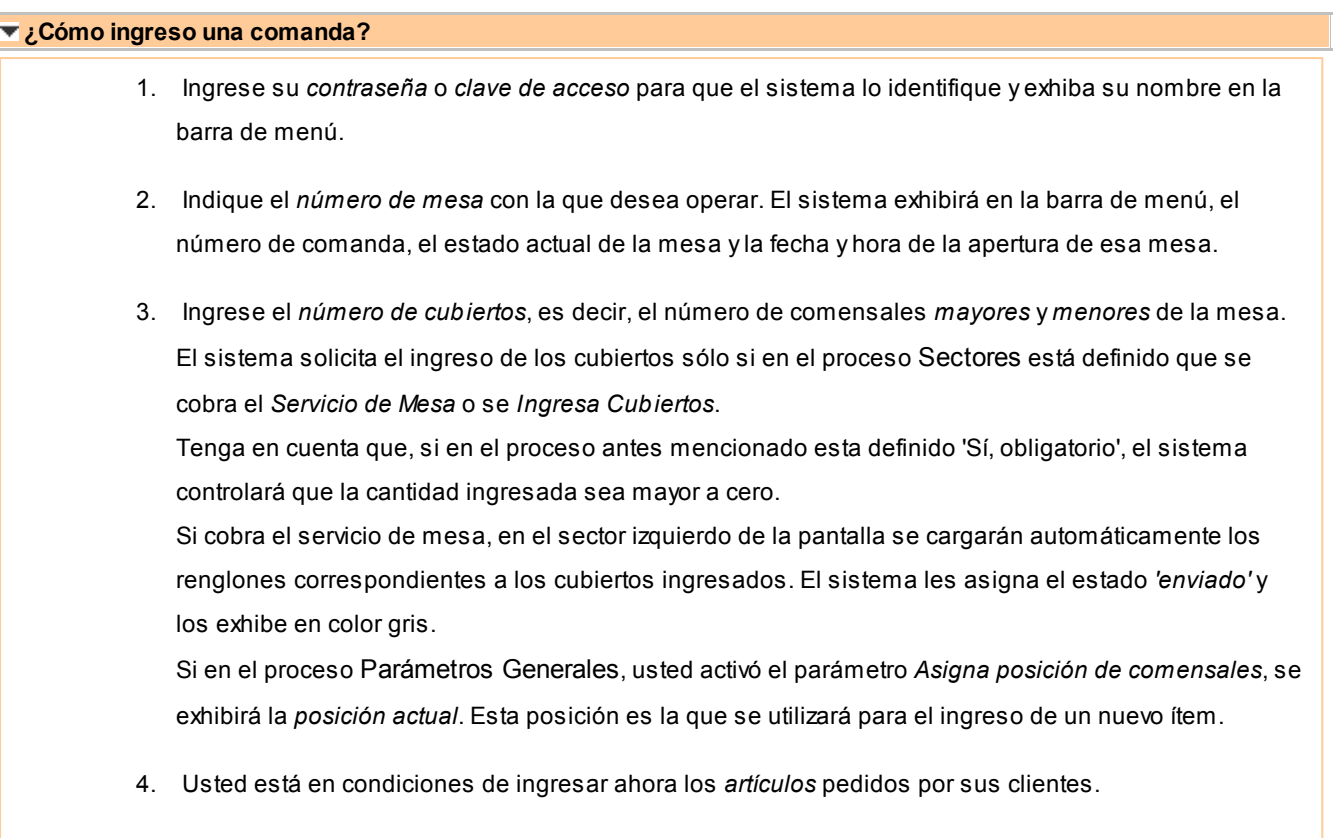

#### **¿Cómo conozco si hay mesas reservadas?**

Si al ingresar una comanda, el número de mesa está [asociado a una reserva](#page-568-0), el sistema le brinda las siguientes opciones:

*Asignar la reserva*: la mesa es ocupada por la persona que hizo la reserva.

*No asignar la reserva*: la mesa es ocupada por una persona distinta a la que hizo la reserva. En este caso, usted puede eliminar la reserva registrada para esa mesa o mantener la reserva.

*Cancelar la operación* y seleccionar otro número de mesa.

Para la exhibición de las mesas reservadas, el sistema tiene en cuenta los siguientes datos: fecha y hora de la reserva y el tiempo promedio de uso de una mesa, definido en el proceso [Parámetros Generales.](#page-182-0)

#### **¿Cómo selecciono los artículos?**

Usted ya sabe dónde se exhiben los artículos en la pantalla y cómo pueden estar agrupados.

Ahora le explicamos las formas posibles de seleccionarlos.
### **Usando el mouse**

Si usted está acostumbrado a operar con el mouse, haga doble clic sobre el artículo solicitado o arrástrelo hasta el sector izquierdo de la pantalla.

Si trabaja con rubros y subrubros, en la solapa Rubros se exhiben los botones "Menú inicial" y "Menú anterior":

- · Utilice el botón "Menú inicial" para ir al menú principal.
- · Haga clic en el botón "Menú anterior" cuando necesite subir un nivel en el menú.

### **Usando el teclado**

Si le resulta más cómodo trabajar con el teclado, **Ventas Restô** le ofrece la modalidad de selección llamada *Carga rápida.* Para invocarla, presione las teclas *<Alt + C>.*

Utilice el botón "Balanza" para cambiar la edición y adaptarla para el ingreso de códigos de balanza.

### **Usando una pantalla touch screen**

Bajo esta modalidad, simplemente seleccione el artículo tocando con su dedo el icono (o imagen) correspondiente.

Si trabaja con rubros, promociones o favoritos, toque estas solapas para visualizar el icono.

Si lo prefiere, utilice la botonera para realizar la carga rápida.

### **En cualquiera de las modalidades de ingreso**

Al seleccionar un artículo, automáticamente se agrega en el sector izquierdo de la pantalla, un renglón en la comanda con el artículo seleccionado.

El sistema toma por defecto como cantidad, el valor 1; calcula el importe del renglón y el importe total de la comanda.

Si en el proceso [Parámetros generales](#page-174-0) usted activó el parámetro *Asigna posición de comensales,* se exhibirá la posición actual. Esta posición es la que se utilizará para el ingreso de un nuevo ítem.

Repita los pasos anteriores para cada uno de los artículos solicitados por el cliente.

### **Configuración de carga**

Para acceder a la configuración de la carga ingrese en la configuración de la terminal (botón "Otros" / "Configuración" / Terminal).

En la solapa de *Modalidad de carga* puede visualizar las siguientes opciones:

- · *Búsqueda rápida Orden de ingreso:* Artículo Cantidad, Cantidad Artículo.
- · *Búsqueda rápida Tipo de búsqueda:* Inteligente, Sinónimo, Código, Código de Barra, Descripción, Balanza.
- · *Búsqueda inteligente Orden:* Código, Descripción, Sinónimo, Código de Barra, Balanza.
- · **Utiliza balanza:**Si/No

En la solapa de *Terminal* puede visualizar las opciones:

· Selección habitual: Búsqueda rápida, Rubro, Favoritos, Promociones.

**¿Qué operaciones puedo realizar sobre los renglones de una comanda?**

Usted ya ingresó el pedido de su cliente, pero necesita realizar algunos cambios. Para ello, seleccione el renglón de la comanda correspondiente y utilice las diferentes opciones de la botonera que se despliega a la derecha de la comanda.

Los renglones de la comanda pueden adoptar las siguientes características:

- · **Ingresado:**el color amarillo se aplica a los renglones ingresados y que no han sido enviados aún a cocina.
- · **Enviado:** el color blanco se aplica a los renglones ingresados y con hora de envío. Ese renglón de la comanda ya fue enviado a la cocina para su preparación.
- · **Devuelto:**el color rojo en el texto de la línea representa los artículos enviados a cocina, pero que luego fueron devueltos.
- · **Ingresado, Enviado o Devuelto:** el color naranja indica el renglón de la comanda donde usted está posicionado.

Según el color del renglón, tendrá acceso a las siguientes funciones de línea:

- · **Ingresado:**en los renglones ingresados, usted puede incrementar, disminuir o editar la cantidad del ítem pedido; ingresar preferencias del ítem; ver el detalle de una promoción; cambiar la bodega; anular el artículo, editar su precio unitario y variar su orden de aparición. No está habilitada la función de devolución de un artículo.
- · **Enviado:** en los renglones enviados, es posible ver el detalle de los artículos de tipo promoción, registrar la devolución del artículo, editar su precio unitario y variar su orden de aparición. El resto de las funciones no están habilitadas.

· **Devuelto:** en los renglones devueltos sólo es posible editar su precio unitario y variar su orden de aparición.

Recuerde que cada función de línea afecta solamente al renglón donde usted está posicionado (de color amarillo).

### **Posicionarse en renglones de la comanda...**

Al seleccionar un renglón éste cambia al color naranja, y en la barra de funciones de línea se habilitan las teclas a utilizar, según el estado del renglón.

**Modificar el orden de los artículos**

Para variar el orden de aparición de un artículo en la comanda, debe posicionarse sobre el renglón y utilizar los botones "Subir" y "Bajar" respectivamente.

Tenga en cuenta que el acceso a estas opciones puede estar restringido por el [uso de perfiles.](#page-69-0)

### **Modificar la cantidad pedida**

Para modificar la cantidad pedida del artículo que aún no ha sido enviado, debe posicionarse sobre el renglón y utilizar los botones "Decrementar" e "Incrementar". Con cada clic sobre estos botones se modifica en una unidad la cantidad del renglón seleccionado.

También puede modificarse el valor manualmente, haciendo clic sobre el cuadro de cantidad e ingresando un valor.

También puede utilizar la función "Media porción" sobre un renglón ya ingresado en la comanda.

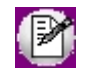

Es posible asociar un sonido a las funciones *Decrementar* e *Incrementar* cantidad. Para más información, consulte el capítulo [Consideraciones Técnicas.](#page-38-0)

### **Especificar preferencias del ítem**

Utilice esta opción para registrar las preferencias de sus clientes sobre los artículos ingresados.

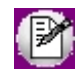

Tenga en cuenta que el proceso puede ejecutarse automáticamente por cada artículo ingresado. Para ello configure la opción de preferencia automática en el artículo.

El proceso ofrece una serie de preferencias pre configuradas o bien se permite ingresar cualquier texto como preferencia para el artículo.

Es posible personalizar el proceso para satisfacer sus necesidades.

Para ello es necesario tener habilitado el permiso *Edita configuración de Preferencias* que se encuentra dentro de Ventas Restô | Archivos | Personal | Definición de Perfiles | garzones o cajero.

### **Preferencias**

Esta opción permite especificar preferencias sobre los artículos seleccionados en la comanda. Si el artículo tiene configurada la opción de "preferencia automática", al agregarlo en la comanda se visualizarán automáticamente sus opciones de preferencia.

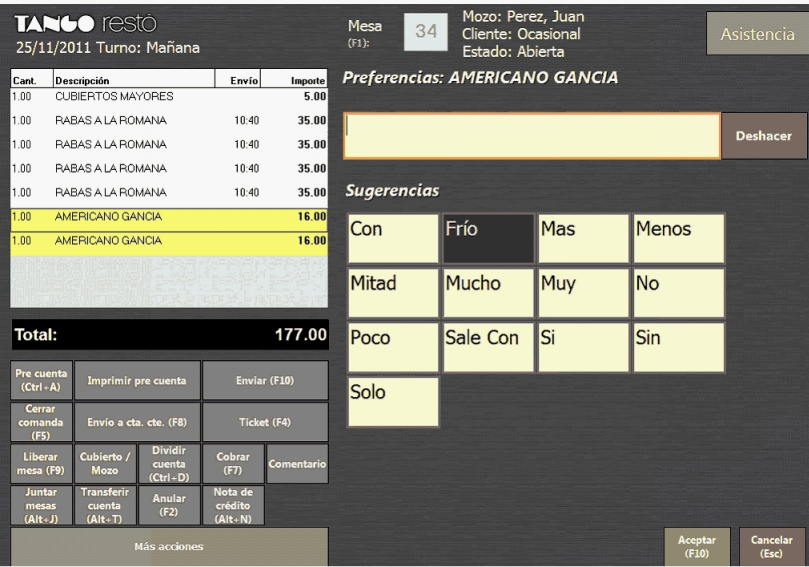

La pantalla está compuesta por las sugerencias y el panel de edición de texto. En las sugerencias aparecerán las preferencias mas utilizadas, además, desde el panel de edición de texto se pueden ingresar aquellas que no figuran como sugerencia. El botón "Deshacer" permite borrar las últimas acciones realizadas.

### **ABM de preferencias**

Arme su propia tabla con las preferencias de sus clientes con respecto a sus artículos.

Es posible utilizar esta información en el ingreso de comandas.

*Código de Preferencia:* defina un código de dos caracteres para la preferencia. Tenga en cuenta que puede usar este campo para ordenar las preferencias desde el cajero.

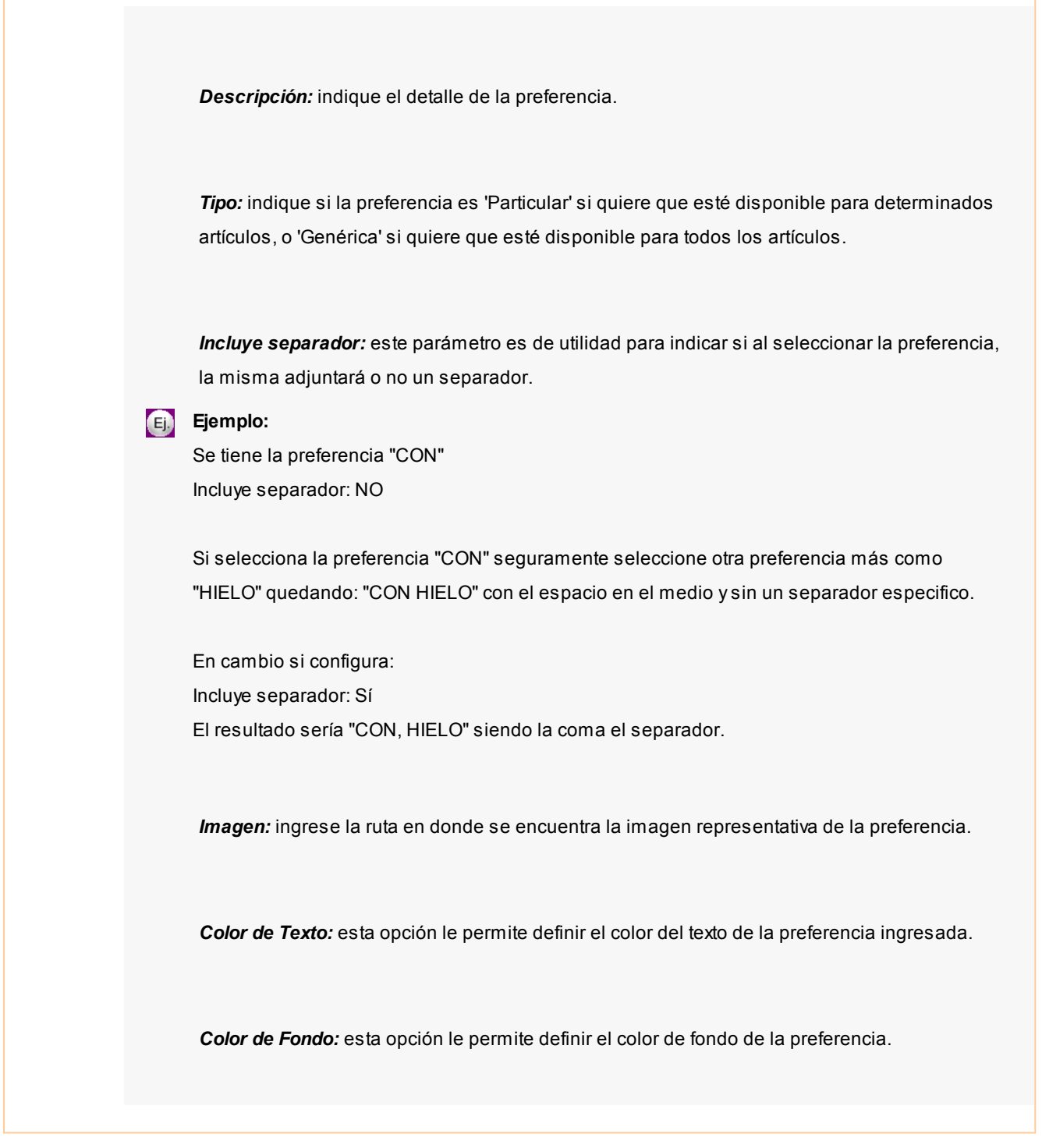

### **Detalle de promoción**

Utilice esta tecla para seleccionar los artículos de las *promociones variables*.

Para más información, consulte el ítem [Promociones.](#page-227-0)

### **Cambiar bodega**

Si está instalado el módulo **Inventario Restô**, el botón "Promociones" es de utilidad cuando necesita cambiar de la bodega en el que se realizará la descarga de inventario de un determinado artículo.

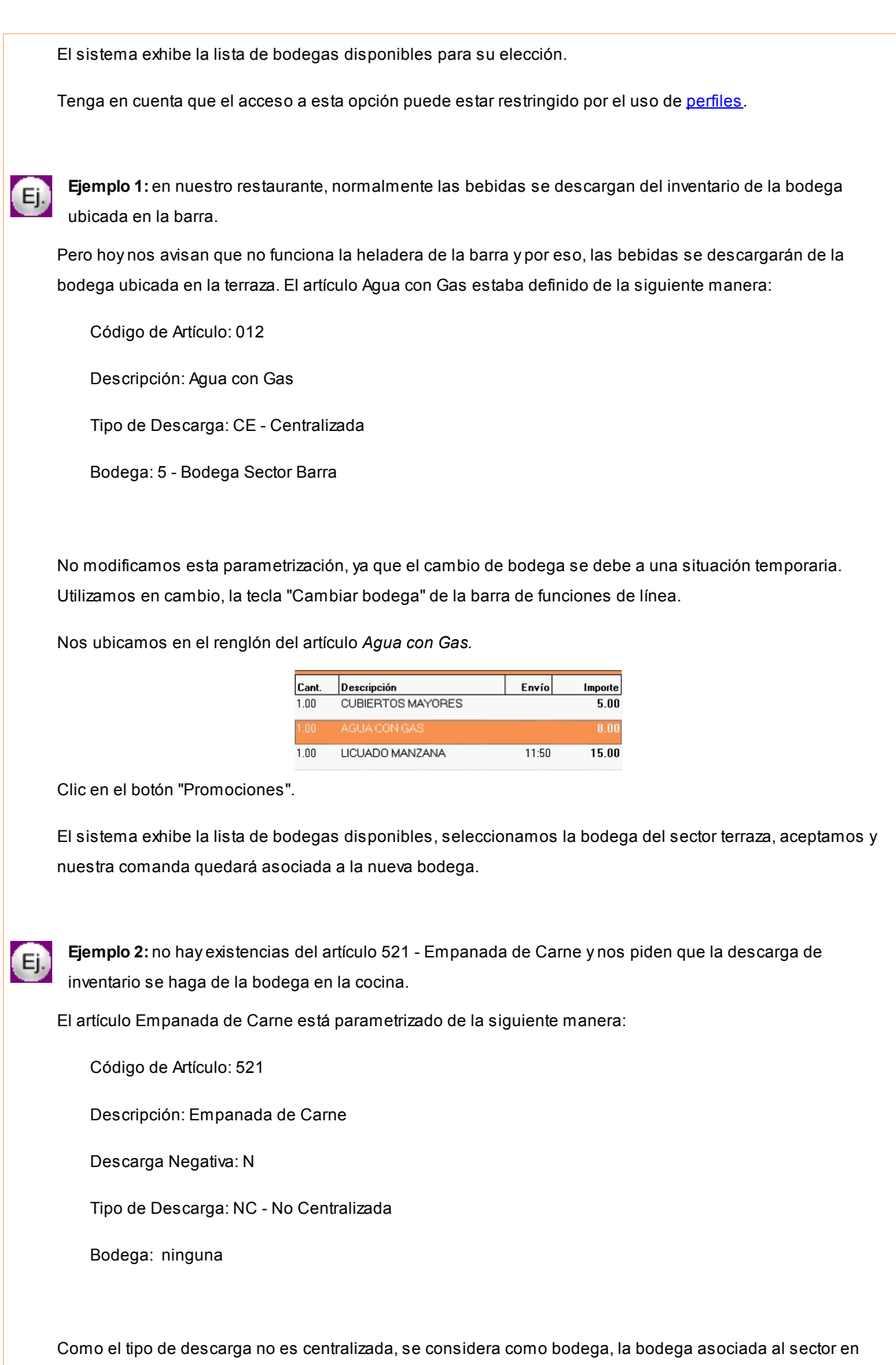

donde está ubicada la mesa.

Veamos en el siguiente gráfico cual es el sector de nuestra mesa y la bodega que tiene asociada.

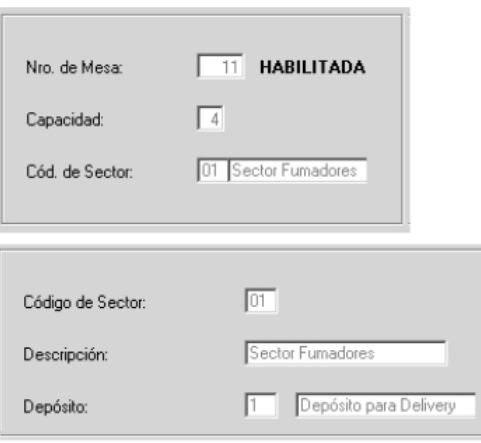

En este caso, tampoco necesitamos cambiar esta definición. Registramos el cambio de bodega para el artículo 521 a través del botón "Promociones".

Los pasos a seguir son los mismos que en el ejemplo anterior. Elegimos como nueva bodega la de la cocina.

### **Eliminar artículo del pedido**

Utilice esta función para eliminar de la comanda un artículo ingresado. El sistema actualizará automáticamente el total de la comanda.

En una comanda, los renglones con estado ingresado son aquellos que se exhiben en color amarillo.

Es posible asociar un sonido a esta función. Para más información, consulte el capítulo [Consideraciones](#page-38-0) [Técnicas.](#page-38-0)

Tenga en cuenta que el acceso a esta opción puede estar restringido por el uso de [perfiles.](#page-69-0)

### **Editar precio**

Es posible modificar el precio unitario de un artículo ingresado en la comanda, ingresando un nuevo valor o bien, aumentándolo o disminuyéndolo mediante la aplicación de un porcentaje. El sistema recalcula el importe del renglón y el total de la comanda.

Un artículo se exhibe con precio cero cuando no está definido su precio en la lista de precios habilitada para el sector en ese horario.

También es posible modificar la lista de precio de un renglón en particular. Para ello, si ya ha ingresado el artículo, posiciónese en el renglón a modificar, presione el botón "precio" y seleccione la lista de precios a aplicar.

Tenga en cuenta que el acceso a esta opción puede estar restringido por el uso de [perfiles.](#page-69-0)

### **Realizar cortesías**

Es posible realizar una cortesía. Para ello, si ya ha ingresado el artículo, posiciónese en el renglón correcto y presione el botón Cortesía.

Tenga en cuenta que el acceso a esta opción puede estar restringido por el uso de [perfiles.](#page-69-0)

### **Devolver artículos**

Utilice el botón "Devolver" para registrar la devolución total o parcial de un artículo de la comanda, que ya fue enviado a cocina.

En una comanda, los renglones con estado enviado son aquellos que se exhiben en color blanco. Para más información, consulte en Funciones de comanda, la opción [Enviar](#page-452-0).

El sistema solicita el ingreso de la cantidad a devolver y el motivo de la devolución. Se agrega a la comanda, un renglón con cantidad e importe en negativo para reflejar este movimiento. El nuevo renglón se exhibe en color rojo y tiene el estado devuelto. Se actualiza automáticamente el total de la comanda.

En el caso de la *devolución total de una promoción variable*, si hay *artículos ingresados*, éstos se borran de la comanda y se generan los renglones con cantidad e importe negativos correspondientes a los *artículos enviados* a cocina.

En la *devolución de productos* que tengan asignada más de una posición, es necesario indicar la cantidad devuelta para cada posición. Caso contrario, la posición del producto será propuesta por defecto.

Para que pueda llevarse a cabo la devolución, es necesario que el artículo o su bodega no se encuentren bloqueados por el proceso Toma de Inventario del módulo **Inventario Restô**. De ser así, se muestra un mensaje informando la situación.

Tenga en cuenta que el acceso a esta opción puede estar restringido por el uso de perfiles.

Si por perfil, la acción 'Registra Devolución' tiene configurado 'con clave', el sistema solicita el código de autorización para efectuar la devolución y además, guarda la auditoria correspondiente, que luego puede ser consultada mediante el informe de auditoría de comandas.

### <span id="page-223-0"></span>**Pre cuenta**

Utilice esta tecla de la barra de funciones de línea para agrupar, en una comanda, los artículos con igual código y precio unitario.

El sistema exhibe la comanda agrupada, con la posibilidad de aplicar un porcentaje o valor de *descuento*, de *recargo* y/o de *propina* e imprimirla.

El acceso a esta función puede estar restringido por el uso de perfiles.

*Destino:* si utiliza la opción desde Cajero, se propone como destino de impresión, la impresora asociada al puesto de caja. En el caso de no existir ninguna impresora asociada, se propone la impresora (definida como *habitual*) del sector asociado a la mesa, pero es posible modificarlo.

En el caso de *comandas* de Delivery, se propone el destino de impresión definido en el proceso Parámetros Generales. Si utiliza la opción desde Garzón, se propone la impresora (definida como *habitual*) del sector asociado a la mesa, pero es posible modificarlo.

En la opción Garzón, Cajero y Delivery, si usted elige como destino de impresión un *destino fiscal*, todas las comandas entrarán en una [cola de impresión de comandas](#page-364-0).

Tenga en cuenta que si en [Parámetros Generales](#page-174-0) usted activó el parámetro *Controla cantidad máxima de impresiones* dicho control se realizará al aceptar la operación.

### **Modificar la posición de los artículos**

Para cada renglón de la comanda es posible registrar su posición en la mesa. En **Ventas Restô**, la posición del comensal en la mesa está indicada mediante números.

Si en el proceso [Parámetros Generales](#page-174-0) usted activó el parámetro *Asigna posición de comensales,* se exhibirá la posición actual. Esta posición es la que se utilizará para el ingreso de un nuevo ítem.

Para modificar la posición de algún artículo debe posicionarse sobre el renglón de la comanda a modificar y cambiar el valor del cuadro *Posición.*

Si el artículo cuenta con más de una unidad, es posible organizar las posiciones de cada artículo mediante el botón "Posiciones por unidad". El mismo nos da acceso a una pantalla donde podemos asignar la cantidad de artículos que decidamos a cada posición de la mesa.

Para las promociones fijas es posible indicar las posiciones sólo para el artículo de tipo promoción y no para sus componentes. En cambio, para las promociones variables se podrá indicar las posiciones únicamente para los componentes de una promoción.

### **Artículos fuera de menú**

Llamamos *artículos fuera de menú* a los platos que solicitan nuestros clientes y que no figuran en la carta.

Estos artículos están identificados por el sistema con el código "FUERA\_MENU". Este código es genérico y tiene carácter de código reservado.

Si trabaja con rubros, asocie este código a uno o más rubros.

Para ingresar un artículo fuera de menú en una comanda, siga los siguientes pasos:

1. Seleccione el artículo con el nombre Producto fuera de menú.

2. Ingrese su precio unitario.

3. Seleccione como preferencias del cliente, las características del plato.

Tenga en cuenta que es posible asignar permisos a cada operador (garzón o cajero), para que ingresen o no productos Fuera de menú, o bien manejar claves de autorización para controlar su uso, para ello utilice la opción *Definición de Perfiles de Cajeros* o bien *Definición de Perfiles de Garzones* (en la carpeta Archivos | Personal del menú principal del módulo **Ventas Restô**).

Configure los permisos sobre la operación: 'Ingresa fuera de menú'.

Los valores posibles de selección son los siguientes:

S: Con acceso.

**C:** Solicita clave y graba auditoría.

**O:** Solicita clave y si el ingreso es correcto, solicita el motivo para completar la acción.

**M:**Con acceso a la operación y solicitud del motivo para completar la acción.

**N:** Sin acceso.

Para más información consulte la [Guía sobre permisos.](#page-392-0)

### **Facturar concepto**

Utilice esta función para remplazar (en la impresión de la factura) todo el detalle de artículos por un concepto, como por ejemplo "Cena".

El sistema le permite editar una descripción, o seleccionar una ya utilizada anteriormente.

Invoque esta opción desde la pantalla principal del cajero y desde una terminal garzón.

Tenga en cuenta que para acceder a la función deberá tener el perfil del usuario habilitado.

Desde la opción "Configurar teclas" es posible cambiar la asignación de las teclas de acceso rápido en esta opción.

### **¿Cómo ingreso un concepto?**

Para facturar un concepto que reemplace el detalle de los artículos (únicamente en la impresión) seleccione el botón "Facturar concepto", al mismo puede acceder desde:

· Las funciones principales de comanda (en el caso de que la función esté definida

como favorita), de lo contrario acceda a las funciones secundarias de la comanda, seleccionando el botón "Más acciones".

· Las funciones principales de facturación (en el caso de que la función esté definida como favorita), de lo contrario acceda a las funciones secundarias de facturación, seleccionando el botón "Más".

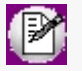

Puede configurar acciones de comanda asignándolas como favoritas, para ello acceda a *Otros / Configuración / Botonera*.

Para configurar como favorita una acción de facturación, acceda al facturador, seleccione el botón "Màs" y acceda a la configuración.

Al seleccionar dicha opción, el sistema despliega una pantalla desde donde podrá ingresar el concepto por teclado, o bien, seleccionar otro concepto utilizado anteriormente.

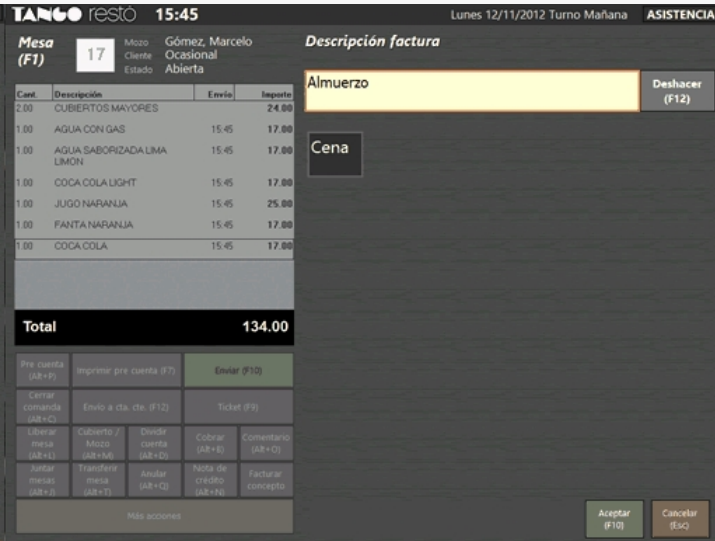

En este caso se visualizará el concepto al pie de la comanda, destacando el texto que se imprimirá al facturar.

Para confirmar los datos ingresados y registrar el concepto, seleccione el botón "Aceptar".

Para volver a la pantalla principal de la comanda sin registrar el concepto, seleccione el botón "Cancelar".

En la siguiente imagen se muestra una comanda que tiene registrado el concepto "Cena".

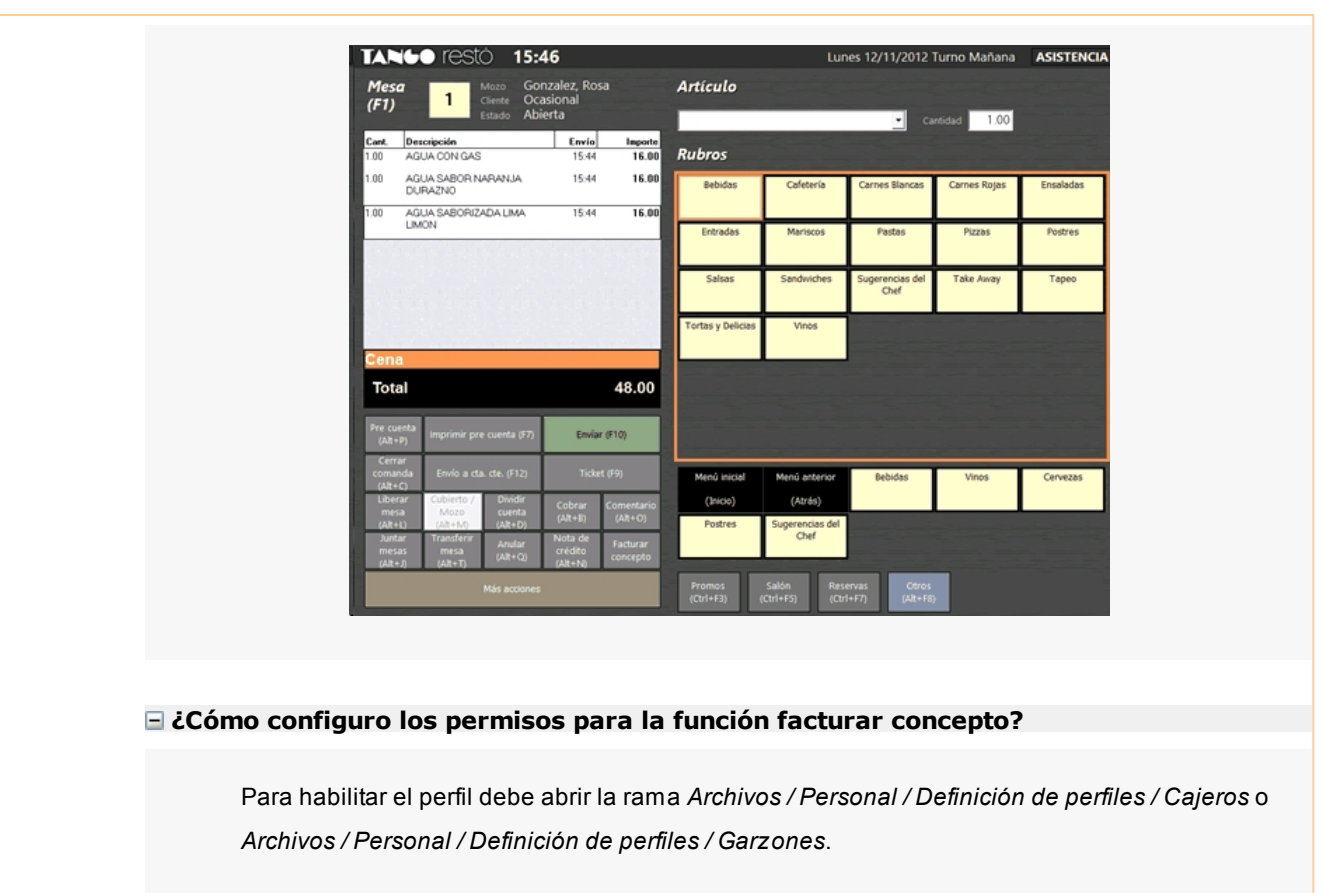

Una vez dentro de la ventana, en la sección "Operaciones sobre Comandas" seleccione el campo "Edita descripción factura". Los valores posibles son:

- · **N:**No tiene permiso (valor por defecto).
- · **S:** Si tiene permiso.
- · **C:** Tiene permiso utilizando la clave de acceso.

Podrá modificarlo a 'SI' si desea que se encuentre siempre habilitado, o 'Con Clave' para que el sistema obligue al usuario a escribir su clave cuando seleccione el botón "Facturar concepto".

## <span id="page-227-0"></span>**Promociones**

Como vimos en los capítulos anteriores, las promociones son artículos con una composición *fija* o *variable*, a las que se les asigna una vigencia.

Al seleccionar una *promoción*, el sistema agrega este artículo a la comanda y exhibe en renglones adicionales, el detalle de su composición.

Usted define la composición de las promociones desde el proceso [Composición de Recetas y Promociones.](#page-110-0)

Durante la definición, asigne categorías a los insumos/artículos. Si utiliza categorías *valorizadas* y está activo el

parámetro general *Permite alta de precios desde Composición* podrá asignar, desde la composición, precio a los artículos/insumos asociados a esa categoría.

En los renglones de los componentes de la promoción, están disponibles sólo los siguientes botones:

- · Preferencias.
- · Bodega.

Si en el proceso [Parámetros Generales](#page-174-0) usted activó el parámetro *Asigna posición de comensales*, tenga en cuenta que en el caso de *promociones fij as,* es posible indicar las posiciones sólo para el artículo de tipo promoción y no para sus componentes. En cambio, para las *promociones variables* podrá indicar las posiciones únicamente para los componentes de una promoción.

### **Formas de acceder a las promociones...**

- · **Mediante el botón "Promo":**se visualizan en pantalla todas las promociones configuradas, permitiendo seleccionar la deseada.
- · **Desde la carga rápida:**se accede directamente tipeando el nombre de la promoción y la cantidad.
- · **Asociadas a un rubro:** se accede a partir del rubro configurado para las promociones.

### **Tipos de promociones**

· Promoción fija

Estas promociones se caracterizan por estar compuesta por una combinación ya predeterminadas de platos. En este tipo de promoción, no es posible modificar su composición.

Para el renglón del artículo de tipo promoción fija, no está habilitado el botón "Promociones" para modificar el contenido de la misma.

· Promoción variable

Estas promociones se caracterizan por estar compuestas por una combinación variable de platos.

Usted arma el pedido según los platos que elige el cliente y a medida que su cliente los solicita

 $\boxed{\textbf{t}}$  Eiemplo de promoción variable...

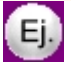

El pedido original ingresa como tres (3) promociones "*PASTA DE PROMOCIÓN*". La promoción tiene opciones que permiten al cliente elegir entre distintos componentes.

El cliente nos detalla el pedido de la siguiente forma:

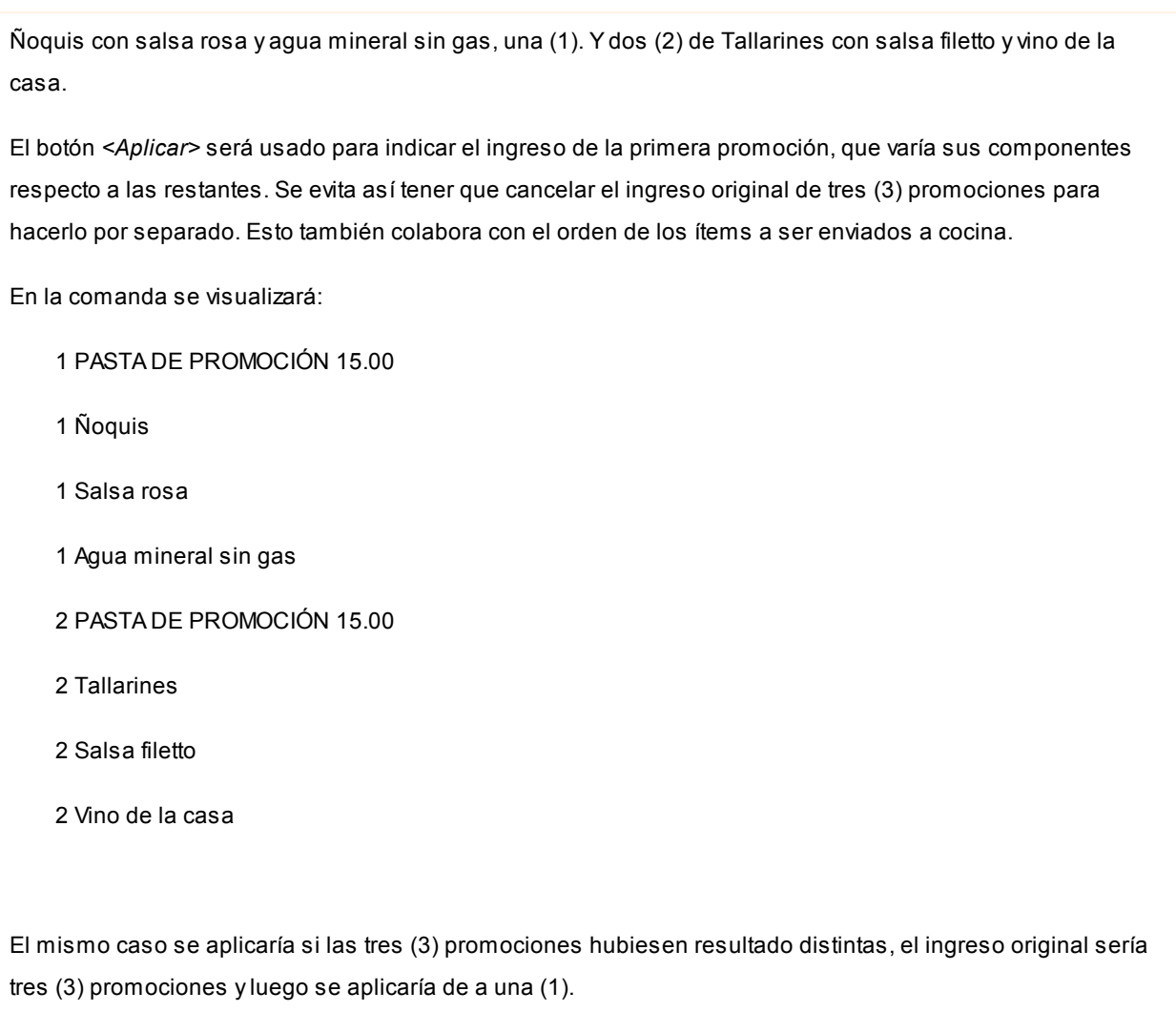

## **Delivery**

**A continuación, mencionamos las funciones disponibles para para el cajero desde el sistema de delivery.** 

### **Relacionadas con el pedido**

En el sistema de delivery están disponibles para el *cajero*, las siguientes funciones relacionadas con el pedido:

- · Mostrador: facturación rápida
- · Enviar pedido a cocina
- · Asignar repartidor
- · Cerrar pedido
- · Facturar cliente
- · Enviar a cuenta corriente
- · Generar guías de despacho
- · Registrar entregas
- · Ingresar comentarios al pedido
- · Anular pedido
- · Grabar pedido
- · Agrupar pedido
- · Reabrir pedido
- · Actualizar datos del sistema
- · Registrar entregas

### **Relacionadas con delivery**

Están disponibles para el *cajero*, las siguientes funciones relacionadas con Delivery:

- · Cambiar listas de precios
- · Registrar las rendiciones de los repartidores
- · Ver rendiciones pendientes
- · Registrar el pago de propinas
- · Cobranza de pedidos mostrador
- · Ver situación de pedidos
- · Configurar teclas de acceso rápido

### **Relacionadas con la caja en delivery**

En el sistema de Delivery están disponibles para el *caj ero*, las siguientes funciones relacionadas con la caja:

- · Realizar apertura de caja
- · Realizar cierre y arqueo de caja
- · Realizar ingresos a caja
- · Realizar egresos de caja
- · Registrar rendiciones de repartidores
- · Ver rendiciones pendientes
- · Anular movimientos de caja
- · Registrar el pago de propinas
- · Modificar medios de pago de la cobranza

### **Relacionadas con el cliente de delivery**

En el sistema de Delivery están disponibles para el *cajero*, las siguientes funciones relacionadas con el cliente:

- · Actualizar: actualizar clientes
- · Realizar notas de crédito
- · Cobrar a cliente
- · Asignar premios a cliente
- · Ranking: ver los artículos más solicitados del cliente
- · Ver último pedido del cliente
- · Restablecer pedido

### **Otras funciones disponibles en delivery**

En el sistema de Delivery, el *cajero* tiene acceso a otras funciones (agrupadas bajo el botón Varios), que son las siguientes:

- · Reimprimir pedido
- · Habilitar mesas, garzones y repartidores
- · Reabrir pedido
- · Grabar pedido
- · Actualizar datos del sistema
- · Configurar teclas de acceso rápido
- · Controlador fiscal: realizar cierre X y cierre Z
- · Configurar orden: configurar orden de los rubros del primer nivel
- · Acceder a la ayuda en línea
- · Facturar concepto

Utilice esta función para remplazar (en la impresión de la factura) todo el detalle de

artículos por un concepto, como por ejemplo "Cena".

El sistema le permite editar una descripción, o seleccionar una ya utilizada anteriormente.

Invoque esta opción desde la pantalla principal del cajero y desde una terminal garzón.

Tenga en cuenta que para acceder a la función deberá tener el perfil del usuario habilitado.

Desde la opción "Configurar teclas" es posible cambiar la asignación de las teclas de acceso rápido en esta opción.

### **¿Cómo ingreso un concepto?**

Para facturar un concepto que reemplace el detalle de los artículos (únicamente en la impresión) seleccione el botón "Facturar concepto", al mismo puede acceder desde:

- · Las funciones principales de comanda (en el caso de que la función esté definida como favorita), de lo contrario acceda a las funciones secundarias de la comanda, seleccionando el botón "Más acciones".
- · Las funciones principales de facturación (en el caso de que la función esté definida como favorita), de lo contrario acceda a las funciones secundarias de facturación, seleccionando el botón "Más".

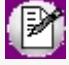

Puede configurar acciones de comanda asignándolas como favoritas, para ello acceda a *Otros / Configuración / Botonera*. Para configurar como favorita una acción de facturación, acceda al facturador, seleccione el botón "Màs" y acceda a la configuración.

Al seleccionar dicha opción, el sistema despliega una pantalla desde donde podrá ingresar el concepto por teclado, o bien, seleccionar otro concepto utilizado anteriormente.

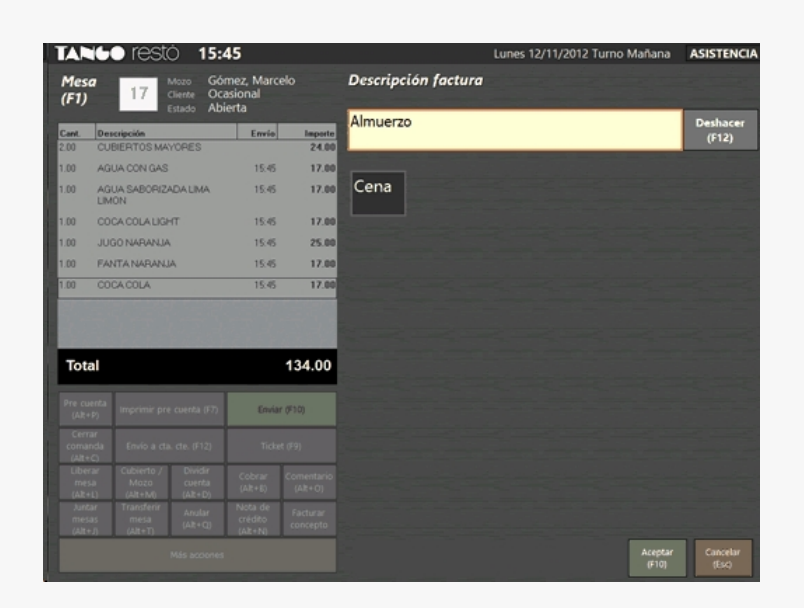

En este caso se visualizará el concepto al pie de la comanda, destacando el texto que se imprimirá al facturar.

Para confirmar los datos ingresados y registrar el concepto, seleccione el botón "Aceptar".

Para volver a la pantalla principal de la comanda sin registrar el concepto, seleccione el botón "Cancelar".

En la siguiente imagen se muestra una comanda que tiene registrado el concepto "Cena".

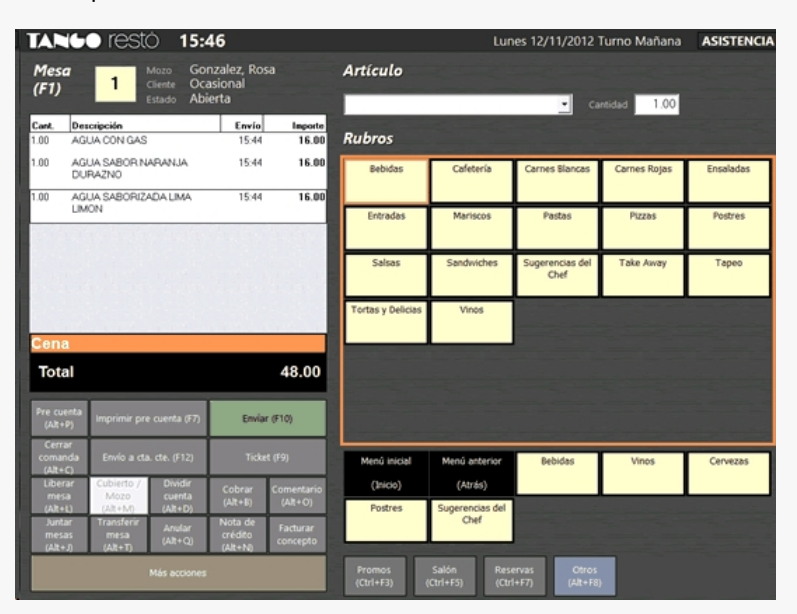

### **¿Cómo configuro los permisos para la función facturar concepto?**

Para habilitar el perfil debe abrir la rama *Archivos / Personal / Definición*

*de perfiles / Caj eros* o *Archivos / Personal / Definición de perfiles / Garzones*.

Una vez dentro de la ventana, en la sección "Operaciones sobre Comandas" seleccione el campo "Edita descripción factura". Los valores posibles son:

- · **N:**No tiene permiso (valor por defecto).
- · **S:** Si tiene permiso.
- · **C:** Tiene permiso utilizando la clave de acceso.

Podrá modificarlo a 'SI' si desea que se encuentre siempre habilitado, o 'Con Clave' para que el sistema obligue al usuario a escribir su clave cuando seleccione el botón "Facturar concepto".

## **Mostrador**

**A continuación, mencionamos las funciones disponibles para el cajero desde el mostrador.**

Recuerde que el acceso a estas tareas puede estar restringido por el [uso de perfiles.](#page-72-0)

### **Funciones de la comanda**

Están disponibles para el cajero, las siguientes funciones relacionadas con la comanda. Las mismas estarán distribuidas en dos secciones, una principal con los botones o acciones visibles por defecto (las más usadas) y otra agrupación dentro del botón "Todas las acciones", donde se encuentran todas las acciones que no fueron configuradas como principales.

- · [Pre cuenta](#page-223-0)
- · [Registrar entrega](#page-576-0)
- · [Enviar \(enviar comanda a cocina\)](#page-452-0)
- · [Ranking de pedidos](#page-620-0)
- · [Envió a cuenta corriente](#page-482-0)
- · [Propinas](#page-380-0)
- · [Facturar a cliente](#page-545-0)
- · [Descuentos](#page-545-0)
- · [Copiar cliente](#page-77-0)
- · [Cobrar](#page-475-0)
- · [Comentarios](#page-458-0)
- · [Asignar cliente](#page-457-0)
- · [Actualizar](#page-459-0)
- · [Anular \(anular comanda\)](#page-454-0)
- · [Cerrar para cuenta corriente](#page-453-0)
- · [Factura directa](#page-472-0)
- · [Cliente](#page-77-0)
- · [Reabrir](#page-458-1)
- · [Pedidos](#page-571-0)

El botón "Pedidos" muestra todos los pedidos con sus distintos estados.

### **Funciones de ítems de la comanda**

Están disponibles para el cajero, las siguientes funciones relacionadas a los ítems de la comanda. Estas funciones aparecerán cuando seleccione un ítem de la comanda y tomarán efecto sobre el mismo.

- · Cantidad
- · Agregar otro
- · Preferencias
- · Media porción
- · Bodega
- · Precio
- · [Promoción](#page-227-0)
- · [Separador](#page-105-0)
- · Devolver
- · cortesías
- · [Insertar separador](#page-105-0)
- Subir (ítem)
- · Bajar (ítem)
- · Eliminar
- · Decrementar
- · Incrementar

### **Función Otros**

En esta sección se presentarán las funciones generales agrupadas por funcionalidad.

- · Facturación
	- o [Facturar a cliente](#page-545-0)
	- o [Cobrar a cliente](#page-549-0)
	- o Fac/Desp. Tickets
	- o [Nota de crédito](#page-552-0)
- · Caja
	- o [Abrir \(realizar apertura de caja\)](#page-532-0)
	- o [Cerrar \(realizar cierre y arqueo de caja\)](#page-532-1)
	- o [Ingresos \(realizar ingresos a caja\)](#page-534-0)
	- o [Egresos \(realizar egresos de caja\)](#page-536-0)
	- o [Modificación cobranza](#page-504-0)
	- o [Pendientes \(ver rendiciones pendientes\)](#page-539-0)
	- o [Resumen de caja](#page-519-0)
	- o [Informes diarios \(ver movimientos de caja\)](#page-518-0)
	- o [Anular \(anular movimientos de caja\)](#page-540-0)
	- o [Turnos \(modificar o cerrar un turno\)](#page-524-0)
- · Comanda
	- o [Resumen de ventas](#page-523-0)
	- o Pedidos entregados
	- o [Restablecer comanda](#page-502-0)
- · Configuración
	- o Botonera
- o Terminal
- o [Teclas](#page-459-1)
- · Más acciones:
	- o [Controlador fiscal \(configuración de controlador fiscal\)](#page-150-0)
	- o [Actualizar \(actualizar datos del sistema\)](#page-567-0)
	- o [Cliente](#page-77-0)
	- o [Ayuda \(acceder a la ayuda en línea\)](#page-568-0)

### **Configuración de terminal**

En el botón "Otros" | "Configuración de terminal", usted podrá acceder a la solapa de "mostrador". En ella se podrá realizar la siguiente configuración:

- · **Registrar entrega al facturar:**permite la registración de una entrega de mostrador en el momento que el adicionista factura la comanda.
- · **Utilizar pantalla previa:**si está activo, cada ingreso de comanda lleva a la pantalla de pedidos con sus estados. Si no está activo, permite la carga de varios pedidos sin necesidad de ir a la grilla de pedidos.
- · **Ingreso de comentario:**el ingreso de un comentario puede ser manual o bien el sistema puede exigir obligatoriedad antes o después de la carga de artículos.
- · **Pedidos mostrador:**se podrá configurar que muestre en la grilla de pedidos datos como: comentario, estado, estado del pedido y demora.

# **Capítulo 5**

## **Cuentas Corrientes**

## **Composición Inicial de Saldos**

Mediante este proceso se define la composición inicial del saldo en la cuenta corriente de cada cliente.

Definir la composición inicial implica ingresar todos aquellos comprobantes del cliente que no se encuentren cancelados, y que conforman el saldo de ese cliente en el momento de comenzar a utilizar el sistema.

Usted puede comenzar a facturar sin haber ingresado los comprobantes de la composición inicial, ya que éstos pueden ser registrados en cualquier momento.

Todos los importes se ingresan en moneda corriente. Para cada comprobante, indique la *cotización* correspondiente para obtener los valores en moneda extranjera.

Los comprobantes que se ingresan a través de este proceso son:

**Facturas:**el código que corresponde a este comprobante es 'FAC'. En el caso de *facturas parcialmente canceladas*, ingrese sólo el importe pendiente del comprobante.

**Recibos:** el código que corresponde a este comprobante es 'REC'. Ingrese únicamente los recibos de cobranzas generados por cobros a cuenta, que se encuentren pendientes de imputación a facturas.

**Notas de Crédito:** es necesario que defina previamente, a través del proceso Tipos de Comprobante en el menú de *Carga Inicial*, los tipos de comprobante a utilizar. Los códigos correspondientes a notas de crédito son definidos por usted.

Las notas de crédito pueden ser imputadas a las facturas que le dieron origen. Para ello, ingrese en primer lugar, las facturas y luego, las notas de crédito. En este caso, una vez finalizado el ingreso de la nota de crédito, aparecerá el símbolo "**\***" en el registro del comprobante de referencia. Este símbolo indica que para ese comprobante no pueden ser borrados ni modificados los campos *Tipo de Comprobante* y *Número de Comprobante*, ya que se encuentran

relacionados a otro comprobante. En ese caso, modifique o anule primero la imputación de referencia en la nota de crédito.

En este proceso se ingresan los siguientes datos:

*Saldo:* indique el saldo de la cuenta del cliente a la fecha de ingreso de la composición inicial. Si el saldo del cliente es acreedor, ingrese el importe con signo negativo.

*Fecha de saldo:* indique la fecha del saldo inicial de la cuenta del cliente. Si existen comprobantes registrados en el sistema para ese cliente, esta fecha debe ser *anterior* a la fecha de todos sus comprobantes.

*Campo de Diferencia:* en este campo, el sistema exhibe la diferencia entre el campo *Saldo* y el *importe* de los comprobantes que va ingresando. De esta manera, se controla la correcta composición del saldo.

*Detalle de comprobantes que componen el saldo:* en esta sección se ingresan los comprobantes pendientes del cliente.

En la columna *Cotización*, indique la cotización de origen del comprobante.

La ventana que contiene las columnas *Fecha de Vencimiento*e *Importe al Vencimiento*se activa únicamente cuando el *tipo de comprobante* es 'FAC' (factura).

Los campos *Tipo de Comprobante de Referencia* y *Número de Comprobante de Referencia* se activan cuando el *tipo de comprobante* corresponde a una nota de crédito.

## **Imputación de Comprobantes**

Este proceso permite realizar las imputaciones de todos aquellos comprobantes que no se encuentren aplicados y además, consultar o modificar las imputaciones existentes.

Nos referimos a "*imputaciones*" como la relación que se establece entre los recibos y notas de crédito con una factura de origen. Esta imputación permite relacionar los comprobantes para afectar los saldos de la factura y realizar la composición de las cuentas corrientes.

## **Explicación de la pantalla**

*Cliente:* ingrese el cliente cuya cuenta corriente desea analizar.

Filtro: esta opción permite trabajar únicamente con los comprobantes no cancelados (pendientes).

La pantalla se encuentra dividida en dos sectores: *Composición de comprobantes* y *Comprobantes a Cuenta*.

El sector superior (*Composición*) contiene el detalle de cada factura con sus vencimientos, más los comprobantes imputados, mientras que el sector inferior (*Comprobantes a Cuenta*) contiene los comprobantes que no se encuentran imputados.

### **Sector superior**

En este sector visualiza la siguiente información:

**Facturas:**se detalla cada factura con su *fecha de emisión*, *importe*, *saldo pendiente de cancelar* y *estado del comprobante*.

**Cuotas:**a continuación de cada factura, se detallan las cuotas que la componen. A diferencia de las facturas, se muestra la *fecha de vencimiento* en lugar de la fecha de emisión.

Recibos y créditos: para cada cuota de factura se muestran los comprobantes imputados.

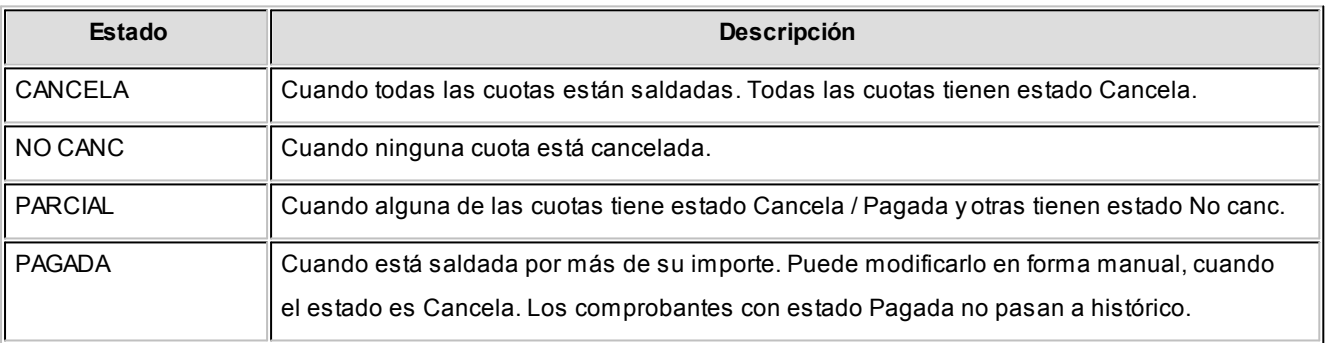

Los estados posibles de una factura son:

Los estados posibles de una cuota de factura son:

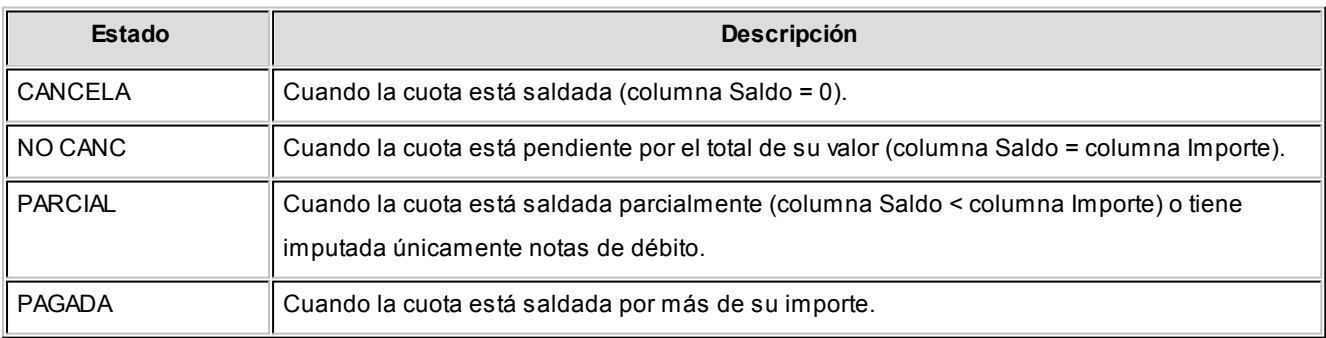

### **Sector inferior**

En este sector visualiza los comprobantes (recibos y notas de crédito) a cuenta que tiene el cliente.

Para cada uno de ellos, se detalla su *tipo y número de comprobante*, *fecha de emisión*, *importe* y *saldo a cuenta actual*.

## **Operatoria**

En los siguientes ítems se detallan las características principales referidas a la operación del proceso.

### **Imputación de los comprobantes**

Pulse la tecla *<F3>*para posicionarse en el sector inferior de la pantalla y seleccionar el comprobante a imputar. La selección se realiza mediante las teclas de dirección.

Una vez seleccionado el comprobante, pulse *<Enter>*para retornar al sector superior de la pantalla. Nuevamente, utilizando las teclas de dirección, seleccione la cuota a la que desea imputar el comprobante a cuenta.

Por último, pulse <**Enter>** para imputar los comprobantes.

Automáticamente, se recalcula el saldo de la cuota (y de la factura) imputada y se posiciona el cursor en la columna Importe del comprobante trasladado.

Si lo desea, modifique el importe por otro menor, en caso de aplicar sólo una parte del comprobante a esa cuota. En este caso, el saldo del comprobante retornará automáticamente al sector inferior de la pantalla para ser aplicado a otro vencimiento.

### **Reversión de la imputación**

La tecla <F2> permite deshacer una imputación. Para ello, posiciónese sobre el recibo o nota de crédito y pulse la tecla *<F2>*. En ese caso, el comprobante desimputado pasará al sector inferior de la pantalla, actualizándose los saldos respectivos.

### **Búsqueda de comprobantes**

Pulse la tecla <**F6>** para buscar un comprobante.

Los criterios de búsqueda son: Por tipo y número de comprobante, Por fecha de emisión y Por importe total del comprobante.

**Ventas Restô** busca los comprobantes dentro del sector de pantalla donde pulsó la tecla *<F6>*(*Composición de comprobantes* o *Comprobantes a cuenta*).

Pulse la tecla *<F7>*para buscar el próximo comprobante que cumpla con el criterio de búsqueda seleccionado.

## **Consideraciones generales**

Todas las facturas con estado *Cancelada* pasan al archivo histórico en el caso de ejecutar el proceso [Pasaje a](#page-249-0) [Histórico](#page-249-0).

Si desea conservar esos comprobantes, siga los siguientes pasos:

- · Posiciónese en el campo *Estado* de la factura en cuestión.
- · Pulse la tecla *<Enter>*. En ese instante, el estado de la factura cambiará a Pagada.

Si accede al proceso con el comando *Ingresar*, podrá grabar las modificaciones realizadas pulsando *<F10>*.

Si accede a través del comando Consultar, las modificaciones no serán consideradas por el sistema.

Si una factura tiene varios vencimientos, realice las imputaciones a cada uno de ellos en forma independiente, de lo contrario no será consistente el estado de cada vencimiento en el informe [Cobranzas a Realizar.](#page-296-0)

En el caso de la cuenta corriente de clientes empresas tickets, tenga en cuenta que desde esta opción no se modifica el estado de los tickets asociados al comprobante.

# **Capítulo 6**

## **Procesos Periódicos**

## **Pasaje a Tesorería**

Mediante este proceso se exporta al módulo **Tesorería**, la información de todos los movimientos de caja, cheques de terceros y cupones de tarjetas de crédito registrados en **Ventas Restô**.

Los tickets de **Ventas Restô** se exportan en una cuenta de tipo *'Otras'*.

Seleccione la modalidad de realización del pasaje:

- · Por Operación
- · Por Tipo de Comprobante

En el caso de realizar el pasaje de comprobantes que involucren *cupones* y/o *cheques* y éstos no se encuentren en cartera, debe realizar al mismo tiempo el pasaje del comprobante que registra el egreso del cupón / cheque.

En ambos casos, el sistema valida que para cada uno de los tipos de comprobante de caja seleccionados, estén definidos los parámetros para la integración con **Tesorería**.

Para ambas modalidades, si en un mismo comprobante existen 2 cuentas con diferente cotización y asociadas a un mismo código de cuenta de **Tesorería**, los comprobantes en cuestión no serán exportados y se emitirá un listado con el detalle de los comprobantes involucrados.

Es necesario definir también el siguiente parámetro:

*Reprocesa Exportación:* los comprobantes de caja incluidos en un pasaje a **Tesorería**, cambian su estado a *exportado*. Si en el rango seleccionado, existen comprobantes procesados en pasajes anteriores, el sistema los considerará sólo si tilda el parámetro *Reprocesa Exportación*.

Un asistente lo guiará en el ingreso de los datos necesarios para el proceso. Para más información sobre el asistente de exportación, consulte el ítem "*Asistente de Exportaciones e Importaciones*" en el manual de **Instalación y Operación**.

Debido a los controles que se tienen en cuenta para la generación de la información, aconsejamos realizar el pasaje a **Tesorería** *en forma diaria* o *semanal*. De esta manera, se reducirá el tiempo de ejecución de este proceso.

### **Por Operación:**

Ingrese un rango de fechas a considerar. En este caso, se genera un comprobante por cada comprobante de caja incluido en el rango de fechas definido.

*Asigna fecha comercial:* este parámetro define si el comprobante de **Tesorería** quedará registrado con la fecha de emisión o con la fecha comercial en la cual se registró en **Restô**.

Tenga en cuenta que desde [Parámetros Generales](#page-174-0) usted define si la selección de los comprobantes se realiza utilizando la fecha de emisión o la fecha comercial.

### **Por Tipo de Comprobante:**

Ingrese un rango de fechas, el rango de tipos de comprobante a considerar y la fecha a asignar a los comprobantes generados. En esta modalidad del pasaje, se genera un comprobante por cada tipo de comprobante de caja seleccionado, y para cada tipo, se incluyen todos los comprobantes de caja cuya fecha esté comprendida en el período indicado. Cada comprobante generado lleva la fecha de comprobante ingresada como parámetro en este proceso.

*Agrupa por fecha:* active este parámetro si desea generar un comprobante por fecha/tipo de comprobante.

Tenga en cuenta que desde [Parámetros Generales](#page-174-0) usted define si la selección de los comprobantes se realiza utilizando la fecha de emisión o la fecha comercial.

## **Pasaje a Contabilidad (Movimientos anteriores)**

## **Comprobantes de Facturación (Movimientos anteriores)**

Este proceso genera en forma automática, los asientos que surgen de los comprobantes de facturación emitidos a clientes (facturas y notas de crédito).

Las imputaciones contables dependen del código de *tipo de asiento* asociado a cada *tipo de comprobante*.

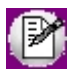

La registración de los asientos se realiza a través del módulo **Contabilidad**.

Los asientos generados a través de este proceso quedan registrados en un almacenamiento común al módulo **Contabilidad** y al módulo **Ventas Restô**, pero no se registran automáticamente en los archivos contables. Su incorporación al sistema contable se lleva a cabo en el proceso Transporte de Otros Módulos del módulo **Contabilidad**.

Se presentan dos opciones para la selección general de comprobantes a contabilizar:

*Por Fecha:* seleccione un rango de *tipos de comprobante* y un rango de *fechas* a tener en cuenta para la generación de los asientos.

*Por Comprobante:* elija, para un *único tipo de comprobante*, un rango de *números correlativos* a considerar.

Una vez elegida la modalidad de selección de los comprobantes, indique los siguientes datos necesarios para el pasaje:

*Tipo de Agrupación:* es posible generar asientos automáticos según cuatro criterios de agrupación. El tipo de agrupación indica el nivel de detalle o resumen con el que se generarán los asientos.

- 1. **Agrupación por Tipo de Asiento y Comprobante:** se genera un solo asiento por cada *tipo de asiento* y *tipo de comprobante* asociados. Es decir que se generan tantos asientos como tipos de asiento estén incluidos en el rango ingresado; y por cada tipo de asiento, se agruparán los tipos de comprobante.
- 2. **Agrupación por Fecha:** se genera un solo asiento por *día* y *tipo de comprobante*. Es decir que se generan, por cada día, tantos asientos como tipos de comprobante se hayan emitido en ese día.
- 3. **Agrupación por Comprobante:** *esta es la opción con mayor nivel de detalle de asientos.* Genera un asiento por cada comprobante, considerando los comprobantes que se encuentren dentro de los rangos definidos anteriormente. En este caso, cada asiento será generado en la moneda de origen del comprobante. Si aplica este criterio, en la *glosa del asiento* generado figurarán el *tipo y número de comprobante* y el *código de cliente* respectivo.

4. **Resumen General por Tipo de Asiento:**genera un único asiento por cada tipo de asiento incluido en el rango a procesar. *Esta es la opción con mayor nivel de agrupación de comprobantes.*

En los tipos de agrupación en los que un asiento puede estar formado por más de un comprobante, no se agrupan comprobantes con distinta cotización.

Si dentro de una agrupación, todos los comprobantes fueron registrados en la misma moneda, el asiento será generado en esa moneda; de lo contrario, será generado en moneda corriente.

La *fecha* con la que se generan los asientos depende de la *agrupación* y el *tipo de selección* ingresados:

- · Si la agrupación es *por Fecha*, la fecha de los asientos coincide con las fechas de los comprobantes generados.
- · Si la agrupación es *por Comprobante*, cada comprobante genera el asiento por su fecha de emisión.
- · Si la agrupación es por *Tipo de Asiento* o *Resumen General*, depende de la selección realizada. Si la selección es *por Fecha*, genera los asientos con la fecha indicada en el campo *Hasta Fecha* del rango ingresado. Si la selección es *por Comprobante*, se solicita el ingreso de la *fecha* con la que se generarán los asientos.

Independientemente del criterio adoptado para realizar el pasaje, para cada una de las *cuentas* incluidas en el asiento a transferir al módulo contable, se calculan los importes de las *apropiaciones por centros de costo*. Con relación a este tema, se tienen en cuenta las siguientes consideraciones:

- · Si en el tipo de asiento fueron definidos el código de cuenta contable y su distribución por centros de costo, el asiento resumen utiliza estas definiciones para esa cuenta.
- · Si en el tipo de asiento fue definido el código de cuenta pero sin indicar una distribución por centros de costo, el importe de esa cuenta en el asiento resumen queda sin distribuir.
- · La cuenta contable proveniente de un renglón definido con el valor "**AC**" en el tipo de asiento, aplica el importe calculado en este proceso al centro de costo asignado al artículo. Si el artículo no tiene asignado ningún centro, el importe de la cuenta queda sin asignación de centros de costo.
- · Si varios artículos tienen asociada la misma cuenta contable, se acumulan los importes en los centros de costo definidos para cada uno de los artículos.

Se da opción a imprimir los asientos generados y las apropiaciones por centros de costo. Este es el único momento en el que es posible visualizar esta información en el módulo **Ventas Restô**.

Los comprobantes que se incluyen en los asientos generados en un pasaje a **Contabilidad**, cambian su estado a *contabilizado*. Si en el rango seleccionado, existen comprobantes procesados en pasajes anteriores, el sistema los incluirá en los nuevos asientos sólo si tilda el parámetro *Procesa Comprobantes Contabilizados*.

Un asistente lo guiará en el ingreso de los datos necesarios para el proceso. Para más información sobre el asistente de exportación, consulte el ítem "*Asistente de Exportaciones e Importaciones*" en el manual de **Instalación y Operación**.

## **Comprobantes de Caja (Movimientos anteriores)**

Este pasaje genera los asientos para transportar al módulo contable.

Se ingresa un rango de *Fechas* y *Tipos de Comprobante* a considerar.

El sistema valida que para cada uno de los tipos de comprobante de caja seleccionados, estén definidos los parámetros para la integración con **Contabilidad**.

Para la generación de asientos elija uno de los siguientes criterios de agrupación:

- 1. **Resumen por Tipo de Comprobante**: se genera un asiento por cada *tipo de comprobante de caja*, y para cada tipo, se incluyen todos los comprobantes cuya fecha esté comprendida en el período seleccionado. Si activa el parámetro *Incluye Glosas por Renglón*, las glosas del asiento contendrán el código de tipo de comprobante y el rango de fechas.
- 2. **Por Fecha:**se genera un asiento para cada *tipo de comprobante* seleccionado, para cada día del rango ingresado. Se agrupan sólo los comprobantes del mismo tipo. Si activa el parámetro *Incluye Glosas por Renglón*, las glosas del asiento contienen el código de tipo de comprobante y la fecha.
- 3. **Por Comprobante:**se genera un asiento por cada *comprobante* comprendido en los rangos ingresados. Si activa el parámetro *Incluye Glosas por Renglón*, las glosas de los renglones del movimiento de **Tesorería** serán las de los renglones del asiento, y la glosa general contendrá el tipo y número de comprobante.

Se da opción a imprimir los asientos generados.

Los comprobantes que se incluyen en los asientos generados en un pasaje a **Contabilidad**, cambian su estado a *contabilizado*. Si en el rango seleccionado, existen comprobantes procesados en pasajes anteriores, el sistema los incluirá en los nuevos asientos sólo si tilda el parámetro *Procesa Comprobantes Contabilizados*.

Un asistente lo guiará en el ingreso de los datos necesarios para el proceso. Para más información sobre el asistente de exportación, consulte el ítem "*Asistente de Exportaciones e Importaciones*" en el manual de **Instalación y Operación**.

### **Consideraciones para agrupar comprobantes en asientos**

En los criterios donde un asiento puede estar compuesto por más de un comprobante:

- a) No se agrupan comprobantes con distinta cotización asociada.
- b) Se desglosa en más de un renglón, aquellas cuentas expresadas en otras monedas (distinta a la moneda corriente y a la moneda extranjera) con distintas cotizaciones.

### **Ejemplos de agrupación de comprobantes**

La siguiente tabla muestra los comprobantes a pasar a contabilidad.

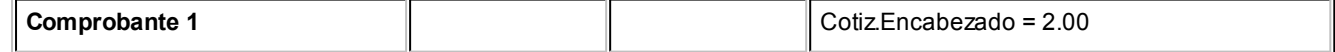

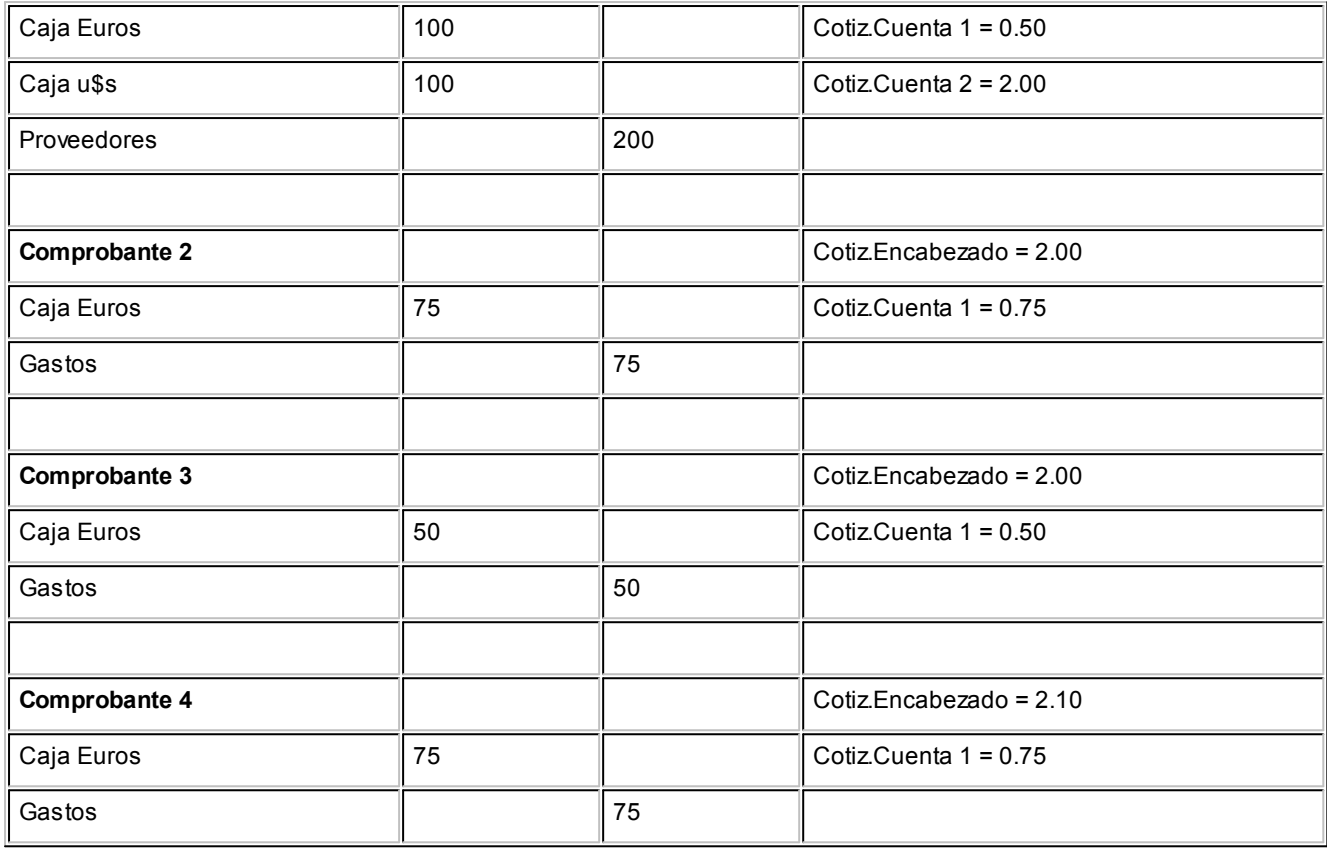

### **Asientos a generar:**

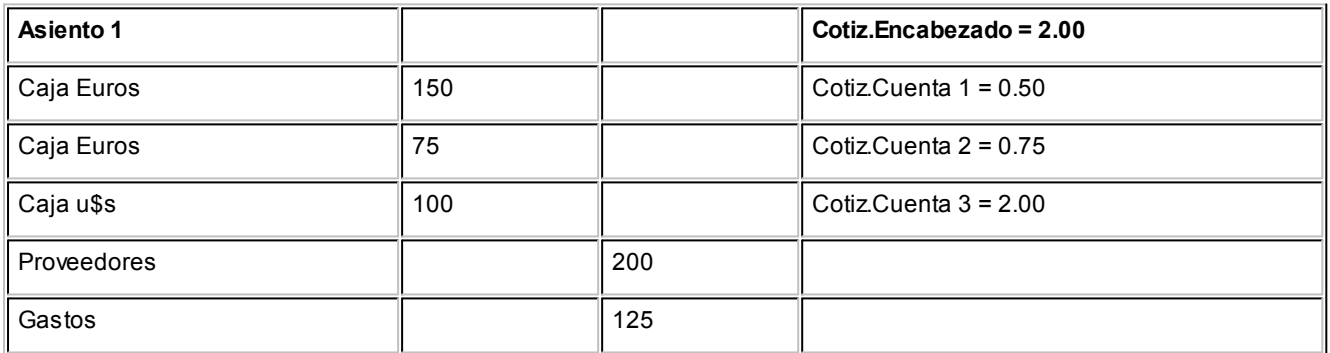

La cuenta "Caja Euros" se unifica en forma parcial (comprobantes 1 y 2) y se genera otro renglón para la misma cuenta, por tener distinta cotización (la cotización del encabezado se mantiene constante). También se unifica la cuenta Gastos (expresada en \$).

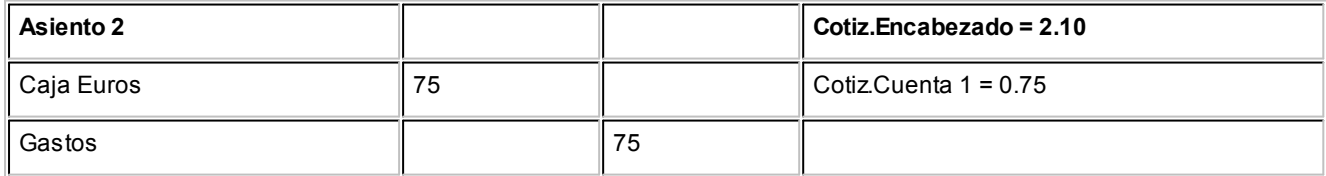

Este asiento no se unifica con el asiento 1 porque el comprobante 4 tiene una cotización diferente para el encabezado.

## <span id="page-249-1"></span>**Cuentas Corrientes**

## **Cierre**

Al ejecutar este proceso se realiza el cierre periódico de cuentas corrientes.

El sistema solicita el ingreso de la *Fecha de Cierre* y valida que ésta sea anterior o igual a la fecha del día y, posterior o igual a la fecha del último cierre.

Tenga en cuenta que, al realizar un cierre de cuentas corrientes, el sistema guarda la fecha del cierre como fecha inicial del siguiente. Como consecuencia de ello, no será posible registrar comprobantes con fecha anterior o igual a la fecha del cierre.

## <span id="page-249-0"></span>**Histórico**

Esta opción realiza el pasaje a histórico de los movimientos de cuentas corrientes y facturación.

El proceso almacena en el archivo "*histórico*" todos aquellos movimientos de cuentas corrientes que ya han sido cancelados, con la finalidad de liberar espacio en disco y acelerar el acceso a los archivos.

Es recomendable ejecutar este proceso una vez realizado el [cierre periódico de cuentas corrientes](#page-249-1).

Los movimientos de cuenta corriente que pasan a histórico permanecerán almacenados para su consulta durante tres años. No ocurre lo mismo con los renglones de los comprobantes de facturación, que son eliminados al generar el pasaje a histórico.

Ingrese el *rango de fechas* y el *rango de clientes* a procesar.

Tilde el parámetro *Procesa Clientes Ocasionales* para incluir sus comprobantes en el pasaje.

Un comprobante pasará al archivo histórico si se cumplen las siguientes condiciones:

- · La factura de cuenta corriente debe estar cancelada (ESTADO = **CAN**).
- · Las fechas de todos los comprobantes imputados a una factura deben estar incluidas en el rango de fechas a pasar a histórico.
- · Las fechas de los comprobantes deben ser anteriores o iguales al último cierre periódico realizado.
- · Las facturas y créditos deben tener condición contado.

Debido a estas condiciones, pueden mantenerse movimientos en los archivos "*actuales*", aunque ya hayan sido cancelados.

Tenga en cuenta que los movimientos que "*pasan a histórico*" no son incluidos en ninguno de los informes emitidos por

el sistema. Por lo tanto, es aconsejable ejecutar este proceso una vez listada toda la información del período en curso.

Si desea contar con el detalle de todos los comprobantes en el [Análisis Multidimensional,](#page-321-0) recuerde generar o actualizar las tablas correspondientes antes de realizar este pasaje.

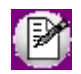

Recomendamos hacer un backup de la información antes de realizar el pasaje a histórico.

## **Consulta de Histórico**

Desde esta opción, usted consulta los movimientos que pasaron al archivo histórico al ejecutar el proceso [Pasaje a](#page-249-0) [Histórico de Movimientos de Cuentas Corrientes.](#page-249-0)

Utilice el comando **Buscar** para seleccionar un código de cliente.

El comando **Consultar** exhibe los movimientos históricos del cliente en pantalla.

El comando **Listar** emite el informe de los comprobantes históricos para un rango de códigos de cliente.

Los comprobantes de *clientes ocasionales* sólo pueden consultarse desde el comando **Listar**. Para ello, indique **000000** en el rango de códigos de cliente.

## **Reconstrucción de Estados**

Este proceso analiza la consistencia de fechas de vencimiento, la imputación de comprobantes y el estado de cada comprobante, realizando las correcciones necesarias.

Reconstruye los estados de los comprobantes en función de las imputaciones.

### **Recomposición de Saldos**

Este proceso recalcula los saldos de la cuenta corriente de cada cliente en base a los movimientos existentes.

Se presentan dos opciones con respecto a la *fecha* a tener en cuenta para el recálculo del saldo inicial o anterior de cada cliente:

- 1. Respetar la fecha que actualmente tiene asignada cada cliente, es decir, la fecha del último [cierre](#page-249-1) realizado.
- 2. Ingresar una fecha general que será utilizada para todos los clientes. En este caso, todos los comprobantes con fecha anterior o igual a la indicada compondrán el saldo anterior de cada cliente.

También utilice este proceso para revertir cierres de cuentas corrientes y procesar información atrasada. Para ello, modifique la fecha de cierre de los clientes e ingrese una fecha anterior.

## **Modificación de Comprobantes**

Este proceso permite modificar algunos datos de los comprobantes emitidos.

Es posible modificar:

- · Tipo de asiento
- · Contabilizado
- · Observaciones
- · Detalle de Cuotas de facturas

En el caso de recibos, sólo es posible modificar el campo:

· Observaciones

## **Registro de Anulaciones**

## **Anulación de Comprobantes**

Es posible anular comprobantes correspondientes a facturas, notas de crédito y recibos.

Si *Trabaja con Turnos*, se solicita la caja que realiza la anulación. Si existe un turno abierto para esa caja, se propondrá la *fecha comercial* y el *turno activ*o, pero es posible modificar esa información.

### **Anulación de comprobantes ya generados**

Esta opción anula un comprobante previamente generado desde el sistema.

Si usted tiene en su poder todas las copias del comprobante, legalmente es posible anularlo, conservando la documentación.

También puede optar, en lugar de anular el comprobante, por emitir un comprobante opuesto.

Por ejemplo, para anular una factura en cuenta corriente, emita una nota de crédito con las mismas características de la factura.

Si opera con el módulo **Central**, pueden presentarse los siguientes casos:

· Si se trata de un comprobante exportado al módulo **Central**para la emisión de informes consolidados, se exhibe un mensaje con la indicación del *número de lote* en el que fue exportado.
- · En el caso de comprobantes exportados para el seguimiento de su gestión en la administración central, se exhibe el mensaje *"El comprobante fue exportado al Central"*.
- · Si el comprobante provino de alguna sucursal, se exhibe un mensaje en el que se indica el *número de sucursal* que lo generó.

La anulación de una factura contado o de un recibo de cobranza implica también la anulación del movimiento de caja. Indique si la anulación afecta el saldo de la caja de origen o bien, ingrese el número de la caja a considerar.

Para anular un comprobante, se ingresa el *Tipo* y *Número de Comprobante* y se exhibe en pantalla el *Cliente*, la *Fecha de Emisión* y el *Importe Total*.

El sistema realiza una serie de controles para permitir la anulación de un comprobante generado. A continuación, detallamos cada uno de ellos y las posibles alternativas para poder realizar la anulación del comprobante:

- · El comprobante no puede estar imputado en cuenta corriente a una factura, y si es una factura, no puede tener imputaciones. **Alternativa:**desde este proceso, anule en primer lugar sus imputaciones (recibos, notas de crédito) y luego, el comprobante original.
- · Si corresponde a un comprobante de facturación, éste no debe estar contabilizado. En este caso, el sistema solicita su confirmación para anular el comprobante.
- · Si el comprobante fue pasado a **Tesorería**, el sistema solicita su confirmación para anular el comprobante.
- · La fecha de emisión debe ser posterior a la fecha del último cierre de cuentas corrientes realizado. **Alternativa:** mediante el proceso [Recomposición de Saldos](#page-250-0), es posible correr hacia atrás la fecha del último cierre realizado.
- · Si el comprobante a anular es un recibo o factura con cheques, cupones o tickets asociados, los cheques y tickets no deben estar aplicados ni los cupones, depositados. **Alternativa:** anule el comprobante de egreso (por la aplicación de los cheques, tickets o bodega de los cupones) y luego, anule el recibo o factura.
- · Si el comprobante a anular fue emitido por controlador o impresora fiscal, o bien, registrado por medio de un talonario manual de tipo *'Fiscal'*, no podrá anular el comprobante. En este caso, el sistema le avisará de la imposibilidad de la anulación. Este control es estricto para que no se anule un comprobante fiscal por error en el sistema, y coincidan los datos del IVA Ventas con la memoria fiscal.
- · Si el comprobante es una factura y tiene asociadas comandas cuya propina ya fue pagada, no es posible anular el comprobante. **Alternativa:**anule el comprobante de pago de propinas y luego, anule la factura.
- · Si el asiento del comprobante fue exportado a contabilidad, no se puede dar de baja el comprobante, primero debe [anular el lote generado.](#page-273-0)

Al anular una factura de un cliente habitual, el sistema solicita su confirmación para dejar la comanda asociada como *pendiente de facturar*.

Al anular una factura de una mesa activa (no liberada), el sistema solicita su confirmación para volver automáticamente el estado de la mesa a su estado anterior (*cerrada*).

Al anular una factura y, si el sistema solicita su confirmación para anular las comandas asociadas, indique si *revierte el*

*movimiento de inventario* asociado a la comanda (se propone el valor indicado en el parámetro general *Revierte Inventario al Anular Comanda*). Si revierte el inventario, se controla que ningún artículo o bodega se encuentre bloqueado por el proceso Toma de Inventario (del módulo **Inventario Restô**). En ese caso, se exhibe un mensaje, informando la situación.

Al anular una factura correspondiente a una comanda surgida de una división en cuentas y la mesa asociada a esta comanda se encuentra activa, la comanda vuelve a su estado anterior (*Cerrada*) para poder ser facturada nuevamente.

La anulación de una factura implica que las guías de despacho asociadas pasen a su estado anterior (despachada o despachada / cobrada) para volver a ser facturadas.

Si se anula un recibo con el que se canceló una factura de una guía de despacho, ésta pasa a su estado anterior (despachada).

# **Anulación de numeración**

Utilice esta opción para anular un número de comprobante que aún no se encuentra registrado en el sistema.

Es de utilidad cuando se produce un daño físico en el formulario preimpreso o fallas en la impresión del comprobante. De esta manera, es posible registrar como *anulado* el número de comprobante inutilizado, manteniendo la correlatividad numérica.

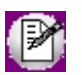

No es posible reutilizar un número de comprobante anulado.

En el caso de seleccionar un talonario manual de tipo *'Fiscal'*o uno asociado a un modelo de controlador fiscal, se solicita el ingreso del *código de controlador fiscal* y el *número Z* al que correspondería, para registrarlo en la auditoría de ese cierre Z.

### **Ejemplo de anulación de numeración**

Si por error se imprime un comprobante sobre un formulario preimpreso que no le corresponde por la numeración, se anulará el número de comprobante emitido y el número de comprobante que figura en el formulario preimpreso.

Así, si se emite la factura "*A0000-00000024*" pero por error, el formulario preimpreso utilizado corresponde a la factura "*B0000-00000012*", serán anulados ambos números de comprobante.

En este ejemplo, la factura "*A0000-00000024*" se anulará por la opción *Comprobante Generado,* ya que para el sistema es la que se encuentra registrada. En tanto que la factura "*B0000-00000012*" se anulará por la opción *Numeración,* para no reutilizar ese número de comprobante.

# **Listado de Comprobantes Anulados**

Este proceso emite un listado de control que informa, en un rango de fechas a ingresar, los números de comprobante registrados como anulados a través del proceso **Anulación de Comprobantes**.

# **Depuraciones**

# **Comandas**

Esta opción permite eliminar del sistema, las comandas *cobradas* y *anuladas que no se encuentren pendientes de descargar*, comprendidas en un *rango de fechas*, en un *rango de* comandas y pertenecientes a un *rango de clientes* seleccionados.

Usted también elige si se incluyen en la depuración, las *comandas despachadas y sus guías de despacho*, las *comandas pendientes de descargar*, las *comandas pendientes de facturar*, las *comandas con propinas pendientes de pago*, las *comandas canceladas* y las correspondientes a *clientes ocasionales*

De manera opcional, se emite un informe de las comandas depuradas.

Mientras la comanda se encuentre en la mesa, no es posible depurar una comanda que fue creada automáticamente por el sistema mediante la función *Dividir en cuentas*, cualquiera sea su estado.

Si tilda el parámetro Depura Comandas Pendientes de Facturar, se eliminarán las comandas con estado *Cerradas* o *Enviadas a cuenta corriente*, que cumplan con las demás condiciones.

# **Movimientos de Caja**

Invoque este proceso para eliminar del sistema los movimientos de caja hasta una fecha.

Seleccione además, si incluye en la depuración, los comprobantes *con valores en cartera*, los *pendientes de contabilizar* y los *no enviados a* **Tesorería**.

De manera opcional, se emite un informe de los comprobantes depurados.

Si usted incluye los *comprobantes no enviados a* **Tesorería**, podrá elegir si se tienen en cuenta los *comprobantes pendientes de contabilizar*.

Tenga en cuenta que, si en la fecha seleccionada existen comprobantes correspondientes al pago de propinas y se dan las condiciones para depurar esos comprobantes, luego no será posible determinar con qué movimiento de caja se pagaron las propinas correspondientes.

Si integra con **Contabilidad Pro,** al momento de depurar los movimientos de caja, también va a depurar los asientos generados. Por tal motivo, antes de realizar la depuración, exporte los asientos a contabilidad desde la opción de menú: [Exportación de asientos contables.](#page-269-0)

# **Cierres de Caja**

Este proceso depura la información correspondiente a los cierres de caja.

Indique los *puestos de caja* que intervendrán en el cierre y la *fecha* a considerar.

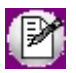

Tenga en cuenta que perderá toda información de los cierres hasta la fecha ingresada.

Recomendamos hacer un *backup* de la información *antes* de realizar la depuración.

De manera opcional, se emite un informe de los cierres de caja depurados.

Para poder depurar un cierre de caja, no deben existir:

- · comprobantes de caja asociados;
- · facturas asociadas;
- · auditorías de anulaciones asociadas.

# **Auditorías**

Esta opción le permite eliminar del sistema, las auditorías de depuraciones comprendidas en un *rango de fechas*.

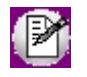

Recomendamos hacer un *backup* de la información *antes* de realizar la depuración.

Usted también elige si se incluyen en la depuración:

- · las *auditorías de comandas*
- · las *auditorías de movimientos de caj a*
- · las *auditorías de operaciones generales*

Si depura las auditorías de comandas, estará eliminando tanto la auditoría de comandas anuladas como la auditoría de cada operación realizada sobre la comanda.

Si depura las auditorías de movimientos de caja, tenga en cuenta que también se depurarán los movimientos de caja anulados y depurados. Por lo tanto, el resultado del cierre será alterado.

Si depura las auditorías de operaciones generales, estará eliminando las auditorías correspondientes a cambios de precios en salón, cambios de precios en delivery y cierres con controlador fiscal.

Si depura las auditorías de pasaje a **Tesorería**, estará eliminando la relación entre los comprobantes de **Ventas Restô** y los comprobantes del módulo de **Tesorería**, generada al realizarse el pasaje a Tesorería.

Si depura las auditorías de pasaje a Tesorería, estará eliminando la relación entre los comprobantes de **Ventas Restô** y los comprobantes del módulo de **Tesorería**, generada al realizarse el pasaje a Tesorería.

De manera opcional, se emite un informe de las auditorías depuradas.

# **Controlador Fiscal**

# **Operación**

Las opciones que se detallan a continuación, brindan información acerca del estado en el que se encuentra el controlador fiscal seleccionado.

Tienen como objetivo solucionar inconvenientes, dejando al controlador fiscal en estado operativo y además, realizar una serie de configuraciones del controlador fiscal.

También es posible consultar y auditar fácilmente todos los comprobantes registrados en el sistema por cada cierre Z efectuado, con el detalle de las anormalidades (en caso de existir) y la indicación de su motivo.

### **Testeo**

*Diagnóstico:* mediante esta opción, usted conoce el estado en el que se encuentra el controlador fiscal.

Proporciona una serie de datos tales como: datos de inicialización, código del equipo fiscal, los últimos números de comprobantes emitidos, el estado de la memoria fiscal, si el controlador se encuentra inicializado, si requiere realizar un cierre fiscal (Z), si quedó un comprobante fiscal abierto cuando se presentan inconvenientes técnicos durante el uso (corte de luz, reseteo de la PC, etc.), etc.

Soluciona automáticamente todos los inconvenientes detectados e informa los cambios.

*Ajustar fecha y hora:* ajusta la fecha y hora del controlador fiscal con la fecha y hora de la PC. Es importante que en su PC tenga la fecha y hora correctamente configuradas.

Para que el controlador fiscal tome los cambios, es necesario que previamente se realice un cierre fiscal (Z).

Para el modelo **SAMSUNG SRP-350P**, cuando la impresora está en estado *'Certificada'*, sólo permite hacer cambios de hora cuando la jornada está cerrada y la nueva hora no tiene más de 2 horas de diferencia con la hora original del reloj. *Guardar informe:* guarda el informe del diagnóstico en archivo.

*Imprimir Informe:* imprime el informe del diagnóstico.

# **Configuración**

Permite configurar líneas de textos adicionales para el encabezado y pie del comprobante fiscal, incluir un logo, definir los tipos de pago y preferencias en la impresión de algunos datos en los comprobantes.

### **Líneas de encabezado y pie**

Estas líneas son útiles para incorporar en el comprobante, datos adicionales tales como: nombre de fantasía de la empresa, fono comercial, etc.

Los equipos fiscales modelo **EPSON TM-T88III**permiten configurar hasta 9 líneas adicionales en el encabezado y pie de los comprobantes.

*Obtener:* lee el contenido de las líneas grabadas en la memoria fiscal del equipo.

*Configurar:* utilice este botón para modificar el contenido de las líneas y guardar el nuevo valor en la memoria fiscal del equipo.

### **Logo en Epson TM-T88III**

Es posible incluir un logo en sus boletas fiscales.

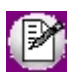

Tenga en cuenta que el logo será impreso en forma centrada al comienzo del documento.

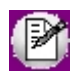

Se recomienda no cambiar el logo + de 8 veces en un mismo día.

*Carga del Logo:* si activa esta opción, tenga en cuenta que el logo debe reunir las siguientes características:

- · Archivo de extensión Bmp.
- · Monocromático (de 1 bit por pixel).

· El tamaño de la imagen no debe superar los 200 Kb.

Es necesario cumplir con estas condiciones, de lo contrario, la impresora rechazará el archivo.

Calcule el tamaño de la imagen de la siguiente manera: (alto de la imagen en pixeles \* ancho de la imagen en pixeles) / 8 / 1024. Se divide por **8** y por **1024** para obtener el resultado en kbytes.

*Densidad del logo:* determina la densidad de impresión del logo. Los valores posibles de densidad de impresión (vertical x horizontal) son los siguientes:

- 0 180 ppp x 180 ppp
- 1 180 ppp x 90 ppp
- 2 90 ppp x 180 ppp
- 3 90 ppp x 90 ppp

#### **Ancho recomendado de la imagen:**

para una densidad de impresión 0: 510 pixeles

para una densidad de impresión 3: 250 pixeles

*Eliminación del logo:* active esta opción para borrar de la memoria fiscal, el logo configurado.

### **Logo en SAMSUNG SRP-350P**

*Logo:* es posible incluir un logo en sus boletas fiscales.

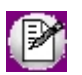

Tenga en cuenta que el logo será impreso al comienzo del documento.

*Carga del Logo:* si activa esta opción, tenga en cuenta que el logo debe reunir las siguientes características:

- · Archivo de extensión Bmp.
- · Monocromático (de 1 bit por pixel).
- · El tamaño de la imagen no debe superar los 512 Kb.
- · El alto corresponde a la cantidad de pixeles de alto, el ancho a la cantidad de puntos dividida por 8 (*el ancho debe ser múltiplo de 8*).

Es necesario cumplir con estas condiciones, de lo contrario, la impresora rechazará el archivo.

Calcule el tamaño de la imagen de la siguiente manera: (alto de la imagen en pixeles \* ancho de la imagen en pixeles) / 8 / 1024. Se divide por **8** y por **1024** para obtener el resultado en kbytes.

*Eliminación del logo:* active esta opción para borrar de la memoria fiscal, el logo configurado.

#### **Tipos de pago**

Antes de operar con el equipo fiscal, configure por única vez en la memoria fiscal, los medios de pago que utilizará habitualmente.

Analice todos los medios de pago que necesitará utilizar, antes de configurarlos en el equipo fiscal. Una vez configurados, no es posible modificarlos ni eliminarlos.

*Obtener:* a través de esta opción es posible consultar los medios de pago configurados en la memoria fiscal. Ingrese el *número de pago* a consultar y presione este botón.

*Configurar:* a través de esta opción es posible configurar los medios de pago en la memoria fiscal. Ingrese el *número de pago* que desea configurar y presione este botón.

El equipo fiscal modelo **EPSON TM-T88III**permite configurar hasta 20 medios de pago en su memoria fiscal, pero sólo es posible utilizar hasta 5 medios de pago por jornada fiscal. Llámese jornada fiscal, al período de venta que se inicia con la primer boleta y culmina con un cierre Z. Asocie los tipos de pago configurados en la memoria fiscal del equipo a las cuentas de caja para las ventas contado y en la condición de venta para las ventas en cuenta corriente, y las ventas contado con pago diferido.

El equipo fiscal modelo **SAMSUNG SRP-350P** permite configurar hasta 20 medios de pago en su memoria fiscal.

### **Preferencias**

Es posible configurar en su equipo fiscal **EPSON TM-T88III**, la manera en que se imprimirán algunos datos en la boleta.

*Imprime información sobre el total pagado y su vuelto:* utilice esta opción para configurar que en la boleta se imprima, debajo del detalle de los medios de pago utilizados, las palabras "suma de sus pagos" y "vuelto".

*Imprime cantidad por precio del artículo:* esta opción le permite configurar que en la boleta se detalle, para los ítems facturados, la cantidad y el precio unitario.

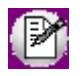

Usted puede cambiar esta configuración las veces que desee.

## **Reportes**

Desde esta opción es posible ejecutar reportes fiscales y consultar reportes de auditoría en su equipo fiscal, y además, obtener en forma independiente la auditoría del sistema.

Como reportes fiscales, puede realizar los cierres X y cierres Z en su equipo fiscal.

Como reportes de auditoría, puede consultar de la memoria fiscal, los cierres Z realizados (por rango de *fechas* o por rango de *números Z*).

En ambas opciones es posible consultar si los importes facturados y registrados en la memoria fiscal coinciden con lo registrado en el sistema.

*Cierre X:* al realizar un cierre X se emite desde el impresor fiscal, un reporte de totales diarios, quedando en cero los acumuladores de lectura de la memoria de trabajo. Es de utilidad cuando se realizan varios cierres de caja en el día.

*Cierre Z:* este cierre hará que se graben los totales diarios en la memoria fiscal y se los borre de la memoria de trabajo. La emisión de este reporte se realiza desde el impresor fiscal. Informa el total de la venta diaria, el acumulado de impuestos y medios de pago, el número de boleta inicial y final.

Tenga en cuenta que para los modelos **EPSON TM-T88III y SAMSUNG SRP-350P**, es necesario realizar por lo menos, un cierre de la jornada fiscal cada 24 horas, previo a la emisión del primer ticket del día. También, tenga en cuenta que no es posible realizar dos cierres Z seguidos en el día. En el caso de necesitar hacerlo, emita *antes* un cierre X.

*Consulta de Auditoría Z:* si activa este parámetro, luego de realizar un cierre Z, el sistema emite un resumen de los comprobantes generados dentro del cierre y detalla las posibles inconsistencias con indicación de su motivo. En el caso de no activarlo podrá, de todas maneras, consultar esta auditoría en otro momento desde la opción Reporte del sistema.

*Reporte fiscal:* brinda información de los cierres Z realizados y de la memoria de transacciones. La auditoría podrá efectuarse por *fechas* o *por números de cierre Z*, con opción a guardarla en un medio magnético.

*Guardar en medio magnético:* mediante esta opción es posible, además de imprimir el reporte de auditoría, guardar en un archivo el reporte a generar.

*Reporte del sistema:* a través de esta opción es posible consultar la auditoría de los comprobantes registrados en el sistema, por rango de *fechas* o por *número de cierre Z*.

Esta consulta es independiente de las realizadas en la memoria fiscal del equipo. Se realiza consultando directamente un archivo de auditoría que se genera cada vez que emite un comprobante (factura o crédito) por el equipo fiscal. En el archivo de auditoría queda registrado, para cada comprobante, el *número Z* del equipo fiscal por el que fue emitido y su *estado* (que indica si fue generado exitosamente).

Como resultado se ofrece una pantalla con dos solapas. En una de ellas puede consultar un resumen, para cada tipo de comprobante, con los importes totales de venta y de I.V.A.; los comprobantes anulados; el último número registrado para esa consulta y además, tiene la posibilidad de ver el detalle de todo el rango de números de comprobantes que corresponden a esos importes. Si hubo algún inconveniente en la registración de los comprobantes, se muestra su detalle en una segunda solapa. De esta manera, usted puede decidir si registra en forma manual, esos comprobantes en el sistema.

# **Caja**

# **Cierre de Caja**

Es posible ejecutar cierres de caja con la finalidad de realizar un control de las operaciones efectuadas.

Si está activo el parámetro general *Trabaja con Turnos* y si existe un turno abierto para la caja que realiza el cierre, se asociará el cierre de caja a la *fecha comercial* y *turno activo*; de lo contrario, se solicita que ingrese la *fecha comercial* y el *turno* correspondiente al cierre de caja.

Si está activo el parámetro general *Controla rendiciones* y existen rendiciones pendientes, se solicita la confirmación del cajero para continuar.

Si está activo el parámetro general *Controla propinas pendientes al cerrar caja* y existen propinas pendientes, se solicita su confirmación para continuar.

Si está activo el parámetro general *Detalla comandas a Cta. Cte. al cerrar caja*, el total dado por estas operaciones formará parte del total cuenta corriente del cierre de caja.

Si está activo el parámetro general *Controla tickets* y existen tickets pendientes que discriminan IVA, se solicita la confirmación su confirmación para continuar.

Cada cierre incluye la totalidad de las operaciones ingresadas por el puesto de caja, a partir del cierre anterior y hasta el momento en que se ejecuta el nuevo cierre.

Cuando se realiza un cierre de caja se considera que el dinero permanecerá en ella. En este caso, al abrir la caja se propone el saldo de cierre. Sin embargo, es posible *dejar en cero los saldos de la caja*. Este parámetro es el equivalente a una apertura automática y para todos los valores (todos los tipos de cuenta), y no afecta los saldos contables. Es de utilidad en el caso en el que el cajero presenta su rendición con el listado y los valores directamente.

No importa la fecha de un comprobante, ya que a fines del cierre, cada uno formará parte del próximo cierre que se

realice luego de haber sido ingresado. Si se ingresan movimientos por correcciones a un cierre, afectarán al próximo.

El cierre puede efectuarse con cualquier frecuencia incluso varias veces por día. Tenga en cuenta que se guardan los cierres históricamente por cajero. Y es posible consultarlos en el proceso [Auditoría de Cierres de Caja.](#page-304-0)

### **Informes que brinda el Cierre de Caja**

Al ejecutar un cierre, se emiten una serie de informes opcionales y uno obligatorio llamado *arqueo*.

Tilde los informes adicionales que sean de su interés.

### **Listado de Comprobantes**

Incluye un renglón por cada comprobante que forma parte del cierre, detallando: *fecha y hora de ingreso*, *usuario*, *tipo y número de comprobante*, *total en moneda corriente*, *total en moneda extranj era*, *cotización* y la *glosa del movimiento*. Al pie del listado, se totaliza la cantidad de comprobantes por cada tipo de comprobante y la cantidad de comprobantes procesados. Esta información se brinda tanto para los comprobantes que afectaron la caja como aquellos comprobantes registrados en cuenta corriente.

También, se indica el total general en moneda corriente y en moneda extranjera.

### **Listado de Cuentas**

Este listado presenta para cada cuenta que haya intervenido en comprobantes incluidos en el cierre, el detalle del saldo inicial o de apertura, los ingresos y retiros realizados sobre la cuenta, con indicación del tipo y número de comprobante que los generó. Cada cuenta se exhibe en su moneda de origen.

También, se informan los cheques de terceros, cupones de tarjetas de crédito y tickets, asociados a los comprobantes incluidos en el cierre.

### **Arqueo (obligatorio)**

Este informe es el único que el sistema emite de manera obligatoria al realizar un cierre.

El listado de arqueo de caja contiene la siguiente información:

- · Cuentas de tipo *Efectivo* con el saldo al cierre.
- · Cuentas de tipo *Tickets* con el saldo al cierre.
- · Cuentas de tipo *Cheque* con cantidad y el saldo al cierre.
- Cuentas de tipo *Tarjeta* con cantidad y y el saldo al cierre.
- · El detalle de los comprobantes anulados en el período procesado, que afectaron la caja que realiza el cierre.
- · Rendiciones pendientes. Si configuró que controla rendiciones pendientes., propinas pendientes o tickets

pendientes, se incluye el detalle de éstos.

# **Recomposición de Saldos**

Este proceso recompone los saldos contables de las cuentas de caja en base a los movimientos asociados.

Ejecute este proceso en caso de detectar diferencias entre el saldo de una cuenta y sus movimientos.

# <span id="page-263-0"></span>**Turnos**

# **Modificación de Fecha Comercial**

Este proceso permite modificar la fecha comercial y turno de los comprobantes emitidos.

Se presentan dos opciones de selección de comprobantes:

**Por Fecha y Hora de Emisión:**permite modificar la fecha comercial y turno de todos aquellos movimientos registrados en el rango de fecha hora ingresado, que cumplan con los datos seleccionados en pantalla.

**Por Fecha Comercial y Turno:**permite modificar la fecha comercial y turno de todos aquellos movimientos registrados en la fecha comercial y turno ingresados, que cumplan con los datos seleccionados en pantalla.

En ambos casos, indique los *tipos de comprobante* a afectar. Si ingresa un tipo de comprobante en particular, se da opción a seleccionar un rango de *números de comprobante*.

Además, puede optar por *incluir* las *comandas*, *devoluciones*, *cierres de caja*, *anulaciones* y la *auditoría de operaciones*.

Una vez definida la información a afectar, indique el nuevo *valor a asignar*; es decir, bajo qué *fecha comercial* y *turno* desea registrar la información seleccionada.

*Imprime modificaciones realizadas:* de manera opcional, se emite un informe de los comprobantes afectados.

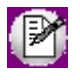

Tenga en cuenta que el acceso a esta opción puede estar restringido por el uso de perfiles. Es decir, se permitirá ejecutar los cambios si el perfil es *'Sí'*o *'Auditado'*. En este último caso se guardará auditoría del cambio realizado.

# **Listado de Modificaciones Realizadas**

Este proceso emite un listado de control que informa, en un rango de fechas horas a ingresar, los números de comprobante cuya fecha comercial y turno fueron modificados a través del proceso [Modificación de Fecha Comercial y](#page-263-0) [Turno](#page-263-0).

# **Reimpresión del Listado de Cierre de Turno**

Este proceso permite reimprimir un cierre de turno efectuado.

Para ello, ingrese la *fecha comercial* y el *turno* a reimprimir.

Si se trata de un turno por puesto de caja (turno generado con la modalidad Turno único = 'No'), indique además el puesto de caja para el que desea obtener la información.

A continuación, seleccione los listados a imprimir, tenga en cuenta que se propone los informes de acuerdo a lo configurado en el proceso de turnos, pero usted puede modificarlos.

*Destino:* indique el destino de impresión a utilizar.

*Formato:* es posible imprimir en formato *'Ancho'*para los *destinos* tipo *'Impresora'*, o bien, en formato 'Reducido' si se trata de un destino tipo *'Comandera'*o *'Equipo fiscal'*.

### **Configurar Teclas**

Ingrese a esta función para asignar teclas de acceso rápido a los botones de la barra de herramientas. De esta manera, en lugar de hacer clic en un botón, usted utiliza las teclas rápidas configuradas para ese botón.

El sistema trae configurado por defecto un conjunto de teclas rápidas.

Para configurar las teclas rápidas de un botón, seleccione la acción e ingrese el conjunto de teclas a asignar. Haga clic

en el botón **vol** para aceptar lo ingresado.

# **Contabilización**

# **Generación de asientos contables**

**Este proceso genera los asientos de los comprobantes de facturación, para un determinado rango de fechas.**

Si definió auxiliares contables con apropiaciones porcentuales, se genera la distribución de los importes de cada cuenta con movimientos.

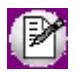

Invoque esta opción si previamente definió la integración con el módulo **Contabilidad Pro,** configuración que se realiza desde Herramientas para integración contable en el módulo **Procesos Generales.**

#### **Introducción a la generación de asientos**

La generación de asientos contables de **Ventas Restô** es particular al módulo, a fin de obtener un subdiario de **Ventas Restô** previo a la exportación de asientos al módulo **Contabilidad Pro.**

De esta manera, es posible generar listados de revisión antes de transferir los asientos al módulo contable.

Si usted genera asiento con el ingreso del comprobante, al finalizar el ingreso del comprobante, el asiento queda generado. En caso contario, los comprobantes quedarán sin asiento generado.

La generación de asientos contables de **Ventas Restó** permite regenerar asientos de comprobantes contabilizados, en ese caso se perderán los cambios realizados manualmente desde el ingreso del comprobante.

Cada comprobante podrá generar un asiento correspondiente al ingreso del comprobante y un asiento de anulación.

Desde el proceso [Exportación de asientos contables de Ventas Restô](#page-269-0) se transfieren los asientos a **Contabilidad Pro,** pudiendo transferir asientos en forma individual por comprobante, o resumidos por fecha, por modelo de asiento o por resumen general.

#### **Consideraciones para la generación de asientos**

#### **Con respecto a comprobantes de facturación:**

Al generar los asientos contables, el sistema tomará el modelo de asiento asociado al comprobante. Si en ese modelo alguna de las cuentas tiene activado el parámetro 'Reemplaza', se tomará la cuenta contable asignada al artículo que corresponde al tipo contable del modelo de asiento.

Si no se reemplaza cuentas, o el artículo no tiene definidas cuentas contables, se priorizará el detalle de las cuentas contables del artículo sobre el modelo de asiento general definido.

#### **Con respecto a comprobantes de caja:**

Al generar los asientos contables, se toma la cuenta contable asignada a la cuenta de caja. Para poder generar el asiento el sistema valida que la cuenta de caja tenga asignada la cuenta contable.

#### **Con respecto a la generación de auxiliares contables:**

**Para comprobantes de facturación:**al generar los asientos contables, se toma las apropiaciones del modelo de asiento asociado al comprobante, para el caso de comprobantes de facturación. Si en ese modelo alguna de las cuentas tiene activado el parámetro 'Reemplaza', va a tomar los auxiliares contables asociados al artículo. Si no se reemplaza cuentas en el modelo de asiento, o el artículo no tiene definidos los auxiliares, se tomará la definición de auxiliares asociadas en el módulo **Procesos generales** en el proceso Actualización individual de auxiliares contables, donde se relaciona la cuenta contable con los tipos de auxiliares y con las reglas de apropiación.

Si los auxiliares contables se toman del artículo, sólo se tomarán los auxiliares contables que estén habilitados para la cuenta del comprobante del asiento.

#### **Consideraciones generales:**

- Antes de generar los asientos contables, revise los [Modelos de asientos de Ventas](#page-198-0) asociados a los comprobantes.
- · Si genera asiento con el ingreso del comprobante, y modificó el asiento en el momento de ingresar el comprobante, al regenerar el asiento desde este proceso perderá los cambios realizados manualmente.
- · Si los asientos están transferidos a **Contabilidad Pro** mediante la [Exportación de asientos contables de](#page-269-0) [Ventas Restô,](#page-269-0) los asientos que sean rechazados por el sistema contable deberán ser generados nuevamente a través de este proceso, realizando previamente las correcciones necesarias.

#### **Para comprobantes de caja:**

La diferencia con los comprobantes de facturación es que no se utiliza un modelo de asiento, en este caso al generar el asiento contable, se toma la cuenta contable asignada a la cuenta de caja.

### **Parámetros**

Mediante este proceso es posible generar o regenerar los asientos contables de **Ventas Restó,** sin afectar con ello, los comprobantes.

*Rango de fechas a considerar:* se toma la fecha del comprobante, por defecto se propone el mes actual.

*Comprobantes a procesar:* puede seleccionar entre las siguientes opciones: 'Sin generar', 'Generados' y 'Exportados'. Por defecto está seleccionada la opción 'Sin generar'.

*Comprobantes:* selecciones los comprobantes a procesar, los mismo pueden ser:

- · Comprobantes de facturación.
- · Comprobantes de caja.

*Visualiza comprobantes a procesar:* en caso de tildar esta opción, antes de generar los asientos contables, se abrirá una grilla donde se muestran los comprobantes a procesar. Una vez en la grilla podrá destildar aquellos comprobantes para los cuales no desee generar asiento.

En caso de no tildar la opción *Visualiza comprobantes a procesar,* la grilla no se abrirá y se generarán los asientos para todos los comprobantes comprendidos dentro de los parámetros de selección.

### **Tipos de comprobantes**

Desde esta solapa puede seleccionar los tipos de comprobantes correspondientes a aquel seleccionado en la solapa principal.

*Tipos de comprobante* y *Tipos de comprobante a procesar:* por defecto, se consideran todos los tipos de comprobantes.

Utilice los botones de selección para cambiar los tipos de comprobantes a procesar.

### **Modelo de asientos**

Esta solapa se hace visible cuando desde la solapa principal se seleccionan comprobantes de facturación.

*Modelos de asientos* y *Modelos de asientos a procesar:* por defecto, se consideran todos los modelos de asientos.

Utilice los botones de selección para cambiar los modelos de asientos a procesar.

# **Eliminacion de asientos contables**

**Mediante este proceso es posible eliminar los asientos contables de Ventas Restô, sin afectar con ello los comprobantes de facturación o de caja.**

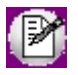

Invoque esta opción si previamente definió la integración con el módulo **Contabilidad Pro,** configuración que se realiza desde Herramientas para integración contable en el módulo **Procesos Generales.**

### **Parámetros**

*Rangos de fechas a considerar:* seleccione el rango de fecha para seleccionar los comprobantes. Por defecto se completa con el mes actual.

*Comprobantes a procesar:* usted podrá seleccionar si va a procesar comprobantes con asientos generado o exportados, o ambos.

*Comprobantes:* selecciones los comprobantes a procesar, los mismo pueden ser:

- · Comprobantes de facturación.
- · Comprobantes de caja.

*Obtener comprobantes:* desde este botón usted los comprobantes del rango de fechas solicitado, teniendo en cuenta también el resto de los parámetros seleccionados.

*Grilla de comprobantes:* esta grilla se completa automáticamente al cliquear el botón "Obtener comprobantes".

#### **Comprobantes**

Desde esta solapa se pueden seleccionar los tipos de comprobantes correspondientes al comprobante seleccionado en la solapa principal.

*Tipos de comprobante* y *Tipos de comprobante a procesar:* por defecto, se consideran todos los tipos de comprobantes que permite el sistema, pero es posible elegir un tipo de comprobante en particular.

Utilice los botones de selección para cambiar los tipos de comprobantes a procesar.

### **Modelo de asientos**

Esta solapa se hace visible sólo cuando en la solapa principal se seleccionan comprobantes de facturación.

*Modelos de asientos* y *Modelos de asientos a procesar:* por defecto, se consideran todos los modelos de asientos que permite el sistema, pero es posible elegir un tipo de asiento en particular.

Utilice los botones de selección para cambiar los modelos de asientos a procesar.

# <span id="page-269-0"></span>**Exportación**

## **Exportación de asientos contables**

Este proceso cuenta con un asistente que lo ayudará a generar la información de asientos contables y de apropiaciones auxiliares para el módulo **Contabilidad Pro** a partir de los asientos generados para cada comprobante de **Ventas Restô** existente (es decir, de los asientos de **Ventas Restô** individuales de cada comprobante con asiento generado) que se generaron según el proceso [Generación de asientos contables](#page-269-0) o con la ingreso del comprobante.

Una vez realizada la exportación de asientos, los comprobantes intervinientes quedarán el asiento exportado a contabilidad.

- · [Parámetros](#page-269-1)
- · [Asientos](#page-270-0)
- · [Comprobantes y filtros adicionales](#page-271-0)
- · [Información a mostrar](#page-271-1)
- **[Archivo XML](#page-272-0)**
- · [Resultados del proceso](#page-272-1)

### <span id="page-269-1"></span>**Parámetros**

*Destino para la generación de asientos contables:* los asientos contables se podrán generar en forma directa en la 'Base de datos actual' si posee el módulo **Contabilidad Pro** o bien, en 'Otra base de datos' mediante la generación de xml.

*Importa asientos en la moneda de ingreso:* por defecto este parámetro se encuentra inactivo, se habilita sólo para los comprobantes de facturación. En caso de ser activado si ingresa comprobantes en moneda Corriente se importarán a **Contabilidad Pro** en moneda Corriente, en cambio, si se ingresa comprobantes en moneda Extranjera se importarán a **Contabilidad Pro** en moneda Extranjera contable habitual.

*Fecha a procesar:* seleccione el rango de fechas para filtrar los comprobantes. Por defecto se propone el mes actual.

*Comprobantes:* indique si va a exportar comprobantes de facturación o de caja

#### <span id="page-270-0"></span>**Asientos**

*Tipo de generación:* elija un criterio de procesamiento de los comprobantes seleccionados. Las opciones son: 'Comprobante', 'Fecha' o 'Resumen general'. En caso que se exporten comprobantes de facturación, se agrega la opción 'Modelo de asiento', pero si se exportan comprobantes de caja, se agrega la opción 'Tipo de Comprobante'.

Por defecto se propone agrupar por 'Comprobante'.

- · **Comprobante:**esta opción genera un asiento por cada comprobante seleccionado, uno para el asiento del ingreso del comprobante, y otro para el asiento de anulación del comprobante.
- · **Modelo de asiento (para comprobantes de facturación):**esta opción agrupa los asientos por modelo de asiento de los comprobantes seleccionados y para la fecha ingresada.
- · **Tipo de asiento (para comprobantes de caja):**esta opción agrupa los asientos por tipo de comprobante de los comprobantes seleccionados y para la fecha ingresada.
- · **Fecha:**esta opción agrupa los asientos por fecha, y luego por el modelo de asiento de los comprobantes seleccionados.
- · **Resumen general:**esta opción agrupa en un solo asiento todos los comprobantes seleccionados. Se deberá ingresar un tipo de asiento, la glosa del encabezado del asiento y la fecha del asiento a generar.

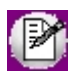

En los criterios de agrupación, cuando un asiento está conformado por más de un comprobante, no se agruparán los comprobantes que tengan distinta cotización asociada. Además, si todos los comprobantes de facturación fueron registrados en la misma moneda, el asiento será generado en dicha moneda. De lo contrario, será generado en moneda 'Corriente'.

Los comprobantes que se incluyan en los asientos, actualizan su estado, pasando de 'Generado' a 'Exportado'.

*Utiliza datos del comprobante para la glosa del asiento:* este parámetro se habilita cuando la modalidad de generación es por 'Comprobante'. Al activar esta opción:

- · para los comprobantes de facturación asigna el código de cliente, el tipo y número de comprobante como concepto del asiento. Caso contario toma la glosa del modelo de asiento.
- · para los comprobantes de caja asigna el tipo y número de comprobante como concepto del asiento. Caso contrario toma el concepto del comprobante.

*Fecha de asiento:* si la modalidad de generación es por 'Modelo de asientos', 'Tipo de comprobante' o por 'Resumen general', se habilita este campo para que ingrese en forma manual la fecha del asiento a generar.

Por defecto se propone la fecha hasta del rengo de fechas a procesar.

*Tipo de asiento:* si eligió la opción 'Resumen general', ingrese el tipo de asiento a considerar. Es un valor obligatorio.

Si usted integra con el módulo **Contabilidad Pro** el sistema crea un tipo de asiento genérico para el módulo.

Por ejemplo:

Comprobantes de facturación Tipo de asiento 'GV', 'Asientos de Ventas'. Comprobantes de caja Tipo de asiento 'TR', 'Asientos de Comprobantes de Caja'.

*Glosa de asiento:* si eligió la opción 'Resumen general', ingrese la glosa del encabezado del asiento a considerar. Es un valor obligatorio.

Usted puede ingresar un valor manualmente, o seleccionar alguna de las glosas asociadas al tipo de asiento. Para automatizar esta selección puede definir una glosa por defecto para el tipo de asiento. Esta agrupación podrá ser utilizada desde el módulo **Contabilidad Pro** para utilizarla como filtro de listados y/o procesos.

### <span id="page-271-0"></span>**Comprobantes y filtros adicionales**

*Comprobantes a procesar con asiento:* indique si procesa los comprobantes con asiento generado que están pendientes de exportar y/o si procesa los comprobantes con asientos ya exportados anteriormente.

Por defecto está activa la opción 'Generado'. Es un valor obligatorio

*Aplica filtros adicionales:* si activa esta opción usted podrá acceder a los filtros adicionales para aplicar otros filtros sobre los comprobantes a procesar. Por defecto este parámetro se encuentra desactivado.

La solapa *Tipo de comprobante* tiene dos opciones, por comprobante o por tipo de comprobante. Por defecto aparece seleccionada la opción por tipo de comprobante.

- · **Por comprobante:**podrá seleccionar un tipo de comprobante, debiendo ingresar un rango de números de comprobantes.
- · **Por tipo de comprobante:**aparecen los todos los tipos de comprobantes y los tipos de comprobantes a procesar, por defecto se asignan todos los tipos de comprobantes. Utilice los botones de selección para cambiar los tipos de comprobantes a procesar.

*Modelos de asientos y Modelos de asientos a procesar:* este filtro es válido solo para comprobantes de facturación. Por defecto, se consideran todos los modelos de asientos. Utilice los botones de selección para cambiar los modelos de asientos a procesar.

### <span id="page-271-1"></span>**Información a mostrar**

*Visualiza asientos exportados:* al activar esta opción, se exhibe un reporte de control con la información correspondiente a los asientos exportados.

*Visualiza comprobantes sin asiento generado:* si activa esta opción, se exhibe en una grilla la información correspondiente a los comprobantes pendientes de generar asiento.

#### <span id="page-272-0"></span>**Archivo XML**

A continuación se explican los parámetros necesarios para la generación del archivo XML para el intercambio con 'Otra base de datos'. Tenga en cuenta que los mismos no aparecerán si en *Destino para la generación de asientos contables* usted eligió la opción 'Base de datos actual'.

*Destino de la exportación:* ingrese el directorio en que se grabará el archivo a generar. Para su comodidad, utilice el botón "Examinar".

*Envía duplicado por correo electrónico:* si activa esta opción, podrá enviar vía e-mail, una copia del archivo generado.

*Comprime los archivos XML generados:* tilde esta opción para generar la información en formato comprimido.

*Nombre del archivo ZIP:* si está activo el parámetro anterior, ingrese un nombre de archivo ZIP a generar. Se propone por defecto, el nombre *Asientos\_TR.zip,* pero será posible cambiarlo.

*Protegido con contraseña:* tilde esta opción si prefiere proteger el archivo ZIP con una contraseña.

*Contraseña y Confirmación:* si el archivo a importar se protegerá con una contraseña, el sistema solicitará el ingreso de estos datos.

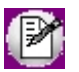

Tenga en cuenta que la contraseña debe tener una longitud mínima de 4 caracteres. El sistema diferencia los caracteres ingresados en mayúsculas de los ingresados en minúsculas. Así, por ejemplo, la contraseña "Ab24" no es igual a la contraseña "AB24".

#### <span id="page-272-1"></span>**Resultados del proceso**

Si usted realiza la exportación en forma directa en la 'Base de datos actual', en caso de existir asientos que no cumplan con las validaciones para la importación en **Contabilidad Pro**, el sistema anulará el lote, dejando los asientos de los comprobantes en estado 'Generado'. Si existen comprobantes que ya hayan sido importados en un asiento a

**Contabilidad Pro**, conservarán su estado como 'Exportado'.

Al terminar el proceso aparecerá una grilla con todos los asientos importados y/o con todos los asientos rechazados con el motivo de rechazo, diferenciándose entre los asientos que generan rechazo del lote, y los asientos rechazados que no afectan a la generación del mismo. Haga doble clic sobre un asiento importado para acceder al asiento de **Contabilidad Pro.**

### <span id="page-273-0"></span>**Anulación de lotes contables generados**

Invoque esta opción si previamente definió que integra con el módulo **Contabilidad Pro,** configuración que se realiza desde el módulo *Procesos Generales \ Datos contables \ Herramientas para integración contable.*

Si usted generó un lote de exportación, mediante el proceso [Exportación de asientos contables](#page-269-0) de **Ventas Restô,**los comprobantes intervinientes quedarán con el asiento exportado.

Mediante este proceso es posible revertir esa situación, volviendo esos comprobantes al estado anterior y liberándolos para futuras exportaciones.

*Modalidad de selección:* elija uno de los siguientes criterios:

- · Por número de lote de exportación
- · Por datos de la generación.

En el primer caso, se solicita el número de lote de exportación a procesar.

Si elige la modalidad 'Por datos de la generación', ingrese la fecha, el usuario y/o terminal.

*Comprobantes:* desde aquí puede seleccionar los tipos de para aplicarlos en el filtro de selección de lotes contables que se desean anular, estos pueden ser de facturación o de caja.

*Obtener lotes de exportación:* este botón hace disponibles los lotes generados en la exportación de asientos según los parámetros seleccionados.

*Grilla de lotes de exportación:* esta grilla se completará automáticamente al cliquear el botón "Obtener lotes de exportación". Seleccione los lotes que desea anular y presione el botón "Aceptar".

Un mismo comprobante con asiento generado de registración o de anulación (comprobante con asiento generado) puede enviarse a **Contabilidad Pro** tantas veces como sea ejecutado el proceso de exportación, quedando referenciado en distintos y sucesivos lotes de exportación.

### **Lotes contables generados**

Invoque esta opción si previamente definió que integra con el módulo de **Contabilidad Pro,** configuración que se realiza desde el módulo *Procesos Generales \ Datos contables \ Herramientas para integración contable.*

Acceda a este proceso para consultar y listar la información referente a las generaciones de lotes de comprobantes que surgen cada vez que efectúa la exportación de asientos de **Ventas.**

Un mismo comprobante con asiento generado de registración o de anulación (comprobante 'Contabilizado') puede enviarse a **Contabilidad Pro** tantas veces como sea ejecutado el proceso de exportación, quedando referenciado en distintos y sucesivos lotes de exportación.

*Modalidad de selección:* elija uno de los siguientes criterios:

- · Por número de lote de exportación,
- · Por datos de la generación o bien,
- · Aplicar filtro.

En el primer caso, se solicita el número de lote de exportación a procesar.

Si elige la modalidad Por datos de la generación, ingrese la fecha, el usuario y/o terminal.

*Comprobantes:* desde aquí puede seleccionar los tipos de comprobantes para aplicarlos en el filtro de consulta de lotes generados, estos comprobantes pueden ser de facturación o de caja.

Si opta por la opción 'Aplicar filtro', se accede a la búsqueda de lotes contables generados. En este caso no se habilita el botón Obtener lotes de exportación.

*Obtener lotes de exportación:* este botón hace disponibles los lotes generados en la exportación de asientos según los parámetros seleccionados.

*Grilla de lotes de exportación:* esta grilla se completará automáticamente al cliquear el botón "Obtener lotes de exportación". Seleccione los lotes que desea consultar.

Al hacer clic en el botón "Agregar el botón Aceptar", se obtienen los detalles de los comprobantes de los lotes seleccionados en la solapa Parámetros. El proceso se posiciona y habilita en forma automática en la solapa *Detalle de movimientos.*

Para obtener un reporte de la información consultada, haga clic en el botón "Imprimir que se encuentra al pie de la pantalla".

# **Administrador de documentos electrónicos**

**Invoque este proceso para realizar el seguimiento de los documentos electrónicos generados por la empresa.**

La administración de los documentos electrónicos comprende las siguientes acciones:

- · Obtener la autorización del *Servicio de Impuestos Internos (SII)* para los documentos pendientes o rechazados.
- · Enviar los documentos electrónicos a los clientes receptores electrónicos.
- · Recepcionar el acuse recibo de los clientes receptores electrónicos.
- · Imprimir los documentos electrónicos destinados a clientes que no son receptores electrónicos.
- · Imprimir los documentos electrónicos para el transporte de bienes.

Desde esta herramienta también es posible:

- · Administrar los folios de los documentos electrónicos.
- · Agregar, consultar y eliminar los talonarios electrónicos respectivos.
- · Administrar los certificados digitales para cada uno de los usuarios autorizados.
- · Generar y enviar el archivo correspondiente a la Información Electrónica de Ventas, para cada período tributario.
- · Generar y enviar el archivo correspondiente al Libro de Guías de Despacho Electrónicas.

Las ventajas que tiene para el contribuyente, optar por la presentación de la Información Electrónica de Compras y Ventas son las siguientes:

- · Se exime de la obligación de tener que presentar la Declaración Jurada Resumen de IVA de Compras y Ventas, lo que significa ahorro de tiempo, disminución de errores y, por ende, menores costos.
- · Contar con un conocimiento previo sobre la presentación de la Información Electrónica de Compras y Ventas, lo que se constituye en un beneficio si el contribuyente desea incorporarse al sistema de Factura Electrónica, pues se contempla en este trámite un formato similar de envío de Información Electrónica de Compras y Ventas.

Puede obtener mayor información relativa a este tema en el sitio Web del SII, menú Declaraciones Juradas IVA, opción [Información y Ayuda.](https://www.sii.cl/DJI/DJI_ayuda/DJI_Informacion_y_Ayuda.html)

#### **Documentos pendientes de aprobar por el SII**

Esta solapa reúne los documentos electrónicos que aún no han sido aceptados por el SII.

La información se encuentra ordenada por el estado de los documentos electrónicos, a saber: 'Pendientes', 'Enviados' y 'Rechazados'.

Un documento electrónico adquiere el estado 'Pendiente' cuando no ha sido enviado al SII para su autorización.

Si un documento electrónico ha sido enviado al SII pero aún no se ha recibido la respuesta por su aceptación o rechazo, este documento tiene el estado 'Enviado'.

Los documentos electrónicos 'Rechazados' son aquellos en los que el SII ha detectado una o más causas de no aceptación.

Desde esta solapa, usted puede consultar por pantalla, la imagen (en formato .pdf) de cada documento 'Enviado' e imprimirla.

Los documentos electrónicos aceptados por el SII pasan automáticamente a la solapa de Documentos pendientes de aceptar por los clientes.

Por defecto, se visualizan todos los documentos, sea cual fuere su estado. Usted puede configurar la información de esta solapa, seleccionando el estado y/o documentos a enviar al SII.

Para su comodidad, agrupe u ordene la información de la grilla de acuerdo a sus necesidades.

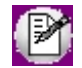

Todo documento tributario electrónico debe ser enviado al Servicio de Impuestos Internos vía Internet previo al transporte de las mercaderías, al envío del documento al receptor electrónico o a la entrega de su representación impresa al receptor no electrónico. De no existir transporte de productos asociado al documento electrónico, éste podrá ser transmitido en un plazo no mayor a 12 horas desde su generación.

#### **Documentos pendientes de aceptar por los clientes**

Esta solapa incluye aquellos documentos electrónicos aceptados por el SII, que están pendientes de envío a los clientes o bien, que han sido enviados pero para los que no se ha recibido la respuesta de aceptación del cliente.

Mediante la aplicación de filtros (por cliente, fecha de emisión, estado del envío, talonario, vendedor), usted puede consultar la información de determinados documentos electrónicos para enviarlos por e-mail y/o imprimirlos.

Una vez seleccionado el criterio de búsqueda a aplicar, pulse el botón "Obtener documentos".

#### **Documentos pendientes de imprimir**

En esta solapa se encuentran los documentos que usted necesita imprimir, ya sea porque acompañan el transporte de bienes (ejemplo: una guía de despacho) o bien, porque su destinatario (cliente) es un receptor manual (no electrónico).

Usted puede consultar la imagen del documento (en formato .pdf) por pantalla, antes de su impresión.

#### **Documentos aceptados**

Ingrese a esta solapa para consultar información de los documentos electrónicos aceptados por sus clientes.

Desde aquí es posible reenviar un documento por correo electrónico y/o imprimirlo.

**Configuración**

Pulse el botón "Configuración" para definir los parámetros necesarios para las siguientes acciones:

*Conexión:* indique el tipo de configuración a aplicar. Las opciones disponibles son:

- · Usar configuración del Explorador de Internet
- · Usar configuración específica (Proxy)

*Libros electrónicos:* defina la cantidad máxima de documentos a incluir en la generación de un libro para ser enviado en un único envío (por defecto, se propone 1000 documentos). Si se informa una cantidad mayor de documentos a la configurada, el sistema automáticamente realizará envíos del libro en forma parcial.

*Tratamiento de respuestas de clientes:* elija la modalidad de operación con respecto a las respuestas de sus clientes. Éstas pueden procesarse automáticamente desde el mail (opción por defecto) o bien, usted puede optar por ingresar manualmente el archivo de respuesta (XML) para cada comprobante.

*SMTP:* desde esta solapa, ingrese los datos de configuración del servidor SMTP para el envío de mails (XML / PDF) a sus clientes.

*POP3:* defina la configuración de la cuenta POP3 para la recepción de mails (acuses) de sus clientes. En este caso, ingrese el servidor, usuario, clave y puerto a utilizar para la recepción de los acuses de recibo enviados por sus clientes.

*Automatización:* es posible automatizar distintas operaciones con documentos tributarios electrónicos. Consulte la explicación en la [Guía de implementación sobre Documentos Tributarios Electrónicos](#page-405-0).

### **Administración de certificados**

Utilice esta opción para ingresar en el sistema el certificado digital que será utilizado por los usuarios autorizados ante el SII para realizar sus consultas, declaraciones y rectificatorias de manera segura y privada en el sitio Web del SII.

Un mes antes del vencimiento del certificado digital y cada día que ingrese por primera vez al Administrador de documentos electrónicos, el sistema exhibirá un mensaje de aviso por la caducidad de su certificado.

Para acceder a las opciones de la página del SII, que requieren de autenticación con R.U.T. / Clave del Contribuyente, es necesario registrar el certificado a utilizar.

Para ello, consulte la guía Paso a Paso para Instalar un Certificado Digital, en:

[http://www.sii.cl/portales/mipyme/inscripcion/instalar\\_certificado\\_digital.html](http://www.sii.cl/portales/mipyme/inscripcion/instalar_certificado_digital.html)

### **Administración de folios**

Esta opción permite agregar, consultar y eliminar talonarios electrónicos para cada uno de los documentos electrónicos.

Como primer paso, desde la página del SII, solicite el rango de números a utilizar con los documentos electrónicos. Como respuesta a este pedido, usted descargará un archivo (con formato XML), conteniendo el rango de números autorizado.

A continuación, agregue un talonario para asignarle la numeración otorgada por el SII.

Para ello, haga clic en el botón Agregar folio y elija el archivo (.xml) a utilizar. Luego, complete los datos restantes del talonario.

Si lo que usted necesita es ampliar la numeración de un talonario existente, utilice la opción *Modificar/Consultar* e ingrese a la solapa *Folios* para asociar al talonario el nuevo rango de números. Tenga en cuenta que el sistema valida que la numeración sea correlativa.

#### **Información electrónica de ventas (I.E.V.)**

Acceda a la opción "Inf. electrónica ventas" para generar y enviar mensualmente, el archivo correspondiente a la Información Electrónica de Ventas.

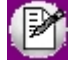

Si la empresa opera con sucursales, genere la información electrónica de ventas consolidada desde el módulo **Central**. Para más información, consulte la [Guía de implementación sobre información electrónica de ventas](#page-423-0) [\(I.E.V.\) con sucursales.](#page-423-0)

Para un período tributario determinado es posible generar un libro "mensual" o "especial".

En el caso de un libro mensual, puede optar por realizar un tipo de envío 'Total' o de 'Ajuste'.

Si el libro a generar es de tipo 'Especial', ingrese el *número de notificación* del SII e indique si la generación incluye el detalle de documentos electrónicos y/o de documentos no electrónicos. En este caso, usted selecciona los documentos a incluir en el libro.

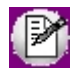

Para eliminar un documento seleccionado de la grilla utilice la tecla *<Ctrl + Supr>*

Elija la opción "Consultar documentos" para conocer cuáles son los documentos que forman parte de un libro.

Haga clic en el botón "Generar filtro" para generar el libro, de acuerdo a los parámetros ingresados.

Desde la solapa Consulta de libros generados, usted puede consultar el archivo XML generado, enviar y recibir información del SII, eliminar y regenerar un libro que no ha sido enviado al SII.

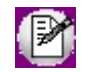

Puede volver a generar un libro las veces que necesite siempre que el mismo no haya sido enviado al SII.

#### **Libro de guías de despacho electrónicas**

Si usted se postuló o ha sido autorizado para emitir guías de despacho electrónicas, acceda a la opción "Libro guías de despacho" y genere mensualmente el archivo correspondiente al Libro de Guías de Despacho Electrónicas.

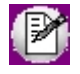

La información debe ser remitida, en el formato XML definido por el SII, *sólo en el caso de que sea solicitada por medio de una notificación*.

Para un período determinado es posible generar un libro "mensual" o "especial". En el caso de un libro mensual, puede optar por realizar un tipo de envío 'Total' o de 'Ajuste'.

Si el libro a generar es de tipo 'Especial', ingrese el *número de notificación* del SII y seleccione las guías a incluir en el libro.

Elija la opción "Consultar documentos" para conocer cuáles son los documentos que forman parte de un libro.

Haga clic en el botón "Generar libro" para generar el libro, de acuerdo a los parámetros ingresados.

Desde la solapa Consulta de libros generados, usted puede consultar el archivo XML generado, enviar y recibir información del SII, eliminar y regenerar un libro que no ha sido enviado al SII.

# **Capítulo 7**

# **Informes**

<span id="page-280-0"></span>**El sistema brinda una amplia gama de informes relacionados con el módulo Ventas Restô.**

Algunos de ellos pueden ser expresados en moneda corriente o en moneda extranjera.

El criterio de bimonetarización es el siguiente: cuando se ingresa un comprobante, se registra tanto en moneda corriente como en moneda extranjera, en base a la cotización asociada.

### **Informes en Moneda Corriente**

Los informes emitidos en esta modalidad toman el valor registrado en moneda corriente para cada comprobante, independientemente de la moneda con la que se lo haya ingresado. Es decir, se mantienen los valores originales de cada comprobante en moneda corriente.

### **Informes en Moneda Extranjera**

Es posible reexpresar los informes según dos métodos de conversión:

*Con Cotización de Origen:* en este caso se toman los valores originales en moneda extranjera, es decir, convertidos con la cotización asociada al comprobante.

*Con Cotización Ingresada:* se calcula, para cada comprobante, el valor en moneda extranjera en base al valor de origen en moneda corriente y la cotización ingresada para el informe.

Si desea interrumpir un listado una vez comenzada su impresión, pulse la tecla *<Esc>*.

# **Facturación**

# **Resumen de Ventas**

### **Por Cliente**

Este resumen informa el importe total facturado por cliente, en un período determinado.

Es posible considerar sólo los clientes habituales, sólo los clientes ocasionales o todos.

Incluye las facturas y los comprobantes de crédito que tengan activado en el proceso Tipos de Comprobante, el parámetro correspondiente.

*Detalla Comprobantes:* es posible listar, para cada cliente, los comprobantes que componen el importe total facturado.

*Incluye Propina en el Total:* si desea incluir el importe correspondiente a la propina, active este parámetro.

*Incluye empresas tickets:* es posible incluir las facturas realizadas a empresas tickets.

Para más información sobre la reexpresión de informes, consulte el ítem *[Informes](#page-280-0)* 

### **Por Artículo**

Este resumen informa la cantidad y el importe total facturado por artículo, en un período determinado.

Incluye las facturas y los comprobantes de crédito que tengan activo el parámetro correspondiente en el proceso Tipos de Comprobante.

*Detalla Comprobantes:* si tilda este parámetro, para cada artículo se listarán los comprobantes que componen el importe total facturado.

Para más información sobre la reexpresión de informes, consulte el ítem [Informes](#page-280-0)

### **Por Rubro**

Este resumen informa la cantidad y el importe total de las ventas por rubro, en un rango de fechas y horas ingresado.

Incluye las facturas y los comprobantes de crédito que tengan activado (en el proceso Tipos de Comprobante) el parámetro correspondiente.

Los datos necesarios para obtener el informe son los siguientes:

**Cotización:** usted puede obtener el informe en *moneda corriente* o en *moneda extranjera*. En este último caso, ingrese los datos necesarios para su reexpresión.

Para más información sobre la reexpresión de informes, consulte el ítem *[Informes](#page-280-0)* 

*Origen:* es posible considerar sólo las *ventas de salón*, sólo las ventas *de delivery* o *todas*.

*Selecciona:* emita el listado para un *rango* de rubros de nivel cero o bien, para un *único rubro* cualquiera sea su nivel.

*Desde / Hasta Sector:* si en el parámetro *Origen* seleccionó *'Salón'*o *'Todos'*, indique el rango de sectores cuyas ventas desea incluir.

*Genera gráfico en Excel:* este resumen brinda la posibilidad de generar dos gráficos en **Excel**, en lugar de emitir un informe. Uno con las cantidades por rubro y otro con el total con impuestos. Si usted selecciona *Rubro único* se mostrará en el gráfico, el rubro seleccionado y todos sus rubros hijos. En cambio, si selecciona un rango de rubros, sólo se mostrarán los de nivel cero. Al activar este parámetro, un asistente lo guiará para la generación de los gráficos. Una vez generados, es posible imprimirlos o modificar el tipo de gráfico directamente desde **Ms Excel.**

*Ordena por Artículo:* al activar este parámetro, el informe se mostrará agrupado y con totales por artículo.

*Detalla Subrubros:* se detalla el total de ventas por cada subrubro existente dentro del rango seleccionado.

Es posible listar el *detalle de comprobantes* que componen el total de cada rubro o subrubro.

*Incluye rubros con totales en cero:* utilice este parámetro para incluir los rubros con total de venta menor o igual a cero.

*Incluye detalles no valorizados:* utilice este parámetro para incluir los renglones no valorizados de las promociones.

### **Por Garzón**

Este proceso informa el importe total facturado por garzón, en un período determinado.

Incluye las facturas y los comprobantes de crédito que tengan activado en el proceso Tipos de Comprobante, el parámetro correspondiente.

*Incluye Propina en el Total:* si desea incluir el importe correspondiente a la propina, active este parámetro.

Si tilda el parámetro *Detalla Comprobantes*, para cada garzón se incluirán los comprobantes que componen el importe total facturado.

*Genera gráfico en Excel:* si usted desea incluir un gráfico en el informe de ventas, tilde este parámetro y un asistente lo guiará en la generación del gráfico.

El gráfico representará los importes totales de ventas por garzón en el rango de fechas seleccionado. Una vez generado, es posible imprimirlo o modificar el tipo de gráfico directamente desde **Ms Excel.**

Para más información sobre la reexpresión de informes, consulte el ítem *[Informes](#page-280-0)* 

### **Por Repartidor**

Se informa el importe total facturado por repartidor, en un período determinado.

El resumen considera las ventas generadas en el sistema de delivery, con tipo de entrega *por repartidor*. Sólo si usted activa el parámetro *Incluye Ventas sin Repartidor*, se agregarán en el informe, las ventas de delivery entregadas *en mostrador*.

*Incluye Propina en el Total:* si desea incluir el importe correspondiente a la propina, active este parámetro.

Si tilda el parámetro *Detalla Comprobantes*, para cada repartidor se incluirán los comprobantes que componen el importe total facturado.

*Genera gráfico en Excel:* si usted desea incluir un gráfico en el informe de ventas, tilde este parámetro y un asistente lo guiará en la generación del gráfico.

El gráfico representará los importes totales de ventas por repartidor, en el rango de fechas seleccionado. Una vez generado, es posible imprimirlo o modificar el tipo de gráfico directamente desde **Ms Excel.**

Para más información sobre la reexpresión de informes, consulte el ítem [Informes](#page-280-0)

### **Por Zona**

Desde este proceso usted conoce el importe total facturado por zona, en un período determinado.

Incluye las facturas y los comprobantes de crédito que tengan activado en el proceso Tipos de Comprobante, el parámetro correspondiente.

*Incluye Propina en el Total:* si desea incluir el importe correspondiente a la propina, active este parámetro.

*Detalla Comprobantes:* tilde este parámetro para listar los comprobantes que componen el importe total facturado de cada zona, tilde el parámetro *Detalla Comprobantes*.

*Incluye empresas tickets:* es posible incluir las facturas realizadas a empresas tickets.

Para más información sobre la reexpresión de informes, consulte el ítem [Informes](#page-280-0)

### **Por Condición de Venta**

Este resumen le informa el importe total facturado por condición de venta, en un período determinado.

Incluye las facturas y los comprobantes de crédito que tengan activado en el proceso Tipos de Comprobante, el parámetro correspondiente.

De manera opcional, es posible incluir los comprobantes de clientes ocasionales.

*Incluye Propina en el Total:* si desea incluir el importe correspondiente a la propina, active este parámetro.

Si está activo el parámetro *Detalla Comprobantes*, se listarán para cada condición de venta, los comprobantes que componen el importe total facturado.

*Incluye empresas tickets:* es posible incluir las facturas realizadas a empresas tickets.

Para más información sobre la reexpresión de informes, consulte el ítem [Informes](#page-280-0)

### **Por Sector**

Mediante este proceso usted conoce el importe total facturado y la cantidad de cubiertos *mayores* y *menores* en cada uno de los sectores de su salón, para un período determinado.

*Incluye Propina en el Total:* si desea incluir el importe correspondiente a la propina, active este parámetro.

Para más información sobre la reexpresión de informes, consulte el ítem *[Informes](#page-280-0)* 

### **Por Año**

Este proceso informa totales facturados por mes / año en forma resumida, acompañado con el gráfico correspondiente.

Ingrese el *rango de años* a analizar y las consideraciones en cuanto a *moneda de expresión*.

Este resumen incluye las *facturas* y aquellos comprobantes de *crédito* que tengan activado el parámetro *Interviene en Rankings en Valores* del proceso Tipos de Comprobante.

No serán tenidas en cuenta las comandas con estado *Canceladas*. En su lugar, se incluirán las facturas emitidas a las empresas emisoras de tickets (ej: Sodexho).

*Incluye Impuestos:* los totales de ventas informados en este listado incluirán los impuestos, según se indique en este parámetro.

*Incluye Propina en el Total:* sólo si está activo este parámetro, los totales informados incluirán los importes de propina.

Para más información sobre la reexpresión de informes, consulte el ítem [Informes](#page-280-0)

# **Ranking de Ventas**

### **Por Cliente**

Este proceso emite un informe de los totales de ventas en importes por cliente, ordenado en forma de ranking, con porcentajes de participación de cada cliente en el total de ventas y porcentaje acumulado de ventas, para realizar un análisis de la curva ABC.

Incluye las operaciones de ventas (facturas y notas de crédito) pertenecientes a un *rango de clientes* y comprendidas en un *rango de fechas* a seleccionar.

*Incluye Clientes:* es posible considerar sólo los clientes *habituales*, sólo los *ocasionales* o *todos*. Si elige la opción *'Ocasionales'*, estos clientes participan en el ranking como un todo; es decir, como un solo cliente.

*Incluye Propina en el Total:* si desea incluir el importe correspondiente a la propina, active este parámetro.

*Incluye Impuestos en el Total:* sólo si está activo este parámetro, los totales de ventas informados incluirán los impuestos.

*Genera gráfico en Excel:* los rankings de ventas le brindan la posibilidad de generar un gráfico en una hoja de **Excel**, en lugar de emitir un informe.

Si activa este parámetro, un asistente lo guiará para la generación del gráfico.

El gráfico siempre incluye los 10 (diez) primeros clientes del ranking, dentro del rango seleccionado. Una vez generado, es posible imprimirlo o modificar el tipo de gráfico directamente desde **Excel**.

*Detalla Comprobantes:* si activa este parámetro, se listarán para cada cliente, los comprobantes que componen el importe total facturado.

*Incluye Empresas Tickets:* es posible incluir las facturas realizadas a empresas tickets.

Para más información sobre la reexpresión de informes, consulte el ítem [Informes](#page-280-0)

# **Por Artículo**

Al ejecutar este proceso, se obtiene un informe de la distribución de las ventas entre los diferentes artículos.

Es posible emitir el ranking **Por Cantidades** o **Por Importes**.

El listado se emite en forma de ranking con porcentajes de participación de cada artículo en el total de ventas y porcentaje acumulado, para realizar un análisis de la curva ABC.

*Origen:* es posible considerar sólo las ventas originadas en el *salón*, sólo las de *delivery* o *todas*.

*Genera gráfico en Excel:* los rankings de ventas le brindan la posibilidad de generar un gráfico en una hoja de **Excel**, en lugar de emitir un informe.

Si activa este parámetro, un asistente lo guiará para la generación del gráfico.

El gráfico siempre incluye los 10 (diez) primeros artículos del ranking, dentro del rango seleccionado. Una vez generado, es posible imprimirlo o modificar el tipo de gráfico directamente desde **Excel**.

*Detalla Comprobantes:* si está activo este parámetro, se listarán para cada artículo, los comprobantes que componen el importe total facturado.

*Lista Ocasionales:* sólo si activa este parámetro, se incluirán los comprobantes de facturación correspondientes a clientes ocasionales.

*Incluye Cubiertos:* es posible considerar en el rango de artículos, los códigos reservados **CUB\_MAY** y **CUB\_MEN**. Para ello, active este parámetro, y estos códigos se listarán junto con el resto de los artículos seleccionados.

*Incluye Empresas Tickets:* es posible incluir las facturas realizadas a empresas tickets.

### **Opción Por Importes**

*Prorratea Descuento y Recargo:* si no prorratea descuentos ni recargos, el importe calculado será el que surja de multiplicar la cantidad por el precio unitario sin impuestos. En cambio, si activa este parámetro, los importes correspondientes a descuento y recargo se proporcionarán entre todos los renglones de cada comprobante, coincidiendo el total con el neto gravado más el no gravado del comprobante.

*Incluye Cantidades:* es posible incluir, como información adicional, las cantidades facturadas.

Para más información sobre la reexpresión de informes, consulte el ítem [Informes](#page-280-0)

### **Por Rubro**

Mediante esta opción se obtiene un informe de la distribución de las ventas entre los diferentes rubros.

Las modalidades de emisión son las siguientes: **Por Cantidades** o **Por Importes**.

El listado se emite en forma de ranking con porcentajes de participación de cada rubro en el total de ventas y porcentaje acumulado, para realizar un análisis de la curva ABC.
*Origen:* es posible considerar sólo las ventas originadas en el *salón*, sólo las de *delivery* o *todas*.

*Genera gráfico en Excel:* los rankings de ventas le brindan la posibilidad de generar un gráfico en una hoja de **Excel**, en lugar de emitir un informe.

Si activa este parámetro, un asistente lo guiará para la generación del gráfico.

El gráfico siempre incluye los 10 (diez) primeros rubros del ranking, dentro del rango seleccionado. Una vez generado, es posible imprimirlo o modificar el tipo de gráfico directamente desde **Excel**.

*Detalla Comprobantes:* si está activo este parámetro, se listarán para cada rubro, los comprobantes que componen el importe total facturado.

*Lista Ocasionales:* sólo si activa este parámetro, se incluirán los comprobantes de facturación correspondientes a clientes ocasionales.

#### **Opción Por Importes**

*Prorratea Descuento y Recargo:* si no prorratea descuentos ni recargos, el importe calculado será el que surja de multiplicar la cantidad por el precio unitario sin impuestos. En cambio, si activa este parámetro, los importes correspondientes a descuento y recargo se proporcionarán entre todos los renglones de cada comprobante, coincidiendo el total con el neto gravado más el no gravado del comprobante.

Para más información sobre la reexpresión de informes, consulte el ítem *[Informes](#page-280-0)* 

#### **Por Promoción**

Seleccione este proceso para obtener un informe de la distribución de las ventas entre las diferentes promociones.

Es posible emitir el ranking **Por Cantidades** o **Por Importes**.

El listado se emite en forma de ranking con porcentajes de participación de cada promoción en el total de ventas y porcentaje acumulado, para realizar un análisis de la curva ABC.

*Origen:* es posible considerar sólo las ventas originadas en el *salón*, sólo las de *delivery* o *todas*.

*Genera gráfico en Excel:* los rankings de ventas le brindan la posibilidad de generar un gráfico en una hoja de **Excel**, en lugar de emitir un informe.

Si activa este parámetro, un asistente lo guiará para la generación del gráfico.

El gráfico siempre incluye las 10 (diez) primeras promociones del ranking, dentro del rango seleccionado. Una vez generado, es posible imprimirlo o modificar el tipo de gráfico directamente desde **Excel**.

*Detalla Comprobantes:* si está activo este parámetro, se listarán para cada promoción, los comprobantes que componen el importe total facturado.

*Lista Ocasionales:* sólo si activa este parámetro, se incluirán los comprobantes de facturación correspondientes a clientes ocasionales.

#### **Opción Por Importes**

*Prorratea Descuento y Recargo:* si no prorratea descuentos ni recargos, el importe calculado será el que surja de multiplicar la cantidad por el precio unitario sin impuestos. En cambio, si activa este parámetro, los importes correspondientes a descuento y recargo se proporcionarán entre todos los renglones de cada comprobante, coincidiendo el total con el neto gravado más el no gravado del comprobante.

*Incluye Cantidades:* es posible incluir, como información adicional, las cantidades facturadas.

Para más información sobre la reexpresión de informes, consulte el ítem *[Informes](#page-280-0)* 

### **Por Garzón / Artículo**

Este proceso emite un informe de los artículos facturados por garzón, expresado en cantidades y en importes, para un rango de artículos seleccionado.

Para cada garzón, los artículos se ordenan en forma de ranking, con porcentajes de participación de cada artículo en el total y porcentaje acumulado de ventas, para realizar un análisis de la curva ABC.

Es posible emitir el ranking según dos criterios: **Por Cantidades** o **Por Importes**.

Si elige la opción Por Cantidades, la base del ranking es la cantidad de unidades vendidas por artículo. En cambio, en la opción Por Importes, la base del ranking es el importe facturado.

*Detalla Comprobantes:* si está activo este parámetro, se listarán para cada artículo, los comprobantes que componen el importe total facturado.

*Genera gráfico en Excel:* los rankings de ventas le brindan la posibilidad de generar un gráfico en una hoja de **Excel**, en

lugar de emitir un informe.

Este parámetro se habilita sólo si usted selecciona un único garzón.

Si activa este parámetro, un asistente lo guiará para la generación del gráfico de los artículos facturados por el garzón seleccionado.

El gráfico siempre incluye los 10 (diez) primeros artículos del ranking, dentro del rango seleccionado. Una vez generado, es posible imprimirlo o modificar el tipo de gráfico directamente desde **Ms Excel.**

#### **Opción Por Importes**

*Prorratea Descuento y Recargo:* si prorratea los importes correspondientes a descuento y recargo, se proporcionarán estos valores entre todos los ítems de cada comprobante.

*Incluye Cantidades:* es posible incluir, como información adicional, las cantidades facturadas.

Para más información sobre la reexpresión de informes, consulte el ítem [Informes](#page-280-0)

#### **Por Artículo / Garzón**

Desde esta opción se obtiene un informe, en cantidades y en importes, de los garzones que vendieron cada uno de los artículos seleccionados.

Para cada artículo, se ordenan los garzones en forma de ranking, con porcentajes de participación de cada garzón en el total y porcentaje acumulado de ventas.

Usted elige la modalidad de emisión del ranking: **Por Cantidades** o **Por Importes**.

*Detalla Comprobantes:* si está activo este parámetro, se listarán para cada garzón, los comprobantes que componen el importe total facturado.

*Genera gráfico en Excel:* los rankings de ventas le brindan la posibilidad de generar un gráfico en una hoja de **Excel**, en lugar de emitir un informe.

Este parámetro se habilita sólo si usted elige un único artículo.

Si activa este parámetro, un asistente lo guiará para la generación del gráfico de los garzones a los que se les facturó el artículo seleccionado.

El gráfico siempre incluye los 10 (diez) primeros garzones del ranking, dentro del rango seleccionado. Una vez generado, es posible imprimirlo o modificar el tipo de gráfico directamente desde **Ms Excel.**

#### **Opción Por Importes**

*Prorratea Descuento y Recargo:* si prorratea los importes correspondientes a descuento y recargo, se proporcionarán estos valores entre todos los ítems de cada comprobante.

*Incluye Cantidades:* es posible incluir, como información adicional, las cantidades facturadas.

Para más información sobre la reexpresión de informes, consulte el ítem [Informes](#page-280-0)

#### **Por Cliente / Artículo**

Mediante esta opción se obtiene un informe de artículos facturados por cliente, en cantidades y en importes, para un rango de artículos seleccionado, para así poder analizar en forma gráfica los artículos más vendidos a cada cliente.

Para cada cliente, los artículos se ordenan en forma de ranking, con porcentajes de participación de cada artículo en el total y porcentaje acumulado de ventas, para realizar un análisis de la curva ABC.

Emita este ranking según los siguientes criterios: **Por Cantidades** o **Por Importes**

Si elige la opción *Por Cantidades*, la base del ranking es la cantidad de unidades vendidas por artículo a cada cliente.

En la opción Por Importes, la base del ranking es el importe facturado.

*Lista Clientes Ocasionales:* si activa este parámetro, los clientes ocasionales participan en el ranking como un todo, es decir, como un cliente más.

*Genera gráfico en Excel:* los rankings de ventas le brindan la posibilidad de generar un gráfico en una hoja de **Excel**, en lugar de emitir un informe.

Este parámetro se habilita sólo si usted selecciona un único cliente.

Si activa este parámetro, un asistente lo guiará para la generación del gráfico de los artículos facturados al cliente seleccionado.

El gráfico siempre incluye los 10 (diez) primeros artículos del ranking, dentro del rango seleccionado. Una vez generado, es posible imprimirlo o modificar el tipo de gráfico directamente desde **Excel**.

*Detalla Comprobantes:* si está activo este parámetro, se listarán para cada artículo, los comprobantes que componen el importe total facturado.

*Incluye Empresas Tickets:* es posible incluir las facturas realizadas a empresas tickets.

#### **Opción Por Importes**

*Prorratea Descuento y Recargo:* si prorratea los importes correspondientes a descuento y recargo, se proporcionarán estos valores entre todos los ítems de cada comprobante.

*Incluye Cantidades:* es posible incluir, como información adicional, las cantidades facturadas.

Para más información sobre la reexpresión de informes, consulte el ítem *[Informes](#page-280-0)* 

#### **Por Artículo / Cliente**

Seleccione este proceso para obtener un informe, en cantidades y en importes, de los clientes a los que se les facturó cada uno de los artículos seleccionados.

Para cada artículo, se ordenan los clientes en forma de ranking, con porcentajes de participación de cada cliente en el total y porcentaje acumulado de ventas.

Elija el criterio de emisión: **Por Cantidades** o **Por Importes**.

*Genera gráfico en Excel:* los rankings de ventas le brindan la posibilidad de generar un gráfico en una hoja de **Excel**, en lugar de emitir un informe.

Este parámetro se habilita sólo si usted elige un único artículo.

Si activa este parámetro, un asistente lo guiará para la generación del gráfico de los clientes a los que se les facturó el artículo seleccionado.

El gráfico siempre incluye los 10 (diez) primeros clientes del ranking, dentro del rango seleccionado. Una vez generado, es posible imprimirlo o modificar el tipo de gráfico directamente desde **Excel**.

*Detalla Comprobantes:* si está activo este parámetro, se listarán para cada cliente, los comprobantes que componen el importe total facturado.

*Lista Clientes Ocasionales:* si activa este parámetro, los clientes ocasionales participan en el ranking como un todo, es decir, como un cliente más.

*Incluye Cubiertos:* es posible considerar en el rango de artículos, los códigos reservados **CUB\_MAY** y **CUB\_MEN**. Para ello, active este parámetro, y estos códigos se listarán junto con el resto de los artículos seleccionados.

*Incluye Empresas Tickets:* es posible incluir las facturas realizadas a empresas tickets.

#### **Opción Por Importes**

*Prorratea Descuento y Recargo:* si prorratea los importes correspondientes a descuento y recargo, se proporcionarán estos valores entre todos los ítems de cada comprobante.

*Incluye Cantidades:* es posible incluir, como información adicional, las cantidades facturadas.

Para más información sobre la reexpresión de informes, consulte el ítem *[Informes](#page-280-0)* 

# **Detalle de Comprobantes**

Desde este proceso se obtiene un informe de los comprobantes de facturación (facturas y notas de crédito), ordenados por cliente, con el detalle de los renglones de cada comprobante. Para las facturas, se incluye también el detalle de las imputaciones sobre despachos.

Es posible incluir en el listado, sólo los clientes habituales, sólo los ocasionales o todos.

Es posible listar un *tipo de comprobante* en particular o todos.

- · Para listar todos los comprobantes, deje en blanco el campo *Tipo de Comprobante*.
- · Si ingresa un tipo de comprobante en particular, se da opción a seleccionar un rango de *números de comprobante*.
- · Si no ingresa un rango de números o no indica un tipo de comprobante, ingrese un rango de *fechas*.

*Incluye Propina en el Total:* si desea incluir el importe correspondiente a la propina, active este parámetro.

*Detalla Comandas:* si activa este parámetro, se incluye por cada renglón de las facturas, el detalle de la comanda relacionada.

*Incluye comprobantes a empresas tickets:* es posible incluir las facturas realizadas a empresas tickets.

*Detalla tickets:* si incluye comprobantes a empresas tickets, puede incluir para cada renglón, el detalle de los tickets aplicados.

Para más información sobre la reexpresión de informes, consulte el ítem *[Informes](#page-280-0)* 

#### **Comprobantes Emitidos**

Este proceso brinda un listado de comprobantes de facturación emitidos en un rango de fechas, ordenados por número de comprobante o bien por fecha de emisión.

Seleccionando el comando Listar se presenta un menú con las siguientes opciones:

- · **Por Tipo de Comprobante:** a través de esta opción se emite un listado de facturas (FAC) o cualquier comprobante de crédito definido en el proceso Tipos de Comprobante. Si no indica un tipo de comprobante, el informe incluirá todos los tipos de comprobantes definidos.
- · **Notas de Crédito en General:** permite obtener un informe de todos los comprobantes definidos como crédito en el proceso Tipos de Comprobante, para un rango de fechas determinado.

Opcionalmente, es posible incluir el detalle de las imputaciones contables de cada comprobante.

### **Control de Numeraciones**

Esta opción emite un listado para el control de los números de comprobante registrados en el sistema.

Para cada tipo de comprobante se detallan los rangos correlativos y los casos donde hay una interrupción en la numeración.

*Verifica no correlatividad contra otros comprobantes:* si activa este parámetro, se analizará si el salto de numeración es lógico (utilización de diferentes talonarios, comprobantes que no se manejan en forma estrictamente correlativa, etc.) o si se debe a una registración incorrecta por parte del operador.

# **Cuentas Corrientes**

### **Resumen de Cuentas Corrientes**

Este proceso emite, para un rango de clientes, el detalle de los movimientos de su cuenta corriente en un período determinado.

*Genera E-mail para Clientes:* si activa este parámetro, se genera un informe con el resumen de cuenta de cada cliente, que se envía en forma automática a la dirección de correo electrónico del cliente a través de **Ms Outlook**.

Las consideraciones particulares para esta opción son las siguientes:

· Al generar E-mails, no se emite el informe general del resumen de cuenta.

· Sólo se incluyen los clientes con dirección de correo electrónico, ingresada en el proceso Clientes. Al generar cada E-mail, **Ms Outlook** verifica que la dirección de correo electrónico informada en el cliente sea válida. En caso contrario, informará el inconveniente para corregir la dirección de E-mail o cancelar el mensaje para ese cliente.

*Lista con Datos del Cliente:* active este parámetro para incluir en el informe, el *domicilio*, el número de R.U.T. del cliente y el giro del cliente.

*Lista Unicamente Clientes con Saldo Deudor:* utilice este parámetro para excluir del informe, los clientes con saldo menor o igual a cero. De esta manera, al activarlo, se detallan solamente los clientes que poseen deudas con su empresa.

Para más información sobre la reexpresión de informes, consulte el ítem *[Informes](#page-280-0)* 

## **Composición de Saldos**

Este proceso lista la composición del saldo de la cuenta corriente de cada cliente.

Se informa la composición del saldo de cada factura emitida, con el detalle de todos los comprobantes aplicados a cada factura y el saldo que resulta de esa aplicación. Esta composición, a su vez, desglosa los vencimientos de cada factura.

Ingrese el *rango de clientes* a listar.

Es posible *cambiar de hoja por cliente*.

*Lista con Datos del Cliente:* active este parámetro para incluir en el informe, el domicilio, el número de R.U.T. y el giro del cliente.

El parámetro *Lista únicamente Clientes con Saldo Deudor* permite excluir del informe, aquellos clientes cuyo saldo sea menor o igual a cero.

Si no se activa el parámetro *Incluye Comprobantes Cancelados,* se listarán sólo aquellos comprobantes con saldos pendientes.

Para más información sobre la reexpresión de informes, consulte el ítem [Informes](#page-280-0)

# **Cobranzas a Realizar**

Este proceso lista las cobranzas a realizar en un período determinado, ordenadas por cliente, por fecha de vencimiento o por vendedor, permitiendo seleccionar si incluye en el informe los comprobantes a cuenta (Recibos y Notas de crédito).

El informe puede ser emitido en moneda corriente, en moneda extranjera (con cotización de origen o a ingresar).

Se listarán los vencimientos comprendidos en el período indicado y que no se encuentren cancelados.

Si se parametriza que incluya los comprobantes a cuenta, para estos comprobantes no se tendrá en cuenta las fechas desde- hasta definida en la parametrización del informe.

# **Clientes**

### **Nómina de Clientes**

Desde este proceso se obtiene un informe con los datos personales de un rango de clientes, según distintos criterios de selección.

Elija uno de los siguientes ordenamientos: **Por Código**, **Por Nombre**, **Por Zona**, **Por Región**, **Por Condición de Venta**, **Clientes Ocasionales**, **Por Fecha de Cumpleaños** y **Por Fecha de Alta**.

*Utiliza Agrupaciones:* si selecciona el ordenamiento Por Código de Cliente o Por Nombre, el sistema da opción a listar los clientes respetando las agrupaciones definidas. Si activa este parámetro, el ordenamiento se realiza dentro de cada agrupación.

Para listar, por ejemplo, todos los clientes en orden alfabético, no active el parámetro *Utiliza Agrupaciones*.

# **Últimas Operaciones**

Este informe permite analizar las últimas operaciones realizadas por sus clientes, comprendidas en un rango de fechas determinado.

*Rango de Clientes y de Fechas:* indique los clientes y fechas a considerar.

*Listar:* es posible optar por:

· **el listado de clientes** *con* **operaciones en el rango de fechas.** Este informe detalla el último comprobante registrado para cada tipo de comprobante solicitado, correspondiente al rango de clientes y fechas ingresado. · **el listado de clientes** *sin* **operaciones en el rango de fechas.** Este informe detalla para cada cliente que no tenga operaciones en el rango ingresado, el último comprobante registrado para cada tipo de comprobante solicitado.

*Incluye Comprobantes:* por defecto, se consideran todos los tipos de comprobantes (facturas, comandas, recibos, despachos). Usted puede cambiar esta selección, eligiendo al menos un tipo de comprobante a analizar.

*Incluye propina en el total:* para incluir el importe correspondiente a la propina, active este parámetro.

Para más información sobre la reexpresión de informes, consulte el ítem *[Informes](#page-280-0)* 

# **Listas de Precios**

Este proceso emite las listas de precios de venta.

Elija el ordenamiento a considerar: **Por Código de Artículo** o **Por Descripción**.

*Utiliza Agrupaciones:* si activa este parámetro, el ordenamiento se realiza dentro de cada agrupación.

*Número de Lista:* ingrese el número de lista de precios a imprimir.

*% de Variación:* ingrese un porcentaje positivo o negativo para aumentar o disminuir el precio unitario. Esta variación afecta sólo la emisión del listado, *sin alterar los valores registrados en la lista*.

*Discrimina Impuestos:* si activa este parámetro, el sistema desglosará para cada artículo, los impuestos que tenga incluidos. En caso contrario, se imprime para cada artículo, el precio de lista.

*Incluye Descripción Adicional del Artículo:* active este parámetro para incluir en el listado, la descripción adicional de cada artículo, definida desde el proceso Artículos.

*Detalle Sectores y Horarios:* sólo si activa este parámetro, se incluye el detalle de los sectores y horarios que tienen asociada la lista de precios seleccionada.

*Detalla promociones:* este parámetro tiene los siguientes valores posibles:

- · **Si:**incluirá en el listado, el detalle de las promociones en las que interviene cada artículo definido en la lista y su precio correspondiente, sin tener en cuenta aquellos artículos que no estén definidos en la lista seleccionada, aunque tengan definido un precio dentro de una promoción.
- · **Si, incluyendo artículos sin precio:**incluirá en el listado, el detalle de las promociones en las que interviene cada artículo y su precio correspondiente, incluyendo aquellos artículos que no estén definidos en la lista seleccionada, pero si tienen definido un precio dentro de una promoción.
- · **No:**no incluirá el detalle de las promociones en las que interviene cada artículo

# **Ejemplo del parámetro Detalla promociones**

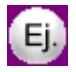

**Considere los siguientes artículos:**

#### **Articulo1:** Helado

No tiene precio definido en la lista seleccionada, (porque no se vende de manera independiente, sólo como parte de una promoción), pero si tiene un precio de \$ 5 dentro de la promoción PRV1

#### **Articulo2:** Agua

Tiene definido un precio de \$ 6 en la lista seleccionada y una promoción que contiene al agua con un precio de \$ 2.

Si se imprime un listado de precios, el comportamiento será el siguiente:

#### · **Detalla promociones: Si**

#### LISTA DE PRECIOS

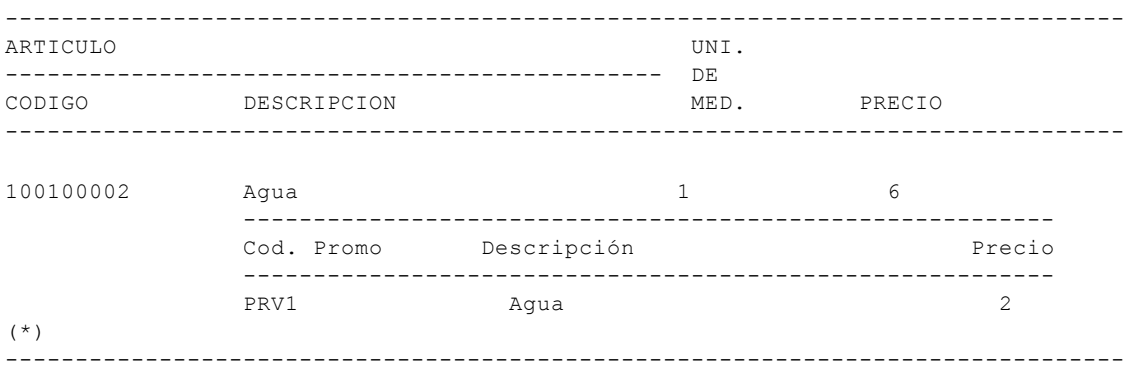

(\*) Como el Helado no está definido en la lista de precios no se mostrará el precio dentro de la promoción.

· **Detalla promociones: Si, incluyendo artículos sin precio**

#### LISTA DE PRECIOS

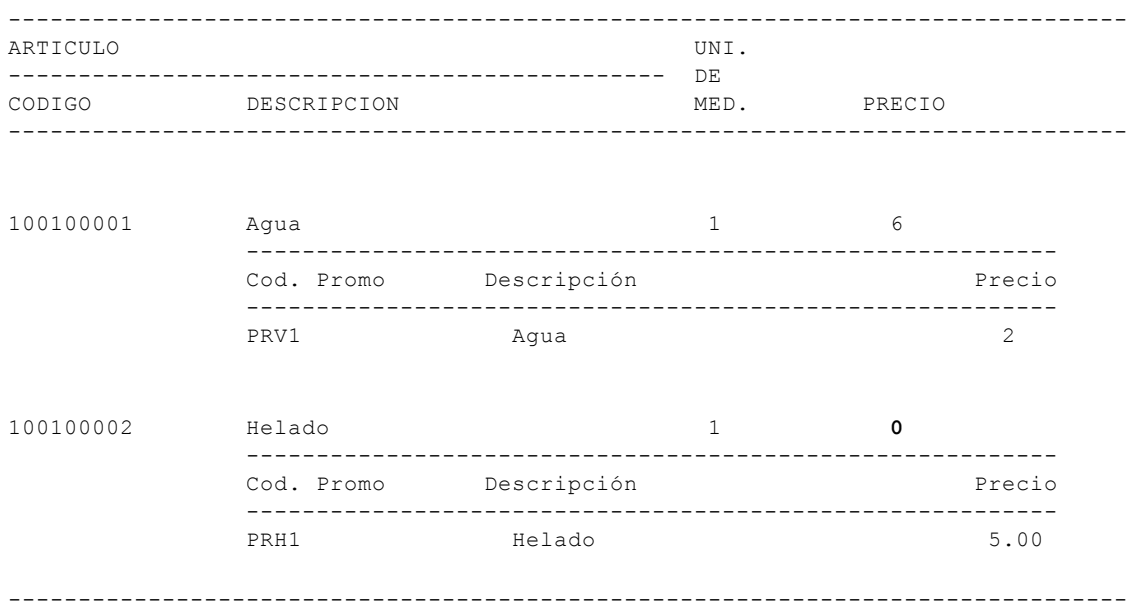

A diferencia del punto anterior, se mostrará el precio del helado en cero como articulo individual (porque no está definido) y en \$ 5 como precio dentro de la promoción.

· **Detalla promociones: No**

#### LISTA DE PRECIOS

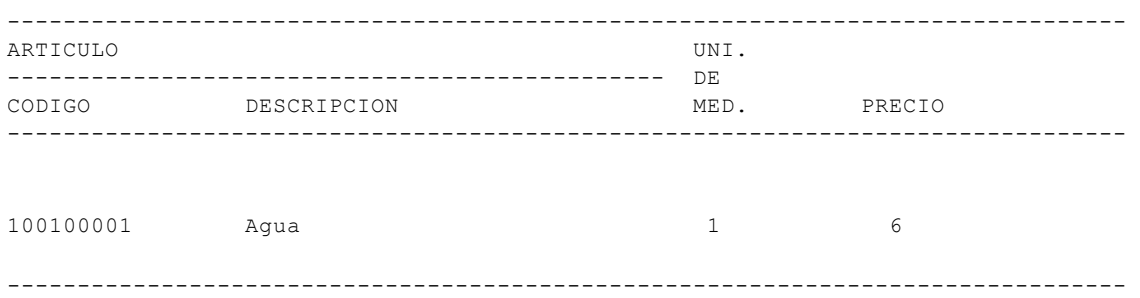

No mostrara ningún precio de promoción.

# **Catálogo de Artículos**

Elija este proceso para emitir un catálogo para un rango de artículos seleccionado.

Usted elige la modalidad de emisión: ordenado **Por Código de Artículo** o **Por Descripción**.

*Incluye Descripción Adicional:* es posible incluir en el listado, la *descripción adicional* definida para cada artículo.

*Utiliza Agrupaciones:* si activa este parámetro, se tienen en cuenta las agrupaciones definidas para los artículos.

Si utiliza agrupaciones, el ordenamiento se realiza dentro de cada agrupación. De esta manera, por ejemplo, para listar todos los artículos en orden alfabético, no active el parámetro *Utiliza Agrupaciones*.

*Incluye Puntaje:* active este parámetro para incluir en el catálogo, el *puntaje* asignado a cada artículo.

*Incluye Artículos Inhabilitados:* al activar este parámetro se incluirán los artículos inhabilitados.

*Incluye Artículos sin Rubros:* si activa este parámetro, se considerarán los artículos que no estén asignados a ningún rubro.

# **Caja**

## **Saldos de Cuentas**

Este proceso informa los saldos contables de las cuentas de caja.

Ingrese el rango de *cuentas* a listar.

*Lista en Moneda de Origen:* si activa este parámetro, para cada cuenta se indicará el saldo en la moneda original, según la definición de la cuenta.

En caso contrario, ingrese los datos necesarios (*moneda* y *cotización*) para su reexpresión.

Si está activo el parámetro *Lista en Moneda de Origen*, es posible ordenar el informe **por Cuenta** o **por Moneda**. En el caso de no estar activo, el sistema lo ordena por cuenta.

Para más información sobre la reexpresión de informes, consulte el ítem [Informes](#page-280-0)

#### **Ingresos y Egresos de Caja**

En este listado se detallan los valores totales de débitos y créditos para un rango de cuentas ingresado.

Al seleccionar el comando Listar, se presenta un menú con las siguientes opciones:

**Por fecha de emisión:**se emite un listado de valores totales correspondientes al rango de fechas ingresado.

**Por fecha comercial:** permite obtener un informe de valores totales, para un rango de fechas comerciales y turnos determinado.

**Por turno:**se obtiene un informe de valores totales, para un turno en particular, en un rango de fechas comerciales ingresado.

# **Mayor de Cuentas**

Este proceso emite un mayor de las cuentas seleccionadas, para el rango de fechas ingresado.

Elija el tipo de ordenamiento a aplicar: **Por Fecha** o **Por Comprobante**.

La opción Por Fecha confecciona, para cada cuenta del rango indicado, un listado cronológico con todos los movimientos comprendidos en las fechas ingresadas.

La opción Por Comprobante confecciona para cada cuenta del rango indicado, un listado con todos los movimientos ordenados por tipo de comprobante, incluidos en el rango de fechas ingresado.

*Lista en Moneda de Origen:* si activa este parámetro, cada cuenta del rango exhibe su información en la moneda original (según la definición de la cuenta). En caso contrario, ingrese los datos necesarios (*moneda* y *cotización*) para su reexpresión.

*Con Arrastre:* si activa este parámetro, se incluye en el listado el *saldo anterior* de cada cuenta, resultante de la última [depuración de movimientos de caja](#page-254-0).

Para más información sobre la reexpresión de informes, consulte el ítem [Informes](#page-280-0)

# **Detalle de Comprobantes de Caja**

Desde esta opción usted obtiene un listado detallado de los comprobantes de caja ingresados en un determinado período.

Seleccione el rango de fechas, tipos de comprobante y puestos de caja a considerar.

Es posible emitir el informe ordenado **Por Fecha** o **Por Comprobante**.

Incluye cheques, y cupones y tickets: si activa este parámetro, se incluirán en el informe el detalle de cheques, cupones de tarjetas de crédito y tickets asociados a cada comprobante.

*Incluye sólo comprobantes modificados:* si activa este parámetro, obtendrá el detalle de los comprobantes que hayan sido modificados.

*Detalla modificación:* si activa este parámetro, obtendrá el detalle de los comprobantes que fueron modificados. Informando:

- · Fecha de modificación.
- · Usuario
- · Autorizante
- · Cuentas e importes (originales y nuevos)

#### **Ranking de Formas de Pago**

Mediante este proceso se obtiene un informe de la distribución de las cobranzas entre las diferentes formas de pago.

El listado se emite en forma de ranking con porcentajes de participación de cada forma de pago en el total de cobranzas y porcentaje acumulado.

Ingrese el rango de *cuentas* y *fechas* a considerar.

No se incluyen en este ranking las cuentas de caja de tipo *Otras*.

*Genera gráfico en Excel:* el ranking de formas de pago le brinda la posibilidad de generar un gráfico en una hoja de **Excel**, en lugar de emitir un informe.

Si activa este parámetro, un asistente lo guiará para la generación del gráfico.

El gráfico siempre incluye las 10 (diez) primeras formas de pago del ranking, dentro del rango seleccionado. Una vez generado, es posible imprimirlo o modificar el tipo de gráfico directamente desde **Ms Excel.**

*Detalla Comprobantes:* si está activo este parámetro, se listarán para cada forma de pago, los comprobantes que componen el importe total.

## **Comprobantes Anulados**

Invoque este proceso para emitir el listado de los comprobantes de caja anulados en un determinado período.

# **Auditoría**

#### **De Pasaje a Tesorería**

Esta opción brinda tres tipos de listados: uno con información de los comprobantes exportados al módulo **Tesorería,** otro, con la secuencia de [pasajes a Tesorería](#page-243-0) realizados entre dos fechas ingresadas, y el tercero, con el detalle de la relación entre el comprobante de **Restô** y el comprobante de **Tesorería**.

Las opciones posibles de elegir son: *exportaciones realizadas*, *comprobantes exportados* o *detalle de imputación*.

Si elige imprimir la auditoría de los comprobantes exportados, se tiene en cuenta la *fecha de ingreso* de los comprobantes exportados.

Si elige imprimir el detalle de imputación, el sistema solicita:

El rango de fechas de exportación a incluir.

Además, es posible listar un tipo de comprobante en particular o todos.

Si ingresa un tipo de comprobante en particular, se da opción a seleccionar un rango de números de comprobante.

*Detalla imputación a nivel cuenta:* active este parámetro para incluir en el informe por cada cuenta: el detalle de la cuenta de **Restô**, el comprobante original y su fecha.

Tenga en cuenta, que si activa el parámetro *Detalla imputación a nivel cuenta* la información se lista ordenada por comprobante de **Tesorería**.

Además, es posible ordenar la información utilizando el tipo y número de comprobante de **Tesorería** (generado al momento de realizar el pasaje) o bien el tipo y número de comprobante de **Restô**.

Tenga en cuenta, que si activa el parámetro "*Detalla imputación a nivel cuenta*" la información se lista ordenada por comprobante de **Tesorería**.

#### **De Depuración de Caja**

Desde este proceso, se obtiene un listado de los comprobantes de caja que fueron [depurados](#page-254-0) durante un período determinado.

## **De Cierres de Caja**

La información de cada cierre de caja realizado puede ser consultada en este proceso.

Es posible emitir esta auditoría **Por Fecha y Hora** en que se realizó el cierre; **Por Fecha Comercial y Turno** o bien, **Por Número de Cierre** (asignado cuando se realizó el cierre de caja).

Si se tratara de un *cierre ciego*, se realiza una comparación entre lo *ingresado* y lo *calculado por el sistema*, y se indica la *diferencia* en caso de existir.

Además, es posible obtener el *listado de comprobantes* y el *listado de cuentas* de cada cierre de caja auditado.

*Incluye sólo cierres con diferencia:* por defecto, sólo se incluye en el listado, la información de los cierres que presentan diferencia en la *cantidad* o en el *saldo*.

*Incluye propinas pendientes:* si activa este parámetro obtendrá el detalle de las propinas pendientes de pago al momento en que realizó el cierre de caja.

*Incluye rendiciones pendientes:* si activa este parámetro, obtendrá el detalle de las rendiciones pendientes al momento en el que realizó el cierre de caja.

*Detalla comandas enviadas a Cta Cte:* si activa este parámetro, obtendrá el detalle de las comandas enviadas a cuenta corriente para el cierre de caja en cuestión.

*Incluye sólo cierres afectados por modificaciones de cobranzas:* si activa este parámetro, obtendrá el detalle de los cierres que fueron alterados por modificaciones en los medios de pago.

*Detalla comprobantes modificados:* Si incluye los cierres afectados por modificaciones de cobranza, puede activar este parámetro para conocer el detalle de los comprobantes que fueron modificados.

*Incluye tickets pendientes:* si activa este parámetro obtendrá el detalle de todos aquellos tickets que discriminen I.V.A. pendientes de despachar al cierre de caja.

# **Comandas**

# **Cubiertos por Día**

Este listado le informa por día y hora, la cantidad de cubiertos (mayores y menores) y su importe.

Se incluyen todos los estados posibles de las comandas (abiertas, cerradas, cerradas a cta. cte., facturadas y cobradas), menos las anuladas.

Es posible emitir el informe ordenado **Por Código de Horario** o **Por Día y Hora**.

Si elige la opción Por Código de Horario, el sistema solicita el ingreso del rango de *fechas* y *códigos de horarios* a considerar.

Si la emisión es Por Día y Hora, usted ingresa un rango de *fechas* y *horas* a procesar.

*Discrimina por Día:* si el ordenamiento elegido es Por Código de Horario, es posible discriminar por día la información de este listado.

*Discrimina Feriados:* active este parámetro para discriminar en el informe los días feriados.

Si emite el listado ordenado *Por Código de Horario*, el parámetro *Discrimina Feriados* estará disponible sólo si está activo el parámetro *Discrimina por Día*.

# **Pendientes de Facturar**

Desde esta opción, usted conoce cuáles son las comandas que se encuentran pendientes de facturar.

Es posible obtener la información *por comanda* o *por fecha*.

*Por comanda:* el sistema solicita el ingreso del rango de *comandas* a listar.

*Por fecha:* el sistema solicita el ingreso de un rango de *fechas* y *clientes* a listar. Es posible incluir en el informe, los clientes *ocasionales*.

*Origen:* usted puede optar por considerar sólo las *comandas de salón*, sólo las *comandas de delivery* o *todas*.

*Estado de la Entrega:* si lista las *comandas de delivery*, seleccione el estado de las entregas a considerar (*pendiente*, *efectuada* o *todas*).

*Prorratea Descuento y Recargos:* si no prorratea descuentos ni recargos, el importe calculado será el que surja de multiplicar la cantidad por el precio unitario. En cambio, si activa este parámetro, los importes correspondientes a descuento y recargo se proporcionarán entre todos los renglones de cada comprobante.

El informe detalla cada una de las comandas que cumplen las condiciones seleccionadas e indica el total por comanda, por cliente y total general.

### **Comandas Pendientes de Descargar**

Este listado brinda información de las comandas que no han sido descargadas del inventario.

Es posible obtener la información *por comanda* o *por fecha*.

*Por comanda:* el sistema solicita el ingreso del rango de *comandas* a listar.

*Por fecha:* el sistema solicita el ingreso de un rango de *fechas* y *clientes* a listar. Es posible incluir en el informe, los clientes *ocasionales*.

*Origen:* usted puede optar por considerar sólo las *comandas de salón*, sólo las *comandas de delivery* o *todas*.

El informe indica para cada una de las comandas que cumplen las condiciones seleccionadas, las *unidades* pendientes de descargar, su *precio* y *la bodega* asociada.

### **Devoluciones de Productos**

Al ejecutar este proceso, se obtiene un informe de las devoluciones de productos ocurridas en un determinado período.

Seleccione el rango de *fechas* a considerar y los *motivos de devolución* a tener en cuenta.

*Devolución de promociones:* con respecto a las promociones, es posible incluir en el informe *sólo las promociones* ('**P**') o *sólo sus componentes* ('**C**'). En el primer caso, el listado hace referencia al código y descripción de las *promociones* involucradas. En tanto que si usted elige la opción '**C**', se incluyen el código y descripción de los *artículos devueltos* (no se hace mención de la promoción).

*Incluye comandas anuladas:* active este parámetro para incluir en el informe, las comandas con estado *anulada*.

#### **Pedidos Fuera de Menú**

Mediante este listado, conozca los pedidos fuera de menú solicitados en un período determinado.

Se incluyen todos los estados posibles de las comandas (abiertas, cerradas, cerradas a cta. cte., enviadas a cta. cte., facturadas y cobradas). Es posible incluir en el informe, de manera opcional, las comandas *anuladas*.

El sistema informa para cada día del rango de fechas y horas seleccionado, el detalle de los artículos pedidos fuera de menú, la cantidad y el precio asignado.

La hora que se tomará en cuenta en las comandas es la de su apertura.

## **Detalle de Comandas**

Obtenga desde este proceso, un informe detallado de las comandas de salón y de delivery.

Se incluyen todos los estados posibles de las comandas (abiertas, anuladas, cerradas, cerradas cta. cte., en cta. cte., facturadas, cobradas, despachadas y despachadas / cobradas).

Elija el tipo de ordenamiento a aplicar: **Por Comanda**, **Por Día y Hora de ingreso**, **Por Día y Hora acordado** o **Por Día y Hora de factura**.

Si selecciona la opción Por Comanda, ingrese el rango de *números de comanda* a listar.

Para la opción Por Día y Hora de ingreso, se solicita el ingreso del rango de *fechas* y *horas*, tomándose en cuenta la *fecha y hora de apertura* de las comandas.

Si elige la opción Por Día y Hora acordado, se listarán las comandas de delivery en base a la *fecha y hora de entrega* acordada.

Si elige la opción Por Día y Hora de factura, se listarán las comandas en base a su *fecha y hora de facturación*. Se incluirán las comandas facturadas, cobradas y, dependiendo del parámetro seleccionado, las anuladas que previamente hayan sido facturadas o cobradas.

*Incluye Clientes:* es posible incluir sólo las comandas de *clientes habituales*, sólo las de *clientes ocasionales* o las de *todos los clientes*.

*Incluye Comandas:* elija el tipo de comanda a listar (*de salón* o *de delivery*).

*Incluye Comandas Anuladas:* active este parámetro para tener en cuenta en el informe, las comandas anuladas.

*Incluye Impuestos:* sólo si está activo este parámetro, el total y el detalle de cada comanda incluirá los impuestos.

*Agrupa por estado de la comanda:* si activa este parámetro, el sistema agrupa la información en cada uno de los estados posibles de las comandas.

*Detalla Productos Vendidos:* es posible incluir para cada comanda, el detalle de los productos vendidos.

Este parámetro no estará habilitado si usted agrupa la información por estado de la comanda.

*Prorratea Descuento y Recargos:* si no prorratea descuentos ni recargos, el importe calculado será el que surja de multiplicar la cantidad por el precio unitario. En cambio, si activa este parámetro, los importes correspondientes a descuento y recargo se proporcionarán entre todos los renglones de cada comprobante.

#### **Comandas con Descuentos o Recargos**

Mediante este informe se obtiene un listado de comandas a las que se les han otorgado descuentos o aplicado recargos.

Es posible emitir el informe: **Por Día, hora de ingreso** o bien, **Por Horario**.

Si selecciona la opción **Por Día, hora de ingreso**, ingrese el rango de fechas y horas a listar.

Para la opción **Por Horario**, el sistema solicita el ingreso del rango de fechas y códigos de horario a considerar.

Ingrese el rango de *puestos de caja* a considerar en el listado.

*Incluye Clientes:* puede incluir sólo las comandas de clientes *habituales*, sólo las de clientes *ocasionales* o las de *todos* los clientes.

*Origen:* usted puede optar por considerar sólo las comandas de salón, sólo las comandas de delivery o todas.

*Incluye sólo comandas con:* es posible incluir en el listado, sólo aquellas comandas con descuentos otorgados (sin recargos); sólo con recargos aplicados (sin descuentos) o bien, con ambos conceptos.

**Ordena por:** si eligió la opción Por Día, hora de ingreso, es posible ordenar el listado por 'Puesto de Caja' y/o por *'Cliente'*.

Si optó por la opción **Por Horario**, por defecto el listado será ordenado por *'Código horario'*. Es posible ordenar también por *'Puesto de Caja'* o por 'Cliente'.

*Detalla Comandas:* si activa este parámetro, se incluyen las comandas que componen el total de descuentos y recargos.

*Incluye sólo comandas Facturadas:* indique si sólo considera en el listado, las comandas que ya fueron facturadas.

*Detalla facturas asociadas:* active este parámetro para detallar los comprobantes asociados a las comandas facturadas.

*Incluye comandas abiertas:* indique si considera las comandas con estado "*Abierta*".

*Prorratea Descuentos y Recargos:* si no prorratea descuentos ni recargos, el importe calculado será el que surja de multiplicar la cantidad por el precio unitario. En cambio, si activa este parámetro, los importes correspondientes a descuento y recargo se proporcionarán entre todos los renglones de cada comprobante.

#### **Comandas Depuradas**

Este listado de auditoría brinda información de las comandas [depuradas](#page-254-1) en un período determinado.

Se indica para cada comanda, la *fecha*, la *hora* y el *usuario* que llevó a cabo la depuración.

## **Auditoría**

Obtenga desde este proceso, un informe de las *operaciones auditadas*.

Si *Trabaja con Turnos*, se incluye la auditoría de las operaciones propias de esta modalidad, a saber: cerrar turno, modificar turno y reabrir turno.

Indique el tipo de informe a listar (*'Con detalle'*o *'Resumido'*).

**Con detalle:** muestra todos los datos relacionados con la operación auditada.

**Resumido:**muestra los datos más relevantes de la operación auditada. Luego, con la información obtenida y el empleo de los filtros proporcionados por el informe, puede emitir el detalle de las operaciones de su interés.

Es posible emitir esta auditoría Por Fecha-Hora o bien, Por Comanda.

#### **Opción Por Fecha-Hora**

*Fecha-hora:* indique el rango de fechas y horas a considerar.

*Operación:* ingrese el rango de operaciones a incluir en el listado.

*Autorizante:* ingrese desde-hasta usuario autorizante para obtener un informe con las operaciones que solicitaron clave y quiénes las autorizaron. De no ingresar rango, se muestran todas las operaciones, tengan o no usuario autorizante.

*Puesto de Caja:* es posible incluir todos los puestos de caja o bien, un rango en particular.

*Usuario:* ingrese desde-hasta usuario, de no ingresar rango se incluyen todos los usuarios.

*Origen:* es posible considerar sólo las operaciones originadas en el *salón*, sólo las de *delivery* o *ambas*.

*Incluye operaciones de garzones:* active este parámetro para incluir las operaciones efectuadas desde terminales de garzones.

*Incluye sólo operaciones de garzones:* active este parámetro para que el informe muestre sólo las operaciones realizadas desde terminales de garzones.

*Incluye ingresos fallidos: a*ctive este parámetro para tener en cuenta en el informe, los ingresos fallidos.

*Incluye sólo ingresos fallidos:* active este parámetro para obtener un informe que sólo muestre aquellas operaciones que solicitaron clave de autorización y la clave ingresada fue inválida.

Elija el tipo de ordenamiento a aplicar: *'Por Usuario'*, *'Por Autorizante'*, *'Por Operación'*o *'Por Puesto de Caj a'*.

**Por Usuario:**muestra las operaciones agrupadas por usuario, en orden cronológico. Es posible combinarlo con el ordenamiento por operación.

**Por Autorizante:**muestra las operaciones agrupadas por autorizante, en orden cronológico.

**Por Operación:**muestra las operaciones agrupadas por la acción efectuada, en orden cronológico.

**Por Puesto de Caja:**muestra las operaciones agrupadas por puesto de caja, en orden cronológico.

**Por Usuario y por Operación:**muestra las operaciones del usuario agrupadas por operación, en orden cronológico.

#### **Opción Por Comanda**

*Comanda:* ingrese el rango de *números de comanda* a listar.

*Operación:* indique el rango de las *operaciones* a incluir en el listado.

*Origen:* es posible considerar sólo las ventas originadas en el *salón*, sólo las de *delivery* o *ambas*.

*Incluye ingresos fallidos:* active este parámetro para tener en cuenta en el informe los ingresos fallidos.

*Incluye sólo ingresos fallidos:* active este parámetro para obtener un informe que sólo muestre aquellas operaciones que solicitaron clave de autorización, y la clave ingresada fue inválida.

#### **Resumen**

#### **Por Forma de Pago**

Invoque este proceso para conocer el importe total cobrado y el importe total pendiente (no cobrado) en cada una de las formas de pago, para un rango de fechas y horas ingresado.

Se tiene en cuenta la fecha y hora de apertura de las comandas.

Seleccione el *origen* de las comandas a considerar (*salón*, *delivery* o *ambos*).

Tenga en cuenta que en el ítem Pendiente salón se incluyen también los importes de comandas que fueron facturadas y canceladas por notas de crédito.

Es posible activar uno de los siguientes parámetros o bien, no tenerlos en cuenta para la emisión del informe:

*Detalla comandas:* si activa este parámetro se informará, por cada comanda comprendida en el rango solicitado, el *importe cobrado*, el *importe no cobrado* y la *forma de pago* utilizada (rendición, efectivo-pesos, cheques-pesos, financiado, etc .).

*Detalla cuentas:* si activa este parámetro, se detalla el importe total cobrado y el importe total pendiente (no cobrado) en cada una de las formas de pago. En una segunda hoja, se informa las cuentas de caja que componen el importe de cada forma de pago.

#### **Cubiertos por Estado**

Este proceso informa la cantidad de cubiertos según el estado de las comandas.

Se tiene en cuenta la fecha y hora de apertura de las comandas.

Los datos proporcionados son cantidad de cubiertos, importe total e importe promedio por cubierto para cada uno de los estados de las comandas.

*Considera comandas sin cubiertos:* este parámetro permite considerar, para el cálculo del promedio de cubiertos, aquellas comandas en las que no se ingresa o contabiliza la cantidad de cubiertos. En este caso, cuando exista comandas con cubiertos en cero, se las considerará como si fuera una consumición o un cubierto.

Si no activa este parámetro, el promedio del cubierto se obtendrá respetando la cantidad exacta de cubiertos ingresados en las comandas.

#### **Ranking de Productos**

Al ejecutar este proceso, se obtiene un informe de la distribución de las ventas entre los diferentes artículos, diferenciando lo facturado de lo enviado a cuenta corriente.

Se tiene en cuenta la fecha y hora de apertura de las comandas.

Es posible emitir el ranking **Por Cantidades** o **Por Importes**.

El listado se emite en forma de ranking con porcentajes de participación de cada artículo en el total de ventas y porcentaje acumulado, para realizar un análisis de la curva ABC.

*Origen:* es posible considerar sólo las ventas originadas en el *salón*, sólo las de *delivery* o *ambas*.

Este informe sólo tiene en cuenta comandas ya *facturadas, despachadas* o *enviadas a cuenta corriente*.

*Incluye Cubiertos:* es posible considerar en el rango de artículos, los códigos reservados **CUB\_MAY** y **CUB\_MEN**. Para ello, active este parámetro, y estos códigos se listarán junto con el resto de los artículos seleccionados.

#### **Opción Por Importes**

*Incluye Impuestos:* sólo si está activo este parámetro, el total y el detalle de cada comanda incluirá los impuestos.

*Incluye Cantidades:* es posible incluir, como información adicional, las cantidades facturadas.

*Prorratea Descuento y Recargo:* si no prorratea descuentos ni recargos, el importe calculado será el que surja de multiplicar la cantidad por el precio unitario. En cambio, si activa este parámetro, los importes correspondientes a descuento y recargo se proporcionarán entre todos los renglones de cada comprobante.

Para más información sobre la reexpresión de informes, consulte el ítem [Informes](#page-280-0)

#### **Ventas por Rubro**

Este resumen informa la cantidad y el importe total de las ventas por rubro, en un rango de fechas y horas ingresado.

Los datos necesarios para obtener el informe son los siguientes:

**Cotización:** usted puede obtener el informe en *moneda corriente* o en *moneda extranjera*. En este último caso, ingrese los datos necesarios para su reexpresión.

Para más información sobre la reexpresión de informes, consulte el ítem [Informes](#page-280-0)

*Origen:* es posible considerar sólo las *comandas de salón*, sólo las *comandas de delivery* o *todas*.

*Selecciona:* emita el listado para un *rango* de rubros de nivel cero o bien, para un *único rubro* cualquiera sea su nivel.

*Desde / Hasta Sector:* si en el parámetro *Origen* seleccionó *'Salón'*o *'Ambos'*, indique el rango de sectores cuyas comandas desea incluir.

*Genera gráfico en Excel:* este resumen brinda la posibilidad de generar dos gráficos en **Excel**, en lugar de emitir un informe. Uno con las cantidades por rubro y otro con el total con impuestos. Si usted selecciona *Rubro único* se mostrará en el gráfico, el rubro seleccionado y todos sus rubros hijos. En cambio, si selecciona un rango de rubros, sólo se mostrarán los de nivel cero. Al activar este parámetro, un asistente lo guiará para la generación de los gráficos. Una vez generados, es posible imprimirlos o modificar el tipo de gráfico directamente desde **Excel**.

*Ordena por Artículo:* al activar este parámetro, el informe se mostrará agrupado y con totales por artículo.

*Detalla Subrubros:* se detalla el total de ventas por cada subrubro existente dentro del rango seleccionado.

Es posible listar el *detalle de comprobantes* o el *detalle de comandas* que componen el total de cada rubro o subrubro.

*Incluye sólo comandas Facturadas:* indique si sólo considera en el listado aquellas comandas facturadas , cobradas o canceladas.

*Incluye comandas abiertas:* active este parámetro para considerar las comandas con estado "*Abierta*".

*Incluye rubros con totales en cero:* utilice este parámetro para incluir los rubros con total de venta menor o igual a cero.

*Incluye detalles no valorizados:* utilice este parámetro para incluir los renglones no valorizados de las promociones.

En este informe no se incluyen *notas de crédito*.

#### **Resumen de Ventas por Horario**

Este resumen detalla el importe total de las ventas en un rango de fechas y horarios seleccionados.

Son tres las modalidades de emisión: **Por Horario**, **Por Día y Hora** y **Por Rango Horario**.

Si elige la opción Por Horario, el sistema solicita el ingreso del rango de *fechas* y *códigos de horarios* a considerar.

Si la emisión es Por Día y Hora, usted ingresa un rango de *fechas* y elige los *días* y el rango de *horas* a procesar.

En la opción Por Rango Horario es posible obtener información de las ventas en un determinado período, para un rango horario determinado. Por ejemplo, para la ultima semana del año, en el horario de 20.00 a 23.00 hs.

En todas las opciones es posible incluir en el informe sólo las comandas *de delivery*, sólo las comandas *del salón* o *ambas*.

También, usted tiene la posibilidad de *incluir sólo las comandas facturadas*, *incluir impuestos* y *detallar la imputación de facturas*.

*Incluye Propina en el Total:* si desea incluir el importe correspondiente a la propina, active este parámetro.

En las opciones Por Día y Hora y Por Rango Horario, se informa también la cantidad de *cubiertos mayores* y *menores*.

En este informe no se incluyen *notas de crédito*.

Para más información sobre la reexpresión de informes, consulte el ítem *[Informes](#page-280-0)* 

# **Salón**

## **Disponibilidad de Mesas**

Utilice esta opción para conocer la cantidad de mesas sin reservas asignadas en su salón de restaurante, para un día y hora a ingresar.

Para la emisión del listado es necesario que ingrese los siguientes datos:

*Fecha y Hora:* se propone la fecha y hora del día, pero estos datos son modificables.

*Margen:* este dato es de utilidad para el caso de *mesas reservadas*.

La suma del *margen* ingresado y la *hora* no debe superar las 23:59 ni ser inferior a 00:00.

*Detalla Mesas Disponibles:* active este parámetro para conocer, además del total de mesas, el *número de cada una de las mesas* disponibles por sector, en el día y hora solicitados. Si este parámetro no está activo, se informa para cada sector del salón, sólo el *total* de mesas disponibles.

#### **Reserva de Mesas**

Este informe detalla, para el rango de *fechas* y *horas* seleccionado, los datos de las reservas registradas.

De esta manera, usted conoce para cada día y hora, que mesa está reservada, los datos del cliente, si existe alguna observación y la cantidad de comensales mayores y menores.

El sistema propone como rango de *fechas*, la fecha del día. Y como rango de *horas*, la hora en la que usted ingresa al proceso hasta las 23:59.

# **Ocupación de Mesas**

Acceda a esta opción para conocer la cantidad de mesas ocupadas, en el rango de *fechas* y *horas* ingresado.

Se indica para cada *día de la semana*, el *total de mesas ocupadas*.

*Discrimina Feriados:* active este parámetro para detallar en el listado los días feriados.

*Detalla Sectores:* si activa este parámetro, para cada día de la semana se indicará el total de mesas ocupadas en cada sector del salón.

# **Personal**

## **Comisiones por Porcentaje Individual**

Este proceso calcula las comisiones a garzones y repartidores, según el *porcentaje de comisión* asignado a cada uno de ellos.

Ingrese el rango de *fechas* a considerar en la liquidación.

Las opciones de emisión de este informe son: **Por Garzón**o **Por Repartidor**.

Seleccione el rango de *garzones* o *repartidores* para los que se liquidarán las comisiones.

*Incluye Propina en el Total:* si desea incluir el importe correspondiente a la propina, active este parámetro.

*Detalla Comprobantes:* si activa este parámetro, se incluyen los comprobantes que componen la comisión calculada.

Para más información sobre la reexpresión de informes, consulte el ítem [Informes](#page-280-0)

# **Comisiones por Zona**

Invoque este proceso para calcular las comisiones a repartidores, según el *porcentaje de comisión* asignado a cada zona.

Ingrese el rango de *fechas* y *repartidores* a considerar en la liquidación.

Cada zona tiene asignado un porcentaje de comisión, de esta manera, la comisión del repartidor resultará de la sumatoria de las comisiones de cada zona.

*Incluye Propina en el Total:* si desea incluir el importe correspondiente a la propina, active este parámetro.

Para más información sobre la reexpresión de informes, consulte el ítem [Informes](#page-280-0)

### **Comisiones por Horario**

Mediante esta opción, se calculan las comisiones a garzones y repartidores, para un horario determinado.

En este caso, la base del cálculo es el *total neto* (sin impuestos) de las comandas asociadas al garzón o repartidor.

Es posible emitir el informe **Por Horario** o **Por Garzón / Repartidor**.

Seleccione el rango de *fechas* y *horarios* a considerar.

Es posible calcular sólo las comisiones por horario de los *garzones* o sólo las de los *repartidores*.

Ingrese el rango de *garzones* o *repartidores* a incluir en el listado.

*Incluye Propina en el Total:* si desea incluir el importe correspondiente a la propina, active este parámetro.

*Incluye Comandas Pendientes de Facturar:* active este parámetro para considerar en el cálculo de las comisiones, las comandas pendientes de facturar.

*Detalla Comandas:* si activa este parámetro, se incluyen las comandas que componen la comisión calculada.

Para más información sobre la reexpresión de informes, consulte el ítem *[Informes](#page-280-0)* 

### **Propinas**

A través de esta opción, se obtiene un listado de las propinas registradas en cada comanda en forma detallada.

Se presenta un submenú con distintos criterios de *ordenamiento* y *búsqueda*.

#### **Por día, hora de ingreso**

En este caso, se obtiene un listado con todas las propinas procesadas por el sistema, correspondientes a un rango de *fechas*, *horas* y *puestos* de caja.

*Origen:* identifique el origen de las propinas a listar: comandas generadas desde Salón o comandas generadas en Delivery.

*Garzón / Repartidor:* seleccione el rango de garzones o repartidores para los que desea listar sus propinas.

*Incluye comandas:* especifique si incluye las comandas con propinas *pendientes* de pagar, *pagadas* o *todas*.

*Incluye Anuladas:* active este parámetro para tener en cuenta en el informe, las comandas anuladas.

*Detalla Comprobante de Pago de Propinas:* si activa este parámetro, se detallarán para aquellas comandas con propinas pagadas, los comprobantes de pago correspondientes.

*Ordena por Forma de Pago:* si selecciona este parámetro, las comandas con propinas pagadas serán ordenadas según su forma de pago.

#### **Por Horario**

A través de esta opción, se obtiene un listado con todas las propinas procesadas por el sistema correspondientes a un rango de fechas, horarios y puestos de caja.

*Origen:* seleccione si el origen de las propinas a listar corresponde a las comandas generadas desde Salón o a las comandas generadas en Delivery.

*Garzón / Repartidor:* seleccione el rango de garzones o repartidores para los que desea listar sus propinas.

*Incluye comandas:* indique si incluye las comandas con propinas *pendientes* de pagar, *pagadas* o *todas*.

*Incluye Anuladas:* active este parámetro para tener en cuenta en el informe, las comandas anuladas.

*Detalla Comprobante de Pago de Propinas:* si activa este parámetro, se detallarán para aquellas comandas con propinas pagadas, los comprobantes de pago correspondientes.

*Ordena por Forma de Pago:* si selecciona este parámetro, las comandas con propinas pagadas serán ordenadas según su forma de pago.

# **Ranking de Atención**

Este proceso emite un informe de los totales de mesas / pedidos de delivery atendidos por cada garzón / repartidor, ordenado en forma de ranking, con porcentajes de participación de cada garzón / repartidor en el total calculado y porcentaje acumulado.

Es posible emitir el ranking de atención de *garzones* o de *Repartidores*.

Indique el rango de *fechas* y el de *garzones* o *repartidores* a considerar.

*Genera gráfico en Excel:* los rankings le brindan la posibilidad de generar un gráfico en una hoja de **Excel**, en lugar de emitir un informe. Si activa este parámetro, un asistente lo guiará para la generación del gráfico.

El gráfico siempre incluye los 10 (diez) primeros garzones del ranking, dentro del rango seleccionado. Una vez generado, es posible imprimirlo o modificar el tipo de gráfico directamente desde **Excel**.

*Detalla Mesas:* si emite el ranking de atención de garzones, es posible incluir en el listado, el detalle de las mesas atendidas por cada garzón en los días seleccionados.

*Detalla Pedidos Delivery:* si emite el ranking de atención de *repartidores*, es posible incluir en el listado, el detalle de los pedidos de delivery atendidos por cada repartidor en los días seleccionados.

# **Subdiario de asientos Restô**

**Invoque este proceso para obtener el listado de los asientos generados, en base a los comprobantes contabilizados, pendientes de exportar y ya exportados.**

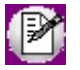

Invoque esta opción si previamente definió la integración con el módulo **Contabilidad Pro,** configuración que se realiza desde Herramientas para integración contable en el módulo **Procesos Generales.**

Será posible incluir la información sobre la distribución de auxiliares y subauxiliares, según los importes de los comprobantes.

#### **Parámetros**

*Fecha:* seleccione el rango de fechas a considerar.

*Tipos de comprobantes:* seleccione el tipo de comprobante a procesar (comprobantes de facturación o de caja)

*Selección de asientos:* las opciones posibles son comprobantes con asientos sin generar, con asientos generados o con asientos exportados.

*Auxiliares contables:* elija una de las siguientes opciones: 'Todos', 'Selección' o 'Sin auxiliares'.

*Ordenado por:* indique el ordenamiento a aplicar en el informe. Las opciones son: 'Por fecha' o 'Por comprobante'.

*Visualiza comprobantes:* si activa este parámetro, antes de listar el informe podrá visualizar los comprobantes que serán incluidos y tendrá la opción de excluir los que no desee listar.

#### **Tipos de Comprobantes**

*Tipos de comprobantes y Tipos de comprobantes a procesar:* por defecto, se consideran todos los tipos de comprobantes de todos los tipos.

Utilice los botones de selección para cambiar los tipos de comprobantes a procesar.

Esta selección de comprobantes se tendrán en cuenta en el momento de presionar el botón "Obtener comprobantes".

# **Capítulo 8**

# **Análisis Multidimensional**

**Las herramientas para el análisis multidimensional constituyen un elemento clave para el nivel gerencial, ya que permiten un análisis totalmente dinámico e interactivo, y ofrecen resultados ágiles y precisos sobre grandes volúmenes de información.**

El concepto de análisis multidimensional se basa en la obtención de diferentes vistas y resultados, a partir de un conjunto de datos.

Usted diseña las vistas en función de un objetivo. Todos los datos disponibles se pueden "cruzar", "ordenar", "filtrar", "condicionar", "resumir", "detallar", "combinar", "agrupar".

Para realizar un análisis multidimensional se necesitan dos elementos:

- · Un modelo de datos multidimensional (CUBO).
- · Una herramienta interactiva que permita realizar un análisis multidimensional, por ejemplo, **Ms Excel**.

**Ventas Restô** elabora modelos de datos multidimensionales y se integra en forma automática con **Ms Excel**, generando tablas dinámicas y gráficos.

# **Información sobre Análisis Multidimensional**

# **Consolidación de información multidimensional**

**Ventas Restô** ofrece la posibilidad de mantener en un mismo almacenamiento de datos multidimensional la información de varias empresas o módulos.

Es posible realizar un análisis multiempresa y obtener resultados resumidos o individuales, ya que la base de datos multidimensional contiene las variables necesarias para identificar el origen de la información.

Las alternativas son las siguientes:

- · Detalle de comprobantes de ventas de diferentes empresas.
- · Detalle de comandas de diferentes empresas.
- · Detalle de movimientos de inventario de diferentes empresas.

### **Mantenimiento de una base de datos Microsoft Access**

**Ventas Restô** le brinda la posibilidad de generar la información multidimensional en diferentes formatos, entre ellos **Microsoft Access**.

Ante cada generación, usted creará nuevas tablas o adicionará la información a tablas existentes. El asistente lo guiará en la selección de la tabla.

Cuando se realiza una generación sobre una tabla existente, el sistema lleva a cabo las siguientes actualizaciones:

- · Elimina de la tabla, los datos que corresponden al período en proceso y pertenecen a la **misma empresa / módulo**.
- · Luego, adiciona los datos del período solicitado, tomando nuevamente los datos de **Ventas Restô**.

De esta manera, es posible reprocesar un rango de fechas y reflejar las modificaciones realizadas en ese período (nuevos comprobantes, modificaciones, bajas, etc.) y mantener un archivo histórico, al que se le adicionan novedades recientes en forma periódica.

Si usted opta por acumular grandes períodos en una tabla **Microsoft Access**, sugerimos hacer copias de resguardo de la tabla, sobre todo si en el módulo realiza pasajes a histórico, ya que esa información no estará disponible durante la generación multidimensional.

Para un correcto mantenimiento, es muy importante respetar las [consideraciones de implementación](#page-323-0).

## <span id="page-323-0"></span>**Consideraciones para una correcta implementación**

Las siguientes consideraciones están relacionadas con el mantenimiento de tablas en **Ms Access**. Son muy importantes ya que **Ventas Restô** realiza el mantenimiento y actualización de datos, en base a las fechas e identificación de base de datos de origen.

#### **Panel de Control**

El formato de fecha especificado en el panel de control deberá constar de 4 dígitos para el año: *dd/mm/aaaa.*

Esta definición es muy importante, ya que de ello depende el correcto mantenimiento de bases de datos multidimensionales, generadas en **Ms Access**.

#### **Identificación de la base de datos de origen**

Es necesario que defina correctamente en sus empresas, el campo *Número de sucursal*, en el proceso Sucursales del módulo **Procesos generales** o en **Central.** Una vez definidos los números de sucursal, debe indicar en que sucursal opera ingresando a Datos de la empresa dentro del módulo **Procesos generales.**

Este campo es el que utiliza el módulo **Central**para identificar las empresas.

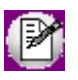

El *número de sucursal* identifica a la empresa y no debe repetirse entre las bases a consolidar, ya que de él depende el mantenimiento correcto en una base **Microsoft Access**.

Si usted posee diferentes instalaciones de **Ventas Restô** y quiere consolidar información, revise también esta unicidad entre todas las bases de todas las instalaciones.

### **Consideraciones generales para Tablas Dinámicas**

La tabla dinámica generada por Ventas Restô, es un *modelo ejemplo*, que usted puede variar trabajando en Ms Excel. Sobre el modelo propuesto, puede jugar con todas las acciones disponibles, generando un análisis de acuerdo a sus necesidades.

Recomendamos consultar las ayudas correspondientes a tablas dinámicas en **Ms Excel**, para que explote al máximo las posibilidades del análisis multidimensional.

#### **Datos de la tabla según el destino de la información**

Si usted volcó la información directamente en **Ms Excel**, la tabla dinámica contendrá la información del período que
acaba de procesar. De esta manera, usted puede mantener una tabla en la que agrega información en forma periódica.

Si usted volcó la información en una tabla **Ms Access**, la tabla dinámica incluirá toda la información que se encuentre en esa tabla (además del período que acaba de procesar).

Recuerde que es posible mantener una tabla **Ms Access** e ir agregando períodos de la misma empresa o de otras empresas.

Para generar una tabla dinámica en base a una tabla **Ms Access**, es necesario tener instalada la aplicación **Ms Query**, que permite utilizar datos de origen externo con **Ms Excel** o **Ms Word**.

No es necesario ejecutar la generación de tablas dinámicas para actualizar datos en **Ms Excel, Ms Access** o generar información en cualquiera de los destinos disponibles.

#### **Otras opciones prácticas**

Usted puede:

- 1. Crear sus propias tablas dinámicas o guardar la que **Ventas Restô** propone.
- 2. Configurar en esa tabla la opción *"origen de datos"*, haciendo referencia a una tabla de **Ms Access.**
- 3. Realizar desde **Ventas Restô** la generación y mantenimiento de la tabla **Ms Access.**
- 4. Cuando quiera consultar tablas dinámicas, es posible hacerlo directamente desde **Ms Excel,** eligiendo el modelo almacenado.

# <span id="page-324-0"></span>**Detalle de Comandas (para multidimensional)**

**Esta opción genera un análisis multidimensional basado en el detalle de las comandas ingresadas.**

Al seleccionar el comando Generar, se presenta un menú con las siguientes opciones: *'Por fecha de emisión'*, *'Por fecha comercial'*y *'Por turno'*.

**Por fecha de emisión:**se emite un detalle correspondiente al rango de fechas ingresado.

A continuación, indique los siguientes datos:

*Desde Fecha - Hora:* indique la fecha y hora de inicio para el análisis. Esta fecha y hora corresponden a la fecha y hora de creación o apertura de las comandas.

*Hasta Fecha - Hora:* indique la fecha y hora de finalización del análisis. Esta fecha y hora corresponden a la fecha y hora

de creación o apertura de las comandas.

*Horas de Corrección:* ingrese una cantidad de horas de corrección para obtener una segunda variable de análisis con respecto a las fechas de las comandas.

El análisis puede efectuarse en base a *fechas reales* de cada comanda y en base a *fechas corregidas*. Para generar las "*fechas corregidas*" se restará el valor ingresado en este campo a la fecha y hora real de la comanda. La fecha corregida puede resultar igual a la fecha real o bien, corresponder al día inmediato anterior.

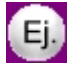

#### **Ejemplo:**

Desde fecha - hora: 03/03/2016 - 20:00 hs. Hasta fecha - hora: 04/03/2016 - 05.00 hs.

Horas Corrección: 6

Suponiendo que el turno noche extiende sus servicios hasta las 06.00 hs. de la mañana del día siguiente, las comandas ingresadas entre las 00.00 y las 06.00 hs del día 4/3/2016 se considerarán en el día 03/03/2016.

**Por fecha comercial:** permite obtener un detalle, para un rango de fechas comerciales y turnos determinado.

**Por turno:**se obtiene un detalle, para un turno en particular, en un rango de fechas comerciales ingresado.

*Incluye comandas abiertas:* indique si considera las comandas con estado *'Abierta'*.

Tenga en cuenta las [consideraciones para una correcta implementación](#page-323-0) y las [consideraciones generales para tablas](#page-323-1) [dinámicas.](#page-323-1)

El sistema:

- · Genera un archivo multidimensional (CUBO).
- · Si el destino es **Ms Excel** o **Ms Access,** ofrece la posibilidad de generar automáticamente una tabla dinámica en **Ms Excel.**

Para más información, consulte los siguientes ítems: [Análisis Multidimensional](#page-321-0), [Consolidación de Información](#page-322-0)

[Multidimensional](#page-322-0) y [Mantenimiento de una base de datos Microsoft Access](#page-322-1).

Si usted tiene instalado el módulo **Central**, podrá combinar diferentes cubos multidimensionales generados en **Ventas Restô**. Para más información, consulte la ayuda del proceso Consolidación Multidimensional Restô en el módulo **Central**.

**Cuando el destino es Access**

Usted puede crear una nueva tabla, o bien, seleccionar una existente.

Si elige una tabla existente, y la tabla no corresponde al diseño del *Detalle de comandas,* el sistema no permitirá realizar la actualización.

#### **Modelo de tabla dinámica para Detalle de Comandas**

Se presentan dos modelos de tablas dinámicas que le permitirán analizar la información desde diferentes perspectivas:

- · Ventas por producto
- · Ventas totales

Por defecto, los análisis se realizan en base a los valores netos de venta. Para trabajar con valores con impuestos, modifique el diseño de la tabla dinámica, cambiando el campo correspondiente (TOTAL).

Todos los modelos propuestos tienen asignadas variables para filas y columnas, y ofrecen las variables más significativas en el área de página. A partir de allí, usted trabaja en forma interactiva. En todos los casos, los cambios se realizan mediante acciones sencillas.

Si no está familiarizado con el uso tablas dinámicas en **Ms Excel** consulte la ayuda correspondiente.

Se incluyen también, gráficos para cada modelo. A medida que usted trabaje sobre la tabla, el gráfico reflejará los datos actualizados.

#### **Comando Configurar automático**

El sistema permite que la emisión de los informes para análisis multidimensional pueda programarse para un día y horario determinado.

Esta opción habilita un programador de tareas automático. Aquí se establecen los parámetros para la emisión del análisis multidimensional.

*Datos Generales:* ingrese el rango de fechas o parámetros a considerar.

Los destinos posibles son:

· **Base de datos Microsoft Access:**si selecciona este destino, puede ingresar el nombre de la base de datos y de la tabla a generar. También, indique si los datos serán analizados mediante una tabla dinámica de **Ms Excel.** Si no define el nombre de una base, el sistema considerará los datos por defecto. · **Planilla de Cálculo Microsoft Excel:**si selecciona este destino, el sistema abrirá un nuevo libro y hoja donde volcará la información. También, es posible seleccionar si esos datos serán analizados mediante una tabla dinámica de **Ms Excel.** · **Base de datos dBase:**si selecciona este destino, puede ingresar el nombre de la base de datos a generar. Si no define el nombre de una base, el sistema considerará los datos por defecto. *Registra el resultado de la ejecución:* si confirma esta opción, ingrese el nombre del archivo de registro. Por defecto, el sistema propone el archivo *"Tarea.txt". Consultar:* permite consultar el archivo que registra los resultados de ejecución. *Tarea programada:* esta opción permite acceder al administrador de tareas programadas de **Windows**. Defina los datos de la tarea, la programación y la configuración de las tareas. Para más información, consulte la ayuda de **Ms Windows** sobre tareas programadas.

# <span id="page-327-0"></span>**Detalle de Comprobantes**

**Esta opción genera un análisis multidimensional basado en el detalle de comprobantes de ventas (facturas y créditos).**

Al seleccionar el comando Generar, se presenta un menú con las siguientes opciones:

**Por fecha de emisión:**se emite un detalle correspondiente al rango de fechas ingresado.

**Por fecha comercial:** permite obtener un detalle, para un rango de fechas comerciales y turnos determinado.

**Por turno:**se obtiene un detalle, para un turno en particular, en un rango de fechas comerciales ingresado.

Una vez indicado el *período* a procesar, seleccione el *destino* de la información.

*Incluye empresas tickets:* es posible incluir las facturas realizadas a empresas tickets.

Tenga en cuenta las [consideraciones para una correcta implementación](#page-323-0) y las [consideraciones generales para tablas](#page-323-1) [dinámicas.](#page-323-1)

El sistema:

- · Genera un archivo multidimensional (CUBO).
- · Si el destino es **Ms Excel** o **Ms Access,** ofrece la posibilidad de generar automáticamente una tabla dinámica en **Ms Excel.**

Para más información, consulte los siguientes ítems: [Análisis Multidimensional](#page-321-0), [Consolidación de Información](#page-322-0) [Multidimensional](#page-322-0) y [Mantenimiento de una base de datos Microsoft Access](#page-322-1).

Si usted tiene instalado el módulo **Central**, podrá combinar diferentes cubos multidimensionales generados en **Ventas Restô**. Para más información, consulte la ayuda del proceso *Consolidación Multidimensional Restô* en el módulo **Central**.

#### **Cuando el destino es Access**

Usted puede crear una nueva tabla, o bien, seleccionar una existente.

Si elige una tabla existente, y la tabla no corresponde al diseño correspondiente a "*Detalle de comprobantes de Ventas*", el sistema no permitirá realizar la actualización.

#### **Modelo de tabla dinámica para Detalle de Comprobantes**

Se presentan tres modelos de tablas dinámicas que le permitirán analizar la información desde diferentes perspectivas:

- · Totales
- · Diferencia
- · Participación

Todos los modelos propuestos tienen asignadas variables para filas y columnas, y ofrecen las variables más significativas en el área de página. A partir de allí, usted trabaja en forma interactiva. En todos los casos, los cambios se realizan mediante acciones sencillas.

Si no está familiarizado con el uso tablas dinámicas en **Ms Excel** consulte la ayuda correspondiente.

Se incluyen también, gráficos para cada modelo. A medida que usted trabaje sobre la tabla, el gráfico reflejará los datos actualizados.

#### **Totales**

Es una vista con importes acumulados. Por defecto, se exhiben los totales de compras acumulados por mes y año.

Usted puede cambiar una variable por otra o hacer cambios que involucren más de una variable, por ejemplo, analizar las ventas por cliente y línea de producto, en un año determinado, discriminando la información por trimestre, etc.

#### **Diferencia**

Es una vista con las diferencias en importes y en porcentajes con respecto al año anterior. Por defecto, exhibe las diferencias para cada mes con respecto al año anterior.

Usted puede cambiar la variable de comparación o bien, hacer cambios involucrando muchas variables, aplicar filtros, ordenamientos, semáforos, etc.

#### **Participación**

Es una vista con porcentajes de participación en el total de compras. Por defecto, exhibe la participación de cada mes en el acumulado anual.

Usted puede cambiar la variable de la que mide la participación o bien, hacer cambios involucrando muchas variables combinadas, aplicar filtros, ordenamientos, etc.

#### **Comando Configurar automático**

El sistema permite que la emisión de los informes para análisis multidimensional pueda programarse para un día y horario determinado.

Esta opción habilita un programador de tareas automático. Aquí se establecen los parámetros para la emisión del análisis multidimensional.

*Datos Generales:* ingrese el rango de fechas o parámetros a considerar.

Los destinos posibles son:

- · **Base de datos Microsoft Access:**si selecciona este destino, puede ingresar el nombre de la base de datos y de la tabla a generar. También, indique si los datos serán analizados mediante una tabla dinámica de **Ms Excel.** Si no define el nombre de una base, el sistema considerará los datos por defecto.
- · **Planilla de Cálculo Microsoft Excel:**si selecciona este destino, el sistema abrirá un nuevo libro y hoja

donde volcará la información. También, es posible seleccionar si esos datos serán analizados mediante una tabla dinámica de **Ms Excel.**

· **Base de datos dBase:**si selecciona este destino, puede ingresar el nombre de la base de datos a generar. Si no define el nombre de una base, el sistema considerará los datos por defecto.

*Registra el resultado de la ejecución:* si confirma esta opción, ingrese el nombre del archivo de registro. Por defecto, el sistema propone el archivo *"Tarea.txt".*

*Consultar:* permite consultar el archivo que registra los resultados de ejecución.

*Tarea programada:* esta opción permite acceder al administrador de tareas programadas de **Windows**. Defina los datos de la tarea, la programación y la configuración de las tareas.

Para más información, consulte la ayuda de **Ms Windows** sobre tareas programadas.

# <span id="page-330-0"></span>**Productos y Promociones**

**Esta opción genera un análisis multidimensional de cantidades vendidas por producto, dentro y fuera de las promociones establecidas, basado en el detalle de las comandas ingresadas.**

Al seleccionar el comando Generar, se presenta un menú con las siguientes opciones: *'Por fecha de emisión'*, *'Por fecha comercial'*y *'Por turno'*.

**Por fecha de emisión:**se emite un detalle correspondiente al rango de fechas ingresado.

A continuación, indique los siguientes datos:

*Desde Fecha - Hora:* indique la fecha y hora de inicio para el análisis. Esta fecha y hora corresponden a la fecha y hora de creación o apertura de las comandas.

*Hasta Fecha - Hora:* indique la fecha y hora de finalización del análisis. Esta fecha y hora corresponden a la fecha y hora de creación o apertura de las comandas.

*Horas de Corrección:* ingrese una cantidad de horas de corrección para obtener una segunda variable de análisis con respecto a las fechas de las comandas.

El análisis puede efectuarse en base a *fechas reales* de cada comanda y en base a *fechas corregidas*. Para generar las "*fechas corregidas*" se restará el valor ingresado en este campo a la fecha y hora real de la comanda. La fecha corregida puede resultar igual a la fecha real o bien, corresponder al día inmediato anterior.

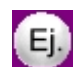

#### **Ejemplo:**

Desde fecha - hora: 03/03/2016 - 20:00 hs.

Hasta fecha - hora: 04/03/2016 - 05.00 hs.

Horas Corrección: 6

Suponiendo que el turno noche extiende sus servicios hasta las 06.00 hs. de la mañana del día siguiente, las comandas ingresadas entre las 00.00 y las 06.00 hs del día 4/3/2016 se considerarán en el día 03/03/2016.

**Por fecha comercial:**permite obtener un detalle, para un rango de fechas comerciales y turnos determinado.

**Por turno:**se obtiene un detalle, para un turno en particular, en un rango de fechas comerciales ingresado.

*Incluye comandas abiertas:* indique si considera las comandas con estado 'Abierta'.

Tenga en cuenta las [consideraciones para una correcta implementación](#page-323-0) y las [consideraciones generales para tablas](#page-323-1) [dinámicas.](#page-323-1)

El sistema:

- · Genera un archivo multidimensional (CUBO).
- · Si el destino es **Microsoft Excel** o **Access**, ofrece la posibilidad de generar automáticamente una tabla dinámica en **Excel**.

Para más información, consulte los siguientes ítems: [Análisis Multidimensional](#page-321-0), [Consolidación de Información](#page-322-0) [Multidimensional](#page-322-0) y [Mantenimiento de una base de datos Microsoft Access](#page-322-1).

Si usted tiene instalado el módulo **Central**, podrá combinar diferentes cubos multidimensionales generados en **Ventas**

**Restô**. Para más información, consulte la ayuda del proceso Consolidación Multidimensional Restô en el módulo **Central**.

## **Cuando el destino es Access**

Usted puede crear una nueva tabla, o bien, seleccionar una existente.

Si elige una tabla existente, y la tabla no corresponde al diseño del "*Detalle de productos y promociones*", el sistema no permitirá realizar la actualización.

# **Modelo de tabla dinámica para Detalle de Comanda**

Se presentan dos modelos de tablas dinámicas que le permitirán analizar la información desde diferentes perspectivas:

- · Ventas por producto
- · Ventas totales

Por defecto, los análisis se realizan en base a los valores netos de venta. Para trabajar con valores con impuestos, modifique el diseño de la tabla dinámica, cambiando el campo correspondiente (TOTAL).

Todos los modelos propuestos tienen asignadas variables para filas y columnas, y ofrecen las variables más significativas en el área de página. A partir de allí, usted trabaja en forma interactiva. En todos los casos, los cambios se realizan mediante acciones sencillas.

Si no está familiarizado con el uso tablas dinámicas en **Microsoft Excel** consulte la ayuda correspondiente.

Se incluyen también, gráficos para cada modelo. A medida que usted trabaje sobre la tabla, el gráfico reflejará los datos actualizados.

# **Comando Configurar automático**

Para más información sobre esta opción, consulte el ítem [Configurar Automático.](#page-333-0)

# **Automático**

# **Detalle de Comprobantes Automático**

**Desde esta opción se generan en forma automática, los informes para análisis multidimensional con los parámetros definidos en [Configurar Automático](#page-333-0).**

Para más información, consulte el ítem [Detalle de Comprobantes](#page-327-0).

# **Detalle de Comandas Automático**

**Desde esta opción se generan en forma automática, los informes para análisis multidimensional con los parámetros definidos en [Configurar Automático](#page-333-0).**

Para más información, consulte el ítem [Detalle de Comandas.](#page-324-0)

# **Productos y Promociones Automático**

**Desde esta opción se generan en forma automática, los informes para análisis multidimensional con los parámetros definidos en [Configurar Automático](#page-333-0).**

Para más información, consulte el ítem [Productos y Promociones.](#page-330-0)

# <span id="page-333-0"></span>**Configurar Automático**

El sistema permite que la emisión de los informes para análisis multidimensional pueda programarse para un día y horario determinado.

Esta opción habilita un programador de tareas automático. Aquí se establecen los parámetros para la emisión del análisis multidimensional.

*Datos Generales:* ingrese el rango de fechas o parámetros a considerar.

Los destinos posibles son:

· **Base de datos Microsoft Access:**si selecciona este destino, puede ingresar el nombre de la base de datos y de la tabla a generar. También, indique si los datos serán analizados mediante una tabla dinámica de **Ms Excel.** Si

no define el nombre de una base, el sistema considerará los datos por defecto.

- · **Planilla de Cálculo Microsoft Excel:**si selecciona este destino, el sistema abrirá un nuevo libro y hoja donde volcará la información. También, es posible seleccionar si esos datos serán analizados mediante una tabla dinámica de **Ms Excel.**
- · **Base de datos dBase:**si selecciona este destino, puede ingresar el nombre de la base de datos a generar. Si no define el nombre de una base, el sistema considerará los datos por defecto.

*Registra el resultado de la ejecución:* si confirma esta opción, ingrese el nombre del archivo de registro. Por defecto, el sistema propone el archivo *"Tarea.txt".*

*Consultar:* permite consultar el archivo que registra los resultados de ejecución.

*Tarea programada:* esta opción permite acceder al administrador de tareas programadas de **Windows**. Defina los datos de la tarea, la programación y la configuración de las tareas.

Para más información, consulte la ayuda de **Ms Windows** sobre tareas programadas.

# **Capítulo 9**

# **Modelos de impresión de comprobantes**

En el sistema **Astor Restô,**la impresión de formularios de todo tipo se realiza utilizando un formato propio. De esta manera, el formato de los comprobantes (comandas, facturas, notas de crédito, recibos de cobranzas, ingresos y egresos de caja) es totalmente definible por usted. Los [archivos TYP's](#page-339-0) definen el formato de la impresión o "dibujo del formulario", permitiendo personalizar completamente el resultado final.

No obstante, para cada tipo de comprobante existe un formato de [formulario predefinido](#page-339-1) que puede ser utilizado o modificado de acuerdo a sus propias necesidades.

Usted modifica el formato de los comprobantes mediante las siguientes opciones:

- · Desde el proceso [Formularios de Comandas](#page-170-0) para los comprobantes de comandas del salón y de delivery.
- · Con el comando Dibujar del proceso [Talonarios](#page-161-0) para los comprobantes que tengan asociados talonarios (facturas, notas de crédito, tickets y recibos de cobranzas).
- · Con el comando Dibujar del proceso [Tipos de Comprobante de Caja](#page-145-0) para los comprobantes de ingreso y egreso de caja.

# **Tipos de talonarios**

Debe tener en cuenta dos posibles escenarios:

1) **Usted trabaja con formularios pre-impresos:**en este caso debe ubicar cada una de las variables en el lugar que corresponde a las secciones del formulario:

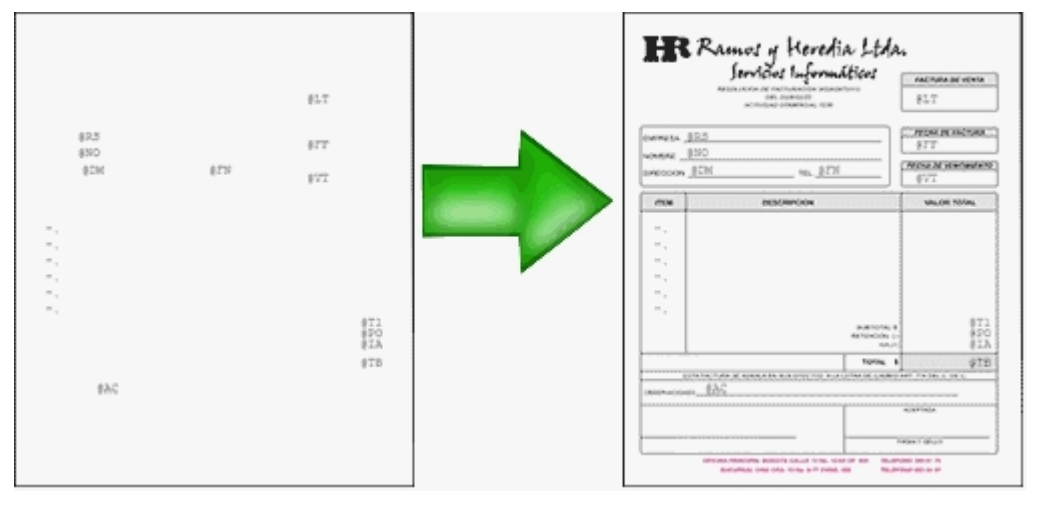

2) **Usted debe imprimir el comprobante en una hoja en blanco:**en este caso necesita definir en el formato del comprobante, no sólo las [variables de reemplazo](#page-338-0) y [palabras de control](#page-338-1) sino también el mismo dibujo del formulario.

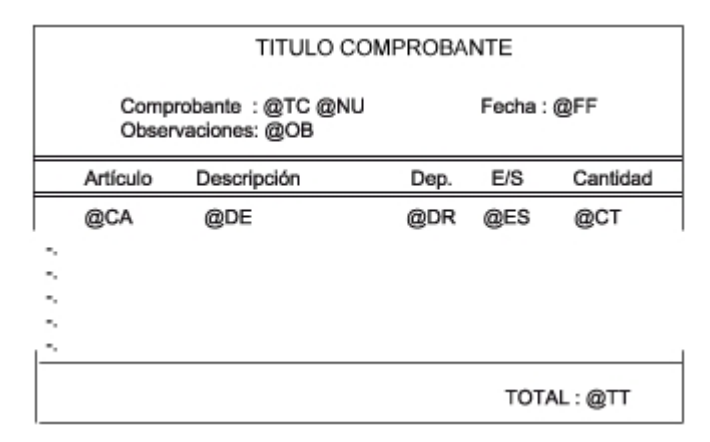

# <span id="page-336-0"></span>**Editor de formularios**

Este editor permite "dibujar" el contenido del formulario para la emisión de los comprobantes, para ello, es necesario trabajar en base a los **archivos TYP**.

Al editar, usted puede ingresar las [palabras de control](#page-338-1) las [variables de reemplazo](#page-338-0) y los distintos textos o líneas a incluir en el formulario.

Para cada tipo de comprobante existe un formato de formulario predefinido que puede ser utilizado o modificado de acuerdo a sus propias necesidades. Debido a ello, al ingresar al editor de formularios, generalmente aparecerá un formulario ya definido, sobre el que es posible realizar las modificaciones necesarias.

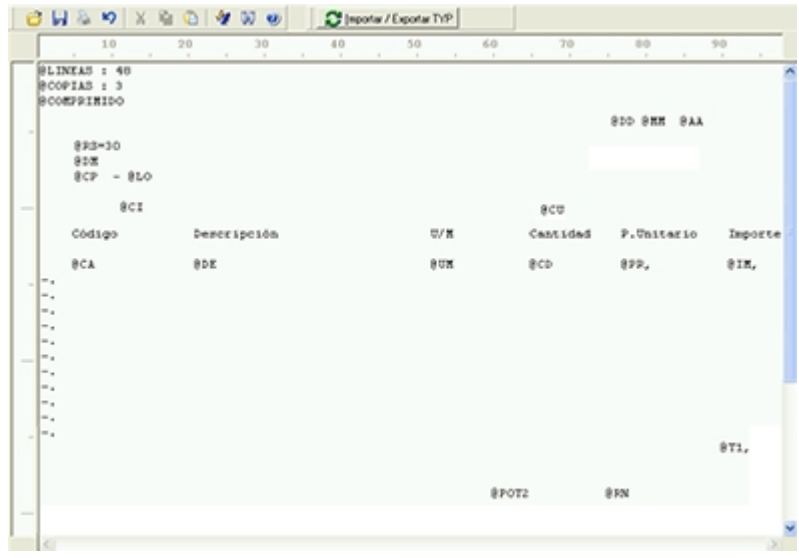

Para modificar la definición del contenido de los formularios, es necesario conocer cierta [nomenclatura.](#page-338-2) Para trabajar dentro del formulario usted dispone de las siguientes opciones:

- · Para mover el cursor, utilice las teclas de movimiento *<flechas>.*
- · Para pasar al modo dibujo, pulse *<F6>*o el botón Dibujar. Al pasar al modo dibujo utilice las teclas de movimiento *<flechas>*para trazar las líneas.
- · Para abandonar el modo dibujo, pulse nuevamente *<F6>*o el botón Dibujar.
- · Presionando la tecla *<Ins>*es posible insertar caracteres o dibujo, desplazando hacia la derecha el contenido de la línea activa. Si esta tecla no está activada, se sobrescribe sobre la línea activa.

En la parte inferior de la pantalla, se visualiza el número de fila y columna del formulario, como así también el "modo" en el que se está trabajando (Edición o Dibujo).

Una vez realizadas las modificaciones en el formulario, es posible seleccionar las distintas acciones desde el menú Archivos:

#### **Guardar <Ctrl + G>**

Permite almacenar el formulario con las modificaciones realizadas.

#### **Guardar como**

Permite almacenar el formulario bajo un nombre distinto al del formulario original. Esta opción es de utilidad, por ejemplo, para crear nuevos modelos de pedidos.

#### **Cerrar <Esc>**

Permite cerrar el editor sin almacenar las modificaciones.

En caso de seleccionar Cerrar, si el formulario fue modificado se exhibirá un mensaje de confirmación, que permite descartar los cambios o almacenar las modificaciones realizadas.

Usted puede también imprimir el modelo del formulario desde este proceso.

Si no desea grabar el formulario, pulse *<Esc>*para abandonar la edición.

# <span id="page-338-2"></span>**Terminología**

Para modificar la definición del contenido de los formularios, es necesario conocer cierta nomenclatura, conforme a lo siguiente:

- · Todo aquello que se escriba dentro del formulario saldrá impreso textualmente salvo que lleve el símbolo @ (arroba) al comienzo de la expresión.
- · El símbolo @ identifica a las palabras de control y a las variables de reemplazo.
- · Si se utilizan formularios multipropósito, cada archivo de definición de comprobante contendrá como constante, la palabra que identifica al comprobante (por ejemplo: FACTURA).

#### <span id="page-338-0"></span>Variables de reemplazo

Son variables que, al imprimir el comprobante, son reemplazadas por los valores correspondientes.

Existen variables que se utilizan para el encabezado de comprobantes, como por ejemplo: fecha, número de comprobante; y otras que se utilizan para las iteraciones o renglones del comprobante, como por ejemplo, código de artículo y precio.

Es importante conocer la longitud de cada una de las variables de reemplazo, ya que si se incluye una variable a continuación de otra sin respetar la longitud de la primera, entonces la segunda variable no saldrá impresa.

Consulte el buscador de variables de impresión disponibles en este módulo.

<span id="page-338-1"></span>Palabras de control

Son comandos predefinidos que especifican ciertas características de la impresión del formulario, como por ejemplo, la cantidad de copias.

Las palabras de control no forman parte de la impresión del formulario y, por lo tanto, no ocupan líneas dentro de éste.

Se colocará sólo una palabra de control por línea, en las primeras líneas del comprobante.

Las palabras de control disponibles están listadas en el Buscador de palabras de control.

# <span id="page-339-0"></span>**Archivos TYP**

Son archivos de sólo texto, utilizados por los distintos módulos para imprimir sus respectivos comprobantes.

Por ejemplo, FACT1.TYP y FACT2.TYP corresponden a una factura A y una B, respectivamente, mientras que RECC.TYP es el recibo de cobranzas, etc. Para más información sobre formularios, consulte el ítem "Asistente de Formularios" en el manual de **Instalación y Operación.**

En el archivo TYP se incluyen tanto las [variables de reemplazo](#page-338-0) como las [palabras de control.](#page-338-1)

Es posible crear o modificar el formato de los comprobantes a través del comando Dibujar. De ser necesario, los formularios pueden ser copiados desde la empresa ejemplo y a continuación, introducirles las modificaciones.

Gracias al [Editor de Formularios](#page-336-0) es posible modificar el "dibujo" de cada uno de estos comprobantes, ubicando cada elemento en el lugar donde debe ser impreso en el formulario final.

Para la configuración de comprobantes, debe valerse tanto de las palabras de control como de las variables de reemplazo.

Además, debe tener en cuenta el tipo de talonario que necesita imprimir.

- · Formularios pre-impresos
- · Formularios impresos sobre una hoja en blanco

# <span id="page-339-1"></span>**Comprobantes predefinidos**

Los comprobantes predefinidos contienen datos básicos, usted puede agregar variables o modificar su formato.

Por ejemplo, la cantidad de copias para facturas es igual a dos, pero si utiliza formularios continuos con papel carbónico, será necesario modificar la cantidad de copias a una.

Si no se utilizan formularios preimpresos, se incluirá al formato del comprobante el dibujo del formulario, además de las variables de reemplazo.

Para más información sobre formularios, consulte el ítem Asistente de Formularios en el manual de **Instalación y Operación.**

# **Listado de palabras de control**

Son comandos predefinidos que especifican ciertas características de la impresión del formulario, como por ejemplo, la cantidad de copias.

Las palabras de control no forman parte de la impresión del formulario y, por lo tanto, no ocupan líneas dentro de éste.

Ingrese sólo una palabra de control por línea, en las primeras líneas del comprobante. No deje espacios al escribir la palabra de control.

Las palabras de control disponibles están listadas a continuación.

# **Adaptación de Formularios**

Los formularios predefinidos se encuentran almacenados con los siguientes nombres:

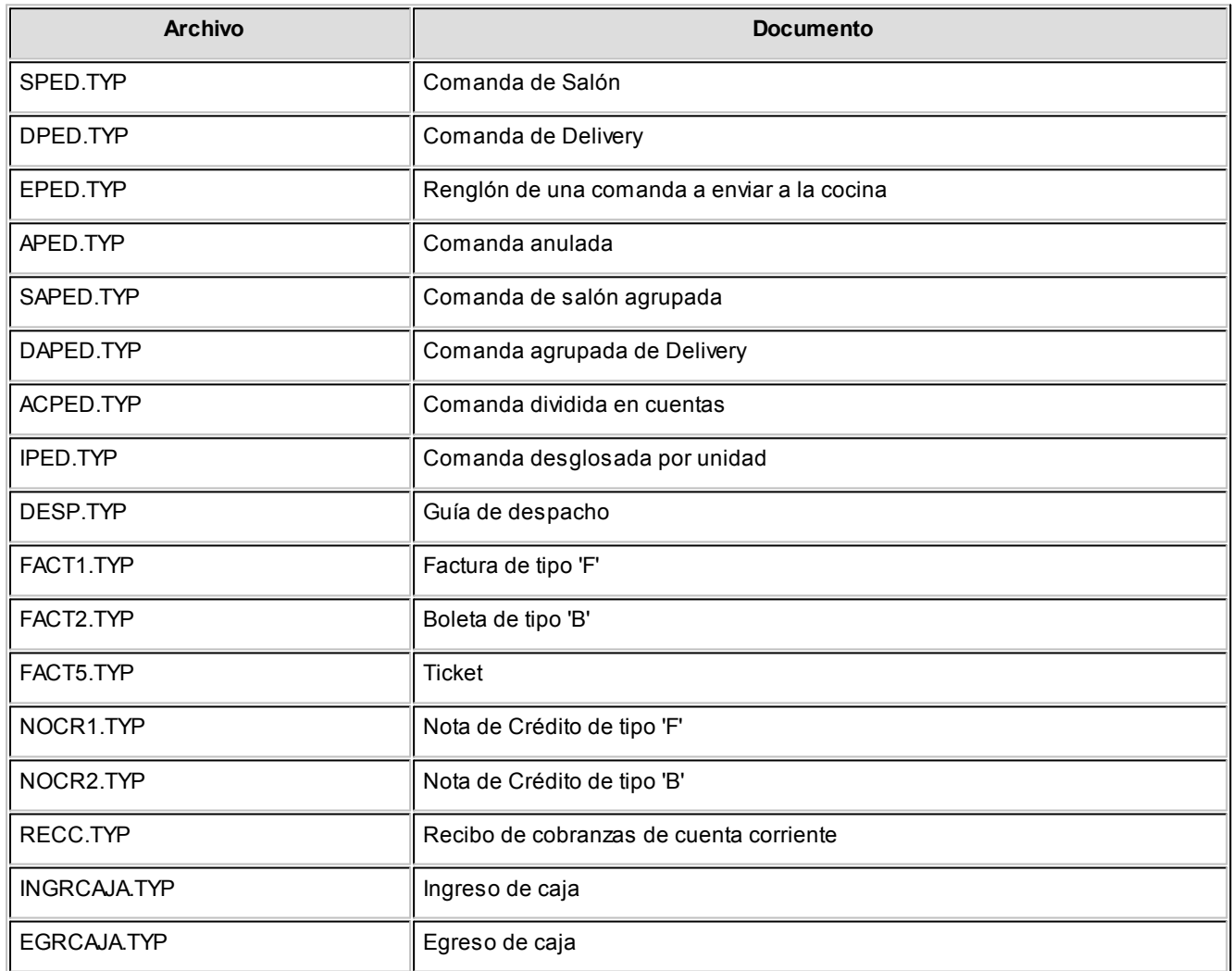

Para más información sobre formularios, consulte el ítem "Asistente de Formularios" en el manual de **Instalación y Operación**.

# **Opciones Especiales**

- · El símbolo "**@**" seguido de un espacio en blanco anula la línea, es decir, considera al resto de la línea como un comentario.
- · Si desea utilizar "comas" como separadores de miles y "punto" para los decimales en los formularios, agregue una coma detrás de cada variable de reemplazo que corresponda a un importe o a una cantidad. Tenga en cuenta que en este caso, la longitud de las variables de reemplazo que posean una coma será mayor a la indicada, debido al lugar que ocupan los separadores de miles. Por ejemplo: el número "15000000000" ocupa 11 lugares, pero el mismo número con separador de miles "15,000,000,000" ocupa 14 lugares.
- · Si en cambio, desea utilizar "puntos" como separadores de miles y "coma" para los decimales en los formularios, agregue un punto detrás de cada variable de reemplazo que corresponda a un importe o a una cantidad. Tenga en cuenta también en este caso que la longitud de las variables será mayor a la indicada.
- · Todas las variables de reemplazo pueden ser truncadas a una cantidad determinada de caracteres. Para ello, indique la cantidad de caracteres luego de la variable de reemplazo correspondiente, separada por el signo '**=**' (igual) o la '**,**' (coma) en caso que desee indicar los puntos separadores de miles. Por ejemplo: consideremos la variable @RS - *Nombre del Cliente* con el contenido "*El palacio de los sabores del mundo*". Al indicar @RS=17 se imprimirá "*El palacio de los*".
- · El contenido de las variables de reemplazo puede imprimirse en más de una línea. Para ello, indique la cantidad de caracteres a imprimir luego de la variable de reemplazo correspondiente, separada por el signo '**=**' (igual) y a continuación utilice la letra M para indicar la modalidad multilínea. Por ejemplo: consideremos la variable @RS - *Nombre del Cliente* con el contenido "*El palacio de los sabores del mundo*". Al indicar @RS=17M se imprimirá en una línea "*El palacio de los*" y en la línea siguiente, se imprimirá el texto "*sabores del mundo*". Tenga en cuenta al modificar el diseño de un formulario que el uso de variables multilínea puede producir un desplazamiento vertical en la impresión de los datos de las líneas posteriores del formulario.
- · Todas las variables de reemplazo correspondientes a valores numéricos pueden ser truncadas o redondeadas a una cantidad determinada de decimales. Para ello, indique a continuación de la variable de reemplazo respectiva, el siguiente texto: **T#** para truncar o bien, **R#** para redondear los decimales. Por ejemplo: @PB representa el precio unitario neto de un artículo en una factura. Si su valor es \$10.988, la variable @PBT2 trunca los decimales a 2 e imprimirá \$10.98. Si necesita redondear el valor, la variable @PBR2 imprimirá \$10.99.
- · Para indicar la repetición de un renglón, coloque al comienzo del renglón siguiente, los caracteres "**-.**" (guión y punto). Esto se utiliza fundamentalmente para los renglones del comprobante. De esta manera, es posible definir la cantidad exacta de renglones que ocupa el comprobante, sin necesidad de repetir para cada renglón las variables de reemplazo que correspondan. Esta última opción es de utilidad, siempre que todos los datos del renglón se ubiquen en una sola línea; caso contrario, repita las variables de reemplazo.

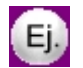

#### **Ejemplos:**

Definición de los renglones de una comanda de salón:

**CODIGO DESCRIPCION CANTIDAD** @CA @DE @CT

-. -. -.

-.

Si en el mismo comprobante se quiere agregar un segundo renglón para indicar la posición en la mesa:

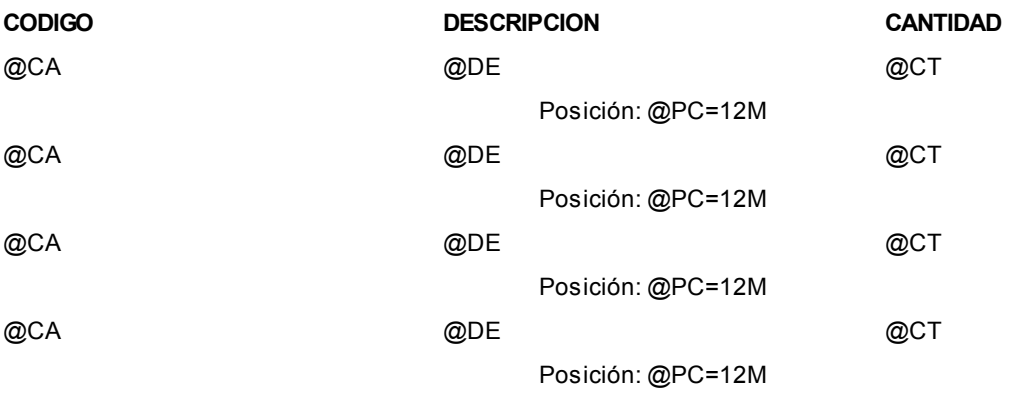

# **Capítulo 10**

# **Administración**

Este capítulo reúne información correspondiente a aquellos procesos que usted ejecutará con cierta periodicidad; referidos a, por ejemplo, reportes y estadísticas.

# **Anulación de Guías de Despacho**

Invoque este proceso para anular guías de despacho, mediante la modalidad *por comprobante* o *por numeración*.

En ambos casos, la guía de despacho queda con estado *anulada*.

# **Anulación de comprobantes ya generados**

Esta opción anula una guía de despacho previamente generada desde el sistema.

El sistema realiza una serie de controles para permitir la anulación de una guía de despacho ya generada. A continuación, detallamos cada uno de ellos y las posibles alternativas para poder realizar la anulación:

- · No es posible anular una guía de despacho *facturada*. **Alternativa:** anule la factura y luego, anule la guía de despacho.
- · No es posible anular una guía de despacho que se encuentra *cobrada*. **Alternativa:** anule el recibo de cobranza.
- · Si el despacho a anular asocia cheques, cupones o tickets, los cheques y tickets no deben estar aplicados ni los cupones depositados. **Alternativa:**anule el comprobante de egreso (por la aplicación de los cheques, tickets o depósito de los cupones) y luego, anule el despacho.
- · Si el comprobante a anular tiene asociadas comandas cuya propina ya fue pagada, no es posible anular el despacho. **Alternativa:**anule el comprobante de pago de propinas y luego, anule el despacho.

· Si el despacho a anular asocia comandas, indique si *revierte el movimiento de inventario* asociado a la comanda (se propone el valor indicado en el parámetro general *Revierte Inventario al Anular Comanda*). Si revierte el inventario, se controla que ningún artículo o bodega se encuentre bloqueado por el proceso Toma de Inventario (del módulo **Inventario Restô**). En ese caso, se exhibe un mensaje, informando la situación. **Alternativa:**anule el conteo de inventario de la toma de inventario que afecta las bodegas o artículos de la comanda y luego, anule el despacho.

Para realizar la anulación, se solicita el ingreso de los siguientes datos: el número de comprobante y la fecha de anulación.

El sistema exhibe los datos referentes al *cliente*, *fecha de emisión* e *importe* del número de guía ingresado.

La anulación de una guía de despacho con estado 'despachada / cobrada' implica también la anulación del movimiento de caja. Indique si la anulación afecta el saldo de la *caja de origen* o bien, ingrese el número de la caja a considerar.

#### **Anulación de numeración**

Utilice esta opción para anular un número de guía de despacho que aún no se encuentra registrado en el sistema.

De esta manera, es posible registrar como *anulado* ese número de guía, manteniendo la correlatividad numérica.

No es posible reutilizar un número de comprobante anulado.

Para realizar esta operación, el sistema solicita el ingreso de los siguientes datos: *talonario*, *número de comprobante* y la *fecha de emisión*.

# **Modificación de Tickets**

Este proceso permite modificar algunos datos puntuales de los tickets ingresados.

Al invocar el comando *Seleccionar Ticket*, se presenta un menú con opciones que permiten la elección según distintos criterios:

- · Por Número de ticket
- · Por fecha-hora de ingreso
- · Por comprobante de ingreso

Una vez que se encuentre en pantalla el ticket a modificar, será posible editar los siguientes datos: *Número*, *Fecha de vencimiento* y *Personalizado*.

Si el estado es rechazado ("R"), también es posible modificar el *motivo de rechazo*.

En caso de tratarse de tickets en cartera, es posible reemplazar un ticket por varios. Para ello, utilice la función de línea *<F3>*sobre el ticket a reemplazar. Se presentará una segunda ventana en la que debe ingresar los datos de los nuevos tickets. Al aceptar la información en pantalla, el sistema validará que el importe del ticket original coincida con la suma de los importes de los nuevos tickets.

# **Rechazo de Tickets**

Este proceso permite trabajar sobre los tickets "*aplicados*" para indicar cuáles fueron rechazados.

Está orientado al seguimiento y conciliación de los tickets y no genera un comprobante contable en forma automática.

Invocando el comando *Seleccionar Tickets* se presenta un menú donde las opciones permiten la elección de tickets según distintos criterios.

En cualquiera de las opciones, se exhibe una ventana donde se indicarán los siguientes datos:

*Código de empresa:* es el código de la empresa con la que se quiere operar.

*Incluye tickets:* seleccione el estado de los tickets a considerar. Puede optar por los tickets *aplicados*, *rechazados* o *todos*.

Luego, ingrese el rango de fechas o números relacionados con la primer selección realizada.

Ingresados los parámetros anteriores, se presenta otra ventana donde se exhiben los tickets que cumplen con toda la parametrización realizada.

Para cada ticket podrá indicar si el estado es *"R-rechazado"*, *"A-aplicado"*. Si el estado es "R" es posible ingresar el motivo del rechazo.

#### **¿Cómo registrar el rechazo de tickets?**

Siga los siguientes pasos, según el tipo de comprobante emitido.

Si realizó una factura al contado:

- · Siempre se restablece el ticket.
- · Genere una nota de crédito parcial de la factura, imputando el ticket rechazado.

Si realizó una factura cta cte:

- · Al realizar la cobranza de la factura en cuestión, impute la cuenta de rechazo de tickets por el importe del o los tickets rechazados y el resto, a la cuenta con la que se realiza el cobro.
- · Registre el rechazo del o los tickets mediante el proceso Rechazo de tickets.

# **Libro de Ventas**

Este proceso permite emitir el libro de ventas de su empresa, con el detalle de todos los documentos emitidos por las ventas realizadas en el período solicitado.

Es posible imprimir este listado por partes, es decir:

- · imprimir únicamente los encabezados para enviar a timbrar;
- · imprimir sólo el cuerpo del listado para sobreimprimir lo que ya se envió a timbrar;
- · imprimir el listado *completo*.

Entre los datos a imprimir en el encabezado del libro, se encuentra la información propia de la empresa (razón social, domicilio, comuna, giro y R.U.T.).

Indique también los datos correspondientes al representante legal (nombre y R.U.T.) y una glosa, tenga en cuenta que esta información solo será impresa en la primera hoja del libro.

Como Título, ingrese el texto a imprimir en el encabezado del Libro de Ventas.

Los datos mencionados son almacenados y pueden ser confirmados o modificados cada vez que emita este informe.

Para la emisión del Libro de Ventas es necesario el ingreso de la siguiente información:

- · Primer Número de Folio
- · Seleccione si considera la fecha de emisión o fecha comercial del comprobante.
- · Período a imprimir (Desde Fecha Hasta Fecha). Por defecto, se propone el mes anterior.
- · Primer Número de Hoja: ingrese el primer número de hoja a considerar en la impresión, este es un dato optativo en caso de no ingresarlo no será impreso.

#### **Filtros Adicionales**

Usted puede filtrar qué comprobantes desea que se listen en el informe de Libro de Ventas. Para ello, ingrese a la opción "Filtros" en el menú del informe.

Allí se encuentran los distintos criterios, a través de los cuales podrá seleccionar que información desea listar. Estos filtros son: *Cliente, Talonario, Tipo Documento, Tipo Comprobante y Número De Comprobante.*

En todos los casos se cuenta con la opción "Incluir" ó "Excluir".

Si selecciona "Incluir", se listarán aquellos comprobantes que cumplan con la condición seleccionada. Por el contrario, si selecciona "Excluir" se listarán aquellos comprobantes que NO cumplan con la condición.

#### **Consideraciones del informe**

Los documentos tributarios emitidos se registran en el Libro de Ventas ordenados por código de documento y fecha de emisión.

En relación a las boletas (códigos 35 – Boleta y 38 – Boleta exenta), se informa por día, el primer y el último número de boleta emitido, la cantidad de documentos emitidos y los importes (afecto, exento, impuestos y total).

A diferencia de las facturas para las cuales se informa el número de comprobante, la fecha de emisión, el R.U.T. y Razón Social del emisor y los importes (afecto, exento, impuestos y total).

El cuadro resumen incluye los datos de la base imponible, débitos y créditos fiscales para el I.V.A.

# **Tickets**

A través de esta opción, se obtiene un listado de los tickets ingresados en forma detallada.

Se presenta un submenú con distintos criterios de ordenamiento y búsqueda.

En ambos casos (por *ticket* o bien, *por día*, *hora ingreso*):

- · Si no agrupa bajo algún criterio, puede detallar aplicación y ordenar por estado.
- · Si lista todos los estados, es posible agrupar por estados.
- · Si agrupa por estados, no es posible agrupar por valor.

*Incluye tickets tipo:* es posible incluir en el informe, sólo los tickets que discriminan IVA, sólo los tickets que no discriminan IVA o todos.

*Tickets:* seleccione el estado de los tickets a considerar. Puede optar entre los tickets *aplicados*, *en cartera*, *rechazados* o *todos*.

*Incluye tickets anulados:* active este parámetro para tener en cuenta en el informe, los tickets anulados.

*Agrupa por estados:* si activa este parámetro, el sistema agrupa la información en cada uno de los estados / valores posibles de los tickets.

*Agrupa por valor:* si activa este parámetro, el sistema agrupa la información en cada uno de los valores posibles de los tickets.

*Detalla aplicación:* es posible detallar el comprobante que generó la salida del ticket y en caso de encontrarse rechazado, se exhibe el motivo de rechazo.

*Ordenado por estado:* es posible ordenar la información de acuerdo al estado del ticket.

### **Opción por fecha, hora de ingreso**

*Incluye clientes:* es posible incluir sólo los tickets de *clientes habituales*, sólo los de *clientes ocasionales* o los tickets de *todos los clientes*.

Tenga en cuenta que el cliente que está seleccionado es el cliente que realizó la consumisión.

Esta opción es de utilidad para conocer todos los tickets de un cliente determinado en un rango de fechas.

# **Informes de Guías de Despacho**

Los siguientes listados le brindan información acerca de las guías de despacho emitidas.

# **Guías de Despacho Pendientes de Facturar**

Este listado le brinda información de las guías de despacho que aún no han sido facturadas.

Para su emisión, es necesario el ingreso de los siguientes datos:

*Clientes:* elija el rango de clientes a considerar. Por defecto, se proponen todos los clientes.

*Incluye Clientes Ocasionales:* active este parámetro para incluir en el informe los clientes ocasionales.

*Guías:* si el listado se emite para un único cliente, es posible seleccionar el rango de guías de despacho a considerar. Por defecto, se incluyen todas las guías del cliente seleccionado.

*Fechas:* indique el rango de fechas a procesar.

*Incluye Guías tipo:* es posible incluir en el informe sólo *guías de comandas*, *sólo guías de tickets* o *todas*.

*Incluye Estados:* es posible incluir en el informe sólo las guías *cobradas*, sólo las *pendientes de cobro* o *todas*.

*Incluye Propina en el Total:* si desea incluir el importe correspondiente a la propina, active este parámetro.

*Prorratea Descuento y Recargos:* si activa este parámetro, los importes correspondientes a descuento y recargo se proporcionarán entre todos los renglones de cada comprobante.

*Detalla productos vendidos:* es posible incluir el detalle de los productos vendidos y, en caso de tratarse de guías de comandas, active este parámetro para incluir el detalle de las imputaciones sobre comandas correspondiente a cada guía de despacho.

# **Detalle de Guías de Despacho**

Obtenga desde este proceso, un informe detallado de las guías de despacho.

Elija el tipo de ordenamiento a aplicar: *Por Despacho* o Por Fecha.

Si el ordenamiento elegido es *Por Despacho*, ingrese el rango de números de guía a considerar. Caso contrario, seleccione las fechas a listar.

*Incluye Guías tipo:* es posible incluir en el informe sólo *guías de comandas* o sólo *guías de tickets*.

*Incluye Clientes:* es posible incluir sólo las guías de despacho de clientes *habituales*, sólo las de clientes *ocasionales* o las de *todos los clientes*.

*Incluye Guías Anuladas:* active este parámetro para tener en cuenta en el informe, las guías de despacho anuladas.

*Detalla Productos Vendidos:* es posible incluir para cada guía, el detalle de los productos vendidos.

*Detalla tickets:* si lista *guías de tickets* y *detalla productos vendidos*, puede incluir para cada renglón, el detalle de los tickets aplicados.

*Prorratea Descuento y Recargos:* si activa este parámetro, los importes correspondientes a descuento y recargo se proporcionarán entre todos los renglones de cada comprobante. Por defecto, este parámetro no se encuentra activado.

*Incluye Impuestos:* desactive este parámetro si prefiere no considerar los impuestos en este informe.

# **Capítulo 11**

# **Consideraciones Generales para Salón y Delivery**

En la sección *Consideraciones Generales para Salón y Delivery*, explicamos los conceptos necesarios para una correcta parametrización del módulo **Ventas Restô**.

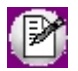

Recomendamos su lectura para una mejor comprensión de los temas propios de este módulo.

# **Modalidades de manejo del salón**

**Ventas Restô** le ofrece dos modalidades de manejo del salón. De acuerdo a la organización de su negocio, usted puede optar por:

- 1. permitir que *todos los puestos* de caja administren *todas las mesas* del salón.
- 2. fijar para cada *puesto* de *caja/horario*, uno o más sectores exclusivos.

### **¿Cómo parametrizar nuestra base de datos?**

En primer lugar, seleccione la *modalidad* a aplicar según las necesidades de su negocio.

Ingrese a la opción Parámetros Generales (en la carpeta Archivos - Carga Inicial del menú del módulo **Ventas Restô**) y defina el valor adecuado al parámetro *Fija sectores por puesto*. Los valores posibles de selección son los siguientes:

'**N**': no fija sectores por puesto, todos los puestos de caja operan sobre todas las mesas.

'**S**': fija sectores por puesto, cada sector en un determinado horario, estará asociado a un único puesto.

Si selecciona *fijar sectores por puesto*, indique el puesto de caja que atenderá a cada uno de los sectores existentes en el salón. Para ello, acceda a la opción Sectores (en la carpeta Archivos - Salón del menú del módulo **Ventas Restô**) e ingrese el código de puesto de caja correspondiente.

Tenga en cuenta que es posible determinar un puesto de caja por horario (de utilidad para aquellos lugares en los que, por ejemplo, en la noche es mayor la cantidad de comensales y agregan un cajero para alivianar el trabajo).

Si bien la parametrización se realiza desde el proceso Sectores, es posible modificar las asignaciones desde la opción *Caj ero*, usando la función *Asignar* y eligiendo la opción *'Sectores a puestos'*.

Realizados los pasos anteriores, ya se encuentra en condiciones de comenzar a trabajar.

Tenga en cuenta que en caso de usar terminales de garzón, cada garzón debería tener asignado un grupo de mesas que correspondan al mismo puesto de caja.

### **Trabajando en Cajero con sectores por puesto de caja**

Al ingresar a Cajero, sólo podrá trabajar sobre las mesas de los sectores que tiene asignados en el horario actual.

De esta manera se restringe a otro puesto a trabajar en mesas asignadas a un puesto de caja distinto, logrando un mayor control sobre las operaciones que se realizan en el salón.

# **Clientes del Salón y de Delivery**

Con respecto a los *clientes del salón o restaurante*, el sistema siempre asume que el cliente a facturar es *ocasional*.

Los *clientes ocasionales* son aquellos clientes del restaurante a los que no les hemos asignado un código de cliente y sus datos no se encuentran registrados en los archivos del sistema.

En el caso que un cliente ocasional solicite la emisión de un talonario tipo 'F', es posible modificar fácilmente la categoría de I.V.A. e ingresar los datos obligatorios para la generación del comprobante (domicilio, nombre del cliente y R.U.T.). También, puede darlo de alta en el sistema y asignarle un código de cliente.

Si se trata de un *cliente habitual*, podrá generar facturas, tomando los datos registrados en el sistema.

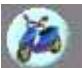

En el caso de los *clientes* de Delivery, la búsqueda se realiza por *número de fono* o por *cliente*.

Si usted ingresa un *número de fono* y pulsa <**Enter>**, puede presentarse una de las siguientes situaciones:

- a. Si existe un único registro con el número exacto ingresado, se exhiben los datos del cliente y se abre la comanda.
- b. Si existen *n registros* con el número ingresado, se exhibe la lista con los clientes que tienen ese número de fono. Elija un cliente y luego, se abrirá la comanda.

c. Si el número de fono ingresado *no existe*, se abre automáticamente una ventana para registrar el alta del cliente.

Si usted elige realizar la búsqueda por *cliente*, es posible seleccionar el criterio de búsqueda. Para ello, haga clic en el botón derecho del mouse sobre el campo *Cliente* y elija la modalidad de selección (*Búsqueda inteligente*, *Nombre*, *Código*, *fono*, *fono 2*, *calle* o *R.U.T.*). Esta elección será tenida en cuenta hasta el próximo cambio en el criterio de búsqueda.

Si utiliza el criterio de búsqueda inteligente, el sistema rastrea la cadena de caracteres ingresada en cualquier posición dentro de los campos de búsqueda, en forma simultánea.

En el resto de los criterios se realiza una búsqueda sobre el campo seleccionado utilizando el criterio "*Comienza con*".

Si se trata de un cliente nuevo, utilice la Función de Cliente - Actualizar para darlo de alta en el momento.

Al seleccionar un cliente en forma equivocada, la comanda que se abre será eliminada automáticamente al ingresar el cliente correcto.

#### **Codificación automática de clientes**

Con respecto al *código de cliente* a asignar, es posible parametrizar si se aplica la *codificación automática de clientes*.

Si usted elige esta modalidad, al detectarse un nuevo cliente, se abre la ventana para que registre sus datos y se genera automáticamente, el código a asignar (de acuerdo a lo ingresado en el proceso Parámetros Generales, en el campo *Próximo Código de Cliente*). En este caso, el código de cliente generado no es editable.

Si usted opta por no utilizar la codificación automática de clientes, al detectarse un nuevo cliente, ingrese el código a asignar o bien, al menos un dígito y utilice la funcionalidad Próximo Cliente.

# **Destinos de impresión para comandas**

Si imprime las comandas ingresadas, es necesario que defina los destinos de impresión.

El sistema maneja tres tipos de destinos de impresión: *genérico*, *por artículo* y *por sector*.

Usted puede imprimir sus comandas de Salón y de Delivery en un destino de impresión genérico o bien, en el destino de impresión definido por artículo.

Si el destino es *genérico*, las comandas se imprimirán siempre en un único dispositivo de impresión. En este caso, tanto para las comandas del Salón como para los pedidos de Delivery, se utilizará el dispositivo de impresión indicado en el proceso Parámetros Generales, en la ventana **Características del Salón**y **Características Delivery**, respectivamente.

Para las *comandas del salón*, si el destino de impresión es *por artículo*, esto implica que en cada artículo usted define el / los destino(s) de impresión a utilizar. Puede elegir varios destinos de impresión *del artículo* o bien; no asociar ninguno, de esta manera se considerará el destino correspondiente al *sector* asociado a la mesa para la que se ingresa la comanda.

Al imprimir la comanda, se tendrá en cuenta el / los destino(s) de impresión de cada uno de los artículos que la componen. De esta forma, los ítems de una comanda pueden imprimirse en destinos de impresión diferentes.

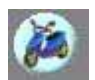

En los *pedidos* de Delivery, como no se manejan sectores, el tratamiento es algo diferente.

Si el destino de impresión es *por artículo*y éste tiene asociado uno o varios destinos de impresión, el sistema lo tendrá en cuenta al imprimir la comanda.

Si el artículo *se imprime* y *no tiene asignado un destino de impresión en particular*, se considerará el destino ingresado en la ventana **Características Delivery** del proceso Parámetros Generales.

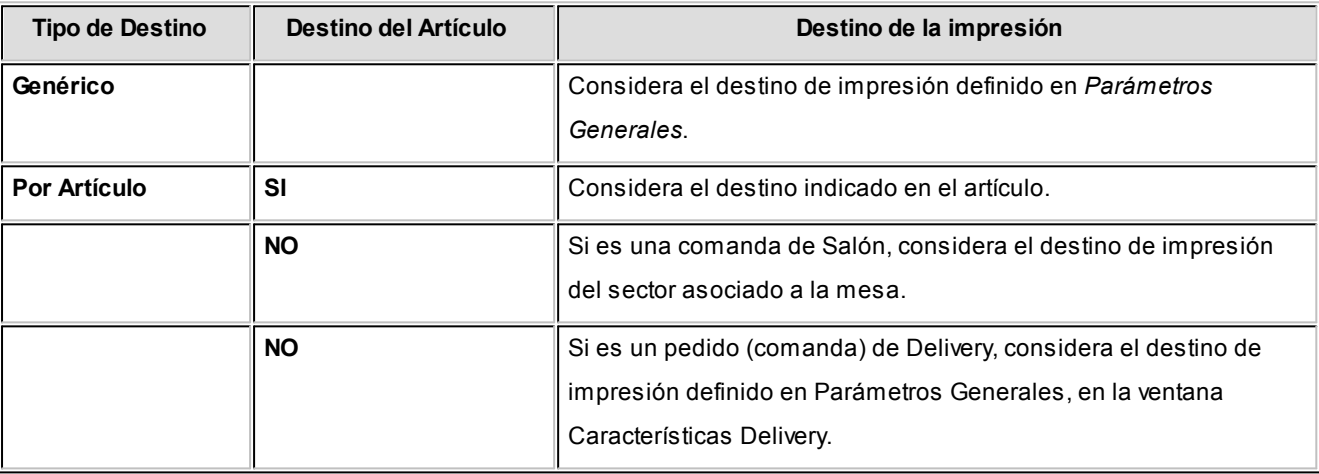

El siguiente cuadro resume lo explicado en los párrafos anteriores:

#### **Configuración de la impresora**

Lea detenidamente las indicaciones que mencionamos a continuación, para configurar correctamente sus impresoras en **Windows NT**, **Windows 2000** o **Windows XP**.

#### **Impresora local instalada como local**

Indique el puerto de impresión como LPT1: o COM1: -dependiendo del puerto asignado a la impresora, tal como está indicado en **Windows**. Para ello, utilice la opción *Destinos de Impresión*.

#### **Impresora local instalada como de red**

Si su sistema tiene más de un puesto y la impresora se usará desde todos ellos, agregue una impresora local como si

fuera de red pero redirigida hacia sí misma. El destino de impresión será \\maquina\impresora. Respete esta definición para todos los puestos.

Tenga en cuenta que en el puesto que tiene la impresora no es posible imprimir en modo local. Por tal motivo, configure un nuevo destino de impresión en el panel de impresión de **Windows**, seteándolo en un LPT# (donde # es un número). De esta manera, agréguelo en el proceso Destinos de Impresión como LPT# (donde # es un número y coincide con lo definido en el panel de impresión de **Windows**). En los otros puestos (terminales), cargue la impresora desde el panel de impresión de **Windows** y desde **DOS** ejecute la instrucción: Net use lpt# \\maquina\impresora (donde # es un número y coincide con lo definido en el panel de impresión de **Windows**) para relacionar el puerto de impresión con el destino de red.

Para más información, consulte el ítem *Consideraciones especiales* bajo el título *Destinos de impresión para comandas*.

#### **Impresora de red instalada como de red**

Idem caso anterior (*'Impresora local instalada como de red'*).

#### **Impresora de red instalada como local**

Si hay una impresora ubicada en *\*\maquina\impresora y en las terminales está creada con un puerto capturado (LPTx, donde x puede ser del 1 al 9, así el 1 exista como local), agregue la impresora como LPT6.

Si la impresora es serial, siga las instrucciones para el caso de *Impresora local instalada como de red*.

Si el puerto seleccionado es LPT mayor o igual a 4, entonces no tiene que llevar los : (simplemente se indica el nombre, como por ejemplo, LPT6).

Si es un puerto serie y es mayor o igual a 5, no lleva los :; caso contrario, tiene que tenerlos.

Es fundamental tener instalado el servicio de Compartir Archivos e Impresora de Microsoft, Cliente para redes Microsoft, un adaptador de red (real o no), un protocolo con NetBIOS (en caso de sistemas multiusuarios, debe ser TCP/IP de Microsoft) y el servicio de impresión iniciado (spooler.exe).

#### **Consideraciones especiales**

Para configurar una *impresora local instalada como de red*, lea las siguientes consideraciones, aplicables sólo en los siguientes casos:

- 1) el sistema operativo de las computadoras es **Windows 2000** y/o **Windows Xp Pro**;
- 2) la impresora no se encuentra definida como "modo texto" en el administrador general de **Restô**;
- 3) el sistema es multiusuario y la impresora debe ser utilizada desde varios puestos, incluyendo aquel donde la impresora se encuentra conectada localmente;
- 4) el destino de impresión definido en el sistema debe ser obligatoriamente el direccionamiento UNC (por

ejemplo: \\computadora\impresora).

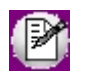

Asegúrese que la impresora local se encuentra dada de alta y compartida en **Windows**.

A continuación, realice los siguientes pasos:

- · Desde Inicio, Panel de Control, Impresoras (o bien, Start -Settings Printers) agregue una nueva impresora, seleccionando Impresora local conectada a este equipo. Cuando el asistente proponga el puerto, cambie la opción por defecto (LPT1:) por un puerto paralelo virtual (LPT4 al LPT9) o por uno que no se encuentre actualmente en uso (por ejemplo: LPT3:). Luego, seleccione el nombre del fabricante de la impresora y el modelo correspondiente. Elija *Conservar el controlador existente (recomendado)* y por último, escriba como *nombre de la impresora*, uno fácil de identificar. Tenga en cuenta que no es necesario definir esta impresora como predeterminada ni compartirla.
- · En la línea de comandos, escriba net use lpt# \\computadora\impresora y presione *<Enter>*. Donde lpt# es el puerto utilizado en el paso anterior y \\computadora\impresora, el direccionamiento UNC de la impresora local ya compartida. Para controlar que la captura se haya realizado correctamente, escriba net use *<Enter>*.
- · Repita estos pasos en cada puesto donde haya una impresora local y sea necesario compartirla.

Para configurar una *impresora local instalada como de red y definida como modo texto*, lea los párrafos siguientes.

En el caso de contar con una impresora de tecnología matriz de punto y que desea incorporar como impresora modo texto en el administrador general de **Restô**, es necesario aplicar las consideraciones detalladas a continuación, tanto en el puesto donde la impresora es local como en los puestos donde es de red.

#### **Puesto impresora local**

Si la impresora se encuentra conectada en el puerto LPT1:, será necesario renombrar el puerto. Para ello, siga los siguientes pasos:

- a) Desde el Administrador de Dispositivos (o bien, Device Manager) de **Windows**, busque la opción Puertos (COM & LPT) o bien Ports (COM & LPT), luego seleccione *Puerto de Impresora* (o bien, Printer Port).
- b) En la pestaña *Configuración de Puerto (Port Settings)* cambie LPT1 por LPT3.
- c) Acepte todos los cambios.
- d) Controle que la impresora se encuentre compartida para el usuario *Todos (Everyone)*.

#### **Puesto impresora de red**

Si la impresora se encuentra instalada en **Windows** como impresora de red, será necesario eliminarla; pero previamente, asegúrese de contar con sus drivers. Luego, siga los siguientes pasos:

- a) En la línea de comandos, escriba net use LPT3: \\computadora\impresora y presione *<Enter>*. Donde LPT3: es el puerto donde la impresora se encuentra conectada físicamente y \\computadora\impresora, el direccionamiento UNC de la impresora matriz de punto ya compartida.
- b) Escriba net use *<Enter>*para controlar que la captura se haya realizado correctamente.
- c) Desde *Inicio-Panel de Control-Impresoras (Start-Settings-Printers)*, agregue una nueva impresora seleccionando *Impresora local conectada a este equipo* (destilde *Detectar e instalar mi impresora Plug and Play automáticamente*). Cuando el asistente proponga el puerto, cambie la opción por defecto (LPT1:) por el puerto paralelo LPT3:. Luego, seleccione el nombre del fabricante de la impresora y el modelo correspondiente. Elija *Conservar el controlador existente (recomendado)* y por último, escriba como nombre de la impresora, el mismo nombre que se le haya dado en el puesto donde la impresora es local. Tenga en cuenta que no es necesario definir esta impresora como predeterminada ni compartirla.
- d) Repita estos pasos en cada puesto donde sea necesario utilizar la impresora matriz de punto.

#### **Ejemplo usando un destino de impresión genérico**

En este ejemplo se configuraron los datos que detallamos a continuación.

#### **En el proceso Parámetros Generales:**

Imprime comanda: SI

Destino de impresión de la comanda: Genérico

Destino: 002 - LPT2

Destino para Delivery: 004 - LPT4

#### **Destinos de Impresión:**

- 001 LPT1
- 002 LPT2
- 003 LPT3
- 004 LPT4

#### **Sectores y sus Destinos de Impresión:**

- 01 Barra con destino de impresión: 001 LPT1
- 02 Planta Baja con destino de impresión: 002 LPT2
- 03 Terraza con destino de impresión: 003 LPT3

#### **Artículos y su Configuración:**

Artículo: 0001 - Jugo de Naranja

Imprime Artículo: SI

#### **Artículo: 0002 - Pizzeta de jamón**

Imprime Artículo: SI

#### **Artículo: 0003 - Flan mixto**

Imprime Artículo: NO

Ingresamos una *comanda del salón* para la mesa 1, que incluye los artículos 0001-Jugo de Naranja, 0002-Pizzeta de Jamón y 0003-Flan mixto.

Como el destino de impresión es genérico, cuando enviamos la comanda a la cocina, el pedido se imprime en la impresora *LPT2*.

Luego, ingresamos un *pedido para delivery*, que incluye sólo el artículo 0002-Pizzeta de Jamón. Al enviarlo a cocina, este pedido se imprime en la impresora *LPT4*.

# **Ejemplo usando el destino de impresión del artículo**

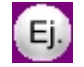

En este caso, los datos definidos son los detallados a continuación

#### **En el proceso Parámetros Generales:**

Imprime comanda: SI

Destino de impresión de la comanda: Por Artículo

Destino: ninguno

Destino para Delivery: 004 - LPT4

Tenemos en cuenta los mismos destinos de impresión, sectores y artículos que en el ejemplo anterior.

#### **Destinos de Impresión:**

001 - LPT1

002 - LPT2

003 - LPT3

004 - LPT4

#### **Sectores y sus Destinos de Impresión:**

- 01 Barra con destino de impresión: 001 LPT1
- 02 Planta Baja con destino de impresión: 002 LPT2
- 03 Terraza con destino de impresión: 003 LPT3

#### **Artículos y su Configuración:**

Artículo: 0001 - Jugo de Naranja

Imprime Artículo: SI

Destino: 001

Artículo: 0002 - Pizzeta de jamón

Imprime Artículo: SI

Destino: 002

Artículo: 0003 - Flan mixto

Imprime Artículo: NO

Ingresamos una comanda para la mesa 3, ubicada en el sector *Terraza*, que incluye los artículos 0001, 0002 y 0003 y la enviamos a cocina. En este caso, el pedido se imprime de la siguiente manera:
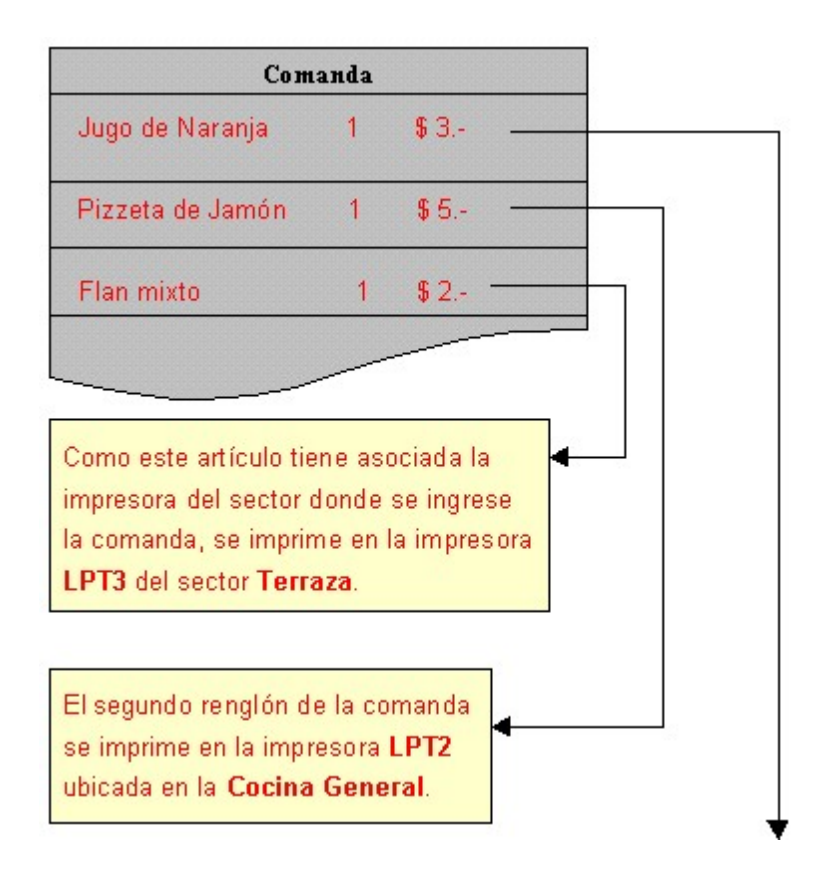

Ahora ingresamos *un pedido de Delivery*, que incluye nuestros artículos: pizzeta de jamón, jugo de naranja y flan mixto.

El pedido se imprime en los siguientes destinos:

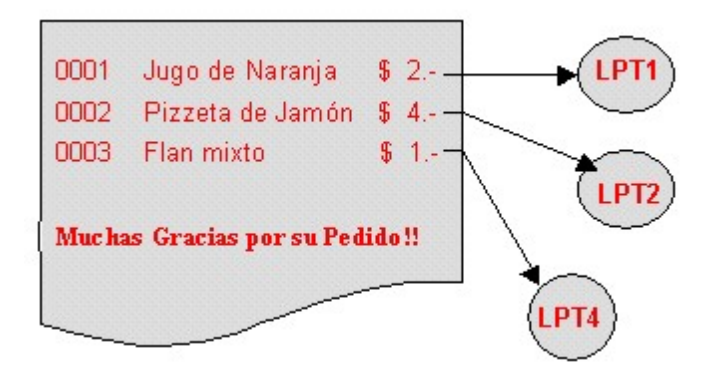

Para los artículos 0001-Jugo de Naranja y 0002-Pizzeta de Jamón se considera el destino de impresión definido en cada uno de estos artículos.

En el caso del artículo 0003-Flan mixto, como en el sistema de Delivery no se tienen en cuenta los sectores, se toma el destino de impresión definido en Parámetros Generales como *destino de Delivery*. En este ejemplo corresponde a la impresora LPT4.

# **Ejemplo usando varios destinos de impresión**

En este ejemplo se usan varios destinos de impresión del artículo y se imprime el envío completo.

#### **En Parámetros Generales:**

Imprime comanda: SI

Destino de impresión de la comanda: Por Artículo

Imprime envío completo: SI

Destino: ninguno

Destino para Delivery: 004 - LPT4

#### **Destinos de Impresión:**

001 - LPT1

- 002 LPT2
- 003 LPT3
- 004 LPT4

#### **Sectores y sus Destinos de Impresión:**

- 01 Barra con destino de impresión: 001 LPT1
- 02 Planta Baja con destino de impresión: 002 LPT2
- 03 Terraza con destino de impresión: 003 LPT3

#### **Artículos y su Configuración:**

Artículo: 0001 - Jugo de Naranja

Imprime Artículo: SI

Destino: 001

Destino: 004

Artículo: 0002 - Pizzeta de jamón

Imprime Artículo: SI

Destino: 002

Destino: 001

Artículo: 0003 - Flan mixto

Imprime Artículo: SI

No asocia destinos de impresión

Ingresamos una comanda para la mesa 3, ubicada en el sector Terraza, que incluye los artículos 0001, 0002 y 0003 y enviamos a cocina. En este caso, el pedido se imprime de la siguiente manera:

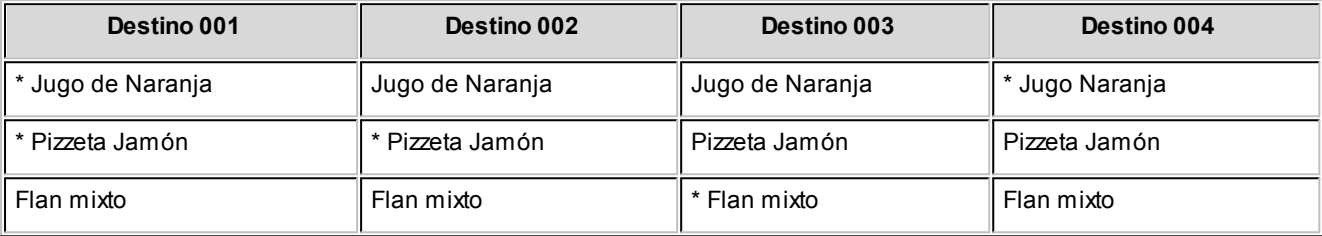

Ahora ingresamos la misma comanda en Delivery. El pedido se imprime en los siguientes destinos:

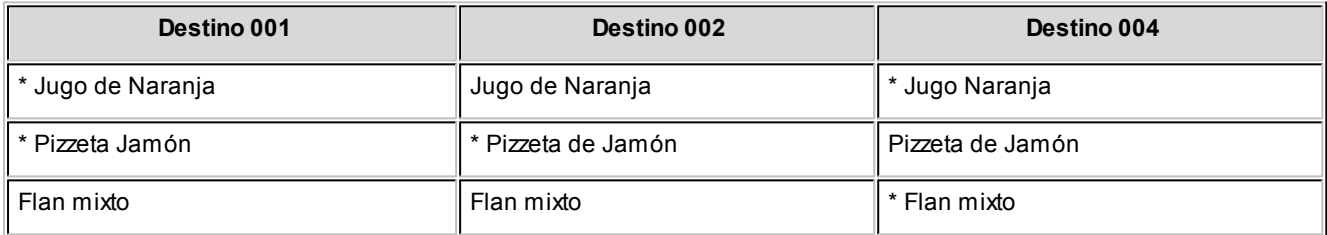

# **Modalidad de impresión de comandas**

Cuando se imprime una comanda de Salón o de Delivery, el sistema sólo imprime las *novedades* de la comanda, es decir, los renglones que no han sido enviados a la cocina para su preparación.

Es posible parametrizar el destino de impresión y la cantidad de copias a emitir.

Si hubo algún inconveniente durante la impresión de una comanda, es posible reimprimir un renglón o la comanda completa.

El formato de la comanda es totalmente definible. No obstante, existen formatos de formulario predefinidos, que pueden ser utilizados o modificados de acuerdo a sus propias necesidades.

Los formularios predefinidos se encuentran almacenados con los siguientes nombres de archivo:

**SPED.TYP**: comanda de Salón.

**DPED.TYP**: comanda de Delivery. **EPED.TYP**: comanda de Salón para la cocina. **DEPED.TYP**: comanda de Delivery para la cocina. **APED.TYP**: comanda anulada. **SAPED.TYP**: comanda de Salón agrupada. **DAPED.TYP**: comanda de Delivery agrupada. **ACPED.TYP**: comanda dividida en cuentas. **IPED.TYP**: comanda desglosada por unidad.

**CFPED.TYP**:comanda de Salón emitida junto a la factura por controlador fiscal.

# **Cola de Impresión de enter values**

Si en el proceso Parámetros Generales, usted elige en el campo *Modalidad Venta Mostrador* (del sector Características del Salón) o en el campo *Modalidad Factura Directa* (del sector Características Delivery), la opción **0** (no edita factura y va a rendición), todas las comandas o pedidos a facturar entrarán en una cola de impresión de comprobantes.

Al utilizar esta modalidad, agiliza la carga de ítems, donde no es necesario esperar que se imprima el comprobante para seguir operando con otra mesa o pedido. Es de utilidad para aquellos servicios de venta rápida en mostrador.

Es necesario que el puesto de caja tenga configurado un *talonario de boletas* por defecto para *consumidores finales*. Y el talonario, un *destino de impresión* configurado, sea fiscal o no.

Para visualizar todas las comandas o pedidos pendientes de facturar, presione el botón derecho del mouse sobre el icono de la impresora, que se encuentra en la barra de tareas de **Windows** (al lado del icono de **Astor**).

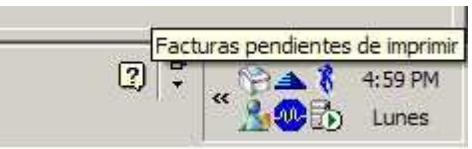

Para eliminar de la cola de impresión, una *comanda* de Salón o un *pedido* de Delivery, tilde el campo *Restablece / elimina* para el comprobante a afectar y haga clic en el botón Aceptar. Tenga en cuenta que, en el caso de una *comanda* de Salón, es necesario asociarla previamente a una mesa libre.

Ante inconvenientes o suspensión en la impresión de las boletas, las comandas o pedidos a facturar no se pierden. Cuando reingrese al proceso Cajero o Delivery (según corresponda), se reanudará automáticamente la impresión de las boletas pendientes.

# **Cola de Impresión de Comandas**

Si al invocar la función Agrupar comanda (de la barra de funciones de línea), usted elige como destino de impresión un *destino fiscal*, todas las comandas entrarán en una cola de impresión de comandas.

Al utilizar esta modalidad, agiliza la carga de ítems, donde no es necesario esperar que se imprima el comprobante para seguir operando con otra mesa o pedido.

Las colas de impresión de comandas se visualizan de la misma manera que las colas de impresión de facturas, pero en el campo *Tipo* se exhibe como referencia "*Comanda*".

Ante inconvenientes o suspensión en la impresión, las comandas se pierden, por lo que deberá volver a imprimirlas.

Para eliminar de la cola de impresión, una *comanda* de Salón o un *pedido* de Delivery, tilde el campo *Restablece / elimina* para la comanda a afectar y haga clic en el botón Aceptar.

# **Comandas del Salón**

Las comandas pueden ser ingresadas tanto por los garzones como por los cajeros.

En cada comanda se registra la hora de apertura y cierre, para llevar el control de la comanda y de la permanencia de las personas en el salón.

Sus datos pueden ser modificados, de acuerdo a los permisos asignados a cada operador (garzón o cajero).

El sistema le permite llevar el control de las devoluciones de platos o menús de las comandas, ya sea por equivocación en su ingreso, mala presentación del producto, estado de la comida no aceptado por el cliente, etc.

Una vez cerrada una comanda puede facturarse y cobrarse o quedar pendiente de facturar para clientes con cuenta corriente.

En cada comanda se visualizarán los datos de la mesa a la que está asignada, los pedidos solicitados, el garzón que la atiende, la cantidad de comensales, la hora de apertura y el subtotal de la facturación.

# **Mesas y comandas**

Una mesa puede estar: *Habilitada*, *Inhabilitada* u *Ocupada*.

El cajero es el encargado de habilitar o inhabilitar las mesas.

Una mesa *habilitada* es aquella que está en condiciones de ser ocupada. En el plano de mesas que se presenta en la pantalla de ingreso de comanda para el cajero, estas mesas se exhiben con estado Libre.

Usted puede indicarle al sistema que las mesas de un sector queden *inhabilitadas* si, por ejemplo, necesita preparar ese sector para un evento. Estas mesas no se exhiben en el plano de mesas que se presenta en la pantalla de ingreso de comanda para el cajero. No podrán ser usadas hasta tanto el cajero las habilite nuevamente.

Si la mesa está *ocupada*, implica que tiene una comanda asociada. En este caso, la mesa puede tener asociado uno de los siguientes estados: *Abierta*, *Cerrada*, *Facturada*, *Cobrada*, *Cerrada en Cuenta Corriente*, *Enviada a Cuenta Corriente*, *Despachada* o bien *Despachada / cobrada*.

El siguiente cuadro muestra la secuencia y correspondencia de estados de las mesas:

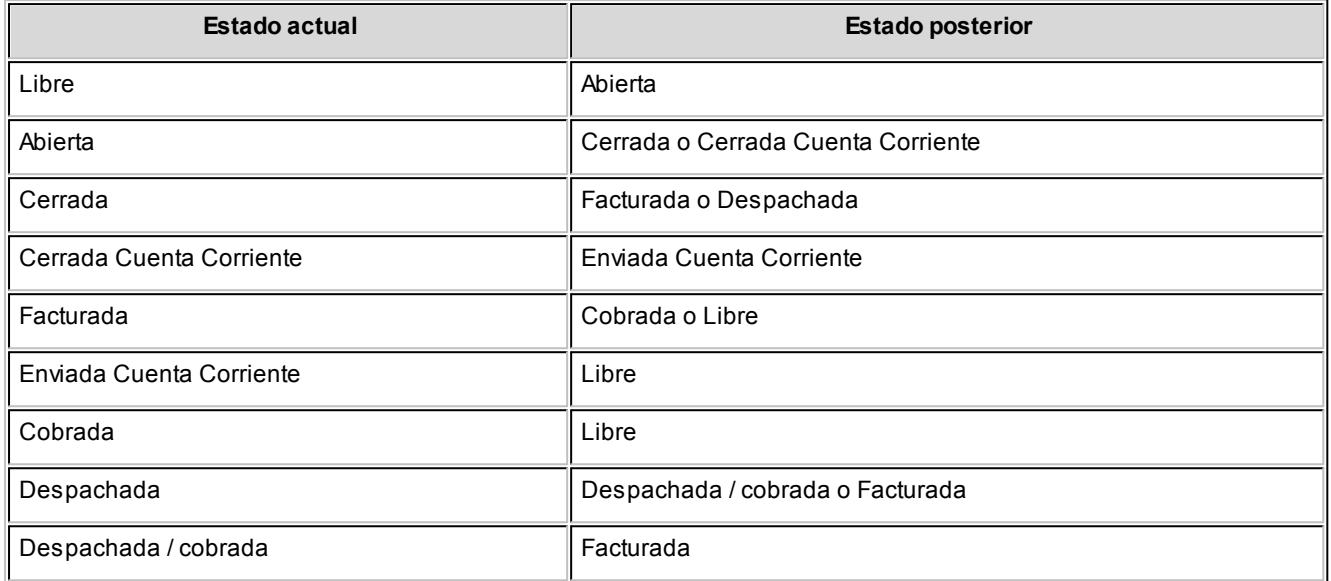

# **Monedas de las comandas, listas de precios y facturas**

Las listas de precios pueden estar expresadas en *moneda corriente* o en *moneda extranjera*.

Sin embargo, los precios y el total de las comandas estarán siempre expresados en *moneda corriente* y por ende, las facturas también estarán expresadas en esa misma moneda. Con respecto a las cobranzas, es posible ingresarlas tanto en *moneda corriente* como en *moneda extranjera*.

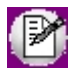

Si utiliza una lista de precios en moneda extranjera, al ingresar un artículo en la comanda, el sistema convierte su precio a moneda corriente según la cotización actual.

Los precios pueden ser modificados desde la comanda o en la factura. Desde la comanda, sólo lo podrán hacer aquellas personas (cajeros o garzones) con *permiso*. Estos permisos son configurados mediante el uso de perfiles de garzones y de cajeros.

# **Operaciones de Caja**

Desde **Ventas Restô** es posible ingresar comprobantes de caja, anularlos, imprimirlos y depurarlos. El sistema lleva el control de auditoría de estas operaciones.

Es posible crear un puesto de caja por cada cajero. Los cierres y aperturas de caja se realizan en forma independiente del resto de los puestos.

Como medios de cobro, utilice cheques, cupones de tarjetas de crédito o cuentas de tipo efectivo.

Si usted desea llevar el control de sus cuentas bancarias, administrar su cartera de cheques y los cupones de tarjetas de crédito, puede hacerlo desde el módulo **Tesorería**.

# **Delivery**

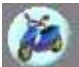

El sistema de Delivery lleva el control de la hora de ingreso de cada pedido, la hora de salida o de asignación a un repartidor, la hora acordada de entrega al cliente y la hora real de entrega.

Mediante un visualizador de pedidos pendientes, usted conoce en todo momento el estado de sus pedidos y la situación en la que se encuentran.

# **Capítulo 12**

# **Guías de implementación y operación**

En esta sección explicamos los conceptos básicos de los distintos circuitos de operación, aplicados en el módulo **Ventas Restô**.

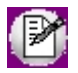

Recomendamos su lectura para una mejor comprensión de los distintos capítulos de este módulo.

# **Guía sobre códigos de barra**

**Restô** trabaja con códigos de barras que identifican al artículo. También, opera con códigos de barras generados por balanzas, que identifican al artículo y contienen la cantidad o precio de éste. Es posible utilizar ambos códigos en distintos procesos.

# **Códigos de barras que identifican al artículo**

El sistema identifica, opcionalmente, al artículo con un código de barra.

Para ello, invoque:

la opción Artículos del módulo **Ventas Restô** (en la carpeta Archivos | Artículos del menú);

o bien,

la opción Artículos del módulo **Inventario Restô** (en la carpeta del menú Archivos | Actualizaciones).

Desde el proceso Artículos, ingrese el código de barras en el sector *Otras Características* de la ventana de este proceso.

Si decide no utilizar el código de barras, deje este dato en blanco.

Los códigos de barra pueden utilizarse en las siguientes operaciones:

- · En el ingreso de movimientos en el módulo **Inventario Restô**.
- · En la carga de facturas en el módulo **Compras**.
- · En la opción Carga rápida en el ingreso de comandas del módulo **Ventas Restô**.

## **Códigos de barras generados por balanzas**

En los siguientes ítems explicamos:

- · Cómo parametrizar su base de datos para trabajar con códigos de barra generados por balanzas.
- · Cómo definir los códigos de artículos / sinónimos para hacerlos coincidir con los generados por su balanza.
- · Cómo trabajar con códigos de barras de balanzas.

## **¿Cómo parametrizar su base de datos?**

Como primer paso, determine las características y definición del código de barras balanza con el que trabajará.

Para ello, utilice el proceso Parámetros Balanza del módulo **Ventas Restô** (en la carpeta Archivos \ Carga Inicial del menú).

Los datos a indicar son los siguientes:

*Lectura de Artículo:* indique si el artículo del código de barras debe buscarse como *código* o como *sinónimo* en el archivo de artículos de su empresa.

*Código por Importe:* ingrese el valor correspondiente para deducir que se trata de un artículo *no pesable*, es decir, parte del código de barras se interpretará como el precio del artículo.

*Cantidad de decimales importe:* indique cuántos de los dígitos del precio del artículo deben considerarse como parte decimal.

*Código por Peso:* indique el valor correspondiente para deducir que se trata de un artículo *pesable*, es decir, parte del código de barras se interpretará como cantidad del artículo.

*Cantidad de decimales peso:* ingrese cuántos de los dígitos del peso del artículo deben considerarse como parte

decimal.

*Convierte unidad de peso:* indique si la cantidad está expresada en la misma unidad que usa en **Restô** o si debe convertirse para reexpresarla a la unidad correspondiente.

*Equivalencia:* si está activo el parámetro *Convierte unidad de peso*, indique a cuántas unidades con las que trabaja en **Restô**, equivale la unidad de presentación del código de barras.

*Aplica Enter:* si su lectora de código de barras tiene configurado ejecutar el Enter al finalizar la lectura, utilice la opción 'Por lectora de código de barras', de lo contrario utilice la opción 'Por sistema'.

Se recomienda utilizar la opción 'Por lectora de código de barras'.

*Definición del código de barras:* especifique la *longitud total* del código de barras, el inicio (*Desde Dígito*) y fin (*Hasta Dígito*) de cada campo solicitado en pantalla.

# **Ejemplos de parametrización**

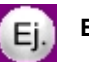

**Ejemplo 1 de parametrización:**

Considere:

- · Que su balanza genera los códigos utilizando la unidad de peso: "gramos" y usted utiliza en su sistema, "kilogramos".
- · Que su balanza no utiliza decimales para el peso, pero considera 2 decimales para los importes.

Código *pesable* generado por la balanza:

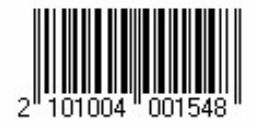

Donde:

*21*: Bandera artículo pesable.

*01004*: Código del artículo.

*00154*: Cantidad en gramos.

*8*: Dígito verificador.

Código no pesable generado por la balanza:

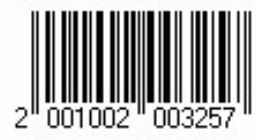

Donde:

*20*: Bandera artículo no pesable.

*01002*: Código del artículo.

*00325*: Precio.

*7*: Dígito verificador.

#### **Datos a completar como parámetros de balanza**

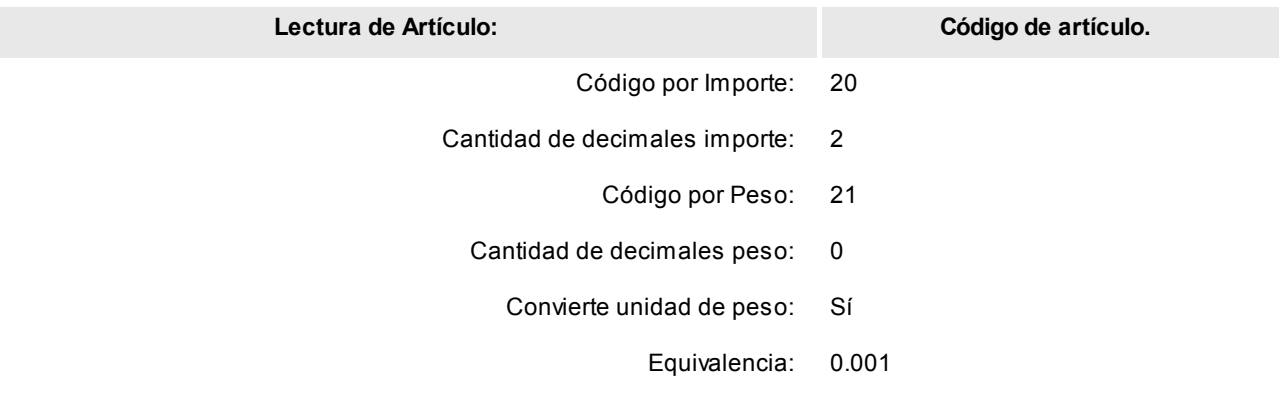

#### **Definición del código de barras**

Longitud Total: 13

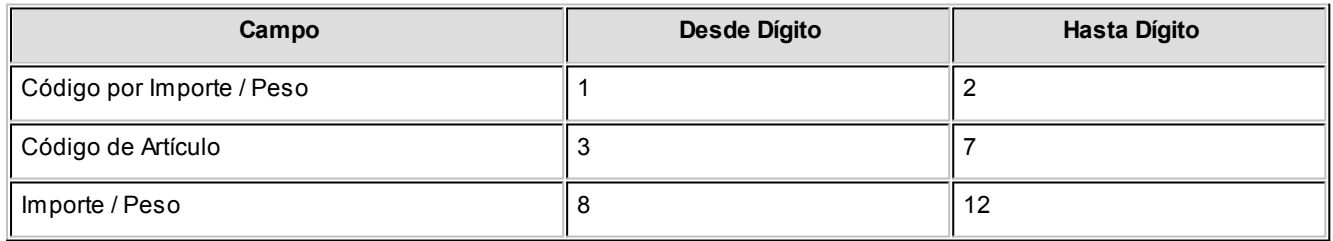

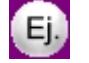

#### **Ejemplo 2 de parametrización:**

Considere:

· Que su balanza genera los códigos utilizando la unidad de peso: "kilogramos" y usted utiliza en su sistema, "gramos".

- · Que su balanza utiliza 2 decimales para el peso y 2 decimales para los importes.
- · Se tienen en cuenta los mismos códigos de barras del ejemplo 1 de parametrización.

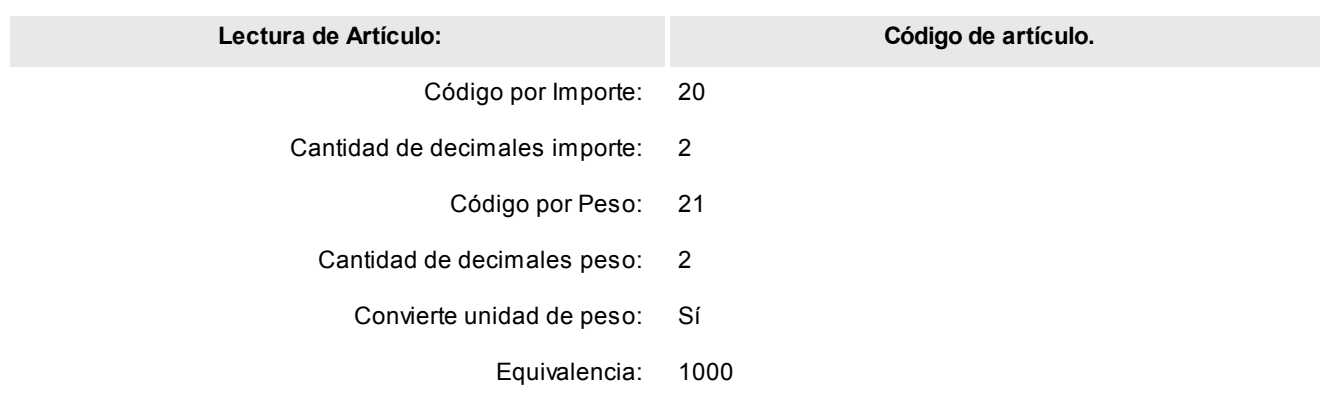

#### **Definición del código de barras:**

Longitud Total: 13

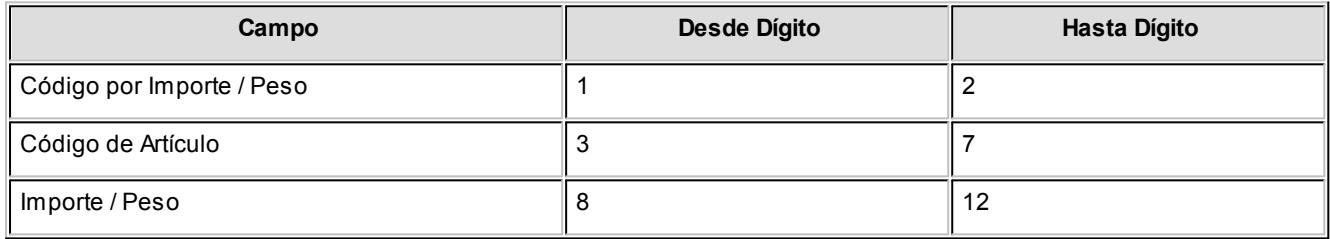

# **Cómo definir los códigos de artículos / sinónimos**

Utilice:

la opción Artículos del módulo **Ventas Restô** (en la carpeta Archivos \ Artículos del menú); o bien, la opción Artículos del módulo **Inventario Restô** (en la carpeta Archivos \ Actualizaciones del menú).

Ingrese los *códigos de artículo* o bien, el *sinónimo* para hacerlos coincidir con los generados por su balanza.

# **Trabajando con códigos de barras de balanzas**

Una vez parametrizada la base, es posible utilizar la lectora de código de barras para agilizar la carga del artículo con su cantidad.

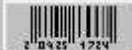

Para ello, presione este botón para cambiar la edición para el ingreso de código de barras, en la solapa Carga rápida de la ventana de ingreso de comandas.

# **Ejemplos de operación**

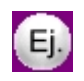

**Ejemplo 1 de operación:**

Considere los siguientes datos, definidos en el proceso Parámetros de Balanza:

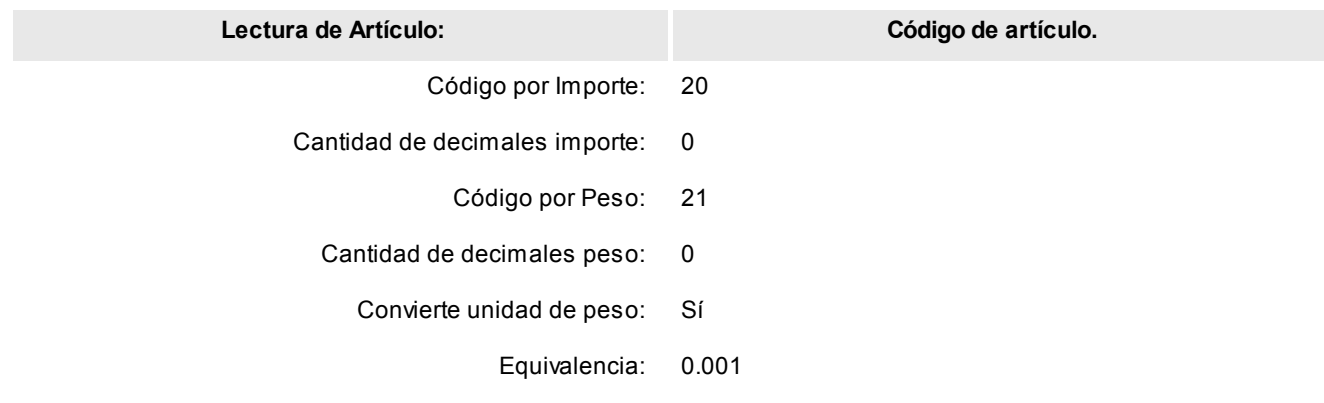

#### **Definición del código de barras**

Longitud Total: 13

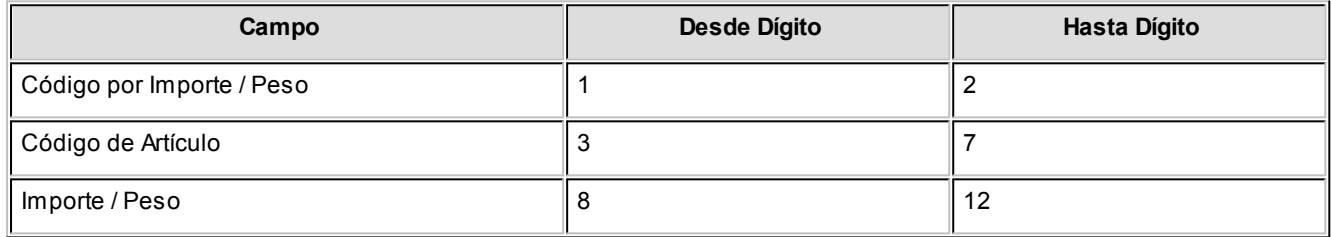

**Restô** recibe el siguiente código:

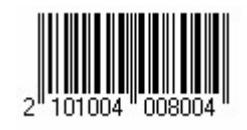

Y como resultado, en su pantalla se exhibe la siguiente información:

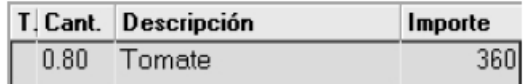

Código de artículo: 01004, que en nuestros archivos lleva la descripción "Tomate".

Como se trata de un código pesable (21), la cantidad surge de multiplicar el peso (800) por la equivalencia (0.001).

El importe surge de multiplicar la cantidad calculada por el precio del artículo (registrado en los archivos del sistema).

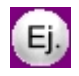

#### **Ejemplo 2 de operación:**

Considere los siguientes datos, definidos en el proceso Parámetros de Balanza:

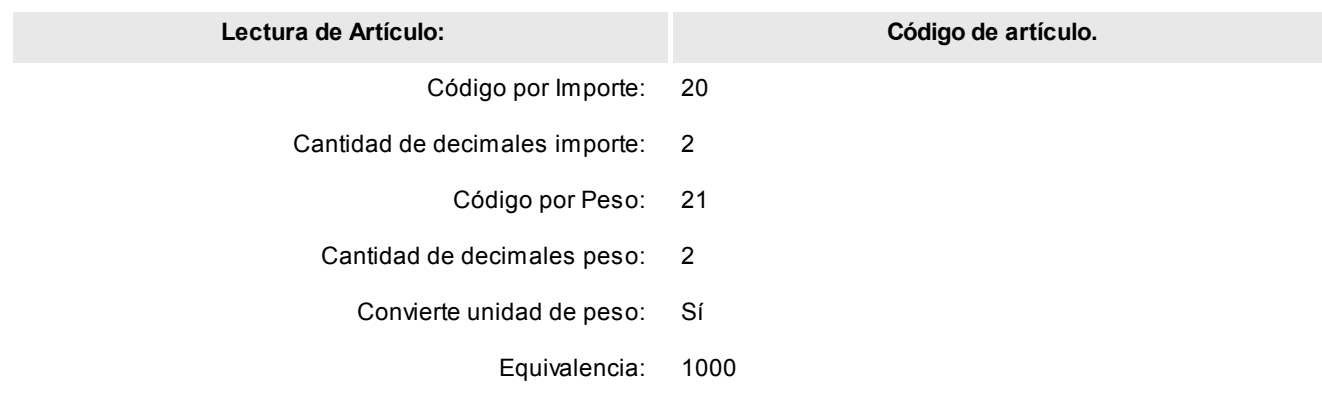

#### **Definición del código de barras**

Longitud Total: 13

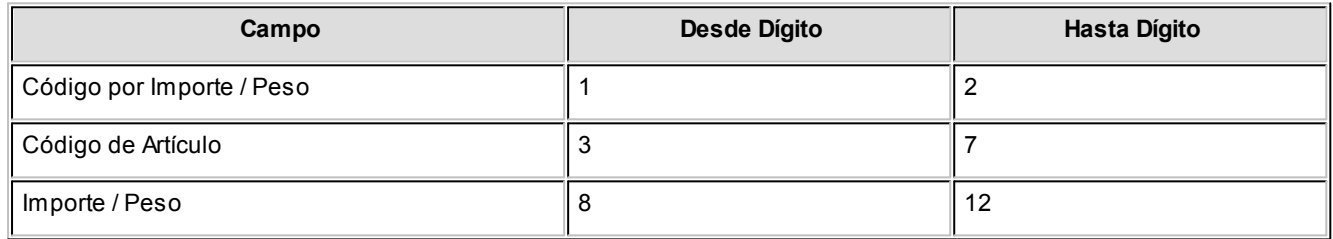

**Restô** recibe el siguiente código:

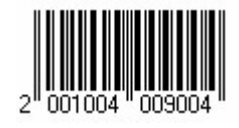

Y como resultado, en su pantalla se exhibe la siguiente información:

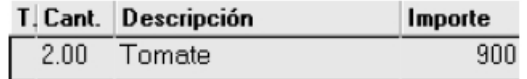

Código de artículo: 01004, que en nuestros archivos lleva la descripción "Tomate".

El precio surge del código de barras (900).

La cantidad la calcula el sistema automáticamente.

# **Guía sobre tickets**

A partir de la versión **8.00.103** de **Restô** es posible registrar el circuito de tickets (desde su ingreso como medio de pago hasta su facturación o despacho a empresas tickets), permitiendo su seguimiento en todo momento mediante listados creados para tal fin.

El gráfico que presentamos a continuación, refleja el circuito que se establece entre el empleador, la empresa de tickets, el restaurante y el cliente.

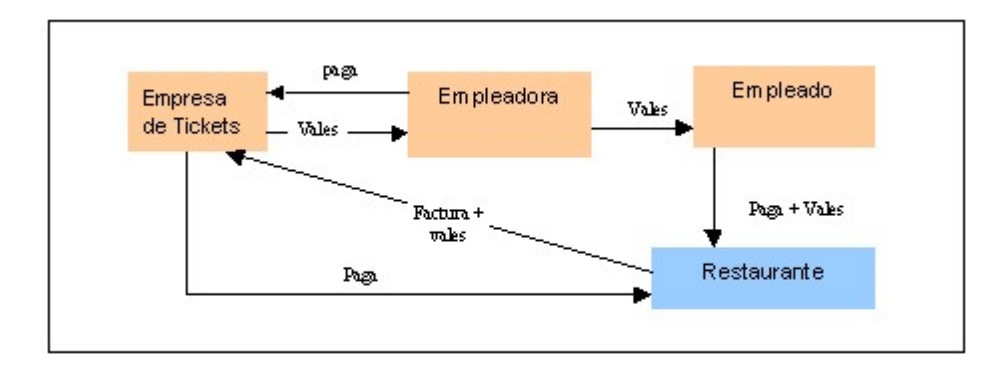

La empresa empleadora compra tickets a la empresa de tickets.

La empresa empleadora entrega tickets a sus empleados.

El empleado paga su consumición al restaurante con tickets.

El restaurante factura y cobra a la empresa de tickets.

# **Puesta en marcha**

En primer lugar debe crear dos tipos de comprobantes de caja: uno para registrar los ingresos de tickets mediante cobros y otros, para registrar el egreso de los tickets al realizar la factura o despacho a las empresas tickets.

Para ello, utilice la opción [Tipos de Comprobante de Caja](#page-135-0) en la carpeta del menú principal de su sistema Archivos | Caja.

Luego, ingrese a la opción [Parámetros Generales](#page-174-0) (en la carpeta del menú principal Archivos | Carga inicial) y complete el tipo de comprobante de ingreso de tickets y el tipo de comprobante de egreso de tickets, con los comprobantes definidos en el paso anterior.

En la opción [Clientes](#page-75-0) (en la carpeta del menú principal Archivos | Clientes) realice el alta de un cliente para cada

empresa tickets con las que trabajará. De esta manera, podrá llevar la cuenta corriente de la empresa tickets como la de cualquier otro cliente.

En la opción [Artículos](#page-86-0) (en la carpeta del menú principal Archivos | Artículos) cree un artículo con perfil *'Inhabilitado'*, que no mueva inventario, no asocie rubros ni horarios a este artículo.

En la opción [Cuentas](#page-140-0) (en la carpeta del menú principal Archivos | Caja) realice el alta de una cuenta con las siguientes características:

*Tipo de Cuenta:* Ticket

*Ingresa datos del cheque/cupón/ticket:* Sí

para cada una de las empresas con las que trabajará.

También, efectúe el alta de las cuentas tipo *Efectivo*, donde registrará el vuelto.

## **Ingreso de datos de tickets**

Tenga en cuenta en el momento de crear las cuentas tipo *Tickets*, que es posible ingresar los datos del ticket en forma manual o automática. Esa característica la define en la opción *Cuentas*, mediante el parámetro *Ingresa datos del cheque / cupón / ticket*. Los valores posibles de selección son los siguientes:

- · **S-Sí:**registra todos los datos del ticket.
- · **A-Ingreso Automático:**no registra los datos del ticket, pero crea un ticket con las siguientes características:
- · El número de ticket se crea en forma incremental.
- · El importe es el importe ingresado para la cuenta.
- · Se asume como fecha de vencimiento, la fecha de ingreso del ticket.
- · Discrimina IVA y personalizado, se toma del valor del parámetro respectivo de la cuenta utilizada.

Utilice la opción *'Ingreso Automático'* para el caso en el que no desea registrar los datos de los tickets, pero tenga en cuenta que se trata de tickets que posteriormente debe facturar o despachar a una empresa tickets.

- · **E-Ingreso Semiautomático:**al usar la cuenta sólo ingresa la cantidad de tickets de cada importe, los tickets creados tienen las siguientes características:
- · el número de ticket se crea en forma incremental;
- · el importe es el importe ingresado para cada ticket;
- · se asume como fecha de vencimiento, la fecha de ingreso del ticket;
- · discrimina IVA y personalizado, se toma del valor del parámetro respectivo de la cuenta utilizada.

Utilice la opción *'Ingreso Semiautomático'*para registrar la cantidad de tickets, pero no el detalle particular de cada ticket. En ese caso, recuerde que se trata de tickets que posteriormente debe facturar o despachar a una empresa tickets.

Como último paso, ingrese a la opción *Empresas Tickets* (en la carpeta del menú principal Archivos | Caja) y realice el alta de cada una de las empresas con las que operará. En este caso, el sistema solicita que usted indique la siguiente información:

*Código de Empresa:* es el código de identificación, puede incluir hasta 2 dígitos.

*Descripción:* es el nombre de la empresa, su ingreso es obligatorio.

*Cliente:* ingrese el cliente que representa a la empresa, su ingreso es obligatorio. Este dato es utilizado luego, al despachar o facturar los tickets a la empresa.

*Cuenta ticket:* ingrese la cuenta de caja creada por usted, de tipo *'Ticket'*y que *ingresa datos del ticket*(*Ingresa datos del cheque / cupón / ticket* = 'A' - *Ingreso Automático* o 'E' - *Ingreso Semiautomático*). Esta cuenta es la que debe utilizar al registrar el movimiento de caja donde intervienen los tickets de esta empresa.

*Cuenta vuelto:* ingrese la cuenta de caja a considerar habitualmente en las operaciones de cobranza, para registrar la diferencia entre lo cobrado con tickets y lo consumido.

*Artículo:* indique el artículo con el que representará a los tickets en los despachos o facturas. Debe tratarse de un artículo que no registre movimientos de inventario y su perfil se encuentre definido como de Venta.

*Tipo de ticket:* este dato es utilizado para el ingreso de los datos del ticket mediante un lector de código de barras. Es posible optar entre 3 tipos de ticket diferentes:

- · **Sodexho:**la longitud del código es igual a 24 (donde 11 dígitos representan el número de ticket, 6 dígitos la fecha de vencimiento y los restantes 7 dígitos representan el valor facial del ticket).
- · **Ticket Restaurante:**la longitud del código es igual a 28 (donde 9 dígitos representan el número de ticket, 7 representan el valor facial del ticket y el resto de los dígitos son reservados).
- · **Otros:** en este caso, la máscara del código es editable. Usted configura la longitud del código (que no debe superar los 30 caracteres) e indica el inicio y fin de cada campo solicitado en pantalla.

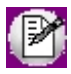

Realizados los pasos anteriores, ya se encuentra en condiciones de comenzar a trabajar con el circuito de tickets.

# **Detalle del circuito**

Para implementar el circuito de tickets, debe realizar el procedimiento detallado a continuación:

- · [Ingreso de Tickets](#page-377-0)
- · [Salida de Tickets](#page-378-0)
- · [Seguimiento del Ticket](#page-378-1)

# <span id="page-377-0"></span>**Ingreso de Tickets**

La carga de los datos de los tickets puede realizarse utilizando: lector de código de barras (sólo si la cuenta fue definida como *Ingresa datos del cheque / cupón / ticket* = **'Sí'**), teclado o touch screen.

**THE REAL** 

Si utiliza *lector de código de barras*, recuerde activar el botón para el ingreso mediante ese código.

El ingreso de los datos del ticket varía, de acuerdo a la definición en la cuenta, del parámetro *Ingresa datos del cheque / cupón / ticket*:

**S-Sí :** se ingresan y es posible modificar todos los datos del ticket.

**A-Ingreso Automático:** no registra los datos del ticket, pero se crea un ticket en forma automática.

**E - Ingreso semiautomático:**al usar la cuenta sólo ingresa la cantidad de tickets de cada importe.

Se validará que el ticket ingresado no se encuentre vencido.

Sólo es posible ingresar tickets que discriminan IVA en las opciones de facturación (*Facturar Comanda*, *Facturar Cliente*, *Mostrador*, *Facturar del sistema Delivery*) y si se trata de una boleta. Caso contrario, no se acepta este tipo de tickets como medio de pago.

Si ingresa como medio de pago en el momento de facturar, *tickets que discriminan IVA*, el comportamiento del proceso se ve afectado de la siguiente manera: al pie del facturador, el sistema exhibe el importe cancelado en tickets que discriminan IVA y el porcentaje que representan sobre el total.

- · Si el importe cancelado en tickets que discriminan IVA iguala o supera el total de la boleta, entonces no se emite boleta, se guarda la comanda en estado *cancelada*, se registra el ingreso de los tickets y en caso de existir vuelto, se registra en la cuenta vuelto indicada en el alta de la empresa tickets.
- · Si el importe cancelado en tickets que discriminan IVA es menor al total de la boleta, entonces se emite la boleta

por la diferencia (total boleta-importe cancelado con tickets que discriminan IVA).

Los tickets que *no discriminan IVA* (tickets de empresas estatales o de la policía) pueden utilizarse como cualquier otra cuenta de caja en todos los procesos de movimientos de caja y no afectan el total de la boleta a emitir.

Los tickets ingresados quedan en estado *Cartera*.

## <span id="page-378-0"></span>**Salida de Tickets**

En los siguientes ítems explicamos las características de la salida de tickets.

#### **Tickets que no discriminan IVA**

La salida de estos tickets debe realizarse utilizando la opción Egreso de caja.

#### **Tickets que discriminan IVA**

De acuerdo a la modalidad adoptada por el restaurante y la empresa tickets, **Restô** le permite -mediante la opción *Factura / Despacho de Tickets*:

- · Emitir una única guía de despacho diariamente, quincenalmente, mensualmente o cuando usted lo considere oportuno, para registrar el envío de todos los tickets que se hubieran ingresado durante ese transcurso de tiempo.
- · Facturar la guía de despacho, cuando lo considere oportuno.
- · Emitir una factura en forma diaria, quincenal, mensual o cuando usted lo considere oportuno, para registrar el envío a la empresa tickets, de todos los tickets que se ingresaron durante ese transcurso de tiempo.

Los tickets facturados o despachados quedan en estado aplicado.

La opción *Factura / Despacho de Tickets* puede estar restringida por el uso de perfiles.

## <span id="page-378-1"></span>**Seguimiento del Ticket**

En los siguientes ítems explicamos las características del seguimiento de tickets.

#### **Cierre de caja y Auditoría de cierres de caja**

Se indica:

- · en el arqueo para cada cuenta de tipo Ticket, la cantidad de tickets y el saldo al cierre;
- · en el listado de cuentas, se incluyen los tickets asociados a los comprobantes.

#### **Rechazo del Ticket**

Este proceso permite trabajar sobre los tickets *aplicados* para indicar cuáles fueron rechazados.

Está orientado al seguimiento y conciliación de los tickets y no genera un comprobante contable en forma automática.

#### **Nota de crédito de facturas emitidas a empresas tickets**

En caso de facturas en cuenta corriente, se revierten en forma completa.

En caso de tratarse de facturas al contado emitidas a empresas tickets, se activa el botón Tickets, desde el cual es posible seleccionar el o los tickets a afectar; al aceptar esa ventana, se vuelca la información en los renglones de la nota de crédito. Si acepta la nota de crédito, se revierte la factura generada, los tickets vuelven a cartera y se registra el egreso de caja.

#### **Anulación y depuración de movimientos**

En caso de anular o depurar movimientos de caja que involucraron tickets, se indicará en el listado de comprobantes anulados y en el informe de auditoría de depuración de movimientos de caja.

#### **Informe de tickets**

A través de esta opción se obtiene un listado de los tickets ingresados en forma detallada.

Se presenta un submenú con distintos criterios de ordenamiento y búsqueda: *'Por ticket'*o bien, *'Por día - hora ingreso'*.

En ambos casos:

- · Si no agrupa bajo ningún criterio, puede detallar aplicación y ordenar por estado.
- · Si lista todos los estados, puede agrupar por estados.
- · Si agrupa por estados, no puede agrupar por valor.

#### **Detalle de Guías de Despacho**

Si lista guías de tickets y detalla productos vendidos, puede incluir para cada renglón, el detalle de los tickets aplicados.

#### **Detalle de comprobantes de facturación**

Si incluye comprobantes a empresa tickets, puede incluir para cada renglón, el detalle de los tickets aplicados.

# **Guía sobre propinas**

**Restô** le permite:

- · Reflejar la propina otorgada en el comprobante de facturación que se entrega al cliente (factura, boleta o despacho).
- · Registrar el pago de propinas a cada garzón o repartidor.
- · Consultar las propinas registradas: pendientes de pago, pagadas o todas.

# **¿Cómo parametrizar la base de datos para registrar el circuito de propinas?**

En primer lugar, tiene que dar de alta los *tipos de comprobante* para registrar el pago de propinas. Si lo desea, puede usar el mismo comprobante para ambos casos. De lo contrario, defina un tipo de comprobante para registrar el pago de propinas de garzones y otro, para el pago de propinas de repartidores. Utilice la opción Archivos/Caja/Comprobantes. Si lo desea, puede usar el mismo comprobante para ambos casos.

Además, debe dar de alta el tipo de comprobante con el que registrará la propina cuando cancele con tickets y la cuenta de caja donde se registrará la propina cancelada con tickets.

Para ello, utilice la opción Archivos / Caja / Comprobantes y la opción Archivos / Caja / Cuentas.

Luego, ingrese al proceso Parámetros Generales y complete los parámetros referidos a las características aplicables a propinas.

# **Salón**

*Utiliza Propina:* indique si utiliza propina en salón, y en ese caso, especifique la *Modalidad* a aplicar:

**Si es obligatoria:**se asume por defecto; su valor puede modificarse, pero no puede ser cero.

**Si es voluntaria:**se propone el valor ingresado en el campo *Valor Habitual* del proceso Parámetros Generales, en el campo *Valor Habitual*, pero es posible modificarlo y dejarlo en cero.

Valor Habitual: indique si la propina es un *importe fijo* o bien, un *porcentaje* (a aplicar sobre el total de la consumición descuento **+** recargo asignado).

*Afecta el total de la factura / despacho:* si afecta el total, será considerado un concepto exento.

*Afecta el total de la boleta:* si afecta el total, será considerado un concepto exento. Tenga en cuenta que si utiliza controlador fiscal debe parametrizar que *la propina No afecta el total de la boleta*, para evitar diferencias entre el sistema y el controlador fiscal.

*Usa propina en Factura Mostrador:* este parámetro especifica si utiliza propina en la función de comanda Mostrador. Si optara por no utilizar propina en este proceso, se recomienda activar la *modalidad voluntaria* con valor cero, e ingresarla sólo cuando lo necesite.

*Paga propina al rendir:* es posible indicar que al finalizar la rendición, se abra automáticamente el proceso Pago de propinas, para registrar su pago.

*Comprobante de pago de propina:* ingrese el *tipo de comprobante* habitual con el que registrará el pago de propinas de los garzones. Tenga en cuenta que es posible modificarlo desde la función de caja Propinas.

## **Delivery**

*Utiliza Propina:* indique si utiliza propina en Delivery. En caso de utilizarla, especifique su modalidad, es decir:

**Si es obligatoria:**se asume por defecto, su valor puede modificarse, pero no puede ser cero.

**Si es voluntaria:**se propone el valor ingresado en el proceso Parámetros Generales, en el campo *Valor Habitual*, pero es posible modificarlo y dejarlo en cero.

Valor Habitual: indique si la propina es un *importe fijo* o bien, un *porcentaje* (a aplicar sobre el total de la consumición descuento **+** recargo asignado).

*Afecta el total de la factura / despacho:* si afecta el total, será considerado un concepto exento.

*Afecta el total de la boleta:* si afecta el total, será considerado un concepto exento. Tenga en cuenta que si utiliza controlador fiscal, debe parametrizar que la propina No afecta el total de la boleta, para evitar diferencias entre el sistema y el controlador fiscal.

*Usa propina en Factura Directa:* este parámetro permite especificar si utiliza propina en factura mostrador. Si decidiera no utilizarla, se recomienda elegir la modalidad de propina *voluntaria* con valor 0 e ingresarla sólo cuando lo necesite.

*Paga propina al rendir:* es posible indicar que al finalizar la rendición, se abra automáticamente el proceso Pago de propinas, para registrar su pago.

*Comprobante de pago de propina:* ingrese el *tipo de comprobante* habitual con el que registrará el pago de propinas de los repartidores. Tenga en cuenta que luego, es posible modificarlo desde el proceso Pago de propinas.

#### **Generales**

*Controla propinas pendientes al Cerrar Caja:* si activa este parámetro, al pretender realizar un cierre de caja, el sistema verifica si existen propinas pendientes de pago y en caso de existir, solicita su confirmación para continuar.

*Comprobante para Propinas canceladas con Tickets:* si sus clientes cancelan el total de la consumición y la propina con tickets que afectan el total del comprobante, es necesario que ingrese en este campo, el tipo de comprobante con el que registrará la propina.

*Cuenta para Propinas canceladas con Tickets:* si sus clientes cancelan el total de la consumición y la propina con tickets que afectan el total del comprobante, es necesario que ingrese en este campo, la cuenta con la que registrará la propina.

# **Trabajando con propinas**

Una vez realizada toda la parametrización, ya se encuentra en condiciones de comenzar a trabajar con propinas.

# **Registro de propinas**

Al pie de la comanda, usted puede ver el importe correspondiente a la propina. Este importe puede ser ingresado o modificado desde las opciones: *Agrupar comanda*, *División de cuentas*, *Facturadores, Despachar* y *Cobrar mesa*.

En el caso de aplicar la *modalidad obligatoria*, el cálculo se realiza en forma automática; caso contrario, el valor se propone en las siguientes funciones: *Agrupar comanda*, *División de cuentas, Despachar* y *Facturadores*, pero tenga en cuenta que no se mostrará en la comanda hasta que no sea aceptada.

La carga del *importe* o *porcentaje* de la propina puede realizarse utilizando: **teclado** o touch screen.

La edición de ese campo dependerá del valor del parámetro *Utiliza propina*; en caso de utilizar *perfiles*, si tiene permisos para editar el campo, y además, del *estado de la comanda* (sólo es posible modificarlo si el estado es *'Abierta'*, *'Cerrada'*o *'Cerrada Cuenta Corriente'*).

Una vez aceptado el valor de la propina, se verá reflejado en el *total a cobrar*.

Si el comprobante queda pendiente de rendir, quedará pendiente por el total a cobrar y además, se registra el importe pendiente de pagar al garzón en concepto de propinas.

Si trabaja por operación y cobra en un segundo paso, puede al momento de cobrar, modificar el importe de la propina, siempre y cuando éste no haya afectado el total del comprobante.

# **Pago de propinas**

En forma diaria, quincenal, mensual o cuando usted lo considere oportuno, utilice la función de caja Propinas para registrar su pago.

Es posible realizar el pago por empleado o bien, para el caso de fondo común, pagar todas las propinas en un único comprobante.

# **Control de propinas**

En los siguientes ítems explicamos los medios a utilizar para el control de propinas.

## **Pendientes**

Desde la función de Caja - Pendientes, consulte las propinas pendientes de garzones y repartidores.

## **Listado de propinas**

Desde esta opción es posible consultar las propinas pagadas, pendientes de pago o ambas.

## **Listados**

Es posible considerar el importe de propinas en los siguientes listados:

Resumen de Ventas por Cliente

Resumen de Ventas por Garzón

Resumen de Ventas por Repartidor

Resumen de Ventas por Zona Resumen de Ventas por Condición de Venta Resumen de Ventas por Sector Resumen de Ventas por Horario Detalle de Comprobantes (de facturación) Guías pendientes de facturar Comisiones por Porcentaje Individual Comisiones por Zona Comisiones por Horario Detalle de Comandas Detalle de Guías de Despacho Ranking de Ventas por Cliente Multidimensional de facturas Multidimensional de comandas

# **Cierre de Caja Ciego y Cierre de Caja por Sistema**

Si controla propinas pendientes, al pretender realizar un cierre de caja, el sistema verifica si existen propinas pendientes de pago y en caso de existir, solicita su confirmación para continuar. Si confirma, se realiza el cierre y se imprime el detalle de las propinas pendientes de pago al momento de realizar el cierre.

# **Auditoría de Cierres de Caja**

Es posible obtener el detalle de las propinas pendientes de pago al momento de realizar el cierre de caja.

# **Guía sobre jornada comercial y turnos de trabajo**

Restô brinda la posibilidad de trabajar con *turnos de trabajo*. A fin de cubrir los aspectos operativos de la actividad gastronómica, abarca el circuito completo: al trabajar con jornada comercial y turnos, usted debe indicar el inicio del turno; realizar las operaciones normales de su negocio (la atención de mesas, la toma de pedidos, el registro de operaciones de caja); realizar el cierre de turno y si corresponde, indicar el comienzo del nuevo turno. Una vez realizados los pasos de [parametrización,](#page-385-0) se encuentra en condiciones de comenzar a trabajar con jornada comercial y turnos.

Usted cuenta, además, con la posibilidad de personalizar el listado de cierre del turno de acuerdo a las necesidades de su negocio y reimprimirlo en caso de necesitarlo.

En forma opcional, el sistema permite definir diferentes perfiles de manera que usted determina qué persona puede acceder a modificar, reabrir o cerrar un turno, registrando la auditoría correspondiente que le permitirá llevar a cabo la supervisión de las operaciones realizadas.

El manejo de turnos se complementa con el concepto de *j ornada comercial*. Ésta comienza con la apertura del primer turno y finaliza con el cierre del último turno. La cantidad de turnos en una jornada comercial puede llegar hasta 99.

El concepto de jornada comercial difiere del de *jornada calendario* en que la primera puede extenderse más allá de la hora 24:00, como ocurre habitualmente en el rubro gastronómico.

# <span id="page-385-0"></span>**Puesta en marcha**

En los siguientes ítems explicamos cada uno de los pasos a seguir para configurar el sistema con turnos de trabajo.

#### **[Paso 1: en el proceso Parámetros Generales:](#page-386-0)**

- a. Configure el parámetro *Trabaja con Turnos*: Sí
- b. Indique la modalidad de trabajo. *Turno único*: Sí o *Turno único*: No (turno por puesto de caja)

#### **[Paso 2: en el proceso Turnos:](#page-386-1)**

Defina los tipos de turnos (ejemplo: Mediodía, Tarde, Noche).

#### **[Paso 3: en el proceso Sectores:](#page-388-0)**

Relacione cada sector al puesto de caja a asignar en el ingreso de comandas desde terminales *'Garzón'*.

#### **[Paso 4: en el proceso Perfiles de Cajeros:](#page-389-0)**

De manera opcional, configure los perfiles de cajeros con relación a turnos (apertura, reapertura, cierre).

En el menú principal de su sistema, haga clic en este botón o presione la tecla *<F3>*para realizar la búsqueda de un proceso en el módulo activo o en todos los módulos.

## <span id="page-386-0"></span>**Paso 1: Parametrización**

Ingrese al proceso Parámetros Generales (en la carpeta Archivos / Carga inicial del menú principal del módulo **Ventas Restô**).

Realice las siguientes acciones:

- a) Configure que trabaja con turnos. Para ello, active el parámetro Trabaja con Turnos.
- b) Indique la modalidad de trabajo con turnos, aplicable a la operatoria de su negocio. Usted cuenta con dos opciones posibles de elección, en el parámetro *Turno único*:

**Turno único = SI:**el cierre y la administración de turnos se hace en forma simultánea para toda la organización (*es único por base de datos*).

**Turno único = NO:**el cierre y la administración de turnos se hace en forma independiente por cada puesto de caja, por lo que pueden convivir distintos turnos en forma simultánea en la organización (*pero sólo uno se encuentra activo por puesto de caja*).

# <span id="page-386-1"></span>**Paso 2: Definición de turnos**

Ingrese al proceso Turnos (en la carpeta Archivos / Salón del menú principal del módulo **Ventas Restô**).

En este caso, defina cada uno de los turnos con los que operará.

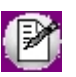

Tenga en cuenta que es necesario ingresar al menos un turno de trabajo.

Para cada turno, defina los siguientes datos:

*Código de Turno:* es el código que identifica al turno.

*Descripción:* ingrese un comentario o detalle del turno. Este dato es *obligatorio*.

*Orden:* asigne al turno un número de orden. Se tendrá en cuenta al exhibir la lista de turnos disponibles, en el momento de realizar una apertura de turno. Este dato es *obligatorio*.

*Cierre de Caja:* indique el comportamiento a seguir con respecto al cierre de caja, en el momento de realizar el cierre de turno. Las opciones posibles son las siguientes:

**N:**No realiza cierre de caja.

**C:**Cierra caja al cerrar el turno.

**V:**Verifica cierre de caja al cerrar turno. En el caso de no haber realizado el cierre de caja, solicita confirmación para realizarlo.

**U:**Cierre de caja *único* al cerrar el turno. Si utiliza esta opción, sólo es posible realizar un cierre de caja al realizar el cierre de turno.

*Equipo Fiscal:* seleccione el comportamiento a aplicar con relación al equipo fiscal, al realizar el cierre de turno. Las opciones disponibles son las siguientes:

**Z:**Realiza cierre Z al cerrar el turno.

**X:**Realiza cierre X al cerrar el turno.

**N:**No realiza ningún cierre al cerrar el turno.

*Mantiene asignación de mesas:* active este parámetro si necesita que, al cerrar el turno, no se pierdan las asignaciones de mesas a garzones.

El comportamiento varía de acuerdo a su modalidad de trabajo, es decir:

Si *trabaja con turnos por puesto de caja y no mantiene asignación de mesas*, se perderán las asignaciones de las mesas de los sectores que asocian únicamente al *puesto de caja* que realiza el cierre de turno.

Si *trabaja con turno único* y no mantiene asignación de mesas, se perderán las asignaciones de las mesas de todos los *sectores* del salón.

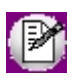

Tenga en cuenta que, si configuró que se trata de un *turno único* y tiene más de un puesto de caja activo, el cierre de caja y la relación con el equipo fiscal no se tendrán en cuenta.

*Imprime listado de cierre de turno:* indique si imprime el listado de cierre de turno y, en ese caso, elija sus características. El sistema maneja las siguientes opciones:

**N:**No imprime el listado de cierre de turno.

**T -** Turno actual: Se listará todo lo ocurrido en todas las cajas durante el turno que finaliza (si trabaja con turno único) o bien, todo lo ocurrido en la caja que realiza el cierre de turno (si trabaja con turno por puesto de caja).

**D -** Diario: Se listará todo lo ocurrido en todas las cajas durante la fecha comercial (si trabaja con turno único) o bien, todo lo ocurrido en la caja que realiza el cierre de turno (si trabaja con turno por puesto de caja).

**A -** Acumulado: Se listará todo lo ocurrido durante la fecha comercial y que no haya sido impreso con anterioridad,

en todas las cajas (si trabaja con turno único) o bien, todo lo ocurrido en la caja que realiza el cierre de turno (si trabaja con turno por puesto de caja).

A continuación, seleccione los informes que sean de su interés: **Comprobantes Emitidos** (con formato de emisión *'Detallado'*o *'Resumido'*) y/o **Saldos al cierre de turno**.

*Realiza corte por puesto de caja:* si trabaja con turno único, active este parámetro para obtener los listados seleccionados, en forma independiente para cada puesto de caja.

*Características de Impresión:* indique, para cada puesto de caja, los siguientes datos:

*Tipo Destino:* elija el destino de impresión del listado de cierre de turno. Las opciones disponibles son: *'Impresora'*, *'Equipo Fiscal'*o *'Comandera'*.

*Controlador:* si el *Tipo de Destino* elegido es *'Equipo Fiscal'*, indique el modelo de equipo fiscal a utilizar.

*Destino:* si el *Tipo de Destino* elegido es *'Equipo Fiscal'*, el ingreso del destino de impresión es obligatorio. Los valores posibles para el destino de impresión son: COM1, COM2, COM3 o COM4.

Si el *Tipo de Destino* elegido es *'Impresora'*, el ingreso del destino de impresión es optativo. Si deja en blanco este campo, se indicará el destino en el momento de emitir el listado. Caso contrario, indique un puerto de impresión (LPT1, LPT2, LPT3) o bien, una "ruta" si utiliza impresoras de red. En este último caso es importante que usted ingrese el nombre completo de la ruta correspondiente a la impresora (por ejemplo: \\ServerP\HP). En el momento de emitir el listado, el sistema valida que exista la impresora indicada. Si existe, imprimirá directamente en la impresora correspondiente. Si la impresora no existe, es posible seleccionar el destino a utilizar.

## <span id="page-388-0"></span>**Paso 3: Configuración de sectores**

Ingrese al proceso Sectores (en la carpeta Archivos / Salón del menú principal del módulo **Ventas Restô**).

En el campo Puesto de caja, seleccione el puesto de caja al que quedarán asociadas las comandas ingresadas al sector desde las terminales *'Garzón'*.

En ambas modalidades de operación con turnos, tenga en cuenta que si en el proceso Parámetros Generales está activo el parámetro Fija sectores por puesto, es necesario que un sector esté asociado al menos a un puesto de caja. Esta definición se realiza mediante el comando Puestos del proceso Sectores.

# <span id="page-389-0"></span>**Paso 4: Configuración de perfiles de cajero**

Ingrese al proceso Definición de Perfiles de Cajeros (en la carpeta Archivos / Personal del menú principal del módulo **Ventas Restô**).

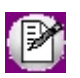

La ejecución de este paso es *opcional*.

Configure los permisos sobre las siguientes operaciones generales: Modifica Turno, Cierra Turno y Reabre Turno.

Los valores posibles de selección son los siguientes:

**S:** Con acceso.

**C:**Solicita clave y, según la función, graba auditoría.

**A:**Con acceso y graba auditoría.

**N:**Sin acceso.

# **Detalle del circuito**

En los siguientes ítems se detallan las particularidades de cada modalidad de trabajo.

- · [Modalidad Turno único](#page-389-1)
- · [Modalidad Turno por puesto de caja](#page-390-0)

Por otro lado, usted podrá realizar diversas consultas, las mismas se explican en el tópico [Seguimiento e informes.](#page-391-0)

# <span id="page-389-1"></span>**Turno único**

Bajo esta configuración, la *apertura* y el *cierre* de turnos se hace en forma simultánea para *todos los puestos de caja*.

Cuando el primer puesto de caja acceda al proceso Cajero o Delivery, luego de seleccionar la *caja*, se exhibe una pantalla en la que es necesario ingresar la *fecha comercial* y el *turno* en el que trabajará.

Es posible ingresar un *comentario*, que se incluirá en el listado de cierre del turno o bien, en su reimpresión.

Los restantes puestos de caja que accedan no seleccionarán la fecha comercial ni el turno, ya que existe un *turno activo*.

Al pie de la pantalla del proceso Cajero o Delivery, se exhibe la fecha comercial y el turno activo. A partir de ese momento, todo movimiento quedará registrado como parte de esa jornada comercial en el turno activo.

## **Función de Salón / Función de Delivery: Turnos**

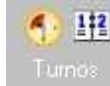

Desde esta opción es posible modificar la *fecha comercial* y/o *turno activo*; modificar el *comentario* ingresado; *cerrar* un turno o bien, *cerrar y abrir* un nuevo turno.

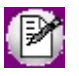

Tenga en cuenta que toda modificación se realiza en un único turno, es decir que, si modifica por ejemplo la fecha comercial y/o turno estará modificando estos datos para *todos* los puestos de caja activos.

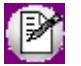

**Importante:**al realizar el cierre del turno no se tiene en cuenta si efectúa cierre de caja o cierre fiscal. Por otra parte, se verifica que el único puesto de caja activo sea el que realiza el cierre de turno. Si existen otros puestos de caja activos o terminales de Garzón activas, se les envía un mensaje, solicitando que cierren el proceso Cajero, Delivery o Garzón (según corresponda) para poder continuar con el cierre de turno.

# <span id="page-390-0"></span>**Turno por puesto de caja (Turno único = No)**

En esta configuración, la apertura y el cierre de turnos se hace en forma *independiente* para cada uno de los puestos de caja.

Cuando cada puesto de caja acceda al proceso Cajero o Delivery, una vez seleccionada la *caja*, se exhibe una pantalla en la que es necesario ingresar la *fecha comercial* y el *turno* en el que operará el puesto de caja.

Es posible ingresar un *comentario*, que se incluirá en el listado de cierre del turno o bien, en su reimpresión.

Al pie de la pantalla del proceso Cajero o Delivery, se exhibe la fecha comercial y el turno activo. A partir de ese momento, todo movimiento quedará registrado como parte de esa jornada comercial en el turno activo.

#### **Función de Salón / Función de Delivery: Turnos**

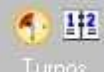

Turnos Desde esta opción es posible modificar la *fecha comercial* y/o *turno activo*; modificar el *comentario* ingresado; *cerrar* un turno o bien, *cerrar y abrir* un nuevo turno.

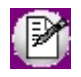

Tenga en cuenta que toda modificación se realiza en el turno del puesto de caja activo, es decir que si modifica por ejemplo la fecha comercial y/o turno, estará modificando estos datos sólo para el puesto de caja activo.

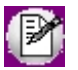

**Importante:**al realizar el cierre del turno se tiene en cuenta si efectúa cierre de caja o cierre fiscal. Por otra parte, se verifica que no existan terminales de *'Garzón'*activas. En caso de existir, se les envía un mensaje, solicitando que cierren el proceso Garzón para poder continuar con el cierre de turno.

## <span id="page-391-0"></span>**Seguimiento e Informes**

#### **Función de Salón / Función de Delivery: Informe diario**

En esta función es posible obtener la consulta por *fecha comercial y turno*.

#### **Función de Salón / Función de Delivery: Ventas**

En esta función es posible obtener la consulta por *fecha comercial y turno*.

#### **Listado de Auditoría de Operaciones**

Si en el proceso Perfiles de Cajero configuró algún perfil para auditar la administración de turnos, mediante este listado conocerá quién y cuándo realizó las operaciones propias de esta modalidad (*cerrar turno*, *modificar turno* y *reabrir turno*).

Tenga en cuenta que para auditar cada una de estas operaciones es necesario que en el perfil, en el campo correspondiente a la operación elija la opción *'Con Clave'*o *'Auditado'*.

#### **Auditoría de Cierres de Caja**

Es posible emitir esta auditoría '*Por Fecha y Hora*' en la que se realizó el cierre, '*Por Número de Cierre*'(asignado cuando efectuó el cierre de caja) o bien, por '*Fecha comercial y Turno*' en que se realizó el cierre.

#### **Reimpresión del Listado de Cierre de Turno**

Mediante este proceso es posible reimprimir un cierre de turno ya efectuado, con la posibilidad de seleccionar los listados a emitir.

## **Modificación de Fecha Comercial**

Utilice este proceso cuando necesite corregir algún error de registración, para cambiar la *fecha comercial* y el *turno* al que pertenece un rango de comprobantes.

#### **Listado de Modificaciones Realizadas**

Invoque este listado de control para conocer los números de comprobante cuya fecha comercial y turno fueron modificados mediante el proceso Modificación de Fecha Comercial.

#### **Nuevos criterios de selección en informes**

A partir de la **versión 8.70.000** es posible emitir algunos informes (por ejemplo: Análisis Multidimensional - Detalle de Comprobantes, Detalle de Comandas o Productos y Promociones) por los siguientes criterios:

- · **Por turno:**es posible obtener la información correspondiente a un turno en particular, en un rango de fechas comerciales, facilitando así su análisis.
- · **Por fecha comercial:**es posible obtener la información para un rango de fechas comerciales.

# **Guía sobre permisos**

**Ventas Restô** permite restringir el acceso a determinadas funciones o bien, manejar claves de autorización para controlar su acceso.

De acuerdo a la estructura y organización de su negocio, le será de gran utilidad implementar mecanismos de *permisos* para otorgar mayor flexibilidad y seguridad ante determinadas situaciones de trabajo.

Al utilizar permisos, todas las operaciones transcurren bajo el usuario que está operando, evitándose el deslogueo y logueo de otro usuario para realizar una operación determinada.

Usted tiene la posibilidad de determinar las operaciones a restringir para cada usuario; dando acceso, si corresponde; solicitando el ingreso de una "*clave*" -que será proporcionada por un usuario habilitado en el momento de realizar la operación, solicitando el motivo o bien, auditando la acción realizada.

Mediante esta configuración dará diferentes jerarquías a los usuarios que operan el sistema, posibilitando así un manejo más seguro y con mayor control de la vasta posibilidad de situaciones que se presentan a diario en un puesto de caja o en una terminal de garzón.

Además, **Ventas Restô** registra todas las operaciones realizadas, para su posterior *auditoría*. De esta manera, es posible conocer todos los movimientos efectuados a través de un listado.

También, se auditan los *ingresos de clave fallidos*. Estos casos corresponden al ingreso de una clave inválida o bien, de una clave de un usuario que no tiene acceso a una operación o con acceso restringido.

# **Puesta en marcha**

Usted dispone de una amplia combinación de opciones para adecuar la parametrización a su esquema de trabajo. Simplemente, determine la necesidad y realice las configuraciones necesarias.

En primer lugar, es necesario dar de alta la *clave de autorización* de cada usuario del sistema. Utilice la opción Claves de autorización (en Archivos / Personal del menú). El usuario usará esta clave para habilitar una acción, si su *perfil* se lo permite.

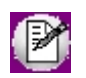

Tenga en cuenta que el sistema interpreta las mayúsculas y minúsculas como caracteres diferentes.

Por último defina los *perfiles del personal*, con los que desea restringir el acceso a determinadas operaciones. Utilice la opción Definición de perfiles (en Archivos / Personal del menú) para configurar los perfiles de los cajeros y de los garzones de su local.

Es posible restringir *operaciones de comanda*, *operaciones de caj a* y *operaciones generales*.

Los usuarios sin perfil quedan exentos de esta parametrización.

Al definir un *perfil*, usted configura el comportamiento para cada operación. Las opciones posibles de selección son las siguientes:

**Sí:**con acceso a la operación. El usuario trabaja sin ninguna restricción y no hay registro de las acciones efectuadas.

**No:** sin acceso a la operación. No permite el acceso a la operación.

**Con Clave:** solicita el ingreso de la clave de autorización para ejecutar la operación. Según la función, se registra en la auditoría de operaciones.

**Con Clave y Motivo:** solicita clave y si el ingreso es correcto, solicita el motivo para completar la acción.

**Ingresa Motivo:**con acceso a la operación y solicitud del motivo para completar la acción.

**Auditado:** con acceso a realizar la operación y con registro en la auditoría.

Seleccione para cada operación, la opción que más se adecue a sus necesidades.

## **Consideraciones para trabajar con tarjetas magnéticas**

Si usted desea utilizar tarjetas magnéticas para el ingreso de la clave de autorización, además de los pasos mencionados para la parametrización, es necesario que realice el siguiente paso:

En el directorio EXE de su instalación local, cree un archivo con el nombre Resto.INI, con las siguientes características:

#### **[LOGUEO AUTORIZACION]**

DISPOSITIVO=OPOS\_MSR

DESCRIPCION=Opos MSR - Magnetic Stripe Reader

CAMPO=Clave

PROPIEDAD=Track2Data

DESDE=1

CANTIDAD=15

A continuación, explicamos el valor solicitado para cada uno de los identificadores de este archivo:

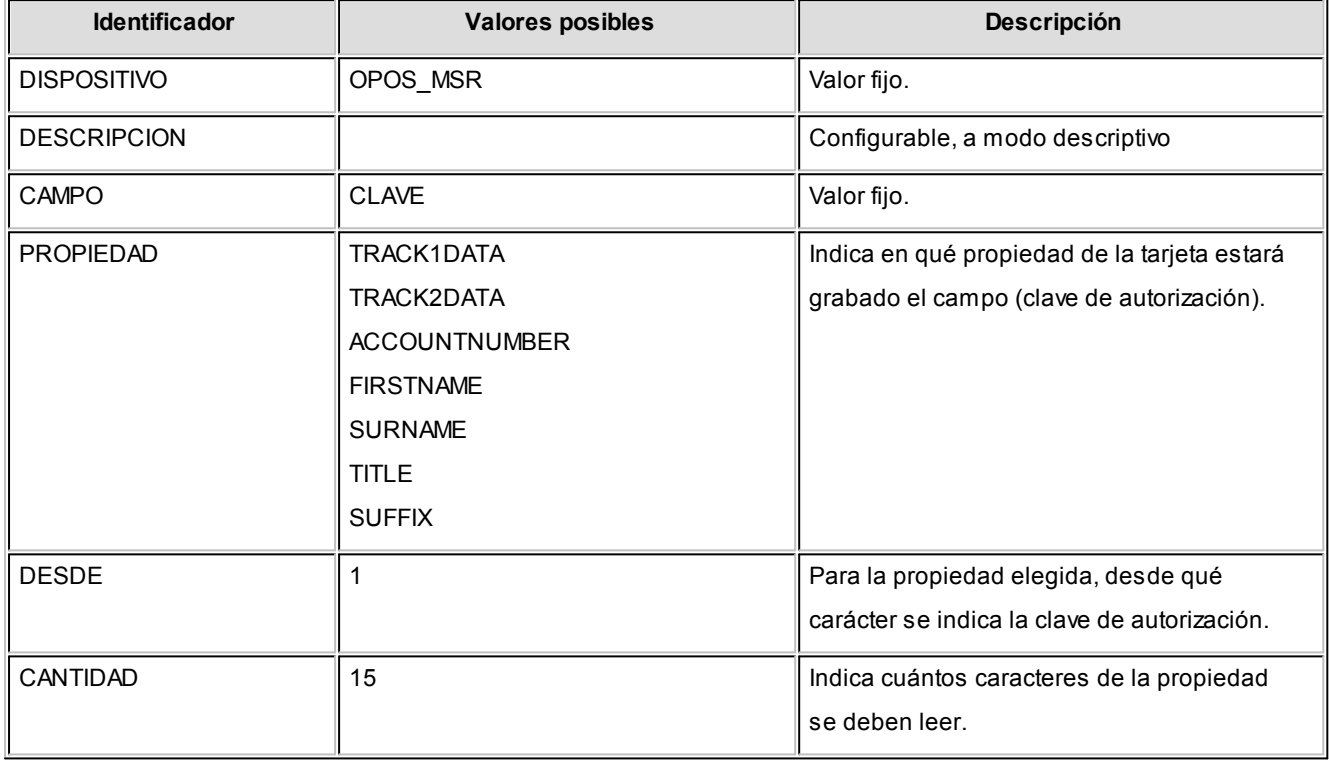

Si usa tarjetas magnéticas para el logueo de garzones, el archivo *Resto.INI* ya existe. Por lo tanto, agregue debajo del texto existente, el bloque de texto correspondiente a la clave de autorización.

El garzón podrá loguearse y desloguearse sin inconvenientes, en tanto no se solicite el ingreso de una clave de autorización. Si intenta hacerlo, aparecerá el mensaje "*Clave inválida*", interpretándose que se intentó autorizar la operación con un código que no está definido como usuario autorizante.

# **Detalle del circuito**

Una vez configurado el sistema, de acuerdo al perfil del usuario que se encuentre operando, se presentan diferentes alternativas:

· solicitud de clave;

- · solicitud de motivo;
- · solicitud de clave y motivo;
- · permiso para realizar la acción con registro en la auditoría;
- · permiso para realizar la acción sin registro en la auditoría;
- · sin acceso para realizar la acción.

El ingreso de la clave de autorización puede realizarse utilizando teclado, touch screen o bien, un lector de tarjetas magnéticas.

Mediante el ingreso de la clave de autorización queda habilitada la operación, sólo para una acción. Es decir, cada vez que tuviese que efectuar una operación para la que no está habilitado, deberá solicitar el permiso correspondiente mediante el ingreso de la clave de autorización.

En el caso de ingresar incorrectamente la clave de autorización, se genera un registro por operación fallida, que será informado en el Listado de Auditoría de Operaciones.

Si la clave ingresada corresponde a un usuario con perfil limitado para esa acción, también quedará registrada como intento fallido.

Una vez ingresada la clave correcta, se habilita la acción para la que fue requerida.

Cuando para realizar una acción (por ejemplo: anular una comanda) se solicita el *motivo*, se permite un texto libre pero de ingreso obligatorio para poder concluir la operación.

Puede suceder que la persona encargada de autorizar una operación no se encuentre en el local. Para este caso, defina en el perfil del cajero o del garzón, la auditoría de las operaciones (elija la opción *'Auditado'*). De esta manera, evita la solicitud de la clave de autorización (lo que pasará inadvertido por su personal), pero garantiza el registro de las operaciones realizadas.

En el Listado de Auditoría de Operaciones verá reflejadas todas las operaciones que en la configuración del perfil haya considerado de utilidad que sean auditadas.

Si no está disponible la opción *'Auditado'*para la operación a realizar, elija la opción '**Si**' en el perfil, para tener acceso a la operación. Luego, realice el control correspondiente a través de los informes de auditoría.

# **Ejemplo de aplicación de permisos**

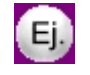

**Ejemplo:**explicamos cómo es la forma de trabajar con el sistema si usted aplica permisos a las distintas operaciones.

El usuario con el que ingresa el cajero está vinculado a un perfil con determinadas restricciones. Una de ellas se refiere a la edición de precios, que sólo le está permitida a través del ingreso de una clave autorizante.

En una determinada comanda es necesario modificar el precio de un artículo.

El cajero utiliza la función *'Editar precio unitario'*pero antes de exhibirse la pantalla de esta función, se solicita el código de autorización, que será ingresado por el encargado para habilitar esta operación.
La clave debe corresponder a un usuario cuyo perfil tenga acceso a esa acción y que no esté limitado por el ingreso de clave de autorización.

# **Guía sobre implementación para integración contable**

**Esta guía está orientada al usuario de Contabilidad Pro. A continuación, se detallan los pasos y el orden de configuración a seguir para implementar la integración contable entre el módulo Ventas y el módulo Contabilidad Pro.**

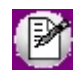

Si usted es usuario de **Contabilidad Pro,** le recomendamos la lectura de esta guía antes de empezar a operar con el módulo **Ventas Restô.**

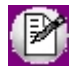

Recuerde que la tecla rápida *<F3>*permite realizar la búsqueda de un texto en el menú de todos los módulos. Como resultado, se exhibirá el nombre de los procesos que incluyen el texto ingresado, con la indicación del módulo y carpeta en la que se encuentran.

## **Puesta en marcha**

Al integrar con el módulo **Contabilidad,** usted debe definir algunos datos necesarios y obligatorios. Otros valores son opcionales, aunque ayudan a que la información contable sea más rica a la hora de realizar análisis contables.

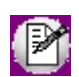

Cada vez que se mencione al módulo **Contabilidad** en la explicación de este circuito, se estará haciendo referencia a **Contabilidad Pro,** salvo que expresamente se informe que se habla de **Astor Contabilidad.**

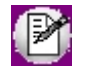

Antes de comenzar la puesta en marcha, le recomendamos leer el tópico [Detalle del circuito.](#page-397-0)

- · Indique desde la opción monedas,la moneda corriente y la moneda extranjera contable, necesarias para la integración con el módulo de **Contabilidad Pro** y para la integración con otros módulos como **Activo Fijo** y **Tesorería.**
- · Defina en parámetros contables del módulo **Procesos generales** la moneda extranjera contable habitual.
- Ingrese los datos contables necesarios cuentas contables, tipos de asientos, auxiliares contables, reglas de apropiación para poder crear modelos de asientos de ventas. Tenga en cuenta que debe habilitar las cuentas, los tipos de asientos y las reglas de aplicación o de apropiación para el módulo **Ventas Restô.**
- · Complete los [parámetros contables](#page-200-0) del módulo **Ventas Restô,** si genera asiento con el ingreso del comprobante o lo genera luego, etc.
- · Ingrese los [modelos de asientos](#page-198-0) y la parametrización contable de los [tipos de comprobantes.](#page-197-0)

· En forma opcional, usted puede definir parámetros contables para artículos.

Luego de completar los pasos anteriores, usted está en condiciones de comenzar a generar asientos contables para las operaciones de **Ventas Restô.**

# <span id="page-397-0"></span>**Detalle del circuito**

En este capítulo se detalla las distintas variantes que puede presentar el circuito de asientos para el módulo **Ventas Restô** y su integración con **Contabilidad Pro.**

Este circuito puede tener más o menos pasos, dependiendo del escenario seleccionado.

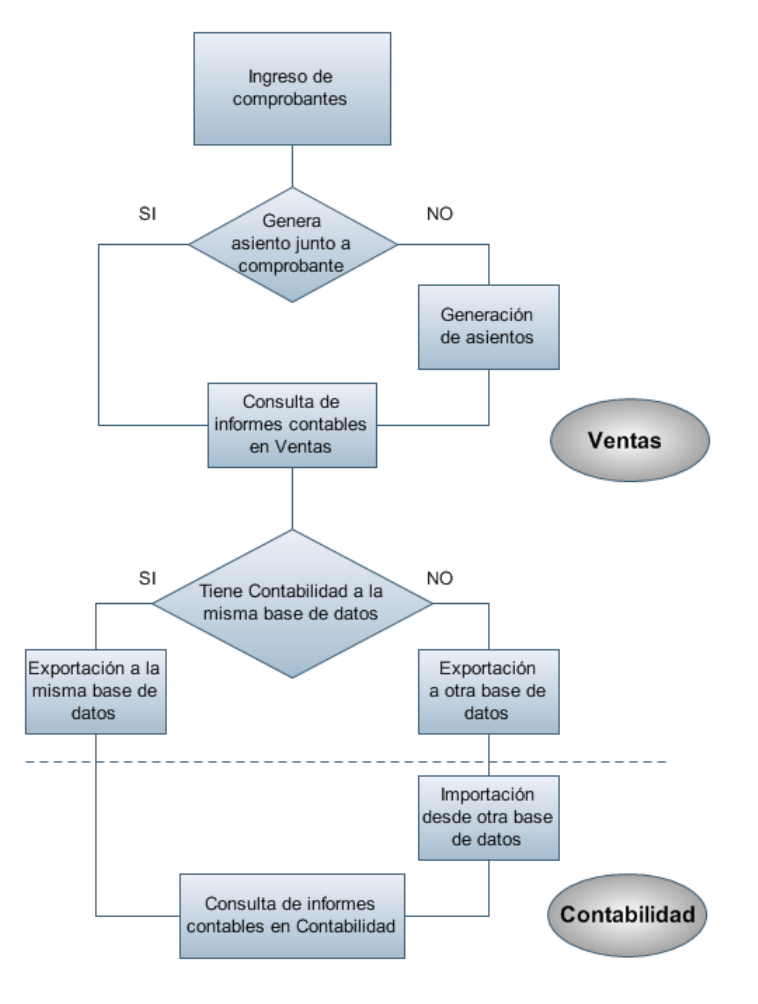

#### **Primer escenario:**

· Exportación de asiento a Contabilidad Pro a la misma base de datos.

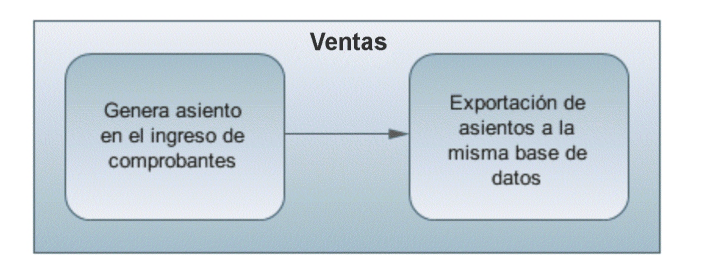

#### **Segundo escenario:**

- · No existe generación de asientos con el ingreso del comprobante.
- · Exportación de asientos a Contabilidad Pro a la misma base de datos.

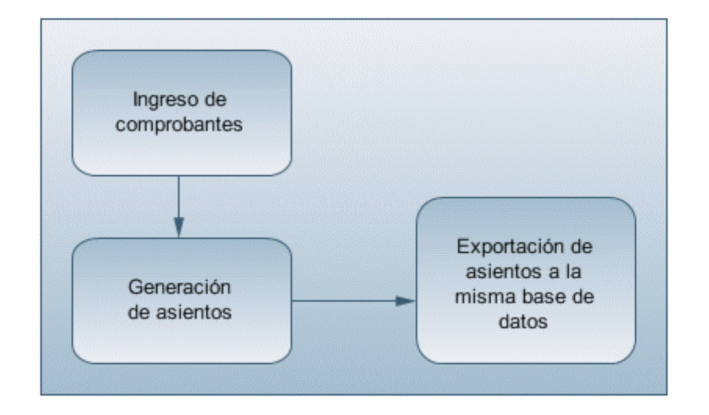

#### **Tercer escenario:**

- · Exportación de asiento a Contabilidad Pro a otra base de datos.
- · Importación de asiento a Contabilidad Pro.

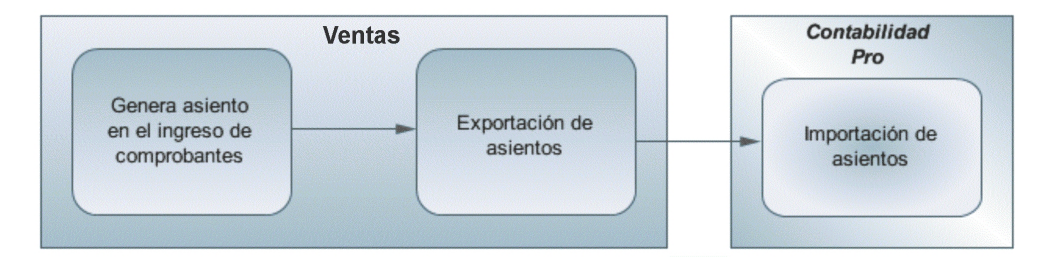

### **Cuarto escenario:**

- · No hay generación de asientos con el ingreso del comprobante.
- · Exportación de asientos a Contabilidad Pro a otra base de datos.
- · Importación de asiento a Contabilidad Pro.

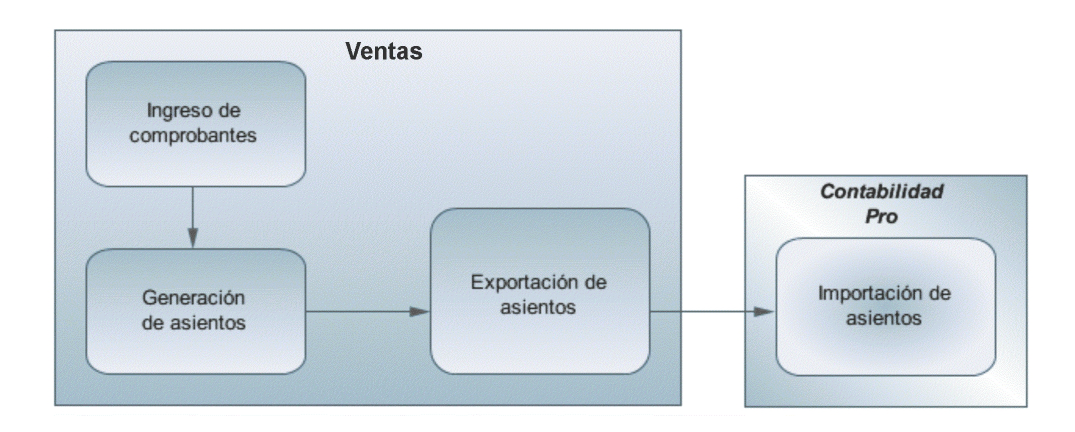

## **¿Cómo modificar asientos?**

Realice altas o modificaciones de asientos contables durante las siguientes instancias:

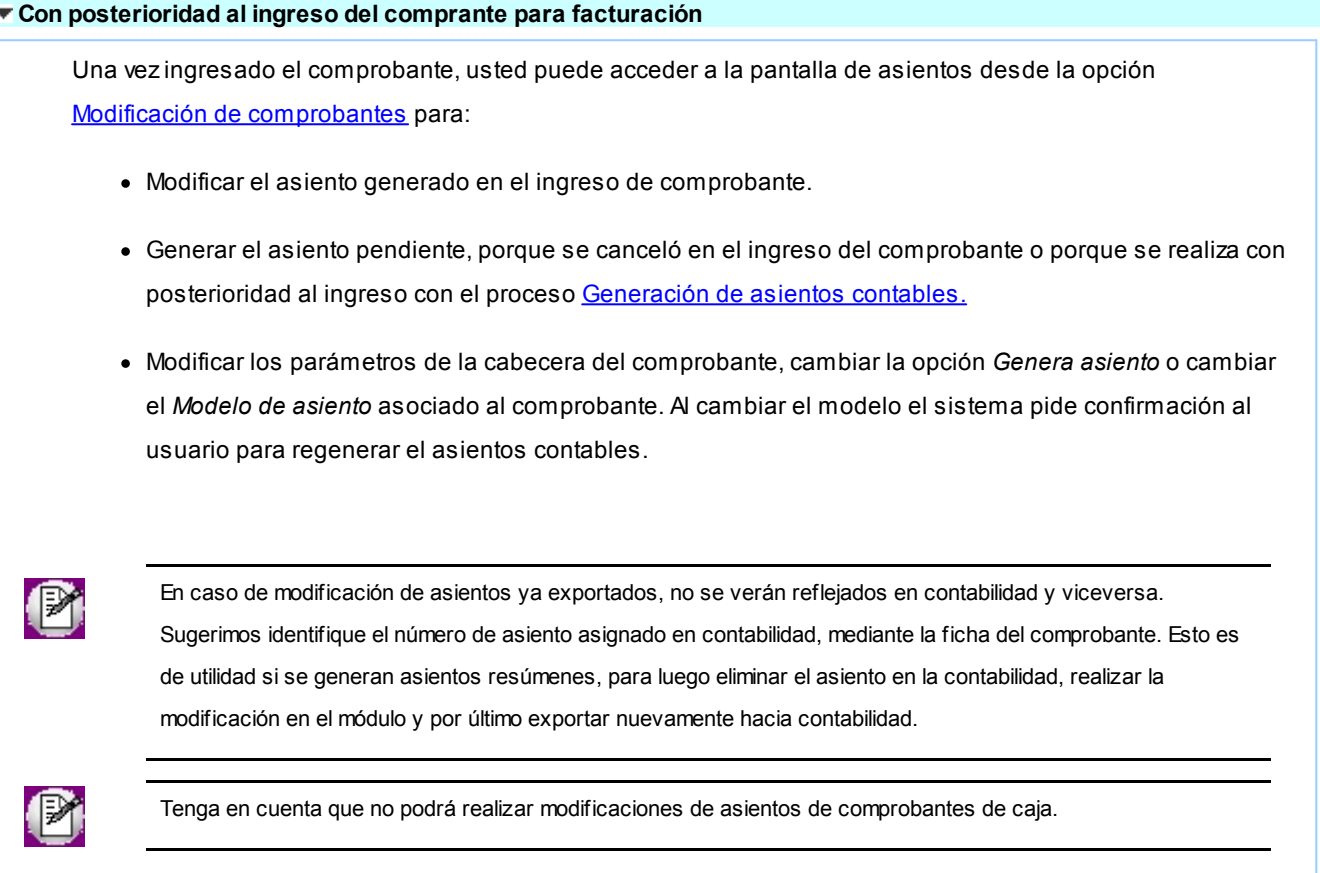

# **¿Cómo consultar información contable desde Ventas Restô?**

Usted puede consultar información contable desde los siguientes procesos:

#### **Subdiario de asientos de Ventas Restô:**

Desde este proceso podrá visualizar el detalle de los comprobantes que podrían formar parte de un asiento

resumen, esto es de utilidad si no necesita generar un asiento por cada comprobante.

Además, podrá verificar que los asientos estén balanceados, comprobar la utilización de cuentas inexistentes en la contabilidad y aquellos comprobantes que están pendientes de contabilizar. También aquí podrá incluir o filtrar información de auxiliares y subauxiliares.

### **Consultas Live**

Para realizar consultas sobre la información contable con funcionalidad analítica. Por defecto usted cuenta con las siguientes opciones desde caja y facturación:

#### **Detalle por comprobante:**

Obtenga el detalle de las imputaciones contables, y tipo de auxiliares que ha recibido cada comprobante, según los parámetros en la consulta.

#### **Detalle por cuenta:**

Puede consultar detalles del comprobantes definiendo un rango de comprobantes que participan en los movimientos de cada cuenta, e ingresando los importes del debe, haber o saldo.

#### **Detalle por auxiliar:**

Consulte las imputaciones, agrupadas por auxiliares contables. Conozca el porcentaje de apropiación seleccionando los importes debe, haber o saldo.

#### **Detalle por subauxiliar:**

Obtenga un detalle de los tipo de auxiliares que se encuentran agrupados, y consulte, entre otros, datos como imputaciones contable o apropiaciones, ingresando por los importes debe, haber o saldo.

#### **Contabilización de comprobantes:**

Obtenga información sobre la contabilización de un comprobante y acceda a su ficha, desde el campo número de comprobante.

### **¿Cómo ver informes de control?**

Consulte los siguientes procesos de control desde informes o consultas **Live,** ellos le permitirán ver el estado de los asientos contables: pendientes de generar, pendientes de exportar y número de asiento asignado.

#### **Subdiario de Ventas**

Desde este proceso podrá visualizar el detalle de los comprobantes que lo agrupan, ver comprobantes en los cuales sus asientos no balancean, que contengan cuentas inexistentes en contabilidad y aquellos comprobantes que están pendientes de contabilizar. También aquí podrá incluir o filtrar información de auxiliares y subauxiliares.

#### **Exportación de asientos contables**

Obtenga información de los asientos generados en este procesos seleccionado la opción *Visualiza asientos exportados.*

#### **Consultas Live**

Desde aquí podrá ver información de control utilizando el siguiente proceso **Live.**

#### **Contabilización de comprobantes:**

Obtenga información sobre la contabilización del mismo y acceda a su ficha, desde el campo número de comprobante.

### **¿Cómo eliminar asientos?**

Puede realizar la [eliminación de asientos contables](#page-267-0) utilizando los siguientes criterios de selección: por fecha de emisión o contable, comprobantes con asiento generado o exportado.

Complete la grilla con los comprobantes obtenidos, en caso de necesitar hacer una selección individual utilice las opciones del botón derecho del mouse para seleccionar o deseleccionar todos los comprobantes.

# **Guía sobre cortesías**

**Restô** le permite:

- · Especificar, mediante permisos, quienes pueden realizar cortesías parciales o sobre toda la comanda.
- · Determinar que artículos admiten .
- · Registrar las cortesías realizadas asociándole un motivo.
- · Volver atrás una cortesía de manera rápida y práctica.
- · Realizar un control total sobre las cortesías:
- · Consultar a cuantos artículos se aplicaron cortesías (importe y número de cortesías).
- · Consultar ¿quién? ¿de que bodega? ¿en qué momento? ¿autorizado por quién? realizó una cortesía.
- · Conocer en todo momento cuánto representa en dinero las cortesías realizadas.
- · Conocer el detalle de las cortesías realizadas al cerrar turno.
- · Centralizar la información pertinente a fin de obtener la sucursal que más cortesías realiza, o cual es el monto medio que se invita en nuestra cadena o bien en que momento del año se realizan más cortesías, a que clientes

estamos incluyendo en la cortesía, etc.

## **Puesta en marcha**

### **¿Cómo parametrizar la base de datos para registrar el circuito de cortesías?**

#### **Paso 1: indique que artículos pueden ser invitados.**

Para ello, utilice la opción Archivos en la carpeta del menú principal de su sistema [Archivos | Artículos.](#page-86-0)

Allí configure el parámetro *Admite cortesía* definiendo si este artículo puede ser aplicado en una cortesía o no en una comanda.

Tenga en cuenta que si se realiza una cortesía total de la comanda, no se tendrá en cuenta esta configuración.

### **Paso 2: defina que usuarios pueden registrar Cortesías y bajo que control.**

Utilice la opción Perfiles en la carpeta del menú principal de su sistema **Archivos** | Personal.

Los parámetros a modificar son:

*Cortesía:* mediante este permiso defina si el personal asociado al perfil puede realizar o no Cortesías parciales, es decir, sobre uno o más artículos de la comanda, pero no sobre el total de la misma.

*Cortesía completa:* mediante este permiso defina si el personal asociado al perfil puede registrar una cortesía por el total de la comanda.

En cada uno de los parámetros mencionados indique bajo que control se realizan las cortesías, es decir:

**Sí:**con acceso a la operación. El usuario trabaja sin ninguna restricción y no hay registro de las acciones efectuadas.

**No:**sin acceso a la operación. No permite el acceso a la operación.

**Con Clave:**solicita el ingreso de la clave de autorización para ejecutar la operación. Según la función, se registra en la auditoría de operaciones.

**Con Clave y Motivo:**solicita clave y si el ingreso es correcto, solicita el motivo para completar la acción.

**Ingresa Motivo:**con acceso a la operación y solicitud del motivo para completar la acción.

**Auditado:**con acceso a realizar la operación y con registro en la auditoría.

Finalmente asocie al perfil correspondiente a sus garzones y cajeros.

#### **Paso 3: Cree los posibles motivos de cortesía.**

Si lo desea, puede crear motivos de cortesía, para ello utilice la opción *Motivos de cortesía* en la carpeta del menú principal de su sistema [Archivos | Artículos,](#page-86-0) para definir las causas por las que un ítem de una comanda o una comanda completa puede ser incluida en una cortesía.

El garzón / cajero tendrá acceso a esta información automáticamente, al realizar la cortesía, siempre que por perfil configure que debe ingresar un motivo de cortesía.

#### **Paso 4: Modifique sus formularios de impresión.**

Utilice la opción *Comandas* en la carpeta del menú principal de su sistema [Archivos | Carga Inicial | Formularios](#page-170-0) o bien Definición en la carpeta del menú principal **Archivos | Carga inicial | Talonarios** si desea destacar los renglones que forman parte de una cortesía y especificar el motivo de la Cortesía use la variable @MI disponible para los renglones de comandas y facturas y despachos.

# **Detalle del circuito**

### **Trabajando con cortesías**

Como se mencionó anteriormente, es posible registrar cortesías parciales (sobre algún ítem en particular de la comanda) o bien sobre la comanda completa.

En ambos casos la cortesía puede realizarse antes de ingresar un artículo, o bien cuando el artículo ya esta ingresado.

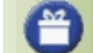

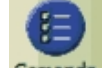

Para ello presione el botón Cortesía Invitadón sobre el artículo a invitar; o bien utilice el botón Comanda para seleccionar la comanda completa, y luego presione el botón Cortesía.

Inmediatamente, en la comanda el artículo se mostrará con precio 0.

Tenga en cuenta que si en el perfil definió que se solicite motivo de cortesía, al momento de realizar la cortesía y se existe más de un motivo habilitado se despliega una pantalla para que seleccione el motivo correspondiente.

### **¿Cómo revertir una cortesía?**

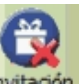

Es posible deshacer una cortesía utilizando el mismo botón de cortesía que se visualiza con el icono **.**

Para ello, posiciónese sobre el renglón a afectar y presione el botón Cortesía. O bien utilice el botón Comanda para seleccionar la comanda completa y luego presione el botón Cortesía.

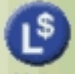

Como otra opción para realizar esta operación, puede utilizar el botón "Lista" Lista y seleccionar la opción 'Precio original'.

### **Control de cortesías**

A continuación se detallan las diferentes formas para controlar las cortesías realizadas en su local.

#### **Consultas | Comandas | Cortesías**

Utilice esta consulta **Live** y analice la información según sus necesidades.

#### **Informes | Comandas | Auditoría**

Si en el proceso Perfiles de cajero / garzón configuró en el campo correspondiente la opción 'Con Clave', 'Con Motivo', 'Con Clave y Motivo' o 'Auditado', mediante este informe accederá a conocer ¿quién? ¿de que bodega? ¿en qué momento? ¿autorizado por quién? ¿por qué motivo? realizó una cortesía.

#### **Cierre de turno**

Además es posible seleccionar que al realizar el cierre de turno se incluya el Informe de Cortesías, detallado por artículo, detallado por usuario o en formato resumido.

### **Centralización de la información**

Si centraliza información, tenga en cuenta que los datos de las cortesías realizadas son exportados con las comandas, por lo tanto es posible realizar el control de las cortesías realizadas por cada sucursal de su cadena, a través de la consulta **Live** *Cortesías* también disponible en **Central**.

# **Guía sobre documentos tributarios electrónicos (DTE)**

**Una Factura Electrónica es una representación informática de un documento tributario, generado electrónicamente y que reemplaza al documento emitido en papel. Una Factura Electrónica permite, al mismo tiempo, dar validez tributaria a operaciones comerciales efectuadas a través de documentos generados y soportados electrónicamente.**

Algunos de los beneficios de una Factura Electrónica o Documento Tributario Electrónico (DTE):

- · Mejorar los procesos de negocios de los contribuyentes.
- · Disminuir sustantivamente los costos del proceso de facturación.
- · Potenciar la gestión electrónica de los documentos.
- · Posibilidad de imprimir el documento en papel corriente y no prefoliado.
- · Mayor resguardo de la información.
- · Liberar para siempre el espacio físico de almacenamiento para los documentos en papel.
- · Verificación de la validez de la Factura Electrónica, a través del sitio Web del SII.
- · Facilitar el desarrollo del comercio electrónico en nuestro país, contribuyendo de esta manera a impulsar la agenda tecnológica y de modernización del país.

Para más información sobre factura electrónica consulte las siguientes páginas de internet del SII:

- · [Intoducción al tema](http://www.sii.cl/factura_electronica/intro/introduccion.htm).
- · [Preguntas frecuentes](http://www.sii.cl/preguntas_frecuentes/catastro/arbol_documentos_tributarios_438.htm).

Recuerde que la tecla rápida *<F3>*permite realizar la búsqueda de un texto en el árbol de procesos de todos los módulos. Como resultado, se exhibirá el nombre de los procesos que incluyen el texto ingresado, con la indicación del módulo y carpeta en la que se encuentran.

### **Puesta en marcha**

Para implementar el circuito de *Documentos tributarios electrónicos*, debe seguir el procedimiento detallado a continuación:

- · [Pasos previos a la inscripción al sistema de factura electrónica](#page-406-0)
- · [Inscripción al sistema de factura electrónica ante el SII](#page-406-1)
- · [Etapa de certificación](#page-407-0)
- · [Etapa de producción](#page-408-0)
- · [Detalle del circuito](#page-409-0)
- · [¿Cómo cumplir la etapa de certificación utilizando Astor?](#page-412-0)

### <span id="page-406-0"></span>**Pasos previos a la inscripción al sistema de factura electrónica**

Tenga en cuenta que antes de inscribirse al sistema de facturación electrónica de comprobantes, un representante legal de la empresa debe obtener su certificado digital. Para conocer los proveedores de certificados digitales consulte [aquí](https://palena.sii.cl/dte/mn_Prov_CD.html).

Adicionalmente su empresa debe:

- a. Haber realizado y mantener vigente el trámite de inicio de actividades.
- b. Calificar como contribuyente de Primera Categoría, de acuerdo a lo indicado en el Art. 20 de la Ley sobre Impuesto a la Renta.
- c. No tener la condición de querellado, procesado o, en su caso, acusado por delito tributario, o condenado por este tipo de delito hasta el cumplimiento total de su pena.

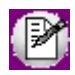

Para poder emitir documentos tributarios electrónicos con IVA, se requiere además ser contribuyente de IVA y contar con verificación positiva de actividades en terreno. Es una exigencia del Servicio que ni el representante legal ni los firmantes autorizados de una empresa tengan situaciones pendientes con el SII.

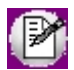

Si bien para esta etapa es requisito que al menos el representante legal de la empresa posea un certificado digital, en las siguientes etapas será necesario que los usuarios que utilicen el sistema (aquellos que generan comprobantes electrónicos) posean su propio certificado digital.

### <span id="page-406-1"></span>**Inscripción al sistema de factura electrónica ante el SII**

Ingrese a la página de internet del SII y seleccione la opción [Postulación factura electrónica](https://maullin.sii.cl/cvc/dte/pe_condiciones.html) dentro de la opción *Factura electrónica | Inscripción Sistema de Facturación Electrónica*.

Habiéndose aceptado la postulación del contribuyente, se le otorga acceso al ambiente de pruebas y certificación del SII a través del *usuario administrador* y de los *usuarios autorizados* que haya registrado. Así mismo se le envía un [set de](#page-412-1) [pruebas](#page-412-1) que debe ser ejecutado durante la [etapa de certificación](#page-407-0).

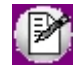

Tenga en cuenta que el usuario que va a ejecutar los casos de prueba de la [etapa de certificación](#page-407-0) debe tener acceso a las siguientes acciones: solicitar folios, firmar documentos y enviar documentos. Al pasar a la [etapa de producción](#page-408-0) podrá agregar al resto de los usuarios operativos.

En esta etapa debe indicar los documentos para los que se postula. **Astor** permite emitir los siguientes tipos de documentos electrónicos:

- · Factura
- · Factura exenta
- · Nota de crédito
- · Guía de despacho electrónica

Una vez que el SII haya autorizado su postulación ingresará a la [etapa de certificación](#page-407-0).

# <span id="page-407-0"></span>**Etapa de certificación**

La certificación es un proceso compuesto por varios pasos, en cada uno de los cuales los postulantes van completando las pruebas solicitadas e informando su avance al SII.

Una vez terminadas las pruebas, el postulante debe efectuar una declaración en donde señala que junto con las pruebas exitosamente efectuadas cuenta en su instalación con los procedimientos y condiciones solicitados por el SII para generar y recibir adecuadamente documentos tributarios electrónicos.

El proceso de certificación contempla las siguientes etapas:

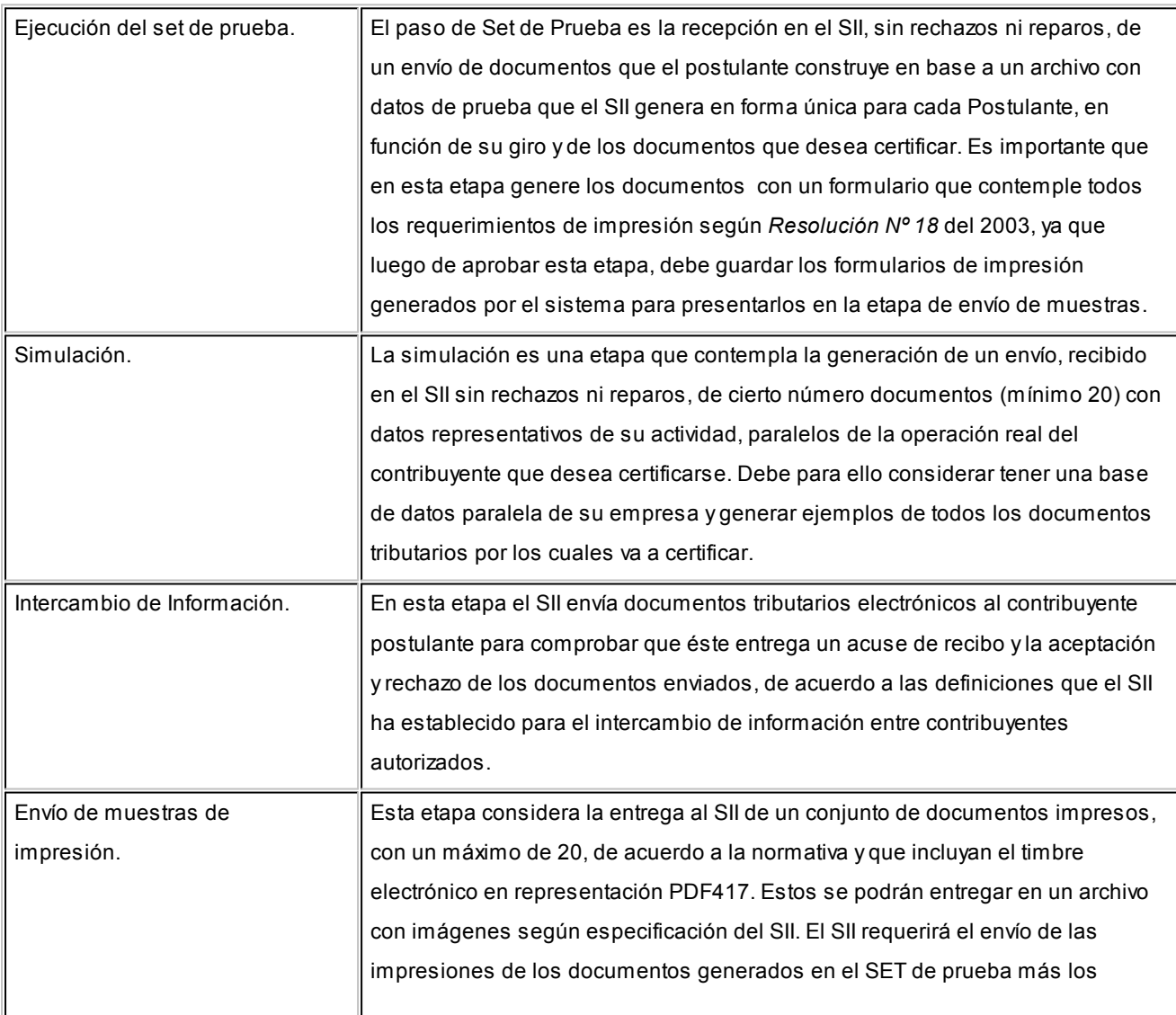

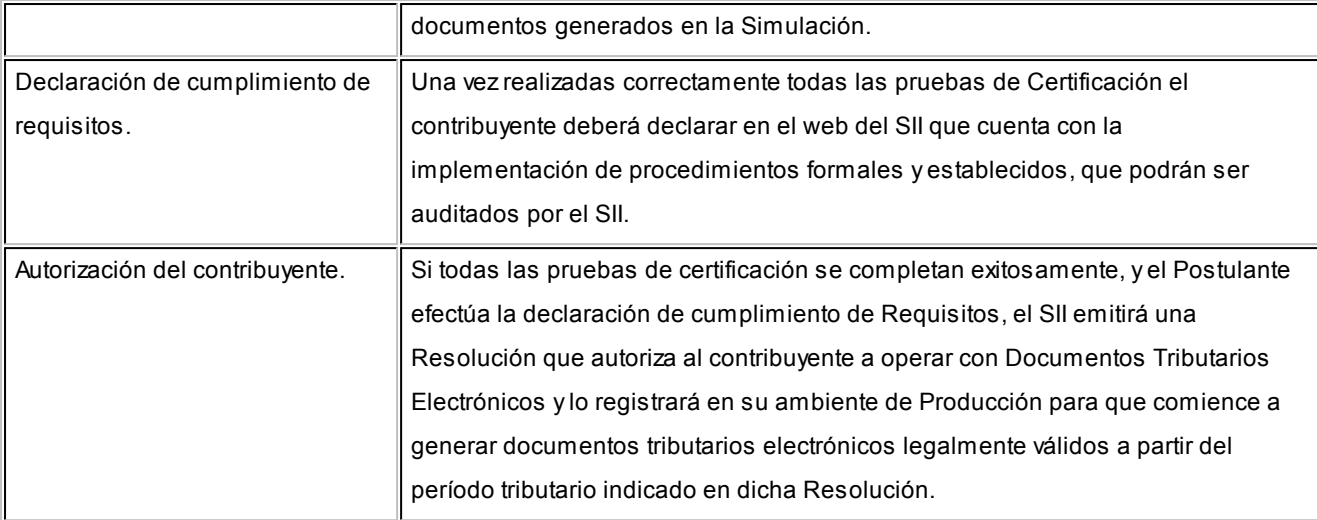

Para más información sobre esta etapa consulte la siguiente página del SII: [https://maullin.sii.cl/cvc/dte/](https://maullin.sii.cl/cvc/dte/pe_condiciones.html) [pe\\_condiciones.html.](https://maullin.sii.cl/cvc/dte/pe_condiciones.html)

Para más información sobre la forma de cumplimentar esta etapa consulte [¿Cómo cumplir la etapa de certificación](#page-412-0) [utilizando Astor?.](#page-412-0)

### <span id="page-408-0"></span>**Etapa de producción**

Una vez cumplida la etapa de certificación el SII aprobará la inscripción de la empresa al régimen de factura electrónica mediante una resolución general.

A partir de ese momento estará autorizado a emitir documentos tributarios electrónicos. Para ello debe configurar la base de datos legal de su empresa (no la usada en la [etapa de certificación](#page-407-0)) para comenzar a generar documentos tributarios electrónicos.

Repita los pasos que se detallan a continuación:

- · Ingrese al proceso de *Configuracion de Terminal*, y cambie los parámetros de postulación. Seleccione "Emisor en Etapa de Producción", ingrese la fecha de Resolución del SII y el número de la misma.
- · Solicite al SII nuevos folios para los documentos tributarios electrónicos con los cuales comenzará a operar.
- · Cree los talonarios necesarios con los folios autorizados del SII.
- · Configure el diseño de los formularios (\*.typ) para su empresa o impórtelos a los talonarios, desde la empresa que utilizó en la etapa de simulación.

Con estos cambios realizados en su empresa, está apto para comenzar a emitir documentos electrónicos.

# <span id="page-409-0"></span>**Detalle del circuito**

Una vez terminada la etapa de puesta en marcha del sistema, debe trabajar con los siguientes procesos para comenzar a generar comprobantes electrónicos:

- · Facturas.
- · [Notas de crédito](#page-552-0).
- · [Emisión de guías de despacho.](#page-483-0)

Tenga en cuenta que independientemente de la modalidad de conexión al SII con la que trabaje ('En Línea' o 'Diferido') la impresión de comprobante (o su respectivo envío por correo electrónico) debe efectuarla desde el Administrador de documentos electrónicos una vez que el documento fue aprobado por el SII.

Además, usted puede consultar y operar con la información específica de los comprobantes electrónicos desde los siguientes procesos:

- · Desde el proceso Administrador de documentos electrónicos puede:
	- o Solicitar la autorización de emisión al SII.
	- o Enviar o imprimir el documento electrónico a sus clientes.
	- o Procesar las respuestas (archivos xml recibidos por correo electrónico) de sus clientes.
	- o Efectuar un seguimiento de las respuestas pendientes de recibir por parte del SII y de los clientes.
	- o Generar la *información electrónica de ventas* y el *libro de guías de despacho*.
- · Desde Modificación de comprobantes puede consultar y modificar los datos de sus comprobantes electrónicos.
- · Anulación de comprobantes: tenga en cuenta que no se pueden anular documentos tributarios electrónicos aceptados por el SII. Si requiere revertir una operación debe generar una nota de crédito.
- · Anulación de folios: si requiere anular un folio no generado, o un documento generado no enviado al SII (pendiente de envío), debe hacerlo tanto en el sistema [\(Anulación de numeración\)](#page-253-0) como en la página web del SII dentro de la opción *Factura electrónica | Anulación de folios*.
- · Desde las opciones Información electrónica de ventas y Libro de guías de despacho que se encuentran dentro del Administrador de documentos electrónicos puede enviar los libros electrónicos que requiere el SII según la normativa vigente para documentos electrónicas.

## **Generación de documentos electrónicos**

La empresa emisora de documentos tributarios electrónicos podrá realizar operaciones de venta tanto a receptores electrónicos como a receptores no electrónicos. En el caso de los receptores no electrónicos, el receptor puede autorizar a que la empresa le envíe electrónicamente el documento.

### **Solicitud de aprobación al SII**

- · Para generar cada uno de los documentos tributarios electrónicos, la empresa emisora solicita autorización al SII.
- · Este pedido debe ser validado y aprobado por el SII, el cual devuelve la respuesta al emisor. En caso afirmativo continúa el proceso normal en esta modalidad.

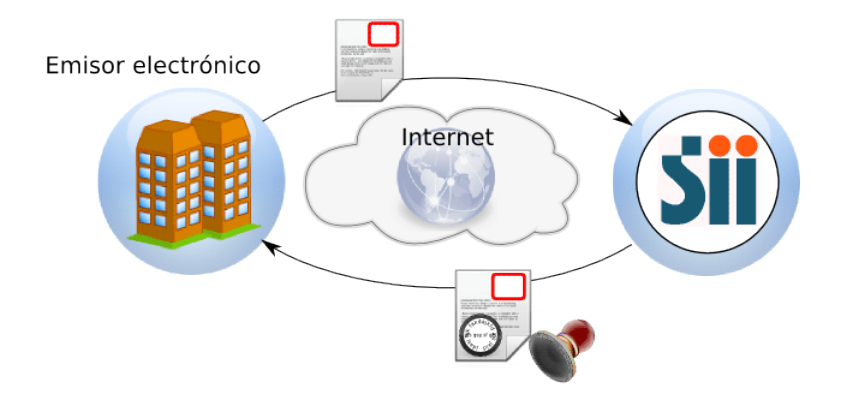

#### **Envío a receptor electrónico**

- · Se envía el documento tributario electrónico al receptor (esencialmente, se envía por correo electrónico un PDF y un archivo XML cifrado digitalmente).
- · El receptor electrónico debe aceptar el documento tributario electrónico para terminar el circuito de compra-venta.

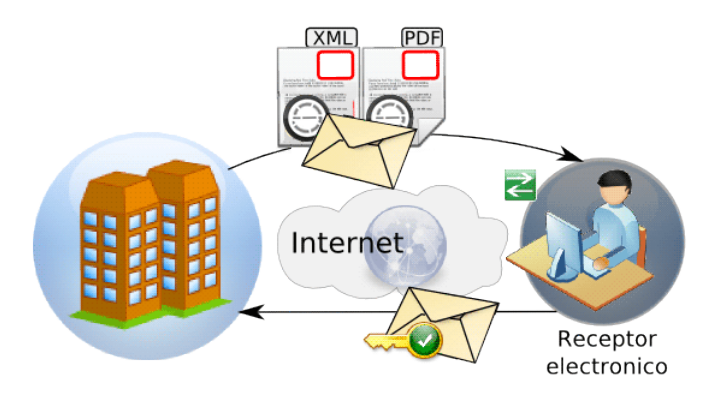

#### **Envío a receptor no electrónico (con autorización de envío electrónico)**

· El emisor envía el documento tributario electrónico al receptor. En este caso el receptor no necesita realizar aprobación alguna.

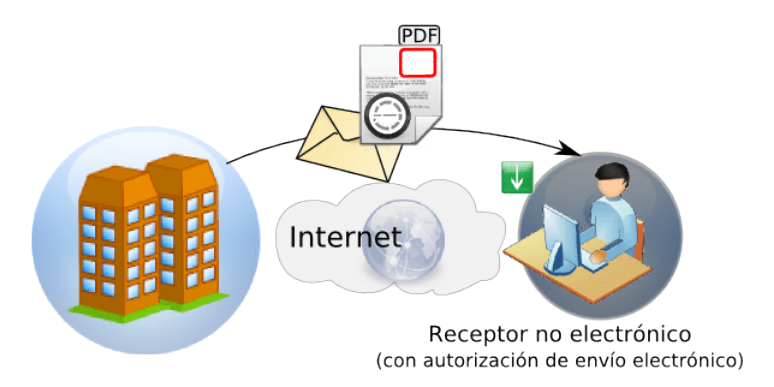

### **Envío a receptor no electrónico**

· En este caso la empresa debe imprimir el documento tributario electrónico (no hay envío electrónico de información).

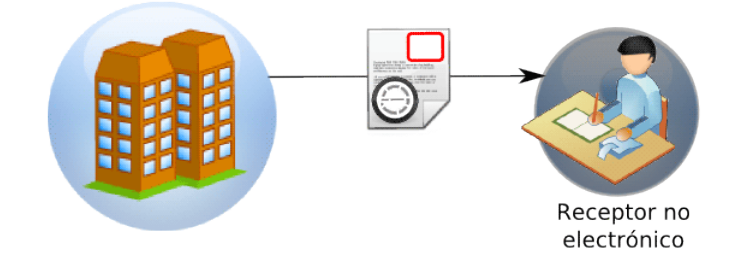

### **Consideraciones generales**

- · Tenga en cuenta que un documento electrónico no tiene efectos fiscales frente a terceros hasta que el Servicio de Impuestos Internos (SII) valide el documento electrónico. Es decir, no son considerados en el Libro de Ventas.
- · Si genera un documento electrónico para un cliente ocasional es necesario que ingrese los datos de su cliente para que su comprobante pueda ser autorizado por el SII.
- · Desde los procesos de emisión de documentos es posible cambiar el tipo de conexión con el SII, haciendo clic en el comando Documento Electrónico. De esta manera, usted pasa a la modalidad 'En Línea', 'Diferido' o 'Según Talonario'.
- · Si emite el despacho junto con la factura electrónica, se solicitará el destino de impresión del despacho (según la definición de su formulario o \*.Typ) y se informará el número de guía de despacho generado.
- · Si la actividad de su empresa se relaciona con la prestación de servicios, en los procesos de facturación es posible modificar el rango de fechas del servicio facturado. Por defecto, estas fechas se calculan según la modalidad elegida en el proceso *Configuración de terminal*.
- · Sólo es posible anular un documento electrónico generado y validado por el SII mediante otro comprobante electrónico.

**Ejemplo:**una factura electrónica sólo puede anularse mediante una nota de crédito electrónica.

· Si el documento electrónico generado no fue enviado al SII, el mismo puede ser anulado en el sistema desde el proceso Anulación de comprobantes, luego debe informar el folio anulado en el SII desde [https://palena.sii.cl/cvc\\_cgi/](https://palena.sii.cl/cvc_cgi/dte/af_anular1) [dte/af\\_anular1](https://palena.sii.cl/cvc_cgi/dte/af_anular1).

· Si su empresa cuenta con varias sucursales, es conveniente que solicite al SII rangos diferentes de folios para cada sucursal. De esta manera evita que diferentes sucursales generen documentos tributarios con el mismo folio, y que el SII los rechace por duplicidad.

# <span id="page-412-0"></span>**¿Cómo cumplir la etapa de certificación utilizando Astor?**

Para cumplimentar satisfactoriamente esta etapa debe [configurar el sistema](#page-413-0) para luego ejecutar cada uno de los seis pasos que exige el SII:

- · [Ejecución del set de prueba asignado por el SII](#page-416-0)
- · [Simulación](#page-419-0).
- · [Intercambio de Información](#page-420-0).
- · [Envío de Muestras de Impresión.](#page-421-0)
- · [Declaración de Cumplimiento de Requisitos.](#page-421-1)
- · [Autorización del Contribuyente.](#page-421-2)

### <span id="page-412-1"></span>**¿Qué es un set de pruebas?**

El set de pruebas es un documento generado por el SII donde constan las pruebas que debe ejecutar el contribuyente como primer paso hacia la certificación.

El objetivo de esta prueba es el de someter al sistema computacional a la verificación correspondiente para la emisión de documentos electrónicos.

A continuación se detalla el extracto de un set de pruebas generado por el SII donde se enumeran algunos de los casos que debe generar el contribuyente.

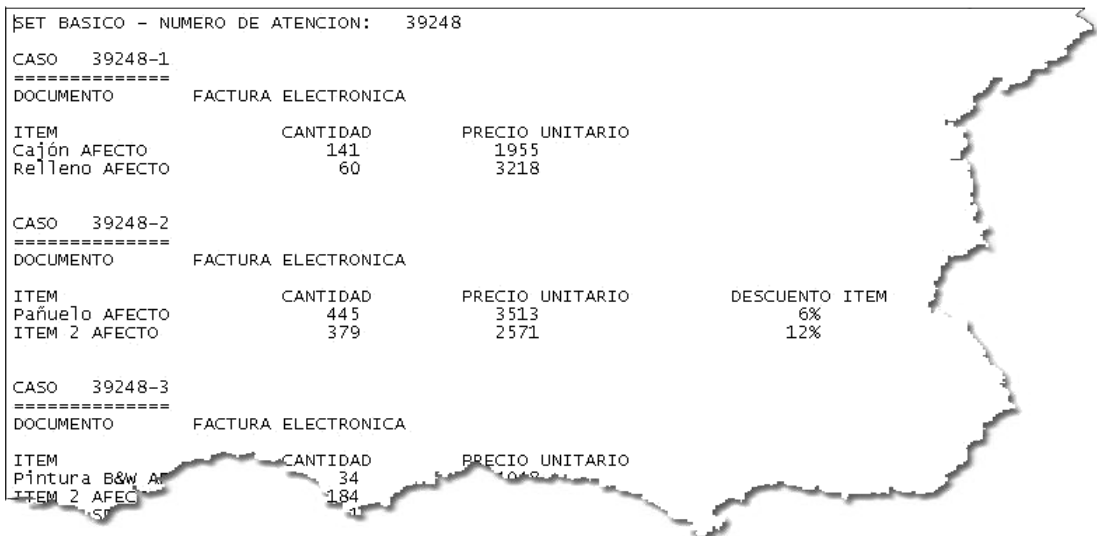

De acuerdo a los tipos de documentos a los que se postuló su empresa, el SII le enviará distintos tipos de pruebas agrupados en distintos *números de atención.* En el ejemplo que se visualiza en la imagen anterior se puede observar que el SET BASICO (correspondiente a documentos afectos) se encuentran agrupados bajo el *número de atención: 39248*.

Otros tipos de SET que puede recibir son por ejemplo:

- · SET GUIA DE DESPACHO
- · SET FACTURA EXENTA
- · SET LIBRO DE VENTAS
- · SET LIBRO DE GUIAS
- · ETC.

Para cada número de atención (o Tipo de set) el SII detalla un conjunto de casos de prueba. Por ejemplo CASO 39248-1, CASO 39248-2, CASO 39248-3, etc. Estos números de caso de prueba son solicitados por el sistema en el momento de generar un documento electrónico, cuando su empresa se encuentra en [etapa de certificación](#page-407-0).

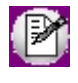

Es importante que ingrese exactamente el detalle de los números de atención para los documentos electrónicos que genere del set básico, del set de factura exenta y del set de guía de despacho. Debe detallar la palabra "CASO" seguida del número de atención del ejemplo que esté generando. Caso contrario, el envío del set puede ser rechazado por el SII. Esto no es necesario ingresarlo para la confección de los libros.

## <span id="page-413-0"></span>**Configuración inicial del sistema**

- · **Creación de una nueva base de datos:** ya que durante esta etapa se deben generar documentos tributarios ficticios es necesario que cree una *nueva empresa* para no afectar la información de su empresa real.
	- o Si su empresa ya ha trabajado con **Astor** le recomendamos que efectúe una copia de seguridad de la base de datos de su empresa y cree una nueva empresa en base a este backup llamándola, por ejemplo *"Empresa para certificación"*.

Si por el contrario, usted es un usuario nuevo, le recomendamos que defina una nueva empresa basándose en la base ejemplo del sistema.

o Para ambos casos utilice el **Administrador del Sistema Astor**. Ingrese a la opción *Empresas* y seleccione la empresa sobre la que desea generar una copia de seguridad (la base de datos de su empresa o la base ejemplo); a continuación haga clic sobre *Copia de seguridad* (dentro del panel *Opciones*) y genere el backup. Una vez finalizado haga clic sobre *Restaurar y crear empresa* (dentro del panel *Opciones*) para crear la nueva empresa en base al backup generado.

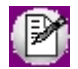

Recuerde que una vez que haya creado la nueva empresa debe definir los permisos de acceso al usuario que se encargará de generar los documentos requeridos por el SII en su [set de pruebas.](#page-416-0)

Para más información sobre cómo estos temas consulte el tópico Administrador de empresas dentro de la sección dedicada al *Administrador del Sistema* en el manual de **Instalación y Guía del Usuario**.

· **Configuracion de Terminal:**en la solapa de *Documentos electrónicos* tilde la opción *Emisor de documentos electrónicos* y complete los datos identificatorios de su empresa en la sub-solapa *Cliente*. En la sub-solapa *Generales* complete la información referida a la identificación de la sucursal en la que está operando, las actividades que desarrolla y el estado de postulación al régimen de factura electrónica. En esta etapa seleccione la opción *Emisor en etapa de certificación* y defina la fecha en que se postuló ante el SII. Finalmente ingrese la información requerida para el envío de documentos tributarios electrónicos a través de correo electrónico (servidor SMTP) y para la recepción de respuestas (servidor POP3) desde los clientes.

Para más información sobre la codificación de actividades utilizada por el SII consulte [http://www.sii.cl/catastro/](http://www.sii.cl/catastro/codigos.htm) [codigos.htm](http://www.sii.cl/catastro/codigos.htm).

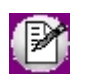

Tenga en cuenta que debe ingresar la fecha exacta de postulación, de lo contrario el SII rechazará todos los documentos que envíe.

- · **Tasas:**indique el código con que identifica el SII a cada una de las tasas que tenga definida. Para más información sobre la codificación utilizada por el SII consulte el capítulo 4 del documento [Formato de los documentos tributarios](http://www.sii.cl/factura_electronica/formato_dte.pdf) [electrónicos](http://www.sii.cl/factura_electronica/formato_dte.pdf). Para más información consulte [Tasas](#page-167-0).
- · **Clientes:** dentro de la pantalla *Envío de documentos tributarios electrónicos* indique si el cliente es *receptor electrónico de documentos*. En caso afirmativo indique la forma de envío (por defecto e-mail) y la dirección de correo electrónico a la que se deben enviar. Para más información consulte [Clientes.](#page-77-0)

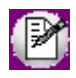

Tenga en cuenta que debe crear tantos clientes como documentos tenga el [set de prueba](#page-416-0) entregado por el SII ya que es requisito que cada documento sea generado a un R.U.T. distinto. La razón social del cliente es indiferente y puede corresponder a un nombre de fantasía en esta etapa pero los R.U.T. ingresados deben corresponder a empresas existentes.

· **Artículos:**defina los artículos solicitados por el SII en el [set de prueba](#page-416-0). La codificación del artículo es indiferente para el SII, en cambio la descripción debe respetar lo indicado en el set de prueba; debe incluir acentos, Ñ u otros caracteres que se indiquen. Si la descripción solicitada por el SII es mayor a lo que puede ingresar en el campo *Descripción*, continúe escribiendo en el campo *Descripción adicional*. El sistema concatenará ambos campos al momento de enviar la información al SII. Para más información consulte [Artículos.](#page-88-0) Los artículos afectos y no afectos

deben tener configurada la tasa correspondiente.

- · **Listas de precio:** cree una lista de precios con la que va a trabajar durante la emisión de comprobantes. No es necesario que asigne precios a los artículos definidos en el punto anterior ya que los podrá ingresar durante la emisión de documentos electrónicos.
	- $\blacktriangleright$  Más información...

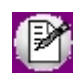

Tenga en cuenta que los importes expresados en los casos de prueba no tienen impuestos incluidos por lo que es necesario que la lista de precios tampoco los tenga.

· **Obtención de folios en la página del SII:**ingrese a la página del SII, seleccione *Factura electrónica | Menú postulantes (ambiente de certificación)* | Solicitud de timbraje electrónico y obtenga el timbraje (archivo xml) para todos los tipos de documentos electrónicos que deban generar en función del [Set de prueba](#page-416-0) requeridos por el SII.

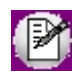

Para cada folio solicitado desde la página del SII, se propone guardarlos en una carpeta de su disco. Cree una carpeta especial para almacenar todos los folios solicitados para esta etapa.

· **Diseño del formulario (\*.typ):**debe adaptar el diseño del formulario para cada tipo de documento electrónico según el formato de impresión requerido por el SII. Para facilitar esta tarea, en la *Empresa Ejemplo* o al crear una nueva empresa, encontrará el diseño adaptado de cada uno de los formularios *(FACT1.TYP, FACT2.TYP, REMI.TYP, RESK.TYP, NOCR1.TYP, NOCR2.TYP, etc.).* Para poder utilizarlos en sus empresa, ejecute la opción *Importar Typ* desde el comando *Dibujar* en el proceso [Talonarios.](#page-161-0) Para más información consulte las variables de impresión para documentos electrónicos.

· **Administrador de documentos electrónicos:**seleccione la opción [Configuración](#page-206-0) e indique la configuración a utilizar para conectarse a Internet. Esta configuración es necesaria para enviar información al SII. Por defecto se asume la configuración utilizada por el Explorador de Internet (browser). A continuación ingrese a la opción [Administrador de certificados](#page-275-0) y asocie a cada uno de los usuarios que ejecutarán [los casos de prueba](#page-416-0) su correspondiente [certificado digital.](https://palena.sii.cl/dte/mn_Prov_CD.html) Este paso es requerido para que el usuario del sistema

pueda identificarse de manera segura ante el SII.

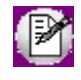

Tenga en cuenta que el usuario debe estar autorizado ante el SII a *firmar y enviar comprobantes electrónicos*. Para más información sobre este tema consulte la siguiente página del SII: [https://maullin.sii.cl/cvc\\_cgi/dte/eu\\_enrola\\_usuarios](https://maullin.sii.cl/cvc_cgi/dte/eu_enrola_usuarios).

Una vez que ha configurado su conexión a internet y que ha asignado el certificado digital que debe utilizar cada usuario ingrese al [Administrador de folios](#page-275-0) para crear los talonarios de cada folio obtenido desde la página del SII, para utilizar

con el [set de pruebas.](#page-416-0)

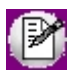

Durante la [etapa de certificación](#page-407-0) debe crear todos los talonarios con tipo de conexión *Diferido* debido a que el SII requiere que todos los documentos que representen el [set de prueba](#page-416-0) sean despachados en un solo envío. Asimismo, deberá utilizar (sólo durante este etapa) los modelos de impresión (formularios \*.typ) que propone por defecto el sistema, a fin de ser presentados ante el SII durante la fase de **Envío de Muestras de Impresión**.

Para más información consulte **Administrador de documentos electrónicos**.

## <span id="page-416-0"></span>**Ejecución del set de prueba asignado por el SII**

Para cumplir con el [set de prueba](#page-416-0) entregado por el SII debe trabajar con los siguientes procesos:

- · Facturas.
- · [Notas de crédito](#page-552-0).
- · [Emisión de guías de despacho.](#page-483-0)
- · Administrador de documentos electrónicos.

Genere cada uno de los documentos electrónicos en función a lo especificado en cada [set de prueba](#page-416-0).

#### **Importante**

En esta etapa de certificación puede realizar las pruebas de envío de documentos al SII que considere necesarias. Puede realizar envíos al SII de uno o varios documentos. Por cada envío el SII le devolverá un número para su posterior control y seguimiento (número de envío).

Cuando registre los documentos de un set de pruebas, ingréselos en el mismo orden especificado en el set. Esto es importante para que puedan ser enviados al SII también con el mismo orden. Respete también el detalle de cada uno (orden de los artículos, cantidades y precios).

Una vez generados los documentos que representan los casos del [set de prueba](#page-416-0) debe remitirlos al SII en un solo envío.

Una vez que obtenga la aprobación de los documentos ingrese a la web del SII para [declarar su avance en la](https://maullin.sii.cl/cvc_cgi/dte/pe_avance1) [postulación](https://maullin.sii.cl/cvc_cgi/dte/pe_avance1). Para ello debe indicar el número de envío y su correspondiente fecha.

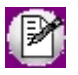

Usted cuenta con un documento de Instrucciones para la construcción de documentos tributarios electrónicos con los datos del set de pruebas. El mismo se encuentra disponible en http://www.sii.cl/factura\_electronica/inst\_set\_pruebas.pdf.

### **Procedimiento**

Una vez configurada la empresa según los pasos indicados en [Configuración inicial del sistema](#page-413-0), puede comenzar a registrar los casos de prueba de cada set enviado por el SII.

Es necesario que para cada set de pruebas (básico, facturas exentas y guías de despacho), ingrese todos los documentos antes de enviarlo al SII. El SII solicita que se realice un único envío para cada set de pruebas (todos los documentos juntos). Por lo tanto es necesario que la conexión con el SII sea configurada en modo diferida.

Al ingresar cada documento debe tener en cuenta:

- · Utilizar los talonarios correspondientes configurados con los folios solicitados al SII y su correspondiente diseño del formulario (\*.typ).
- · Ingresar el número de caso incluyendo el texto "CASO" seguido de un espacio en blanco y el número de caso. Esta información es requerida cuando quiera enviar al SII el documento para lograr la certificación, si por el contrario está generando un documento para conocer el sistema o probar un caso real de su operatoria diaria no necesita completar el número de caso de prueba.
- · Utilizar clientes diferentes para cada documento electrónico y que el mismo posea datos válidos (R.U.T., Giro, Domicilio). Puede utilizar clientes verdaderos con los cuales opera habitualmente.
- · Utilizar los artículos definidos según el set de prueba. Ingresarlos exactamente en el orden especificado.
- · Ingresar exactamente las cantidades y precios netos según el set de prueba.
- · La fecha debe ser la del día.
- · En el Caso de las Notas de Crédito por devolución de mercaderías, el precio unitario debe corresponder al precio unitario de la Factura original.
- · En el caso de Notas de Crédito por diferencia de precio, las cantidades ingresadas deben corresponder con las cantidades de la Factura original.

Una vez ingresados todos los documentos del set de prueba, debe ir a la solapa *Pendientes de aprobar por el SII* en el proceso Administrador de documentos electrónicos, seleccionarlos y pulsar el botón botón "Enviar y recibir información del SII".

El SII devolverá una respuesta y un *número de envío* si los comprobantes fueron recibidos sin problemas. Usted visualizará el cambio de estado de los documentos; de 'Pendientes' a 'Enviados', y el número de envío en la columna correspondiente de la grilla..

Este paso aún no indica que los mismos fueron aceptados, sino que fueron recibidos para su posterior revisión. Esta revisión puede durar minutos o segundos, según la actividad del servidor del SII, por lo tanto debe realizar una consulta del estado de los comprobantes en un segundo paso.

Para consultar si los comprobantes fueron aceptados, vuelva a seleccionar todos los comprobantes del *número de*

*envío* y presione el botón "Enviar y recibir información del SII". Si el SII devuelve un cambio de estado el mismo será actualizado en la pantalla.

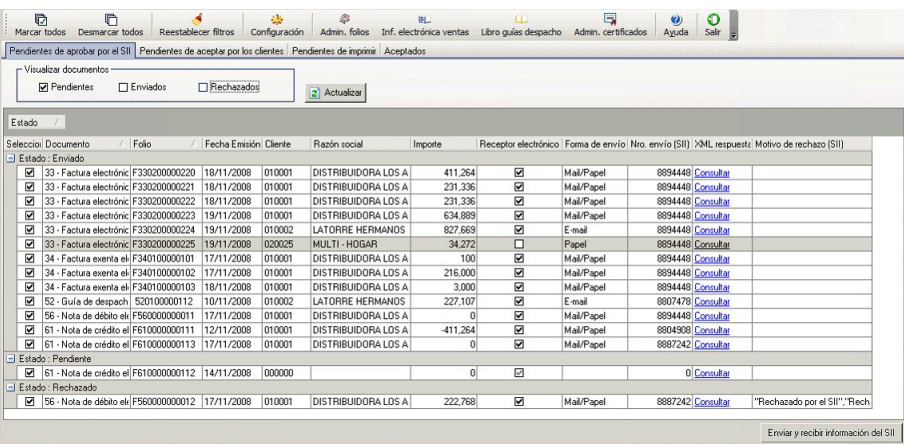

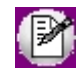

Por medio del número de envío usted podrá realizar también el seguimiento del estado de aceptación o rechazo del SET en la página del SII, en *Consulta de estado de un envío*.

### **¿Qué hacer cuando el Set de pruebas fue aceptado?**

Una vez aceptado el set de pruebas, debe declararlo en la página del SII para su verificación. Declare el número de envío que fue aceptado por el SII en esta página: [https://maullin.sii.cl/cvc\\_cgi/dte/pe\\_avance1.](https://maullin.sii.cl/cvc_cgi/dte/pe_avance1)

Usted recibirá un mail de parte del SII en la casilla de correo declarada, informándole la aprobación o rechazo del set declarado.

Una vez recibida la conformidad de este organismo, puede pasar a la etapa siguiente.

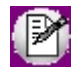

Puede realizar todas las pruebas que necesite y desee, pero para declarar un número de envío, debe asegurarse que el mismo esté aceptado por el SII, sin rechazos ni reparos.

### **¿Qué hacer cuando el Set de pruebas fue rechazado?**

En el caso en el que el set de prueba es rechazado por el SII, realice las correcciones necesarias (utilizando otros números de folios) y ejecute nuevamente los mismos pasos.

### **¿Cómo confecccionar los libros?**

El set de pruebas además de documentos tributarios, tiene indicaciones para la construcción de libros electrónicos. En esta etapa se deben informar al SII los siguientes libros:

- · Información Electrónica de Ventas (I.E.V.)
- · Información Electrónica de Compras (I.E.C.)
- · Libro de guías de despacho

Los libros de Ventas y Compras los deberá informar como libros "especiales" incluyendo los documentos tributarios indicados en las instrucciones. Debe generarlos para el mismo mes del set de documentos tributarios informado. Por lo tanto es recomendable no utlizar el mismo período para hacer pruebas de libros individuales, y evitar así que el SII lo rechace cuando deba declararlo para la certificación (rechazo por duplicidad en el período).

### <span id="page-419-0"></span>**Simulación**

Esta es la segunda etapa de la certificación. Aquí es necesario que genere nuevos documentos tributarios electrónicos utilizando datos reales de su actividad.

Debe utilizar una base de datos paralela de su empresa y generar ejemplos de todos los documentos tributarios que va a certificar.

Si agotó los folios que utilizó para la etapa del set de pruebas, debe solicitar nuevos rangos para los diferentes documentos tributarios.

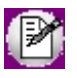

Antes de comenzar a generar los ejemplos reales, realice pruebas previas para verificar el modelo de impresión del formulario de su empresa. Ajuste todos los cambios necesarios de acuerdo al formato de impresión que debe cumplir según el SII. Puede ver el formato del documento generado en el Administrador de documentos electrónicos, en la columna PDF de la solapa Pendientes de aceptar por los clientes o Pendientes de imprimir. Si el formato es el requerido, puede comenzar a generar los ejemplos. Para más información consulte las variables de impresión para documentos electrónicos.

Antes de comenzar a generar los ejemplos reales, realice pruebas previas para verificar el modelo de impresión del formulario de su empresa. Ajuste todos los cambios necesarios de acuerdo al formato de impresión que debe cumplir según el SII. Puede ver el formato del documento generado en el Administrador de documentos electrónicos, en la columna PDF de la solapa *Pendientes de aceptar por los clientes* o *Pendientes de imprimir.* Si el formato es el requerido, puede comenzar a generar los ejemplos. Para más información consulte las variables de impresión para documentos electrónicos.

Debe generar como mínimo 20 documentos tributarios electrónicos diferentes, utilizando los datos reales de su empresa. Puede también si lo desea, reprocesar las operaciones de los dos últimos meses.

Una vez generados todos los ejemplos necesarios, debe enviarlos al SII todos juntos en un mismo envío. Para esto ejecute los mismos pasos de la etapa anterior para llegar a la aceptación del SII.

Si el número de envío fue aceptado debe declarar el mismo en la página del SII. Hasta que no le llegue la notificación de aprobación por mail, no puede avanzar a la siguiente etapa, la de Intercambio de Información.

### <span id="page-420-0"></span>**Intercambio de información**

En esta etapa, el SII enviará en la casilla de correo declarada por la empresa, un mail con documentos tributarios electrónicos. El objetivo de esta etapa es enviar al SII, acuses de recibo, acuses de aceptación y de rechazo y el acuse de aceptación de la mercadería recibida *(Ley 19.983).*

Para esto utilice el Administrador de documentos electrónicos del módulo de **Compras.**

Al ingresar a ese proceso, debe indicar la fecha de referencia de lectura de los mails recibidos (en este caso del SII). Al presionar el botón "Leer correo fiscal", automáticamente se enviará el acuse de recibo de los documentos adjuntados en el mail y el acuse de rechazo, si existiera alguno (por ejemplo si el R.U.T. del documento recibido no corresponde al de la empresa).

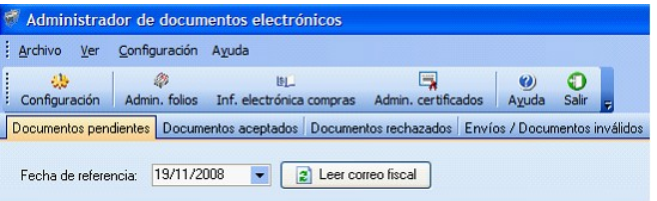

Los documentos que no fueron rechazados, se cargarán en la grilla de la solapa *Documentos pendientes.* Para aceptarlos, seleccione el estado 'aceptado' en la columna "Respuesta a generar" y luego presione el botón "Enviar respuestas". De esta manera se generará el acuse de aceptación y el mismo será enviado al SII.

Todos los acuses de recibo serán enviados a la dirección de correo de la cual se originaron los mails.

Dirección declarada en el SII como mail intercambio empresas: *siicontactoempresa@nombre\_empresa.com*

Dirección para enviar el acuse:

*sii\_intercambio\_dte@sii.cl*

Si necesita enviar los acuses a una dirección diferente, debe entonces proceder de la siguiente manera:

- · Los archivos adjuntos enviados por el SII cópielos en un nuevo mail con su dirección personal.
- · Envíe el mail a la misma casilla de correo que utilizó el SII para enviar el mail de esta etapa (enviarlo a *siicontactoempresa@nombre\_empresa.com*)
- · Ejecute los pasos explicados para el envío de acuses.
- · Todos los acuses llegarán a su casilla de correo personal
- Adjunte en un nuevo mail los acuses y envíelos a la dirección correspondiente [\(\(sii\\_intercambio\\_dte@sii.cl\)](mailto:sii_intercambio_dte@sii.cl)

### <span id="page-421-0"></span>**Envío de muestras de impresión**

En esta etapa usted debe enviar al SII las impresiones de los documentos tributarios electrónicos del set de prueba y del set de simulación. Puede enviar un mail adjuntando todas las imágenes (en formato PDF) que se generaron en su momento.

Para obtener los archivos PDF ya generados, ingrese al proceso Administrador de documentos electrónicos del módulo **Ventas,** en la empresa correspondiente (del set de pruebas y de la simulación). Visualice cada documento generado en la columna PDF y guárdelo en algún directorio de su disco.

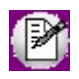

Tenga en cuenta que las imágenes de los documentos son creadas en el mismo momento en que se genera el documento. Por lo tanto, se recomienda que antes de enviar el set para su aprobación, realice pruebas individuales para verificar que el formato cumpla con lo requerido por el SII. Para ello se recomienda ver las variables de impresión especiales para documentos electrónicos.

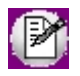

Tenga que cuenta que si el SII por algún motivo le rechaza las muestras de impresión del Set de pruebas o de la simulación, puede corregir el formulario utilizado (\*.typ) y volver a generar los documentos del Set de pruebas y/o simulación con otros folios y fechas, pero respetando los mismos datos.

### <span id="page-421-1"></span>**Declaración de cumplimientos de requisitos**

Una vez realizadas correctamente todas las pruebas de certificación, el contribuyente deberá declarar en la página del SII que cuenta con la implementación de procedimientos formales y establecidos.

## <span id="page-421-2"></span>**Autorización del Contribuyente**

Si todas las etapas de pruebas de certificación se aprobaron exitosamente, y el Postulante efectúa la declaración de cumplimiento de Requisitos, el SII publicará una Resolución que autoriza al contribuyente a operar con Documentos Tributarios Electrónicos y lo registrará en su ambiente de Producción para que comience a generar documentos tributarios electrónicos legalmente válidos a partir del período tributario indicado en dicha Resolución.

# **Automatización de envíos (DTE)**

Es posible automatizar las siguientes operaciones definiendo el intervalo de tiempo de ejecución:

- · envíos de documentos electrónicos.
- · consulta de estado de los documentos enviados al SII.
- · envío de mail a los clientes electrónicos.
- · impresión automática de los documentos electrónicos para los receptores (los aprobados por el SII o bien, los pendientes de aprobación).

Para comenzar la automatización es necesario que active en la solapa *Automatización* del comando *Configuración,* el parámetro "Automatiza la gestión de documentos electrónicos". Configure el intervalo de tiempo entre cada ejecución automática y las operaciones a realizar. El intervalo de tiempo propuesto por defecto es de 30 segundos. Es decir que cada 30 segundos se ejecutarán las operaciones seleccionadas.

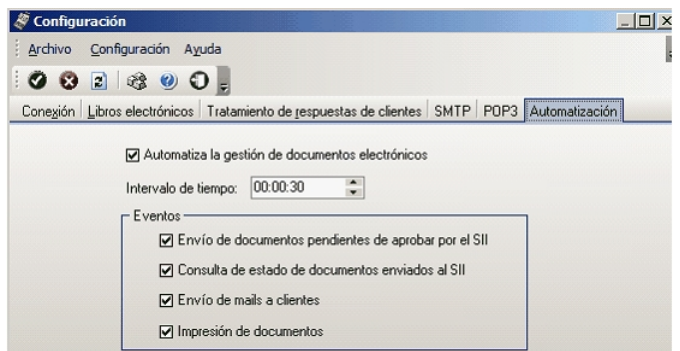

Una vez configurados los parámetros anteriores minimice el *Administrador de documentos electrónicos* a efectos de comenzar con la automatización. Caso contrario la automatización no se llevará a cabo.

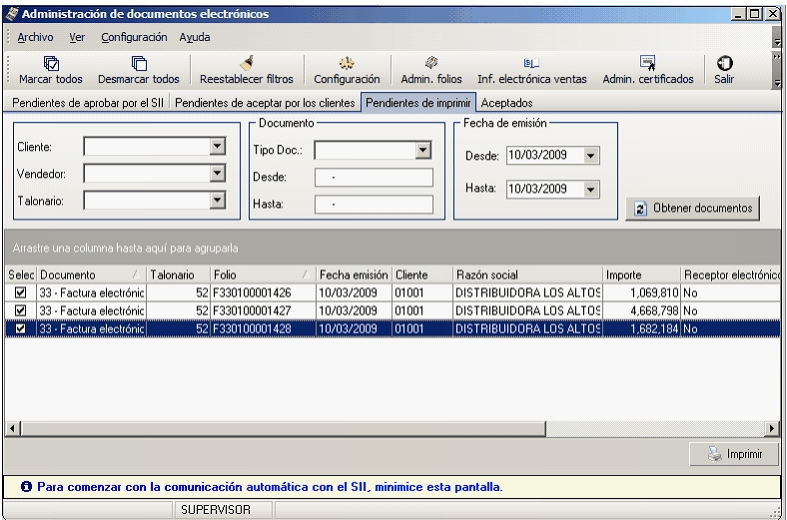

El *Administrador de documentos electrónicos* aparecerá como un ícono en la barra de herramientas de Windows, informando mediante avisos los resultados de las tareas ejecutadas. En cualquier momento puede (haciendo doble clic en el ícono del proceso) maximizar el Administrador y continuar con las operaciones en forma manual.

# **Guía de implementación sobre información electrónica de ventas (I.E.V.) con sucursales**

**En empresas que son emisores de documentos tributarios electrónicos y que operan con sucursales, el sistema permite emitir el libro electrónico de Ventas (I.E.V.) con la información de todo el grupo empresario.**

Cada sucursal debe enviar a la Casa matriz o central, los comprobantes de ventas para la generación del libro.

Realice la exportación de comprobantes a través de **Tangonet** o bien, desde el módulo **Procesos Generales**, opción *Transferencias | Exportación | Informes y estadística | Comprobantes*.

# **Guía sobre Restô Mobile**

**Restô Mobile** es una aplicación para dispositivos móviles (Tabletas que dispongan de un sistema operativo Android con versión 4.0.2 o superior y una pantalla de 7'' o más.) cuyo objetivo es brindar al usuario la funcionalidad de una terminal garzón.

El uso de estos dispositivos permite operar desde cualquier ubicación del salón ya que utiliza una conexión inalámbrica para su comunicación con el servidor.

Restô Mobile le permite atender a sus clientes de forma rápida y eficaz, complementando el tradicional sistema de carga de pedidos que nuestro software le ofrece (a través de la interfaz adicionista o las terminales de garzones dispersas en el salón).

### **Operaciones disponibles:**

Utilizando **Restô Mobile** podrá ejecutar las siguientes operaciones:

- · Identificar al personal que hace uso del sistema. (por medio de la autenticación de la clave o contraseña del garzón)
- · Consultar el estado de las mesas.
- · Ingresar artículos y promociones en las comandas.
- · Abrir, cerrar y reabrir mesas.
- · Ingresar y modificar comandas.
- · Ingresar comentarios.
- · Asignar clientes.
- · Imprimir Pre Cuenta.
- · Anular comandas.

A continuación se explica en detalle el modo de instalación y manejo de la aplicación.

### **Puesta en marcha**

### **Instalación de servidor:**

El sistema está compuesto por dos programas que trabajan en conjunto. Uno de ellos es la aplicación **Restô Mobile** que trabaja en los dispositivos móviles (tabletas), la cual tiene la interfaz para que el usuario la utilice como terminal de mozo. Y el otro es llamado **Restô Mobile Server**.

**Restô Mobile Server** (o servidor de terminales móviles) es el encargado de administrar la comunicación, procesar los mensajes recibidos y enviar la respuesta a los clientes **Restô Mobile** (Tabletas), otorgando seguridad y confianza en el manejo de la información.

#### **Esquema**

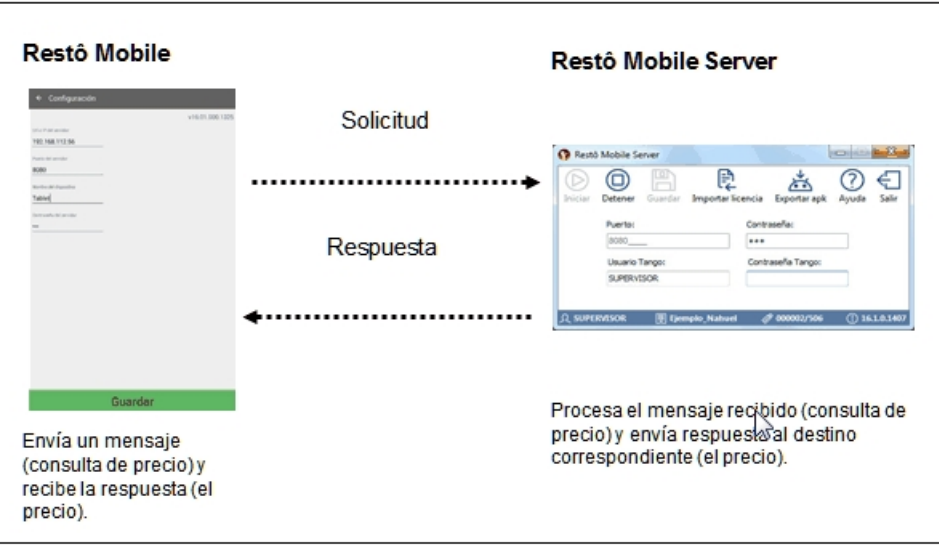

Antes de comenzar la configuración de **Restô Mobile** en el Dispositivo Móvil, es necesario iniciar la aplicación **Resto Mobile Server** en el servidor o en alguna terminal adicionista.

Para activar el servidor de terminales móviles debe ingresar en la terminal adicionista que desea configurar como servidor mobile, y dirigirse a [Otros | Configuración | Terminal.](#page-206-0)

Una vez abierto el módulo, podrá activar la terminal como servidor de terminales móviles tildando la opción *Activa Servidor*, en el cuadro de opciones *Restô Mobile Server*.

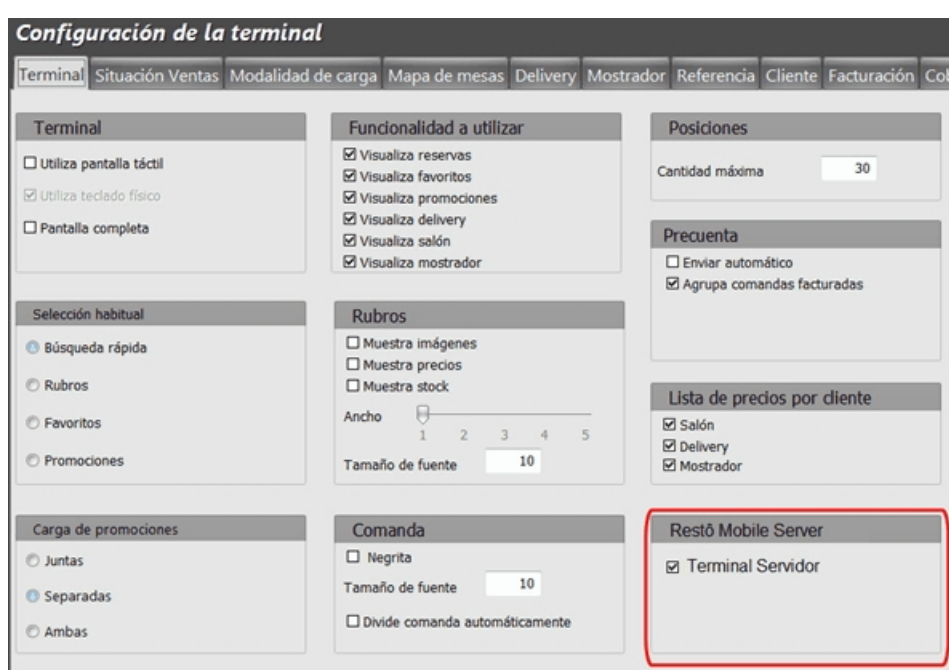

Al aceptar esta configuración, el Servidor Mobile se abre automáticamente para proceder con su configuración inicial.

PY.

En su primer inicio, el servidor se abre con el usuario que solicita la activación del mismo. En los siguientes inicios utiliza el usuario y contraseña que sean proporcionados. En caso de no asignarse ningún usuario, el servidor solicita que se ingrese uno manualmente.

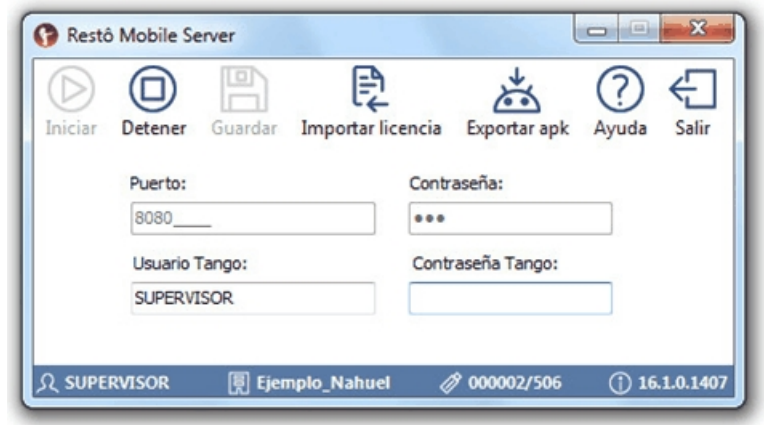

- · **Iniciar:**esta opción pone en funcionamiento el servidor de terminales móviles, se mantiene funcionando siempre y cuando este iniciado, esta opción inicia activa por defecto y sólo se detendrá si alguien lo hace manualmente.
- · **Detener:**en caso de detener el servicio, las tabletas dejan de tener conectividad con el servidor. Se utiliza en caso de aplicar algún cambio o forzar una detención del servicio *Mobile*.
- · **Guardar:**cada vez que usted aplique un cambio al servidor, debe utilizar esta función para que las modificaciones sean registradas.
- · **Importar Licencia:**utilice esta opción en caso de no tener conexión a Internet y necesitar actualizar la licencia de su servicio mobile.

Es necesario comunicarse con el departamento de soporte técnico para que se le provea el archivo de licencia

correspondiente.

- · **Exportar Resto Mobile (Apk):**utilice esta opción en caso de que sus tabletas no tengan conexión a Internet para descargar la aplicación y necesite transferirla manualmente. La función permite descargar la aplicación en cualquier repositorio del equipo, incluso en la misma tableta si se encuentra vinculada con el equipo.
- · **Ayuda:**utilice esta opción para abrir el documento de ayuda referido a *Restô Mobile Server*.
- · **Salir:**utilice esta opción para cerrar el servidor de dispositivos móviles, tenga en cuenta que el botón cerrar (X) que se encuentra en la esquina superior izquierda minimiza la ventana, no lo cierra.
- · **Puerto:** el puerto es la interfaz a través de la cual el servidor y las tabletas envían y reciben información. Se configura con un valor numérico, usualmente "8080".
- · **Contraseña:**la contraseña de acceso al servidor se utilizará para evitar que cualquier tableta pueda conectarse al mismo, para poder ingresar debe identificarse con su respectiva contraseña, la cual puede definir a su criterio. Por defecto se utilizara el número de llave de su sistema.
- · **Usuario Astor:** utilice esta opción para configurar un acceso automático del servidor en el inicio de su sistema operativo. Defina el usuario y contraseña de **Astor** para que el servidor se inicie automáticamente, sin la necesidad de su intervención manual.

Este usuario debe tener permisos de acceso a *Ventas Restô | Salón | Adicionista.*

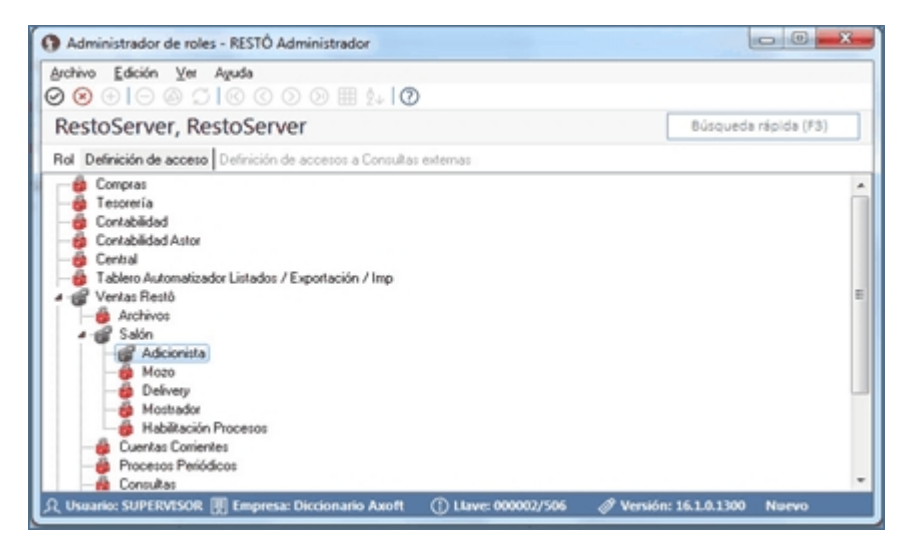

· **Contraseña Astor:**utilice esta opción si el usuario elegido para el ingreso automático al servidor tiene asignada una contraseña de autenticación.

Una vez finalizada la configuración inicial, el servidor mobile procede a funcionar en segundo plano en su equipo. El mismo se ejecuta automáticamente en el inicio de su sistema operativo y al ingresar en **Astor Restô** no necesitará de su intervención. Podrá visualizar su ícono minimizado en la barra de herramientas de **Ms Windows**.

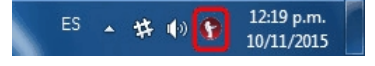

### **Dominio del sistema Tango Restô Mobile**

**Restô Mobile** se puede instalar en cualquier tableta que utilice sistema operativo **Android**, versión 4.0.2 o superior.

Requerimientos:

- · Red inalámbrica (Wi-fi).
- · Tableta de 7'' o superior.
- · Sistema Operativo **Android** Versión 4.0.2 o superior.
- · *Servidor Restô Mobile* iniciado en una pc.

### **Instalación de aplicación:**

A continuación se detallan los pasos a seguir para instalar la aplicación en su tableta:

1) Ingrese en *Play Store*, el administrador de aplicaciones para dispositivos con sistema operativo **Android**.

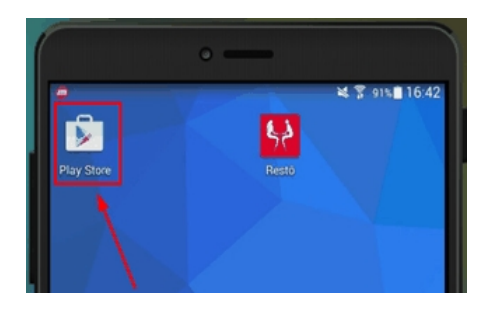

2) Una vez dentro de *Play Store*, utilice la barra de búsqueda que se encuentra en la parte superior de la pantalla para buscar la aplicación **Astor Restô**.

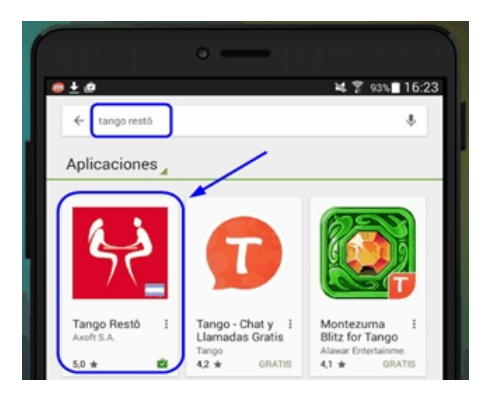

3) Seleccione la aplicación **Astor Restô**, esto lo traslada a una nueva pantalla donde se muestra la descripción del producto a adquirir.

En esta vista, seleccione el botón "Instalar", al hacerlo se abre una ventana emergente la cual comunica los permisos que se otorgan a la aplicación **Astor Restô**, debe utilizar la opción "Aceptar".

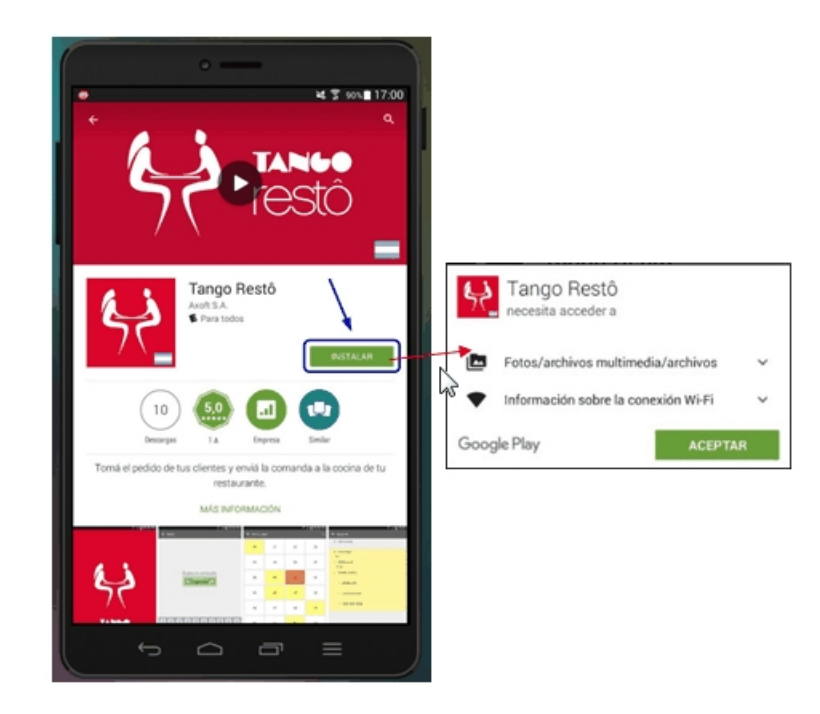

4) Comienza un proceso automático de descarga y luego instalación de la aplicación, el sistema informará cuando la instalación haya finalizado y se modificará el estado por el de "Abrir".

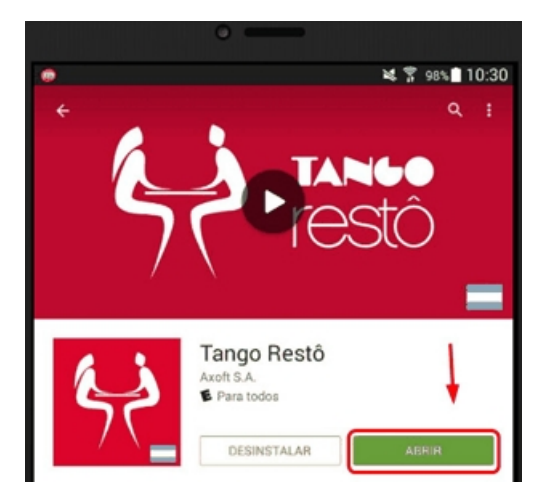

5) A partir de aquí tendrá la aplicación funcional en su dispositivo, podrá ingresar a ella mediante el botón "Abrir", desde el tablero de aplicaciones a través de su ícono o desde las pantallas de inicio a través de un acceso directo.

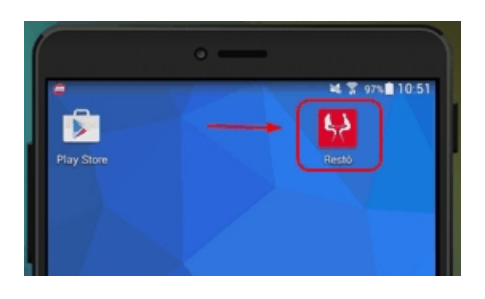

6) Una vez abierta la aplicación por primera vez, deberemos proceder a configurar el servidor de acceso al que se conectará (*Restô Mobile Server*).

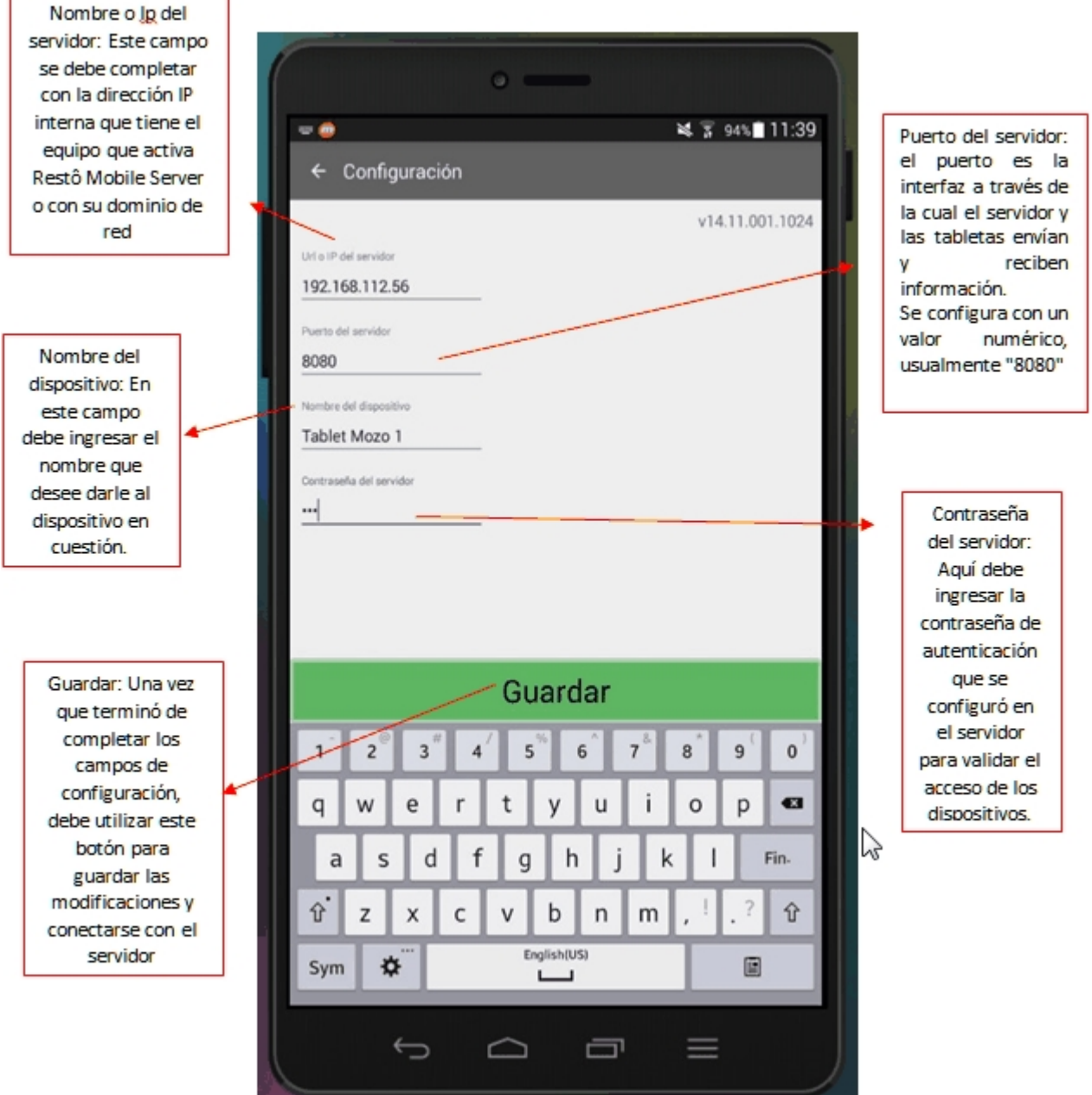

7) Luego de guardar la configuración, la aplicación inicia su conexión con *Restô Mobile Server*. En su primera interacción y luego de cada actualización del sistema, el servidor chequea la versión de *Resto Mobile* y la actualiza en caso de ser necesario.

Para ello le envía un mensaje con una solicitud de la siguiente manera, donde debe seleccionar "Instalar" obligatoriamente, ya que al cancelar vuelve a solicitar actualizarse.

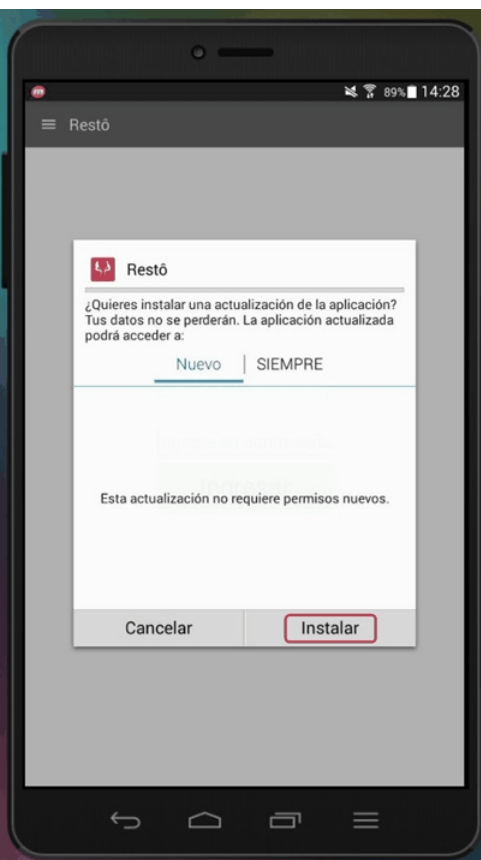

8) Una vez seleccionado instalar, la aplicación comienza a actualizarse:

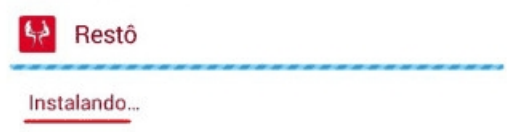

9) Al finalizar, el sistema operativo le envía un nuevo mensaje avisando que la actualización ha finalizado, y podrá iniciar la aplicación desde el botón "Abrir" o, como en los demás casos, desde el menú de aplicaciones o su acceso directo.

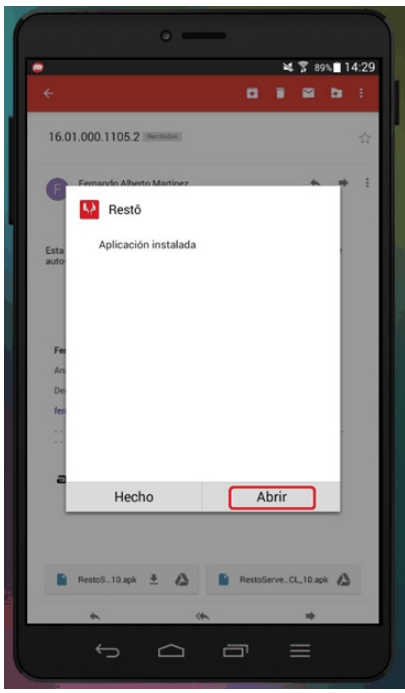

10) Luego de abrir la aplicación y configurar la conexión con el servidor, el sistema solicita el logueo del mozo para iniciar sesión.

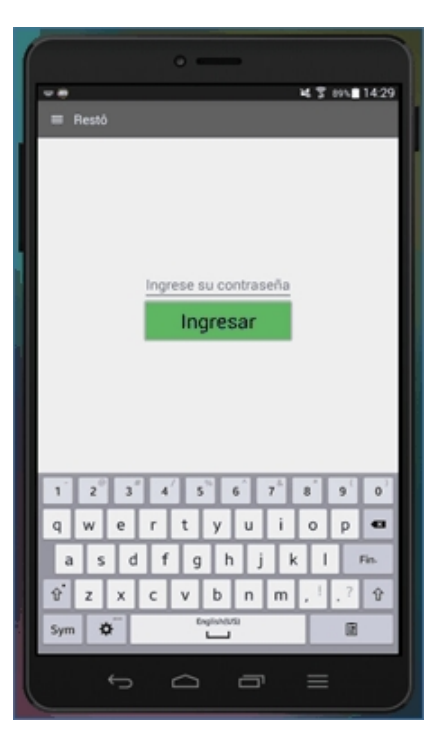

11) Una vez iniciada la sesión, el sistema muestra las mesas (con su respectivo estado) disponibles para el mozo.

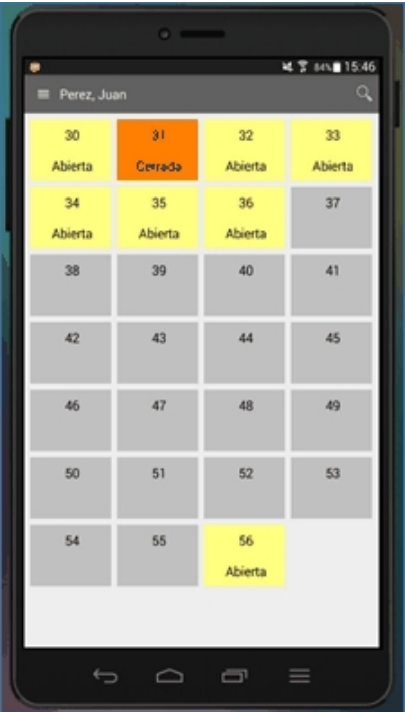

12) Tanto desde la pantalla de ingreso como desde la vista general, usted podrá acceder mediante el botón "Hamburger", el cual se encuentra en el costado superior izquierdo, a las opciones de configuración de conectividad y modificación de usuario:
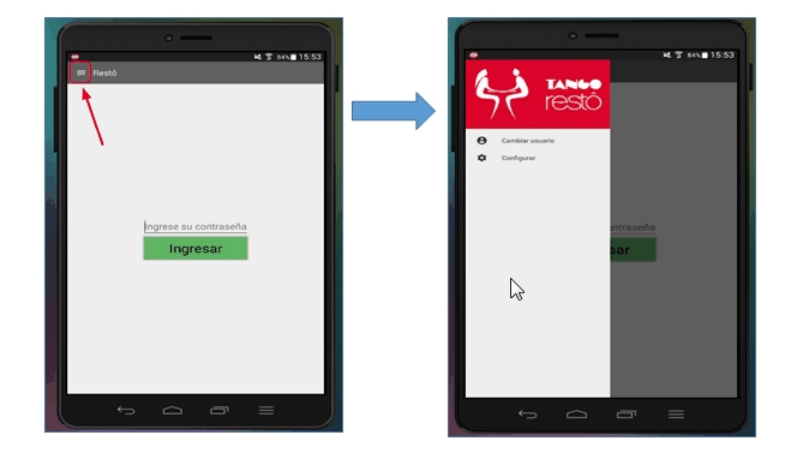

13) Para salir de la aplicación desde la vista general de la aplicación utilice el botón "Back" de la tableta, luego confirme en la ventana emergente si desea salir de la aplicación:

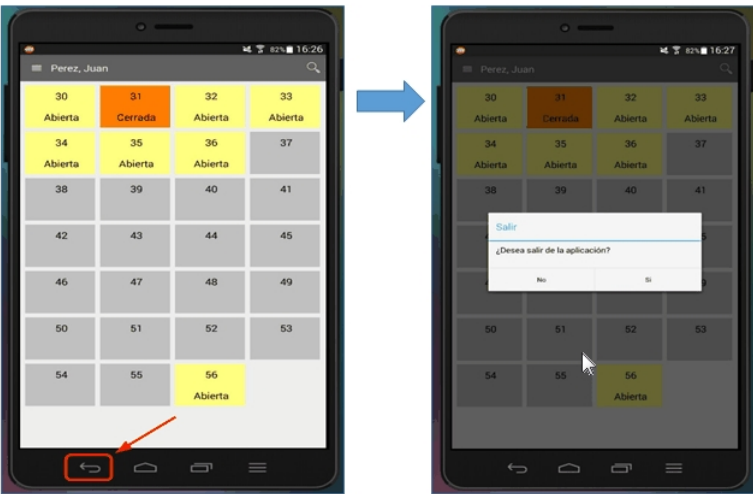

Para habilitar el uso de un artículo en la aplicación *Astor Restô Mobile*, usted debe dirigirse a Artículos.

Dentro de la pantalla tendrá que modificar el parámetro *Uso en Dispositivos Móviles* a habilitado 'H' para que el artículo en cuestión pueda ser visible desde la aplicación móvil.

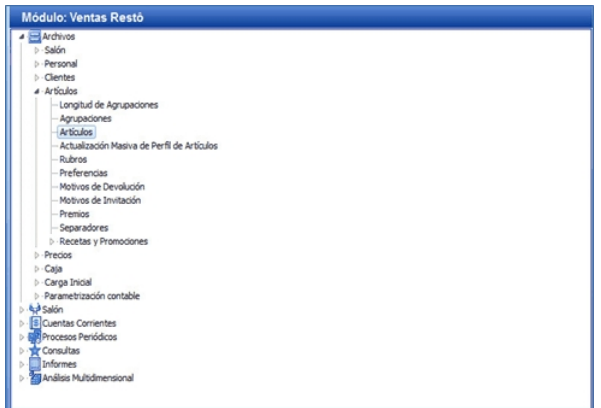

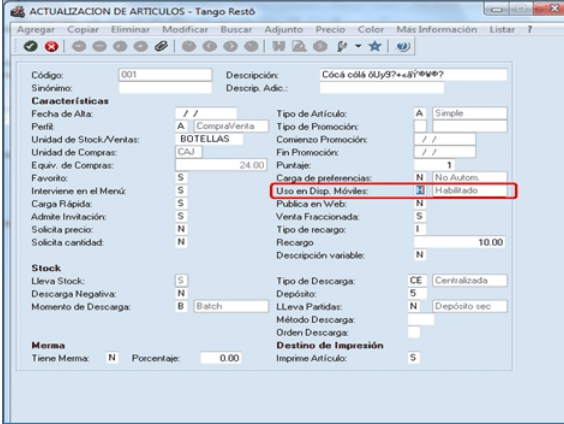

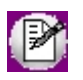

Por defecto los artículos están habilitados para el uso en dispositivos móviles.

#### **Ingresar imagen y descripción mobile**

Para ingresar una imagen o descripción de artículo para el dispositivo móvil, debe dirigirse a la pantalla de Artículos, seleccione el artículo al cual desea adjuntarle imágenes y diríjase a la opción Más Información | Imagen Mobile desde donde puede asociar hasta tres imágenes a un solo artículo.

Las medidas recomendadas de la imagen son de 800 x 1080 píxeles para una configuración estándar 100% HDPI.

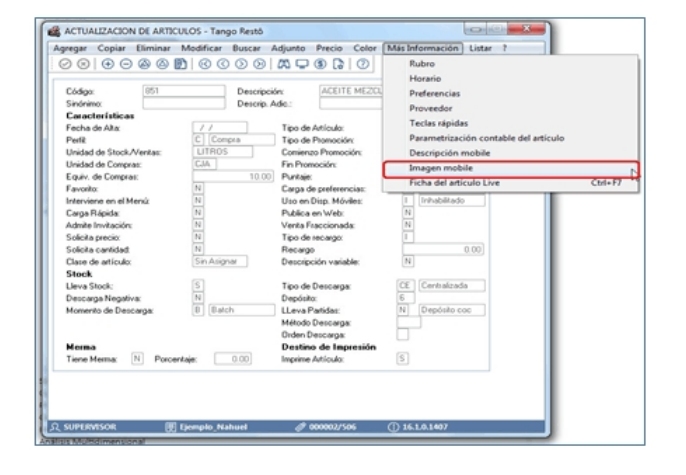

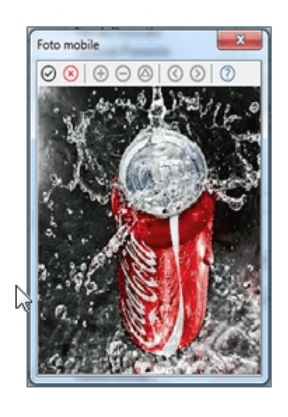

## **Detalle del circuito Tango Restô Mobile**

#### **Vista general de la aplicación:**

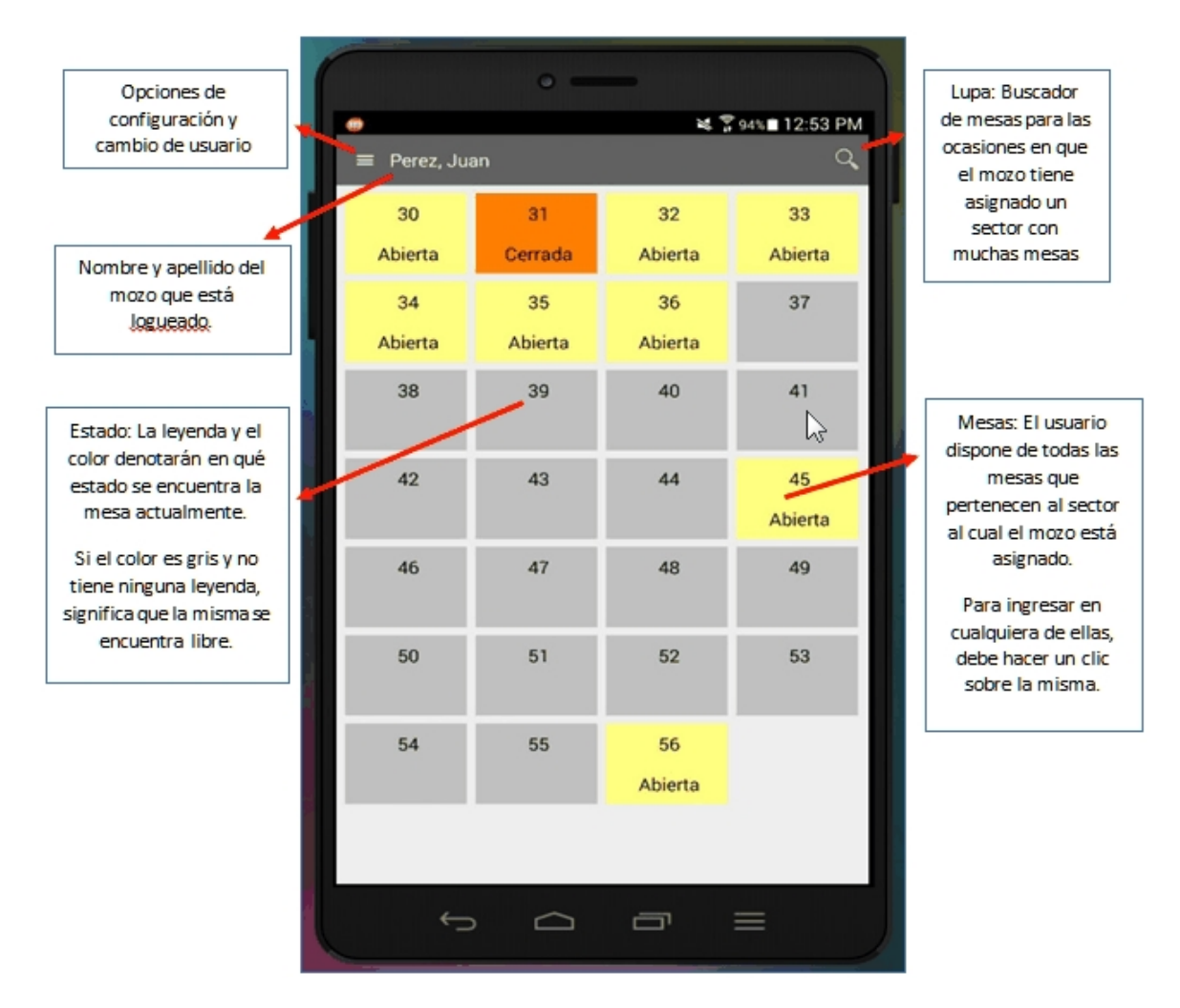

La vista general presenta todas las mesas que están asociadas al sector en que está asignado el mozo. De esta manera cada garzón visualiza únicamente las mesas que posee disponibles en su sector.

Si la cantidad de mesas del sector supera la cantidad de mesas que se visualizan en la pantalla, podrá moverse hacia "arriba y abajo" deslizándose entre las mesas disponibles.

Para actualizar el estado reciente del mapa de mesas se debe mantener un clic en la pantalla y luego deslizar el dedo hacia abajo.

#### **Vista general de comanda**

Una vez que haya ingresado en una mesa haciendo clic en la deseada, la aplicación se dirige hacia la vista de comandas, donde puede ejecutar distintas acciones como:

- · Adicionar artículos y promociones.
- · Cerrar mesa.
- · Imprimir pre cuenta.
- · Asignar clientes.
- · Enviar comandas.
- · Visualizar imágenes y descripciones de los artículos.
- · Ingresar preferencias.

Si el sector solicita cubiertos, lo primero que se le solicitará al abrir una nueva comanda (no así al editar una comanda abierta) es el ingreso de cubiertos mayores y menores (en caso de estar configurados estos últimos).

Para sumar cubiertos debe utilizar el botón "+" y para restar el botón "-", una vez que haya ingresado la cantidad deseada utilice el botón aceptar para pasar a la vista general de la comanda.

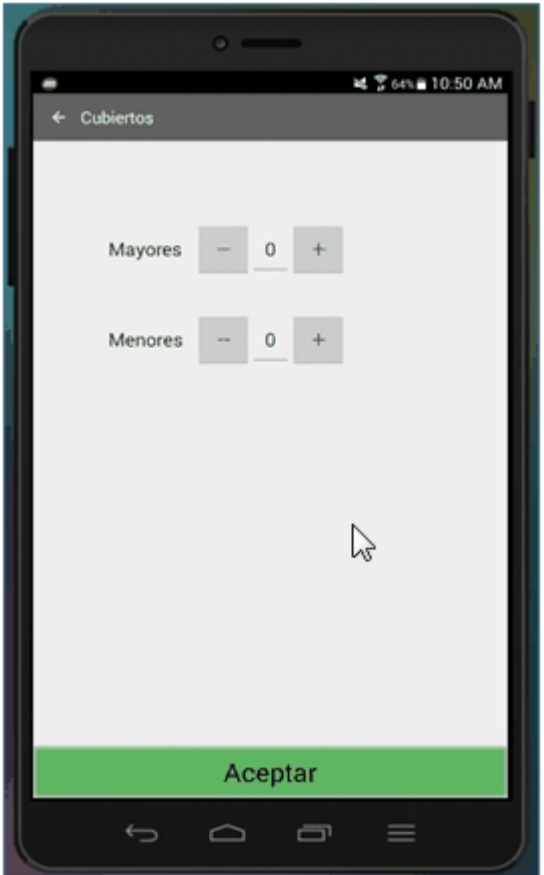

Ya en la comanda se muestran distintas opciones para explorar, en la cabecera se encuentra información y opciones generales. En el cuerpo se muestra información propia de los artículos adicionados. Y en el pie tendremos un resumen de la comanda y las opciones de salida de la misma:

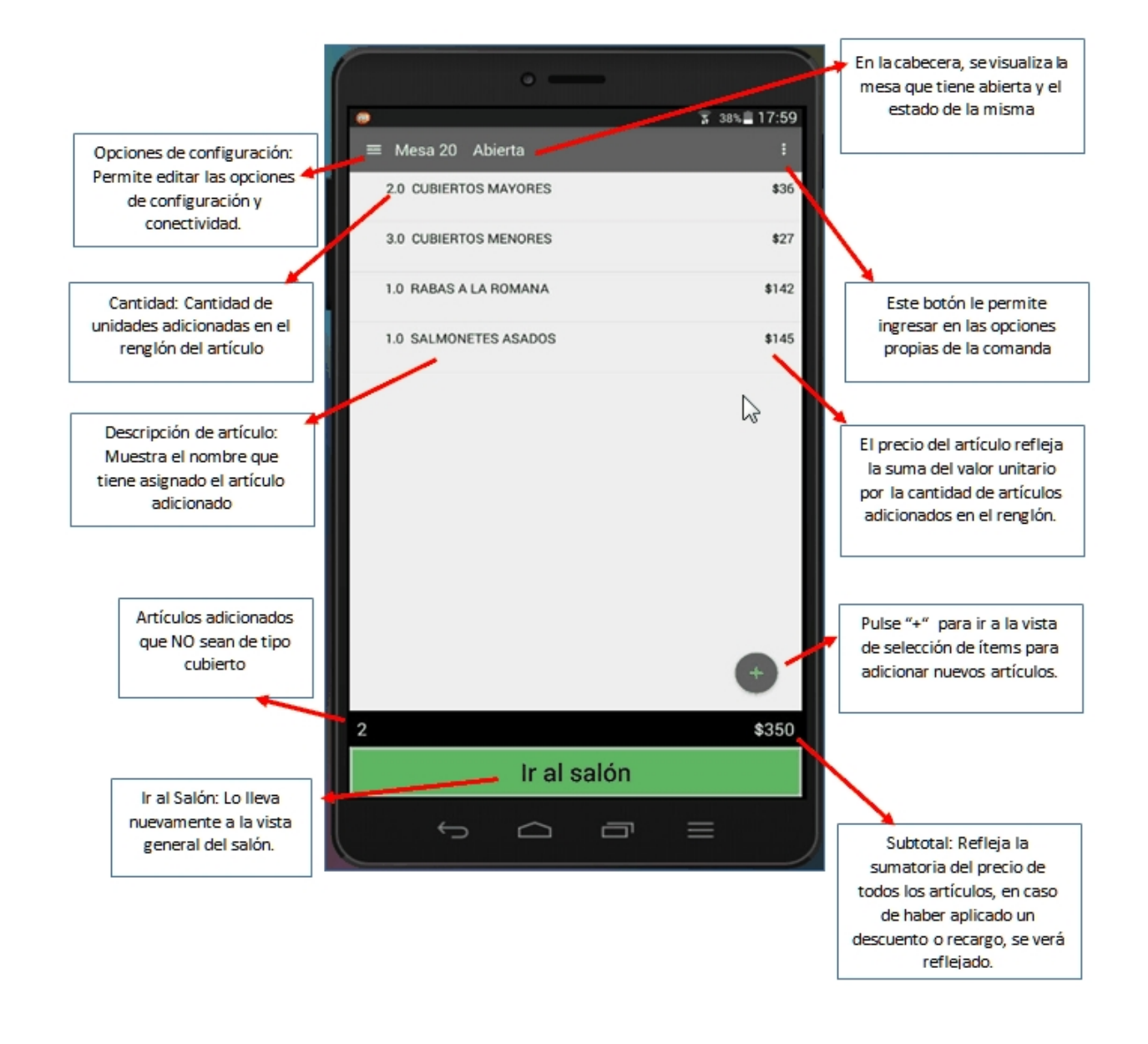

#### **Adición de artículos:**

Al hacer clic en el botón "+" la aplicación abre la vista donde debe adicionar artículos.

Esta vista se encuentra dividida en cuatro pestañas, la pestaña *Rubros*, donde tiene disponible todos los rubros como renglones, al seleccionarlos se abren los sub rubros (si es que los tiene asignados) y luego todos los artículos asignados a estos rubros.

La pestaña favoritos muestra todos los artículos que estén asignados como favoritos listados en renglones, a su vez, sobre el costado derecho tiene un control que le permite sumar y restar artículos en la comanda.

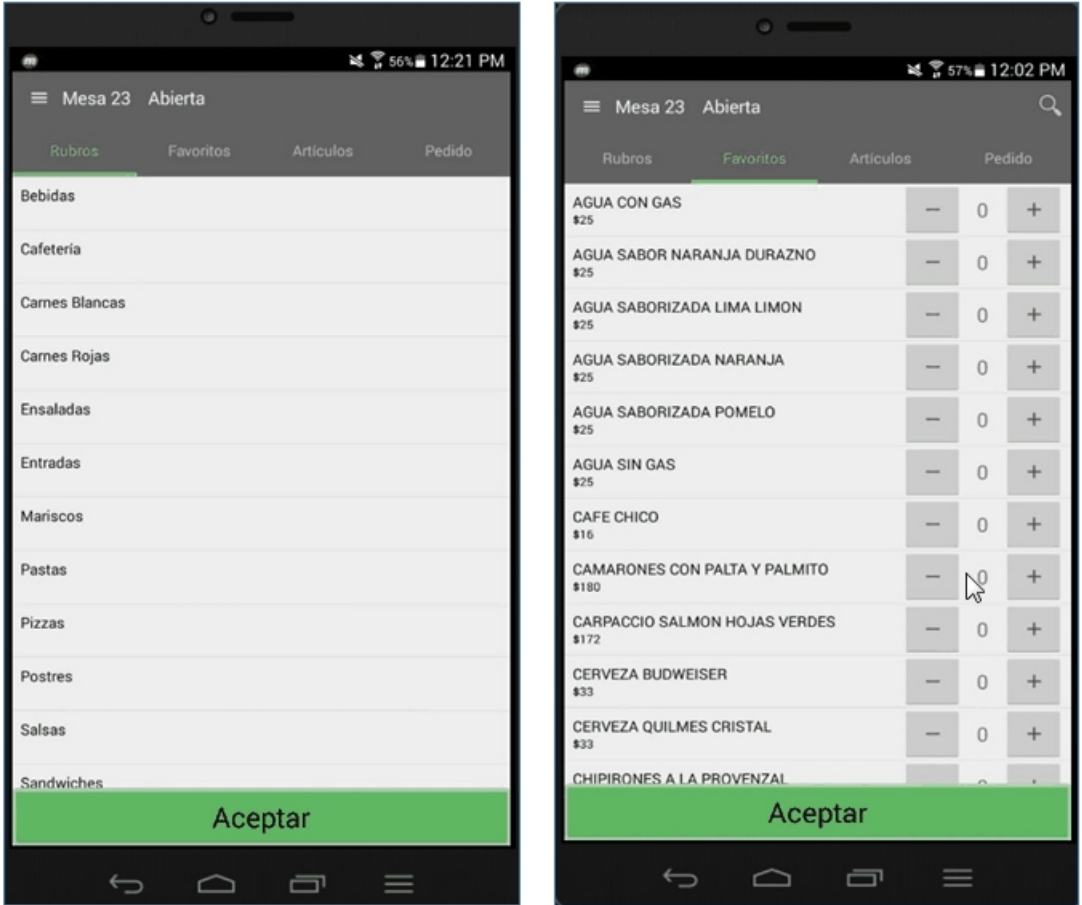

La pestaña *Artículos* lista todos los artículos que estén habilitados para dispositivos móviles, también permite sumar y restar artículos.

En todos los casos si hace clic sobre el renglón de un artículo y no sobre el botón de suma y resta, se abre una nueva vista *Edición de artículo*, la cual le permite hacer un ingreso más específico.

En la esquina superior derecha se encuentra el botón "Buscar", el cual le da la posibilidad de buscar artículos para adicionar por descripción o código de artículo.

La última pestaña *Pedido* se detalla todos los artículos que ha agregado y que desee confirmar para agregar en la comanda. También da la posibilidad de restar o sumar sobre la cantidad adicionada en caso de haber una confusión o un cambio final.

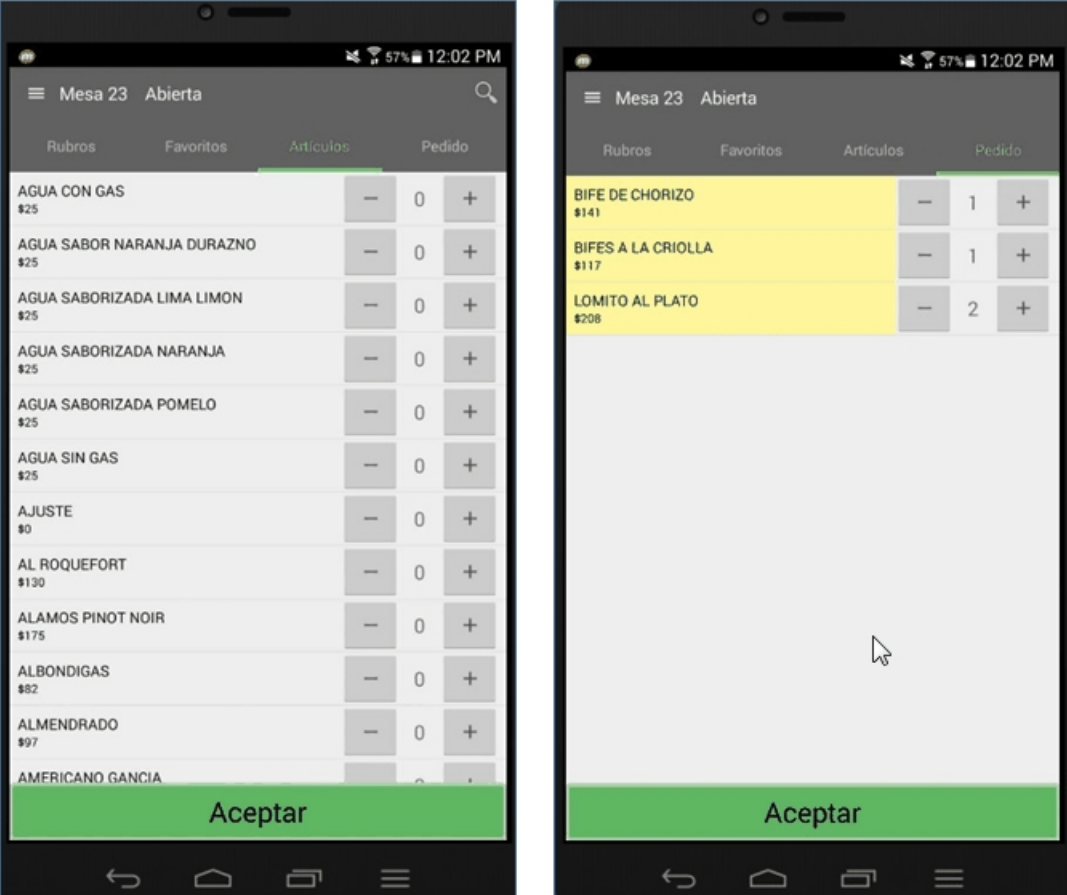

Una vez aceptados los ítems a insertar en la vista de adición, la aplicación lo lleva a la vista general de comanda donde se encuentran los nuevos renglones de los ítems ingresados pintados de color amarillo. Estos ítems pintados son aquellos que aún no fueron enviados a cocina. Sobre los mismos usted puede editar su cantidad, borrar su ingreso y modificar sus preferencias.

El botón que se encuentra al pie de la comanda, cambia de ser "Ir al salón" a "Enviar" ya que el mismo, al ser utilizado, modifica el estado de los artículos a enviados e imprime por la comandera previamente configurada.

Si la mesa está en estado 'Libre' al ingresar en la misma, la misma se modifica a estado 'Abierta' y su color cambia al pertinente.

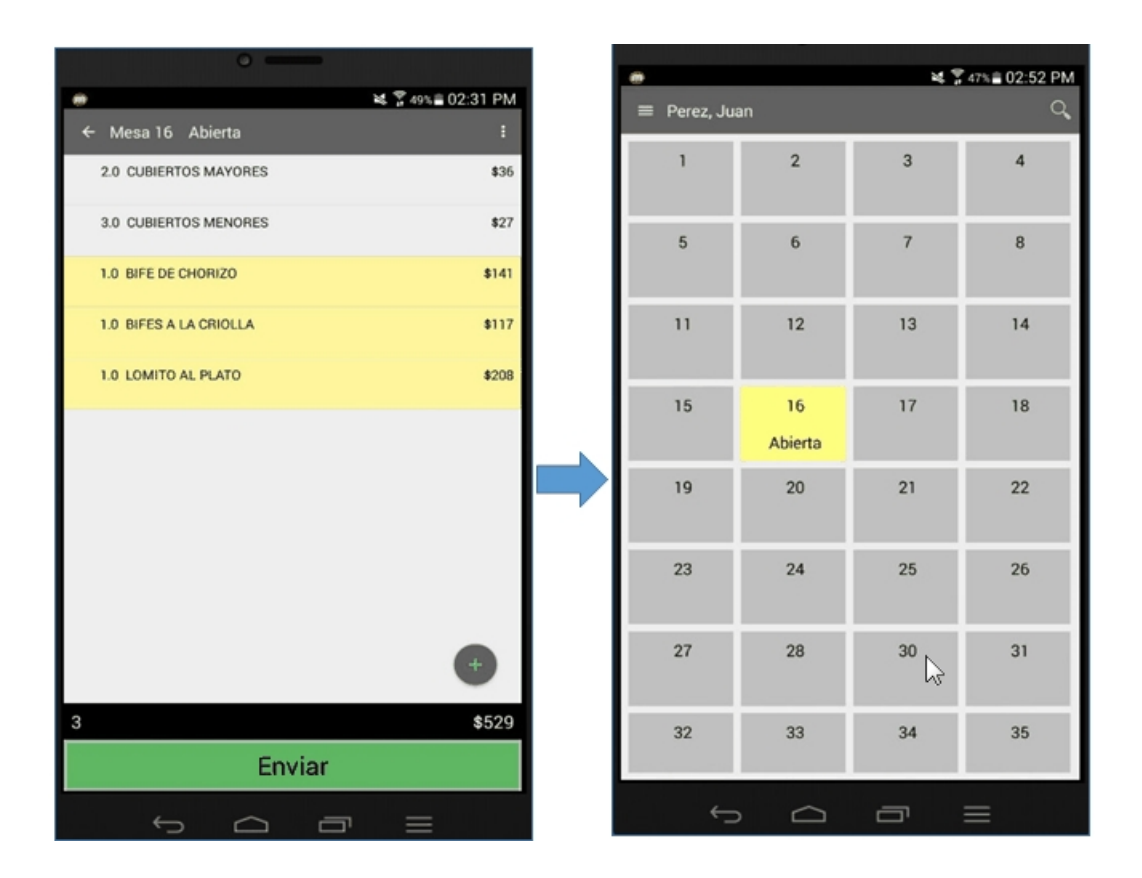

El orden de los ítems puede ser modificando manteniendo un clic sobre el artículo que desea mover y desplazándolo (sin sacar el dedo de la pantalla) hacia la posición deseada.

La comanda puede ser actualizada haciendo el gesto de una línea vertical hacia abajo. Es decir manteniendo presionada la pantalla y desplazándose hacia abajo.

#### **Vista edición de preferencias**

Al seleccionar el renglón de un artículo en el ingreso o en la comanda general mientras no haya sido enviado, se ingresará en la vista de edición de preferencias y cantidades.

Desde aquí podremos ingresar o quitar preferencias pre definidas y manuales, las mismas se enviarán a su respectiva comanda y serán visibles desde las demás terminales de adición.

También podremos modificar la cantidad que queramos ingresar, aplicar media porción y visualizar imágenes del artículo.

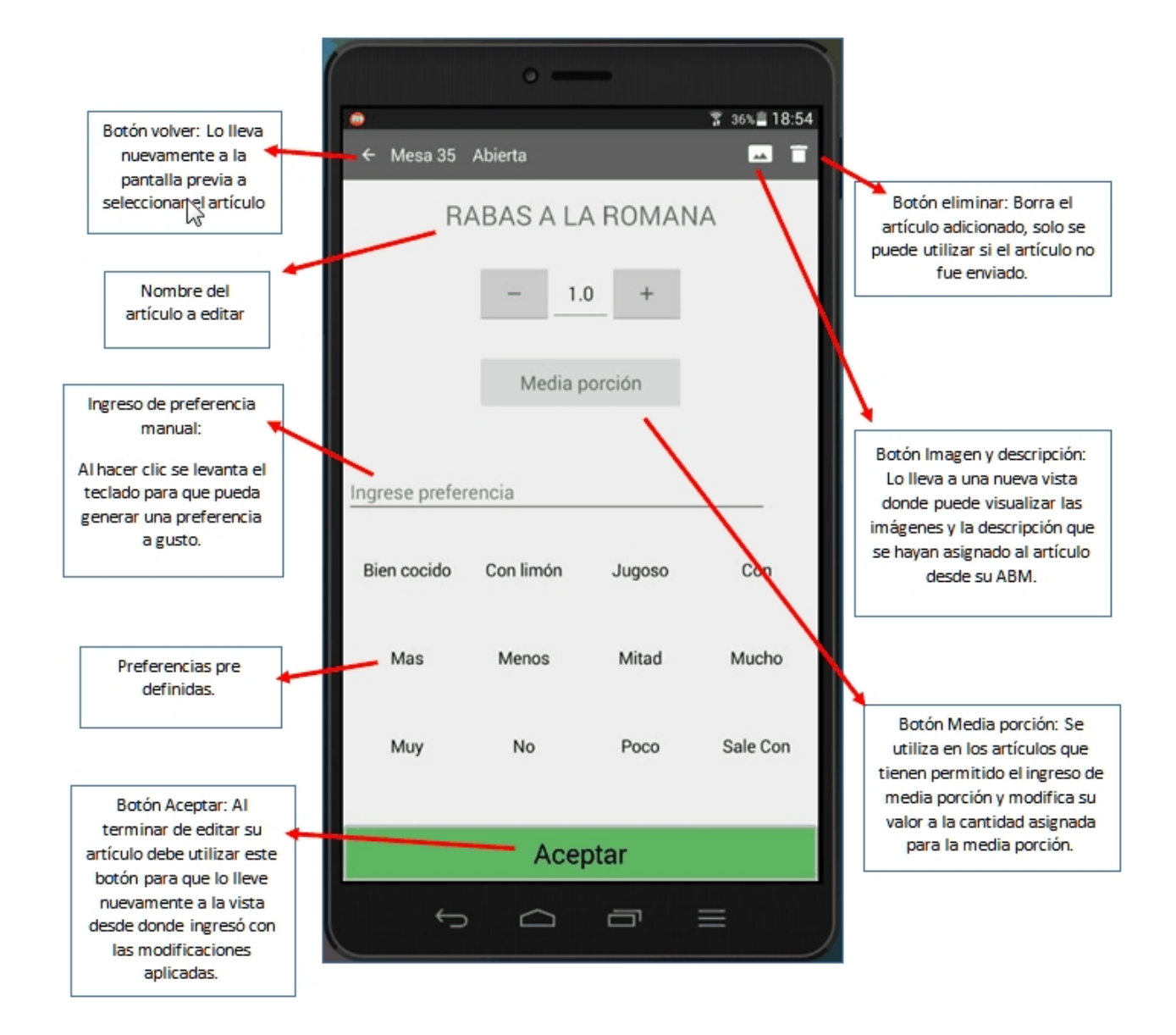

#### **Vista imagen y descripción de artículo**

Esta pantalla muestra las imágenes que tenga asignadas en el artículo (con un máximo de tres). Para ver las distintas imágenes debe realizar el gesto de una línea vertical hacia la derecha o izquierda

La descripción que se encuentra por debajo es asignada manualmente desde la pantalla de artículos. La misma puede tener el tamaño deseado, si hace clic sobre la descripción, se agranda para ocupar la pantalla entera y ser más legible, al volver a ejecutar un clic en la pantalla la descripción toma su posición inicial.

Para regresar a la edición de artículos debe utilizar el botón "Volver" que se encuentra en la posición superior derecha.

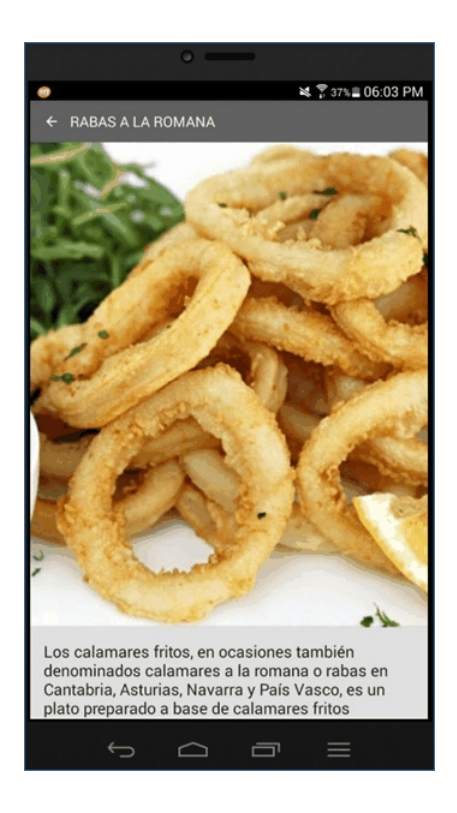

#### **Opciones de la comanda**

Al hacer clic en el ícono superior derecho de la comanda, se despliega el menú de opciones, el cual le permite acceder a las opciones de:

- · Cerrar mesa.
- · Modificar cubiertos.
- · Imprimir pre cuenta.
- · Asignar cliente.

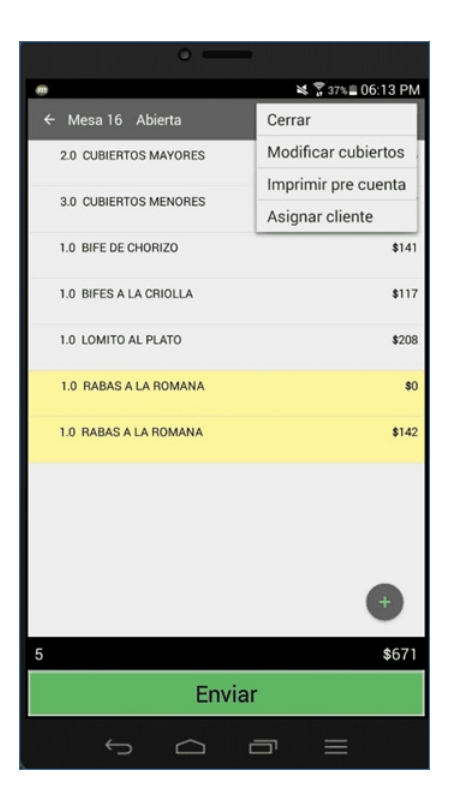

#### **Opción cerrar**

Esta opción cierra la comanda sobre la cual está trabajando. Lo cual hace que se envíen los artículos que aún no se han enviado y no se pueda ingresar nuevos artículos ni cambiar la cantidad de cubiertos. El estado de la comanda es modificado y por ende su color también.

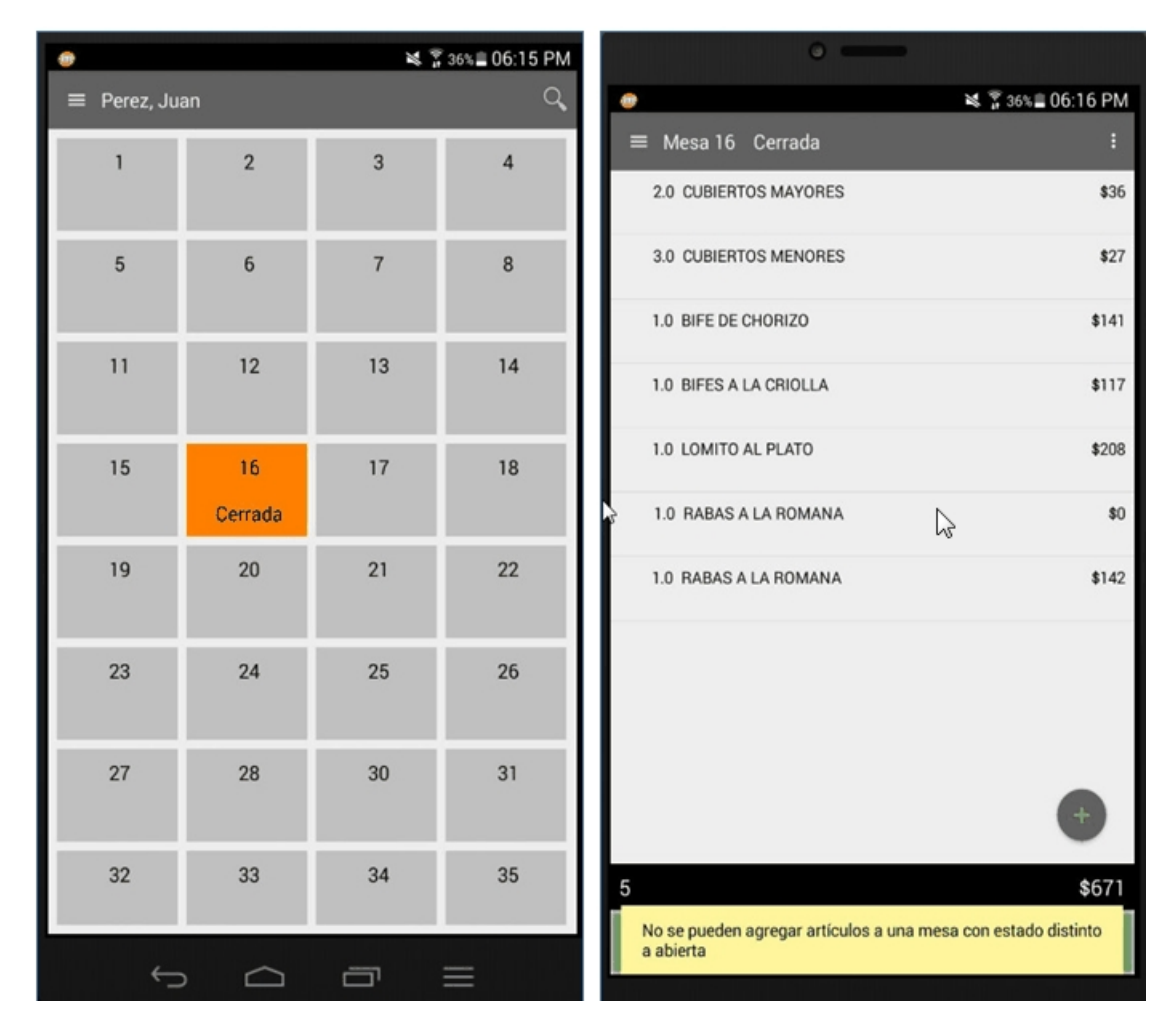

#### **Opción modificar cubierto**

Esta opción le permite editar la cantidad de cubiertos que ha ingresado en la comanda al abrir la mesa. Se utiliza frecuentemente en caso de que se agreguen comensales en una mesa.

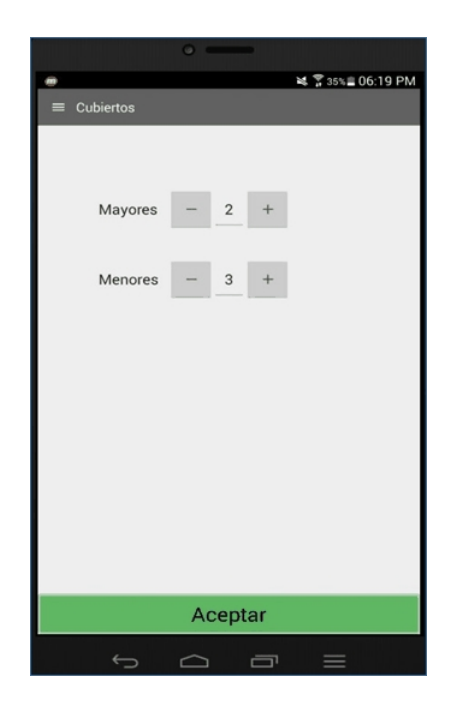

#### **Opción Imprimir pre cuenta**

La opción le permite enviar a imprimir una pre cuenta de la comanda automáticamente.

Esta pre-cuenta se imprime por el equipo al que esté asignado el sector. Si ese sector no tiene asignada ninguna impresora, se corrobora la relación del sector con su caja y se imprime por el equipo al que esté asignada a la caja. Si ninguna caja tiene asignada una impresora, la impresión sale por la impresora defecto de la máquina que este ejecutando el *Servidor de Resto Mobile*.

#### **Opción Asignar cliente**

Este botón lo traslada a una nueva vista donde puede seleccionar el cliente que desea asociar a la comanda.

Una vez dentro de la nueva vista, puede desplazarse por la misma para seleccionar el cliente deseado manteniendo clic en la pantalla y deslizándose hacia arriba o abajo.

Para asignar un cliente se deberá hacer clic simple sobre su renglón.

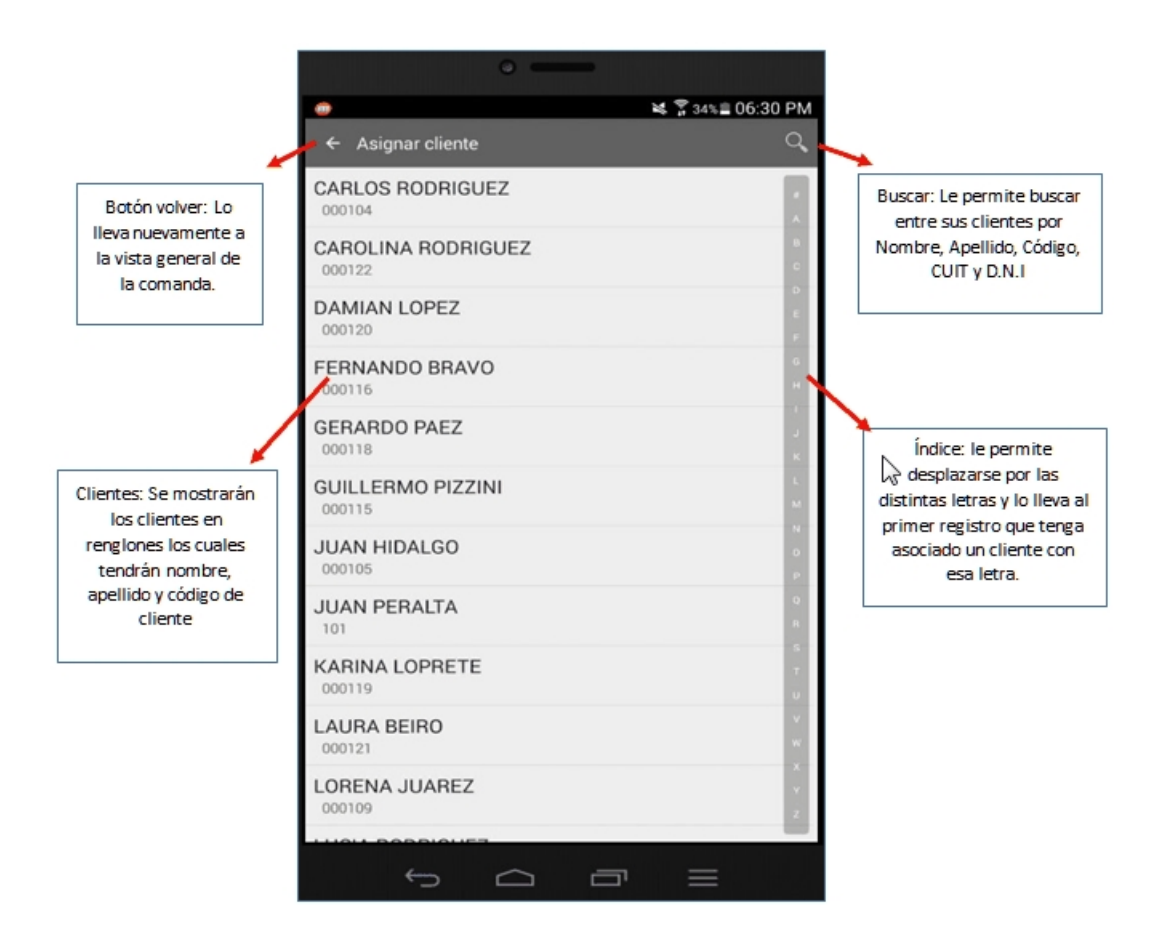

Una vez asignado un cliente, la aplicación lo lleva automáticamente a la vista general de la comanda donde puede visualizar el cliente asignado. Se muestra sobre el costado derecho del cliente el ícono eliminar con la imagen de un tacho, el cual le permite desasignar el cliente de la comanda.

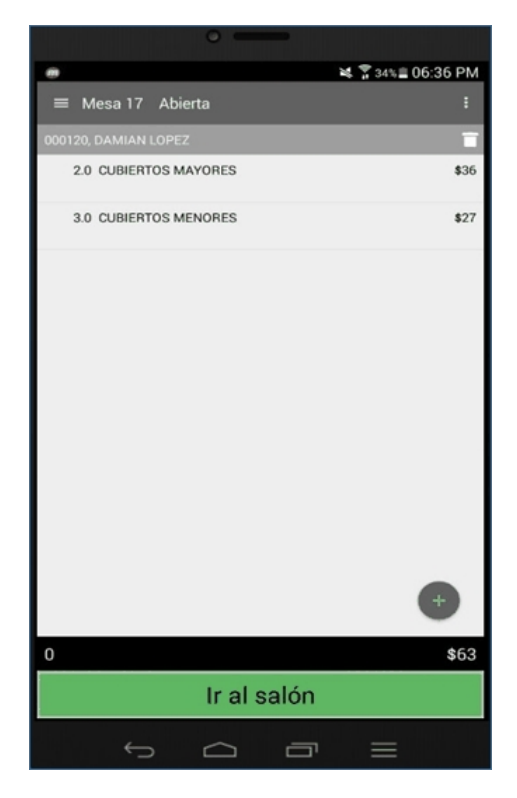

## **Guía sobre manejo de precio para media porción**

**Restô permite adicionar a la comanda una pizza de dos sabores, cuyo valor será el precio del sabor más caro seleccionado.**

La configuración para el correcto funcionamiento del sistema se lleva a cabo mediante la funcionalidad existente de promociones variables.

**[Puesta en marcha](#page-445-0)**

**[Detalle del circuito](#page-448-0)**

#### <span id="page-445-0"></span>**Puesta en marcha**

Como primera medida acceda a [Categorías para promociones variables](#page-107-0) y configure los valores de los parámetros respectivos.

Explicaremos esta parametrización en base a un ejemplo, donde:

- · *Código:* se establece el valor 'MED'.
- · *Descripción:* para el ejemplo se establece el valor 'Media porción más cara'.
- · *Valorizada = 'S'* (Si). Debe seleccionar esa opción de forma obligatoria para poder seleccionar el criterio de asignación de precio.
- · *Criterio de asignación de precio = 'M'*para asignar a todos los artículos el mayor precio.
- · *Orden de presentación:* en el ejemplo se establece el valor "1".
- · *Carga de artículos:* en el ejemplo se estableció el valor 'N' (No automática)

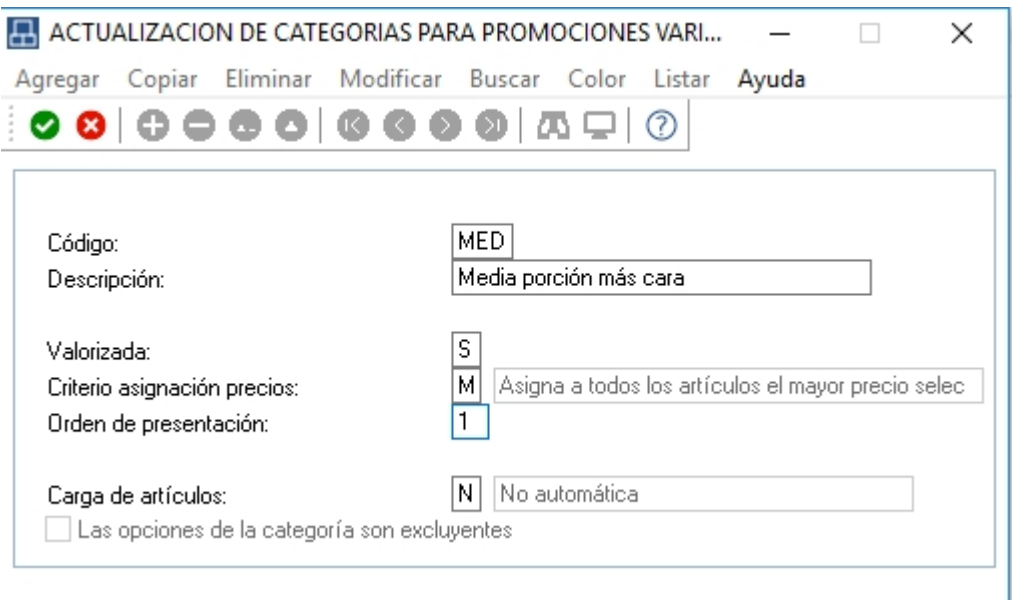

Adicionalmente, debería crear un artículo de tipo promoción variable, en el ejemplo se denomina "Pizza dos Sabores".

Ingrese a [Artículos,](#page-88-0) indicando:

- · *Tipo de artículo:* 'Promoción'.
- · *Tipo de promoción:* 'Variable'.

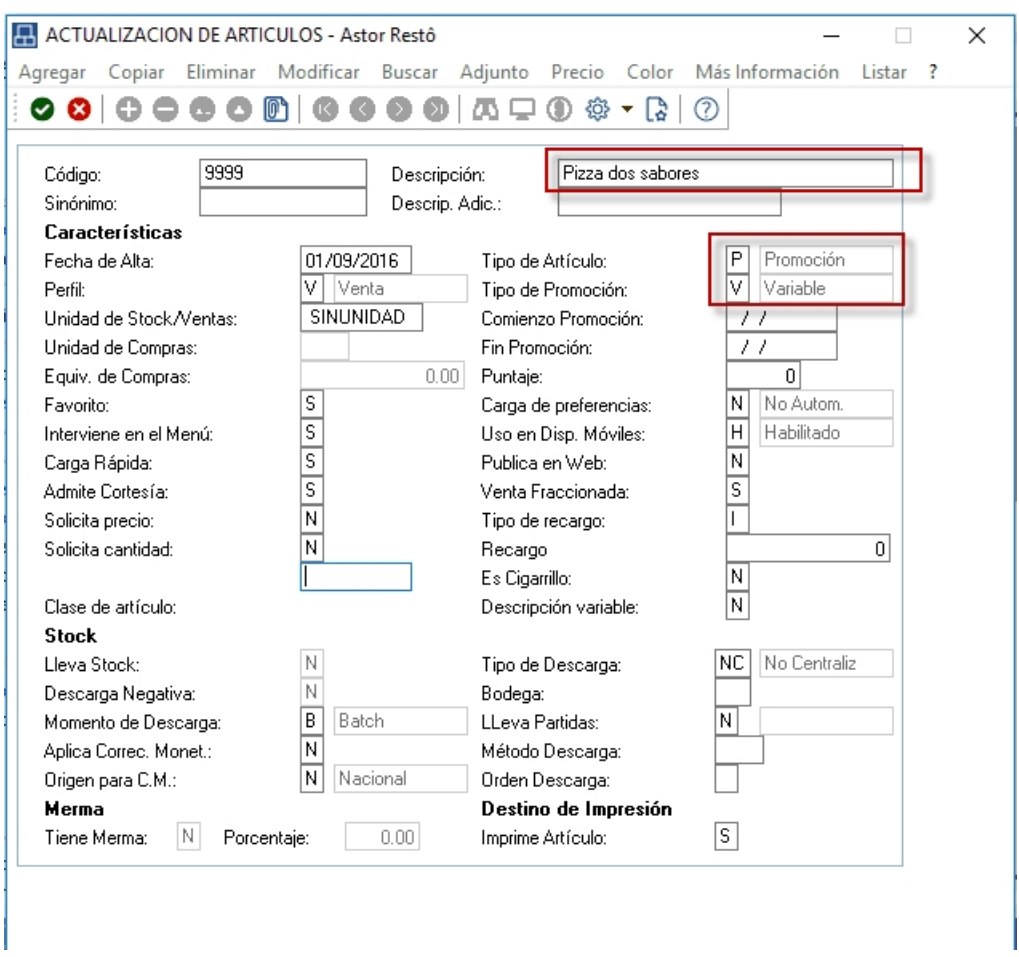

Luego ingrese a [Composición de recetas y promociones](#page-110-0) e indicar el artículo de tipo promoción variable.

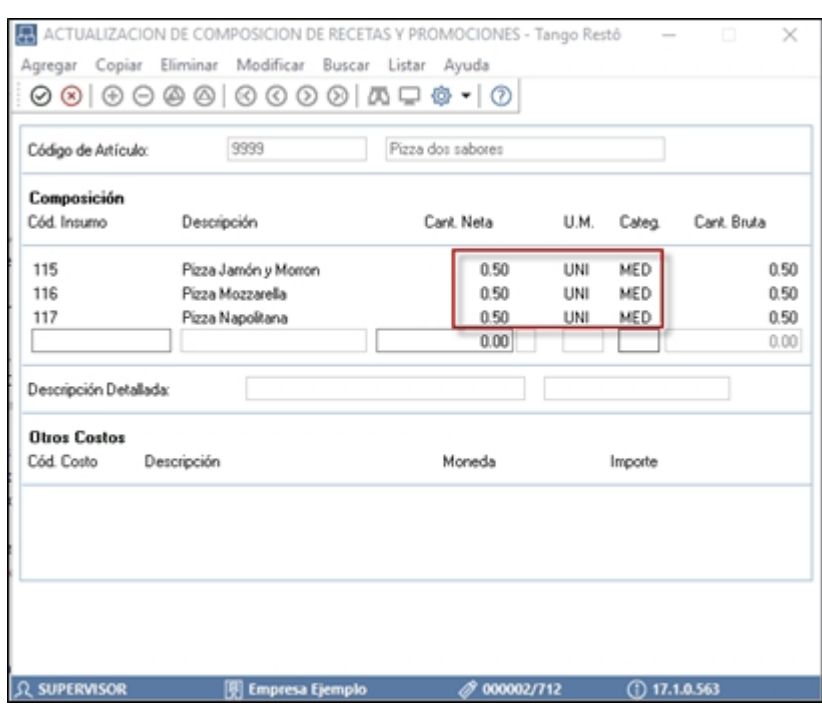

En el caso del ejemplo, el código de artículo es "9999" y la descripción "Pizza dos Sabores".

Se agregan a la grilla los artículos simples, en el caso del ejemplo las pizzas combinables, indicando una cantidad neta de 0.5 (media porción) y la categoría anteriormente creada. El sistema solicitará el precio por cada uno de los artículos, ingrese el precio de la unidad completa (en el caso del ejemplo el precio de la pizza completa).

Al finalizar la carga de los artículos que pertenecen a la promoción seleccione "Aceptar".

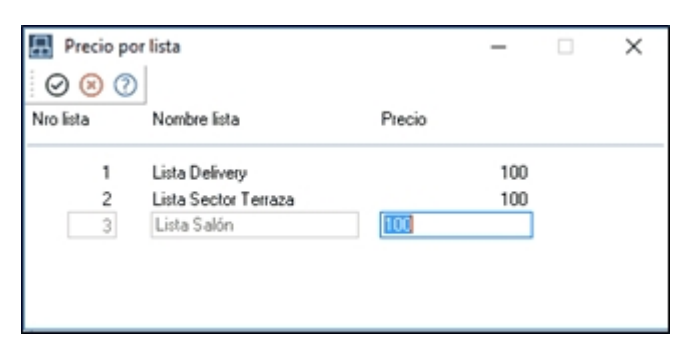

Como siguiente paso, debe establecer una unidad mínima y máxima en la pantalla *Control por categoría*. Indique "1" como mínimo y "1" como máximo.

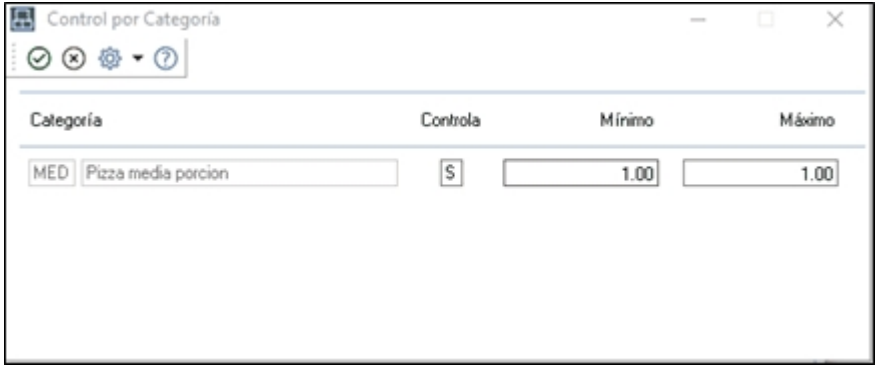

## <span id="page-448-0"></span>**Detalle del circuito media porción más cara**

#### **Funcionamiento general**

Desde el adicionista, abra una mesa.

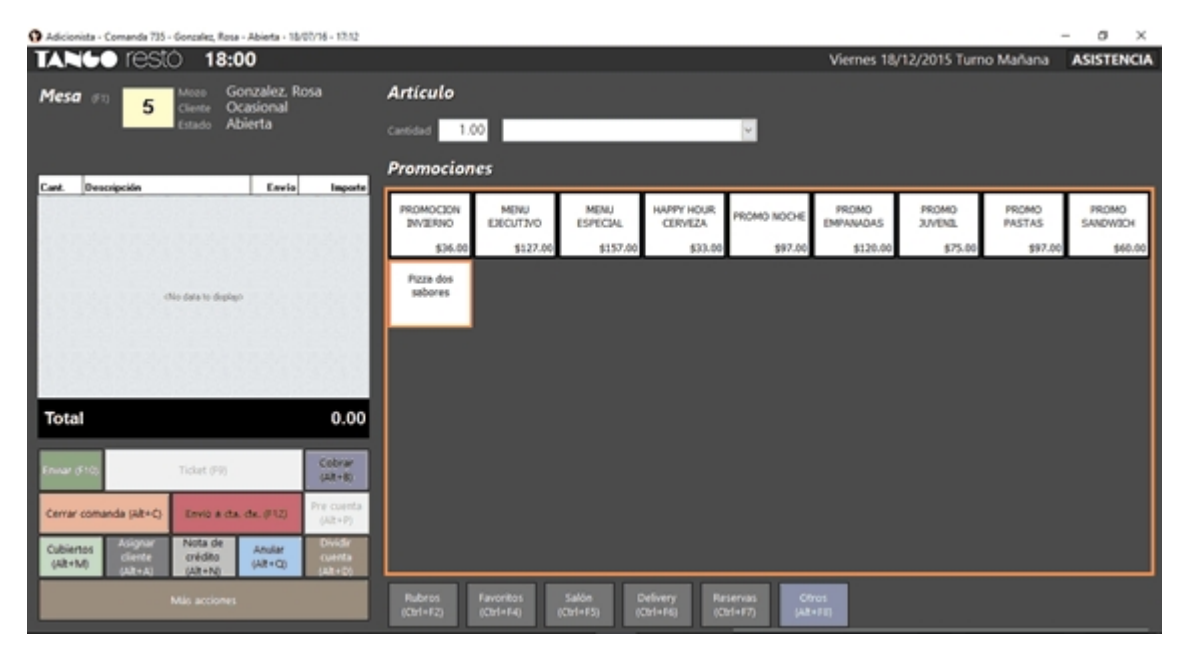

Seleccione "Pizza dos sabores", y defina las posibles combinaciones de pizza.

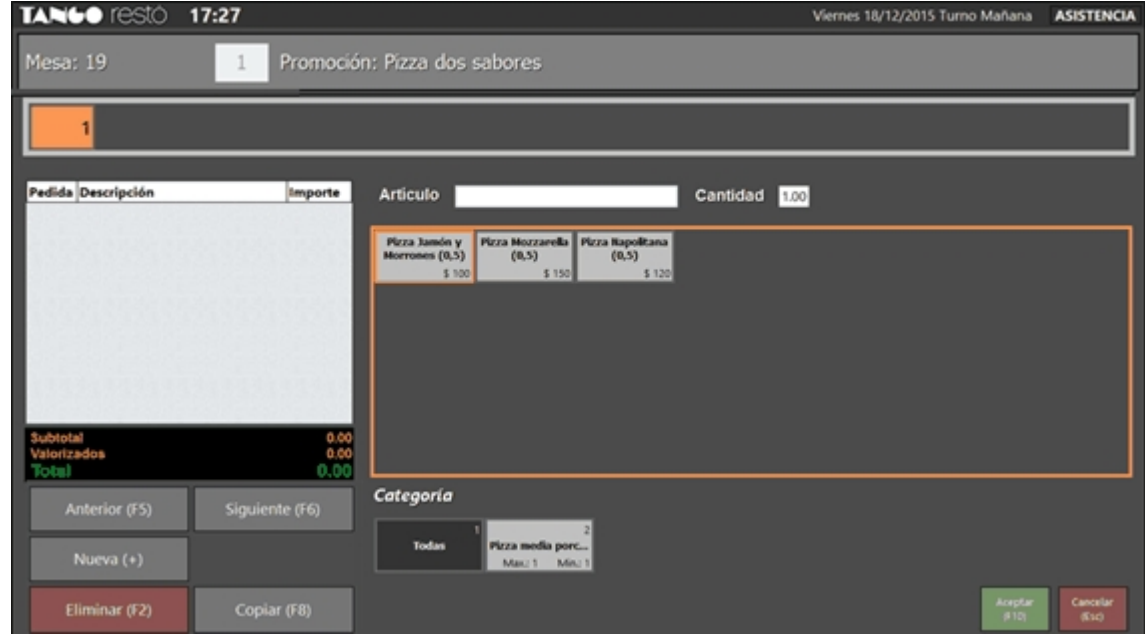

Al seleccionar un insumo, el sistema muestra el valor de la media porción del insumo y el total:

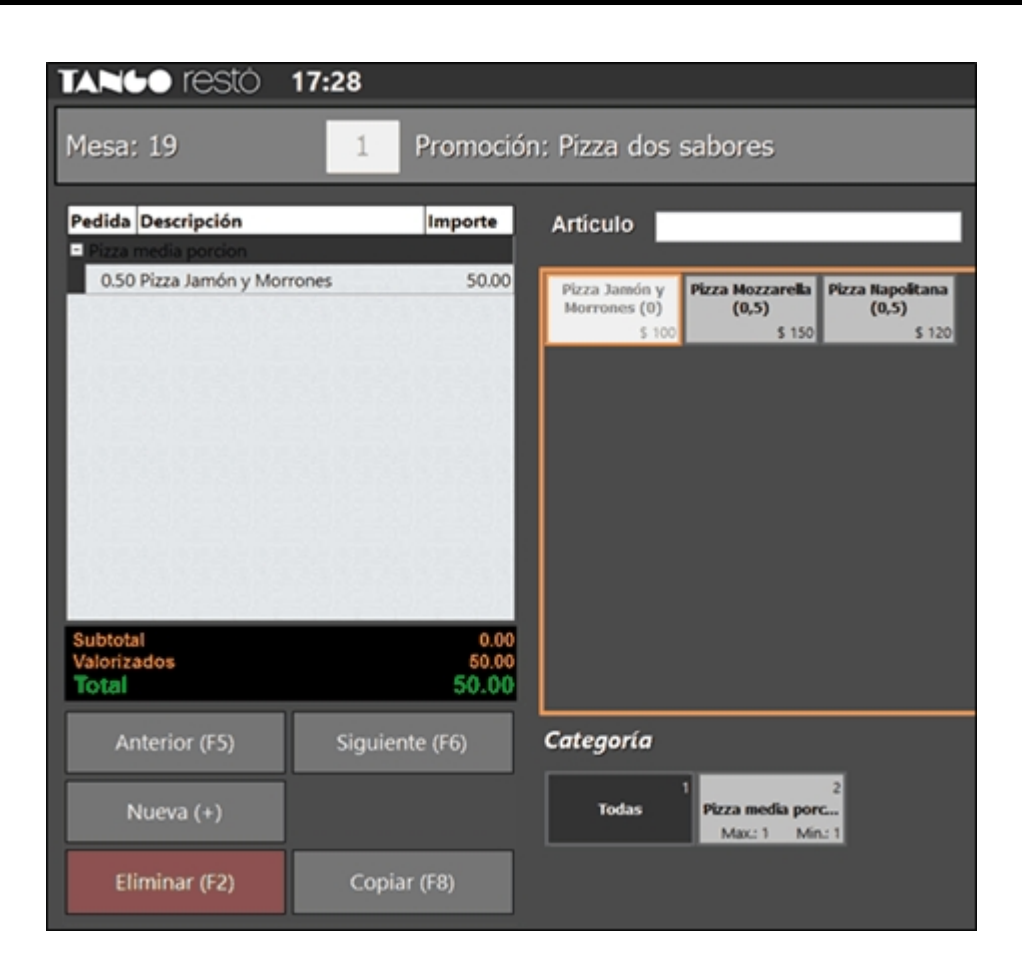

Al seleccionar el siguiente artículo, se reemplaza el precio de todos los artículos por el mayor precio:

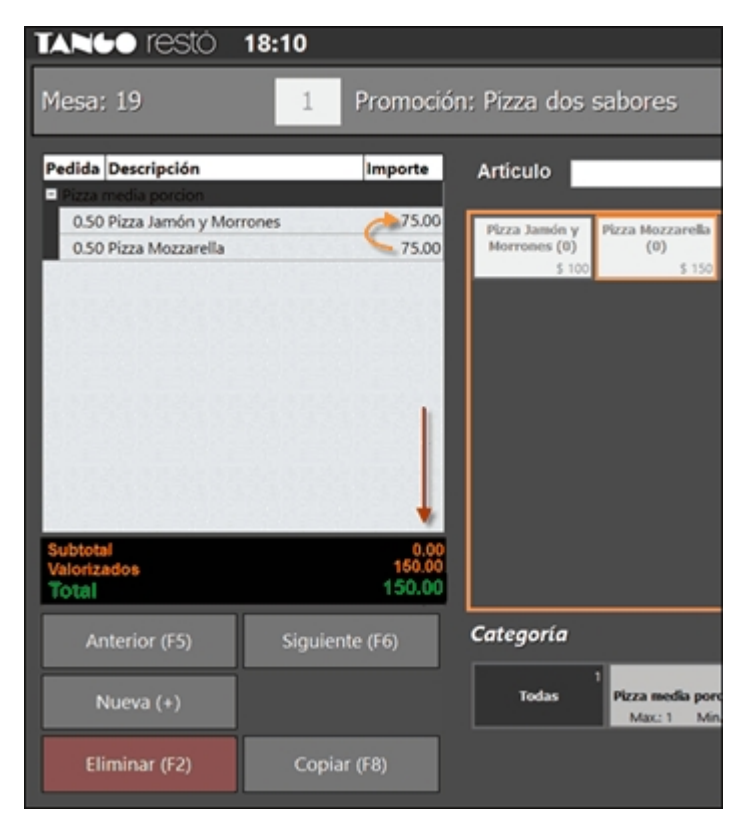

Al aceptar, la comanda se mostrará del siguiente modo:

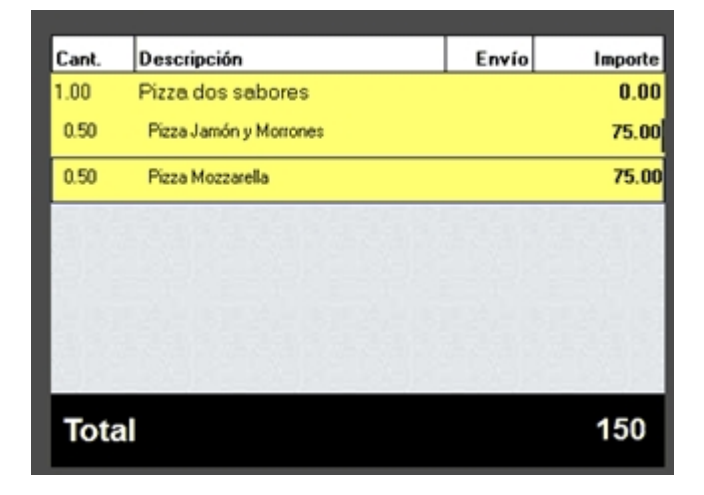

#### **Informes**

En **Live** estarán disponibles los siguientes informes:

#### *Ventas Restô | Facturación | Resumen por artículo*

Este informe presenta por cada una de las variedades vendidas, considerando las medias porciones.

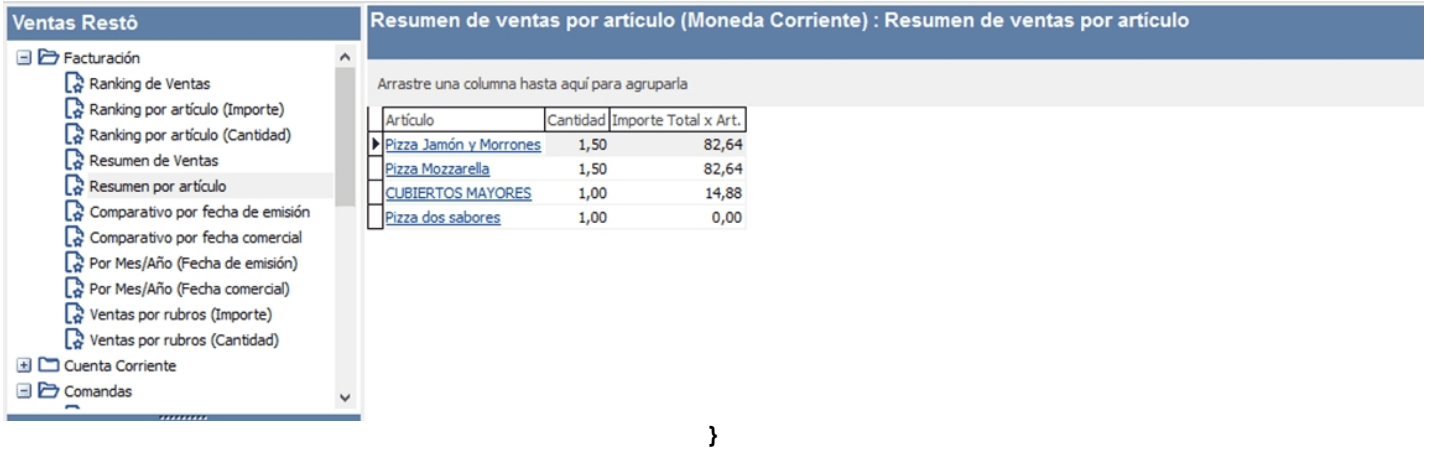

#### *Ventas Restô | Comandas | Productos y Promociones*

Este informe detalla los artículos vendidos pudiendo diferenciar las ventas por unidad o las ventas de media porción.

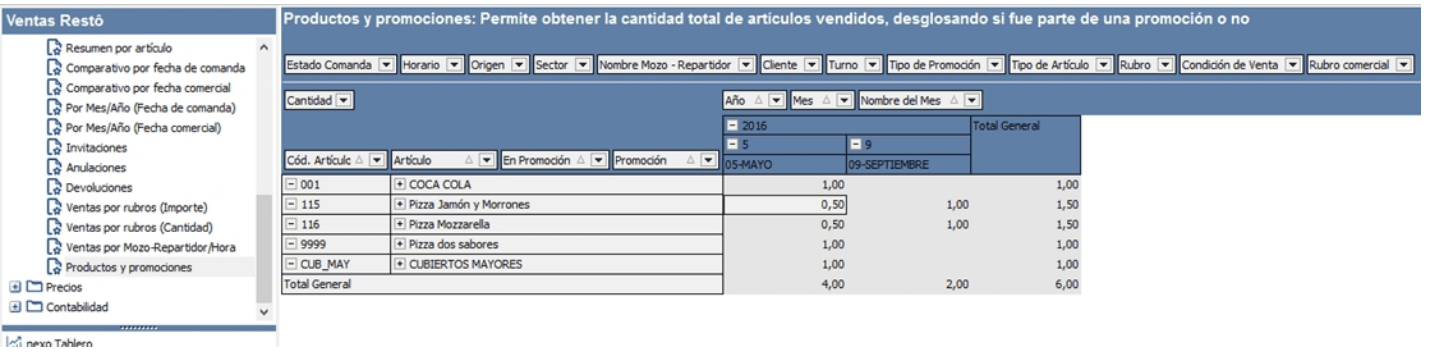

# **Capítulo 13**

## **Funciones del Garzón**

Podemos dividir las funciones del Garzón en:

- · [Funciones de comanda](#page-452-0)
- · [Otras funciones disponibles](#page-458-0)

## <span id="page-452-0"></span>**Funciones de Comanda**

Hasta ahora hemos explicado cómo ingresar una comanda. A continuación, detallamos las operaciones posibles de realizar con una comanda ingresada y con las mesas que componen el salón.

## **Función de Comanda: Enviar**

Envía a la cocina los renglones de la comanda con estado 'Ingresado' para su preparación.

Los renglones quedan con estado 'Enviado' y se visualizan en color gris.

Al hacer clic en este botón, usted confirma la información de la comanda; graba el movimiento en los archivos del sistema y si corresponde, se actualiza el inventario de los artículos. Si está activo el parámetro general *Imprime Comanda*, los renglones enviados se imprimen en el destino de impresión correspondiente. Además, si para un artículo no está activo el parámetro *Descarga Negativa* y no hay inventario, el sistema exhibe un mensaje de aviso por esta situación. En este momento, también se controla si algún artículo o bodega se encuentra bloqueado por el proceso Toma de Inventario del módulo **Inventario Restô**. De ser así, se muestra un mensaje de advertencia.

Para más información sobre destinos de impresión para comandas, consulte el capítulo *Consideraciones Generales para Salón y Delivery* de esta ayuda.

Para más información sobre actualización del inventario, consulte el capítulo *Consideraciones Generales* en la ayuda o manual del módulo **Ventas Restô**.

Para más información sobre formularios, consulte el ítem *Formularios para comandas*.

Es importante mencionar que si en [Parámetros Generales](#page-174-0) usted activo el parámetro *Enviar automático* los envíos a cocina se realizan en forma automática cuando cambia de mesa en el caso de comandas de salón; o bien cuando cambia de cliente en el caso de pedidos delivery.

Tenga en cuenta que desde la opción [Configurar teclas](#page-459-0) es posible cambiar la asignación de las teclas de acceso rápido a cada función.

## **Función de Comanda: Cerrar**

Cierra una mesa abierta y automáticamente cambia el estado de la comanda a 'Cerrada'.

Para cerrar una mesa, el sistema valida que su estado sea 'Abierta' y que la comanda no tenga renglones con estado 'Ingresado'. De lo contrario se despliega un mensaje, indicando la existencia de artículos ingresados, posibilitando en el momento, el envío a cocina.

No es posible cerrar una comanda que tiene cuentas cerradas.

Si usted cierra el número de mesa de la comanda en pantalla, este número se propone por defecto en la ventana de esta función. Caso contrario, ingrese el número de mesa o bien, haga clic en el botón correspondiente para visualizar las mesas válidas y seleccionar las mesas a cerrar.

Elija si cierra la comanda para facturarla o enviarla a cuenta corriente.

Haga clic en el botón "Aceptar" para cerrar una única mesa y salir de la ventana.

Haga clic en el botón "Cancelar" para salir de la opción sin efectuar ninguna acción.

Si son varias las mesas a cerrar, utilice el botón "Aplicar" en reemplazo del botón "Aceptar" para seleccionar una nueva mesa.

Si usted opera el sistema desde una única computadora, el uso de esta opción es opcional. El cajero puede facturar directamente una mesa abierta. Esta opción es de utilidad para las terminales de garzón, ya que permite indicarle al cajero las mesas a facturar.

El acceso a esta función puede estar restringido por el uso de perfiles.

Tenga en cuenta que desde la opción [Configurar teclas](#page-459-0) es posible cambiar la asignación de las teclas de acceso rápido a cada función.

Recuerde, además, que si en [Parámetros Generales](#page-174-0) usted activó el parámetro *Controla cantidad máxima de impresiones* dicho control se realizará al aceptar la operación.

## **Función de Comanda: Liberar**

Una vez que el cliente paga su cuenta y se retira del salón, utilice esta función para liberar la mesa.

El sistema valida que la mesa a liberar se encuentre con estado *Cobrada*, *Facturada con una condición de venta cuenta corriente* o *Enviada a Cuenta Corriente* o *Cancelada*. Si se cumplen estas condiciones, la mesa puede ser liberada.

Si la comanda asociada a la mesa tiene *cuentas cerradas*, se valida el estado de cada una de las cuentas y no se tiene en cuenta el parámetro general *Libera Mesas Automáticamente*.

Si usted libera el *número de mesa* de la comanda en pantalla, y esta cumple con las condiciones mencionadas, la

mesa se libera. Caso contrario, ingrese el número de mesa o bien haga clic en el botón **el para visualizar las** mesas válidas y seleccionar las mesas a liberar.

Haga clic en el botón <Aceptar> para liberar una única mesa y salir de la ventana.

Haga clic en el botón <Cancelar> para salir de la opción sin efectuar ninguna acción.

Si son varias las mesas a liberar, utilice el botón <Aplicar> en reemplazo del botón <Aceptar> para seleccionar una nueva mesa.

El acceso a esta función puede estar restringido por el uso de perfiles.

Tenga en cuenta que desde la opción [Configurar teclas](#page-459-0) es posible cambiar la asignación de las teclas de acceso rápido a cada función.

### **Función de Comanda: Anular**

Esta función anula la comanda asociada a la mesa en pantalla.

El sistema solicita su confirmación para realizar esta operación. Además, indique si *revierte el movimiento deinventario* relacionado con la comanda (se propone el valor indicado en el parámetro general *Revierte Inventario al Anular Comanda*).

En el caso de tratarse de una *comanda dividida en cuentas ya cerradas*, se exhibe una pantalla para seleccionar la cuenta a anular.

Ingrese el número de cuenta.

Haga clic en el botón "Aceptar" para anular una única cuenta y salir de la ventana.

Haga clic en el botón "Cancelar" para salir de la opción sin efectuar ninguna acción.

Si son varias las cuentas a anular, utilice el botón "Aplicar" en reemplazo del botón <Aceptar> para seleccionar una nueva cuenta.

Luego de anular las cuentas, puede anular la comanda completa.

Para que pueda llevarse a cabo la anulación, es necesario que ningún artículo o bodega de la comanda se encuentre bloqueado por el proceso Toma de Inventario del módulo **Inventario Restô**. De ser así, se muestra un mensaje informando la situación.

Las comandas o cuentas anuladas se informan en el Detalle de Comandas.

Es posible asociar un sonido a esta función. Recuerde que el acceso a esta función puede estar restringido por el uso de perfiles.

Tenga en cuenta que desde la opción [Configurar teclas](#page-459-0) es posible cambiar la asignación de las teclas de acceso rápido a cada función.

## **Función de Comanda: Agrupar**

Esta opción permite agrupar en una comanda, los artículos con igual código y precio unitario.

El sistema exhibe la comanda agrupada, con la posibilidad de aplicar un porcentaje o valor de descuento, de recargo y/o de propina e imprimirla.

Destino: si utiliza la opción desde *Cajero*, se propone como destino de impresión, la impresora asociada al puesto de caja. En el caso de no existir ninguna impresora asociada, se propone la impresora (definida como habitual) del sector asociado a la mesa, pero es posible modificarlo. En el caso de comandas de delivery, se propone el destino de impresión definido en el proceso Parámetros Generales.

Si utiliza la opción desde *Garzón*, se propone la impresora (definida como habitual) del sector asociado a la mesa, pero es posible modificarlo.

El acceso a esta función puede estar restringido por el uso de perfiles.

## **Función de Comanda: Transferir**

Utilice esta función para transferir la comanda de una mesa abierta (*mesa de origen*) a otra mesa habilitada y libre o abierta (*mesa de destino*).

Haga clic en el botón <Aceptar> para realizar una única transferencia y salir de la ventana.

Haga clic en el botón <Cancelar> para salir de la opción sin efectuar ninguna acción.

Si son varias las mesas a transferir, utilice el botón <Aplicar> en reemplazo del botón <Aceptar> para seleccionar una nueva mesa.

Si usted transfiere el *número de mesa* de la comanda en pantalla, este número se propondrá en el campo *Origen*. Caso

contrario, ingrese el número de mesa o bien haga clic en el botón **para seleccionarla.** 

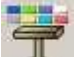

**All Controllers** 

Si la *mesa de destino* está abierta, se agregan a la comanda asociada los renglones de la comanda de la mesa de origen. También se modifica automáticamente, la cantidad de comensales o cubiertos.

Una vez confirmada la transferencia, la *mesa de origen* queda libre.

Si transfiere una mesa a una asignada a otro garzón, el sistema realiza la transferencia y le avisa que usted no tiene acceso a la mesa de destino.

Tenga en cuenta que la mesa de origen no debe tener asociada una comanda con cuentas cerradas.

El acceso a esta función puede estar restringido por el uso de perfiles.

Tenga en cuenta que desde la opción [Configurar teclas](#page-459-0) es posible cambiar la asignación de las teclas de acceso rápido a cada función.

## **Función de Comanda: Juntar**

Esta función le brinda la posibilidad de agrupar o desagrupar mesas habilitadas, abiertas o cerradas.

Tenga en cuenta que la *Mesa* que usted ingresa como primer dato en la ventana de selección, siempre debe tener una comanda asociada, aunque ésta no tenga renglones.

Para la exhibición de las *mesas disponibles* se tienen en cuenta las siguientes consideraciones:

si el estado de la *Mesa* es *'Abierta'*, se exhibirán como mesas disponibles, las mesas con estado *'Abierta'*y con estado *'Libre'*;

si el estado de la *Mesa* es *'Cerrada'*, sólo se exhibirán como mesas disponibles, las mesas con estado *'Cerrada'*.

Si la *Mesa* ingresada ya pertenece a una agrupación, en el sector derecho de la ventana se exhiben las *mesas agrupadas*.

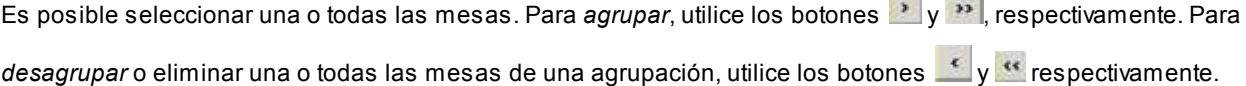

Al juntar mesas, la comanda queda compuesta por la suma de los renglones de las comandas de las mesas agrupadas, lleva el número de la comanda de la primer mesa ingresada y se actualiza también la cantidad de comensales o cubiertos. Esta comanda se asocia a cada una de las mesas agrupadas, en tanto que las mesas no se liberan.

Tenga presente que las mesas a juntar no deben tener asociada una *comanda con cuentas cerradas*.

El acceso a esta función puede estar restringido por el uso de perfiles.

Tenga en cuenta que desde la opción [Configurar teclas](#page-459-0) es posible cambiar la asignación de las teclas de acceso rápido a cada función.

## **Función de Comanda: Dividir en Cuentas**

**Ventas Restô** permite dividir una comanda en varias cuentas, brindando la posibilidad de que cada cuenta termine de manera diferente.

Esta opción es de utilidad cuando un comensal se retira y quiere pagar parte de la cuenta o bien, cuando cada uno paga su consumición.

Tenga en cuenta que si todas las cuentas de la comanda se encuentran abiertas al momento de realizar un operación se podrá optar por: operar sobre la comanda completa u operar por cada cuenta en particular.

Por el contrario si una comanda tiene cuentas cerradas, cada cuenta debe tratarse de manera independiente, en este caso sólo puede optar por incluir o no en la selección las cuentas abiertas.

Recuerde que el acceso a esta función puede estar restringido por el uso de perfiles.

Tenga en cuenta que si en [Parámetros Generales](#page-174-0) usted activó el parámetro *Controla cantidad máxima de impresiones* dicho control se realizará al aceptar la operación.

A continuación, explicamos las características de la función Dividir.

## **Función de Comanda: Asignar Cliente**

Desde esta función se asigna un cliente habitual a una mesa con comanda asociada con estado *cerrada* (para facturar o para enviar a cuenta corriente) o *abierta*.

Si usted desea asignar un cliente al *número de mesa* de la comanda en pantalla, este número se propondrá por defecto.

Caso contrario, ingrese el número de mesa o bien haga clic en el botón correspondiente para visualizar las mesas válidas y seleccionar la mesa a considerar.

Luego, seleccione el código de cliente a asignar.

Haga clic en el botón <Aceptar> para realizar una única asignación y salir de la ventana.

Haga clic en el botón <Cancelar> para salir de la opción sin efectuar ninguna acción.

Si son varias las mesas a las que desea asignar un cliente, utilice el botón <Aplicar> en reemplazo del botón <Aceptar> para seleccionar una nueva mesa.

Tenga en cuenta que desde la opción [Configurar teclas](#page-567-0) es posible cambiar la asignación de las teclas de acceso rápido a cada función.

## <span id="page-458-0"></span>**Otras Funciones disponibles para el Garzón**

Haga clic en el botón "Varios" para acceder a funciones de carácter general, disponibles para el Garzón.

### **Varios: Función Reabrir**

Invoque esta función para reabrir una mesa ya cerrada.

Es de utilidad cuando por error, se cierra una mesa para facturar su comanda o para enviarla a cuenta corriente.

Ingrese el número de mesa a reabrir. Automáticamente el sistema actualiza el estado de la mesa, que queda con estado 'Abierta'.

El acceso a esta función puede estar restringido por el uso de perfiles.

Tenga en cuenta que desde la opción [Configurar teclas](#page-459-0) es posible cambiar la asignación de las teclas de acceso rápido a cada función.

## **Varios: Función Comentarios**

Desde esta opción ingrese cualquier comentario relacionado a la comanda de la mesa en pantalla.

El texto ingresado se exhibe en la parte inferior del sector derecho de la pantalla.

Las comandas que asocien un comentario se exhiben con un asterisco en el mapa de mesas.

## **Varios: Función Contraseña**

Desde esta función usted cambia su contraseña o clave de acceso personal.

Para ello, el sistema le solicita que ingrese dos veces, la *nueva contraseña*.

Las contraseñas se exhiben en pantalla con asteriscos **\*\*\*\*\*\***, es decir, no se visualiza su contenido.

El sistema controla que los datos ingresados (la nueva contraseña y su confirmación) coincidan.

La longitud de la contraseña puede variar de uno (1) a seis (6) caracteres. Puede utilizar números, letras y símbolos.

Tenga en cuenta que si define su contraseña en minúsculas, siempre deberá ingresarla en minúsculas. Así, por ejemplo, la contraseña JU16 es distinta a la contraseña ju16.

El acceso a esta función puede estar restringido por el uso de perfiles.

## <span id="page-459-0"></span>**Varios: Función Configurar teclas**

Ingrese a esta función para asignar teclas de acceso rápido a los botones de funciones de comanda, funciones de línea o bien, a los artículos. De esta manera, en lugar de hacer clic en un botón, usted utiliza las teclas rápidas configuradas para ese botón.

El sistema trae configurado por defecto un conjunto de teclas rápidas.

Para configurar las teclas rápidas de un botón, seleccione la acción e ingrese el conjunto de teclas a asignar. Haga clic

en el botón **para aceptar lo ingresado.** 

**Comando Configuración**

Utilice el botón "Restaurar teclas" para restablecer las teclas por defecto, configuradas para la lista de acciones de la ventana en pantalla.

A su vez, el botón "Restaurar teclas sistema" restablece las teclas de todo el sistema, que **Ventas Restô** trae por defecto.

Utilice el comando "Teclas rápidas" para configurar las teclas rápidas a asignar a las acciones de la barra de menú.

## **Varios: Función Grabar**

Invoque esta función para grabar la comanda activa.

Este botón se activará con el ingreso de nuevos renglones en la comanda.

Al hacer clic en este botón, se graba la comanda completa. Esta acción es de utilidad para que desde otras terminales visualicen la información de la comanda, previo al envío de la comanda, al cierre de la aplicación o al cambio de mesa.

Tenga en cuenta que desde la opción [Configurar teclas](#page-459-0) es posible cambiar la asignación de las teclas de acceso rápido a cada función.

## **Varios: Función Actualizar**

Esta función actualiza automáticamente los archivos del sistema que se encuentren abiertos en el momento de ejecutar esta opción.

Usted siempre verá la información actualizada con las últimas modificaciones o agregados realizados desde otras terminales.

Así, por ejemplo, si desde otra terminal se definieron nuevas promociones, usted actualiza los datos del sistema y luego, podrá operar con ellas sin tener que salir del sistema y volver a ingresar.

#### **Varios: Función Mapa de mesas**

Haga clic en este botón para ocultar o volver a exhibir el mapa de mesas.

## **Varios: Función Configurar orden**

Utilice esta función para configurar el orden de los rubros del primer nivel.

Mientras se encuentre en 'modo configurar' arrastre los rubros obteniendo el orden que desee, una vez que haya finalizado llame a la función *Configurar orden* nuevamente.

Es importante mencionar que el orden configurado se guarda por empresa, usuario y máquina.

El acceso a esta función puede estar restringido por el uso de perfiles.

Tenga en cuenta que desde la opción [Configurar teclas](#page-459-0) es posible cambiar la asignación de las teclas de acceso rápido a cada función.

## **Varios: Función Ayuda**

Al hacer clic en este botón, usted accede a la ayuda de las funciones disponibles.

# **Capítulo 14**

## **Funciones del Cajero**

En este capítulo desarrollamos cada una de las funciones disponibles para el cajero.

El sistema le asigna al *caj ero* la posibilidad de ejecutar funciones relacionadas con los siguientes temas: *Comanda*,  $Salón, Caja, Cliente.$ 

Asimismo, desde la pantalla principal del proceso Cajero tiene acceso a las siguientes opciones: sistema de Delivery, Detalle de reservas y Reservas de mesas.

Recuerde que el acceso a estas tareas puede estar restringido por el uso de perfiles.

Incluso, usted puede controlar la edición de las comandas ingresadas por otros cajeros o garzones. Para más información consulte el tópico [Operaciones sobre comandas.](#page-74-0)

## **Conceptos Generales**

## **Selección del Puesto de Caja**

Cada vez que el cajero accede al proceso de ingreso de comandas, selecciona el puesto de caja a utilizar.

Si hay un único puesto de caja definido, éste se asume automáticamente. Si en cambio, son varios los puestos de caja, el cajero elegirá el puesto al que quedarán asociados los movimientos que involucren valores.

El sistema valida que el cajero no se encuentre usando otro puesto de caja y, que el puesto de caja seleccionado no esté usado por otro usuario.

Si existe sólo un proceso abierto para el usuario, al abandonar el proceso es posible liberar la caja para que otro usuario la utilice. De lo contrario la caja se mantiene asignada al usuario.

Tenga en cuenta que es posible crear un puesto de caja por cada cajero. Los cierres y aperturas de caja se realizan en

forma independiente del resto de los puestos.

## <span id="page-462-0"></span>**Información en Pantalla**

Si **muestra** mapa en pantalla previa, al ingresar al proceso Cajero, usted verá la siguiente información:

Si usted utiliza mapa gráfico, se mostrarán el mapa habitual para el puesto de caja elegido, y la información que se detalla a continuación:

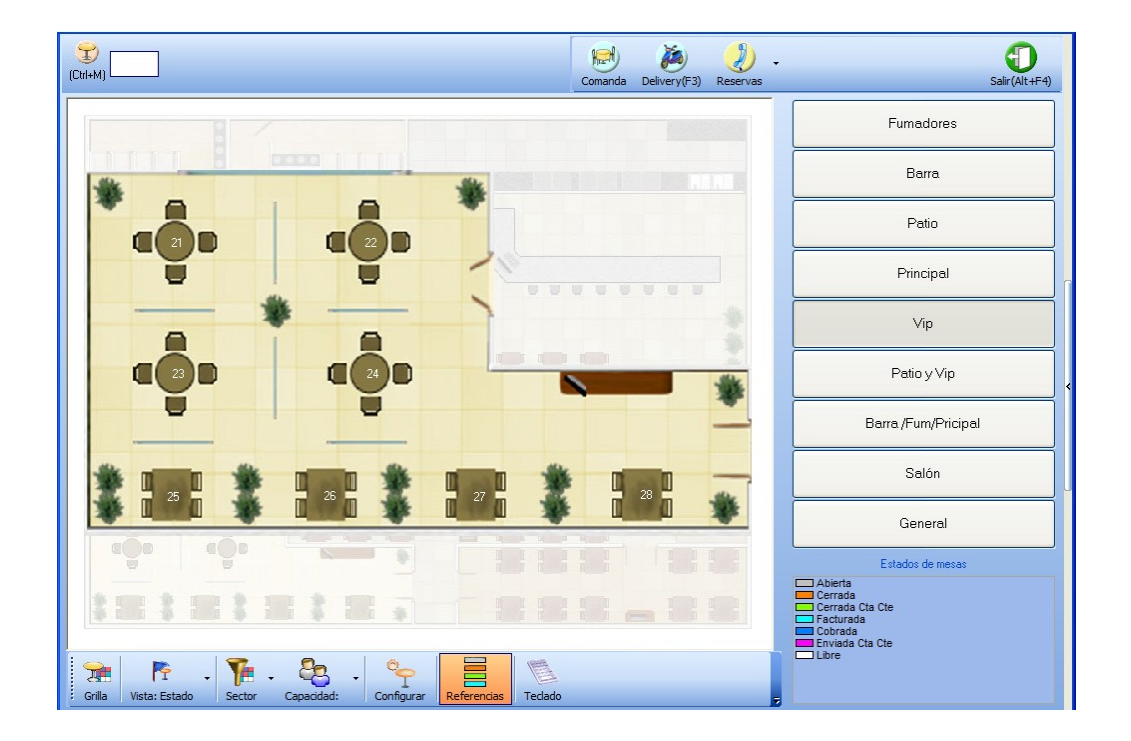

Si usted utiliza mapa grilla:

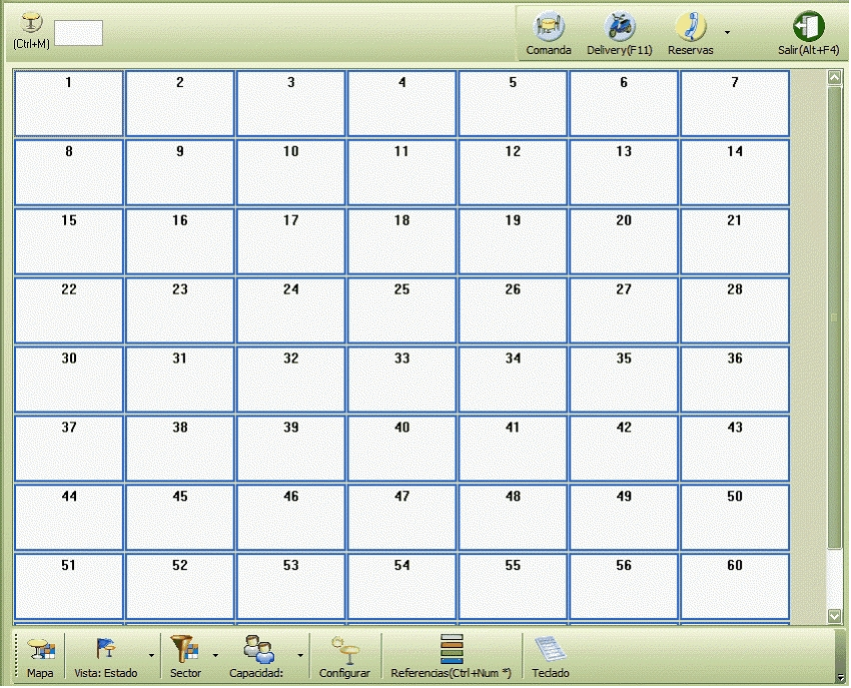

En ambos casos en la barra de menú están habilitadas las siguientes opciones:

#### **Barra de menú (Superior)**

En la barra de menú están habilitadas las siguientes opciones:

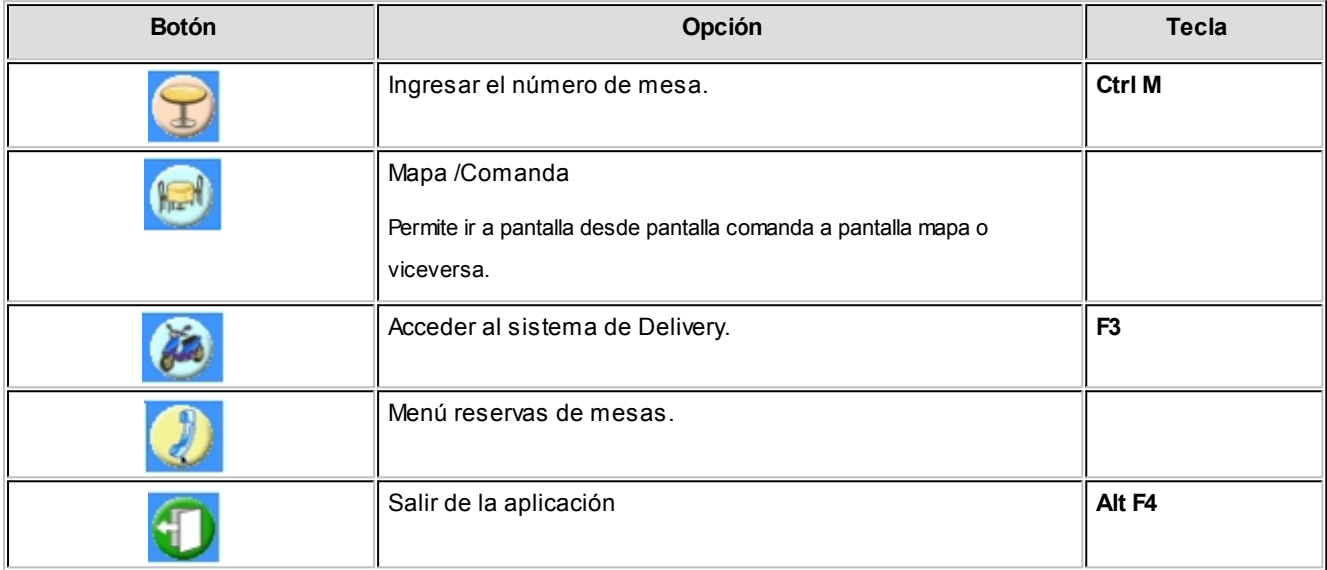

#### **Barra de menú (Inferior)**

Desde esta barra es posible configurar la vista del mapa, sus características e incluso filtrar las mesas que se visualizan.

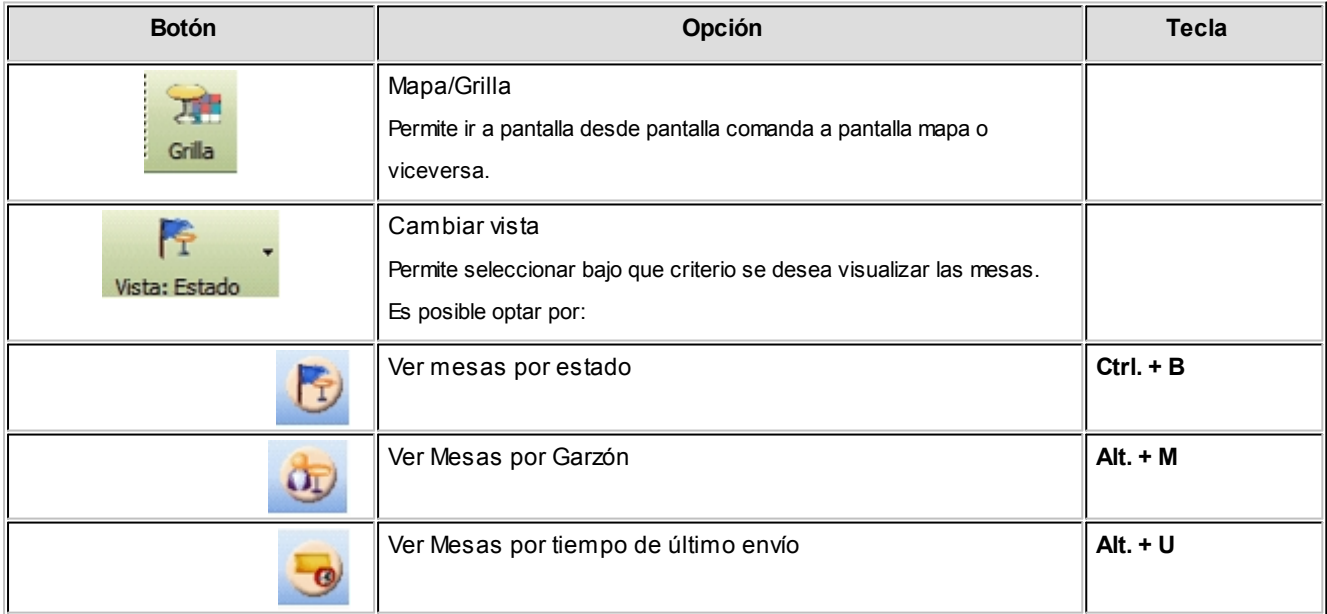

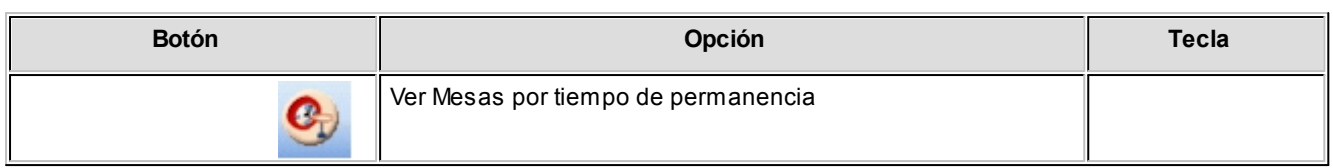

En todos los casos es posible cambiar la asignación de los colores, de visualización de las mesas.

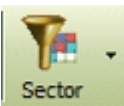

**Filtrar por sector**

Es posible visualizar las mesas de todo el mapa seleccionado o bien, filtrando al seleccionar sectores. Al seleccionar un sector, se visualizan los códigos sin detallar su descripción.

Tenga en cuenta que, si trabaja con sectores exclusivos por puesto de caja, sólo podrá seleccionar aquellos sectores que hayan sido asignados al puesto de caja que esté utilizando.

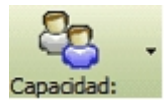

#### **Filtrar por capacidad**

Usted puede hacer que en el mapa se exhiban sólo las mesas con una determinada capacidad.

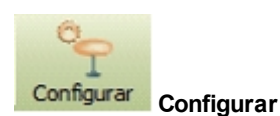

Utilice esta tecla de la barra de funciones del mapa de mesas, para configurar cuales son los datos que desea visualizar en cada una de las mesas, es posible seleccionar: estado, garzón, cubiertos, cantidad de impresiones, cliente y fecha hora de ingreso.

Además indique si desea ordenar los botones de mapa por código de mapa, descripción, u orden.

Tenga en cuenta que todos los datos seleccionados para visualizar en la mesa y los filtros aplicados, se mantienen para todas las vistas (mesas por estado, por garzón, último envío y permanencia).

Si utiliza mapa grilla, es posible indicar si desea o no aplicar filtros sobre los campos que se visualizan en la mesa.

Una vez definido un filtro, es posible guardarlo para luego aplicarlo en el momento que lo necesite.

*Para Guardar un filtro:* utilice el botón Personalizar, modifique el filtro, presione el botón Guardar y asígnele un nombre a su filtro.

*Para utilizar un filtro existente:* utilice el botón Personalizar, luego presione el botón Abrir, seleccione el filtro que desee y luego presione Aceptar.

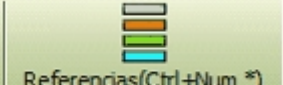

Referendas(Ctrl+Num \*) Haga clic en este botón para ocultar o volver a exhibir la referencia de los colores asociados a

las mesas.

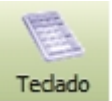

Tedado Muestra oculta el teclado en pantalla.

#### **Sector Derecho**

#### **Botones de selección de Mapas**

En caso de trabajar con mapa gráfico, con estos botones usted puede seleccionar el mapa a visualizar.

#### **Barra de funciones**

Esta barra incluye las funciones disponibles para el cajero, agrupadas en 6 botones, según el tipo de operación a realizar (Comanda, Mesa, Salón, Caja, Cliente y Varios).

#### **Referencias**

Debajo de los botones de selección de mapas, encontrara las referencias de visualización de mesas.

Si No muestra mapa en pantalla previa, al ingresar al proceso Cajero, usted verá la siguiente información:

#### **Barra de menú**

En la barra de menú están habilitadas las siguientes opciones:

#### **Barra de menú (Superior)**

En la barra de menú están habilitadas las siguientes opciones:

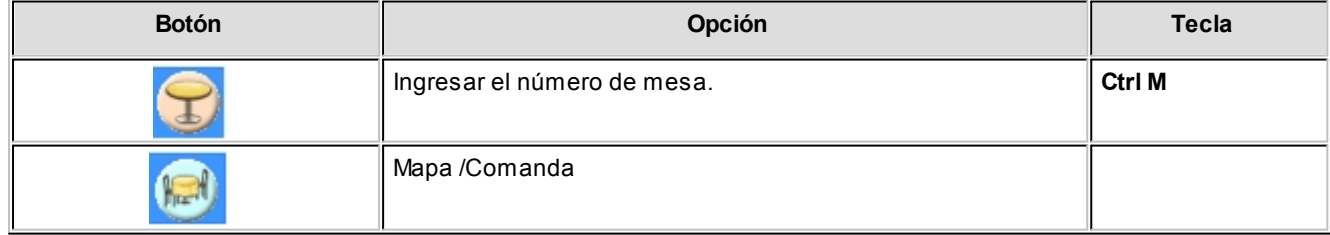

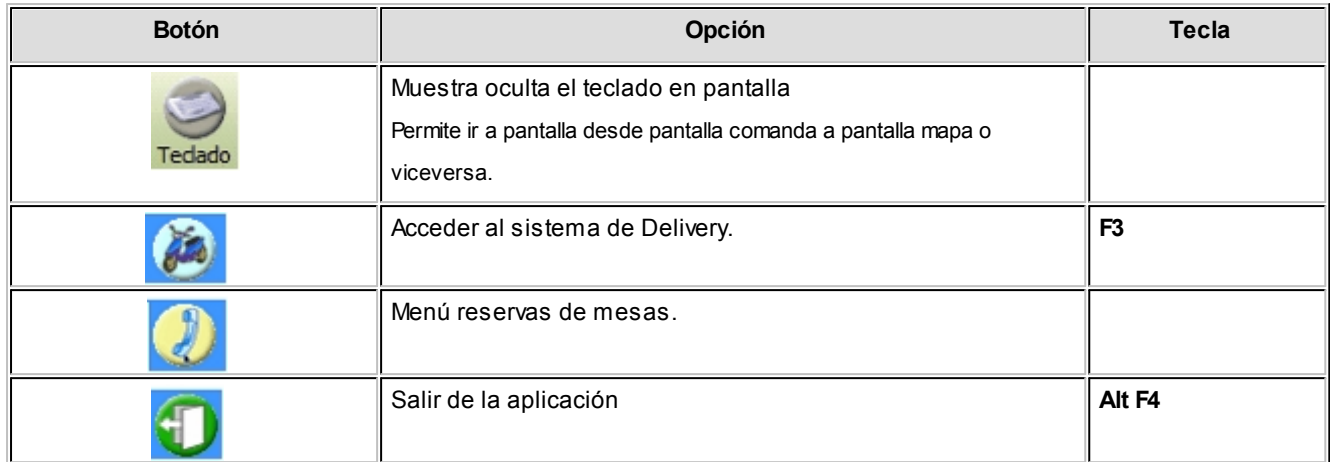

#### **Sector izquierdo**

Este sector muestra los *renglones* y el *total* de la comanda, su *estado* actual, el *descuento* y el *recargo* aplicados y *la bodega* asociada.

#### **Barra de funciones de línea**

Esta barra reúne las funciones disponibles durante el ingreso de una comanda.

#### **Sector derecho**

En la parte superior en este sector y en las distintas solapas, se exhibe el logo de su empresa, siempre que usted haya indicado la ubicación del archivo correspondiente. Para más información, consulte la explicación del campo *Logo,* en el ítem Características Generales del proceso [Parámetros Generales.](#page-174-0)

En este sector usted visualiza sus artículos, agrupados por rubros, favoritos y promociones.

#### **Barra de funciones**

Esta barra incluye las funciones disponibles para el cajero, agrupadas en 6 botones, según el tipo de operación a realizar (Comanda, Mesa, Salón, Caja, Cliente y Varios).

#### **Mapa de mesas y referencias**

En el sector inferior de la pantalla se exhibe el mapa de mesas y sus referencias.

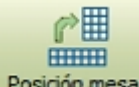

**Cambiar posición del mapa de mesas**

Normalmente, el mapa de mesas se exhibe en el sector inferior de la pantalla de ingreso de comandas del cajero.

Si hace clic en este botón, el mapa se reubica en el sector derecho de la pantalla, bajo las solapas de rubros, favoritos, promociones, carga rápida.

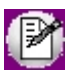

Redimensione el tamaño del sector inferior de la pantalla de ingreso de comandas utilizando el mouse.

### **Visualización espacial de mesas**

Mediante el mapa de mesas (gráfico o grilla), el cajero visualiza en todo momento el estado del salón.

Cada mesa se muestra con un color determinado, según su estado actual. El sistema tiene configurado por defecto, un color para cada uno de los estados posibles de una mesa. Usted puede cambiar el color asignado, haciendo doble clic sobre el color a modificar.

Por otra parte, las mesas asociadas a una reserva se exhiben en el mapa con su número subrayado. Por ejemplo: 40.

Para la exhibición de las mesas reservadas, el sistema tiene en cuenta los siguientes datos: *fecha* y *hora de la reserva* y el *tiempo promedio de uso de una mesa*, definido en el proceso Parámetros Generales.

Aquellas comandas *divididas en cuentas* y que además, alguna de éstas esté cerrada, aparecerán destacadas con un *tamaño de letra* mayor y el *color* asignado al estado *'Cerrada'*.

Si la comanda asocia un comentario se exhibe con un asterisco.

El mapa de mesas brinda información de cada una de las mesas de su salón. Simplemente, acerque el puntero del mouse a la celda de la mesa que desea consultar. El sistema exhibirá los siguientes datos: *número de mesa*, *capacidad*, *estado*, *cliente*, *garzón*, *cantidad de cubiertos mayores y menores*, *fecha y hora de ingreso de la comanda*, *total de la comanda*, *datos de la reserva asociada a la mesa*.

Para más información, consulte el tópico [Información en pantalla.](#page-462-0)

## **Selección de la mesa**

Es posible invocar una mesa de manera fácil y rápida, mediante una de las siguientes alternativas:

**indiciste de la partida de mesa en el campo de la barra de menú;**
haciendo clic en este botón para ingresar el número de mesa por medio del pad numérico, en la modalidad *touch screen*;

**17** haciendo clic en la celda del mapa de mesas, correspondiente a la mesa a seleccionar.

## **Asignación de garzón a una mesa**

Luego de ingresar el número de mesa y la cantidad de comensales, asigne un garzón a la mesa seleccionada.

Si está activo el parámetro general *Organiza el Salón*, es necesario que el cajero asigne a cada garzón el grupo de mesas a atender. Para ello, utilice la función Asignar de la solapa Salón.

Si hay un único garzón definido, el sistema lo considera automáticamente. Si en cambio, son varios los garzones y ninguno está asignado a la mesa en cuestión, el cajero deberá seleccionar uno.

Haga clic en este botón para cambiar la vista de la presentación de la nómina de garzones. Esta información puede exhibirse en forma de lista o bien presentarse el nombre de cada garzón con su foto asociada.

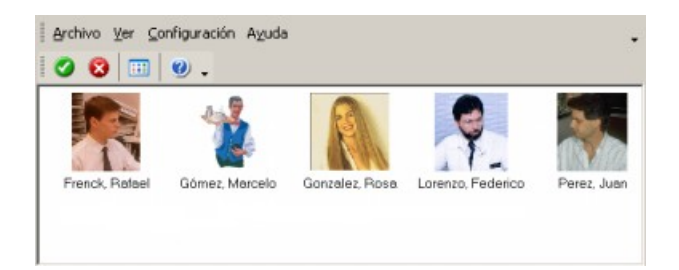

La vista elegida es particular de la terminal o puesto de trabajo y será considerada hasta el próximo cambio de vista.

# **Guías de Despacho**

La guía de despacho es un comprobante que se confecciona cuando existe un diferimiento de la factura. En este caso, la factura no se emite en el momento de efectuarse la entrega real de los productos; por tal motivo, se emite y entrega al adquirente una guía de despacho numerada y timbrada.

Sólo las facturas pueden tener asociadas guías de despacho. No ocurre lo mismo en el caso de las boletas.

Las guías de despacho tienen como objetivo documentar la entrega o retiro de los productos. Siempre serán respaldadas con su respectiva factura, la que debe emitirse dentro de los treinta (30) días de generada la guía de despacho.

Este tipo de comprobante no genera asiento contable ni registra impuestos, dado que al ser luego facturados, es la

factura la que realiza el registro contable y el cálculo de los impuestos.

Una guía de despacho puede cobrarse antes de ser facturada.

# **Alarmas y Tiempo de Permanencia**

**Ventas Restô** le brinda la posibilidad de controlar, en todo momento, la situación del salón de manera precisa. Para ello, es posible configurar la vista del mapa de mesas. Son cuatro las opciones posibles de elegir:

**Estados:**se visualiza el mapa de mesas de acuerdo al estado de las mesas (abiertas, cerradas, facturadas, etc.).

**Garzones:**se visualiza el mapa de mesas de acuerdo al garzón que atiende la mesa.

**Permanencia:**se visualiza el mapa de mesas de acuerdo al tiempo de permanencia, es decir, tiempo transcurrido desde la apertura de la mesa al momento actual.

**Ultimo Envío:**se visualiza el mapa de mesas de acuerdo al tiempo transcurrido desde el último envío realizado a cocina al momento actual.

Haga clic en el botón correspondiente o bien, utilice la tecla rápida asociada para cambiar la vista de la presentación del mapa de mesas. A la derecha de estos botones, se indica cuál es la vista activa en cada momento.

La vista elegida es particular de la terminal o puesto de trabajo y será considerada hasta el próximo cambio de vista.

### **Permanencia y Ultimo Envío**

Mediante estas vistas del mapa de mesas, usted tiene acceso a información sumamente importante: puede conocer a cada momento cuál es el movimiento en su local; cuáles son las mesas que debieron desocuparse; estimar cuáles son las mesas que se desocuparán o bien, estar alerta sobre aquellas mesas que hace tiempo no solicitan nada.

Para analizar la situación particular de una mesa, posiciónese sobre ella y visualice en el encabezado de la pantalla, el *tiempo de permanencia* y el tiempo transcurrido desde el *último envío* a cocina.

Si el tiempo transcurrido desde el último envío a cocina fuese aceptable (considerando el tipo de plato solicitado), es posible restablecerlo (dejándolo en cero) haciendo doble clic sobre la mesa en cuestión.

### **Tramos de permanencia y tramos de último envío**

Para adaptar el comportamiento del sistema a las necesidades de su negocio, defina los tramos de último envío y tramos de permanencia, de acuerdo a la modalidad de trabajo de su restaurante.

Desde una terminal Cajero, realice los siguientes pasos para ingresar tramos de permanencia y tramos de último envío:

· Elija la vista del mapa de mesas: por tiempo de permanencia (haga clic en el botón ) o bien, por tiempo de

último envío (haga clic en el botón ).

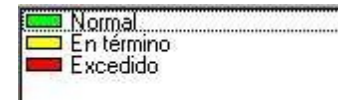

 $\parallel$ Haga doble clic sobre las referencias del mapa de mesas. El sistema exhibirá todos los tramos existentes de permanencia o de último envío, de acuerdo a la vista activa del mapa de mesas.

- Haga clic en el botón  $\bigoplus$  para agregar un tramo.
- · Ingrese los datos del tramo: Hasta (tiempo límite del tramo, con formato hh:mm), Descripción y Color a asignar.
- Haga clic en el botón **voll** para confirmar los datos o registrar los cambios ingresados.
- Para cancelar el ingreso, haga clic en el botón **199**

## **¿Cómo elimino tramos de permanencia y tramos de último envío?**

Si necesita eliminar un tramo de permanencia o un tramo de último envío, siga los siguientes pasos desde una terminal cajero:

· Elija la vista del mapa de mesas: por tiempo de permanencia (haga clic en el botón ) o bien, por tiempo de

último envío (haga clic en el botón ).

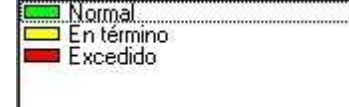

 $\parallel$ Haga doble clic sobre las referencias del mapa de mesas. El sistema exhibirá todos los tramos existentes de permanencia o de último envío, de acuerdo a la vista activa del mapa de mesas.

- · Posiciónese en el tramo a eliminar.
- · Haga clic en el botón .

## **Trabajando con tramos de permanencia**

El sistema calcula el tiempo transcurrido desde que se abrió la mesa hasta la fecha-hora del sistema y de acuerdo a ello, la ubica en el tramo de permanencia correspondiente. De esta manera, usted tiene un panorama de posible desocupación de mesas.

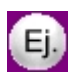

Tomemos como ejemplo, el siguiente caso en el que se han definido los siguientes tramos:

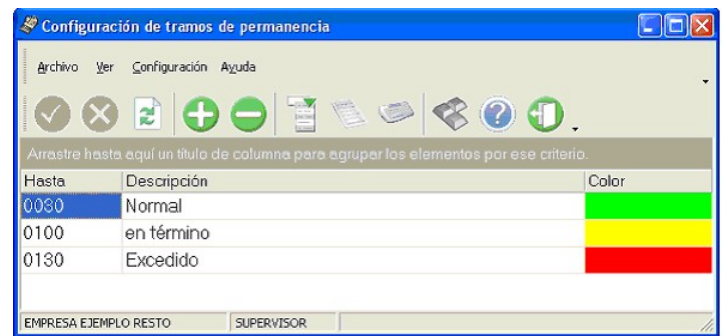

Hasta los 30 minutos de abierta la comanda, se considera una mesa en estado *'Normal'*.

Superados los 30 minutos y hasta cumplida la hora, se considera una mesa *'En término'*.

Superada la hora y 30 minutos, se considera una mesa en estado *'Excedido'*.

## **Trabajando con tramos de último envío**

El sistema calcula el tiempo transcurrido desde que se realizó el último pedido a cocina hasta la hora actual del sistema.

De acuerdo a ello, en la vista *por tiempo de último envío* se calcula la situación del pedido a cocina, usando los tramos correspondientes.

Con ello, usted puede controlar que un cliente no permanezca en el salón sin realizar consumos como así también, que el garzón atienda correctamente las mesas.

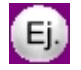

Tomemos como ejemplo, el siguiente caso en el que se han definido los siguientes tramos:

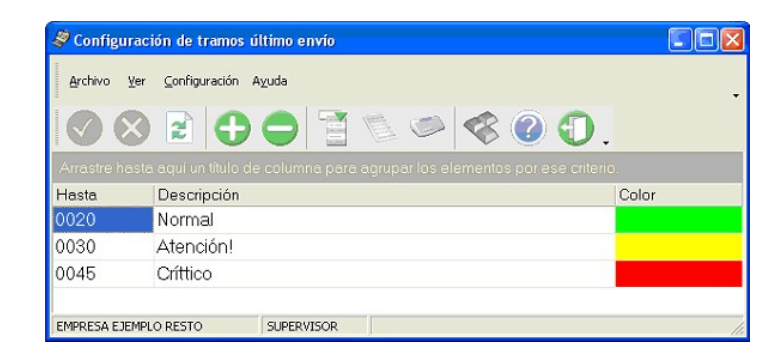

Hasta los 20 minutos de realizado el envío a cocina, se considera una mesa en estado *'Normal'*.

Superado los 20 minutos y hasta los 30 minutos, se considera una mesa en estado de *'Atención'*.

Superado los 45 minutos, se considera una mesa en estado 'Crítico'.

# **Funciones relacionadas con la Comanda**

Básicamente, el cajero tiene acceso a las mismas funciones del garzón.

Por tal motivo, recomendamos la lectura del capítulo *Funciones del Garzón* para interiorizarse de la operatoria del sistema.

A continuación, detallamos las funciones habilitadas *sólo para el caj ero* con relación a las comandas del salón.

Los cambios en el estado de las comandas se visualizan en forma automática en el mapa de mesas. Recuerde que el acceso a estas tareas puede estar restringido por el uso de perfiles.

A continuación, detallamos las funciones habilitadas sólo para el cajero con relación a las comandas del salón.

# **Función de Comanda: Enviar**

Consulte las características de la función [Enviar,](#page-452-0) explicadas en el capítulo Funciones del Garzón.

# **Función de Comanda: Cerrar**

Consulte las características de la función <u>Cerrar</u>, explicadas en el capítulo Funciones del Garzón.

# **Función de Comanda: Facturar**

Mediante esta función se emite el ticket o factura correspondiente a la comanda de una o varias mesas.

Tenga en cuenta que es posible facturar un pedido de Delivery sólo si se encuentra *pendiente de entrega*. Además, si la entrega es mediante un repartidor, el pedido a facturar debe tener un repartidor asignado.

El comportamiento de esta función se ve afectado por la definición del ítem *En Factura Mesa* (del proceso Parámetros Generales, con relación a la *Cuenta Habitual de Cobranza*). Por tal motivo, tenga en cuenta las siguientes consideraciones:

Si como *modalidad de ingreso* de la cuenta de cobranza, usted eligió la opción '**A**-Automática y no editable', la cobranza

se realiza en forma automática aún cuando en el parámetro general *Modalidad de Rendición* haya seleccionado la opción *'Diferida'*.

Si como *modalidad de ingreso* de la cuenta de cobranza, usted eligió la opción '**E**- Asigna y es editable', la cobranza se

propone sólo si hace clic en el botón ; de lo contrario, no se realiza la cobranza y el estado de la comanda depende del valor asignado al parámetro general *Modalidad de Rendición*.

Tenga en cuenta que desde la opción [Configurar teclas](#page-567-0) es posible cambiar la asignación de las teclas de acceso rápido a cada función.

Recuerde que el acceso a esta función puede estar restringido por el uso de perfiles.

A continuación, explicamos cada uno de los datos que se exhiben en pantalla:

*Fecha:* se exhibe la fecha del sistema, pero es posible modificarla.

*Talonario:* se propone el talonario correspondiente a la categoría de I.V.A. del cliente, pero es modificable. Como el sistema asume que la factura a generar corresponde a un cliente cliente ocasional, el sistema exhibe en este campo el talonario para boletas.

*Número de Factura:* se exhibe el número de comprobante a generar. Este número surge del talonario seleccionado.

*Cotización:* exhibe la cotización de la moneda extranjera y permite modificarla.

*Moneda de la factura:* la factura siempre se genera en moneda corriente, pero es posible cobrarla en otras monedas.

Todas las comandas que se facturan están en moneda corriente, aunque utilicen listas de precios en otras monedas. En este último caso, los precios de la comanda se convierten a moneda corriente.

*Mesa:* ingrese o seleccione el número de mesa a facturar. Se exhibe el número de mesa activa en la pantalla de ingreso de comandas para el cajero.

Es posible facturar las mesas asociadas a comandas con estado *cerrada* o *abierta, despachada o despachada / cobrada*.

Si se trata de una comanda *abierta*, el sistema solicita su confirmación para cerrarla.

*Actualizar lista de mesas:* haga clic en este botón para actualizar la información de las mesas posibles de facturar.

*Garzón:* se exhibe el nombre del garzón asociado a la mesa seleccionada. Este dato no es modificable.

*Cuenta:* si la comanda asociada a la mesa tiene *cuentas cerradas*, se exhiben las cuentas factibles de ser facturadas para que seleccione una de ellas.

*Cliente:* se asume que el cliente a facturar es un *cliente* ocasional, pero es posible elegir un código de cliente existente. Para seleccionar el criterio de búsqueda del cliente, haga clic en el botón derecho del mouse o presione las teclas *<Shift> + <F10>*sobre el campo *Cliente* y elija la modalidad de selección (*Código*, *Nombre* o *R.U.T.*).

Haga clic en este botón para modificar los datos de un *cliente ocasional* o consultar y/o modificar los datos del cliente seleccionado, en el caso de un *cliente habitual*.

Desde este comando es posible acceder a la siguiente información: *apellido y nombre*, *domicilio*, *comuna*, *región* y datos de la identificación tributaria (*R.U.T.* y *categoría de IVA*).

Para los clientes ocasionales, el sistema asume los siguientes datos:

**Apellido y nombre:**Ocasional

Categoría de IVA: Boleta

Con relación a la región para los clientes ocasionales, se toma por defecto, la definida en el proceso Parámetros Generales.

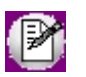

Utilice este botón para dar de alta un cliente y asignarlo a la factura actual.

*Condición de Venta:* los *clientes ocasionales* se facturan con la condición de venta contado. En tanto que para los *clientes habituales*, se tiene en cuenta por defecto su condición de venta, pero es posible cambiarla por otra.

*R.U.T.:* exhibe la clave única de identificación tributaria del cliente. El sistema controla que el número sea válido.

*Cuerpo de la factura:* se exhibe con formato de grilla. Si el usuario tiene *permiso*, es posible modificar el Precio unitario de los artículos, ingresando un nuevo valor o bien, aumentándolo o disminuyéndolo mediante la aplicación de un porcentaje. Este cambio provocará que se recalcule el Importe del renglón afectado y los valores correspondientes al Subtotal y Total del comprobante.

*Impuestos a calcular:* es posible aplicar diferentes tasas de I.V.A., otros impuestos fijos y por porcentaje.

Los impuestos a aplicar están configurados en los artículos y en los clientes.

**Descuentos y Recargos:** aplique descuentos y recargos *por porcentaje* o *por importe fijo*.

Si se trata de un importe, el sistema asume que incluye impuestos y controla que sea un valor mayor a cero y menor al total del comprobante.

En el caso de un porcentaje, deberá estar comprendido en el rango de 0 a 99.

Si se trata de un *cliente habitual*, se exhibe su porcentaje de *descuento* definido en el proceso Clientes.

En el caso de un *cliente ocasional*, se exhiben los valores o porcentajes ingresados al agrupar la comanda.

El *recargo* se calcula en base al Subtotal sin aplicar el Descuento.

Si utiliza *propina*, se exhibe el importe de propina asignado a la comanda o bien, el definido en el proceso Parámetros Generales.

*Decimales y Redondeo:* los precios tomarán la cantidad de decimales configurada en el proceso Parámetros Generales.

*Cobranza de la factura:* si la condición de venta de la factura a generar es *contado*, es posible cobrar la factura *antes* de

imprimirla. Para ello, haga clic en este botón Caja

Para más información, consulte la función [Cobrar](#page-475-0).

### **Consideraciones para Talonarios Manuales**

Si existen *talonarios manuales* que no tengan definido el campo *Tipo de Talonario Manual* (*'Fiscal'*o *'No Fiscal'*), cuando intente utilizarlos por primera vez, el sistema exhibe el mensaje "*¿Registrará un comprobante emitido por equipo fiscal?*". De esta forma, se solicita que indique el tipo de talonario. Si selecciona un *talonario manual* de tipo *'Fiscal'*, al utilizarlo, el sistema solicita el ingreso del *código de controlador fiscal* y el *número Z correspondiente* para registrarlo en la auditoría del cierre Z. El número Z debe ser mayor a cero y usted puede ingresarlo manualmente u obtenerlo mediante el botón Obtener Número de Z Actual.

## <span id="page-475-0"></span>**Función de Comanda: Cobrar**

La cobranza se registra en el momento de la facturación o bien, en modo diferido mediante esta función.

Tenga en cuenta que desde la opción [Configurar teclas](#page-567-0) es posible cambiar la asignación de las teclas de acceso rápido a cada función.

Recuerde que el acceso a esta función puede estar restringido por el uso de perfiles.

A continuación, explicamos cada uno de los datos que se exhiben en pantalla:

*Fecha:* se exhibe la fecha del sistema, pero es posible modificarla.

*Cotización:* exhibe la cotización de la moneda extranjera y permite modificarla mediante el comando Cotizaciones.

*Mesa:* ingrese o seleccione el número de mesa a cobrar. Se exhibe el número de mesa activa en la pantalla de ingreso de comandas para el cajero.

Es posible cobrar las mesas asociadas a comandas con estado *facturada*.

*Actualizar lista de mesas:* haga clic en este botón para actualizar la información de las mesas posibles de cobrar.

*Número de Factura:* se exhibe el número del comprobante a cobrar.

*Total:* es el total a cobrar de la factura.

*Cuenta:* si la comanda asociada a la mesa tiene *cuentas cerradas*, se exhiben las cuentas factibles de ser cobradas para que seleccione una de ellas.

En el sector derecho se exhiben las *cuentas de caja* definidas como cuentas habituales en los movimientos de cobranza. El *orden de aparición*, la *descripción* y la *imagen* que se exhibe en esta pantalla son parámetros definidos en el proceso Cuentas de Caja.

Seleccione o ingrese en la grilla, la(s) cuenta(s) representativas de los valores recibidos (efectivo, cheques, tarjetas o tickets). Ingrese la *cantidad* recibida.

El sistema calcula el *total* de valores recibidos y si corresponde, el *vuelto* a entregar.

Si utiliza *propina* en esta función, se detalla el importe correspondiente a la consumición, el correspondiente a la propina y el total a cobrar.

Al momento de cobrar es posible modificar el importe de la propina, siempre y cuando éste no haya afectado el total del comprobante.

Si cobra en el momento de realizar la boleta, es posible ingresar tickets que discriminen o no discriminen IVA. En cambio, si la cobranza se hace con posterioridad a la emisión de la boleta, desde este proceso no es posible ingresar tickets que discriminen IVA.

Si la cobranza se efectúa mediante cheque o tarjeta de crédito, es posible ingresar el detalle de cheques o cupones recibidos.

Sólo es posible ingresar tickets que discriminan I.V.A. si se trata de una boleta; caso contrario, no se acepta este tipo de tickets como medio de pago.

Si ingresa como medio de pago, tickets que discriminan I.V.A., el comportamiento del proceso se ve afectado de la siguiente manera:

- · Si el importe cancelado en tickets que discriminan I.V.A. iguala o supera el total de la boleta, entonces no se emite boleta, se guarda la comanda en estado cancelada, se registra el ingreso de los tickets y en caso de existir vuelto, se registra en la cuenta vuelto indicada en el alta de la empresa tickets.
- · Si el importe cancelado en tickets que discriminan I.V.A. es menor al total de la boleta, entonces se emite la boleta por la diferencia (total boleta - importe cancelado con tickets que discriminan I.V.A.).

Para habilitar el ingreso de los datos del ticket utilizando un lector de código de barras, utilice el botón Código de barras.

Tenga en cuenta que en el caso de los tickets tipo "Ticket Restaurant", se asume como vencimiento, la fecha del día de ingreso -ya que ese código de barras no proporciona este dato.

Cotizaciones En el caso de cuentas en otras monedas, haga clic en este botón para modificar su cotización.

Cuenta para vuelto El sistema propone la cuenta para vuelto definida en el proceso Parámetros Generales. Haga clic en este botón si desea cambiarla.

Si necesita ingresar en un movimiento, dos (2) cuentas para vuelto, ingrese la segunda cuenta para vuelto en la grilla con cantidad negativa.

Si el puesto de caja tiene un cajón de dinero, conectado a la PC o a un controlador fiscal, al momento de aceptar el proceso, el cajón se abrirá automáticamente.

Para mas información consulte el tópico [Cajón de Dinero,](#page-190-0) disponible desde [Parámetros Generales.](#page-174-0)

## **Teclado alfanumérico**

Si usted opera en la modalidad *touch screen*, utilice el pad numérico (o teclado) para el ingreso de importes de la cobranza.

Tenga en cuenta que debe agregar el botón en el menú. Para ello, haga clic sobre el botón derecho del mouse; elija la opción Personalizar; ingrese a la solapa Comandos y seleccione la categoría Ver, por último, arrastre (sin soltar el botón) el icono de teclado hacia su menú.

### <span id="page-478-0"></span>**Montos predefinidos**

Un monto representa un medio de pago con un respectivo valor, que le permitirá agilizar el proceso de cobranza.

De esta forma en vez de seleccionar una cuenta y luego tipear el monto recibido, con sólo seleccionar el monto, el proceso queda concluido y únicamente resta su confirmación.

### **Opciones de Menú:**

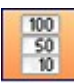

Muestra u oculta el panel de montos

*Panel de montos:* muestra los montos predefinidos por cada cuenta seleccionada (por defecto se posiciona en la primera cuenta habitual).

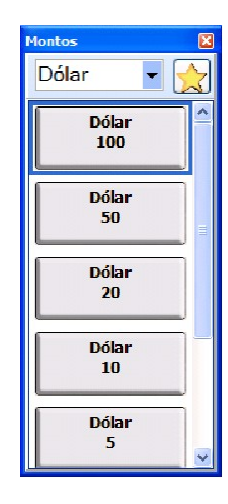

Podrá mostrar u ocultar, según la configuración del panel, el seleccionador de cuentas y el botón que permite filtrar por montos habituales

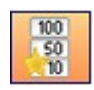

Muestra u oculta el panel de montos habituales.

*Panel de montos habituales:* muestra todos los montos configurados como habituales.

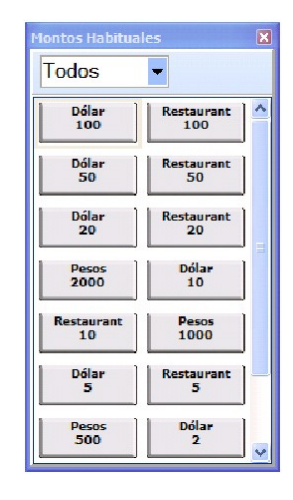

Podrá mostrar u ocultar, según la configuración del panel, un seleccionador de cuentas, el mismo por defecto exhibe los montos de todas las cuentas.

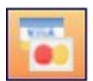

Muestra u oculta el panel de cuentas habituales.

*Panel de cuentas:* muestra las cuentas configuradas como habitual.

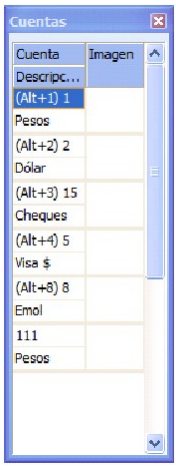

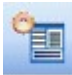

Configuración de paneles montos.

Esta función le permite configurar todas las características de los paneles de montos y montos habituales.

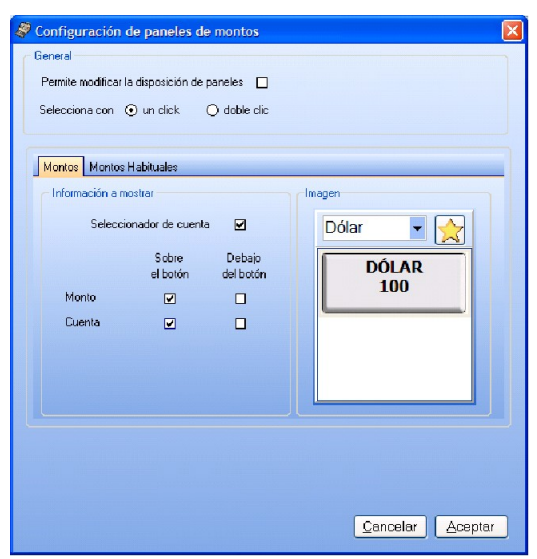

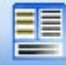

Restaurar paneles.

Permite restablecer al estado inicial los paneles y menúes de la pantalla.

### **Opciones sobre la grilla:**

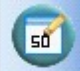

*Completar importe:* función que permite completar el importe de la cuenta seleccionada hasta llegar al total del comprobante.

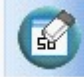

*Blanquear importe:* función que permite blanquear el importe de la cuenta seleccionada.

### **Disposición de paneles en pantalla**

Se permite configurar la disposición y visualización de los paneles (cuentas, montos y montos habituales), para ello podrá seleccionar y arrastrar (drag and drop) cada uno ellos en distintos sectores de la pantalla, es posible ubicar cada panel en forma horizontal, vertical o flotante.

Incluso podrá ubicar un panel dentro de otro como se detalla en el ejemplo.

En los paneles de montos podrá ajustar las dimensiones de cada monto situando el puntero del mouse en el borde vertical de cada botón, seleccionando y arrastrando hasta lograr la dimensión deseada.

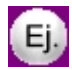

Ejemplo de disposiciones de paneles:

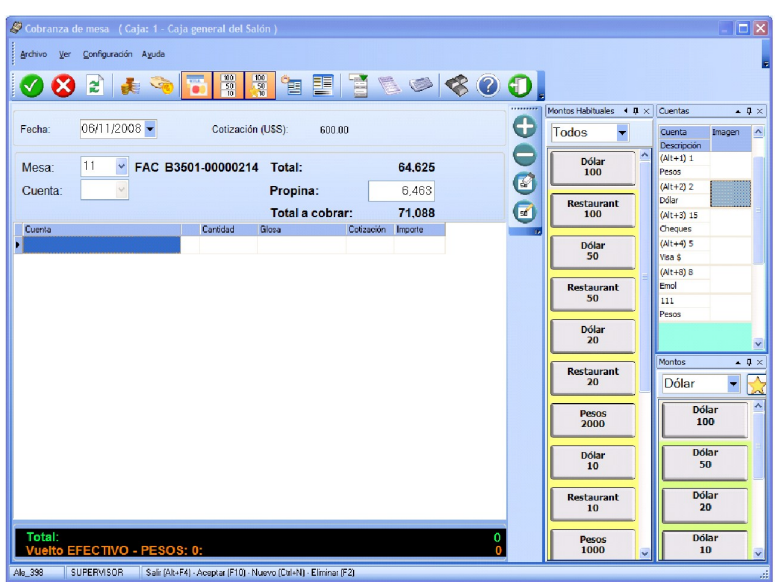

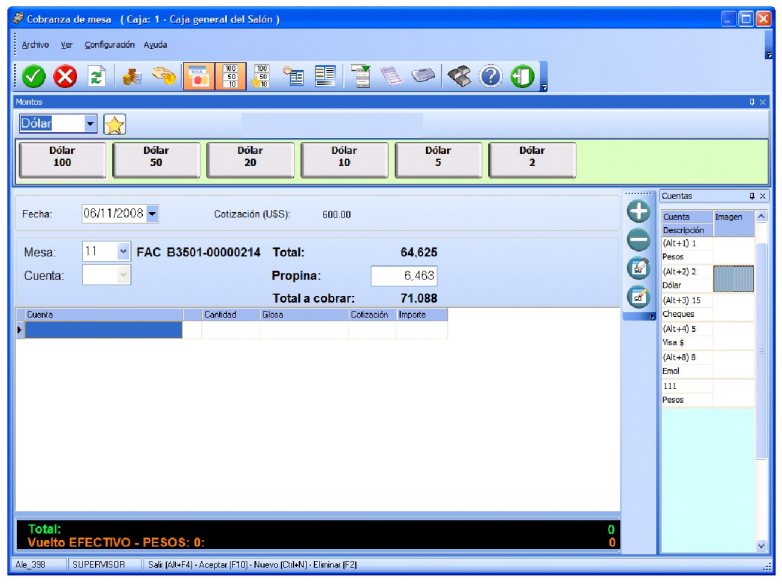

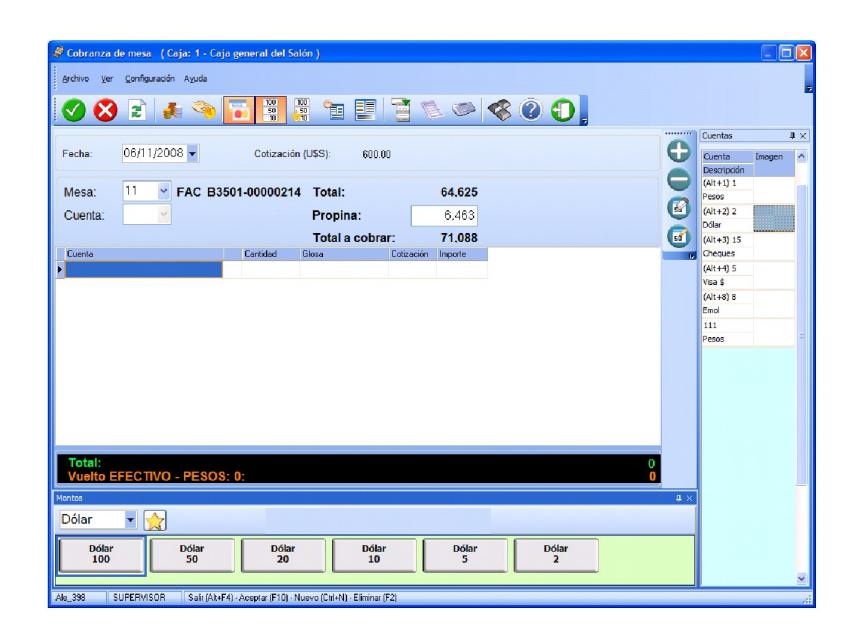

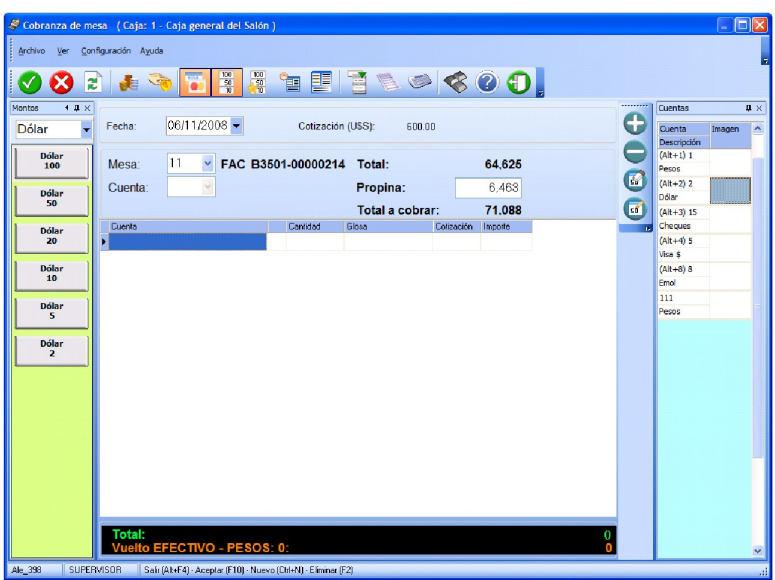

De esta forma podrá confeccionar la pantalla acorde a sus necesidades.

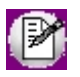

Se agrega en temas relacionados de todos los ítems de la ayuda que tengan caja.

# **Función de Comanda: Enviar a Cuenta Corriente**

Esta opción envía a cuenta corriente una comanda con estado *abierta* o *cerrada cuenta corriente*. Tenga en cuenta que puede considerar o no una comanda con estado cerrada para facturar, según la configuración del parámetro general "*Factura comandas cerradas para enviar a cuenta corriente*".

En el caso de comandas con estado *abierta*, se valida que todos sus renglones hayan sido enviados a cocina, de lo contrario se despliega un mensaje indicando la existencia de artículos ingresados, posibilitando en el momento, el envío a cocina.

Si usted desea enviar a cuenta corriente el *número de mesa* de la comanda en pantalla, este número se propondrá por

defecto. Caso contrario, ingrese el número de mesa o bien, haga clic en el botón **para visualizar las mesas** válidas y seleccionar la mesa a considerar.

El sistema controla que la comanda tenga un cliente asignado.

En caso de no tenerlo, se procederá de acuerdo a la definición del parámetro general *Asigna cliente en envío a Cta. Cte.*:

**No Asigna cliente en envío a Cta. Cte.:**usted deberá seleccionar un cliente mediante su *código*, *nombre*, *fono* o *R.U.T.*.

**Asigna cliente y no es editable:**el sistema asignará el cliente definido como *Cliente Habitual* para *envío a cta.cte.* y enviará la comanda a cuenta corriente en forma automática.

**Asigna cliente y es editable:**el sistema mostrará el cliente definido como *Cliente Habitual* para *envío a cta.cte.*, pero usted podrá modificarlo, si así lo desea.

Si la comanda asociada a la mesa tiene *cuentas cerradas*, se exhiben las cuentas factibles de ser enviadas a cuenta corriente para que seleccione una de ellas.

Si se cumplen las condiciones anteriores, el nuevo estado de la comanda es *enviada cuenta corriente*.

Si el parámetro general *Imprime comanda en envío a Cta. Cte.*indica que se debe imprimir la comanda desde *'Salón'*, se utiliza como destino de impresión, la impresora asociada al puesto de caja. En el caso de no existir una impresora asociada, se utiliza la impresora (definida como habitual) del sector correspondiente a la mesa.

En el caso de comandas de Delivery, se utiliza el destino de impresión del puesto de caja o el definido en el proceso Parámetros Generales.

Tenga en cuenta que desde la opción [Configurar teclas](#page-567-0) es posible cambiar la asignación de las teclas de acceso rápido a cada función.

El acceso a esta función puede estar restringido por el uso de perfiles, donde es posible seleccionar una de las siguientes opciones:

- S: Con acceso.
- C: Solicita clave y graba auditoría.
- A: Con acceso y graba auditoría.
- M: Con acceso, solicita motivo y graba auditoría.
- O: Solicita clave, motivo y graba auditoría.
- N: Sin acceso.

# **Función de Comanda: Despachar**

Este proceso genera la guía de despacho de la comanda en pantalla.

Para más información sobre guías de despacho, consulte el ítem *Conceptos Generales* en el capítulo *Funciones del Caj ero*.

Tenga en cuenta que desde la opción *Configurar teclas* es posible cambiar la asignación de las teclas de acceso rápido a cada función.

El acceso a esta función puede estar restringido por el uso de perfiles.

A continuación, explicamos cada uno de los datos que se exhiben en pantalla:

*Fecha:* se exhibe la fecha del sistema, pero es posible modificarla.

*Talonario:* se propone el talonario para guías de despacho, definido por defecto para el puesto de caja.

*Cotización:* exhibe la cotización de la moneda extranjera y permite modificarla.

*Cliente:* se asume que el cliente es de tipo ocasional, pero es posible elegir un código de cliente existente. Para seleccionar el criterio de búsqueda del cliente, haga clic en el botón derecho del mouse o presione las teclas *<Shift> + <F10>* sobre el campo Cliente y elija la modalidad de selección (*Código*, *Nombre* o *R.U.T.*).

Haga clic en este botón para modificar los datos de un cliente ocasional o consultar los datos del cliente seleccionado, en el caso de un cliente habitual.

Desde este comando es posible acceder a la siguiente información: apellido y nombre, domicilio, comuna, región y datos de la identificación tributaria.

Para los clientes ocasionales, el sistema asume los siguientes datos:

Apellido y Nombre: Ocasional

Región: Metropolitana

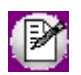

Utilice este botón para dar de alta un cliente y asignarlo al despacho actual.

*Cuenta:* si la comanda asociada a la mesa tiene cuentas cerradas, se exhiben las cuentas factibles de ser despachadas para que seleccione una de ellas.

*Condición de Venta:* para los clientes ocasionales se considera la condición de venta contado. En tanto que para los clientes habituales, se tiene en cuenta por defecto su condición de venta, pero es posible cambiarla.

*R.U.T.:* exhibe la clave única de identificación tributaria del cliente. Si se trata de un cliente ocasional, este dato es obligatorio. El sistema controla que el número sea válido.

*Cuerpo de la guía de despacho:* se exhibe el *subtotal*, el *descuento*, el *recargo* y el *total* del comprobante.

*Descuentos y Recargos:* aplique descuentos y recargos por porcentaje o por importe fijo.

En el caso de un porcentaje, deberá estar comprendido en el rango de 0 a 99.

Si se trata de un cliente habitual, se exhibe su porcentaje de descuento definido en el proceso Clientes.

*Propina:* aplique una propina por *porcentaje* o por *importe fijo*. Se exhibe el importe o el porcentaje definido en el proceso Parámetros Generales.

*Total:* es el total de la guía de despacho. Al pie de la pantalla se muestra el *total a cobrar* de la guía de despacho. En el caso en el que la propina afecta el total del despacho, ambos importes coincidirán.

En el sector derecho se exhiben las *cuentas de caja* definidas como cuentas habituales en los movimientos de cobranza. El *orden de aparición*, la *descripción* y la *imagen* que se exhibe en esta pantalla son parámetros definidos en el proceso Cuentas de Caja.

Seleccione o ingrese en la grilla, la(s) cuenta(s) representativas de los valores recibidos (efectivo, cheques, tarjetas o *tickets*). Ingrese la cantidad recibida.

El sistema calcula el total de valores recibidos y si corresponde, el vuelto a entregar.

La guía de despacho se genera con el estado *'despachada'*, pero si se ingresan los valores de la cobranza, su estado es *'despachada / cobrada'*.

Si la cobranza se efectúa mediante *cheque*, *tarjeta de crédito* o *tickets*, es posible ingresar el detalle de los cheques, cupones o tickets recibidos.

Tenga en cuenta que en este proceso sólo es posible ingresar tickets que no discriminan I.V.A.

Para habilitar el ingreso de los datos del ticket utilizando un lector de código de barras, haga clic en el botón Código de barras.

Tenga en cuenta que en el caso de los tickets tipo *"Ticket Restaurant"*, se asume como *vencimiento*, la fecha del día de ingreso -ya que ese código de barras no proporciona este dato.

Tenga en cuenta que el vuelto se calcula en base al *total a cobrar*.

Cotizaciones En el caso de cuentas en otras monedas, haga clic en este botón para modificar su cotización.

El sistema propone la cuenta para vuelto definida en el proceso Parámetros Generales. Haga clic en este

botón si desea cambiarla.

**Teclado:** si usted opera en la modalidad **touch screen**, utilice el pad numérico (o teclado) para el ingreso de importes de la cobranza. Tenga en cuenta que debe agregar el botón en el menú. Para ello, haga clic sobre el botón derecho del mouse; elija la opción *Personalizar*; ingrese a la solapa *Comandos* y seleccione la categoría Ver, por último, arrastre (sin soltar el botón) el icono de teclado hacia su menú.

### **Guía de despacho electrónica**

Se deberá tener configurado un talonario electrónico para realizar la guía de despacho electrónica.

Al seleccionar el talonario, en la barra superior se habilitará un botón que permite configurar los parámetros de *Guía despacho electrónica*. Al seleccionar el botón "Parámetros despacho electrónicos" se presenta una pantalla con los siguientes campos:

*Motivo de referencia:* este campo es opcional, permite cargar los motivos de referencia que originan la guía despacho.

*Motivo:* este combo es obligatorio. Indica si la guía es de tipo venta o traslado. Sus valores posibles son:

- · Guia de despacho de venta (valor pre establecido).
- · Guia de despacho de traslado.

*Tipo de traslado de bienes:* este campo es obligatorio. Indica si el traslado de mercadería es por venta o por otros motivos que no corresponden a venta. Sus valores posibles son:

- · Operación que constituye venta (Valor pre establecido).
- · Ventas por efectuar.
- · Consignaciones.
- · Entrega gratuita.
- · Traslados internos.
- · Otros traslados no venta.

*Tipo de despacho:* este campo es obligatorio. Indica la modalidad de despacho. Los valores posibles son:

- · Sin despacho de bienes (Valor pre establecido)
- · Despacho por cuenta del receptor del documento (cliente).
- · Despacho por cuenta del emisor a instalaciones del cliente.
- · Despacho por cuenta del emisor a otras instalaciones.

Al generar la Guía de despacho electrónica la misma será visible en el *Administrador de documentos electrónicos*.

Tenga en cuenta que si en [Parámetros Generales](#page-174-0) usted activó el parámetro *Controla cantidad máxima de impresiones* dicho control se realizará al aceptar la operación.

### **Impresión**

Para la impresión de la guía de despacho se tendrá en cuenta el formulario asociado al talonario seleccionado.

Tenga en cuenta que no es posible reimprimir una guía de despacho.

### **Cambiar formulario**

Haga clic en este botón o presione la tecla *<F8>*para cambiar el diseño (dibujo) de formulario a utilizar en la impresión del comprobante generado.

Por defecto, siempre se imprime el comprobante con el diseño habitual. Pero si lo desea, puede optar por cualquiera de los diseños de formulario asociados al talonario seleccionado.

Tenga en cuenta que el cambio se mantiene hasta tanto no cierre el proceso.

# **Funciones relacionadas con la Mesa**

Básicamente, el cajero tiene acceso a las mismas funciones del garzón.

Por tal motivo, recomendamos la lectura del capítulo Funciones del Garzón para interiorizarse de la operatoria del sistema.

A continuación, detallamos las funciones habilitadas *sólo para el caj ero* con relación a las mesas que forman parte del salón.

Los cambios en el estado de las comandas se visualizan en forma automática en el mapa de mesas.

Recuerde que el acceso a estas tareas puede estar restringido por el uso de perfiles.

#### **Modificar Medios de Pago**

Utilice este proceso cuando sea necesario realizar una corrección sobre los medios de pago que utilizó en una cobranza.

Es decir, desde este proceso es posible modificar los siguientes comprobantes: *Factura de contado*, *Recibo*, *Nota de crédito de contado* y *Despacho contado*.

Si invoca al proceso posicionado en una mesa cuya comanda se encuentre cobrada o despachada cobrada, se despliega una pantalla para realizar la modificación del comprobante de caja asociado.

A continuación, se detalla cada uno de los datos que se exhiben en pantalla:

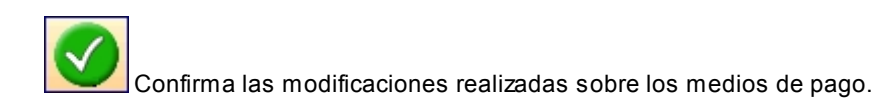

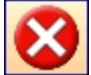

Restablece los medios de pago originales, cancelando las modificaciones realizadas sobre los medios de pago.

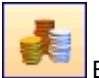

En el caso de cuentas en otras monedas, haga clic en este botón para modificar su cotización.

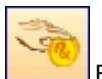

El sistema utiliza la cuenta para vuelto utilizada en el comprobante. Haga clic en este botón si desea cambiarla, el sistema propone la cuenta vuelto configurada en parámetros generales.

*Comprobante:* se exhibe los datos del comprobante a modificar:

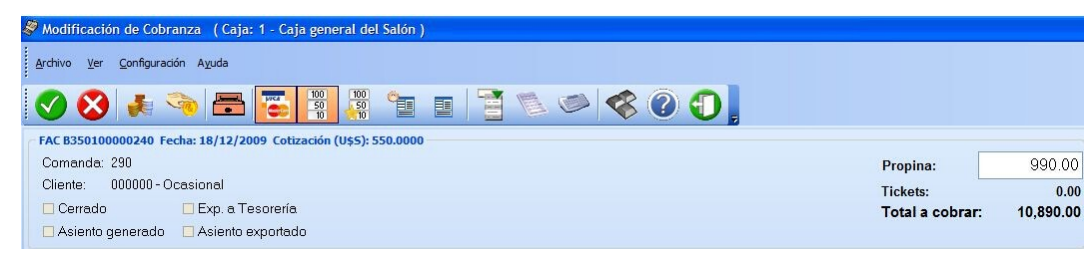

- · *Tipo* y *número* de comprobante
- · *Fecha:* Es la fecha de emisión del comprobante, si trabaja con turnos se exhibe la fecha comercial del comprobante.
- · *Cotización:* es la cotización de la moneda extranjera utilizada en la emisión del comprobante.
- · *Comanda:* es el número de comanda asociada al comprobante.
- · *Cliente:* código y nombre del cliente asociado al comprobante.
- · *Total:* es el total del comprobante.
- · *Tickets:* es el importe de tickets que discriminan I.V.A.
- · *Propina:* Si utiliza propina, se detalla el importe correspondiente a la propina
- · *Total a cobrar:* es el total a cancelar.
- · *Estados:*
- § *Cerrado:* indica si el comprobante está involucrado en algún cierre de caja.
- § *Contabilizado:*indica si el comprobante fue exportado al módulo de **Contabilidad**.
- § *Exp. a Tesorería:*indica si el comprobante fue exportado al módulo de **Tesorería**.
- § *Asiento generado:*indica si el comprobante generó asiento contable.
- § *Asiento exportado:*indica si el asiento del comprobante fue exportado al módulo **Contabilidad.**

*Afecta saldo:* la modificación del comprobante puede afectar el saldo de la caja origen del comprobante o bien, el saldo de otra caja.

Llamamos caja de origen a la caja en la que se ingresó oportunamente el comprobante, que ahora se desea modificar.

Si es necesario afectar el saldo de otra caja, seleccione el puesto de caja a considerar.

*Imprime comprobante:* Active este parámetro si desea obtener la impresión del comprobante interno de modificación.

En el sector derecho se exhiben las cuentas de caja definidas como cuentas habituales en los movimientos de cobranza. El orden de aparición, la descripción y la imagen que se exhibe en esta pantalla son parámetros definidos en el proceso Cuentas de Caja.

En el sector izquierdo se detallan los medios de pago que se utilizaron en la cobranza de dicho comprobante. Ingrese, elimine o modifique en la grilla, la(s) cuenta(s) representativas de los valores recibidos (efectivo, cheques, tarjetas o tickets).

El sistema calcula el total de valores recibidos y si corresponde, calcula el vuelto a entregar.

Si la modificación de la cobranza se efectúa mediante cheque o tarjeta de crédito, es posible modificar el detalle de cheques o cupones recibidos.

Para habilitar el ingreso de los datos del ticket utilizando un lector de código de barras, utilice el botón Código de barras.

Tenga en cuenta que en el caso de los tickets tipo "Ticket Restaurant", se asume como vencimiento, la fecha del día de ingreso -ya que ese código de barras no proporciona este dato.

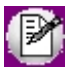

No se podrá hacer ningún tipo de modificación sobre los valores (cheque o tarjeta) que se encuentren con estado aplicados. No es posible ingresar o eliminar como medios de pago, tickets que discriminan I.V.A, ya que los mismos modifican el total del comprobante.

Tenga en cuenta que desde la opción [Configurar teclas](#page-567-0) es posible cambiar la asignación de las teclas de acceso rápido a cada función.

Esta función puede estar restringida por el uso de perfiles.

#### **Seleccionador de comprobante a modificar**

Utilice este proceso cuando sea necesario buscar un comprobante para modificar los medios de pago que utilizó en una cobranza.

Si invoca al proceso sin estar posicionado en una mesa cuya comanda se encuentre cobrada o despachada cobrada, se despliega una pantalla de selección de comprobante, en la cual elegirá el comprobante a modificar.

A continuación, explicamos cada uno de los datos que se exhiben en pantalla:

Opciones de Menú:

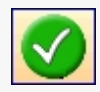

confirma el comprobante seleccionado.

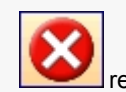

restablece los filtros a la condición inicial.

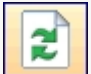

permite actualizar los datos que se muestran en pantalla, teniendo en cuenta los filtros dispuestos.

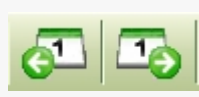

permite retroceder o avanzar un periodo de tiempo.

Si trabaja con fecha de emisión, con cada clic se desplazará el rango de días que haya seleccionado. Es decir, si el rango desde/hasta es de un mismo día, entonces se avanza o retrocede un día, si el rango desde/hasta es de 7 días, entonces se avanza o retrocede 7 días la fecha desde y la fecha hasta.

Si trabaja con fecha comercial se desplaza (por cada clic) al turno/fecha comercial inmediato.

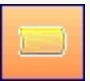

muestra u oculta el panel de comanda.

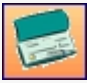

muestra u oculta el panel de valores.

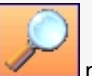

muestra u oculta el panel en el cual se disponen los filtros posibles para buscar un determinado comprobante. (Panel de selección).

### **Filtros del período:**

Si usa turnos se propone desde / hasta fecha comercial activa y desde / hasta turno activo; si no existen comprobantes para ese período, se propone el turno inmediato anterior de la misma fecha comercial, siempre y cuando el mismo registre movimientos.

Si no usa turno se propone desde / hasta fecha actual y desde hora 00:00 hasta hora 23:59.

### **Panel de selección**

Filtros posibles:

- · *Tipo:* Indique el tipo de comprobante a buscar. Los valores posibles son los correspondientes a:
	- o Factura de contado
	- o Recibo

o Nota de crédito de contado

o Despacho contado

- · *Número:* número de comprobante a buscar.
- · *Cuenta:* seleccione la cuenta correspondiente al medio de pago buscado.
- · *Importe:* haga clic derecho con el botón derecho del mouse sobre el campo *Importe* para seleccionar el importe a buscar, es posible optar por Importe de la cuenta (medio de pago) ó Importe total del comprobante. Por defecto se utiliza Importe de la cuenta.
- · *Mesa:* indique el número de mesa que está relacionada con el comprobante.
- · *Comanda:* indique la comanda asociada al comprobante. Haga clic con el botón derecho del mouse sobre el campo *Comanda*, para seleccionar la comanda a buscar, es posible optar por Número de comanda ó Número de comanda dividida.
- · *Cliente:* indique el cliente involucrado en el comprobante.
- · *Caja:* indique la caja origen del comprobante.

#### **Panel de comprobantes**

En el sector central de la pantalla se muestran todos los comprobantes que cumplan las condiciones de los filtros aplicados.

Por cada comprobante seleccionado se detallan:

En el panel de medios de pago: cada una de las cuentas de caja utilizadas, en la cobranza.

En el panel de comanda: se muestra la/s comanda/s asociadas al comprobante.

En el panel de Valores: se muestra los cheques, tarjetas, o tickets asociados a la cuenta seleccionada.

Cada una de las grillas permite:

· Filtrar cada uno de sus campos:

Posicione el puntero del mouse sobre la columna a filtrar y acceda al botón que aparece sobre el nombre de la columna, con lo cual se despliega una lista donde es posible seleccionar el/los ítems a buscar.

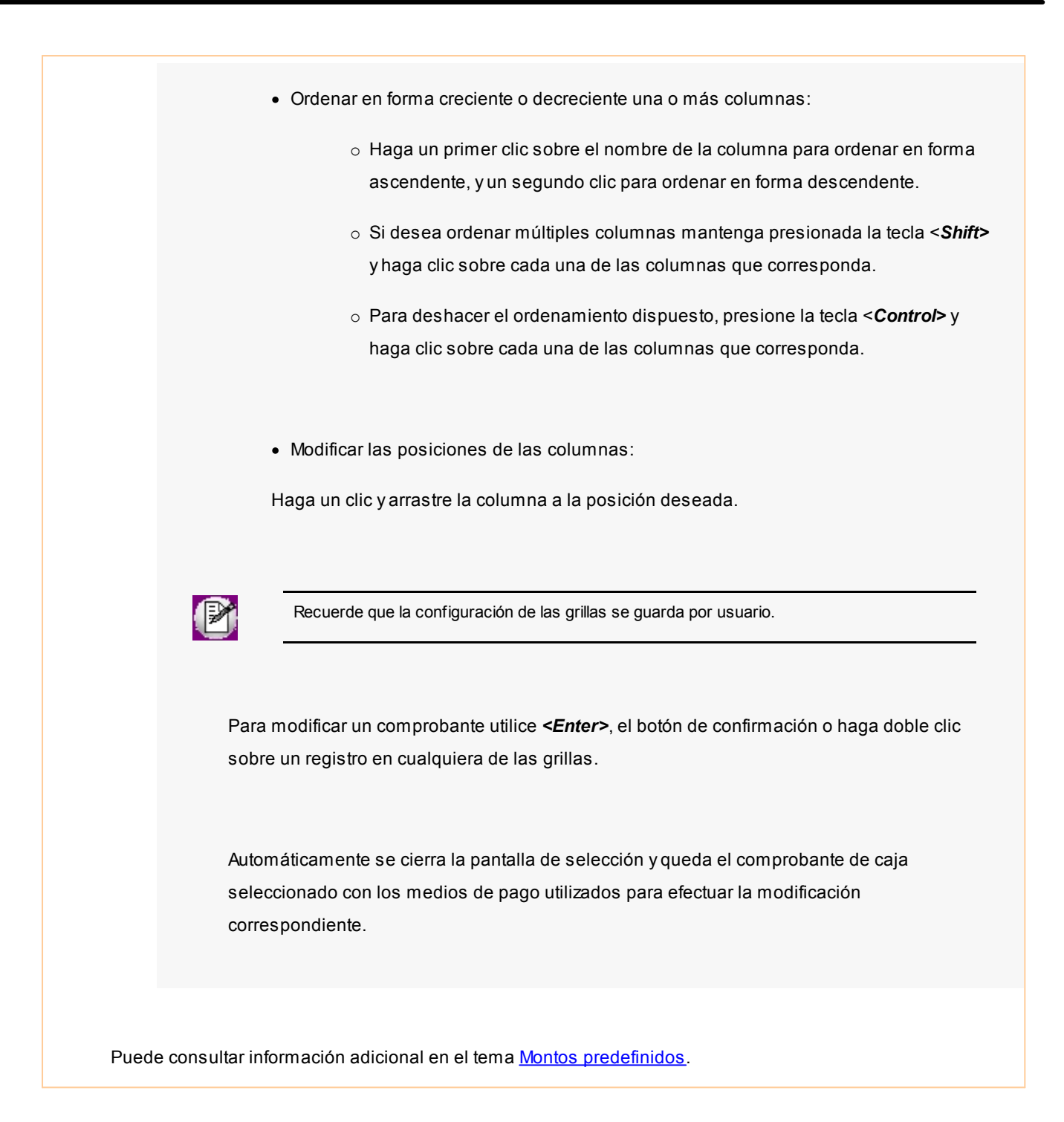

# **Función de Comanda: Dividir en Cuentas**

**Ventas Restô** permite dividir una comanda en varias cuentas, brindando la posibilidad de que cada cuenta termine de manera diferente.

Esta opción es de utilidad cuando un comensal se retira y quiere pagar parte de la cuenta o bien, cuando cada uno paga su consumición.

Tenga en cuenta que si todas las cuentas de la comanda se encuentran abiertas al momento de realizar un operación se podrá optar por: operar sobre la comanda completa u operar por cada cuenta en particular.

Por el contrario si una comanda tiene cuentas cerradas, cada cuenta debe tratarse de manera independiente, en este caso sólo puede optar por incluir o no en la selección las cuentas abiertas.

Recuerde que el acceso a esta función puede estar restringido por el uso de perfiles.

Tenga en cuenta que si en [Parámetros Generales](#page-174-0) usted activó el parámetro *Controla cantidad máxima de impresiones* dicho control se realizará al aceptar la operación.

A continuación, explicamos las características de la función Dividir.

### **Datos en pantalla**

En el *sector izquierdo*se muestra la comanda dividida en una única rama "*Sin distribuir*", de la que depende el detalle de los renglones de la comanda en forma de árbol, agrupados por artículo.

Sólo se exhiben los renglones *enviados a cocina*. En el caso de devoluciones, se exhiben las cantidades netas de los productos.

El *sector central* se divide en *sector superior* y *sector inferior*.

En el *sector central superior* se muestra un icono por cuenta existente.

En el *sector central inferior* se muestra en forma de grilla, el detalle de la cuenta seleccionada, incluyendo los totales.

Además a la *derecha* se tiene la barra de que incluye las funciones disponibles.

## **Opciones de menú**

Las operaciones disponibles en la función Dividir pueden realizarse desde el *árbol* de renglones de comanda, desde la *grilla* o desde el sector de *iconos* de cuentas, en las modalidades *teclado*, *mouse* o *touch screen*.

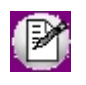

Si opera en la modalidad touch screen, recomendamos utilizar una resolución de 1024 x 768 pixeles y además, personalizar las barras de menú para que exhiban iconos grandes.

Detallamos los comandos incluidos en la barra de menú y sus respectivas opciones.

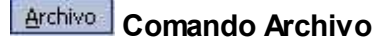

**Aceptar:**acepta los cambios realizados.

**Cancelar:**cancela los cambios realizados que no hayan sido grabados.

**Salir:** cierra el proceso y vuelve a la pantalla del cajero. Si los cambios realizados no fueron grabados, se exhibe un mensaje solicitando su confirmación para la grabación y luego, cierra el proceso.

#### **Ver Comando Ver**

**P O D** Primer registro, Registro anterior, Siguiente registro y Ultimo registro: permiten recorrer el árbol con los renglones de la comanda y posicionarse en un renglón en particular.

 $\widetilde{\kappa}$ **Actualizar Datos:** actualiza los datos en pantalla. Así, si desde otra terminal ingresan o modifican datos en la comanda, usted tendrá acceso a esa información luego de invocar esta opción.

**Buscar:** busca y se posiciona en el primer renglón que cumpla con la condición solicitada. Es posible buscar un artículo por *código*, *descripción*, *sinónimo* o *código de barras*.

**Buscar siguiente:** en base a un criterio de búsqueda solicitado, busca en el árbol de renglones de la comanda, el siguiente registro que cumpla con la condición ingresada.

**Contraer todo:** contrae todas las ramas del árbol.

**Expandir todo:** expande todas las ramas del árbol.

**Contraer:** contrae la rama sobre la que se encuentra posicionado.

Expandir: expande la rama sobre la que se encuentra posicionado.

**Modo selección:**habilita la selección de varios ítems en la grilla del sector derecho inferior, si usted opera en la *modalidad touch screen*. Si utiliza el *teclado*, relacione varios ítems mediante la tecla *<F8>*.

## Cuenta Comando Cuenta

**Crear cuenta:** crea una cuenta para una nueva distribución.

**Eliminar cuenta:** elimina una cuenta. Tenga presente que la cuenta a eliminar no debe tener productos asignados. Caso contrario, redistribuya los productos y luego, invoque esta opción.

**Enviar a...:**envía el o los productos seleccionados a una o más cuentas. Puede invocarse en el sector derecho superior, de un icono de cuenta a otro; en el árbol del sector izquierdo, de una cuenta a otra; o bien, en la grilla del sector derecho inferior, de un artículo a una cuenta.

**Dividir cantidad:**divide la cantidad del producto seleccionado en diferentes cuentas. Invoque esta opción desde la grilla del sector derecho inferior, posicionado en un producto.

**Dividir cantidad automáticamente:**divide en forma automática la cantidad del producto entre la cantidad total de cuentas existentes (no se considera el "*Sin Distribuir*" ni las cuentas cerradas).

**Cerrar cuenta:** cierra una cuenta determinada. Tenga presente que al cerrar una cuenta, ya no es posible modificar los renglones de esa rama ni incorporar nuevos. Invoque esta opción desde el árbol de cuentas.

#### Comanda **Comando Comanda**

**Dividir por posiciones:**este botón se encuentra activo sólo si en el proceso Parámetros Generales configuró que *asigna posición de comensales*. La división se realiza tomando cada posición como una cuenta diferente. En caso de existir cuentas ya definidas, se exhibe un mensaje de confirmación para continuar.

**Dividir importe en ...:** se divide la cuenta actual en la cantidad de cuentas que usted indique; por defecto, se

proponen dos.

Si existen cuentas ya definidas, se exhibe un mensaje de confirmación para continuar.

 $\frac{8}{2}$ **Dividir importe hasta …:**divide la cuenta actual en dos cuentas. El total de una de ellas es el *importe hasta* y el valor restante es el total de la segunda cuenta.

**Restaurar comanda:**elimina todas las cuentas no cerradas. Los productos asignados a cuentas no cerradas vuelven a la rama "*Sin distribuir*".

**Cerrar cuentas:** cierra todas las cuentas existentes, siempre y cuando las cuentas tengan productos asignados.

**Imprimir:** imprime la comanda dividida en cuentas o desglosada en productos.

### **Configuración de teclas**

Configuración Es posible cambiar la asignación de las teclas de acceso rápido a cada acción u operación disponible en la función *Dividir en cuentas*.

## **¿Cómo divido una comanda?**

Al ingresar a la función Dividir en cuentas, se muestra la comanda en forma de árbol, con una única rama "*Sin distribuir*", de la que dependen los renglones de la comanda, agrupados por *artículo* y desglosados por *unidad*.

Sólo se exhiben los renglones *enviados a cocina* (no se incluyen los renglones *ingresados* ni el detalle de las *promociones*). En el caso de *devoluciones*, se exhiben las cantidades netas de los productos.

Es posible realizar la *división manual* de una comanda o bien, utilizar las opciones de *división automática* (*por posiciones*, *importe en*, *importe hasta*).

Para dividir la comanda en forma *manual*, realice los siguientes pasos: cree las cuentas necesarias y distribuya los productos en cada una de las cuentas.

### **Tenga en cuenta que:**

Aunque la comanda se encuentre dividida en cuentas, usted puede ingresar nuevos productos a la comanda.

Usted puede moverse en el árbol de renglones, utilizando las opciones del comando Ver o los botones de desplazamiento. No está habilitada la eliminación de renglones de la comanda.

Mientras la comanda esté *abierta*, *cerrada* o *cerrada para enviar a cuenta corriente*, es posible variar la división en cuentas no cerradas.

La distribución puede modificarse utilizando:

- · el *arrastrar y soltar* (drag & drop)
- · las *teclas rápidas*
- · la modalidad *touch screen*
- · la *división de la cantidad*
- · la *opción* Enviar a

Utilice la opción **Aceptar** (o haga clic en el botón ) para grabar los cambios realizados, **Cancelar** ( ) para no registrarlos, **Restaurar comanda** ( ) para eliminar las cuentas no cerradas y volver a asignar sus productos a la rama Sin distribuir, o bien, **Salir** (**i)** para cerrar el proceso y regresar a la pantalla del cajero.

### **¿Cómo divido la cantidad de un producto?**

Es posible distribuir la *cantidad* de un producto en *n cuentas* o bien, en forma automática, entre *todas las cuentas existentes* (se excluye la cuenta Sin distribuir y las cuentas cerradas).

En el primer caso, invoque la opción **Dividir cantidad**; para la modalidad automática, utilice **Dividir cantidad automáticamente**.

En la opción Dividir cantidad, para la elección de la(s) cuenta(s) utilice los botones de selección. Para más información, consulte el ítem ¿Cómo divido una comanda?.

## **¿Cómo divido el importe total de una cuenta?**

Si necesita dividir el importe total de una cuenta en 2 o más cuentas, utilice la opción **Dividir importe en…**. El total de la cuenta seleccionada quedará dividido en tantas cuentas como haya indicado.

La segunda modalidad es la disponible en la opción **Dividir importe hasta…**y consiste en dividir el importe total de una cuenta en dos. La primera cuenta tendrá como total el *importe hasta* ingresado por usted. En tanto que la segunda cuenta tendrá como total el valor restante.

En ambas opciones, si ya existen cuentas definidas, se exhibe un mensaje para avisarle que se perderá la división en cuentas existente. Si usted decide continuar con el proceso, se eliminarán las cuentas no cerradas, en tanto que las cuentas cerradas permanecen sin cambio.

En el total de la comanda se considerará el importe correspondiente a la propina.

## **¿Cómo divido en cuentas si asigno posiciones?**

Esta opción estará habilitada sólo si, en el proceso Parámetros Generales, usted configuró que *asigna posición de comensales*.

La división se realiza tomando cada *posición* como una *cuenta* diferente.

En caso de existir cuentas ya definidas, se exhibe un mensaje de confirmación para avisarle que se perderá la división en cuentas existente. Si usted decide continuar con el proceso, se eliminarán las cuentas no cerradas, en tanto que las cuentas cerradas permanecen sin cambio.

## **¿Cómo imprimo una comanda dividida?**

La opción **Imprimir** se encuentra disponible en cualquier momento, ya sea antes o después de asignar cuentas.

Esta opción presenta una nueva ventana en donde es posible seleccionar el tipo de *vista* a aplicar: *por cuenta* o bien, *por unidad*; la(s) *cuenta*(s) a imprimir; ingresar el *descuento* o *recargo* a aplicar y elegir el *destino de impresión*.

### **Vista por cuenta**

Es el tipo de vista que se propone por defecto.

Por cada cuenta existente, se muestran los renglones de la comanda asociados a la cuenta.

Por defecto, se exhiben *todas las cuentas*, pero es posible modificar esta selección.

En la impresión por cuenta se utiliza el formulario *ACPED.TYP.*

### **Vista por unidad**

Su finalidad es imprimir la comanda desglosada por unidad de producto, para que el cliente sea el que especifique a qué cuenta va cada producto.

En esta vista, sólo se muestran los renglones de las *cuentas abiertas*; si la comanda origen ya tiene una *cuenta cerrada*, deberá imprimir esa cuenta particular desde la vista por cuenta.

En la impresión por cuenta se utiliza el formulario *IPED.TYP.*

En la comanda desglosada no se imprime el *nivel cuentas*, sólo se imprimen los datos comunes del renglón y la cuenta (variable **@IC**).

Ambas vistas cuentan con la posibilidad de imprimir lo que se exhibe en pantalla.

### **Descuentos, recargos y propinas**

Es posible asignar un *descuento, recargo* o *propina* a una cuenta en particular o a todas las cuentas existentes.

Si aplica *descuentos*, *recargos* o *propinas* a *todas las cuentas*, el valor se distribuye. Para su aplicación, sólo se consideran las cuentas *abiertas* o *cerradas* (se excluyen las *facturadas*, *cobradas* y*despachadas*).

En el caso de una *cuenta abierta*, afectará a toda la comanda. Si se trata de una *cuenta cerrada*, sólo afectará a la cuenta en cuestión.

### **Destino de impresión**

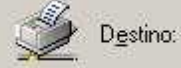

Se propone como *destino de impresión*, el destino habitual del sector en el que se encuentra la mesa asociada a la comanda, pero es posible cambiarlo.

### **¿Cuándo utilizo la opción Cerrar cuenta?**

Elija la opción **Cerrar cuenta** cuando esté seguro que para esa cuenta no hará nuevas operaciones (redistribución de productos, incorporación de productos en la comanda) y que está en condiciones de emitir la factura correspondiente para luego cobrarla o enviarla a cuenta corriente.

Este icono indica que la cuenta está cerrada y que ya no es posible modificarla.

Cerrar cuentas | Para cerrar más de una cuenta, utilice la opción Cerrar cuentas. En este caso, se abrirá una nueva ventana para que usted seleccione las cuentas a cerrar. Por defecto, se proponen para cerrar todas las cuentas asociadas a la comanda. Para elegir la(s) cuenta(s), utilice los botones de selección. Para más información, consulte el ítem ¿Cómo divido una comanda?.

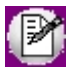

Recuerde que el cierre de una cuenta no puede revertirse o deshacerse.

**Mapa de mesas:** en la ventana del Cajero, en el mapa de mesas, las comandas que tengan cuentas cerradas aparecerán destacadas con un *tamaño de letra* mayor y el *color* asignado al estado *'Cerrada'*.

# **Función de Mesa: Liberar**

Consulte las características de la función [Liberar,](#page-454-0) explicadas en el capítulo *Funciones del Garzón*.

# **Función de Mesa: Reabrir**

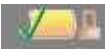

Consulte las características de la función [Reabrir](#page-458-0), explicadas en el capítulo *Funciones del Garzón*.

# **Función de Mesa: Garzón**

Desde esta función usted cambia el garzón asignado a la mesa en pantalla.

Si la comanda asociada a la mesa tiene *cuentas cerradas*, se asigna el garzón a cada una de las cuentas:

si está activo el parámetro general *Organiza Salón*, se exhiben los garzones asignados a la mesa activa. Para más información, consulte la función **Asignar**;

si el parámetro general *Organiza Salón* no está activo, se exhiben todos los garzones habilitados.

Esta información puede mostrarse en forma de lista (Nombre – Código o Código Nombre) o bien presentarse el nombre de cada garzón con su foto asociada.

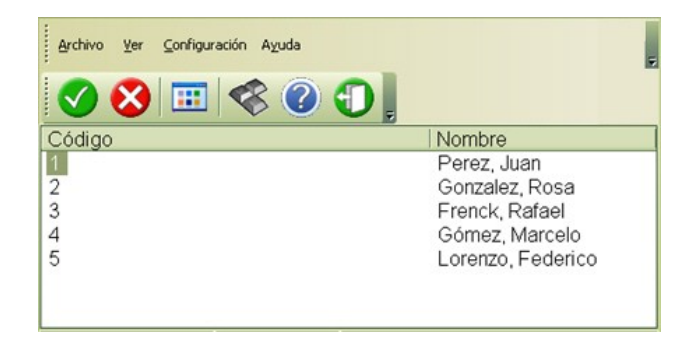

Haga clic en este botón para cambiar la vista de la presentación de la nómina de garzones.

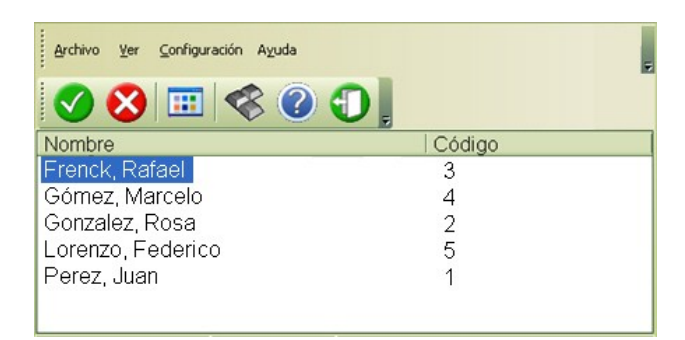

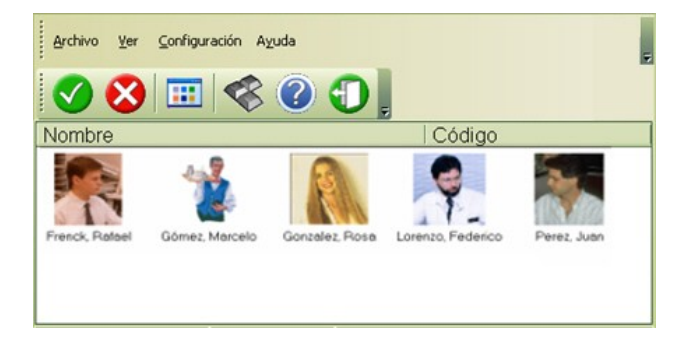

La vista elegida es particular de la terminal o puesto de trabajo y será considerada hasta el próximo cambio de vista.

Tenga en cuenta que desde la opción [Configurar teclas](#page-567-0) es posible cambiar la asignación de las teclas de acceso rápido a cada función.

# **Función de Mesa: Comentarios**

Desde esta opción ingrese cualquier comentario relacionado a la comanda de la mesa en pantalla.

El texto ingresado se exhibe en la parte inferior del sector derecho de la pantalla.

Las comandas que asocien un comentario se exhiben con un asterisco en el mapa de mesas.

## **Función de Mesa: Anular**

Consulte las características de la función [Anular,](#page-454-1) explicadas en el capítulo *Funciones del Garzón*.

## **Función de Mesa: Restablecer**

Este proceso permite restablecer el estado de una comanda enviada a cuenta corriente.

Esta opción es de utilidad cuando se envío por error una comanda a cuenta corriente o bien, cometió un error al asignar el cliente en el mismo proceso.

Al aceptar, el nuevo estado de la comanda será 'Abierta' o 'Cerrada', de acuerdo al valor asignado en el parámetro general 'Restablece comanda en estado', y podrá continuar con el circuito que desee.

Sólo se exhiben las comandas enviadas a cuenta corriente cuya propina no haya sido liquidada.

Además, en el caso de Delivery, sólo se mostrarán los pedidos no entregados.

El acceso a esta función puede estar restringido por el uso de perfiles. En caso de permitir restablecer comandas, además es posible restringir la modificación del estado con el cual se restablece la comanda.

Tenga en cuenta que desde la opción [Configurar teclas](#page-567-0) es posible cambiar la asignación de las teclas de acceso rápido a cada función.

▼ Datos en pantalla...

A continuación explicamos los campos en pantalla.

*Origen:* es posible considerar sólo las comandas originadas en el Salón o sólo los pedidos de Delivery.

Si el *origen* es **Salón**es posible filtrar las comandas de acuerdo a los siguientes criterios:

*Mesa:* ingrese la mesa asignada a la comanda.

*Comanda:* ingrese el número de comanda a restablecer.

*Cliente:* usted puede consultar las comandas enviadas a cuenta corriente de todos sus clientes o bien, los de un cliente en particular.

Es posible seleccionar la modalidad de búsqueda. Para ello, haga clic en el botón derecho del mouse sobre el campo *Cliente* o utilice la opción menú contextual y elija el criterio de búsqueda, puede optar por buscar por *nombre*, *código*, *R.U.T.*, *fono* o *fono2*.

*Desde Fecha-Hora, Hasta Fecha-Hora:* usted puede consultar las comandas enviadas a cuenta corriente que hayan sigo ingresadas en un determinado rango de fechas-horas.

Si el *origen* es **Delivery** puede filtrar los pedidos de acuerdo a los siguientes conceptos:

*Pedido:* ingrese el número de pedido a restablecer.

*Cliente:* usted puede consultar los pedidos enviados a cuenta corriente de todos sus clientes o bien, los de un cliente en particular.

Es posible seleccionar el criterio de búsqueda. Para ello, haga clic en el botón derecho del mouse sobre el campo *Cliente* o utilice la opción menú contextual y elija el criterio de búsqueda, puede optar por buscar por *nombre*, *código*, *R.U.T.*, *fono* o *fono2*.

*Fecha de ingreso / Desde Fecha-Hora, Hasta Fecha-Hora:* usted puede consultar los pedidos enviados a cuenta corriente que hayan sido ingresados en un determinado rango de fechas-horas.
*Fecha acordada / Desde Fecha-Hora, Hasta Fecha-Hora:* es posible consultar los pedidos enviados a cuenta corriente cuya entrega haya sido acordada en un determinado rango de fechas-horas.

Opciones de menú...

**Aceptar:**acepta los cambios realizados.

**Cancelar:**cancela los cambios realizados que no hayan sido grabados.

**Actualizar Datos:**actualiza los datos en pantalla. Así, si desde otra terminal ingresan o modifican datos en la comanda, usted tendrá acceso a esa información luego de invocar esta opción.

**Teclado:**si usted opera en la modalidad touch screen, utilice los teclados.

**Configurar teclas:** utilice este comando para configurar las teclas rápidas a asignar a las acciones de la barra de menú.

**Salir:**cierra el proceso y vuelve a la pantalla del cajero. Si los cambios realizados no fueron grabados, se exhibe un mensaje solicitando su confirmación para la grabación y luego, cierra el proceso.

### **Funcion de Mesa: Modificar Medios de Pago**

Utilice este proceso cuando sea necesario realizar una corrección sobre los medios de pago que utilizó en una cobranza.

Es decir, desde este proceso es posible modificar los siguientes comprobantes: *Factura de contado*, *Recibo*, *Nota de crédito de contado* y *Despacho contado*.

Si invoca al proceso posicionado en una mesa cuya comanda se encuentre cobrada o despachada cobrada, se despliega una pantalla para realizar la modificación del comprobante de caja asociado.

A continuación, se detalla cada uno de los datos que se exhiben en pantalla:

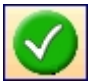

Confirma las modificaciones realizadas sobre los medios de pago.

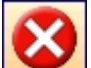

Restablece los medios de pago originales, cancelando las modificaciones realizadas sobre los medios de

pago.

En el caso de cuentas en otras monedas, haga clic en este botón para modificar su cotización.

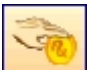

El sistema utiliza la cuenta para vuelto utilizada en el comprobante. Haga clic en este botón si desea cambiarla, el sistema propone la cuenta vuelto configurada en parámetros generales.

*Comprobante:* se exhibe los datos del comprobante a modificar:

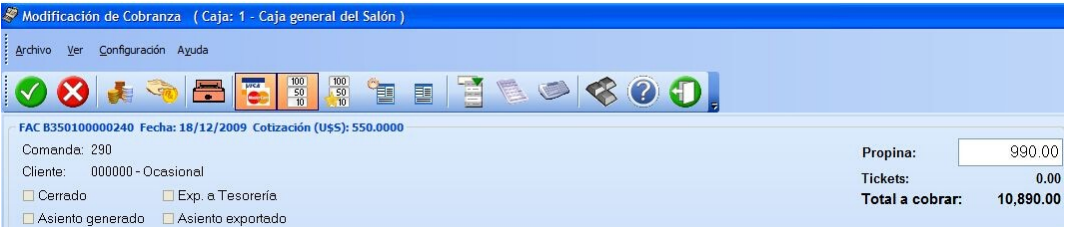

- · *Tipo* y *número* de comprobante
- · *Fecha:* Es la fecha de emisión del comprobante, si trabaja con turnos se exhibe la fecha comercial del comprobante.
- · *Cotización:* es la cotización de la moneda extranjera utilizada en la emisión del comprobante.
- · *Comanda:* es el número de comanda asociada al comprobante.
- · *Cliente:* código y nombre del cliente asociado al comprobante.
- · *Total:* es el total del comprobante.
- · *Tickets:* es el importe de tickets que discriminan I.V.A.
- · *Propina:* Si utiliza propina, se detalla el importe correspondiente a la propina
- · *Total a cobrar:* es el total a cancelar.
- · *Estados:*
- § *Cerrado:* indica si el comprobante está involucrado en algún cierre de caja.
- § *Contabilizado:*indica si el comprobante fue exportado al módulo de **Contabilidad**.
- § *Exp. a Tesorería:*indica si el comprobante fue exportado al módulo de **Tesorería**.
- § *Asiento generado:*indica si el comprobante generó asiento contable.
- § *Asiento exportado:*indica si el asiento del comprobante fue exportado al módulo **Contabilidad.**

*Afecta saldo:* la modificación del comprobante puede afectar el saldo de la caja origen del comprobante o bien, el saldo de otra caja.

Llamamos caja de origen a la caja en la que se ingresó oportunamente el comprobante, que ahora se desea modificar.

Si es necesario afectar el saldo de otra caja, seleccione el puesto de caja a considerar.

*Imprime comprobante:* Active este parámetro si desea obtener la impresión del comprobante interno de modificación.

En el sector derecho se exhiben las cuentas de caja definidas como cuentas habituales en los movimientos de cobranza. El orden de aparición, la descripción y la imagen que se exhibe en esta pantalla son parámetros definidos en el proceso Cuentas de Caja.

En el sector izquierdo se detallan los medios de pago que se utilizaron en la cobranza de dicho comprobante. Ingrese, elimine o modifique en la grilla, la(s) cuenta(s) representativas de los valores recibidos (efectivo, cheques, tarjetas o tickets).

El sistema calcula el total de valores recibidos y si corresponde, calcula el vuelto a entregar.

Si la modificación de la cobranza se efectúa mediante cheque o tarjeta de crédito, es posible modificar el detalle de cheques o cupones recibidos.

Para habilitar el ingreso de los datos del ticket utilizando un lector de código de barras, utilice el botón Código de barras.

Tenga en cuenta que en el caso de los tickets tipo "Ticket Restaurant", se asume como vencimiento, la fecha del día de ingreso -ya que ese código de barras no proporciona este dato.

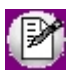

No se podrá hacer ningún tipo de modificación sobre los valores (cheque o tarjeta) que se encuentren con estado aplicados. No es posible ingresar o eliminar como medios de pago, tickets que discriminan I.V.A, ya que los mismos modifican el total del comprobante.

Tenga en cuenta que desde la opción [Configurar teclas](#page-567-0) es posible cambiar la asignación de las teclas de acceso rápido a cada función.

Esta función puede estar restringida por el uso de perfiles.

#### **Seleccionador de comprobante a modificar**

Utilice este proceso cuando sea necesario buscar un comprobante para modificar los medios de pago que utilizó en una cobranza.

Si invoca al proceso sin estar posicionado en una mesa cuya comanda se encuentre cobrada o despachada cobrada, se despliega una pantalla de selección de comprobante, en la cual elegirá el comprobante a modificar.

A continuación, explicamos cada uno de los datos que se exhiben en pantalla:

Opciones de Menú:

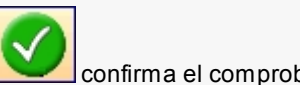

confirma el comprobante seleccionado.

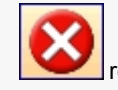

restablece los filtros a la condición inicial.

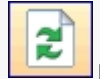

permite actualizar los datos que se muestran en pantalla, teniendo en cuenta los filtros dispuestos.

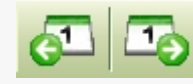

permite retroceder o avanzar un periodo de tiempo.

Si trabaja con fecha de emisión, con cada clic se desplazará el rango de días que haya seleccionado. Es decir, si el rango desde/hasta es de un mismo día, entonces se avanza o retrocede un día, si el rango desde/hasta es de 7 días, entonces se avanza o retrocede 7 días la fecha desde y la fecha hasta.

Si trabaja con fecha comercial se desplaza (por cada clic) al turno/fecha comercial inmediato.

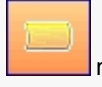

muestra u oculta el panel de comanda.

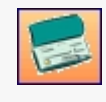

muestra u oculta el panel de valores.

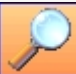

muestra u oculta el panel en el cual se disponen los filtros posibles para buscar un determinado comprobante. (Panel de selección).

#### **Filtros del período:**

Si usa turnos se propone desde / hasta fecha comercial activa y desde / hasta turno activo; si no existen comprobantes para ese período, se propone el turno inmediato anterior de la misma fecha comercial, siempre y cuando el mismo registre movimientos.

Si no usa turno se propone desde / hasta fecha actual y desde hora 00:00 hasta hora 23:59.

### **Panel de selección**

Filtros posibles:

- · *Tipo:* Indique el tipo de comprobante a buscar. Los valores posibles son los correspondientes a:
	- o Factura de contado
	- o Recibo
	- o Nota de crédito de contado
	- o Despacho contado
- · *Número:* número de comprobante a buscar.
- · *Cuenta:* seleccione la cuenta correspondiente al medio de pago buscado.
- · *Importe:* haga clic derecho con el botón derecho del mouse sobre el campo *Importe* para seleccionar el importe a buscar, es posible optar por Importe de la cuenta (medio de pago) ó Importe total del comprobante. Por defecto se utiliza Importe de la cuenta.
- · *Mesa:* indique el número de mesa que está relacionada con el comprobante.
- · *Comanda:* indique la comanda asociada al comprobante. Haga clic con el botón derecho del mouse sobre el campo *Comanda*, para seleccionar la comanda a buscar, es posible optar por Número de comanda ó Número de comanda dividida.
- · *Cliente:* indique el cliente involucrado en el comprobante.
- · *Caja:* indique la caja origen del comprobante.

### **Panel de comprobantes**

En el sector central de la pantalla se muestran todos los comprobantes que cumplan las condiciones

de los filtros aplicados.

Por cada comprobante seleccionado se detallan:

En el panel de medios de pago: cada una de las cuentas de caja utilizadas, en la cobranza.

En el panel de comanda: se muestra la/s comanda/s asociadas al comprobante.

En el panel de Valores: se muestra los cheques, tarjetas, o tickets asociados a la cuenta seleccionada.

Cada una de las grillas permite:

· Filtrar cada uno de sus campos:

Posicione el puntero del mouse sobre la columna a filtrar y acceda al botón que aparece sobre el nombre de la columna, con lo cual se despliega una lista donde es posible seleccionar el/los ítems a buscar.

- · Ordenar en forma creciente o decreciente una o más columnas:
	- o Haga un primer clic sobre el nombre de la columna para ordenar en forma ascendente, y un segundo clic para ordenar en forma descendente.
	- o Si desea ordenar múltiples columnas mantenga presionada la tecla <*Shift>*y haga clic sobre cada una de las columnas que corresponda.
	- o Para deshacer el ordenamiento dispuesto, presione la tecla <*Control>*y haga clic sobre cada una de las columnas que corresponda.
- · Modificar las posiciones de las columnas:

Haga un clic y arrastre la columna a la posición deseada.

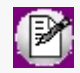

Recuerde que la configuración de las grillas se guarda por usuario.

Para modificar un comprobante utilice *<Enter>*, el botón de confirmación o haga doble clic sobre un registro en cualquiera de las grillas.

Automáticamente se cierra la pantalla de selección y queda el comprobante de caja seleccionado con los medios de pago utilizados para efectuar la modificación correspondiente.

Puede consultar información adicional en el tema [Montos predefinidos.](#page-478-0)

### **Seleccionador de comprobante a modificar**

Utilice este proceso cuando sea necesario buscar un comprobante para modificar los medios de pago que utilizó en una cobranza.

Si invoca al proceso sin estar posicionado en una mesa cuya comanda se encuentre cobrada o despachada cobrada, se despliega una pantalla de selección de comprobante, en la cual elegirá el comprobante a modificar.

A continuación, explicamos cada uno de los datos que se exhiben en pantalla:

Opciones de Menú:

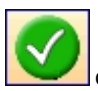

confirma el comprobante seleccionado.

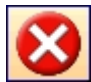

restablece los filtros a la condición inicial.

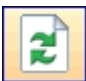

permite actualizar los datos que se muestran en pantalla, teniendo en cuenta los filtros dispuestos.

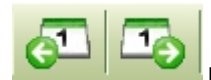

permite retroceder o avanzar un periodo de tiempo.

Si trabaja con fecha de emisión, con cada clic se desplazará el rango de días que haya seleccionado. Es decir, si el rango desde/hasta es de un mismo día, entonces se avanza o retrocede un día, si el rango desde/hasta es de 7 días, entonces se avanza o retrocede 7 días la fecha desde y la fecha hasta.

Si trabaja con fecha comercial se desplaza (por cada clic) al turno/fecha comercial inmediato.

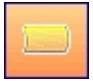

muestra u oculta el panel de comanda.

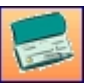

muestra u oculta el panel de valores.

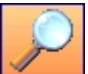

muestra u oculta el panel en el cual se disponen los filtros posibles para buscar un determinado comprobante. (Panel de selección).

#### **Filtros del período:**

Si usa turnos se propone desde / hasta fecha comercial activa y desde / hasta turno activo; si no existen comprobantes para ese período, se propone el turno inmediato anterior de la misma fecha comercial, siempre y cuando el mismo registre movimientos.

Si no usa turno se propone desde / hasta fecha actual y desde hora 00:00 hasta hora 23:59.

### **Panel de selección**

Filtros posibles:

- · *Tipo:* Indique el tipo de comprobante a buscar. Los valores posibles son los correspondientes a:
	- o Factura de contado
	- o Recibo
	- o Nota de crédito de contado
	- o Despacho contado
- · *Número:* número de comprobante a buscar.
- · *Cuenta:* seleccione la cuenta correspondiente al medio de pago buscado.
- · *Importe:* haga clic derecho con el botón derecho del mouse sobre el campo *Importe* para seleccionar el importe a buscar, es posible optar por Importe de la cuenta (medio de pago) ó Importe total del comprobante. Por defecto se utiliza Importe de la cuenta.
- · *Mesa:* indique el número de mesa que está relacionada con el comprobante.
- · *Comanda:* indique la comanda asociada al comprobante. Haga clic con el botón derecho del mouse sobre el campo *Comanda*, para seleccionar la comanda a buscar, es posible optar por Número de comanda ó Número de comanda dividida.
- · *Cliente:* indique el cliente involucrado en el comprobante.
- · *Caja:* indique la caja origen del comprobante.

### **Panel de comprobantes**

En el sector central de la pantalla se muestran todos los comprobantes que cumplan las condiciones de los filtros aplicados.

Por cada comprobante seleccionado se detallan:

En el panel de medios de pago: cada una de las cuentas de caja utilizadas, en la cobranza.

En el panel de comanda: se muestra la/s comanda/s asociadas al comprobante.

En el panel de Valores: se muestra los cheques, tarjetas, o tickets asociados a la cuenta seleccionada.

Cada una de las grillas permite:

· Filtrar cada uno de sus campos:

Posicione el puntero del mouse sobre la columna a filtrar y acceda al botón que aparece sobre el nombre de la columna, con lo cual se despliega una lista donde es posible seleccionar el/los ítems a buscar.

- · Ordenar en forma creciente o decreciente una o más columnas:
	- o Haga un primer clic sobre el nombre de la columna para ordenar en forma ascendente, y un segundo clic para ordenar en forma descendente.
	- o Si desea ordenar múltiples columnas mantenga presionada la tecla <*Shift>*y haga clic sobre cada una de las columnas que corresponda.
	- o Para deshacer el ordenamiento dispuesto, presione la tecla <*Control>*y haga clic sobre cada una de las columnas que corresponda.
- · Modificar las posiciones de las columnas:

Haga un clic y arrastre la columna a la posición deseada.

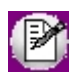

Recuerde que la configuración de las grillas se guarda por usuario.

Para modificar un comprobante utilice *<Enter>*, el botón de confirmación o haga doble clic sobre un registro en cualquiera de las grillas.

Automáticamente se cierra la pantalla de selección y queda el comprobante de caja seleccionado con los medios de pago utilizados para efectuar la modificación correspondiente.

# **Funciones relacionadas con el Salón**

Básicamente, el cajero tiene acceso a las mismas funciones del garzón.

Por tal motivo, recomendamos la lectura del capítulo *Funciones del Garzón* para interiorizarse de la operatoria del sistema.

A continuación, detallamos las funciones habilitadas *sólo para el cajero* con relación a las operaciones propias del Salón.

Los cambios en el estado de las comandas se visualizan en forma automática en el mapa de mesas.

Recuerde que el acceso a estas tareas puede estar restringido por el uso de perfiles.

## **Función de Salón: Transferir**

Consulte las características de la función [Transferir](#page-455-0), explicadas en el capítulo *Funciones del Garzón*.

### **Función de Salón: Juntar**

Consulte las características de la función [Juntar](#page-456-0), explicadas en el capítulo *Funciones del Garzón*.

### **Función de Salón: Reabrir**

Haga clic en Reabrirpara consultar las características de la función o lea su explicación en el capítulo *Funciones del Garzón*.

## **Función de Salón: Habilitar**

**Desde esta función, el cajero habilita o inhabilita garzones, repartidores y mesas del salón.** 

Cuando se define un nuevo garzón, repartidor o mesa, éstos quedan automáticamente *habilitados*.

Mediante esta función, el cajero puede deshabilitarlos y luego volverlos a habilitar.

El acceso a esta función puede estar restringido por el uso de perfiles.

Tenga en cuenta que desde la opción *Configurar teclas* es posible cambiar la asignación de las teclas de acceso rápido a cada función.

#### **Habilitar / Inhabilitar garzón**

El sistema presenta una ventana dividida en 3 áreas:

- 1) Agrupación
- 2) Garzones disponibles
- 3) garzones habilitados

Es posible seleccionar una agrupación a considerar para la selección de los garzones. Si no elige una en particular, entonces se exhibirán todos los garzones.

Usted puede habilitar uno o todos los garzones disponibles. Utilice el botón **a para habilitar un determinado garzón.** Haga clic en el botón <sup>13</sup> cuando desee habilitar todos los garzones disponibles.

Los garzones habilitados se exhiben en el sector derecho de la pantalla.

La inhabilitación implica el cambio del estado un garzón activo. Un garzón deshabilitado no puede loguearse para el ingreso de comandas ni ser referenciado en ninguna otra operación, hasta tanto no sea habilitado nuevamente por el cajero.

Para inhabilitar un garzón, el sistema valida que no tenga rendiciones pendientes. En caso contrario, se exhibe un mensaje de aviso y no se realiza la operación.

Utilice el botón **el para inhabilitar un garzón en particular**. Haga clic en el botón **el para inhabilitar todos los garzones** en pantalla.

Los garzones inhabilitados dejan de exhibirse en el sector derecho de la pantalla.

*Inhabilitar garzones con comandas abiertas:* sólo si activa este parámetro, es posible inhabilitar garzones que tienen comandas con estado abierta.

#### **Habilitar / Inhabilitar Mesa**

**Mesa** | En este caso, la pantalla se exhibe dividida en las siguientes 3 áreas:

- 1) Sector
- 2) Mesas disponibles

3) Mesas habilitadas

Es posible seleccionar un sector a considerar para la selección de las mesas. Si no elige uno en particular, entonces se exhibirán todos los sectores.

Para inhabilitar una mesa, el sistema valida que no tenga comandas asociadas. En caso contrario, se exhibe un mensaje de aviso y no se realiza la operación.

La modalidad de operación para habilitar o inhabilitar mesas es idéntica a la explicada para los garzones.

#### **Habilitar / Inhabilitar Repartidor**

**Bepartidor** El tratamiento a aplicar para la habilitación o inhabilitación de los repartidores es idéntico al explicado para los garzones.

# **Función de Salón: Asignar**

Asigne a un garzón un grupo de mesas de su salón. De esta manera, el garzón atenderá sólo sus mesas asignadas.

Si está activo el parámetro general *Organiza el Salón*, el cajero tendrá acceso a esta función.

El sistema presenta una ventana dividida en 4 áreas:

- 1) Datos del garzón
- 2) Sector
- 3) Mesas disponibles
- 4) Mesas asignadas

Es posible elegir un sector para la asignación de sus mesas al garzón seleccionado. Si no elige uno en particular, entonces se exhibirán todas las mesas disponibles de su salón.

El acceso a esta función puede estar restringido por el uso de perfiles.

Tenga en cuenta que desde la opción *Configurar teclas* es posible cambiar la asignación de las teclas de acceso rápido a cada función.

La modalidad de operación para la asignación de mesas a un garzón es idéntica a la explicada en la función *Habilitar*.

#### **Asignar sectores a puestos**

Asigne un grupo de sectores de su salón a un puesto de caja. De esta manera, el cajero sólo trabajará sobre los sectores asignados.

El cajero tendrá acceso a esta función sólo si está activo el parámetro general *Fija sectores por puesto*.

El sistema presenta una ventana dividida en 4 áreas: *Datos del puesto*, *Opciones*, *Sectores disponibles* y *Sectores Asignados*.

La asignación puede realizarse en forma:

**Eventual:** sólo tendrá efecto hasta la finalización del horario activo.

**Permanente:**tendrá efecto hasta que realice un nuevo cambio. En este caso es posible seleccionar todos los horarios o bien, un horario en particular.

Las opciones de menú disponibles son las siguientes:

*Aceptar:* acepta los cambios realizados.

*Cancelar:* cancela los cambios realizados que no hayan sido grabados.

*Actualizar Datos:* actualiza los datos en pantalla. Así, si desde otra terminal ingresan o modifican datos, usted tendrá acceso a esa información luego de invocar esta opción.

*Buscar:* busca y se posiciona en el puesto de caja cumpla con la condición solicitada. Es posible buscar *por código* o bien, *por descripción*.

*Primer registro, Registro anterior, Siguiente registro y Último registro:* permiten recorrer todos los registros y posicionarse en un registro en particular.

*Restaurar:* elimina todas las asociaciones existentes, vuelve a la situación inicial en la que los puestos no tienen ningún sector asociado.

Salir: cierra el proceso y vuelve a la pantalla del cajero. Si los cambios realizados no fueron grabados, se exhibe un mensaje solicitando su confirmación para la grabación y luego, cierra el proceso.

El acceso a esta función puede estar restringido por el uso de perfiles.

Tenga en cuenta que desde la opción *Configurar teclas* es posible cambiar la asignación de las teclas de acceso rápido a cada función.

La modalidad de operación para la asignación de mesas a un garzón es idéntica a la explicada en la función *Habilitar*.

## **Función de Salón: Garzón**

Desde esta función usted cambia el garzón asignado a la mesa en pantalla.

Si la comanda asociada a la mesa tiene cuentas cerradas, se asigna el garzón a cada una de las cuentas.

- · Si está activo el parámetro general *Organiza Salón*, se exhiben los garzones asignados a la mesa activa. Para más información, consulte la función *Asignar* en la solapa Salón.
- · Si el parámetro general *Organiza Salón* no está activo, se exhiben todos los garzones habilitados.

Esta información puede mostrarse en forma de lista o bien presentarse el nombre de cada garzón con su foto asociada.

Haga clic en este botón para cambiar la vista de la presentación de la nómina de garzones.

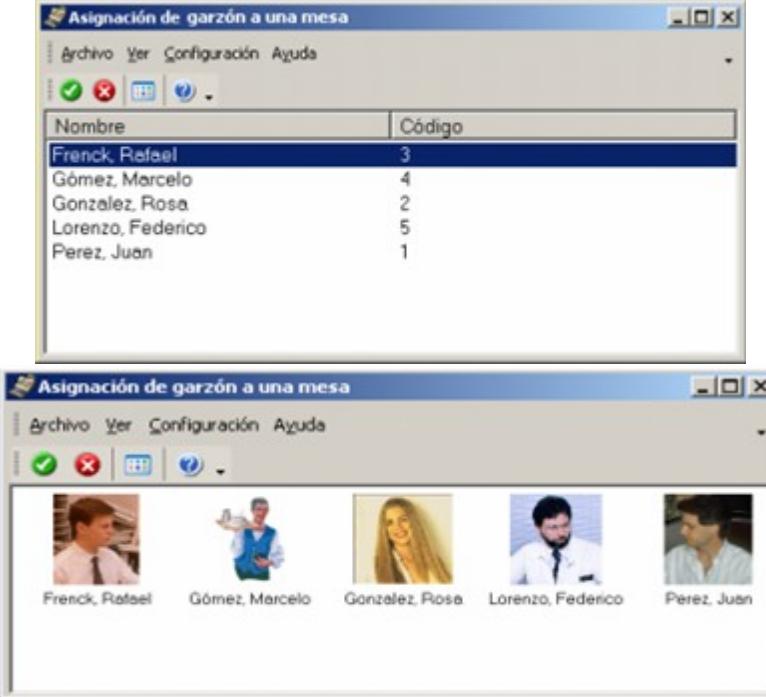

La vista elegida es particular de la terminal o puesto de trabajo y será considerada hasta el próximo cambio de vista.

Tenga en cuenta que desde la opción *Configurar teclas* es posible cambiar la asignación de las teclas de acceso rápido a cada función.

## **Función de Salón: Precios**

 $1, 1, 2$ Esta función permite cambiar, para un determinado sector, la lista de precios en uso por otra lista.

En las comandas, el cambio de lista se verá reflejado en pantalla a partir del ingreso de nuevos renglones. Si en el momento de realizar el cambio de lista de precios, en la comanda activa hay renglones ingresados (no enviados aún a cocina), éstos conservarán el precio anterior al cambio. En este caso, modifique los precios mediante la función de línea Editar precio unitario.

El acceso a esta función puede estar restringido por el uso de perfiles.

Tenga en cuenta que desde la opción [Configurar teclas](#page-567-0) es posible cambiar la asignación de las teclas de acceso rápido a cada función.

## **Función de Salón: Estados**

Desde esta función se visualiza la información de las mesas y sus comandas asociadas, ordenadas por *estado*. Es el mapa de mesas en forma de grilla.

Si hay mesas *j untadas*, la información de las comandas se exhibe en un solo renglón.

Es posible dejar abierto este proceso mientras opera con el resto de las funciones de la opción Cajero.

Haga clic en el botón Actualizar Datos para actualizar la información en pantalla.

Tenga en cuenta que desde la opción [Configurar teclas](#page-567-0) es posible cambiar la asignación de las teclas de acceso rápido a cada función.

### **Función de Salón: Informe Diario**

Invoque esta opción para consultar los movimientos diarios de todas sus cajas.

El acceso a esta función puede estar restringido por el uso de perfiles.

Tenga en cuenta que desde la opción [Configurar teclas](#page-567-0) es posible cambiar la asignación de las teclas de acceso rápido a cada función.

A continuación, explicamos cada uno de los datos en pantalla.

*Fecha:* se exhibe la fecha del sistema, pero es posible modificarla.

*Cotización:* los importes se exhiben siempre en *moneda corriente*. Elija el tipo de cotización a aplicar para la reexpresión de los importes en otra moneda.

**Cotización de origen:** se consideran para la reexpresión, las cotizaciones originales de las monedas.

**Cotización actual:**se aplica para la reexpresión, la cotización actual de cada una de las monedas.

*Caja:* es posible seleccionar una caja en particular. Por defecto, se consideran *todas* las cajas.

*Detalle:* es posible consultar el detalle de la composición de cada uno de estos totales. Por cada tipo de comprobante, se exhibe el importe total de los movimientos de todas las cajas, correspondiente a una fecha determinada.

En el caso de cuentas en otras monedas, haga clic en el botón "Cotizaciones" para modificar su cotización.

Haga clic en el botón "Actualizar Datos" para actualizar la información en pantalla, cada vez que modifique los parámetros de configuración o bien, para refrescar los datos en pantalla.

Por cada tipo de comprobante, se exhibe el importe total de los movimientos de todas las cajas, correspondiente a una fecha determinada.

### **Función de Salón: Resumen**

Mediante esta opción usted conoce la situación actual de cada una de las cajas.

El acceso a esta función puede estar restringido por el uso de perfiles.

Tenga en cuenta que desde la opción [Configurar teclas](#page-567-0) es posible cambiar la asignación de las teclas de acceso rápido a cada función.

Por cada tipo de cuenta (*efectivo*, *cheques*, *tarjetas*, etc.), se exhibe el saldo total de todas las cajas, expresado en moneda corriente y en otras monedas.

Para reexpresar los importes en moneda corriente se usa la cotización actual.

Además, es posible consultar el *detalle por cuenta*.

También, es posible consultar el *detalle por caja* de cada uno de los saldos.

También puede acceder a el *Seleccionador de comprobante a modificar*.

#### **Seleccionador de comprobante a modificar**

Utilice este proceso cuando sea necesario buscar un comprobante para modificar los medios de pago que utilizó en una cobranza.

Si invoca al proceso sin estar posicionado en una mesa cuya comanda se encuentre cobrada o despachada cobrada, se despliega una pantalla de selección de comprobante, en la cual elegirá el comprobante a modificar.

A continuación, explicamos cada uno de los datos que se exhiben en pantalla:

Opciones de Menú:

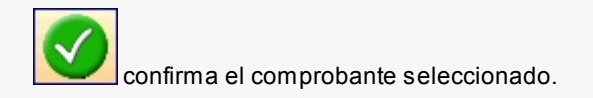

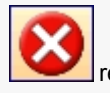

restablece los filtros a la condición inicial.

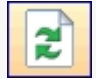

permite actualizar los datos que se muestran en pantalla, teniendo en cuenta los filtros dispuestos.

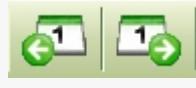

permite retroceder o avanzar un periodo de tiempo.

Si trabaja con fecha de emisión, con cada clic se desplazará el rango de días que haya seleccionado. Es decir, si el rango desde/hasta es de un mismo día, entonces se avanza o retrocede un día, si el rango desde/hasta es de 7 días, entonces se avanza o retrocede 7 días la fecha desde y la fecha hasta.

Si trabaja con fecha comercial se desplaza (por cada clic) al turno/fecha comercial inmediato.

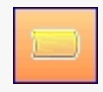

muestra u oculta el panel de comanda.

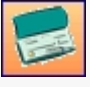

muestra u oculta el panel de valores.

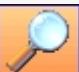

muestra u oculta el panel en el cual se disponen los filtros posibles para buscar un determinado comprobante. (Panel de selección).

#### **Filtros del período:**

Si usa turnos se propone desde / hasta fecha comercial activa y desde / hasta turno activo; si no existen comprobantes para ese período, se propone el turno inmediato anterior de la misma fecha comercial, siempre y cuando el mismo registre movimientos.

Si no usa turno se propone desde / hasta fecha actual y desde hora 00:00 hasta hora 23:59.

#### **Panel de selección**

Filtros posibles:

- · *Tipo:* Indique el tipo de comprobante a buscar. Los valores posibles son los correspondientes a:
	- o Factura de contado
	- o Recibo
	- o Nota de crédito de contado
	- o Despacho contado
- · *Número:* número de comprobante a buscar.
- · *Cuenta:* seleccione la cuenta correspondiente al medio de pago buscado.
- · *Importe:* haga clic derecho con el botón derecho del mouse sobre el campo *Importe* para seleccionar el importe a buscar, es posible optar por Importe de la cuenta (medio de pago) ó Importe total del comprobante. Por defecto se utiliza Importe de la cuenta.
- · *Mesa:* indique el número de mesa que está relacionada con el comprobante.
- · *Comanda:* indique la comanda asociada al comprobante. Haga clic con el botón derecho del mouse sobre el campo *Comanda*, para seleccionar la comanda a buscar, es posible optar por Número de comanda ó Número de comanda dividida.
- · *Cliente:* indique el cliente involucrado en el comprobante.
- · *Caja:* indique la caja origen del comprobante.

#### **Panel de comprobantes**

En el sector central de la pantalla se muestran todos los comprobantes que cumplan las condiciones de los filtros aplicados.

Por cada comprobante seleccionado se detallan:

En el panel de medios de pago: cada una de las cuentas de caja utilizadas, en la cobranza.

En el panel de comanda: se muestra la/s comanda/s asociadas al comprobante.

En el panel de Valores: se muestra los cheques, tarjetas, o tickets asociados a la cuenta seleccionada.

Cada una de las grillas permite:

· Filtrar cada uno de sus campos:

Posicione el puntero del mouse sobre la columna a filtrar y acceda al botón que aparece sobre el nombre de la columna, con lo cual se despliega una lista donde es posible seleccionar el/los ítems a buscar.

- · Ordenar en forma creciente o decreciente una o más columnas:
	- o Haga un primer clic sobre el nombre de la columna para ordenar en forma ascendente, y un segundo clic para ordenar en forma descendente.
	- o Si desea ordenar múltiples columnas mantenga presionada la tecla <*Shift>*y haga clic sobre cada una de las columnas que corresponda.
	- o Para deshacer el ordenamiento dispuesto, presione la tecla <*Control>*y haga clic sobre cada una de las columnas que corresponda.
- · Modificar las posiciones de las columnas:

Haga un clic y arrastre la columna a la posición deseada.

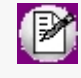

Recuerde que la configuración de las grillas se guarda por usuario.

Para modificar un comprobante utilice *<Enter>*, el botón de confirmación o haga doble clic sobre un registro en cualquiera de las grillas.

Automáticamente se cierra la pantalla de selección y queda el comprobante de caja seleccionado con los medios de pago utilizados para efectuar la modificación correspondiente.

## **Función de Salón: Ventas**

Conozca en todo momento la situación del negocio y de las operaciones.

Si esta función es llamada desde Salón, le brinda la siguiente información: total de las ventas, cantidad de cubiertos mayores y menores, valor promedio por cubierto, total de ventas y cantidad de cubiertos en cuentas abiertas, pendientes de cobro, cobradas y por pedidos de Delivery.

Como *cuentas pendientes de cobro* se consideran las mesas que tienen asociadas comandas con estado *cerrada* (para facturar o para enviar a cuenta corriente), *facturada* (y no cobrada) y *enviada a cuenta corriente*.

Si esta función es llamada desde Delivery, le brinda la siguiente información: total de las ventas, total de ventas en pedidos abiertos, pendientes de cobro, cobrados y por cuentas salón.

Como *pedidos pendientes de cobro* se consideran los pedidos con estado *cerrado* (para facturar o para enviar a cuenta corriente), *facturado* (y no cobrado) y *enviado a cuenta corriente*.

Haga clic en este botón correspondiente para consultar el detalle por sector o por garzón / repartidor. Esta información se presenta en formato de grilla.

Es posible dejar abierto este proceso mientras opera con el resto de las funciones de la opción Cajero.

Es posible configurar la vista del detalle de ventas. Son tres las opciones posibles de elegir:

**Diaria:**es la modalidad propuesta por defecto. El sistema exhibe información del día, para el rango horario de 00:00 a 23:59.

**Rango personalizado:**ingrese el rango de fechas y horas a considerar.

**Fecha comercial:**ingrese el rango de fechas comerciales y el turno a considerar.

Se considerarán las comandas y pedidos de Delivery con fecha de apertura comprendida en el período solicitado.

Haga clic en el botón "Actualizar Datos" para actualizar la información en pantalla, cada vez que modifique los parámetros de configuración o bien para refrescar los datos en pantalla.

El acceso a esta función puede estar restringido por el uso de perfiles.

Tenga en cuenta que desde la opción [Configurar teclas](#page-567-0) es posible cambiar la asignación de las teclas de acceso rápido a cada función.

# **Función de Salón: Turnos**

Invoque esta función para consultar, modificar, cerrar o cerrar y abrir turno.

Tenga en cuenta que, *si no hay un turno abierto*, se exhibe en forma automática la ventana de esta función cuando usted ingresa a la opción Cajero, para ingresar la *fecha comercial*, elegir el *turno* en el que trabajará e ingresar de manera opcional, una *observación*.

A continuación, detallamos los comandos incluidos en la barra de menú y sus respectivas opciones.

Haga clic en el comando "Configuración" para cambiar la asignación de las teclas de acceso rápido a cada función, mediante la opción [Configurar teclas.](#page-567-0)

Comando Archivo

Archivo | Este comando incluye las siguientes opciones:

**Aceptar:**acepta los cambios realizados.

**Cancelar:** cancela los cambios realizados, que no hayan sido grabados.

**Actualizar Datos:** actualiza los datos en pantalla. Así, si desde otra terminal ingresan o modifican datos, usted tendrá acceso a esa información luego de invocar esta opción.

**Salir:**cierra el proceso y vuelve a la pantalla del cajero.

#### Comando Turno

**Iumo** Este comando incluye las siguientes opciones:

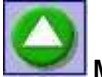

**Modificar Turno:** es posible modificar la *fecha comercial* y/o *turno* activo.

Tenga en cuenta que todos los comprobantes ingresados en el turno activo se asociarán a la nueva fecha comercial y turno.

**Cerrar Turno:** utilice esta opción para dar por finalizada la operatoria correspondiente a un turno. En este caso, se cierra el turno y el proceso (Cajero o Delivery). Es de utilidad para cerrar el último turno de la fecha comercial.

Tenga en cuenta que el comportamiento del cierre de turno se especifica en el proceso Turnos del menú Archivos \ Salón en el menú principal del módulo **Ventas Restô**.

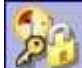

**Cerrar y Abrir Turno:** utilice esta opción para dar por finalizada la operatoria correspondiente a un turno y abrir uno nuevo. En este caso, se realiza el cierre de turno y a continuación, se abre un nuevo turno.

Tenga en cuenta que el comportamiento del cierre de turno se especifica en el proceso Turnos del menú Archivos \ Salón en el menú principal del módulo **Ventas Restô**.

El acceso a las funciones del comando *Turno* puede estar restringido por el uso de perfiles.

Si trabaja en distintos puestos de caja y terminales Garzón, al realizar un cierre de turno o bien una modificación del turno activo se verificará:

**Si trabaja con** *turno único***:**que el único puesto de caja activo sea el que realiza el cierre de turno. Si existen otros puestos de caja activos o terminales de Garzón activas, se envía un mensaje a las terminales solicitando que cierren el sistema, para poder continuar con el cierre de turno.

**Si trabaja con** *turno por puesto de caja***:**que no exista otra terminal trabajando con el mismo puesto de caja que el que realiza el cierre de turno y que no existan terminales Garzón activas. En el caso que existan, se envía un mensaje a las terminales solicitando que cierren el sistema, para poder continuar con el cierre de turno.

Comando Ver

Ver Haga clic en el comando Ver para acceder a las opciones:

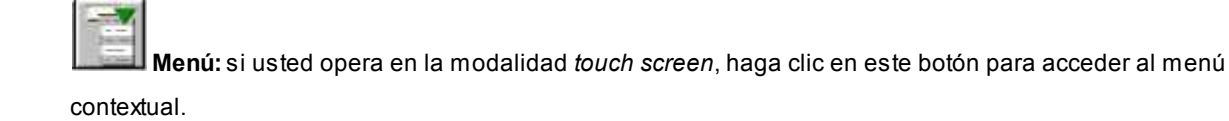

**Teclado numérico:** si usted opera en la modalidad *touch screen*, utilice el pad numérico (o teclado) para el ingreso de importes.

**Teclado alfanumérico:** si usted opera en la modalidad *touch screen*, utilice este teclado para el ingreso de comentarios u observaciones.

### **Turnos (modificar o cerrar un turno)**

Enter topic text here.

# **Funciones relacionadas con la Caja**

En los párrafos siguientes explicamos cada una de las funciones relacionadas con las operaciones de caja.

Recuerde que el acceso a estas tareas puede estar restringido por el uso de perfiles.

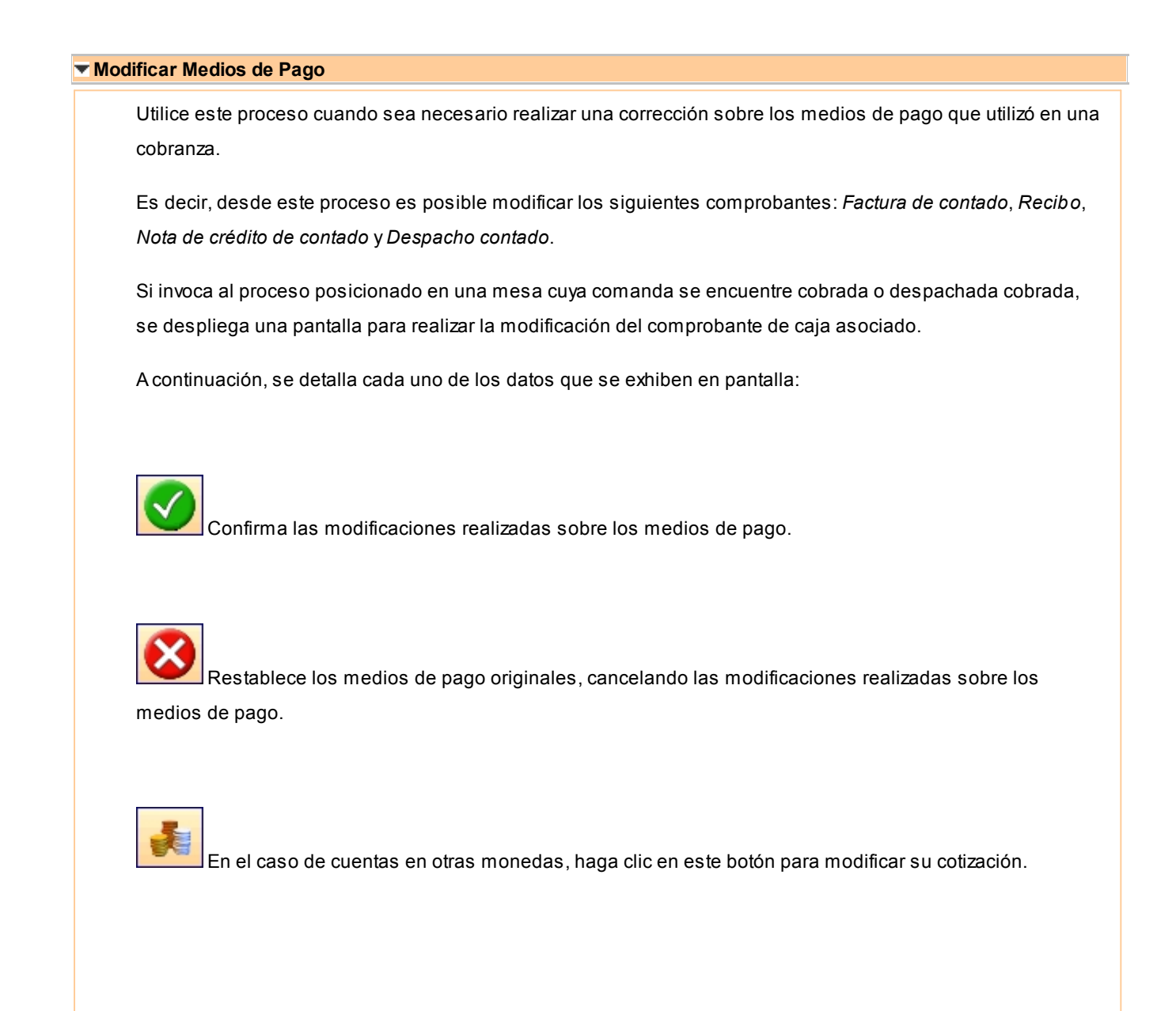

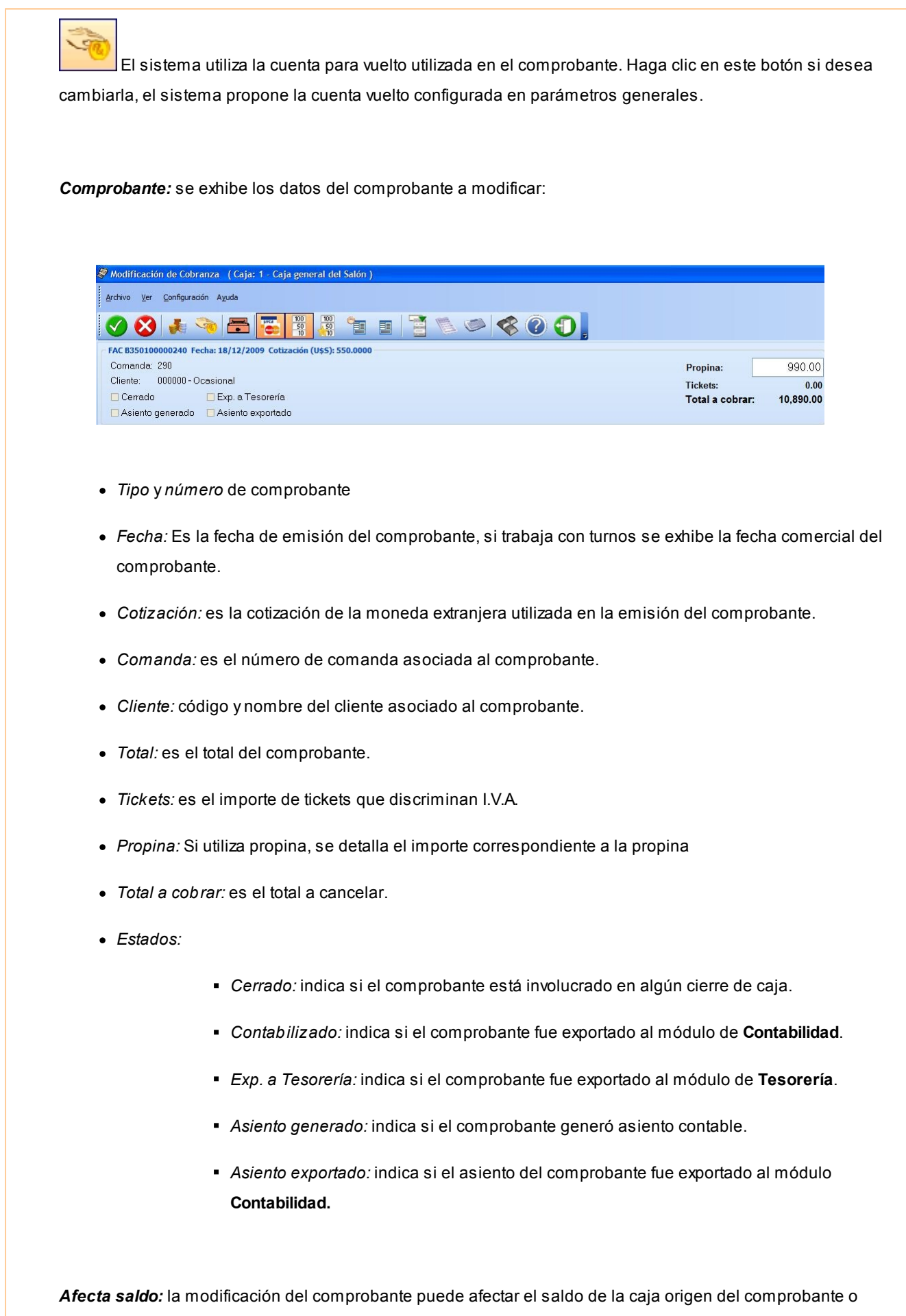

bien, el saldo de otra caja.

Llamamos caja de origen a la caja en la que se ingresó oportunamente el comprobante, que ahora se desea modificar.

Si es necesario afectar el saldo de otra caja, seleccione el puesto de caja a considerar.

*Imprime comprobante:* Active este parámetro si desea obtener la impresión del comprobante interno de modificación.

En el sector derecho se exhiben las cuentas de caja definidas como cuentas habituales en los movimientos de cobranza. El orden de aparición, la descripción y la imagen que se exhibe en esta pantalla son parámetros definidos en el proceso Cuentas de Caja.

En el sector izquierdo se detallan los medios de pago que se utilizaron en la cobranza de dicho comprobante. Ingrese, elimine o modifique en la grilla, la(s) cuenta(s) representativas de los valores recibidos (efectivo, cheques, tarjetas o tickets).

El sistema calcula el total de valores recibidos y si corresponde, calcula el vuelto a entregar.

Si la modificación de la cobranza se efectúa mediante cheque o tarjeta de crédito, es posible modificar el detalle de cheques o cupones recibidos.

Para habilitar el ingreso de los datos del ticket utilizando un lector de código de barras, utilice el botón Código de barras.

Tenga en cuenta que en el caso de los tickets tipo "Ticket Restaurant", se asume como vencimiento, la fecha del día de ingreso -ya que ese código de barras no proporciona este dato.

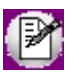

No se podrá hacer ningún tipo de modificación sobre los valores (cheque o tarjeta) que se encuentren con estado aplicados. No es posible ingresar o eliminar como medios de pago, tickets que discriminan I.V.A, ya que los mismos modifican el total del comprobante.

Tenga en cuenta que desde la opción [Configurar teclas](#page-567-0) es posible cambiar la asignación de las teclas de acceso rápido a cada función.

Esta función puede estar restringida por el uso de perfiles.

#### **Seleccionador de comprobante a modificar**

Utilice este proceso cuando sea necesario buscar un comprobante para modificar los medios de pago que utilizó en una cobranza.

Si invoca al proceso sin estar posicionado en una mesa cuya comanda se encuentre cobrada o despachada cobrada, se despliega una pantalla de selección de comprobante, en la cual elegirá el comprobante a modificar.

A continuación, explicamos cada uno de los datos que se exhiben en pantalla:

Opciones de Menú:

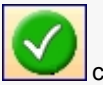

confirma el comprobante seleccionado.

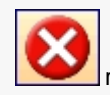

restablece los filtros a la condición inicial.

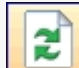

permite actualizar los datos que se muestran en pantalla, teniendo en cuenta los filtros dispuestos.

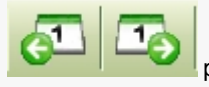

permite retroceder o avanzar un periodo de tiempo.

Si trabaja con fecha de emisión, con cada clic se desplazará el rango de días que haya seleccionado. Es decir, si el rango desde/hasta es de un mismo día, entonces se avanza o retrocede un día, si el rango desde/hasta es de 7 días, entonces se avanza o retrocede 7 días la fecha desde y la fecha hasta.

Si trabaja con fecha comercial se desplaza (por cada clic) al turno/fecha comercial inmediato.

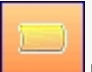

muestra u oculta el panel de comanda.

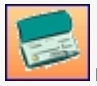

muestra u oculta el panel de valores.

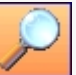

muestra u oculta el panel en el cual se disponen los filtros posibles para buscar un determinado comprobante. (Panel de selección).

#### **Filtros del período:**

Si usa turnos se propone desde / hasta fecha comercial activa y desde / hasta turno activo; si no existen comprobantes para ese período, se propone el turno inmediato anterior de la misma fecha comercial, siempre y cuando el mismo registre movimientos.

Si no usa turno se propone desde / hasta fecha actual y desde hora 00:00 hasta hora 23:59.

### **Panel de selección**

Filtros posibles:

- · *Tipo:* Indique el tipo de comprobante a buscar. Los valores posibles son los correspondientes a:
	- o Factura de contado
	- o Recibo
	- o Nota de crédito de contado
	- o Despacho contado
- · *Número:* número de comprobante a buscar.
- · *Cuenta:* seleccione la cuenta correspondiente al medio de pago buscado.
- · *Importe:* haga clic derecho con el botón derecho del mouse sobre el campo *Importe* para seleccionar el importe a buscar, es posible optar por Importe de la cuenta (medio de pago) ó Importe total del comprobante. Por defecto se utiliza Importe de la cuenta.
- · *Mesa:* indique el número de mesa que está relacionada con el comprobante.
- · *Comanda:* indique la comanda asociada al comprobante. Haga clic con el botón derecho del mouse sobre el campo *Comanda*, para seleccionar la comanda a buscar, es posible optar por Número de comanda ó Número de comanda dividida.
- · *Cliente:* indique el cliente involucrado en el comprobante.
- · *Caja:* indique la caja origen del comprobante.

### **Panel de comprobantes**

En el sector central de la pantalla se muestran todos los comprobantes que cumplan las

condiciones de los filtros aplicados.

Por cada comprobante seleccionado se detallan:

En el panel de medios de pago: cada una de las cuentas de caja utilizadas, en la cobranza.

En el panel de comanda: se muestra la/s comanda/s asociadas al comprobante.

En el panel de Valores: se muestra los cheques, tarjetas, o tickets asociados a la cuenta seleccionada.

Cada una de las grillas permite:

· Filtrar cada uno de sus campos:

Posicione el puntero del mouse sobre la columna a filtrar y acceda al botón que aparece sobre el nombre de la columna, con lo cual se despliega una lista donde es posible seleccionar el/los ítems a buscar.

- · Ordenar en forma creciente o decreciente una o más columnas:
	- o Haga un primer clic sobre el nombre de la columna para ordenar en forma ascendente, y un segundo clic para ordenar en forma descendente.
	- o Si desea ordenar múltiples columnas mantenga presionada la tecla <*Shift>* y haga clic sobre cada una de las columnas que corresponda.
	- o Para deshacer el ordenamiento dispuesto, presione la tecla <*Control>*y haga clic sobre cada una de las columnas que corresponda.

· Modificar las posiciones de las columnas:

Haga un clic y arrastre la columna a la posición deseada.

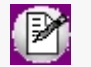

Recuerde que la configuración de las grillas se guarda por usuario.

Para modificar un comprobante utilice *<Enter>*, el botón de confirmación o haga doble clic sobre un registro en cualquiera de las grillas.

Automáticamente se cierra la pantalla de selección y queda el comprobante de caja

seleccionado con los medios de pago utilizados para efectuar la modificación correspondiente.

Puede consultar información adicional en el tema [Montos predefinidos](#page-478-0).

## <span id="page-532-0"></span>**Función de Caja: Abrir**

Utilice esta opción para realizar la apertura de la caja activa.

El acceso a esta función puede estar restringido por el uso de perfiles.

Tenga en cuenta que desde la opción [Configurar teclas](#page-567-0) es posible cambiar la asignación de las teclas de acceso rápido a cada función.

Desde este proceso se establecen los valores de apertura para las cuentas de caja de tipo *efectivo* y *ticket*. El objetivo es que se realice la apertura de la caja sólo después de haber hecho un cierre.

- · Si hizo un cierre y luego se ingresaron comprobantes, al querer hacer una apertura, deberá primero hacer un cierre de su caja.
- · Si nunca realizó un cierre, es posible hacer la apertura.

Los saldos de la *apertura anterior* y del *último cierre* se mantienen con el valor real. Se propone como *importe de la nueva apertura*, el saldo al último cierre, pero es modificable.

Las cuentas de caja guardan un *saldo contable*, que no se ve afectado por las aperturas de caja.

Los importes se exhiben e ingresan en la moneda de cada cuenta.

## **Función de Caja: Cerrar**

Desde este proceso es posible ejecutar cierres de caja con la finalidad de realizar un control de las operaciones efectuadas.

El acceso a esta función puede estar restringido por el uso de perfiles.

Tenga en cuenta que desde la opción [Configurar teclas](#page-567-0) es posible cambiar la asignación de las teclas de acceso rápido a cada función.

Si está activo el parámetro general *Controla rendiciones* y existen rendiciones pendientes, se solicita la confirmación del cajero para continuar.

Si está activo el parámetro general *Controla propinas pendientes al cerrar caja* y existen propinas pendientes, se solicita la confirmación del cajero para continuar.

Si está activo el parámetro general *Detalla comandas a Cta. Cte. al cerrar caja*, el total dado por estas operaciones

formará parte del total cuenta corriente del cierre de caja.

El cierre de caja se realiza según la modalidad elegida en el proceso Parámetros Generales (cierre de caja por sistema o cierre de caja ciego).

Cada cierre incluye la totalidad de las operaciones ingresadas por el puesto de caja, a partir del cierre anterior y hasta el momento en que se ejecuta el nuevo cierre.

No importa la fecha de un comprobante, ya que a fines del cierre, cada uno formará parte del próximo cierre que se realice luego de haber sido ingresado. Si se ingresan movimientos por correcciones a un cierre, afectarán al próximo.

Es posible efectuar el cierre con cualquier frecuencia, incluso varias veces por día.

 $\blacktriangleright$  Cierre de caja por sistema...

Los cierres por sistema se guardan históricamente por cajero y es posible consultarlos en el proceso Auditoría de Cierres de Caja.

*Deja en cero los Saldos de Caja:* cuando se realiza un cierre de caja se asume que el dinero permanecerá en ella. En el caso de tener que rendir los valores en el momento de realizar el cierre, active este parámetro para dejar en cero los saldos de las cuentas de caja.

#### **Informes que brinda el Cierre de Caja por Sistema**

Al ejecutar un cierre, se genera el informe correspondiente al *arqueo de caja* y de manera optativa, se emite el *listado de comprobantes* y el *listado de cuentas*, que reflejan la recaudación de la caja.

#### **Arqueo de caja**

Este informe es el único que el sistema emite de manera obligatoria al realizar un cierre.

El listado de arqueo de caja contiene la siguiente información:

- · Cuentas de tipo *efectivo* con el saldo al cierre.
- · Cuentas de tipo *ticket* con el saldo al cierre.
- · Cuentas de tipo *cheque* con cantidad y total de cheques generados.
- Cuentas de tipo *tarjeta* con cantidad y total de cupones generados.
- · El detalle de los comprobantes anulados en el período procesado, que afectaron la caja que realiza el cierre.
- · Rendiciones pendientes.

#### **Listado de Comprobantes**

Incluye cada uno de los comprobantes que forma parte del cierre.

Se brinda la siguiente información: *fecha y hora de ingreso*, *usuario*, *tipo y número de comprobante*, *total en moneda corriente*, *total en moneda extranjera*, *cotización* y el *concepto del movimiento*, tanto para los comprobantes que afectaron la caja como para aquellos comprobantes registrados en cuenta corriente. Se totaliza la cantidad de comprobantes por cada tipo de comprobante y la cantidad de comprobantes procesados.

#### **Listado de Cuentas**

Para cada cuenta que haya intervenido en comprobantes incluidos en el cierre, se informa el *saldo de apertura*, los *ingresos y retiros* realizados sobre la cuenta, con indicación del *tipo y número de comprobante* que los generó.

Se detallan los cheques de terceros y cupones de tarjetas de crédito, ingresados en los comprobantes incluidos en el cierre.

Cada cuenta se exhibe en su moneda de origen.

Cierre de caja ciego...

En este caso, el cajero realiza el arqueo e ingresa el *saldo al cierre* de cada cuenta (si se trata de cuentas tipo Cheque o tipo Tarjeta, que ingresan datos de cheques o cupones) y además, la *cantidad de valores recaudados*.

Cuando se realiza un cierre de caja se asume que el dinero no permanecerá en ella, por lo tanto, se dejan en cero los saldos de caja.

Se emite un comprobante con el detalle de lo registrado por el cajero y el total de operaciones registrados en cuenta corriente.

### <span id="page-534-0"></span>**Función de Caja: Ingresos**

Registre desde esta opción, el ingreso de valores a la caja.

El acceso a esta función puede estar restringido por el uso de perfiles.

Tenga en cuenta que desde la opción [Configurar teclas](#page-567-0) es posible cambiar la asignación de las teclas de acceso rápido a cada función.

A continuación detallamos cada uno de los datos en pantalla.

*Fecha:* se exhibe la fecha del sistema, pero es posible modificarla.

*Cotización:* exhibe la cotización de la moneda extranjera y permite modificarla.

En el caso de cuentas en otras monedas, haga clic en el botón "Cotizaciones" para modificar su cotización.

*Comprobante:* seleccione un tipo de comprobante de caja. El sistema valida que el comprobante elegido sea de tipo *Ingreso*.

Como *número* se propone el próximo número disponible para el tipo de comprobante elegido.

*Concepto:* es el concepto asociado al tipo de comprobante pero es posible modificarlo.

En el sector derecho se exhiben las *cuentas de caja* definidas como cuentas habituales en los movimientos de caja. El *orden de aparición*, la *descripción* y la *imagen* que se exhibe en esta pantalla son parámetros definidos en el proceso Cuentas de Caja.

Seleccione o ingrese en la grilla, la(s) cuenta(s) representativas de los valores recibidos (efectivo, cheques, tarjetas o tickets).

Ingrese la *cantidad* recibida en la moneda de la cuenta. En la columna *Importe* se exhibe el valor en moneda corriente.

Es posible ingresar importes positivos o negativos.

En el caso de cuentas de tipo *cheques* o *tarjeta*, es posible ingresar el detalle de los cheques y cupones recibidos.

El sistema calcula el *total* de valores recibidos.

**Teclado:**si usted opera en la modalidad *touch screen*, utilice el pad numérico (o teclado) para el ingreso de importes.

Tenga en cuenta que debe agregar el botón en el menú. Para ello, haga clic sobre el botón derecho del mouse; elija la opción Personalizar; ingrese a la solapa Comandos y seleccione la categoría Ver, por último, arrastre (sin soltar el botón) el icono de teclado hacia su menú.

*Impresión del comprobante:* finalizado el ingreso del movimiento, es posible imprimir el comprobante generado. Para ello, se utiliza el formulario predefinido con el nombre INGRCAJA.TYP.

Para más información, consulte el ítem Adaptación de Formularios en la ayuda o en el manual del módulo **Ventas Restô.**

Si el puesto de caja tiene un cajón de dinero conectado a la PC o a un controlador fiscal, al momento de aceptar el proceso, el cajón se abrirá automáticamente.

Para mas información consulte el tópico [Cajón de Dinero,](#page-190-0) disponible en [Parámetros Generales.](#page-174-0)

Haga clic en el botón "Saldos" para consultar el saldo de las cuentas en la caja.

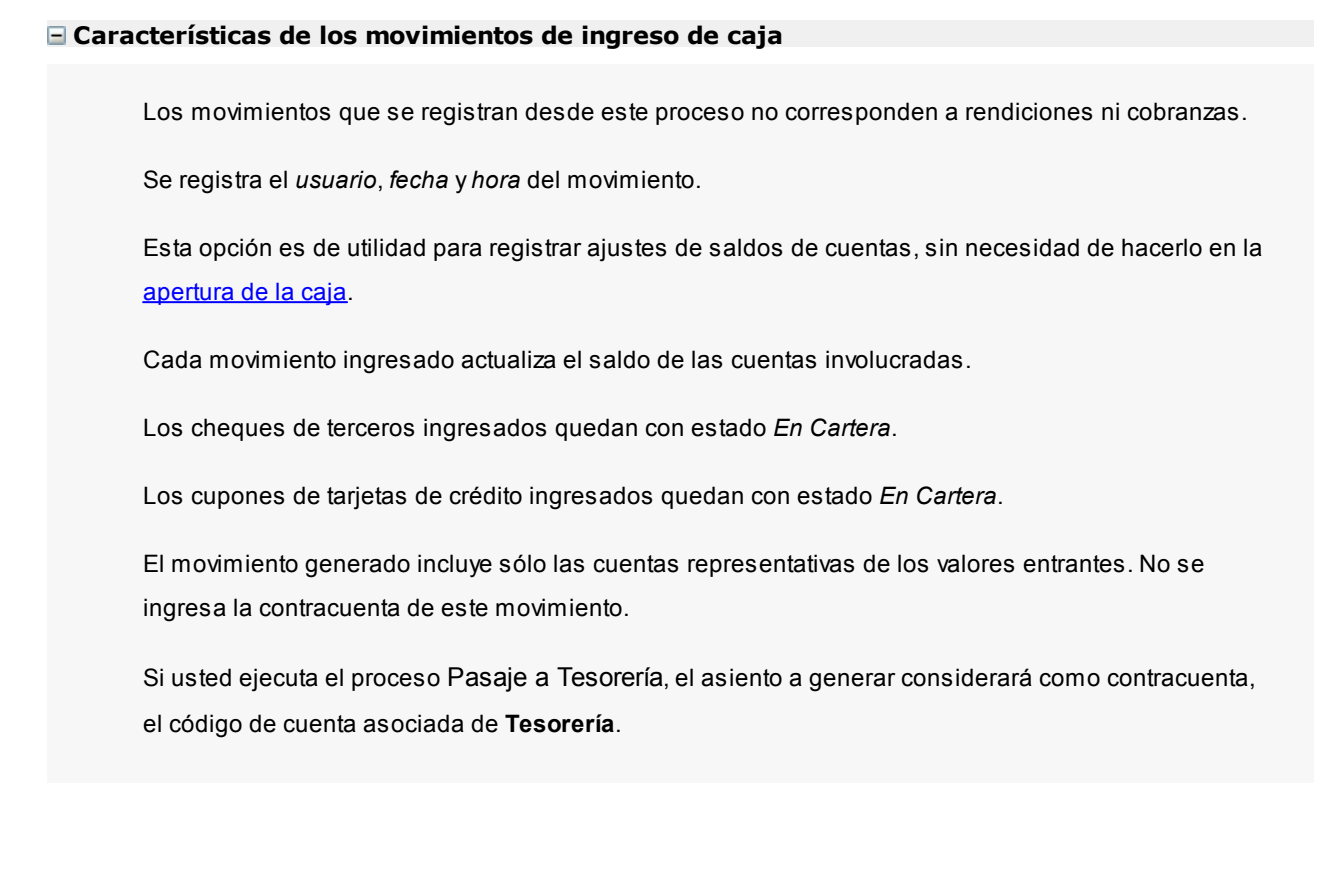

Puede consultar información adicional sobre este tema en [Montos predefinidos.](#page-478-0)

## **Función de Caja: Egresos**

Este proceso le brinda la posibilidad de registrar la salida de valores de su caja.

El acceso a esta función puede estar restringido por el uso de perfiles.

Tenga en cuenta que desde la opción [Configurar teclas](#page-567-0) es posible cambiar la asignación de las teclas de acceso rápido a cada función.

La modalidad de operación de este proceso es similar al explicado en la opción *Ingresos*.

A continuación, detallamos las características propias de esta opción.

*Comprobante:* el sistema valida que el comprobante elegido sea de tipo *Egreso*.

**Cheques y Cupones:** en el caso de cuentas de tipo *cheques* o *tarjeta*, seleccione los cheques y cupones que egresan de su caja.

**Teclado:**si usted opera en la modalidad *touch screen*, utilice el pad numérico (o teclado) para el ingreso de importes.

Tenga en cuenta que debe agregar el botón en el menú. Para ello, haga clic sobre el botón derecho del mouse; elija la opción Personalizar; ingrese a la solapa Comandos y seleccione la categoría Ver, por último, arrastre (sin soltar el botón) el icono de teclado hacia su menú.

*Impresión del comprobante:* finalizado el ingreso del movimiento, es posible imprimir el comprobante generado. Para ello, se utiliza el formulario predefinido con el nombre EGRCAJA.TYP.

Para más información, consulte el ítem Adaptación de Formularios en la ayuda o en el manual del módulo **Ventas Restô**.

Si el puesto de caja tiene un cajón de dinero, conectado a la PC o a un controlador fiscal, al momento de aceptar el proceso, el cajón se abrirá automáticamente.

Para mas información consulte el tópico [Cajón de Dinero,](#page-190-0) disponible desde [Parámetros Generales](#page-174-0).

#### **Características de los movimientos de egreso de caja**

Se registra el *usuario*, *fecha* y *hora* del movimiento.

Esta opción es de utilidad para registrar ajustes de saldos de cuentas, por retiro de dinero, pago por adelantos, gastos varios, etc.

Cada movimiento ingresado actualiza el saldo de las cuentas involucradas.

Los cheques de terceros seleccionados quedan con estado *Aplicado*.

Los cupones de tarjetas de crédito seleccionados quedan con estado *Depositado*.

El movimiento generado incluye sólo las cuentas representativas de los valores salientes. No se ingresa la contracuenta de este movimiento.

Si usted ejecuta el proceso Pasaje a Tesorería, el asiento a generar considerará como contracuenta, el código de cuenta asociada de **Tesorería**.

## **Función de Caja: Rendición**

Utilice esta opción para registrar la rendición de cada uno de los garzones de su salón o bien, la de sus *repartidores* si opera desde Delivery.

El acceso a esta función puede estar restringido por el uso de perfiles.

Tenga en cuenta que desde la opción [Configurar teclas](#page-567-0) es posible cambiar la asignación de las teclas de acceso rápido a cada función.

Son dos las modalidades de rendición:

**Por Operación:**el garzón (o repartidor) entrega el dinero cada vez que cobra. En este caso, el garzón (o repartidor) no adeuda rendición alguna. El cajero es quien cobra y registra el ingreso de los valores.

**Diferida:**el dinero se entrega al cajero en un determinado momento del día.

Usted elige la modalidad de rendición a considerar en el proceso Parámetros Generales.

En el caso de optar por la *rendición diferida*, el sistema le informa en todo momento, el monto actualizado que cada garzón (o repartidor) debe rendir.

Si *rinde y paga propinas al mismo tiempo*, al finalizar la rendición se abre el proceso de pago de propinas, para registrar el pago de propinas del garzón (o repartidor) al que le efectuó la rendición. Por defecto, aparecen seleccionados los comprobantes que fueron rendidos totalmente. Si el campo *Pendiente de pago de propinas* aparece en color rojo significa que existen otros comprobantes, diferentes a los rendidos, que aún están pendientes de pago de propinas.

No podrá [deshabilitar](#page-564-0) un garzón si adeuda la rendición.

A continuación explicamos cada uno de los datos en pantalla.

*Fecha:* se exhibe la fecha del sistema, pero es posible modificarla.

*Cotización:* exhibe la cotización de la moneda extranjera y permite modificarla mediante el comando Cotizaciones.

*Garzón / Repartidor:* ingrese o seleccione el código de garzón (o repartidor) cuya rendición desea registrar.

*Pendiente:* es el monto adeudado por el garzón (o repartidor) en concepto de cobranzas recibidas. Este dato no es modificable.

Haga clic en el botón correspondiente para conocer el detalle de cómo está compuesto el monto a rendir.

*Rendido:* es el monto total entregado por el garzón (o repartidor) en rendiciones parciales anteriores. Este dato no es modificable. Vuelve a cero cuando el garzón (o repartidor) cancela el monto adeudado.

En el sector derecho se exhiben las *cuentas de caja* definidas como cuentas habituales en los movimientos de caja. El *orden de aparición*, la *descripción* y la *imagen* que se exhiben en esta pantalla son parámetros definidos en el proceso Cuentas de Caja.

Seleccione o ingrese en la grilla, la(s) *cuenta*(s) representativa(s) de los valores recibidos (efectivo, cheques, tarjetas o tickets).

Ingrese la *cantidad* recibida. El importe puede ser positivo o negativo. Si no hay deuda pendiente, el importe ingresado debe ser *negativo*. Este es el caso de entregar al garzón (o repartidor) cierta cantidad de dinero para vueltos.

El sistema calcula el *total* de valores recibidos y si corresponde, el *vuelto* a entregar.

Si la rendición incluye cheques o cupones de tarjeta de crédito, es posible ingresar el detalle de los valores recibidos.

Aceptado el movimiento, internamente se genera un comprobante de tipo 'REN' (rendición) por el movimiento de caja efectuado y se actualiza el saldo de las cuentas involucradas.

En el caso de cuentas en otras monedas, haga clic en el botón "Cotizaciones" para modificar su cotización.

El sistema propone la cuenta para vuelto definida en el proceso [Parámetros Generales.](#page-174-0) Haga clic en el botón "Cuenta para vuelto" si desea cambiarla.

Si necesita ingresar en un movimiento, dos (2) cuentas para vuelto, ingrese la segunda cuenta para vuelto en la grilla con cantidad negativa.

**Teclado:**si usted opera en la modalidad *touch screen*, utilice el pad numérico (o teclado) para el ingreso de importes.

Tenga en cuenta que debe agregar el botón en el menú. Para ello, haga clic sobre el botón derecho del mouse; elija la opción Personalizar; ingrese a la solapa Comandos y seleccione la categoría Ver, por último, arrastre (sin soltar el botón) el icono de teclado hacia su menú.

Si el puesto de caja tiene un cajón de dinero, conectado a la PC o a un controlador fiscal, al momento de aceptar el proceso de rendición, el cajón se abrirá. Luego el sistema abrirá el proceso de pago de propinas, si esta configurado de esa manera.

Para mas información consulte el tópico [Cajón de Dinero,](#page-190-0) disponible desde [Parámetros Generales](#page-174-0).

### **Función de Caja: Pendientes**

Desde esta opción consulte las *rendiciones* y las *propinas* pendientes de garzones y repartidores.

Tenga en cuenta que desde la opción [Configurar teclas](#page-567-0) es posible cambiar la asignación de las teclas de acceso rápido a cada función.

La información se presenta en forma de grilla y agrupada por tipo (*garzón* o *repartidor*).

Es posible consultar el detalle de cómo está compuesto el monto de las rendiciones pendientes.

Si desea imprimir el detalle de las rendiciones pendientes, haga clic en el botón "Imprimir".
Haga clic en el botón "Actualizar Datos" para actualizar la información en pantalla de garzones, repartidores y sus rendiciones. Así, si desde otra terminal ingresan o modifican la información de alguno de sus garzones, usted tendrá acceso a esa información luego de invocar este botón.

## **Función de Caja: Anular**

Desde este proceso es posible anular comprobantes de caja.

El acceso a esta función puede estar restringido por el uso de perfiles.

Tenga en cuenta que desde la opción [Configurar teclas](#page-567-0) es posible cambiar la asignación de las teclas de acceso rápido a cada función.

A continuación, explicamos cada uno de los campos en pantalla.

*Comprobante:* seleccione el *tipo* y *número* de comprobante a anular.

Desde este proceso no es posible anular facturas al contado (FAC), recibos de cobranza (REC) ni notas de crédito (CRE). Para estos tipos de comprobante utilice el proceso **Anulación de Comprobantes**. Tampoco es posible anular comprobantes de rendición (REN). En este caso, deberá ingresar un comprobante de rendición con signo opuesto e igual valor al comprobante a anular.

El sistema exhibe la siguiente información del comprobante elegido: *fecha*, *concepto* e *importe total* (expresado en moneda corriente). Además, se informa si el comprobante está *contabilizado* y si fue *exportado* al módulo **Tesorería**.

Afecta saldo: la anulación del comprobante puede afectar el saldo de la *caja de origen* o bien, el saldo de otra caja.

Llamamos caja de origen a la caja en la que se ingresó oportunamente, el comprobante que ahora se desea anular. El sistema asume que la anulación modificará el saldo de la caja de origen.

Si es necesario afectar el saldo de otra caja, seleccione el puesto a considerar.

*Imprime comprobante:* el sistema siempre imprime el comprobante anulado. Si elige no imprimirlo, destilde este parámetro.

#### **Características de la anulación de comprobantes de caja**

Si el comprobante a anular incluye cheques que se encuentran aplicados, no es posible efectuar la anulación. **Alternativa:**anule el comprobante con el que se aplicaron los cheques y luego, proceda a anular el comprobante de ingreso.

Si el comprobante a anular incluye cupones de tarjetas de crédito que se encuentran depositados, no es posible anular el comprobante. **Alternativa:**anule en primer lugar, el comprobante con el que se depositaron los cupones y luego, anule el comprobante de ingreso.

Si anula un comprobante de pago de propinas, se restablecerá el pendiente de propina de la comanda.

La anulación de un comprobante afecta el saldo de las cuentas.

Los comprobantes anulados se incluyen en el listado de Comprobantes Anulados.

## **Función de Caja: Propinas**

Invoque esta opción para registrar el pago de propinas de cada uno de los garzones de su salón o de sus *repartidores*, si opera desde Delivery.

El acceso a esta función puede estar restringido por el uso de perfiles.

Tenga en cuenta que desde la opción [Configurar teclas](#page-567-0) es posible cambiar la asignación de las teclas de acceso rápido a cada función.

A continuación explicamos cada uno de los datos en pantalla.

*Fecha:* se exhibe la fecha del sistema, pero es posible modificarla.

*Cotización:* exhibe la cotización de la moneda extranjera y permite modificarla mediante el comando Cotizaciones.

*Garzón:* seleccione un garzón en particular o bien, todos (blanqueando el campo con doble clic), para realizar un movimiento de caja particular por garzón o bien, un movimiento de caja genérico.

*Comprobante:* de acuerdo al garzón seleccionado, se carga el *tipo de comprobante de pago de propina*, definido en el proceso Garzones. Si el garzón elegido no tiene asociado un tipo de comprobante o bien, usted optó por liquidar las propinas de todos los garzones, se asigna el tipo de comprobante de pago de propina definido en el proceso Parámetros Generales.

*Pendiente:* es el monto adeudado al garzón en concepto de propinas. Este dato no es modificable.

Haga clic en este botón correswpondiente para conocer el detalle de cómo está compuesto el monto a pagar.

*Detalle:* está filtrado por el garzón seleccionado. Sólo se muestran las comandas con propinas pendientes de pago, en los siguientes estados: *'Enviada a Cuenta Corriente'*, *'Facturadas Cuenta Corriente'*, *'Cobradas'*y *'Canceladas'*.

Es posible filtrar las comandas por fecha de ingreso de la comanda y hora, o por fecha y hora de la factura.

Tenga en cuenta que se guarda la agrupación que usted utiliza para mostrar la información de acuerdo a su modalidad de trabajo.

**Teclado:**si usted opera en la modalidad touch screen, utilice el pad numérico (o teclado) para el ingreso de importes.

Tenga en cuenta que debe agregar el botón en el menú. Para ello, haga clic sobre el botón derecho del mouse; elija la opción Personalizar; ingrese a la solapa Comandos y seleccione la categoría Ver; por último, arrastre (sin soltar el botón) el icono de teclado hacia su menú.

Si el puesto de caja tiene un cajón de dinero, conectado a la PC o a un controlador fiscal, al momento de aceptar el proceso, el cajón se abrirá automáticamente.

Para mas información consulte el tópico [Cajón de Dinero,](#page-190-0) disponible desde [Parámetros Generales](#page-174-0).

## **Funciones relacionadas con el Cliente**

A continuación, detallamos las funciones habilitadas para el cajero con relación a los clientes del salón.

Los cambios en el estado de las comandas se visualizan, en forma automática, en el mapa de mesas.

Recuerde que el acceso a estas tareas puede estar restringido por el uso de perfiles.

## <span id="page-542-0"></span>**Función de Cliente: Actualizar**

Invoque esta opción para ingresar nuevos clientes de su negocio o bien, consultar y modificar los ya existentes.

Es posible acceder a la información de sus clientes desde esta opción o desde el proceso [Clientes.](#page-77-0)

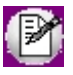

Para inhabilitar un cliente definido como *Cliente Habitual* para envío a cuenta corriente (en el proceso Parámetros Generales), en primer lugar modifique el parámetro para eliminar su asociación y luego, podrá inhabilitar el cliente.

El acceso a esta función puede estar restringido por el uso de perfiles.

Tenga en cuenta que desde la opción [Configurar teclas](#page-567-0) es posible cambiar la asignación de las teclas de acceso rápido a cada función.

#### **Solapas disponibles en pantalla**

Haga clic en el botón "Actualizar Datos" para actualizar la información de sus clientes en pantalla. Así, si desde otra terminal ingresan o modifican los datos de sus clientes, usted tendrá acceso a esa información luego de invocar este botón.

**Ficha del cliente:** en esta solapa se encuentran los datos correspondientes al *código*, *nombre*, *domicilio* y *fono*.

Si usted agrega un cliente con código numérico, ingresa parte de su código y presiona este botón, el sistema propondrá automáticamente el *Próximo código de cliente* (según el proceso Parámetros Generales). Tenga en cuenta que este botón se exhibe sólo si no está activo el parámetro general *Codificación automática de clientes*

**Datos adicionales:**esta solapa contiene los datos de un *fono adicional*, *fecha de cumpleaños* (día y mes), *correo electrónico*, *página web*, *fecha de alta*, *rubro*,*fecha de inhabilitación*, *exporta facturas*, *observaciones,* el *puntaj e acumulado* y *observaciones*.

Al dar de alta un cliente, el sistema asigna la fecha del sistema como *fecha de comienzo del puntaje*. Consulte y/o modifique la *fecha de comienzo y de finalización del puntaje* desde el proceso Clientes (en la carpeta Archivos \ Clientes del menú principal del módulo **Ventas Restô**).

**Facturación:**desde esta solapa accede a las *características de facturación* del cliente (*condición de I.V.A.*, *condición de venta, R.U.T. o identificación y el número correspondiente, porcentaje de descuento*, *porcentaj e de recargo*, *saldo de la cuenta corriente*).

La modificación de los campos porcentaje de descuento y porcentaje de recargo pueden estar restringidos por el uso de perfiles. Para más información, consulte el ítem [Definición de Perfiles.](#page-68-0)

Tenga en cuenta que el sistema controla el ingreso de R.U.T. repetidos, según el parámetro *Control de R.U.T. (Estricto o Medio).* Para más información vea [Características Generales](#page-174-1) del tópico [Parámetros](#page-174-0) [generales.](#page-174-0)

**Domicilio de entrega:**esta solapa incluye los datos del domicilio de entrega.

Si hace clic en el botón "Igualar a legal", el domicilio de entrega tendrá los mismos datos que el domicilio legal del cliente, ingresado desde la solapa *Ficha del cliente*.

## **Alta de cliente**

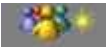

Esta opción brinda la posibilidad de ingresar *nuevos clientes* de una manera rápida y ágil.

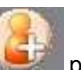

Si opera desde Delivery, haga clic en el botón **para acceder a esta funcionalidad**.

Consulte en el ítem Solapas disponibles en pantalla de la función de cliente: [Actualizar,](#page-542-0) el detalle de la información a ingresar.

#### **Solapas disponibles en pantalla**

Haga clic en el botón "Actualizar Datos" para actualizar la información de sus clientes en pantalla. Así, si desde otra terminal ingresan o modifican los datos de sus clientes, usted tendrá acceso a esa información luego de invocar este botón.

**Ficha del cliente:** en esta solapa se encuentran los datos correspondientes al *código*, *nombre*, *domicilio* y *fono*.

Si usted agrega un cliente con código numérico, ingresa parte de su código y presiona este botón, el sistema propondrá automáticamente el *Próximo código de cliente* (según el proceso Parámetros Generales). Tenga en cuenta que este botón se exhibe sólo si no está activo el parámetro general *Codificación automática de clientes*

**Datos adicionales:**esta solapa contiene los datos de un *fono adicional*, *fecha de cumpleaños* (día y mes), *correo electrónico*, *página web*, *fecha de alta*, *rubro*,*fecha de inhabilitación*, *exporta facturas*, *observaciones,* el *puntaj e acumulado* y *observaciones*.

Al dar de alta un cliente, el sistema asigna la fecha del sistema como *fecha de comienzo del puntaje*. Consulte y/o modifique la *fecha de comienzo y de finalización del puntaje* desde el proceso Clientes (en la carpeta Archivos \ Clientes del menú principal del módulo **Ventas Restô**).

**Facturación:**desde esta solapa accede a las *características de facturación* del cliente (*condición de I.V.A.*, *condición de venta*, *R.U.T. o identificación* y el *número* correspondiente, *porcentaje de descuento, porcentaje de recargo, saldo de la cuenta corriente).* 

La modificación de los campos porcentaje de descuento y porcentaje de recargo pueden estar restringidos por el uso de perfiles. Para más información, consulte el ítem [Definición de Perfiles.](#page-68-0)

Tenga en cuenta que el sistema controla el ingreso de R.U.T. repetidos, según el parámetro *Control de R.U.T. (Estricto o Medio).* Para más información vea [Características Generales](#page-174-1) del tópico [Parámetros](#page-174-0) [generales.](#page-174-0)

**Domicilio de entrega:**esta solapa incluye los datos del domicilio de entrega.

Si hace clic en el botón "Igualar a legal", el domicilio de entrega tendrá los mismos datos que el domicilio legal del cliente, ingresado desde la solapa *Ficha del cliente*.

El acceso a esta función puede estar restringido por el uso de perfiles.

Tenga en cuenta que desde la opción [Configurar teclas](#page-567-0) es posible cambiar la asignación de las teclas de acceso rápido a cada función.

## **Función de Cliente: Facturar**

Utilice esta opción para facturar las comandas de sus clientes de restaurante (con estado *cerradas en cuenta corriente*) o de Delivery.

El comportamiento de esta función se ve afectado por la definición del ítem *En Factura Cliente* (del proceso [Parámetros](#page-174-0) [Generales,](#page-174-0) con relación a la *Cuenta Habitual de Cobranza*). Por tal motivo, tenga en cuenta las siguientes consideraciones:

- · Si como *modalidad de ingreso* de la cuenta de cobranza, usted eligió la opción '**A**-Automática y no editable', la cobranza se realiza en forma automática.
- · Si como *modalidad de ingreso* de la cuenta de cobranza, usted eligió la opción '**E** Asigna y es editable', se propone la cobranza sólo si hace clic en el botón correspondiente; de lo contrario, la cobranza no se realiza.

En el caso de pedidos de Delivery, es posible asignar o modificar el repartidor seleccionando en el campo correspondiente el repartidor que desee para ese pedido.

En el caso de tratarse de una *factura al contado*, *no se registre el cobro en este paso* y el pedido *no tenga un repartidor asignado*, se guardará una factura pendiente de rendir sin repartidor (cualquiera sea la modalidad de rendición). En otro momento, deberá asignar el repartidor correspondiente al pedido, para luego rendir el monto adeudado.

El comportamiento de la *función de pedido* Facturar se ve afectado por la definición del ítem *En Factura Pedido* (del proceso Parámetros Generales, con relación a la *Cuenta Habitual de Cobranza*). Por tal motivo, tenga en cuenta las siguientes consideraciones:

- · Si como *modalidad de ingreso* de la cuenta de cobranza, usted eligió la opción '**A**-Automática y no editable', la cobranza se realiza en forma automática.
- · Si como *modalidad de ingreso* de la cuenta de cobranza, usted eligió la opción '**E** Asigna y es editable', se propone la cobranza sólo si hace clic en el botón correszpondiente; de lo contrario, la cobranza no se realiza y el pedido queda pendiente de rendir.

El acceso a esta función puede estar restringido por el uso de perfiles.

Tenga en cuenta que desde la opción [Configurar teclas](#page-567-0) es posible cambiar la asignación de las teclas de acceso rápido a cada función.

A continuación, explicamos cada uno de los datos que se exhiben en pantalla:

*Fecha:* se exhibe la fecha del sistema, pero es posible modificarla.

*Talonario:* se propone el talonario correspondiente a la categoría de I.V.A. del cliente, pero es modificable.

▼ Más información sobre Talonarios Manuales...

Si existen *talonarios manuales* que no tengan definido el campo *Tipo de Talonario Manual* (*'Fiscal'*o *'No Fiscal'*), cuando intente utilizarlos por primera vez, el sistema exhibe el mensaje "*¿Registrará un comprobante emitido por equipo fiscal?*". De esta forma, se solicita que indique el tipo de talonario. Si selecciona un *talonario manual* de tipo *'Fiscal'*, al utilizarlo, el sistema solicita el ingreso del *código de controlador fiscal* y el *número Z correspondiente* para registrarlo en la auditoría del cierre Z. El número Z debe ser mayor a cero y usted puede ingresarlo manualmente u obtenerlo mediante el botón Obtener Número de Z Actual.

*Número de Factura:* se exhibe el número de comprobante a generar. Este número surge del talonario seleccionado o bien, es el propuesto por el controlador fiscal.

*Cotización:* exhibe la cotización de la moneda extranjera y permite modificarla.

*Moneda de la factura:* la factura siempre se genera en moneda corriente, pero es posible cobrarla en otras monedas.

Todas las comandas que se facturan están en moneda corriente, aunque utilicen listas de precios en otras monedas. En este último caso, los precios de la comanda se convierten a moneda corriente.

*Cliente:* elija el cliente a facturar. Para seleccionar el criterio de búsqueda del cliente, haga clic en el botón derecho del mouse o presione las teclas *<Shift +F10>*sobre el campo *Cliente* y elija la modalidad de selección (*Código*, *Nombre* o *R.U.T.*).

Usted puede consultar los datos del cliente seleccionado. Desde este comando es posible acceder a la siguiente información: *apellido y nombre*, *domicilio*, *comuna*, *región* y datos de identificación tributaria (*R.U.T.* y *categoría de IVA*). Si el cliente seleccionado fuera *ocasional*, desde esta opción es posible ingresar sus datos particulares para la impresión de la factura.

*Actualizar lista de clientes:* haga clic en este botón para actualizar la información de los clientes habituales.

*Nombre del cliente*, *Categoría de IVA* y *R.U.T.:* corresponden al código de cliente seleccionado.

*Condición de Venta:* se tiene en cuenta por defecto la condición de venta del cliente, pero es posible cambiarla por otra.

*Grilla de Comandas:* seleccione las comandas a incluir en la factura. El sistema exhibe la lista de comandas del cliente, generadas en el Salón y en el sistema de Delivery.

Al seleccionar varias comandas del cliente, éstas pueden ser de diferente origen (*'Salón'*o *'Delivery'*) pero se valida que tengan el mismo *estado*, el mismo *porcentaje de descuento, recargo y propina*. Caso contrario, se exhibirá el mensaje *'Las comandas deben ser del mismo tipo'*.

Se respetará el descuento del cliente sólo cuando no se seleccionen comandas con descuentos o recargos asignados en la comanda.

*Comanda:* en este campo, usted puede ingresar el número de comanda a facturar sin necesidad de seleccionar previamente el cliente. Para facturar varias comandas, sólo ingrese los números separados por "**,**".

Usted puede ver y seleccionar todas las comandas a facturar, de acuerdo a su fecha de emisión o a la fecha acordada de entrega (si se trata de un pedido de Delivery).

Por defecto, se facturarán todas las comandas.

Para excluir una comanda de la factura, desmárquela en la grilla del seleccionador de comandas.

Al hacer clic en el botón derecho del mouse, tiene acceso a las opciones Configurar teclas, Marcar todos y Desmarcar todos.

*Cuerpo de la factura:* se exhibe con formato de grilla. Si el usuario tiene *permiso*, es posible modificar el Precio unitario de los artículos. Este cambio provocará que se recalcule el Importe del renglón afectado y los valores correspondientes al Subtotal y Total del comprobante.

*Impuestos a calcular:* es posible aplicar diferentes tasas de I.V.A., otros impuestos fijos y por porcentaje y percepción del Sujeto no Categorizado (SNC). La percepción del Sujeto no Categorizado sólo se calcula si se emite el comprobante por una impresora común.

Los impuestos a aplicar están configurados en los artículos y en los clientes.

*Propinas:* si utiliza *propina*, se exhibe el importe de propina asignado a la comanda o bien, el definido en el proceso Parámetros Generales. Aplique propina por *porcentaje* o por *importe fijo*. La propina se calcula sobre el subtotal -

descuento + recargo.

**Descuentos y Recargos:** aplique descuentos y recargos *por porcentaje* o *por importe fijo*.

Si se trata de un importe, el sistema asume que incluye impuestos y controla que sea un valor mayor a cero y menor al total del comprobante.

En el caso de un porcentaje, deberá estar comprendido en el rango de 0 a 99.

Se exhibe el porcentaje de *descuento* definido en el proceso Clientes.

El *recargo* se calcula en base al Subtotal sin aplicar el Descuento.

*Decimales y Redondeo:* los precios tomarán la cantidad de decimales configurada en el proceso Parámetros Generales.

Con respecto al controlador fiscal, todos los importes se redondean a 2 (dos) decimales.

*Cobranza de la factura:* si la condición de venta de la factura a generar es *contado*, es posible cobrar la factura *antes* de imprimirla.

Esta opción es de utilidad cuando la factura se emite por *controlador fiscal*.

Para más información, consulte la función [Cobrar](#page-549-0).

Si factura un pedido de Delivery y el parámetro *Proponer Paga con al Cobrar* se encuentra activado, al ingresar los medios de pago se propone el valor ingresado en el campo *Paga con* del pedido.

*Impresión de la factura:* si usted tiene instalada la versión de **Ventas RESTÔ Restô**para *controlador fiscal*,la impresión de la factura se deriva siempre a un *equipo fiscal*. Caso contrario, el comprobante se emite en una *impresora común*.

#### **Puntaje del Cliente**

Cada vez que se factura un artículo con un puntaje asociado, y si el cliente está habilitado para recibir premios, se incrementa el puntaje acumulado del cliente.

#### **Cambiar formulario**

Haga clic en este botón "Cambiar formulario" o presione la tecla *<F8>*para cambiar el diseño (dibujo) de formulario a utilizar en la impresión del comprobante generado.

Por defecto, siempre se imprime el comprobante con el diseño habitual. Pero si lo desea, puede optar por cualquiera de los diseños de formulario asociados al talonario seleccionado.

Tenga en cuenta que el cambio se mantiene hasta tanto no cierre el proceso.

## <span id="page-549-0"></span>**Función de Cliente: Cobrar**

A través de esta opción, realice la cobranza de las facturas en cuenta corriente de sus clientes y registre cobros a cuenta, en un mismo recibo o en recibos separados.

El acceso a esta función puede estar restringido por el uso de perfiles.

Tenga en cuenta que desde la opción [Configurar teclas](#page-567-0) es posible cambiar la asignación de las teclas de acceso rápido a cada función.

A continuación, explicamos cada uno de los datos que se exhiben en pantalla:

*Recibo:* seleccione el tipo de recibo a realizar (*'A cuenta'*o *'Imputado'*).

*Fecha:* se exhibe la fecha del sistema, pero es posible modificarla.

*Cotización:* exhibe la cotización de la moneda extranjera y permite modificarla mediante el comando Cotizaciones.

*Talonario:* se propone el talonario correspondiente a recibos. Si hay más de un talonario, es posible modificarlo por otro talonario definido con *tipo de comprobante* igual a 'REC'.

*Recibo:* se exhibe el número de comprobante a emitir.

*Cliente:* ingrese o seleccione el código de cliente cuya cuenta corriente desea cobrar. El sistema exhibe el *Apellido y Nombre* del cliente seleccionado.

*Glosa:* si se trata de un recibo *'A cuenta'*, ingrese el concepto del cobro.

*Saldo:* el sistema exhibe el saldo del cliente seleccionado.

*A cuenta:* ingrese el monto *a cuenta* a registrar. Este valor no será imputado a ninguna factura.

*Deuda Total:* es el total a cobrar por las facturas en cuenta corriente.

Haga clic en este botón correspondiente para consultar y/o modificar el detalle de las cuotas a considerar en la operación.

Si se trata de un recibo imputado, seleccione al menos una cuota a incluir en la cobranza, correspondiente a las facturas pendientes de cobro. Por defecto, se incluirán todas las cuotas de estas facturas.

Para excluir una cuota de la cobranza, haga clic en el campo "Seleccionado" para destildarlo.

Las facturas se cancelan por *cuotas*, las que se seleccionan en forma completa; es decir, no es posible modificar su importe desde el *seleccionador de cuotas*. Sí es posible, en cambio, recibir una cobranza por un importe menor al de las cuotas elegidas. Esto se verá reflejado en la próxima cobranza, en la ventana del *seleccionador de cuotas*, en la columna *Pendiente*.

Cuando una factura tiene todas sus cuotas pagadas, adquiere en forma automática el estado *Cancelada*.

En el sector derecho se exhiben las *cuentas de caja* definidas como cuentas habituales en los movimientos de cobranza. El *orden de aparición*, la *descripción* y la *imagen* que se exhibe en esta pantalla son parámetros definidos en el proceso Cuentas de Caja.

Seleccione o ingrese en la grilla, la(s) cuenta(s) representativa(s) de los valores recibidos (efectivo, cheques, tarjetas o tickets). Ingrese la *cantidad* recibida.

El sistema calcula el *total* de valores recibidos y si corresponde, el *vuelto* a entregar.

Si cobra en el momento de realizar la boleta, es posible ingresar tickets que discriminen o no discriminen IVA. En cambio, si la cobranza se hace con posterioridad a la emisión de la boleta, desde este proceso no es posible ingresar tickets que discriminen IVA.

Si la cobranza se efectúa mediante cheque o tarjeta de crédito, es posible ingresar el detalle de cheques o cupones recibidos.

Si la cobranza se efectúa mediante cheque o tarjeta de crédito, es posible ingresar el detalle de cheques o cupones recibidos.

Sólo es posible ingresar tickets que discriminan I.V.A. si se trata de una boleta; caso contrario, no se acepta este tipo de tickets como medio de pago.

Si ingresa como medio de pago, tickets que discriminan I.V.A., el comportamiento del proceso se ve afectado de la siguiente manera:

· Si el importe cancelado en tickets que discriminan I.V.A. iguala o supera el total de la boleta, entonces no se emite boleta, se guarda la comanda en estado cancelada, se registra el ingreso de los tickets y en caso de existir vuelto, se registra en la cuenta vuelto indicada en el alta de la empresa tickets.

· Si el importe cancelado en tickets que discriminan I.V.A. es menor al total de la boleta, entonces se emite la boleta por la diferencia (total boleta - importe cancelado con tickets que discriminan I.V.A.).

Para habilitar el ingreso de los datos del ticket utilizando un lector de código de barras, utilice el botón Código de barras.

Tenga en cuenta que en el caso de los tickets tipo "Ticket Restaurant", se asume como vencimiento, la fecha del día de ingreso -ya que ese código de barras no proporciona este dato.

En el caso de cuentas en otras monedas, haga clic en el botón "Cotizaciones" para modificar su cotización.

El sistema propone la cuenta para vuelto definida en el proceso [Parámetros Generales.](#page-174-0) Haga clic en el botón "Cuenta para vuelto" si desea cambiarla. Si necesita ingresar en un movimiento, dos (2) cuentas para vuelto, ingrese la segunda cuenta para vuelto en la grilla con cantidad negativa.

Si el puesto de caja tiene un cajón de dinero conectado a la PC o a un controlador fiscal, al momento de aceptar el proceso, el cajón se abrirá automáticamente.

Para mas información consulte el tópico [Cajón de Dinero](#page-190-0) disponible desde [Parámetros Generales.](#page-174-0)

 $\blacktriangleright$  Impresión del recibo...

Finalizado el ingreso de la cobranza, es posible imprimir el recibo generado. Para ello se utiliza el formulario predefinido con el nombre **RECC.TYP**.

Para más información, consulte el ítem *Cambiar formulario*.

Para más información, consulte el ítem Adaptación de Formularios en la ayuda o en el manual del módulo **Ventas Restô**.

▼ Teclado alfanumérico...

Si usted opera en la modalidad *touch screen*, utilice el pad numérico (o teclado) para el ingreso de importes.

Tenga en cuenta que debe agregar el botón en el menú. Para ello, haga clic sobre el botón derecho del mouse; elija la opción Personalizar; ingrese a la solapa Comandos y seleccione la categoría Ver, por último, arrastre (sin soltar el botón) el icono de teclado hacia su menú.

 $\blacktriangleright$  Cambiar formulario...

Haga clic en este botón "Cambiar formulario" o presione la tecla *<F8>*para cambiar el diseño (dibujo) de

formulario a utilizar en la impresión del comprobante generado.

Por defecto, siempre se imprime el comprobante con el diseño habitual. Pero si lo desea, puede optar por cualquiera de los diseños de formulario asociados al talonario seleccionado.

Tenga en cuenta que el cambio se mantiene hasta tanto no cierre el proceso.

## **Función de Cliente: Nota de Crédito**

Desde esta opción genere notas de crédito a cuenta (por importes) o notas de crédito para revertir facturas generadas al contado o en cuenta corriente (tanto de sus clientes habituales como ocasionales) y registrar el egreso de caja correspondiente.

El acceso a esta función puede estar restringido por el uso de perfiles.

Tenga en cuenta que desde la opción [Configurar teclas](#page-567-0) es posible cambiar la asignación de las teclas de acceso rápido a cada función.

A continuación, explicamos cada uno de los datos que se exhiben en pantalla:

*Fecha:* se propone la fecha del sistema y se controla que la fecha de la nota de crédito a generar sea posterior a la fecha de la factura a revertir.

*Talonario:* se propone el talonario correspondiente a la categoría de I.V.A. del cliente, pero es modificable. Si hay más de un talonario, es posible modificarlo por otro definido con *tipo de comprobante* igual a 'CRE' o en blanco (multipropósito).

Para más información, consulte *Consideraciones para Talonarios Manuales*.

#### **Consideraciones para Talonarios Manuales**

Si existen *talonarios manuales* que no tengan definido el campo *Tipo de Talonario Manual* (*'Fiscal'*o *'No Fiscal'*), cuando intente utilizarlos por primera vez, el sistema exhibe el mensaje "*¿Registrará un comprobante emitido por equipo fiscal?*". De esta forma, se solicita que indique el tipo de talonario. Si selecciona un *talonario manual* de tipo *'Fiscal'*, al utilizarlo, el sistema solicita el ingreso del *código de controlador fiscal* y el *número Z correspondiente* para registrarlo en la auditoría del cierre Z. El número Z debe ser mayor a cero y usted puede ingresarlo manualmente u obtenerlo mediante el botón Obtener Número de Z Actual.

*Número del comprobante:* se exhibe el número de comprobante a generar. Este número surge del talonario seleccionado.

*Cotización:* exhibe la cotización de la moneda extranjera.

*Cliente:* elija el cliente para el que generará la nota de crédito. Es posible seleccionar un cliente *habitual* u *ocasional*.

Haga clic en este botón para consultar los datos del cliente seleccionado. Desde este comando es posible acceder a la siguiente información: *apellido y nombre*, *domicilio*, *comuna*, *región* y datos de identificación tributaria (*R.U.T.* y *categoría de IVA*).

*Nombre del cliente*, *Categoría de IVA* y *R.U.T.:* corresponden al cliente seleccionado.

*Tipo de comprobante:* indique el tipo de nota de crédito a generar. Los distintos tipos de notas de crédito son definidos mediante el proceso Tipos de Comprobante.

*Factura:* ingrese el número de factura que desea revertir mediante la nota de crédito o haga clic en el botón correspondiente para abrir el seleccionador de facturas.

El sistema realiza las siguientes validaciones:

- · Si se trata de una *factura en cuenta corriente*, no debe tener imputaciones asociadas (recibos).
- · No deben existir cupones depositados de tarjetas de crédito para la factura a revertir.
- · La factura no debe tener cheques aplicados.

*Actualiza comanda:* si activa este parámetro, al hacer una nota de crédito se deja con estado *Cerrada* la mesa asociada a la factura, lo que permite volver a facturarla.

Esta actualización sólo es posible si la mesa aún no ha sido liberada. Caso contrario, ingrese una mesa para asignar la comanda.

Si se trata de un pedido de Delivery, éste se restablece al estado 'Enviado a Cuenta Corriente'.

Sólo es posible restablecer la comanda si no realizó el pago de la propina. En ese caso, anule el comprobante de pago de la propina y luego, realice la nota de crédito.

Si no activa este parámetro puede optar por anular la comanda.

*Condición de Venta:* exhibe la condición de venta de la factura elegida.

*Cuerpo de la factura:* se exhibe con formato de grilla y sus datos son modificables.

Las facturas al contado o en cuenta corriente pueden revertirse en forma total o parcial. Para revertir una factura en forma parcial, modifique las cantidades o bien, elimine del cuerpo de la factura, los renglones que no desea incluir en la nota de crédito. Para ello, utilice las teclas *<Ctrl + Del>*.

En el caso de revertir *facturas al contado*, haga clic en este botón para ingresar el movimiento de caja asociado a la nota de crédito. Es importante saber que si utiliza en el egreso de caja, cheques de terceros, éstos luego no se podrán utilizar porque quedarán con estado *aplicado*. Recuerde que si la factura a revertir incluye cupones que se encuentran depositados o cheques aplicados, éstos no serán incluidos en el movimiento de egreso de caja.

Para más información acerca de las *cuentas de caja*, consulte la función [Cobrar.](#page-549-0)

Haga clic en el botón "Saldos" para consultar el saldo de las cuentas asociadas a su caja.

Finalizado el ingreso de los datos requeridos por el sistema, es posible imprimir la nota de crédito generada.

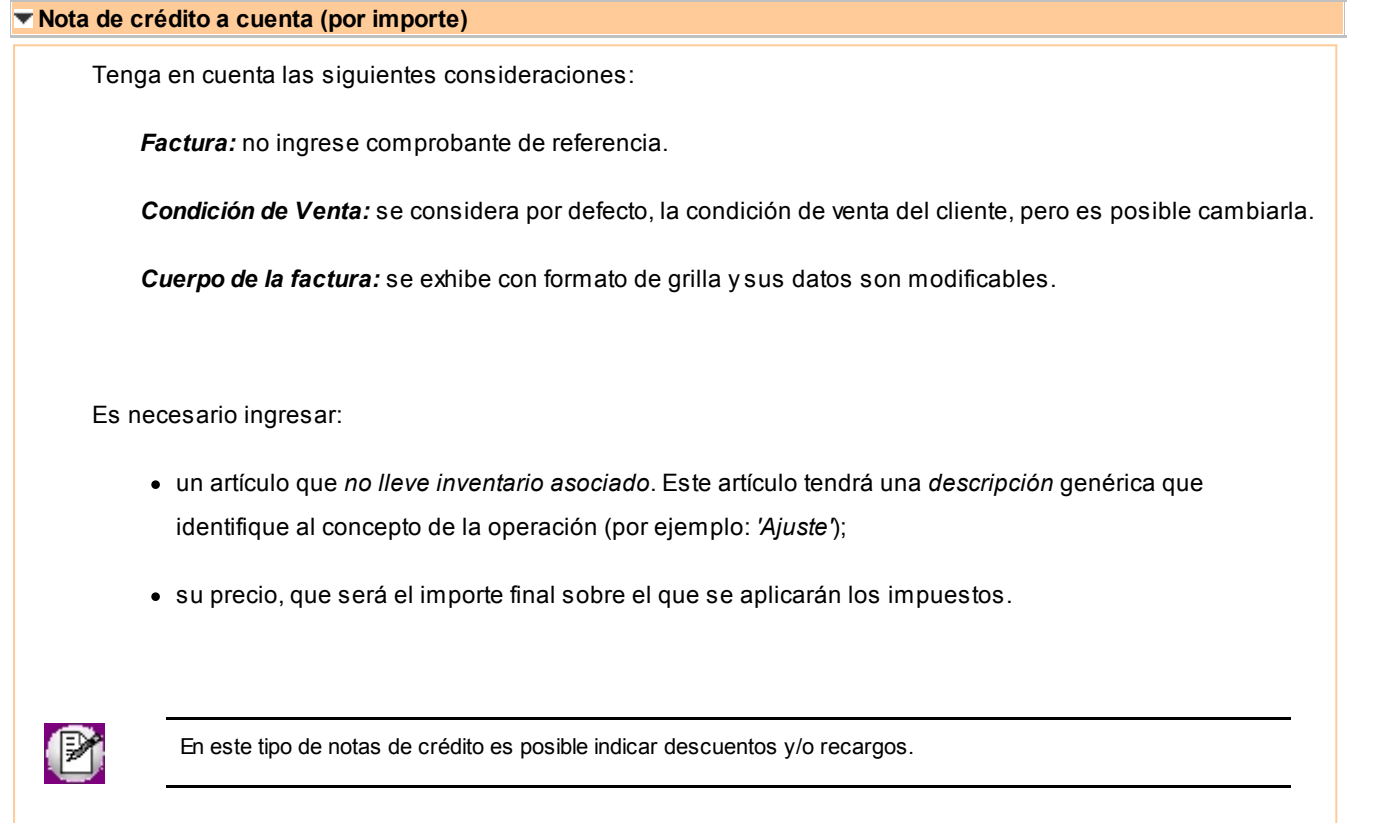

#### **Notas de crédito sobre una factura a empresas tickets**

En caso de *facturas en cuenta corriente*, se revierten en forma completa.

En caso de tratarse de *facturas al contado emitidas a empresas tickets*, se activa el botón Tickets, desde el cual es posible seleccionar el o los tickets a afectar; al aceptar esa ventana, se vuelca esa información en los

renglones de la nota de crédito.

Tenga en cuenta que no será posible editar la cantidad ni importe en los *renglones*, ni eliminar renglones completos.

Al aceptar la nota de crédito se revierte la factura generada, los tickets vuelven a cartera y se registra el egreso de caja.

#### **Impresión de la nota de crédito por impresora común**

Si utiliza un talonario para impresora común, por defecto, se imprime el comprobante con el diseño habitual (indicado en el talonario) pero si lo desea, puede optar por cualquiera de los diseños de formulario asociados al talonario seleccionado.

 $\blacktriangleright$  Cambiar formulario...

Haga clic en este botón "Cambiar formulario" o presione la tecla *<F8>*para cambiar el diseño (dibujo) de formulario a utilizar en la impresión del comprobante generado.

Por defecto, siempre se imprime el comprobante con el diseño habitual. Pero si lo desea, puede optar por cualquiera de los diseños de formulario asociados al talonario seleccionado.

Tenga en cuenta que el cambio se mantiene hasta tanto no cierre el proceso.

#### **Montos predefinidos**

Un monto representa un medio de pago con un respectivo valor, que le permitirá agilizar el proceso de cobranza.

De esta forma en vez de seleccionar una cuenta y luego tipear el monto recibido, con sólo seleccionar el monto, el proceso queda concluido y únicamente resta su confirmación.

#### **Opciones de Menú:**

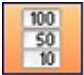

Muestra u oculta el panel de montos

*Panel de montos:* muestra los montos predefinidos por cada cuenta seleccionada (por defecto se posiciona en la primera cuenta habitual).

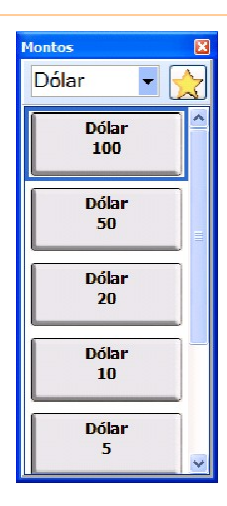

Podrá mostrar u ocultar, según la configuración del panel, el seleccionador de cuentas y el botón que permite filtrar por montos habituales

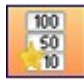

Muestra u oculta el panel de montos habituales.

*Panel de montos habituales:* muestra todos los montos configurados como habituales.

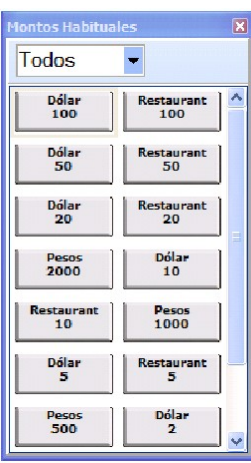

Podrá mostrar u ocultar, según la configuración del panel, un seleccionador de cuentas, el mismo por defecto exhibe los montos de todas las cuentas.

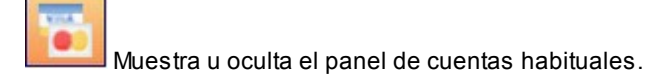

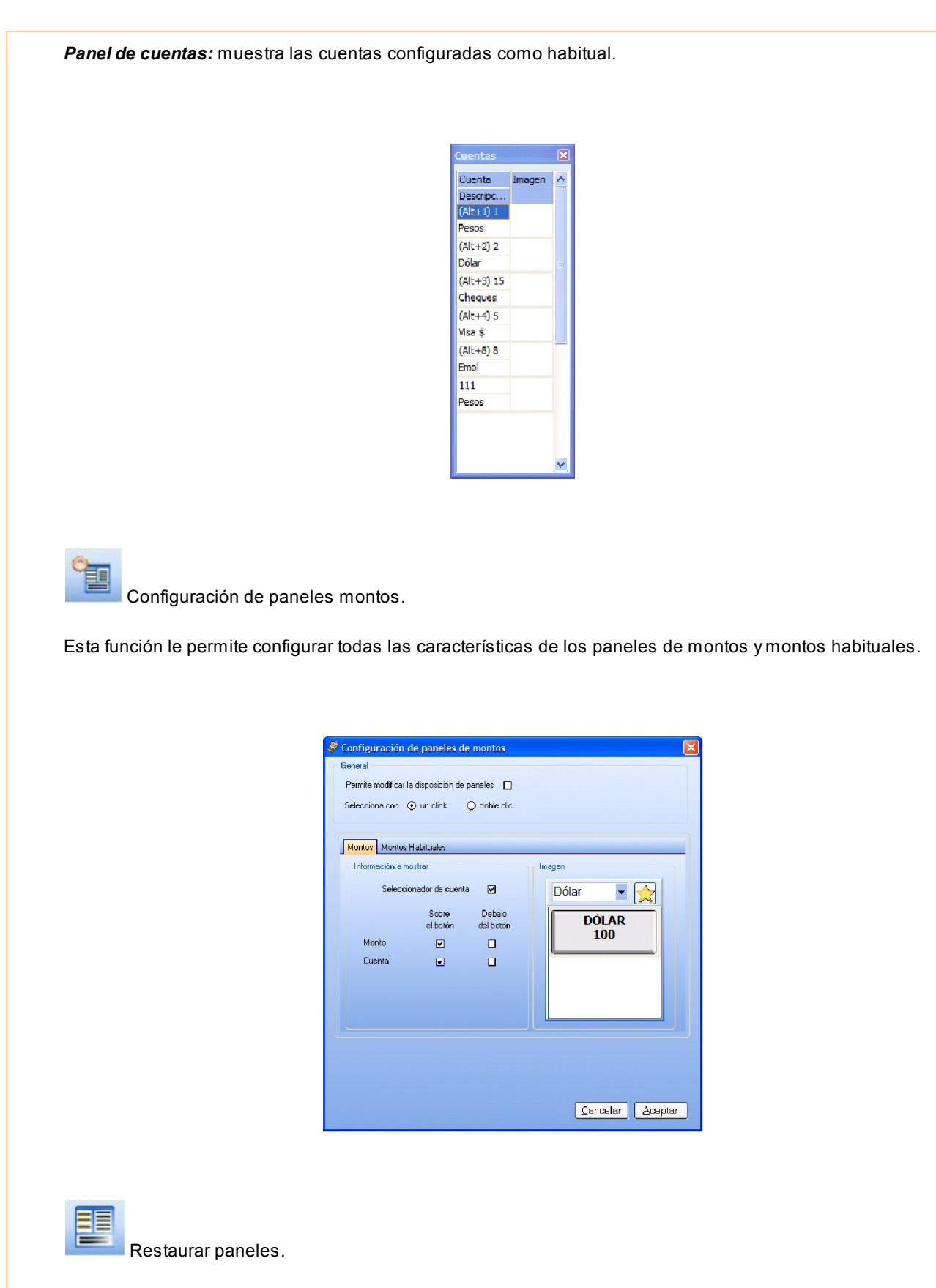

Permite restablecer al estado inicial los paneles y menúes de la pantalla.

#### **Opciones sobre la grilla:**

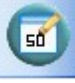

*Completar importe:* función que permite completar el importe de la cuenta seleccionada hasta llegar al total del comprobante.

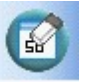

*Blanquear importe:* función que permite blanquear el importe de la cuenta seleccionada.

#### **Disposición de paneles en pantalla**

Se permite configurar la disposición y visualización de los paneles (cuentas, montos y montos habituales), para ello podrá seleccionar y arrastrar (drag and drop) cada uno ellos en distintos sectores de la pantalla, es posible ubicar cada panel en forma horizontal, vertical o flotante.

Incluso podrá ubicar un panel dentro de otro como se detalla en el ejemplo.

En los paneles de montos podrá ajustar las dimensiones de cada monto situando el puntero del mouse en el borde vertical de cada botón, seleccionando y arrastrando hasta lograr la dimensión deseada.

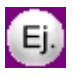

Ejemplo de disposiciones de paneles:

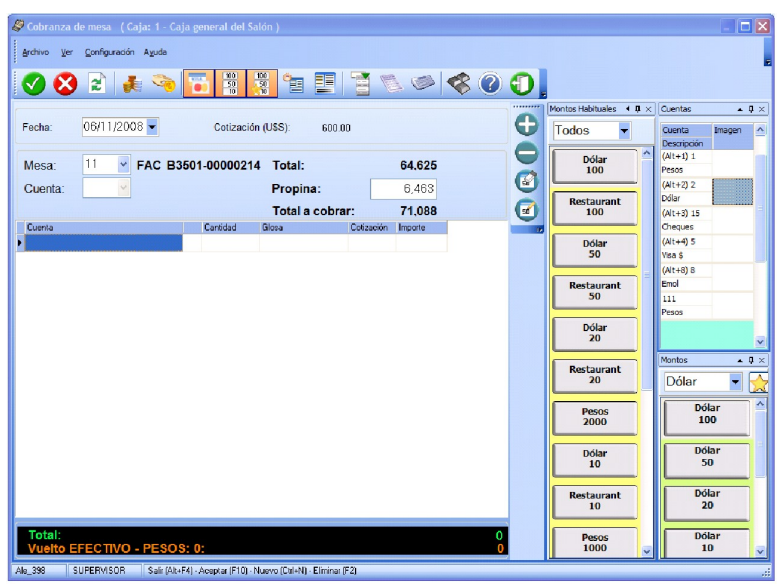

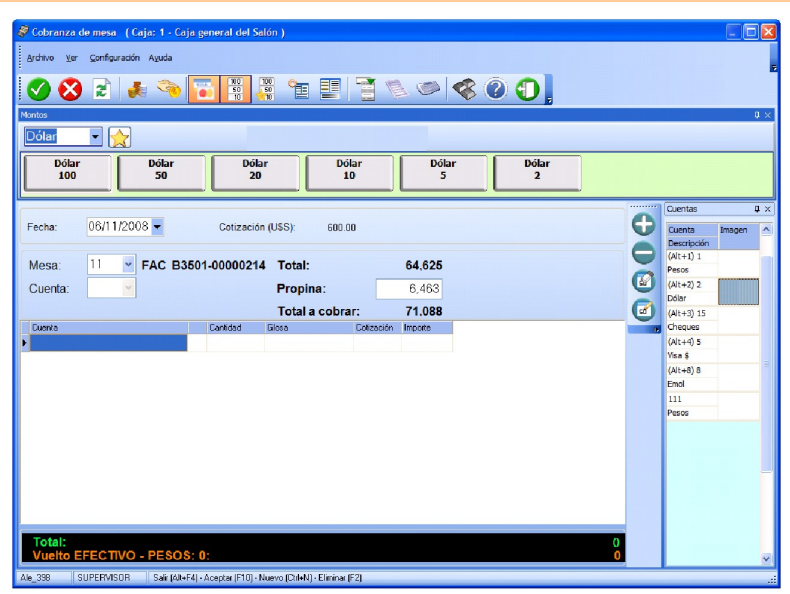

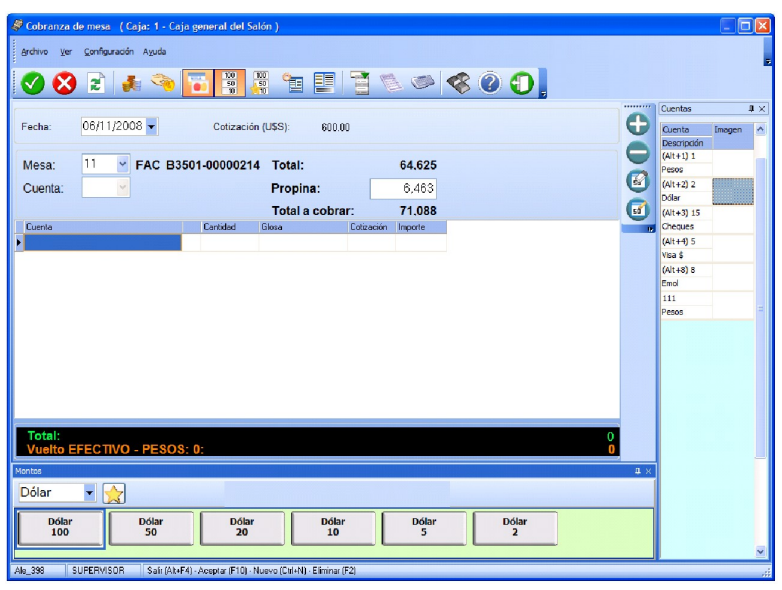

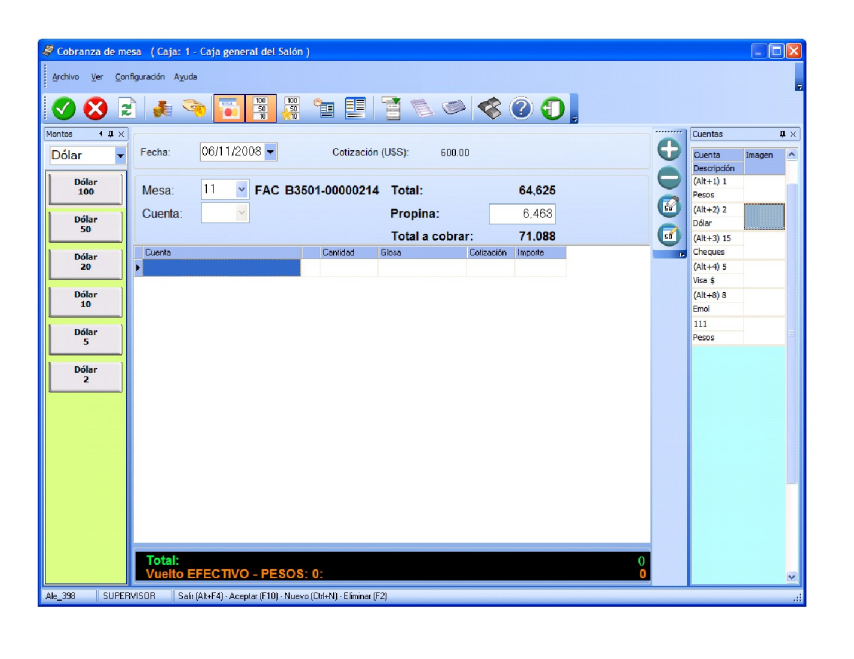

De esta forma podrá confeccionar la pantalla acorde a sus necesidades.

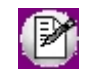

Se agrega en temas relacionados de todos los ítems de la ayuda que tengan caja.

#### **Cambiar formulario...**

Haga clic en este botón "Cambiar formulario" o presione la tecla *<F8>*para cambiar el diseño (dibujo) de formulario a utilizar en la impresión del comprobante generado.

Por defecto, siempre se imprime el comprobante con el diseño habitual. Pero si lo desea, puede optar por cualquiera de los diseños de formulario asociados al talonario seleccionado.

Tenga en cuenta que el cambio se mantiene hasta tanto no cierre el proceso.

## **Función de Cliente: Asignar**

Desde esta función se asigna un cliente habitual a una mesa con comanda asociada con estado *cerrada* (para facturar o para enviar a cuenta corriente) o *abierta*.

Si usted desea asignar un cliente al *número de mesa* de la comanda en pantalla, este número se propondrá por defecto.

Caso contrario, ingrese el número de mesa o bien haga clic en el botón correspondiente para visualizar las mesas válidas y seleccionar la mesa a considerar.

Luego, seleccione el código de cliente a asignar.

Haga clic en el botón <Aceptar> para realizar una única asignación y salir de la ventana.

Haga clic en el botón <Cancelar> para salir de la opción sin efectuar ninguna acción.

Si son varias las mesas a las que desea asignar un cliente, utilice el botón <Aplicar> en reemplazo del botón <Aceptar> para seleccionar una nueva mesa.

Tenga en cuenta que desde la opción [Configurar teclas](#page-567-0) es posible cambiar la asignación de las teclas de acceso rápido a cada función.

## **Función de Cliente: Premios**

Utilice esta opción para asignar premios a sus clientes.

El acceso a esta función puede estar restringido por el uso de perfiles.

Usted puede premiar a sus clientes por la consumición de determinados artículos. Para ello, es necesario que asigne un puntaje a los artículos posibles de entregar en calidad de premio. Además, para que un cliente sea beneficiado con un premio, debe tener asignada una fecha de comienzo de su puntaje.

Invoque esta opción desde una comanda activa y que tenga [asignado](#page-457-0) un determinado cliente.

El sistema presenta la lista de premios posibles, para que usted ingrese la cantidad a asignar.

Es posible asignar una *cantidad* de premios hasta alcanzar en su totalidad el puntaje acumulado por el cliente o bien, realizar una asignación parcial.

Aceptada la asignación, en la comanda activa se agrega en forma automática un renglón por cada artículo seleccionado como premio.

Los artículos designados como premio se distinguen en la comanda por exhibir la letra P (premio) en la columna Tipo y tener precio cero. Es posible modificar su *precio* pero no así su *cantidad*. Así, por ejemplo, usted puede asignar un determinado artículo como premio y facturarlo a un precio menor al habitual.

## **Función de Cliente: Facturar / Despachar Tickets**

Utilice esta opción para facturar o despachar a la empresa ticket correspondiente, los tickets recibidos.

El acceso a esta función puede estar restringido por el uso de perfiles.

Tenga en cuenta que desde la opción Configurar teclas es posible cambiar la asignación de las teclas de acceso rápido a cada función.

A continuación, explicamos cada uno de los datos que se exhiben en pantalla:

*Tipo de operación:* indique si realiza una factura o un despacho.

*Fecha:* se exhibe la fecha del sistema, pero es posible modificarla.

*Talonario:* se propone el talonario correspondiente a la categoría de I.V.A. del cliente, pero es modificable.

*Cotización:* exhibe la cotización de la moneda extranjera y permite modificarla.

*Cliente:* elija el cliente a facturar. Para seleccionar el criterio de búsqueda del cliente, haga clic en el botón derecho del mouse o presione las teclas *<Shift> + <F10>*sobre el campo Cliente y elija la modalidad de selección (Código, Nombre o R.U.T.).

Haga clic en este botón para consultar los datos del cliente seleccionado. Desde este comando es posible acceder

a la siguiente información: apellido y nombre, domicilio, comuna, región, giro y datos de identificación tributaria (R.U.T. y categoría de IVA).

*Nombre del cliente, Categoría de IVA y R.U.T.:* corresponden al código de cliente seleccionado.

*Condición de Venta:* se tiene en cuenta por defecto, la condición de venta del cliente, pero es posible cambiarla por otra.

*Cuerpo de la factura:* se exhibe con formato de grilla. No es posible modificar el precio unitario de los artículos.

*Descuentos y Recargos:* aplique descuentos y recargos por porcentaje o por importe fijo.

Si se trata de un importe, el sistema asume que incluye impuestos y controla que sea un valor mayor a cero y menor al total del comprobante.

En el caso de un porcentaje, deberá estar comprendido en el rango de **0 a 99**.

Se exhibe el porcentaje de descuento definido en el proceso Clientes.

El recargo se calcula en base al subtotal sin aplicar el descuento.

*Decimales y Redondeo:* los precios tomarán la cantidad de decimales configurada en el proceso Parámetros Generales.

*Cobranza de la factura:* si la condición de venta de la factura a generar es contado, es posible cobrar la factura antes de imprimirla. Para ello, haga clic en este botón Caja

Los tickets facturados o despachados quedan en estado *'Aplicado'*.

Para más información, consulte la función *Cobrar*.

▼ Seleccionador...

En caso de tratarse de un despacho, el seleccionador exhibe la lista de tickets (que discriminan IVA) de la empresa.

Seleccione los que desea incluir en el despacho. Es posible filtrarlos por fecha - hora de ingreso o por fecha de vencimiento.

Para excluir un ticket del despacho, desmárquelo en la grilla del seleccionador.

Si selecciona más de un ticket y si se trata de tickets personalizados y no personalizados, el sistema exhibirá un mensaje de confirmación para avisarle que debe realizar dos comprobantes distintos.

En caso de tratarse de una factura, el seleccionador exhibe dos solapas, ya que puede facturar tickets o despachos:

- · En una de ellas exhibe la lista de tickets (que discriminan IVA) de la empresa. Seleccione los que desea incluir en la factura, pudiendo filtrarlos por fecha - hora de ingreso o por fecha de vencimiento. Para excluir un ticket de la factura, desmárquelo en la grilla del seleccionador.
- · En la otra solapa, exhibe la lista de despachos a facturar del cliente.
- ▼ Puntaje del Cliente...

Cada vez que se factura un artículo con un puntaje asociado, y si el cliente está habilitado para recibir premios, se incrementa el puntaje acumulado del cliente.

#### **Aclaraciones de la facturación de guías de despacho**

Cuando facture despachos, éstos deberán tener el mismo estado y la misma condición de venta, además del mismo porcentaje de descuento y/o recargo.

**Si el despacho tiene condición de venta contado**, la factura debe hacerse con condición de venta contado.

**Si la guía de despacho tiene condición de venta cuenta corriente** y,

- · si está cobrada, la condición de venta de la factura debe ser cuenta corriente;
- · si no está cobrada, puede optar por hacer una factura al contado o en cuenta corriente.

## **Funciones del botón Varios disponibles en Cajero**

Varios Haga clic en este botón para acceder a funciones de carácter general, disponibles para el Cajero.

## **Varios: Función Reimprimir**

Esta función es de utilidad cuando es necesario reimprimir algunos renglones de una comanda (que ya fueron enviados a cocina) o la comanda completa.

Tenga en cuenta que desde la opción [Configurar teclas](#page-567-0) es posible cambiar la asignación de las teclas de acceso rápido a cada función.

El acceso a esta función puede estar restringido por el uso de perfiles.

En primer lugar, seleccione el tipo de impresión: 'Comanda completa' o bien, 'Envíos a cocina'.

Si reimprime la *comanda completa*, es necesario ingresar el *destino de impresión* a considerar y el *rango de comandas* a reimprimir.

Elija la opción *Envíos a cocina* para reimprimir en forma parcial una comanda. Es posible reimprimir los envíos a cocina emitidos originalmente en un determinado destino de impresión, asignándoles el mismo destino de impresión o bien uno distinto.

Se propone como destino de impresión, la impresora asociada al puesto de caja. En el caso de no existir ninguna impresora asociada, se propone la impresora (definida como habitual) del sector asociado a la mesa, pero es posible modificarlo. En el caso de pedidos de Delivery, se propone el destino de impresión definido en el proceso [Parámetros](#page-174-0) [Generales.](#page-174-0)

#### **Número de envío a cocina**

Este número lo genera el sistema en forma interna y automática cada vez que una comanda se [envía a](#page-452-0) [cocina.](#page-452-0)

Si el conjunto de renglones a enviar tiene asociado un mismo destino de impresión, se genera un único número de envío. Si en cambio, los destinos de impresión son distintos, se genera un número de envío por destino de impresión.

Para conocer el número de envío que genera el sistema, utilice la variable de reemplazo **@NI** en el diseño del formulario de comanda.

Para más información sobre la confección de los distintos formularios, consulte el ítem Adaptación de Formularios en la ayuda o en el manual del módulo **Ventas Restô**.

Para más información sobre formularios, consulte el ítem "*Asistente de Formularios*" en el manual de **Instalación y Operación**.

## <span id="page-564-0"></span>**Varios: Función Habilitar**

Desde esta función, el cajero habilita o inhabilita garzones, repartidores y mesas del salón.

Cuando se define un nuevo repartidor o mesa, éstos quedan automáticamente habilitados.

En cambio cuando se define un nuevo garzón, si en parámetros generales especificó *Usa perfil de garzón obligatorio ='Sí'*y al dar de alta un garzón sin asignar ningún perfil, el garzón tendrá el estado 'Inhabilitado'.

Mediante esta función, el cajero puede deshabilitarlos y luego volverlos a habilitar.

El acceso a esta función puede estar restringido por el uso de perfiles.

Tenga en cuenta que desde la opción [Configurar teclas](#page-567-0) es posible cambiar la asignación de las teclas de acceso rápido a cada función.

#### **Habilitar / Inhabilitar Garzón**

El sistema presenta una ventana dividida en 3 áreas: Agrupación, Garzones disponibles y Garzones habilitados.

Es posible seleccionar una agrupación a considerar para la selección de los garzones. Si no elige una en particular, entonces se exhibirán todos los garzones.

Usted puede habilitar uno o todos los garzones disponibles. Utilice el botón ">" para habilitar un determinado garzón. Haga clic en el botón ">>" cuando desee habilitar todos los garzones disponibles.

Si el garzón a habilitar no tiene perfil asignado y en parámetros generales especificó *Usa perfil de garzón obligatorio = 'Sí'*se habilita el garzón y se le asigna el perfil habitual configurado en parámetros generales.

Los garzones habilitados se exhiben en el sector derecho de la pantalla.

La inhabilitación implica el cambio del estado un garzón activo. Un garzón deshabilitado no puede loguearse para el ingreso de comandas ni ser referenciado en ninguna otra operación, hasta tanto no sea habilitado nuevamente por el cajero.

Para inhabilitar un garzón, el sistema valida que no tenga rendiciones pendientes. En caso contrario, se exhibe un mensaje de aviso y no se realiza la operación.

Utilice el botón "<" para inhabilitar un garzón en particular. Haga clic en el botón "<<" para inhabilitar todos los garzones en pantalla.

Los garzones inhabilitados dejan de exhibirse en el sector derecho de la pantalla.

*Inhabilitar garzones con comandas abiertas:* sólo si activa este parámetro, es posible inhabilitar garzones que tienen comandas con estado *abierta*.

#### **Habilitar / Inhabilitar Mesa**

En este caso, la pantalla se exhibe dividida en las siguientes 3 áreas: Sector, Mesas disponibles y Mesas habilitadas.

Es posible seleccionar un sector a considerar para la selección de las mesas. Si no elige uno en particular, entonces se exhibirán todos los sectores.

Para inhabilitar una mesa, el sistema valida que no tenga comandas asociadas. En caso contrario, se exhibe un mensaje de aviso y no se realiza la operación.

La modalidad de operación para habilitar o inhabilitar mesas es idéntica a la explicada para los garzones.

#### **Habilitar / Inhabilitar Repartidor**

El tratamiento a aplicar para la habilitación o inhabilitación de los repartidores es idéntico al explicado para los garzones.

## **Varios: Función Asignar**

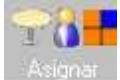

Asigne a un garzón un grupo de mesas de su salón. De esta manera, el garzón atenderá sólo sus mesas asignadas.

Si está activo el parámetro general *Organiza el Salón*, el cajero y el garzón supervisor tendrán acceso a esta función.

El sistema presenta una ventana dividida en 4 áreas: *Datos del garzón*, *Sector*, *Mesas disponibles* y *Mesas asignadas*.

Es posible elegir un sector para la asignación de sus mesas al garzón seleccionado. Si no elige uno en particular, entonces se exhibirán todas las mesas disponibles de su salón.

El acceso a esta función puede estar restringido por el uso de perfiles.

Tenga en cuenta que desde la opción [Configurar teclas](#page-567-0) es posible cambiar la asignación de las teclas de acceso rápido a cada función.

La modalidad de operación para la asignación de mesas a un garzón es idéntica a la explicada en la función [Habilitar](#page-564-0).

## **Varios: Función Asignar Mapa**

Desde esta función, será posible asignar el mapa de mesa habitual de cada garzón y/o puesto de caja.

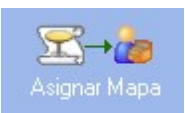

El mapa habitual es aquel que se visualizará al ingresar a terminal garzón y cajero respectivamente.

#### **Puestos:**

En esta solapa, será posible asociar un mapa a cada puesto de caja.

Puede hacerlo en forma masiva, marcando la columna "Seleccionado" y eligiendo el mapa desde "Mapa a asociar" que se encuentra en la parte superior de la pantalla. O bien de manera individual, seleccionado directamente en cada renglón el mapa deseado.

#### **Garzones:**

En esta solapa podrá asociar un mapa a cada garzón. La forma de asociar, es la misma que la detallada para los puestos de caja.

## **Varios: Función Grabar**

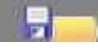

Consulte las características de la función [Grabar,](#page-459-0) explicadas en el capítulo Funciones del Garzón.

## **Varios: Función Actualizar**

CO Consulte las características de la función [Actualizar](#page-459-1), explicadas en el capítulo Funciones del Garzón.

## <span id="page-567-0"></span>**Varios: Función Configurar teclas**

Ingrese a esta función para asignar teclas de acceso rápido a los botones de *funciones de línea*, a los botones del *mapa de mesas*, a los botones de cada una de las *funciones disponibles para el cajero* o bien, para los *artículos*. De esta manera, en lugar de hacer clic en un botón, usted ingresa las teclas rápidas configuradas para ese botón.

Consulte las características de la función [Configurar Teclas,](#page-459-2) explicadas en el capítulo Funciones del Garzón.

### **Función Configurar mapa de mesas**

af 10 Ingrese a esta función para configurar si desea utilizar el mapa en pantalla previa, pantalla completa, si visualiza mapa en pantalla de comanda o bien si no visualiza mapa de mesas.

Para cada opción es posible seleccionar si desea ver el menú.

## **Varios: Función configurar orden**

Utilice esta función para configurar el orden de los rubros del primer nivel.

Mientras se encuentre en 'modo configurar' arrastre los rubros obteniendo el orden que desee, una vez que haya finalizado llame a la función *Configurar orden* nuevamente.

Es importante mencionar que el orden configurado se guarda por empresa, usuario y máquina.

El acceso a esta función puede estar restringido por el uso de perfiles.

Tenga en cuenta que desde la opción [Configurar teclas](#page-459-2) es posible cambiar la asignación de las teclas de acceso rápido a cada función.

## **Varios: Función Restaurar**

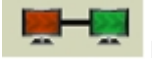

Ingrese a esta función para restablecer los paneles y menúes a la posición original del sistema.

## **Varios: Función Ayuda**

Al hacer clic en este botón, usted accede a la ayuda de las funciones disponibles para el Cajero.

## **Reservas**

**Registre las reservas para un día y hora determinados, indicando la cantidad de comensales y datos del cliente. Si es necesario podrá asignar un sector o una mesa determinada.** 

Invoque esta opción desde la pantalla principal del Cajero, siempre y cuando esté habilitada tanto en la terminal (desde *OTROS / CONFIGURACION / TERMINAL*) como en su perfil del usuario.

- · Cuando el salón este completo o no tenga disponibilidad para realizar reservas, podrá armar una lista de espera ingresando la cantidad de comensales y el dato del cliente.
- · Tendrá la posibilidad de ver las reservas tomadas para un día específico y el estado del salón.
- · Mediante etiquetas podrá catalogar a determinados clientes para, por ejemplo, darles un trato especial o avisar que se encuentra esperando la asignación de la reserva en el salón.

Desde la opción [Configurar teclas](#page-567-0) podrá cambiar la asignación de las teclas de acceso rápido en esta opción.

#### **¿Cómo ingresar una nueva reserva o espera?**

Para ingresar una nueva reserva, haga clic en el botón "Nueva reserva". Para ingresar una lista de espera, haga clic en el botón "Nueva Espera". A continuación, ingrese:

1. Fecha

2. Hora

3. Cubiertos

4. Cliente (puede ser un cliente existente o un ocasional)

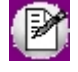

Si estuviese posicionado en la vista "Ver Reservas", haga clic en los botones "Nuevo" correspondiente a cada caso ('Reserva' o 'Lista en Espera').

Una vez elegido el cliente, se abrirá la pantalla de *Datos de Reserva*, en la cual se puede modificar los datos ingresados o incluir algún otro dato como por ejemplo: sector, mesa, observación, etc.

Para confirmar los datos ingresados y registrar la reserva, haga clic en el botón "Aceptar". Para volver a la pantalla principal sin registrar la reserva, haga clic en el botón "Cancelar".

A diferencia de la Reserva, cuando se da de alta una nueva Espera no se solicita la fecha ni la hora, quedando registrado la fecha y hora actual.

#### **¿Cómo busco una reserva o una espera?**

Desde el botón "Ver Reservas" se muestran las reservas y las listas en espera del día. Mediante los filtros usted podrá buscar en un calendario si desea conocer las reservas asignadas a otro día.

Luego de encontrar la reserva buscada, con un clic sobre el ítem accederá directamente al detalle, pudiendo realizar la registración del ingreso del comensal, una modificación o una anulación.

Si es una reserva anterior a la fecha actual, podrá buscarla desde la opción 'Informe'.

#### **¿Cómo modifico una reserva o una espera?**

Haga clic en el botón "Ver Reservas" y seleccione una reserva o espera, para acceder a modificar los siguientes datos:

- · Fecha
- · Hora
- · Cantidad de comensales
- · Cliente
- · Fono
- · Sector
- · Mesa
- · Observación
- · Etiqueta

Para confirmar las modificaciones realizadas, haga clic en el botón "Aceptar". Para volver a la pantalla principal sin guardar las modificaciones, haga clic en el botón "Cancelar".

#### **¿Cómo elimino una reserva?**

Luego de buscar la reserva o espera, haga clic sobre el ítem para acceder al detalle de la misma.

Al hacer clic en el botón "Anular", la reserva desaparecerá de la lista de reservas o lista de espera, pero será visible desde el informe de reservas.

#### **Configuración**

En la configuración de terminal tendrá la posibilidad de realizar las configuraciones permitidas para realizar una reserva. La misma se realiza desde: (*OTROS / CONFIGURACION / TERMINAL*).

Usted puede configurar valores por defecto, como por ejemplo, su pantalla principal de reservas, si desea ver solo reservas, solo lista espera o ambos, datos del cliente, los elementos a visualizar en reserva o lista en espera (teléfono, mail, observaciones, fecha), alta de etiquetas, alta de franjas horarias de disponibilidad de reservas.

# **Capítulo 15**

## **Pedidos**

**El sistema de Delivery brinda al cajero la posibilidad de administrar y controlar los pedidos y entregas a domicilio.**

Desde el sistema de Delivery, usted podrá organizar la administración, control de pedidos y entregas; definir horarios solicitados y tiempo promedio de entrega, asignar repartidores y muchas otras opciones.

El cajero tiene acceso a las funciones relacionadas con los siguientes temas: [Pedido,](#page-572-0) [Delivery,](#page-578-0) [Caja,](#page-589-0) [Cliente](#page-606-0) y [Varios.](#page-623-0) Invoque esta opción desde la pantalla de ingreso de comandas para el cajero.

Para acceder a la opción de *Delivery*, el usuario deberá agregar el botón desde la configuración de terminal. Ya con el botón visible, se podrá acceder a *Delivery*.

Recuerde que el acceso a estas tareas puede estar restringido por el uso de perfiles.

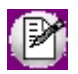

Para una mejor comprensión de los temas, recomendamos la lectura del capítulo [Consideraciones Generales.](#page-25-0)

## **Datos en la pantalla de Delivery**

Al ingresar a la opción Delivery, usted verá una pantalla con la siguiente información:

Todos los pedidos de Delivery y mostrador se encuentran listados en una sola pantalla. Para facilitar su administración, usted puede utilizar filtros para restringir la vista de los mismos (Ingresado, En Cocina, En Camino).

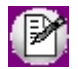

En la configuración de terminal, el usuario puede optar por ver solo pedidos de delivery, solo pedidos de mostrador o una combinación de ambos.

Haciendo clic en cada pedido se podrá acceder al detalle, además de poder realizar acciones como: realizar entrega, informar con cuanto paga el cliente, hacer el envío a cocina, realizar la facturación, enviar a cuenta corriente, imprimir, asignar repartidor y anular pedido.

Mediante la opción *Buscar* usted puede realizar una búsqueda de pedidos, tanto de delivery como de mostrador.

## <span id="page-572-0"></span>**¿Cómo ingreso un pedido?**

Usted puede elegir entre *Pedidos delivery* y *Pedidos mostrador*, siendo la diferencia entre ambos que en los pedidos mostrador no intervienen las entregas y la facturación se realiza en el momento.

#### **1) Visor de pedidos:**

Como primera medida seleccione el botón "Nuevo perdidos delivery" o "Nuevo pedido mostrador".

Luego, ingrese los datos relacionados con el pedido:

#### **2) Selección de cliente:**

Como primera medida, usted debe seleccionar el cliente. Existen distintos criterios de búsqueda para la selección del cliente:

- · Puede realizar una selección basada en el índice alfabético de clientes.
- · o puede aplicar una búsqueda mediante el campo *Cliente,* ubicado en el sector superior izquierdo. Usted puede ingresar el nombre del cliente, o si no recuerda el nombre completo, mediante la búsqueda inteligente donde simplemente debe tipear cualquier carácter relacionado con el cliente en cuestión (el sistema rastreará la cadena de caracteres ingresada en cualquier posición dentro de los campos de búsqueda: *código de cliente*, *nombre*, *fono*, *calle* y *R.U.T.* en forma simultánea), el sistema le irá mostrando una lista de los clientes que contengan las letras que usted ingrese. También puede realizar el ingreso mediante el botón "Nuevo pedido de delivery".

También puede realizar el ingreso mediante el botón "Nuevo pedido de delivery".

#### **3) Dirección de entrega:**

Esta pantalla corresponde únicamente a pedidos Delivery.

Una vez elegido el cliente, sobre el sector izquierdo aparecerán los pedidos actuales del cliente y los pedidos anteriores,

brindando la posibilidad de volver a repetir algún menú.

El sistema exhibirá los datos de la dirección de entrega, en el caso de ser un cliente previamente ingresado en el sistema, mientras que desde el mapa visualizará graficada la ubicación de calles, para ver si se encuentra dentro del área de reparto.

Es posible modificar la dirección de entrega, o si se trata de un nuevo cliente, ingresar los datos pertinentes al mismo.

#### **Datos de entrega:**

Luego se debe seleccionar

Indique la modalidad de entrega del pedido en *Tipo de Entrega*. La entrega puede efectuarse en mostrador (pedido de mostrador) o por repartidor (pedido de delivery), y los datos de entregala: fecha y hora y la demora prevista. Además, usted posee el campo *Comentario* para ingresar alguna aclaración con respecto al pedido en pantalla.

Pulse <F2> para aceptar los cambios ingresados, pero los mismos afectarán solamente al pedido que se está ingresando. Si necesita registrar los cambios ingresados de forma permanente, presione el botón "Actualizar cliente" o pulse *<F1>*.

Para pasar a la próxima pantalla, presione *<F10>*o haga clic en "Aceptar".

#### **4) Carga de comanda**

Al aceptar esta pantalla el sistema le permitirá realizar la carga del pedido como si estuviese cargando una comanda para el salón.

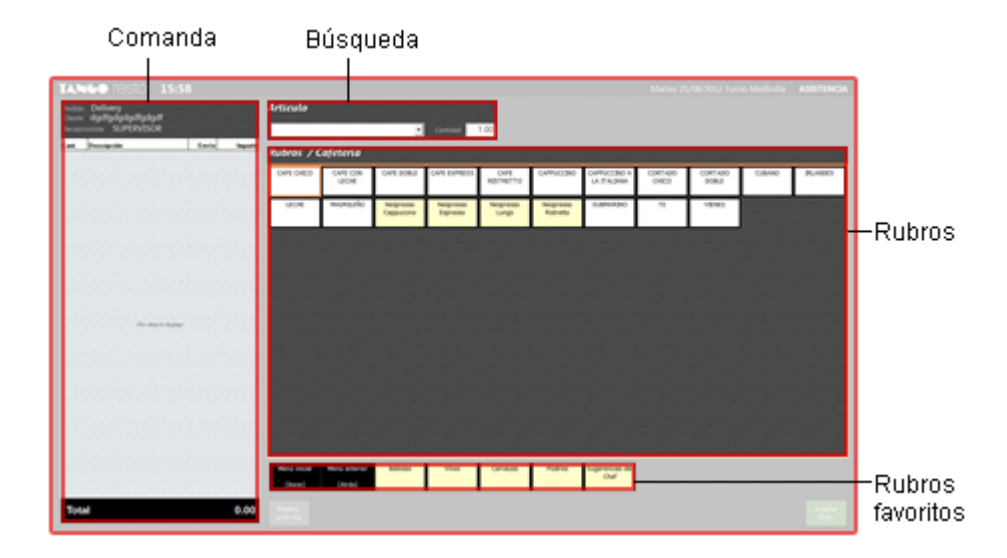

La pantalla de carga de comanda, contiene los siguientes elementos:

Para completar la comanda, simplemente realice una búsqueda del artículo deseado, o selecciónelo desde el listado de rubros. A medida que vaya cargando artículos, los mismos aparecerán en la comanda.

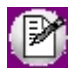

Tenga en cuenta que usted puede ingresar los Rubros favoritos, para acceder rápidamente a los artículos de mayor consumo.

Para pasar a la próxima pantalla, presione *<F10>*o haga clic en "Aceptar".

#### **5) Confirmación de pedido**

Una vez seleccionados los artículos, pasará a la pantalla del monto de dinero a pagar junto con los posibles descuentos o recargos que se le puedan aplicar al envío.

El sistema exhibe en el campo *Paga con* el total del pedido, pero usted puede modificar este importe, ya que puede definir ya sea porcentajes o importes para aplicar como descuento o recargo.

El campo *Paga con* corresponde a la suma de dinero que entregará el cliente, el sistema mostrará automáticamente su respectivo vuelto, calculado de forma automática por el sistema.

Posteriormente, aparecerá un panel de control que contiene todas las posibles opciones que el usuario puede realizar con el pedido recientemente ingresado. Estas opciones son:

- · **Datos de entrega:** permite realizar alguna modificación en los datos de entrega del cliente. Esta opción corresponde únicamente a pedidos Delivery.
- · **Artículos:**permite agregar, modificar o eliminar algún artículo en el pedido.
- · **Paga con:**permite realizar alguna modificación respecto a algún descuento, recargo o valor de dinero a abonar.
- · **Enviar:**realiza el envío del pedido a cocina.
- · **Facturar:** permite facturar el pedido.
- · **Cta. Cte.:**realiza el envío del pedido a cuenta corriente.
- · **Imprimir:** permite imprimir el pedido.
- · **Repartidor:**permite seleccionar un repartidor. Esta opción corresponde únicamente a pedidos Delivery.
- · **Anular:**permite la anulación del pedido.

Una vez ingresado el pedido, se agregará a la lista que se podrán consultar en la pantalla de pedidos.

Recuerde que el ingreso de comandas puede estar restringido por el uso de perfiles.

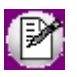

A cada pedido de Delivery se le asigna en forma automática, un número de comanda que lo identifica. Por tal motivo, en forma indistinta hacemos mención a los pedidos o comandas de Delivery.

## **Funciones relacionadas con el pedido**

A continuación, explicaremos las operaciones posibles de realizar con un pedido ingresado.

#### **¿Cómo ingreso un pedido de mostrador?**

Ingrese los siguientes datos relacionados con el nuevo pedido de mostrador:

*Selección del Cliente:* mediante el campo *Cliente* ubicado en el sector superior izquierdo, usted podrá ingresar el nombre del cliente o bien, si no recordase el nombre completo mediante la búsqueda inteligente, el sistema le irá mostrando una lista de los clientes que contengan las letras que usted ingrese. También puede realizar el ingreso mediante el botón "Nuevo pedido de mostrador".

Luego el sistema le permitirá realizar la carga del pedido como si estuviese cargando una comanda para el salón. Una vez ingresado el pedido de mostrador se agregará a la lista que se podrán consultar en la pantalla de pedidos.

#### **¿Cómo busco un pedido?**

En la pantalla de pedidos de Delivery y mostrador, usted puede ver todos los pedidos vigentes. Puede utilizar el botón "Filtro" para restringir la vista por los siguientes estados:

- · **Ingresado:**se ha dado de alta el pedido, pero todavía no fue enviado a cocina.
- · **En cocina:**se ha dado de alta el pedido y se envió a cocina.
- · **En camino:**el pedido fue cobrado y se le asignó un repartidor.

Tenga en cuenta también que la configuración de la terminal, le permite mostrar las siguientes vistas: solo pedidos de delivery, solo pedidos de mostrador o una combinación entre ambos, permitiendo una búsqueda más clara al momento de realizar la consulta.

#### **¿Cómo modifico un pedido?**

Al hacer clic en algún pedido de delivery o mostrador, aparecerá el panel de control que le permitirá realizar la modificación del pedido.

Para los pedidos de delivery las opciones a mostrar son las descriptas anteriormente. Para los pedidos de mostrador muestra las mismas opciones que en delivery, dejando deshabilitadas los botones de "Datos de
entrega", "Paga con" y "Repartidor", que son exclusivos de delivery.

### **¿Cómo elimino un pedido?**

Para eliminar un pedido tanto de Delivery como mostrador, debe hacer clic en algún pedido y allí se desplega el panel de control. Utilice el botón "Anular" para eliminar el pedido seleccionado.

Es posible cerrar un pedido de Delivery sólo si se encuentra *pendiente de entrega*.

Aparece entonces un mensaje emergente que le preguntará si desea revertir el stock del pedido.

### **¿Cómo asignar repartidor?**

Puede asignar un repartidor seleccionando directamente un pedido de Delivery con el botón "Repartidor", o bien desde la pantalla de pedidos de Delivery con el botón "Asignar repartidor".

Dentro de la pantalla "Asignar repartidor", en el sector superior izquierdo, usted tendrá la posibilidad de buscar un repartidor, o bien seleccionarlo de la lista de repartidores. A cada repartidor se le puede asignar un color para que resulte visualmente más sencillo distinguir cada uno de ellos.

En el sector derecho de la pantalla se encuentran los pedidos pendientes de asignación (la condición que tiene que tener para aparecer como pendiente de asignación de repartidor es que haya sido enviado a cocina) con tres tipos de vistas: "grilla", "mapa" y "grilla/mapa", para una fácil e intuitiva asociación (repartidor/pedido).

Para realizar la asignación debe seleccionar un repartidor. Luego, podrá realizar la asociación con uno o varios pedidos por repartidor. Cuando seleccione un pedido el sistema le asignará el color con que identifica al repartidor. En una misma instancia, puede seleccionar otro repartidor y realizar el mismo procedimiento. Como resultado se obtiene la asignación de varios pedidos con sus repartidores correspondientes.

### **¿Cómo registrar entregas de delivery?**

Puede acceder mediante el botón "Registrar entrega" de la pantalla de pedidos de delivery.

Dentro de la pantalla *Registrar entrega*, en el sector superior izquierdo, usted tendrá la posibilidad de buscar un repartidor, o bien seleccionarlo de la lista de repartidores. A cada repartidor se le puede asignar un color para que su identificación resulte más sencilla.

Si selecciona un repartidor, en el sector derecho de la pantalla se irán filtrando los pedidos para realizar la registración de entrega. Si el repartidor tuviese asignado más de un pedido, se podrá seleccionar los que desee registrar.

La condición para que los pedidos aparezcan en esta pantalla es que el pedido de delivery tiene que estar "Cobrado" y "En camino".

Una vez que el pedido registró la entrega desaparecerá de la pantalla principal de pedidos de delivery.

### **¿Cómo registrar entregas de mostrador?**

Como condición el pedido debe estar cobrado o enviado a cuenta corriente.

Haga clic en un pedido de mostrador y allí accederá al botón "Registrar entrega". Haga clic sobre el mismo para procederá a registrar la entrega de mostrador.

Una vez que se registra la entrega del repartidor, el circuito del pedido quedará finalizado.

### **Configuración de delivery**

Acceda a la configuración mediante los botones Otros | Configuración | Terminal. Desde la solapa *Delivery* usted tiene las siguientes opciones de configuración:

*Acciones defecto:* usted puede configurar una acción por defecto al momento de dar de alta un pedido. Entre las opciones se encuentra: enviar, facturar, imprimir precuenta, enviar a cuenta corriente.

*Carga de artículos:* permite marcar la opción *mostrar artículos más seleccionados* para poder tener la opción de ver cuáles son los artículos de mayor consumo.

*Límites:* permite marcar el área dentro del mapa que le servirá a usted para tener como referencia de los límites de sus envíos.

*Pedidos:* permite seleccionar como desea ver la pantalla principal de pedidos de delivery y mostrador. Entre las opciones se encuentran: solo delivery, solo mostrador, delivery y mostrador, mostrador y delivery.

*Pedidos delivery:* permite configurar la cantidad de datos que se muestren en cada pedido, junto con el ancho del botón relacionado al pedido. Entre las opciones se encuentra mostrar: dirección, cliente, estado, estado del pedido, demora, teléfono, hora acordada, recepcionista.

### **Configuración de mostrador**

Acceda a la configuración mediante los botones Otros | Configuración | Terminal. Desde la solapa *Mostrador* usted tiene las siguientes opciones de configuración:

*Acciones defecto:* usted puede configurar una acción por defecto al momento de dar de alta un pedido. Entre las opciones se encuentra: enviar, facturar, imprimir precuenta, enviar a cuenta corriente.

*Pedidos mostrador:* permite configurar la cantidad de datos que se muestren en cada pedido, junto con el ancho del botón relacionado al pedido. Entre las opciones se encuentra mostrar: comentario, estado, estado del pedido, demora.

*Ingreso de comentario:* permite configurar el ingreso de los comentarios de los pedidos de mostrador. Las opciones incluyen: ingreso manual de un comentario, que se ingrese el comentario antes de comenzar a cargar los artículos, o que se ingrese el comentario una vez cargados los artículos.

Recuerde que el acceso a estas tareas puede estar restringido por el uso de perfiles.

**¿Cómo cambio el precio unitario de un artículo?**

Es posible modificar el precio unitario de un artículo ingresado en el pedido. El sistema recalcula el importe del renglón y el total del pedido. Un artículo se exhibe con precio cero cuando no está definido su precio en la lista de precios habilitada en ese horario.

Tenga en cuenta que el acceso a esta opción puede estar restringido por el uso de perfiles.

### **Aclaraciones al agregar renglones a un pedido**

Tenga en cuenta las siguientes consideraciones al agregar renglones a un pedido existente.

No es posible ingresar nuevos renglones a una comanda con estado *Entregada*.

No es posible ingresar nuevos renglones si la comanda tiene asignado un repartidor. En este caso, desasigne el repartidor, ingrese los nuevos artículos y luego, vuelva a asignar el repartidor.

# **Funciones relacionadas con Delivery**

En los siguientes ítems se desarrollan las funciones propias del sistema de Delivery.

Recuerde que el acceso a estas tareas puede estar restringido por el uso de perfiles.

### **Pedidos**

El objetivo de esta consulta es brindarle al cajero, en caso de reclamos, la información necesaria acerca de la situación de cada pedido. De esta forma, podrá saber si el pedido salió del local y en ese caso, a qué hora y el repartidor asignado para la entrega.

Usted puede ver los pedidos: *Por Estado*, *Por Repartidor* o *Por Situación*.

Tenga en cuenta que se trata de vistas predefinidas, pero es posible ordenar la información de acuerdo a cualquier columna de la consulta, y este orden se mantendrá hasta que vuelva a modificarlo.

Recuerde que la configuración de la grilla se guarda por usuario.

Pedidos por estado

La información se ordena por *estado de entrega* y *repartidor*.

Las comandas a considerar tendrán estado de entrega *pendiente* o *entregado*.

 $\blacktriangleright$  Pedidos por repartidor

La información se ordena por *repartidor y estado entrega.*

▼ Pedidos por situación

Utilice esta opción para consultar en pantalla, la situación en la que se encuentran sus pedidos.

Un pedido de Delivery puede encontrarse en una de las siguientes situaciones:

- · **Ingresado:**pedido cuyos renglones no han sido enviados a cocina.
- · **En Cocina:**al ejecutar la opción Enviar, el pedido se considera *pasado*.
- · **En camino:** es todo pedido al que se le ha asignado un repartidor.
- · **Entregado:**es aquel pedido para el que se ha registrado su entrega.
- Información de la consulta

A continuación explicamos los campos en cada pantalla.

*Fono / Cliente:* usted puede consultar la situación de todos sus pedidos o los de un cliente en particular, ingresando el fono o el código de cliente.

*Fecha desde - Fecha hasta:* se propone en estos campos, la fecha del sistema, pero es posible cambiarlas por un rango de fechas determinado.

*Entrega/Situación:* determine que pedidos visualizar según su entrega; Mostrador, Repartidor o ambas y/o según su situación: Ingresado, En Cocina, En camino, Entregado o todas. En dichas

opciones cuenta con los siguientes botones:

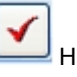

Haga clic en este botón para aceptarlas opciones seleccionadas.

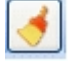

Haga clic en este botón para limpiar la selección, y volver a visualizar toda la información.

*Comandas:* por defecto, se exhiben las comandas del día seleccionado. Si además eligió un cliente en particular, las comandas a mostrar corresponderán a la fecha y cliente ingresados.

Por cada comanda, el sistema le informa los siguientes datos: *cliente*,*total a abonar*, *cambio entregado al repartidor*, *fecha y hora de ingreso*, *fecha y hora de salida*, *fecha y hora acordada* y *lugar de entrega* entre otros datos.

*Desvío:* si la comanda tiene estado *pendiente*, el desvío surge del siguiente cálculo: hora del sistema - hora acordada.

En el caso de comandas *entregadas*, el desvío se obtiene en base al siguiente cálculo: hora de entrega - hora acordada.

*Detalle:* es posible consultar la composición de cada uno de los pedidos.

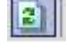

Haga clic en el botón Actualizar datos para actualizar la información de la grilla.

Haga clic en el botón "Activar actualización de datos" para que la información se actualice automáticamente. Tenga en cuenta que el tiempo de actualización puede ser configurado, siendo por defecto de 10 segundos.

Haga clic en el botón Configurar desvíos para definir los rangos a aplicar en cada uno de los estados en el que se puede encontrar un pedido. Según esta configuración, la situación de cada pedido se considerará *normal*, *de alarma* o *crítico*.

El acceso a este botón puede estar restringido por el uso de perfiles, donde es posible seleccionar una de las siguientes opciones:

- · Sí: con acceso a la operación. El usuario trabaja sin ninguna restricción.
- · No: No permite el acceso a la operación.
- · Con clave: solicita el ingreso de la clave de autorización para ejecutar la operación.

Utilice este botón para imprimir el informe con la situación de los pedidos.

Tenga en cuenta que si el pedido se encuentra *abierto*, *cerrado* o *cerrado cuenta corriente*, es posible cargar el pedido con sólo realizar un doble clic sobre el pedido en cuestión.

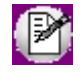

Presione la tecla *<Esc>*para minimizar el proceso; *<Alt + F4>*, la tecla asignada o botón Salir, para cerrar el proceso.

### **Precios**

Esta función permite cambiar, para un determinado horario, la lista de precios en uso por otra lista.

En las comandas, el cambio de lista se verá reflejado en pantalla a partir del ingreso de nuevos renglones. Si en el momento de realizar el cambio de lista de precios, en la comanda activa hay renglones ingresados (no enviados aún a cocina), éstos conservarán el precio anterior al cambio. En este caso, modifique los precios mediante la función Editar precio unitario.

### **Informe diario**

Invoque esta opción para consultar los movimientos diarios de todas sus cajas.

El acceso a esta función puede estar restringido por el uso de perfiles.

Tenga en cuenta que desde la opción [Configurar teclas](#page-567-0) es posible cambiar la asignación de las teclas de acceso rápido a cada función.

A continuación, explicamos cada uno de los datos en pantalla.

*Fecha:* se exhibe la fecha del sistema, pero es posible modificarla.

*Cotización:* los importes se exhiben siempre en *moneda corriente*. Elija el tipo de cotización a aplicar para la reexpresión de los importes en otra moneda.

**Cotización de origen:** se consideran para la reexpresión, las cotizaciones originales de las monedas.

**Cotización actual:**se aplica para la reexpresión, la cotización actual de cada una de las monedas.

*Caja:* es posible seleccionar una caja en particular. Por defecto, se consideran *todas* las cajas.

*Detalle:* es posible consultar el detalle de la composición de cada uno de estos totales. Por cada tipo de comprobante, se exhibe el importe total de los movimientos de todas las cajas, correspondiente a una fecha determinada.

En el caso de cuentas en otras monedas, haga clic en el botón "Cotizaciones" para modificar su cotización.

Haga clic en el botón "Actualizar Datos" para actualizar la información en pantalla, cada vez que modifique los parámetros de configuración o bien, para refrescar los datos en pantalla.

Por cada tipo de comprobante, se exhibe el importe total de los movimientos de todas las cajas, correspondiente a una fecha determinada.

### **Resumen de caja**

Mediante esta opción usted conoce la situación actual de cada una de las cajas.

El acceso a esta función puede estar restringido por el uso de perfiles.

Tenga en cuenta que desde la opción [Configurar teclas](#page-567-0) es posible cambiar la asignación de las teclas de acceso rápido a cada función.

Por cada tipo de cuenta (*efectivo*, *cheques*, *tarjetas*, etc.), se exhibe el saldo total de todas las cajas, expresado en moneda corriente y en otras monedas.

Para reexpresar los importes en moneda corriente se usa la cotización actual.

Además, es posible consultar el *detalle por cuenta*.

También, es posible consultar el *detalle por caja* de cada uno de los saldos.

También puede acceder a el *Seleccionador de comprobante a modificar*.

### **Seleccionador de comprobante a modificar**

Utilice este proceso cuando sea necesario buscar un comprobante para modificar los medios de pago que utilizó en una cobranza.

Si invoca al proceso sin estar posicionado en una mesa cuya comanda se encuentre cobrada o despachada cobrada, se despliega una pantalla de selección de comprobante, en la cual elegirá el comprobante a modificar.

A continuación, explicamos cada uno de los datos que se exhiben en pantalla:

Opciones de Menú:

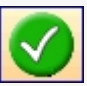

confirma el comprobante seleccionado.

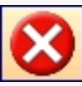

restablece los filtros a la condición inicial.

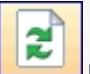

permite actualizar los datos que se muestran en pantalla, teniendo en cuenta los filtros dispuestos.

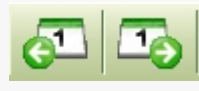

permite retroceder o avanzar un periodo de tiempo.

Si trabaja con fecha de emisión, con cada clic se desplazará el rango de días que haya seleccionado. Es decir, si el rango desde/hasta es de un mismo día, entonces se avanza o retrocede un día, si el rango desde/hasta es de 7 días, entonces se avanza o retrocede 7 días la fecha desde y la fecha hasta.

Si trabaja con fecha comercial se desplaza (por cada clic) al turno/fecha comercial inmediato.

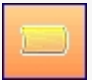

muestra u oculta el panel de comanda.

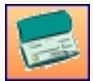

muestra u oculta el panel de valores.

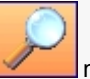

muestra u oculta el panel en el cual se disponen los filtros posibles para buscar un determinado comprobante. (Panel de selección).

# **Filtros del período:**

Si usa turnos se propone desde / hasta fecha comercial activa y desde / hasta turno activo; si no existen comprobantes para ese período, se propone el turno inmediato anterior de la misma fecha comercial, siempre y cuando el mismo registre movimientos.

Si no usa turno se propone desde / hasta fecha actual y desde hora 00:00 hasta hora 23:59.

# **Panel de selección**

Filtros posibles:

- · *Tipo:* Indique el tipo de comprobante a buscar. Los valores posibles son los correspondientes a:
	- o Factura de contado
	- o Recibo
	- o Nota de crédito de contado
	- o Despacho contado
- · *Número:* número de comprobante a buscar.
- · *Cuenta:* seleccione la cuenta correspondiente al medio de pago buscado.
- · *Importe:* haga clic derecho con el botón derecho del mouse sobre el campo *Importe* para seleccionar el importe a buscar, es posible optar por Importe de la cuenta (medio de pago) ó Importe total del comprobante. Por defecto se utiliza Importe de la cuenta.
- · *Mesa:* indique el número de mesa que está relacionada con el comprobante.
- · *Comanda:* indique la comanda asociada al comprobante. Haga clic con el botón derecho del mouse sobre el campo *Comanda*, para seleccionar la comanda a buscar, es posible optar por Número de comanda ó Número de comanda dividida.
- · *Cliente:* indique el cliente involucrado en el comprobante.
- · *Caja:* indique la caja origen del comprobante.

# **Panel de comprobantes**

En el sector central de la pantalla se muestran todos los comprobantes que cumplan las condiciones de los filtros aplicados.

Por cada comprobante seleccionado se detallan:

En el panel de medios de pago: cada una de las cuentas de caja utilizadas, en la cobranza.

En el panel de comanda: se muestra la/s comanda/s asociadas al comprobante.

En el panel de Valores: se muestra los cheques, tarjetas, o tickets asociados a la cuenta seleccionada.

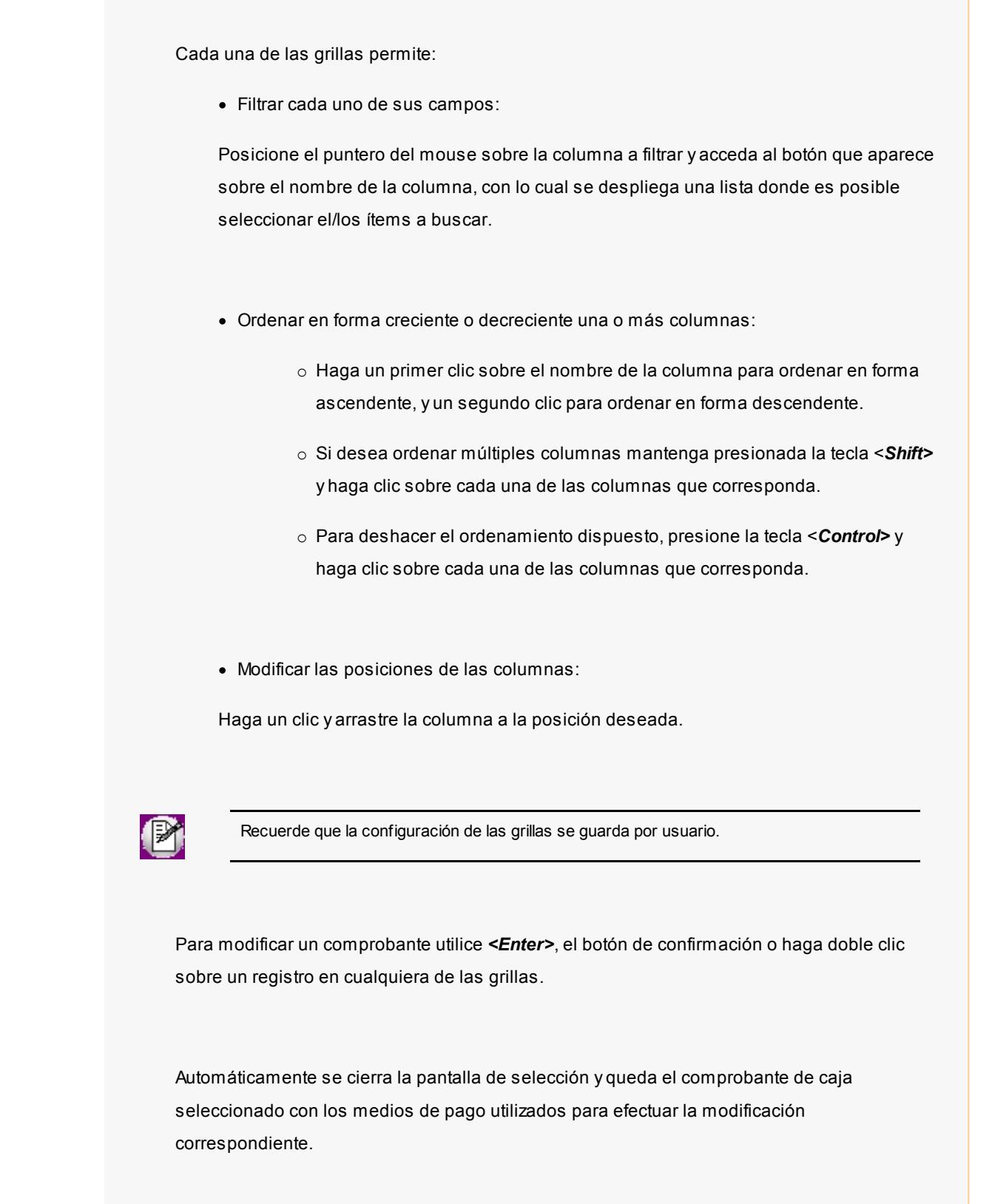

# **Ventas**

Conozca en todo momento la situación del negocio y de las operaciones.

Si esta función es llamada desde Salón, le brinda la siguiente información: total de las ventas, cantidad de cubiertos mayores y menores, valor promedio por cubierto, total de ventas y cantidad de cubiertos en cuentas abiertas, pendientes de cobro, cobradas y por pedidos de Delivery.

Como *cuentas pendientes de cobro* se consideran las mesas que tienen asociadas comandas con estado *cerrada* (para facturar o para enviar a cuenta corriente), *facturada* (y no cobrada) y *enviada a cuenta corriente*.

Si esta función es llamada desde Delivery, le brinda la siguiente información: total de las ventas, total de ventas en pedidos abiertos, pendientes de cobro, cobrados y por cuentas salón.

Como *pedidos pendientes de cobro* se consideran los pedidos con estado *cerrado* (para facturar o para enviar a cuenta corriente), *facturado* (y no cobrado) y *enviado a cuenta corriente*.

Haga clic en este botón correspondiente para consultar el detalle por sector o por garzón / repartidor. Esta información se presenta en formato de grilla.

Es posible dejar abierto este proceso mientras opera con el resto de las funciones de la opción Cajero.

Es posible configurar la vista del detalle de ventas. Son tres las opciones posibles de elegir:

**Diaria:**es la modalidad propuesta por defecto. El sistema exhibe información del día, para el rango horario de 00:00 a 23:59.

**Rango personalizado:**ingrese el rango de fechas y horas a considerar.

**Fecha comercial:**ingrese el rango de fechas comerciales y el turno a considerar.

Se considerarán las comandas y pedidos de Delivery con fecha de apertura comprendida en el período solicitado.

Haga clic en el botón "Actualizar Datos" para actualizar la información en pantalla, cada vez que modifique los parámetros de configuración o bien para refrescar los datos en pantalla.

El acceso a esta función puede estar restringido por el uso de perfiles.

Tenga en cuenta que desde la opción [Configurar teclas](#page-567-0) es posible cambiar la asignación de las teclas de acceso rápido a cada función.

### **Anular**

Esta función anula la comanda asociada a la mesa en pantalla.

El sistema solicita su confirmación para realizar esta operación. Además, indique si *revierte el movimiento deinventario* relacionado con la comanda (se propone el valor indicado en el parámetro general *Revierte Inventario al Anular Comanda*).

En el caso de tratarse de una *comanda dividida en cuentas ya cerradas*, se exhibe una pantalla para seleccionar la cuenta a anular.

Ingrese el número de cuenta.

Haga clic en el botón "Aceptar" para anular una única cuenta y salir de la ventana.

Haga clic en el botón "Cancelar" para salir de la opción sin efectuar ninguna acción.

Si son varias las cuentas a anular, utilice el botón "Aplicar" en reemplazo del botón <Aceptar> para seleccionar una nueva cuenta.

Luego de anular las cuentas, puede anular la comanda completa.

Para que pueda llevarse a cabo la anulación, es necesario que ningún artículo o bodega de la comanda se encuentre bloqueado por el proceso Toma de Inventario del módulo **Inventario Restô**. De ser así, se muestra un mensaje informando la situación.

Las comandas o cuentas anuladas se informan en el Detalle de Comandas.

Es posible asociar un sonido a esta función. Recuerde que el acceso a esta función puede estar restringido por el uso de perfiles.

Tenga en cuenta que desde la opción [Configurar teclas](#page-459-0) es posible cambiar la asignación de las teclas de acceso rápido a cada función.

### **Turnos**

Invoque esta función para consultar, modificar, cerrar o cerrar y abrir turno.

Tenga en cuenta que, *si no hay un turno abierto*, se exhibe en forma automática la ventana de esta función cuando usted ingresa a la opción Cajero, para ingresar la *fecha comercial*, elegir el *turno* en el que trabajará e ingresar de manera opcional, una *observación*.

A continuación, detallamos los comandos incluidos en la barra de menú y sus respectivas opciones.

Haga clic en el comando "Configuración" para cambiar la asignación de las teclas de acceso rápido a cada función, mediante la opción [Configurar teclas.](#page-567-0)

Comando Archivo

Archivo | Este comando incluye las siguientes opciones:

**Aceptar:**acepta los cambios realizados.

**Cancelar:** cancela los cambios realizados, que no hayan sido grabados.

**Actualizar Datos:** actualiza los datos en pantalla. Así, si desde otra terminal ingresan o modifican datos, usted tendrá acceso a esa información luego de invocar esta opción.

**Salir:**cierra el proceso y vuelve a la pantalla del cajero.

Comando Turno

**Iumo** Este comando incluye las siguientes opciones:

**Modificar Turno:** es posible modificar la *fecha comercial* y/o *turno* activo.

Tenga en cuenta que todos los comprobantes ingresados en el turno activo se asociarán a la nueva fecha comercial y turno.

**Cerrar Turno:** utilice esta opción para dar por finalizada la operatoria correspondiente a un turno. En este caso, se cierra el turno y el proceso (Cajero o Delivery). Es de utilidad para cerrar el último turno de la fecha comercial.

Tenga en cuenta que el comportamiento del cierre de turno se especifica en el proceso Turnos del menú Archivos \ Salón en el menú principal del módulo **Ventas Restô**.

**Cerrar y Abrir Turno:** utilice esta opción para dar por finalizada la operatoria correspondiente a un turno y abrir uno nuevo. En este caso, se realiza el cierre de turno y a continuación, se abre un nuevo turno.

Tenga en cuenta que el comportamiento del cierre de turno se especifica en el proceso Turnos del menú Archivos \ Salón en el menú principal del módulo **Ventas Restô**.

El acceso a las funciones del comando *Turno* puede estar restringido por el uso de perfiles.

Si trabaja en distintos puestos de caja y terminales Garzón, al realizar un cierre de turno o bien una modificación del turno activo se verificará:

**Si trabaja con** *turno único***:**que el único puesto de caja activo sea el que realiza el cierre de turno. Si existen otros puestos de caja activos o terminales de Garzón activas, se envía un mensaje a las

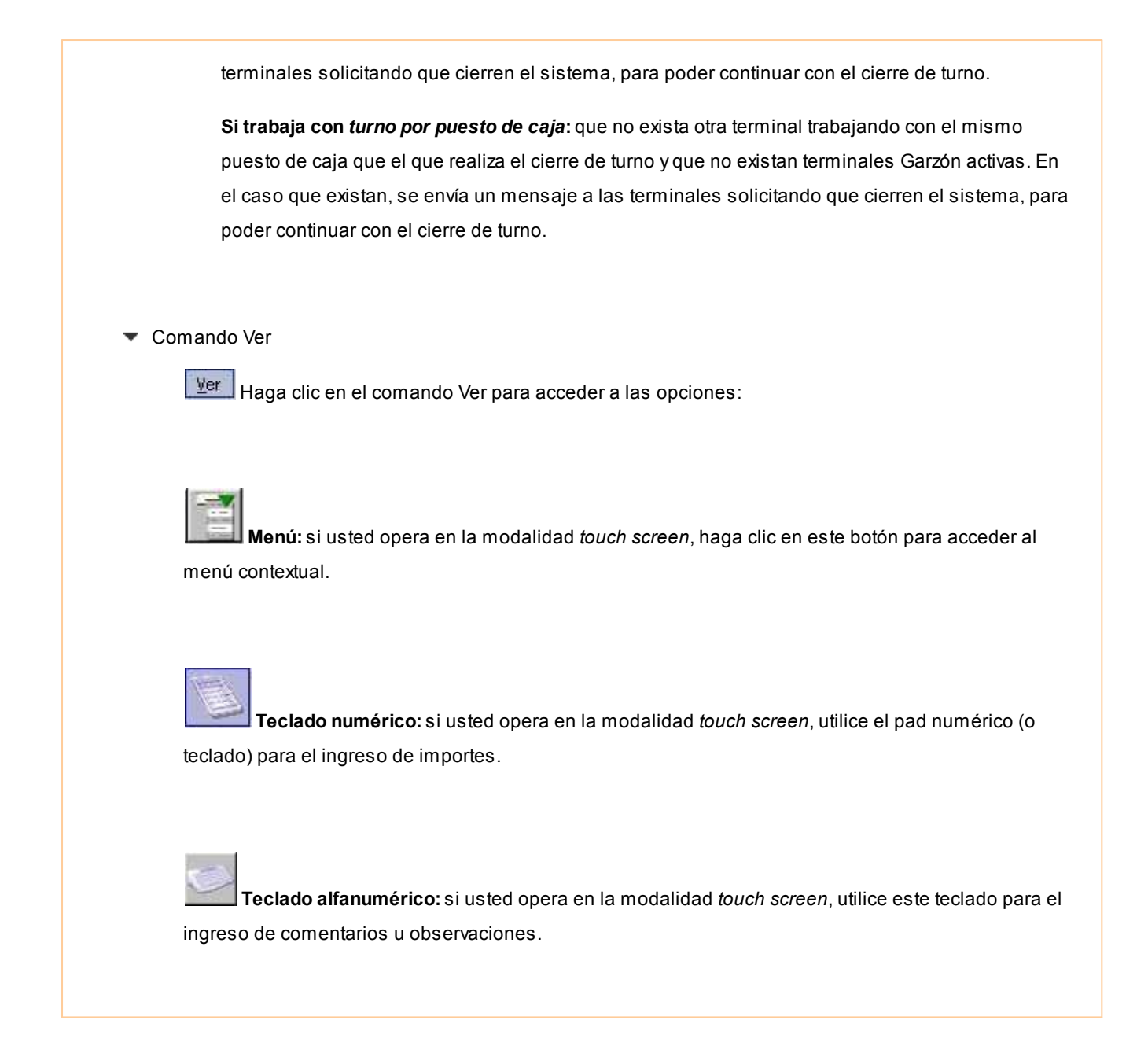

# **Funciones relacionadas con la Caja en Delivery**

En los párrafos siguientes explicamos cada una de las funciones relacionadas con las operaciones de caja en Delivery.

Recuerde que el acceso a estas tareas puede estar restringido por el uso de perfiles.

#### **Abrir**

Utilice esta opción para realizar la apertura de la caja activa.

El acceso a esta función puede estar restringido por el uso de perfiles.

Tenga en cuenta que desde la opción [Configurar teclas](#page-567-0) es posible cambiar la asignación de las teclas de acceso rápido a cada función.

Desde este proceso se establecen los valores de apertura para las cuentas de caja de tipo *efectivo* y *ticket*. El

objetivo es que se realice la apertura de la caja sólo después de haber hecho un cierre.

- · Si hizo un cierre y luego se ingresaron comprobantes, al querer hacer una apertura, deberá primero hacer un cierre de su caja.
- · Si nunca realizó un cierre, es posible hacer la apertura.

Los saldos de la *apertura anterior* y del *último cierre* se mantienen con el valor real. Se propone como *importe de la nueva apertura*, el saldo al último cierre, pero es modificable.

Las cuentas de caja guardan un *saldo contable*, que no se ve afectado por las aperturas de caja.

Los importes se exhiben e ingresan en la moneda de cada cuenta.

### **Cerrar**

Desde este proceso es posible ejecutar cierres de caja con la finalidad de realizar un control de las operaciones efectuadas.

El acceso a esta función puede estar restringido por el uso de perfiles.

Tenga en cuenta que desde la opción [Configurar teclas](#page-567-0) es posible cambiar la asignación de las teclas de acceso rápido a cada función.

Si está activo el parámetro general *Controla rendiciones* y existen rendiciones pendientes, se solicita la confirmación del cajero para continuar.

Si está activo el parámetro general *Controla propinas pendientes al cerrar caja* y existen propinas pendientes, se solicita la confirmación del cajero para continuar.

Si está activo el parámetro general *Detalla comandas a Cta. Cte. al cerrar caja*, el total dado por estas operaciones formará parte del total cuenta corriente del cierre de caja.

El cierre de caja se realiza según la modalidad elegida en el proceso Parámetros Generales (cierre de caja por sistema o cierre de caja ciego).

Cada cierre incluye la totalidad de las operaciones ingresadas por el puesto de caja, a partir del cierre anterior y hasta el momento en que se ejecuta el nuevo cierre.

No importa la fecha de un comprobante, ya que a fines del cierre, cada uno formará parte del próximo cierre que se realice luego de haber sido ingresado. Si se ingresan movimientos por correcciones a un cierre, afectarán al próximo.

Es posible efectuar el cierre con cualquier frecuencia, incluso varias veces por día.

 $\blacktriangleright$  Cierre de caja por sistema...

Los cierres por sistema se guardan históricamente por cajero y es posible consultarlos en el proceso

Auditoría de Cierres de Caja.

*Deja en cero los Saldos de Caja:* cuando se realiza un cierre de caja se asume que el dinero permanecerá en ella. En el caso de tener que rendir los valores en el momento de realizar el cierre, active este parámetro para dejar en cero los saldos de las cuentas de caja.

### **Informes que brinda el Cierre de Caja por Sistema**

Al ejecutar un cierre, se genera el informe correspondiente al *arqueo de caja* y de manera optativa, se emite el *listado de comprobantes* y el *listado de cuentas*, que reflejan la recaudación de la caja.

### **Arqueo de caja**

Este informe es el único que el sistema emite de manera obligatoria al realizar un cierre.

El listado de arqueo de caja contiene la siguiente información:

- · Cuentas de tipo *efectivo* con el saldo al cierre.
- · Cuentas de tipo *ticket* con el saldo al cierre.
- · Cuentas de tipo *cheque* con cantidad y total de cheques generados.
- Cuentas de tipo *tarjeta* con cantidad y total de cupones generados.
- · El detalle de los comprobantes anulados en el período procesado, que afectaron la caja que realiza el cierre.
- · Rendiciones pendientes.

# **Listado de Comprobantes**

Incluye cada uno de los comprobantes que forma parte del cierre.

Se brinda la siguiente información: *fecha y hora de ingreso*, *usuario*, *tipo y número de comprobante*, *total en moneda corriente*, *total en moneda extranj era*, *cotización* y el *concepto del movimiento*, tanto para los comprobantes que afectaron la caja como para aquellos comprobantes registrados en cuenta corriente. Se totaliza la cantidad de comprobantes por cada tipo de comprobante y la cantidad de comprobantes procesados.

# **Listado de Cuentas**

Para cada cuenta que haya intervenido en comprobantes incluidos en el cierre, se informa el *saldo de apertura*, los *ingresos y retiros* realizados sobre la cuenta, con indicación del *tipo y número de comprobante* que los generó.

Se detallan los cheques de terceros y cupones de tarjetas de crédito, ingresados en los comprobantes incluidos en el cierre.

Cada cuenta se exhibe en su moneda de origen.

Cierre de caja ciego...

En este caso, el cajero realiza el arqueo e ingresa el *saldo al cierre* de cada cuenta (si se trata de cuentas tipo Cheque o tipo Tarjeta, que ingresan datos de cheques o cupones) y además, la *cantidad de valores recaudados*.

Cuando se realiza un cierre de caja se asume que el dinero no permanecerá en ella, por lo tanto, se dejan en cero los saldos de caja.

Se emite un comprobante con el detalle de lo registrado por el cajero y el total de operaciones registrados en cuenta corriente.

### **Ingresos**

Registre desde esta opción, el ingreso de valores a la caja.

El acceso a esta función puede estar restringido por el uso de perfiles.

Tenga en cuenta que desde la opción [Configurar teclas](#page-567-0) es posible cambiar la asignación de las teclas de acceso rápido a cada función.

A continuación detallamos cada uno de los datos en pantalla.

*Fecha:* se exhibe la fecha del sistema, pero es posible modificarla.

*Cotización:* exhibe la cotización de la moneda extranjera y permite modificarla.

En el caso de cuentas en otras monedas, haga clic en el botón "Cotizaciones" para modificar su cotización.

*Comprobante:* seleccione un tipo de comprobante de caja. El sistema valida que el comprobante elegido sea

de tipo *Ingreso*.

Como *número* se propone el próximo número disponible para el tipo de comprobante elegido.

*Concepto:* es el concepto asociado al tipo de comprobante pero es posible modificarlo.

En el sector derecho se exhiben las *cuentas de caja* definidas como cuentas habituales en los movimientos de caja. El *orden de aparición*, la *descripción* y la *imagen* que se exhibe en esta pantalla son parámetros definidos en el proceso Cuentas de Caja.

Seleccione o ingrese en la grilla, la(s) cuenta(s) representativas de los valores recibidos (efectivo, cheques, tarjetas o tickets).

Ingrese la *cantidad* recibida en la moneda de la cuenta. En la columna *Importe* se exhibe el valor en moneda corriente.

Es posible ingresar importes positivos o negativos.

En el caso de cuentas de tipo *cheques* o *tarjeta*, es posible ingresar el detalle de los cheques y cupones recibidos.

El sistema calcula el *total* de valores recibidos.

**Teclado:**si usted opera en la modalidad *touch screen*, utilice el pad numérico (o teclado) para el ingreso de importes.

Tenga en cuenta que debe agregar el botón en el menú. Para ello, haga clic sobre el botón derecho del mouse; elija la opción Personalizar; ingrese a la solapa Comandos y seleccione la categoría Ver, por último, arrastre (sin soltar el botón) el icono de teclado hacia su menú.

*Impresión del comprobante:* finalizado el ingreso del movimiento, es posible imprimir el comprobante generado. Para ello, se utiliza el formulario predefinido con el nombre INGRCAJA.TYP.

Para más información, consulte el ítem Adaptación de Formularios en la ayuda o en el manual del módulo **Ventas Restô.**

Si el puesto de caja tiene un cajón de dinero conectado a la PC o a un controlador fiscal, al momento de aceptar el proceso, el cajón se abrirá automáticamente.

Para mas información consulte el tópico [Cajón de Dinero,](#page-190-0) disponible en [Parámetros Generales.](#page-174-0)

Haga clic en el botón "Saldos" para consultar el saldo de las cuentas en la caja.

## **Características de los movimientos de ingreso de caja**

Los movimientos que se registran desde este proceso no corresponden a rendiciones ni cobranzas.

Se registra el *usuario*, *fecha* y *hora* del movimiento.

Esta opción es de utilidad para registrar ajustes de saldos de cuentas, sin necesidad de hacerlo en la [apertura de la caja](#page-532-0).

Cada movimiento ingresado actualiza el saldo de las cuentas involucradas.

Los cheques de terceros ingresados quedan con estado *En Cartera*.

Los cupones de tarjetas de crédito ingresados quedan con estado *En Cartera*.

El movimiento generado incluye sólo las cuentas representativas de los valores entrantes. No se ingresa la contracuenta de este movimiento.

Si usted ejecuta el proceso Pasaje a Tesorería, el asiento a generar considerará como contracuenta, el código de cuenta asociada de **Tesorería**.

Puede consultar información adicional sobre este tema en [Montos predefinidos.](#page-478-0)

### **Egresos**

Este proceso le brinda la posibilidad de registrar la salida de valores de su caja.

El acceso a esta función puede estar restringido por el uso de perfiles.

Tenga en cuenta que desde la opción [Configurar teclas](#page-567-0) es posible cambiar la asignación de las teclas de acceso rápido a cada función.

La modalidad de operación de este proceso es similar al explicado en la opción *Ingresos*.

A continuación, detallamos las características propias de esta opción.

*Comprobante:* el sistema valida que el comprobante elegido sea de tipo *Egreso*.

**Cheques y Cupones:** en el caso de cuentas de tipo *cheques* o *tarjeta*, seleccione los cheques y cupones que egresan de su caja.

**Teclado:**si usted opera en la modalidad *touch screen*, utilice el pad numérico (o teclado) para el ingreso de importes.

Tenga en cuenta que debe agregar el botón en el menú. Para ello, haga clic sobre el botón derecho del mouse; elija la opción Personalizar; ingrese a la solapa Comandos y seleccione la categoría Ver, por último, arrastre (sin soltar el botón) el icono de teclado hacia su menú.

*Impresión del comprobante:* finalizado el ingreso del movimiento, es posible imprimir el comprobante generado. Para ello, se utiliza el formulario predefinido con el nombre EGRCAJA.TYP.

Para más información, consulte el ítem Adaptación de Formularios en la ayuda o en el manual del módulo **Ventas Restô**.

Si el puesto de caja tiene un cajón de dinero, conectado a la PC o a un controlador fiscal, al momento de aceptar el proceso, el cajón se abrirá automáticamente.

Para mas información consulte el tópico [Cajón de Dinero,](#page-190-0) disponible desde [Parámetros Generales](#page-174-0).

## **Características de los movimientos de egreso de caja**

Se registra el *usuario*, *fecha* y *hora* del movimiento.

Esta opción es de utilidad para registrar ajustes de saldos de cuentas, por retiro de dinero, pago por adelantos, gastos varios, etc.

Cada movimiento ingresado actualiza el saldo de las cuentas involucradas.

Los cheques de terceros seleccionados quedan con estado *Aplicado*.

Los cupones de tarjetas de crédito seleccionados quedan con estado *Depositado*.

El movimiento generado incluye sólo las cuentas representativas de los valores salientes. No se ingresa la contracuenta de este movimiento.

Si usted ejecuta el proceso Pasaje a Tesorería, el asiento a generar considerará como contracuenta, el código de cuenta asociada de **Tesorería**.

### **Rendición**

Utilice esta opción para registrar la rendición de cada uno de los garzones de su salón o bien, la de sus *repartidores* si opera desde Delivery.

El acceso a esta función puede estar restringido por el uso de perfiles.

Tenga en cuenta que desde la opción [Configurar teclas](#page-567-0) es posible cambiar la asignación de las teclas de acceso rápido a cada función.

Son dos las modalidades de rendición:

**Por Operación:**el garzón (o repartidor) entrega el dinero cada vez que cobra. En este caso, el garzón (o repartidor) no adeuda rendición alguna. El cajero es quien cobra y registra el ingreso de los valores.

**Diferida:**el dinero se entrega al cajero en un determinado momento del día.

Usted elige la modalidad de rendición a considerar en el proceso Parámetros Generales.

En el caso de optar por la *rendición diferida*, el sistema le informa en todo momento, el monto actualizado que cada garzón (o repartidor) debe rendir.

Si *rinde y paga propinas al mismo tiempo*, al finalizar la rendición se abre el proceso de pago de propinas, para registrar el pago de propinas del garzón (o repartidor) al que le efectuó la rendición. Por defecto, aparecen seleccionados los comprobantes que fueron rendidos totalmente. Si el campo *Pendiente de pago de propinas* aparece en color rojo significa que existen otros comprobantes, diferentes a los rendidos, que aún están pendientes de pago de propinas.

No podrá [deshabilitar](#page-564-0) un garzón si adeuda la rendición.

A continuación explicamos cada uno de los datos en pantalla.

*Fecha:* se exhibe la fecha del sistema, pero es posible modificarla.

*Cotización:* exhibe la cotización de la moneda extranjera y permite modificarla mediante el comando Cotizaciones.

*Garzón / Repartidor:* ingrese o seleccione el código de garzón (o repartidor) cuya rendición desea registrar.

*Pendiente:* es el monto adeudado por el garzón (o repartidor) en concepto de cobranzas recibidas. Este dato no es modificable.

Haga clic en el botón correspondiente para conocer el detalle de cómo está compuesto el monto a rendir.

*Rendido:* es el monto total entregado por el garzón (o repartidor) en rendiciones parciales anteriores. Este dato no es modificable. Vuelve a cero cuando el garzón (o repartidor) cancela el monto adeudado.

En el sector derecho se exhiben las *cuentas de caja* definidas como cuentas habituales en los movimientos de caja. El *orden de aparición*, la *descripción* y la *imagen* que se exhiben en esta pantalla son parámetros definidos en el proceso Cuentas de Caja.

Seleccione o ingrese en la grilla, la(s) *cuenta*(s) representativa(s) de los valores recibidos (efectivo, cheques, tarjetas o tickets).

Ingrese la *cantidad* recibida. El importe puede ser positivo o negativo. Si no hay deuda pendiente, el importe ingresado debe ser *negativo*. Este es el caso de entregar al garzón (o repartidor) cierta cantidad de dinero para vueltos.

El sistema calcula el *total* de valores recibidos y si corresponde, el *vuelto* a entregar.

Si la rendición incluye cheques o cupones de tarjeta de crédito, es posible ingresar el detalle de los valores recibidos.

Aceptado el movimiento, internamente se genera un comprobante de tipo 'REN' (rendición) por el movimiento de caja efectuado y se actualiza el saldo de las cuentas involucradas.

En el caso de cuentas en otras monedas, haga clic en el botón "Cotizaciones" para modificar su cotización.

El sistema propone la cuenta para vuelto definida en el proceso [Parámetros Generales](#page-174-0). Haga clic en el botón "Cuenta para vuelto" si desea cambiarla.

Si necesita ingresar en un movimiento, dos (2) cuentas para vuelto, ingrese la segunda cuenta para vuelto en la grilla con cantidad negativa.

**Teclado:**si usted opera en la modalidad *touch screen*, utilice el pad numérico (o teclado) para el ingreso de importes.

Tenga en cuenta que debe agregar el botón en el menú. Para ello, haga clic sobre el botón derecho del mouse; elija la opción Personalizar; ingrese a la solapa Comandos y seleccione la categoría Ver, por último, arrastre (sin soltar el botón) el icono de teclado hacia su menú.

Si el puesto de caja tiene un cajón de dinero, conectado a la PC o a un controlador fiscal, al momento de aceptar el proceso de rendición, el cajón se abrirá. Luego el sistema abrirá el proceso de pago de propinas, si esta configurado de esa manera.

Para mas información consulte el tópico [Cajón de Dinero,](#page-190-0) disponible desde [Parámetros Generales](#page-174-0).

### **Pendientes**

Desde esta opción consulte las *rendiciones* y las *propinas* pendientes de garzones y repartidores.

Tenga en cuenta que desde la opción [Configurar teclas](#page-567-0) es posible cambiar la asignación de las teclas de acceso rápido a cada función.

La información se presenta en forma de grilla y agrupada por tipo (*garzón* o *repartidor*).

Es posible consultar el detalle de cómo está compuesto el monto de las rendiciones pendientes.

Si desea imprimir el detalle de las rendiciones pendientes, haga clic en el botón "Imprimir".

Haga clic en el botón "Actualizar Datos" para actualizar la información en pantalla de garzones, repartidores y sus rendiciones. Así, si desde otra terminal ingresan o modifican la información de alguno de sus garzones, usted tendrá acceso a esa información luego de invocar este botón.

#### **Anular**

Desde este proceso es posible anular comprobantes de caja.

El acceso a esta función puede estar restringido por el uso de perfiles.

Tenga en cuenta que desde la opción [Configurar teclas](#page-567-0) es posible cambiar la asignación de las teclas de acceso rápido a cada función.

A continuación, explicamos cada uno de los campos en pantalla.

*Comprobante:* seleccione el *tipo* y *número* de comprobante a anular.

Desde este proceso no es posible anular facturas al contado (FAC), recibos de cobranza (REC) ni notas de crédito (CRE). Para estos tipos de comprobante utilice el proceso [Anulación de Comprobantes.](#page-251-0) Tampoco es posible anular comprobantes de rendición (REN). En este caso, deberá ingresar un comprobante de rendición con signo opuesto e igual valor al comprobante a anular.

El sistema exhibe la siguiente información del comprobante elegido: *fecha*, *concepto* e *importe total* (expresado en moneda corriente). Además, se informa si el comprobante está *contabilizado* y si fue *exportado* al módulo **Tesorería**.

Afecta saldo: la anulación del comprobante puede afectar el saldo de la *caja de origen* o bien, el saldo de otra *caj a*.

Llamamos *caja de origen* a la caja en la que se ingresó oportunamente, el comprobante que ahora se desea anular. El sistema asume que la anulación modificará el saldo de la caja de origen.

Si es necesario afectar el saldo de *otra caja*, seleccione el puesto a considerar.

*Imprime comprobante:* el sistema siempre imprime el comprobante anulado. Si elige no imprimirlo, destilde este parámetro.

### **Características de la anulación de comprobantes de caja**

Si el comprobante a anular incluye cheques que se encuentran aplicados, no es posible efectuar la anulación. **Alternativa:**anule el comprobante con el que se aplicaron los cheques y luego, proceda a anular el comprobante de ingreso.

Si el comprobante a anular incluye cupones de tarjetas de crédito que se encuentran depositados, no es posible anular el comprobante. **Alternativa:**anule en primer lugar, el comprobante con el que se depositaron los cupones y luego, anule el comprobante de ingreso.

Si anula un comprobante de pago de propinas, se restablecerá el pendiente de propina de la comanda.

La anulación de un comprobante afecta el saldo de las cuentas.

Los comprobantes anulados se incluyen en el listado de Comprobantes Anulados.

### **Propinas**

Invoque esta opción para registrar el pago de propinas de cada uno de los garzones de su salón o de sus *repartidores*, si opera desde Delivery.

El acceso a esta función puede estar restringido por el uso de perfiles.

Tenga en cuenta que desde la opción [Configurar teclas](#page-567-0) es posible cambiar la asignación de las teclas de acceso rápido a cada función.

A continuación explicamos cada uno de los datos en pantalla.

*Fecha:* se exhibe la fecha del sistema, pero es posible modificarla.

*Cotización:* exhibe la cotización de la moneda extranjera y permite modificarla mediante el comando Cotizaciones.

*Garzón:* seleccione un garzón en particular o bien, todos (blanqueando el campo con doble clic), para realizar un movimiento de caja particular por garzón o bien, un movimiento de caja genérico.

*Comprobante:* de acuerdo al garzón seleccionado, se carga el *tipo de comprobante de pago de propina*, definido en el proceso Garzones. Si el garzón elegido no tiene asociado un tipo de comprobante o bien, usted optó por liquidar las propinas de todos los garzones, se asigna el tipo de comprobante de pago de propina

definido en el proceso Parámetros Generales.

*Pendiente:* es el monto adeudado al garzón en concepto de propinas. Este dato no es modificable.

Haga clic en este botón correswpondiente para conocer el detalle de cómo está compuesto el monto a pagar.

*Detalle:* está filtrado por el garzón seleccionado. Sólo se muestran las comandas con propinas pendientes de pago, en los siguientes estados: *'Enviada a Cuenta Corriente'*, *'Facturadas Cuenta Corriente'*, *'Cobradas'*y *'Canceladas'*.

Es posible filtrar las comandas por fecha de ingreso de la comanda y hora, o por fecha y hora de la factura.

Tenga en cuenta que se guarda la agrupación que usted utiliza para mostrar la información de acuerdo a su modalidad de trabajo.

**Teclado:**si usted opera en la modalidad touch screen, utilice el pad numérico (o teclado) para el ingreso de importes.

Tenga en cuenta que debe agregar el botón en el menú. Para ello, haga clic sobre el botón derecho del mouse; elija la opción Personalizar; ingrese a la solapa Comandos y seleccione la categoría Ver; por último, arrastre (sin soltar el botón) el icono de teclado hacia su menú.

Si el puesto de caja tiene un cajón de dinero, conectado a la PC o a un controlador fiscal, al momento de aceptar el proceso, el cajón se abrirá automáticamente.

Para mas información consulte el tópico [Cajón de Dinero,](#page-190-0) disponible desde [Parámetros Generales](#page-174-0).

### **Modificar Medios de Pago**

Utilice este proceso cuando sea necesario realizar una corrección sobre los medios de pago que utilizó en una cobranza.

Es decir, desde este proceso es posible modificar los siguientes comprobantes: *Factura de contado*, *Recibo*, *Nota de crédito de contado* y *Despacho contado*.

Si invoca al proceso posicionado en una mesa cuya comanda se encuentre cobrada o despachada cobrada, se despliega una pantalla para realizar la modificación del comprobante de caja asociado.

A continuación, se detalla cada uno de los datos que se exhiben en pantalla:

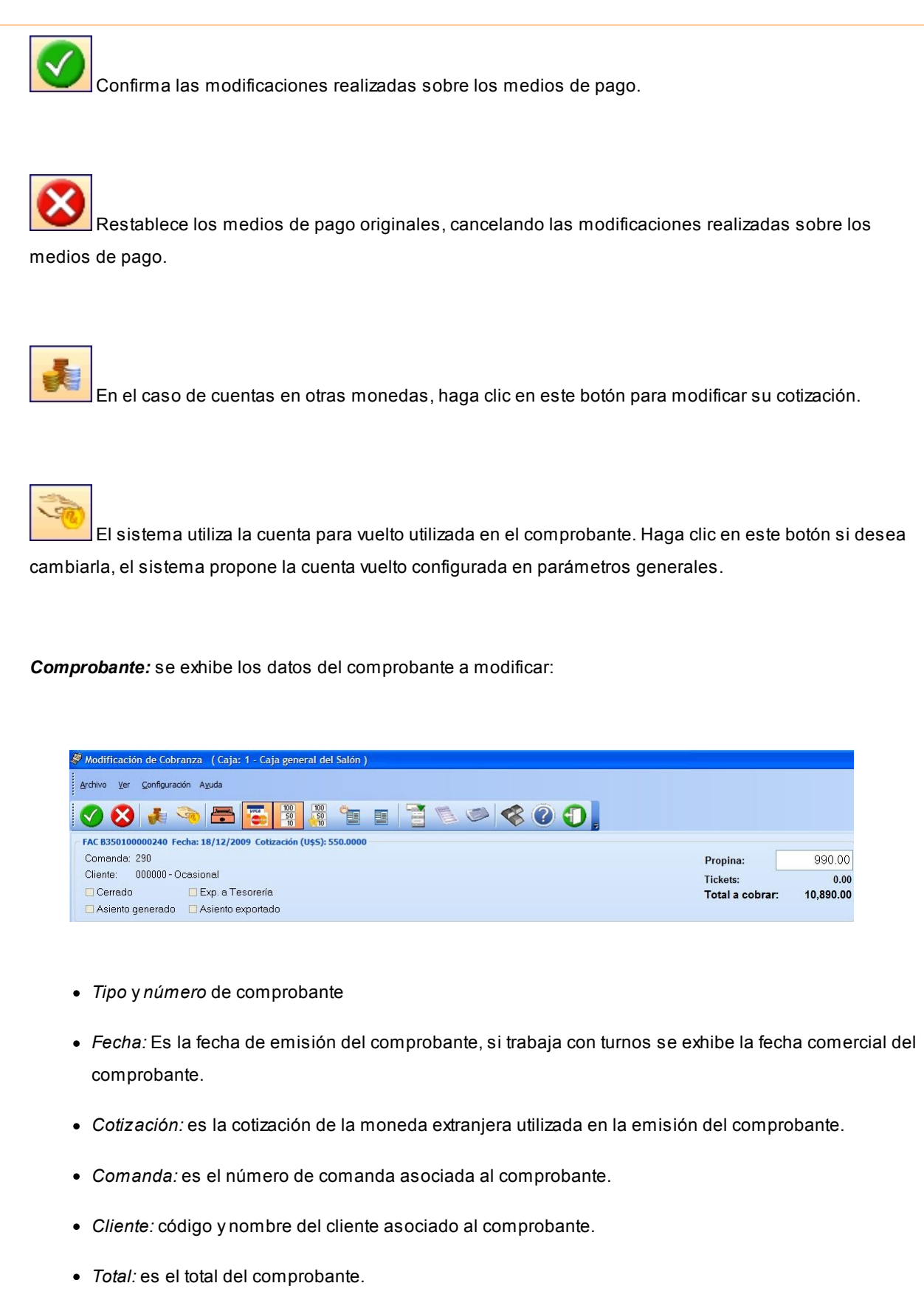

- · *Tickets:* es el importe de tickets que discriminan I.V.A.
- · *Propina:* Si utiliza propina, se detalla el importe correspondiente a la propina
- · *Total a cobrar:* es el total a cancelar.
- · *Estados:*
- § *Cerrado:* indica si el comprobante está involucrado en algún cierre de caja.
- § *Contabilizado:*indica si el comprobante fue exportado al módulo de **Contabilidad**.
- § *Exp. a Tesorería:*indica si el comprobante fue exportado al módulo de **Tesorería**.
- § *Asiento generado:*indica si el comprobante generó asiento contable.
- § *Asiento exportado:*indica si el asiento del comprobante fue exportado al módulo **Contabilidad.**

*Afecta saldo:* la modificación del comprobante puede afectar el saldo de la caja origen del comprobante o bien, el saldo de otra caja.

Llamamos caja de origen a la caja en la que se ingresó oportunamente el comprobante, que ahora se desea modificar.

Si es necesario afectar el saldo de otra caja, seleccione el puesto de caja a considerar.

*Imprime comprobante:* Active este parámetro si desea obtener la impresión del comprobante interno de modificación.

En el sector derecho se exhiben las cuentas de caja definidas como cuentas habituales en los movimientos de cobranza. El orden de aparición, la descripción y la imagen que se exhibe en esta pantalla son parámetros definidos en el proceso Cuentas de Caja.

En el sector izquierdo se detallan los medios de pago que se utilizaron en la cobranza de dicho comprobante. Ingrese, elimine o modifique en la grilla, la(s) cuenta(s) representativas de los valores recibidos (efectivo, cheques, tarjetas o tickets).

El sistema calcula el total de valores recibidos y si corresponde, calcula el vuelto a entregar.

Si la modificación de la cobranza se efectúa mediante cheque o tarjeta de crédito, es posible modificar el detalle de cheques o cupones recibidos.

Para habilitar el ingreso de los datos del ticket utilizando un lector de código de barras, utilice el botón Código de barras.

Tenga en cuenta que en el caso de los tickets tipo "Ticket Restaurant", se asume como vencimiento, la fecha del día de ingreso -ya que ese código de barras no proporciona este dato.

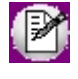

No se podrá hacer ningún tipo de modificación sobre los valores (cheque o tarjeta) que se encuentren con estado aplicados. No es posible ingresar o eliminar como medios de pago, tickets que discriminan I.V.A, ya que los mismos modifican el total del comprobante.

Tenga en cuenta que desde la opción [Configurar teclas](#page-567-0) es posible cambiar la asignación de las teclas de acceso rápido a cada función.

Esta función puede estar restringida por el uso de perfiles.

### **Seleccionador de comprobante a modificar**

Utilice este proceso cuando sea necesario buscar un comprobante para modificar los medios de pago que utilizó en una cobranza.

Si invoca al proceso sin estar posicionado en una mesa cuya comanda se encuentre cobrada o despachada cobrada, se despliega una pantalla de selección de comprobante, en la cual elegirá el comprobante a modificar.

A continuación, explicamos cada uno de los datos que se exhiben en pantalla:

Opciones de Menú:

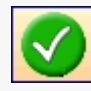

confirma el comprobante seleccionado.

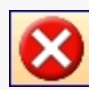

restablece los filtros a la condición inicial.

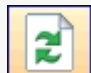

permite actualizar los datos que se muestran en pantalla, teniendo en cuenta los filtros dispuestos.

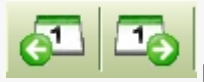

permite retroceder o avanzar un periodo de tiempo.

Si trabaja con fecha de emisión, con cada clic se desplazará el rango de días que haya seleccionado. Es decir, si el rango desde/hasta es de un mismo día, entonces se avanza o retrocede un día, si el rango desde/hasta es de 7 días, entonces se avanza o retrocede 7 días la fecha desde y la fecha hasta.

Si trabaja con fecha comercial se desplaza (por cada clic) al turno/fecha comercial inmediato.

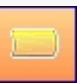

muestra u oculta el panel de comanda.

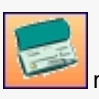

muestra u oculta el panel de valores.

muestra u oculta el panel en el cual se disponen los filtros posibles para buscar un determinado comprobante. (Panel de selección).

# **Filtros del período:**

Si usa turnos se propone desde / hasta fecha comercial activa y desde / hasta turno activo; si no existen comprobantes para ese período, se propone el turno inmediato anterior de la misma fecha comercial, siempre y cuando el mismo registre movimientos.

Si no usa turno se propone desde / hasta fecha actual y desde hora 00:00 hasta hora 23:59.

# **Panel de selección**

Filtros posibles:

- · *Tipo:* Indique el tipo de comprobante a buscar. Los valores posibles son los correspondientes a:
	- o Factura de contado
	- o Recibo
	- o Nota de crédito de contado
	- o Despacho contado
- · *Número:* número de comprobante a buscar.
- · *Cuenta:* seleccione la cuenta correspondiente al medio de pago buscado.
- · *Importe:* haga clic derecho con el botón derecho del mouse sobre el campo *Importe* para seleccionar el importe a buscar, es posible optar por Importe de la cuenta (medio de pago) ó Importe total del comprobante. Por defecto se utiliza Importe de la cuenta.
- · *Mesa:* indique el número de mesa que está relacionada con el comprobante.
- · *Comanda:* indique la comanda asociada al comprobante. Haga clic con el botón

derecho del mouse sobre el campo *Comanda*, para seleccionar la comanda a buscar, es posible optar por Número de comanda ó Número de comanda dividida.

- · *Cliente:* indique el cliente involucrado en el comprobante.
- · *Caja:* indique la caja origen del comprobante.

## **Panel de comprobantes**

En el sector central de la pantalla se muestran todos los comprobantes que cumplan las condiciones de los filtros aplicados.

Por cada comprobante seleccionado se detallan:

En el panel de medios de pago: cada una de las cuentas de caja utilizadas, en la cobranza.

En el panel de comanda: se muestra la/s comanda/s asociadas al comprobante.

En el panel de Valores: se muestra los cheques, tarjetas, o tickets asociados a la cuenta seleccionada.

Cada una de las grillas permite:

· Filtrar cada uno de sus campos:

Posicione el puntero del mouse sobre la columna a filtrar y acceda al botón que aparece sobre el nombre de la columna, con lo cual se despliega una lista donde es posible seleccionar el/los ítems a buscar.

- · Ordenar en forma creciente o decreciente una o más columnas:
	- o Haga un primer clic sobre el nombre de la columna para ordenar en forma ascendente, y un segundo clic para ordenar en forma descendente.
	- o Si desea ordenar múltiples columnas mantenga presionada la tecla <*Shift>* y haga clic sobre cada una de las columnas que corresponda.
	- o Para deshacer el ordenamiento dispuesto, presione la tecla <*Control>*y haga clic sobre cada una de las columnas que corresponda.
- · Modificar las posiciones de las columnas:

Haga un clic y arrastre la columna a la posición deseada.

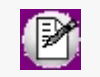

Recuerde que la configuración de las grillas se guarda por usuario.

Para modificar un comprobante utilice *<Enter>*, el botón de confirmación o haga doble clic sobre un registro en cualquiera de las grillas.

Automáticamente se cierra la pantalla de selección y queda el comprobante de caja seleccionado con los medios de pago utilizados para efectuar la modificación correspondiente.

Puede consultar información adicional en el tema [Montos predefinidos](#page-478-0).

# **Funciones relacionadas con el Cliente de Delivery**

Esta sección reúne las funciones habilitadas para el cajero con respecto a los clientes del sistema de Delivery.

En el capítulo *Funciones del Caj ero* hemos explicado las funciones relacionadas con los *clientes* del Salón. Dado que en muchas funciones de Delivery, el tratamiento a aplicar es idéntico, recomendamos la lectura de ese capítulo para interiorizarse de la operatoria del sistema.

Tenga en cuenta que en este capítulo sólo explicamos *en detalle* las funciones que se aplican únicamente a los *clientes* de Delivery.

Recuerde que el acceso a estas tareas puede estar restringido por el uso de perfiles.

### **Actualizar**

Invoque esta opción para ingresar nuevos clientes de su negocio o bien, consultar y modificar los ya existentes.

Es posible acceder a la información de sus clientes desde esta opción o desde el proceso [Clientes.](#page-77-0)

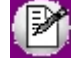

Para inhabilitar un cliente definido como *Cliente Habitual* para envío a cuenta corriente (en el proceso Parámetros Generales), en primer lugar modifique el parámetro para eliminar su asociación y luego, podrá inhabilitar el cliente.

El acceso a esta función puede estar restringido por el uso de perfiles.

Tenga en cuenta que desde la opción [Configurar teclas](#page-567-0) es posible cambiar la asignación de las teclas de acceso rápido a cada función.

### **Solapas disponibles en pantalla**

Haga clic en el botón "Actualizar Datos" para actualizar la información de sus clientes en pantalla. Así, si desde otra terminal ingresan o modifican los datos de sus clientes, usted tendrá acceso a esa información luego de invocar este botón.

**Ficha del cliente:** en esta solapa se encuentran los datos correspondientes al *código*, *nombre*, *domicilio* y *fono*.

 $\overline{\text{...}}$  Si usted agrega un cliente con código numérico, ingresa parte de su código y presiona este botón, el sistema propondrá automáticamente el *Próximo código de cliente* (según el proceso Parámetros Generales). Tenga en cuenta que este botón se exhibe sólo si no está activo el parámetro general *Codificación automática de clientes*

**Datos adicionales:**esta solapa contiene los datos de un *fono adicional*, *fecha de cumpleaños* (día y mes), *correo electrónico*, *página web*, *fecha de alta*, *rubro*,*fecha de inhabilitación*,  $e$ xporta facturas, observaciones, el puntaje acumulado y observaciones.

Al dar de alta un cliente, el sistema asigna la fecha del sistema como *fecha de comienzo del* puntaje. Consulte y/o modifique la *fecha de comienzo y de finalización del puntaje* desde el proceso Clientes (en la carpeta Archivos \ Clientes del menú principal del módulo **Ventas Restô**).

**Facturación:**desde esta solapa accede a las *características de facturación* del cliente (*condición de I.V.A.*, *condición de venta*, *R.U.T. o identificación* y el *número* correspondiente, *porcentaj e de descuento*, *porcentaj e de recargo*, *saldo de la cuenta corriente*).

La modificación de los campos porcentaje de descuento y porcentaje de recargo pueden estar restringidos por el uso de perfiles. Para más información, consulte el ítem [Definición de](#page-68-0) [Perfiles.](#page-68-0)

Tenga en cuenta que el sistema controla el ingreso de R.U.T. repetidos, según el parámetro *Control de R.U.T. (Estricto o Medio).* Para más información vea [Características Generales](#page-174-1) del tópico [Parámetros generales.](#page-174-0)

**Domicilio de entrega:**esta solapa incluye los datos del domicilio de entrega.

Si hace clic en el botón "Igualar a legal", el domicilio de entrega tendrá los mismos datos que el domicilio legal del cliente, ingresado desde la solapa *Ficha del cliente*.

### **Cobrar**

A través de esta opción, realice la cobranza de las facturas en cuenta corriente de sus clientes y registre cobros a cuenta, en un mismo recibo o en recibos separados.

El acceso a esta función puede estar restringido por el uso de perfiles.

Tenga en cuenta que desde la opción [Configurar teclas](#page-567-0) es posible cambiar la asignación de las teclas de acceso rápido a cada función.

A continuación, explicamos cada uno de los datos que se exhiben en pantalla:

*Recibo:* seleccione el tipo de recibo a realizar (*'A cuenta'*o *'Imputado'*).

*Fecha:* se exhibe la fecha del sistema, pero es posible modificarla.

*Cotización:* exhibe la cotización de la moneda extranjera y permite modificarla mediante el comando Cotizaciones.

*Talonario:* se propone el talonario correspondiente a recibos. Si hay más de un talonario, es posible modificarlo por otro talonario definido con *tipo de comprobante* igual a 'REC'.

*Recibo:* se exhibe el número de comprobante a emitir.

*Cliente:* ingrese o seleccione el código de cliente cuya cuenta corriente desea cobrar. El sistema exhibe el *Apellido y Nombre* del cliente seleccionado.

*Glosa:* si se trata de un recibo *'A cuenta'*, ingrese el concepto del cobro.

*Saldo:* el sistema exhibe el saldo del cliente seleccionado.

*A cuenta:* ingrese el monto *a cuenta* a registrar. Este valor no será imputado a ninguna factura.

*Deuda Total:* es el total a cobrar por las facturas en cuenta corriente.

Haga clic en este botón correspondiente para consultar y/o modificar el detalle de las cuotas a considerar en la operación.

Si se trata de un recibo imputado, seleccione al menos una cuota a incluir en la cobranza, correspondiente a las facturas pendientes de cobro. Por defecto, se incluirán todas las cuotas de estas facturas.

Para excluir una cuota de la cobranza, haga clic en el campo "Seleccionado" para destildarlo.

Las facturas se cancelan por *cuotas*, las que se seleccionan en forma completa; es decir, no es posible modificar su importe desde el *seleccionador de cuotas*. Sí es posible, en cambio, recibir una cobranza por un importe menor al de las cuotas elegidas. Esto se verá reflejado en la próxima cobranza, en la ventana del *seleccionador de cuotas*, en la columna *Pendiente*.

Cuando una factura tiene todas sus cuotas pagadas, adquiere en forma automática el estado *Cancelada*.

En el sector derecho se exhiben las *cuentas de caja* definidas como cuentas habituales en los movimientos de cobranza. El *orden de aparición*, la *descripción* y la *imagen* que se exhibe en esta pantalla son parámetros definidos en el proceso Cuentas de Caja.

Seleccione o ingrese en la grilla, la(s) cuenta(s) representativa(s) de los valores recibidos (efectivo, cheques, tarjetas o tickets). Ingrese la *cantidad* recibida.

El sistema calcula el *total* de valores recibidos y si corresponde, el *vuelto* a entregar.

Si cobra en el momento de realizar la boleta, es posible ingresar tickets que discriminen o no discriminen IVA. En cambio, si la cobranza se hace con posterioridad a la emisión de la boleta, desde este proceso no es posible ingresar tickets que discriminen IVA.

Si la cobranza se efectúa mediante cheque o tarjeta de crédito, es posible ingresar el detalle de cheques o cupones recibidos.

Si la cobranza se efectúa mediante cheque o tarjeta de crédito, es posible ingresar el detalle de cheques o cupones recibidos.

Sólo es posible ingresar tickets que discriminan I.V.A. si se trata de una boleta; caso contrario, no se acepta este tipo de tickets como medio de pago.

Si ingresa como medio de pago, tickets que discriminan I.V.A., el comportamiento del proceso se ve afectado de la siguiente manera:

- · Si el importe cancelado en tickets que discriminan I.V.A. iguala o supera el total de la boleta, entonces no se emite boleta, se guarda la comanda en estado cancelada, se registra el ingreso de los tickets y en caso de existir vuelto, se registra en la cuenta vuelto indicada en el alta de la empresa tickets.
- · Si el importe cancelado en tickets que discriminan I.V.A. es menor al total de la boleta, entonces se emite la boleta por la diferencia (total boleta - importe cancelado con tickets que discriminan I.V.A.).

Para habilitar el ingreso de los datos del ticket utilizando un lector de código de barras, utilice el botón Código de barras.

Tenga en cuenta que en el caso de los tickets tipo "Ticket Restaurant", se asume como vencimiento, la fecha del día de ingreso -ya que ese código de barras no proporciona este dato.

En el caso de cuentas en otras monedas, haga clic en el botón "Cotizaciones" para modificar su cotización.

El sistema propone la cuenta para vuelto definida en el proceso [Parámetros Generales](#page-174-0). Haga clic en el botón "Cuenta para vuelto" si desea cambiarla. Si necesita ingresar en un movimiento, dos (2) cuentas para vuelto, ingrese la segunda cuenta para vuelto en la grilla con cantidad negativa.

Si el puesto de caja tiene un cajón de dinero conectado a la PC o a un controlador fiscal, al momento de aceptar el proceso, el cajón se abrirá automáticamente.

Para mas información consulte el tópico [Cajón de Dinero](#page-190-0) disponible desde [Parámetros Generales.](#page-174-0)

▼ Impresión del recibo...

Finalizado el ingreso de la cobranza, es posible imprimir el recibo generado. Para ello se utiliza el formulario predefinido con el nombre **RECC.TYP**.

Para más información, consulte el ítem *Cambiar formulario*.

Para más información, consulte el ítem Adaptación de Formularios en la ayuda o en el manual del módulo **Ventas Restô**.

Teclado alfanumérico...

Si usted opera en la modalidad *touch screen*, utilice el pad numérico (o teclado) para el ingreso de importes.

Tenga en cuenta que debe agregar el botón en el menú. Para ello, haga clic sobre el botón derecho

del mouse; elija la opción Personalizar; ingrese a la solapa Comandos y seleccione la categoría Ver, por último, arrastre (sin soltar el botón) el icono de teclado hacia su menú.

Cambiar formulario...

Haga clic en este botón "Cambiar formulario" o presione la tecla *<F8>*para cambiar el diseño (dibujo) de formulario a utilizar en la impresión del comprobante generado.

Por defecto, siempre se imprime el comprobante con el diseño habitual. Pero si lo desea, puede optar por cualquiera de los diseños de formulario asociados al talonario seleccionado.

Tenga en cuenta que el cambio se mantiene hasta tanto no cierre el proceso.

### **Nota de Crédito**

Desde esta opción genere notas de crédito a cuenta (por importes) o notas de crédito para revertir facturas generadas al contado o en cuenta corriente (tanto de sus clientes habituales como ocasionales) y registrar el egreso de caja correspondiente.

El acceso a esta función puede estar restringido por el uso de perfiles.

Tenga en cuenta que desde la opción [Configurar teclas](#page-567-0) es posible cambiar la asignación de las teclas de acceso rápido a cada función.

A continuación, explicamos cada uno de los datos que se exhiben en pantalla:

*Fecha:* se propone la fecha del sistema y se controla que la fecha de la nota de crédito a generar sea posterior a la fecha de la factura a revertir.

*Talonario:* se propone el talonario correspondiente a la categoría de I.V.A. del cliente, pero es modificable. Si hay más de un talonario, es posible modificarlo por otro definido con *tipo de comprobante* igual a 'CRE' o en blanco (multipropósito).

Para más información, consulte *Consideraciones para Talonarios Manuales*.

### **Consideraciones para Talonarios Manuales**

Si existen *talonarios manuales* que no tengan definido el campo *Tipo de Talonario Manual* (*'Fiscal'*o *'No Fiscal'*), cuando intente utilizarlos por primera vez, el sistema exhibe el mensaje "*¿Registrará un comprobante emitido por equipo fiscal?*". De esta forma, se solicita que indique el tipo de talonario. Si selecciona un *talonario manual* de tipo *'Fiscal'*, al utilizarlo, el sistema solicita el ingreso del *código de controlador fiscal* y el *número Z correspondiente* para
registrarlo en la auditoría del cierre Z. El número Z debe ser mayor a cero y usted puede ingresarlo manualmente u obtenerlo mediante el botón Obtener Número de Z Actual.

*Número del comprobante:* se exhibe el número de comprobante a generar. Este número surge del talonario seleccionado.

*Cotización:* exhibe la cotización de la moneda extranjera.

*Cliente:* elija el cliente para el que generará la nota de crédito. Es posible seleccionar un cliente *habitual* u *ocasional*.

Haga clic en este botón para consultar los datos del cliente seleccionado. Desde este comando es posible acceder a la siguiente información: *apellido y nombre*, *domicilio*, *comuna*, *región* y datos de identificación tributaria (*R.U.T.* y *categoría de IVA*).

*Nombre del cliente*, *Categoría de IVA* y *R.U.T.:* corresponden al cliente seleccionado.

*Tipo de comprobante:* indique el tipo de nota de crédito a generar. Los distintos tipos de notas de crédito son definidos mediante el proceso Tipos de Comprobante.

*Factura:* ingrese el número de factura que desea revertir mediante la nota de crédito o haga clic en el botón correspondiente para abrir el seleccionador de facturas.

El sistema realiza las siguientes validaciones:

- · Si se trata de una *factura en cuenta corriente*, no debe tener imputaciones asociadas (recibos).
- · No deben existir cupones depositados de tarjetas de crédito para la factura a revertir.
- · La factura no debe tener cheques aplicados.

*Actualiza comanda:* si activa este parámetro, al hacer una nota de crédito se deja con estado *Cerrada* la mesa asociada a la factura, lo que permite volver a facturarla.

Esta actualización sólo es posible si la mesa aún no ha sido liberada. Caso contrario, ingrese una mesa para

asignar la comanda.

Si se trata de un pedido de Delivery, éste se restablece al estado 'Enviado a Cuenta Corriente'.

Sólo es posible restablecer la comanda si no realizó el pago de la propina. En ese caso, anule el comprobante de pago de la propina y luego, realice la nota de crédito.

Si no activa este parámetro puede optar por anular la comanda.

*Condición de Venta:* exhibe la condición de venta de la factura elegida.

*Cuerpo de la factura:* se exhibe con formato de grilla y sus datos son modificables.

Las facturas al contado o en cuenta corriente pueden revertirse en forma total o parcial. Para revertir una factura en forma parcial, modifique las cantidades o bien, elimine del cuerpo de la factura, los renglones que no desea incluir en la nota de crédito. Para ello, utilice las teclas *<Ctrl + Del>*.

En el caso de revertir *facturas al contado*, haga clic en este botón para ingresar el movimiento de caja asociado a la nota de crédito. Es importante saber que si utiliza en el egreso de caja, cheques de terceros, éstos luego no se podrán utilizar porque quedarán con estado *aplicado*. Recuerde que si la factura a revertir incluye cupones que se encuentran depositados o cheques aplicados, éstos no serán incluidos en el movimiento de egreso de caja.

Para más información acerca de las *cuentas de caja*, consulte la función [Cobrar](#page-549-0).

Haga clic en el botón "Saldos" para consultar el saldo de las cuentas asociadas a su caja.

Finalizado el ingreso de los datos requeridos por el sistema, es posible imprimir la nota de crédito generada.

**Nota de crédito a cuenta (por importe)**

Tenga en cuenta las siguientes consideraciones:

*Factura:* no ingrese comprobante de referencia.

*Condición de Venta:* se considera por defecto, la condición de venta del cliente, pero es posible cambiarla.

*Cuerpo de la factura:* se exhibe con formato de grilla y sus datos son modificables.

Es necesario ingresar:

- · un artículo que *no lleve inventario asociado*. Este artículo tendrá una *descripción* genérica que identifique al concepto de la operación (por ejemplo: 'Ajuste');
- · su precio, que será el importe final sobre el que se aplicarán los impuestos.

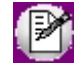

En este tipo de notas de crédito es posible indicar descuentos y/o recargos.

## **Notas de crédito sobre una factura a empresas tickets**

En caso de *facturas en cuenta corriente*, se revierten en forma completa.

En caso de tratarse de *facturas al contado emitidas a empresas tickets*, se activa el botón Tickets, desde el cual es posible seleccionar el o los tickets a afectar; al aceptar esa ventana, se vuelca esa información en los renglones de la nota de crédito.

Tenga en cuenta que no será posible editar la cantidad ni importe en los *renglones*, ni eliminar renglones completos.

Al aceptar la nota de crédito se revierte la factura generada, los tickets vuelven a cartera y se registra el egreso de caja.

# **Impresión de la nota de crédito por impresora común**

Si utiliza un talonario para impresora común, por defecto, se imprime el comprobante con el diseño habitual (indicado en el talonario) pero si lo desea, puede optar por cualquiera de los diseños de formulario asociados al talonario seleccionado.

 $\blacktriangleright$  Cambiar formulario...

Haga clic en este botón "Cambiar formulario" o presione la tecla *<F8>*para cambiar el diseño (dibujo) de formulario a utilizar en la impresión del comprobante generado.

Por defecto, siempre se imprime el comprobante con el diseño habitual. Pero si lo desea, puede optar por cualquiera de los diseños de formulario asociados al talonario seleccionado.

Tenga en cuenta que el cambio se mantiene hasta tanto no cierre el proceso.

# **Montos predefinidos**

Un monto representa un medio de pago con un respectivo valor, que le permitirá agilizar el proceso de cobranza.

De esta forma en vez de seleccionar una cuenta y luego tipear el monto recibido, con sólo seleccionar el monto, el proceso queda concluido y únicamente resta su confirmación.

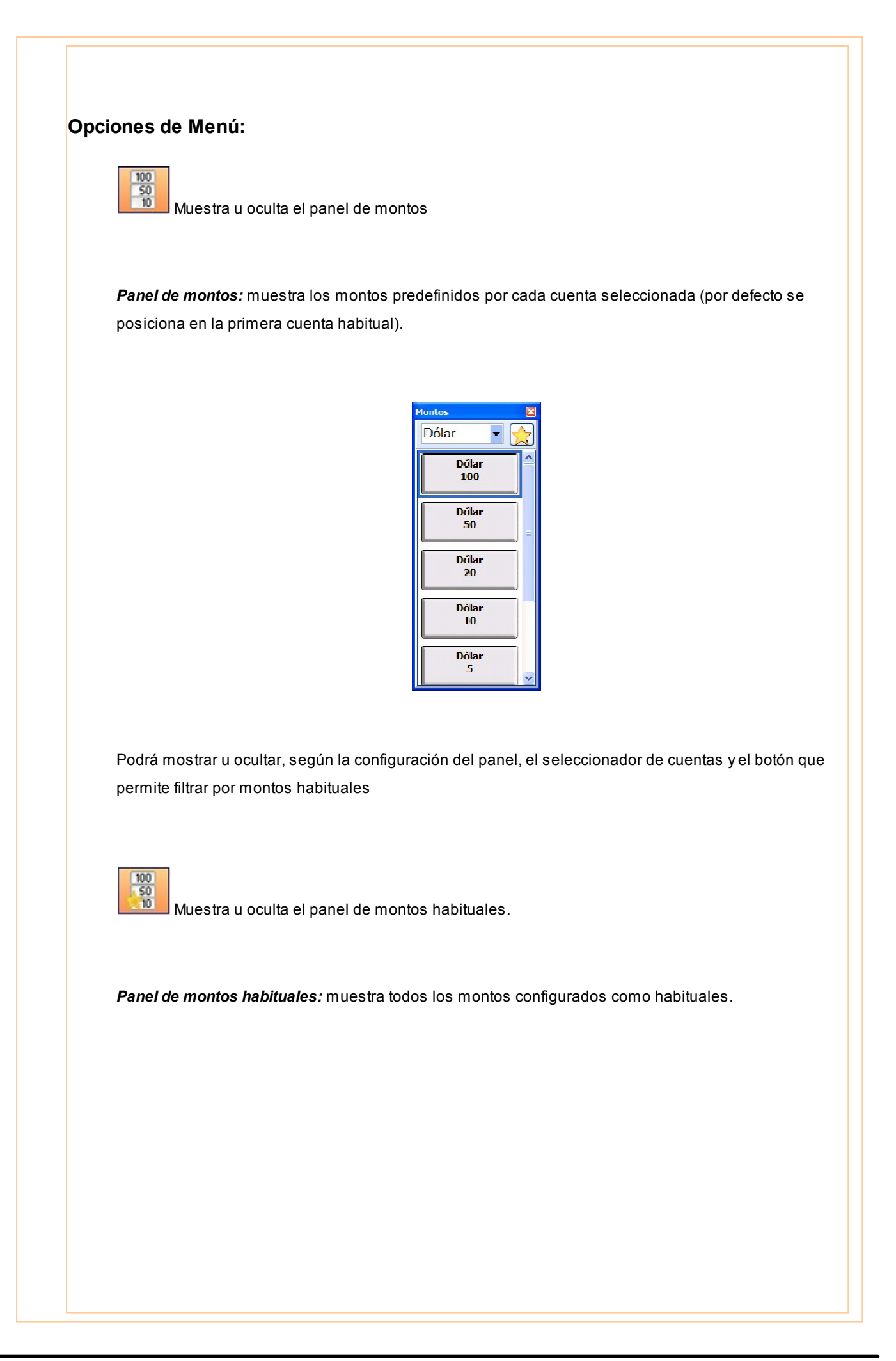

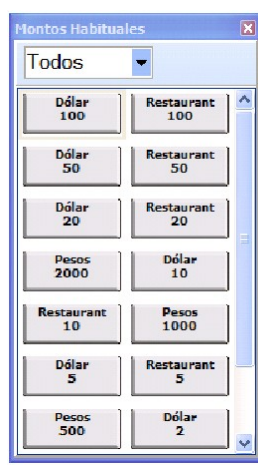

Podrá mostrar u ocultar, según la configuración del panel, un seleccionador de cuentas, el mismo por defecto exhibe los montos de todas las cuentas.

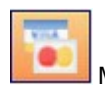

Muestra u oculta el panel de cuentas habituales.

*Panel de cuentas:* muestra las cuentas configuradas como habitual.

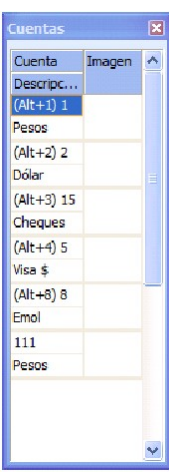

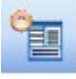

Configuración de paneles montos.

Esta función le permite configurar todas las características de los paneles de montos y montos habituales.

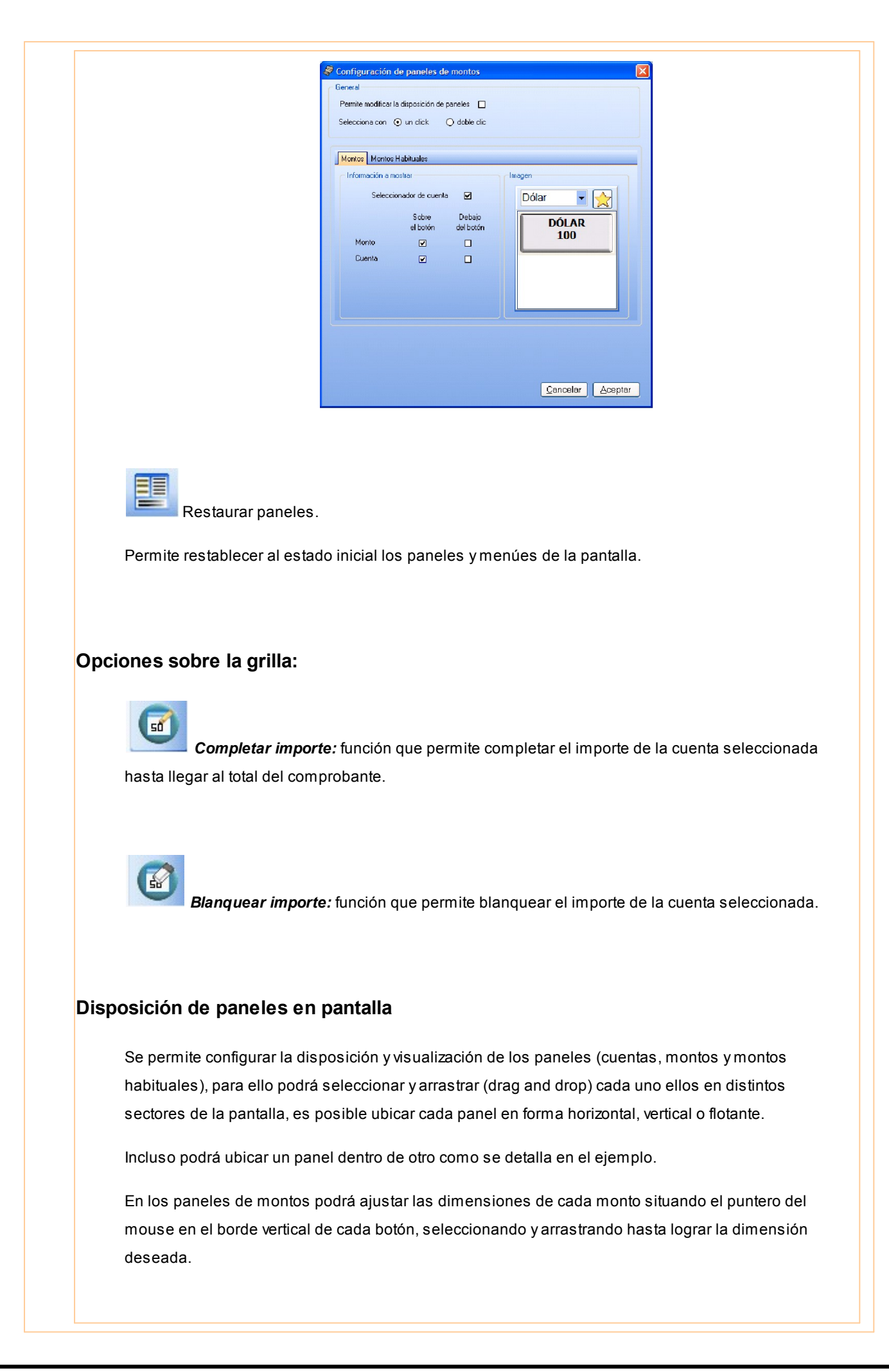

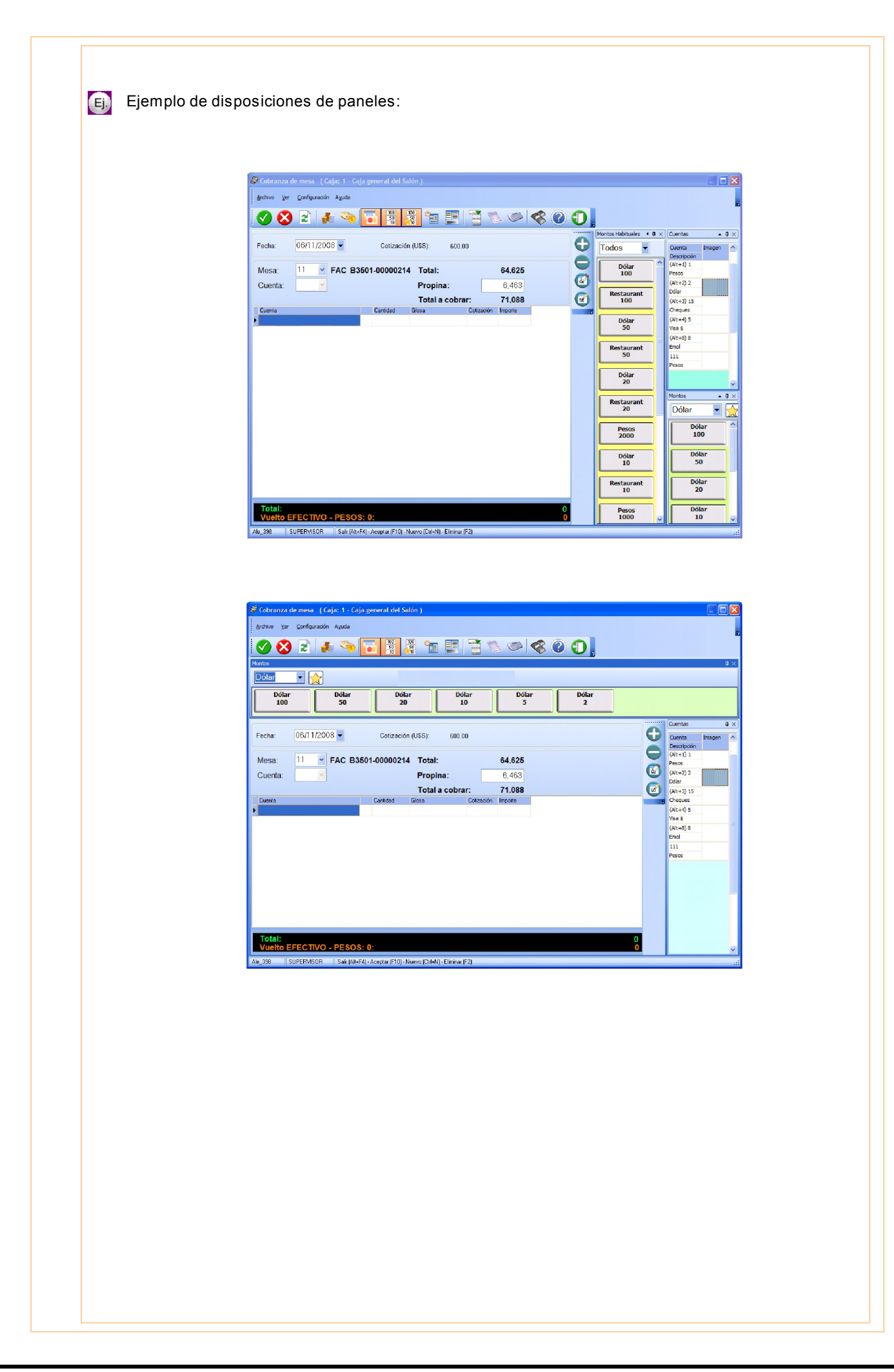

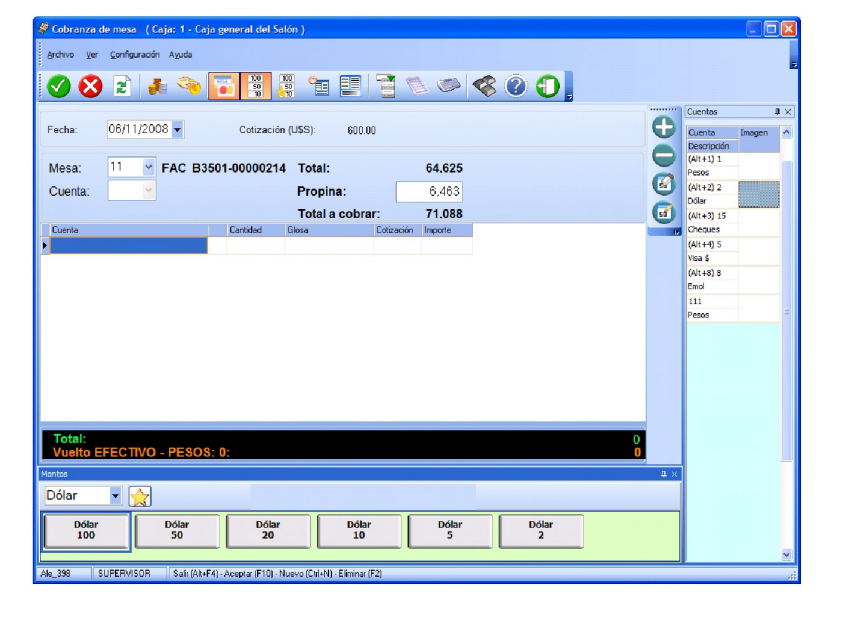

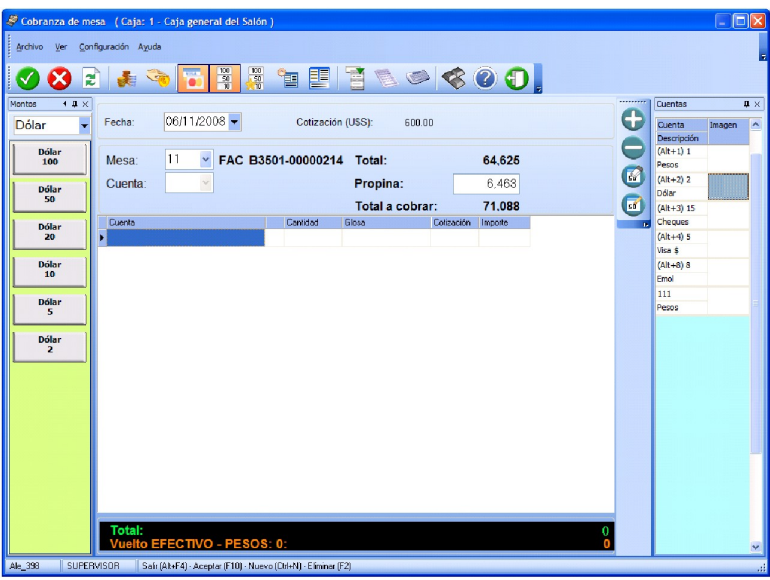

De esta forma podrá confeccionar la pantalla acorde a sus necesidades.

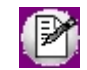

Se agrega en temas relacionados de todos los ítems de la ayuda que tengan caja.

# **Cambiar formulario...**

Haga clic en este botón "Cambiar formulario" o presione la tecla *<F8>*para cambiar el diseño (dibujo) de formulario a utilizar en la impresión del comprobante generado.

Por defecto, siempre se imprime el comprobante con el diseño habitual. Pero si lo desea, puede optar por cualquiera de los diseños de formulario asociados al talonario seleccionado.

Tenga en cuenta que el cambio se mantiene hasta tanto no cierre el proceso.

#### **Premios**

Utilice esta opción para asignar premios a sus clientes.

El acceso a esta función puede estar restringido por el uso de perfiles.

Usted puede premiar a sus clientes por la consumición de determinados artículos. Para ello, es necesario que asigne un puntaje a los artículos posibles de entregar en calidad de premio. Además, para que un cliente sea beneficiado con un premio, debe tener asignada una fecha de comienzo de su puntaje.

Invoque esta opción desde una comanda activa y que tenga [asignado](#page-457-0) un determinado cliente.

El sistema presenta la lista de premios posibles, para que usted ingrese la cantidad a asignar.

Es posible asignar una *cantidad* de premios hasta alcanzar en su totalidad el puntaje acumulado por el cliente o bien, realizar una asignación parcial.

Aceptada la asignación, en la comanda activa se agrega en forma automática un renglón por cada artículo seleccionado como premio.

Los artículos designados como premio se distinguen en la comanda por exhibir la letra P (premio) en la columna Tipo y tener precio cero. Es posible modificar su *precio* pero no así su *cantidad*. Así, por ejemplo, usted puede asignar un determinado artículo como premio y facturarlo a un precio menor al habitual.

#### **Exanking**

Esta opción le informa cuáles fueron los artículos más solicitados por el cliente en pantalla, en un período determinado.

Para ingresar a esta opción, es necesario que haya seleccionado un determinado cliente.

Seleccione el rango de fechas a considerar.

Haga clic en el botón "Actualizar Datos" para actualizar la información de la grilla en pantalla.

Se confecciona un ranking con los 5 (cinco) primeros artículos más solicitados en las comandas comprendidas en el rango de fechas solicitado.

# **Ultimos Pedidos**

Invoque esta opción para ver en pantalla los últimos pedidos del cliente activo.

Además de ver en pantalla los renglones del último pedido del cliente, usted tiene la posibilidad de agregar estos artículos a la comanda en pantalla.

Para agregar los artículos a la comanda en pantalla, haga clic en el botón "Aceptar". Caso contrario, cierre la ventana o haga clic en el botón "Cancelar".

Si eligió el botón "Aceptar", los artículos del último pedido consultado se agregarán a la comanda en pantalla. Si es necesario, modifique la cantidad pedida de cada artículo. Con respecto a los precios, éstos se obtienen de la lista activa.

## **Restablecer**

Este proceso permite restablecer el estado de una comanda enviada a cuenta corriente.

Esta opción es de utilidad cuando se envío por error una comanda a cuenta corriente o bien, cometió un error al asignar el cliente en el mismo proceso.

Al aceptar, el nuevo estado de la comanda será 'Abierta' o 'Cerrada', de acuerdo al valor asignado en el parámetro general 'Restablece comanda en estado', y podrá continuar con el circuito que desee.

Sólo se exhiben las comandas enviadas a cuenta corriente cuya propina no haya sido liquidada.

Además, en el caso de Delivery, sólo se mostrarán los pedidos no entregados.

El acceso a esta función puede estar restringido por el uso de perfiles. En caso de permitir restablecer comandas, además es posible restringir la modificación del estado con el cual se restablece la comanda.

Tenga en cuenta que desde la opción [Configurar teclas](#page-567-0) es posible cambiar la asignación de las teclas de acceso rápido a cada función.

▼ Datos en pantalla...

A continuación explicamos los campos en pantalla.

*Origen:* es posible considerar sólo las comandas originadas en el Salón o sólo los pedidos de Delivery.

Si el *origen* es **Salón**es posible filtrar las comandas de acuerdo a los siguientes criterios:

*Mesa:* ingrese la mesa asignada a la comanda.

*Comanda:* ingrese el número de comanda a restablecer.

*Cliente:* usted puede consultar las comandas enviadas a cuenta corriente de todos sus clientes o

bien, los de un cliente en particular.

Es posible seleccionar la modalidad de búsqueda. Para ello, haga clic en el botón derecho del mouse sobre el campo *Cliente* o utilice la opción menú contextual y elija el criterio de búsqueda, puede optar por buscar por *nombre*, *código*, *R.U.T.*, *fono* o *fono2*.

*Desde Fecha-Hora, Hasta Fecha-Hora:* usted puede consultar las comandas enviadas a cuenta corriente que hayan sigo ingresadas en un determinado rango de fechas-horas.

Si el *origen* es **Delivery** puede filtrar los pedidos de acuerdo a los siguientes conceptos:

*Pedido:* ingrese el número de pedido a restablecer.

*Cliente:* usted puede consultar los pedidos enviados a cuenta corriente de todos sus clientes o bien, los de un cliente en particular.

Es posible seleccionar el criterio de búsqueda. Para ello, haga clic en el botón derecho del mouse sobre el campo *Cliente* o utilice la opción menú contextual y elija el criterio de búsqueda, puede optar por buscar por *nombre*, *código*, *R.U.T.*, *fono* o *fono2*.

Fecha de ingreso / Desde Fecha-Hora, Hasta Fecha-Hora: usted puede consultar los pedidos enviados a cuenta corriente que hayan sido ingresados en un determinado rango de fechas-horas.

*Fecha acordada / Desde Fecha-Hora, Hasta Fecha-Hora:* es posible consultar los pedidos enviados a cuenta corriente cuya entrega haya sido acordada en un determinado rango de fechas-horas.

Opciones de menú...

**Aceptar:**acepta los cambios realizados.

**Cancelar:**cancela los cambios realizados que no hayan sido grabados.

**Actualizar Datos:**actualiza los datos en pantalla. Así, si desde otra terminal ingresan o modifican datos en la comanda, usted tendrá acceso a esa información luego de invocar esta opción.

**Teclado:**si usted opera en la modalidad touch screen, utilice los teclados.

**Configurar teclas:** utilice este comando para configurar las teclas rápidas a asignar a las acciones de la barra de menú.

**Salir:**cierra el proceso y vuelve a la pantalla del cajero. Si los cambios realizados no fueron grabados, se exhibe un mensaje solicitando su confirmación para la grabación y luego, cierra el proceso.

# **Funciones del botón Varios disponibles en Delivery**

Haga clic en este botón para acceder a funciones de carácter general, disponibles para el cajero en el sistema de Delivery.

## **Reimprimir**

Esta función es de utilidad cuando es necesario reimprimir algunos renglones de una comanda (que ya fueron enviados a cocina) o la comanda completa.

Tenga en cuenta que desde la opción [Configurar teclas](#page-567-0) es posible cambiar la asignación de las teclas de acceso rápido a cada función.

El acceso a esta función puede estar restringido por el uso de perfiles.

En primer lugar, seleccione el tipo de impresión: 'Comanda completa' o bien, 'Envíos a cocina'.

Si reimprime la *comanda completa*, es necesario ingresar el *destino de impresión* a considerar y el *rango de comandas* a reimprimir.

Elija la opción *Envíos a cocina* para reimprimir en forma parcial una comanda. Es posible reimprimir los envíos a cocina emitidos originalmente en un determinado destino de impresión, asignándoles el mismo destino de impresión o bien uno distinto.

Se propone como destino de impresión, la impresora asociada al puesto de caja. En el caso de no existir ninguna impresora asociada, se propone la impresora (definida como habitual) del sector asociado a la mesa, pero es posible modificarlo. En el caso de pedidos de Delivery, se propone el destino de impresión definido en el proceso [Parámetros Generales.](#page-174-0)

## **Número de envío a cocina**

Este número lo genera el sistema en forma interna y automática cada vez que una comanda se [envía a cocina](#page-452-0).

Si el conjunto de renglones a enviar tiene asociado un mismo destino de impresión, se genera un único número de envío. Si en cambio, los destinos de impresión son distintos, se genera un número de envío por destino de impresión.

Para conocer el número de envío que genera el sistema, utilice la variable de reemplazo **@NI** en el diseño del formulario de comanda.

Para más información sobre la confección de los distintos formularios, consulte el ítem Adaptación de Formularios en la ayuda o en el manual del módulo **Ventas Restô**.

Para más información sobre formularios, consulte el ítem "*Asistente de Formularios*" en el manual de **Instalación y Operación**.

#### **Habilitar**

Desde esta función, el cajero habilita o inhabilita garzones, repartidores y mesas del salón.

Cuando se define un nuevo repartidor o mesa, éstos quedan automáticamente habilitados.

En cambio cuando se define un nuevo garzón, si en parámetros generales especificó *Usa perfil de garzón obligatorio ='Sí'*y al dar de alta un garzón sin asignar ningún perfil, el garzón tendrá el estado 'Inhabilitado'.

Mediante esta función, el cajero puede deshabilitarlos y luego volverlos a habilitar.

El acceso a esta función puede estar restringido por el uso de perfiles.

Tenga en cuenta que desde la opción [Configurar teclas](#page-567-0) es posible cambiar la asignación de las teclas de acceso rápido a cada función.

## **Habilitar / Inhabilitar Garzón**

El sistema presenta una ventana dividida en 3 áreas: Agrupación, Garzones disponibles y Garzones habilitados.

Es posible seleccionar una agrupación a considerar para la selección de los garzones. Si no elige una en particular, entonces se exhibirán todos los garzones.

Usted puede habilitar uno o todos los garzones disponibles. Utilice el botón ">" para habilitar un determinado garzón. Haga clic en el botón ">>" cuando desee habilitar todos los garzones disponibles.

Si el garzón a habilitar no tiene perfil asignado y en parámetros generales especificó *Usa perfil de garzón obligatorio = 'Sí'*se habilita el garzón y se le asigna el perfil habitual configurado en parámetros generales.

Los garzones habilitados se exhiben en el sector derecho de la pantalla.

La inhabilitación implica el cambio del estado un garzón activo. Un garzón deshabilitado no puede loguearse para el ingreso de comandas ni ser referenciado en ninguna otra operación, hasta tanto no sea habilitado nuevamente por el cajero.

Para inhabilitar un garzón, el sistema valida que no tenga rendiciones pendientes. En caso contrario, se exhibe un mensaje de aviso y no se realiza la operación.

Utilice el botón "<" para inhabilitar un garzón en particular. Haga clic en el botón "<<" para inhabilitar todos los garzones en pantalla.

Los garzones inhabilitados dejan de exhibirse en el sector derecho de la pantalla.

*Inhabilitar garzones con comandas abiertas:* sólo si activa este parámetro, es posible inhabilitar garzones que tienen comandas con estado *abierta*.

#### **Habilitar / Inhabilitar Mesa**

En este caso, la pantalla se exhibe dividida en las siguientes 3 áreas: Sector, Mesas disponibles y Mesas habilitadas.

Es posible seleccionar un sector a considerar para la selección de las mesas. Si no elige uno en particular, entonces se exhibirán todos los sectores.

Para inhabilitar una mesa, el sistema valida que no tenga comandas asociadas. En caso contrario, se exhibe un mensaje de aviso y no se realiza la operación.

La modalidad de operación para habilitar o inhabilitar mesas es idéntica a la explicada para los garzones.

# **Habilitar / Inhabilitar Repartidor**

El tratamiento a aplicar para la habilitación o inhabilitación de los repartidores es idéntico al explicado para los garzones.

## **Reabrir**

Invoque esta función para reabrir una mesa ya cerrada.

Es de utilidad cuando por error, se cierra una mesa para facturar su comanda o para enviarla a cuenta corriente.

Ingrese el número de mesa a reabrir. Automáticamente el sistema actualiza el estado de la mesa, que queda con estado 'Abierta'.

El acceso a esta función puede estar restringido por el uso de perfiles.

Tenga en cuenta que desde la opción [Configurar teclas](#page-459-0) es posible cambiar la asignación de las teclas de

acceso rápido a cada función.

#### **Grabar**

Invoque esta función para grabar la comanda activa.

Este botón se activará con el ingreso de nuevos renglones en la comanda.

Al hacer clic en este botón, se graba la comanda completa. Esta acción es de utilidad para que desde otras terminales visualicen la información de la comanda, previo al envío de la comanda, al cierre de la aplicación o al cambio de mesa.

Tenga en cuenta que desde la opción [Configurar teclas](#page-459-0) es posible cambiar la asignación de las teclas de acceso rápido a cada función.

#### **Actualizar**

Esta función actualiza automáticamente los archivos del sistema que se encuentren abiertos en el momento de ejecutar esta opción.

Usted siempre verá la información actualizada con las últimas modificaciones o agregados realizados desde otras terminales.

Así, por ejemplo, si desde otra terminal se definieron nuevas promociones, usted actualiza los datos del sistema y luego, podrá operar con ellas sin tener que salir del sistema y volver a ingresar.

#### **Función Configurar teclas**

Ingrese a esta función para asignar teclas de acceso rápido a los botones de funciones de comanda, funciones de línea o bien, a los artículos. De esta manera, en lugar de hacer clic en un botón, usted utiliza las teclas rápidas configuradas para ese botón.

El sistema trae configurado por defecto un conjunto de teclas rápidas.

Para configurar las teclas rápidas de un botón, seleccione la acción e ingrese el conjunto de teclas a asignar.

Haga clic en el botón **volta** para aceptar lo ingresado.

# **Comando Configuración**

Utilice el botón "Restaurar teclas" para restablecer las teclas por defecto, configuradas para la lista de acciones de la ventana en pantalla.

A su vez, el botón "Restaurar teclas sistema" restablece las teclas de todo el sistema, que **Ventas Restô** trae por defecto.

Utilice el comando "Teclas rápidas" para configurar las teclas rápidas a asignar a las acciones de la barra de menú.

## **Configurar orden**

Utilice esta función para configurar el orden de los rubros del primer nivel.

Mientras se encuentre en 'modo configurar' arrastre los rubros obteniendo el orden que desee, una vez que haya finalizado llame a la función *Configurar orden* nuevamente.

Es importante mencionar que el orden configurado se guarda por empresa, usuario y máquina.

El acceso a esta función puede estar restringido por el uso de perfiles.

Tenga en cuenta que desde la opción [Configurar teclas](#page-459-0) es posible cambiar la asignación de las teclas de acceso rápido a cada función.

## **Función Ayuda**

Al hacer clic en este botón, usted accede a la ayuda de las funciones disponibles.

Consulte las características de la función [Controlador Fiscal,](#page-150-0) explicadas en el capítulo Funciones del Cajero.